<span id="page-0-0"></span>**North American Dräger**

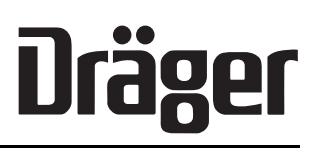

# Operator's Instruction Manual

Part Number: 4112258-018 Rev: C Date: 30 September 1999 © 1999 N.A.D., Inc.

**Narkomed 2C Anesthesia System**

#### **Table of Contents**

#### **Section 1: Introduction**

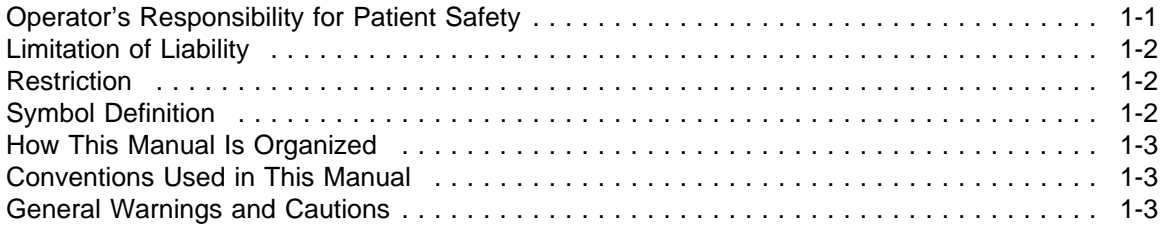

#### **Section 2: General Description**

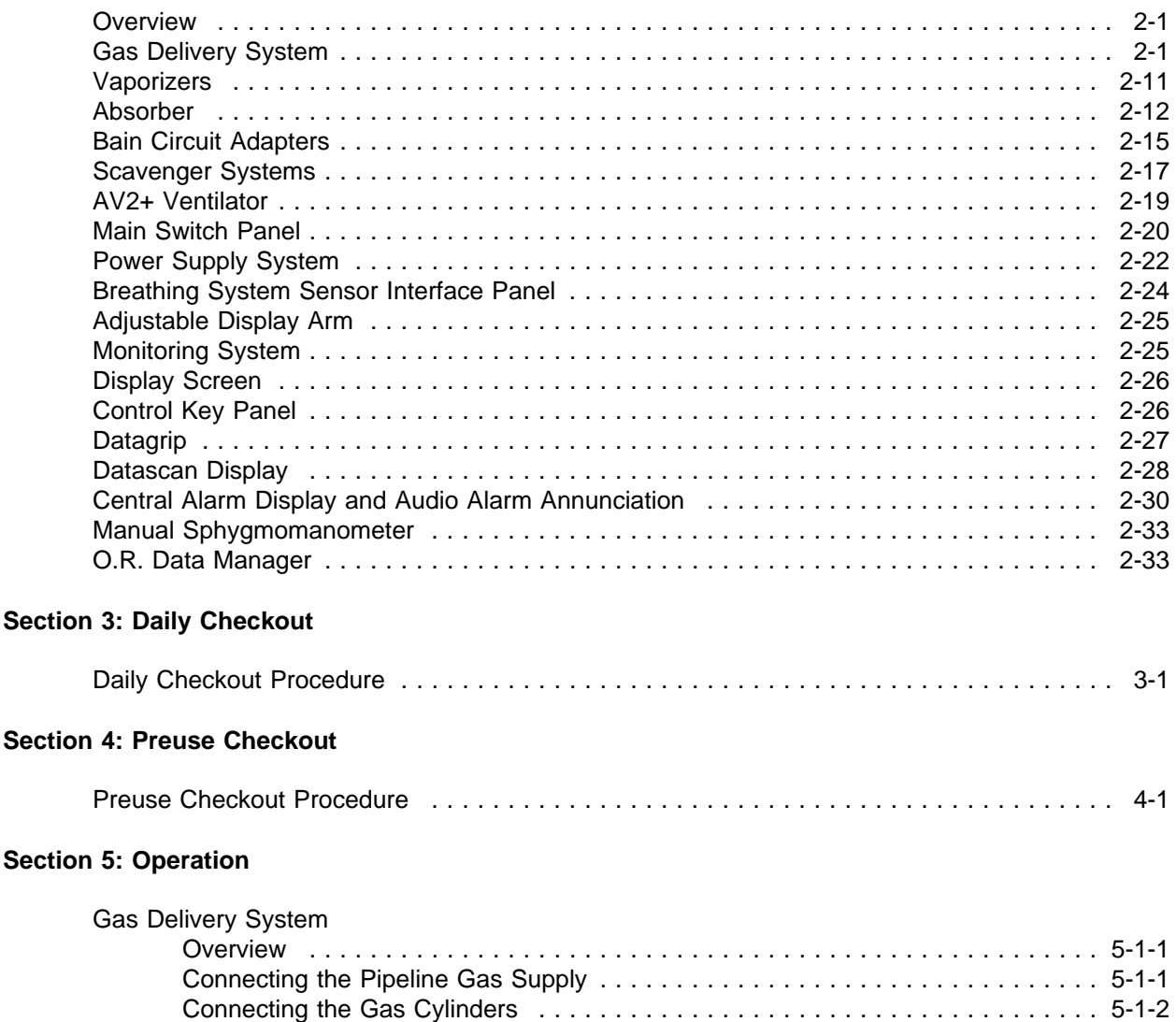

Connecting the Fresh Gas Hose .................................... 5-1-4 Adjusting the Gas Flow .......................................... 5-1-4 Using the Oxygen Flush .......................................... 5-1-4

### **Table of Contents**

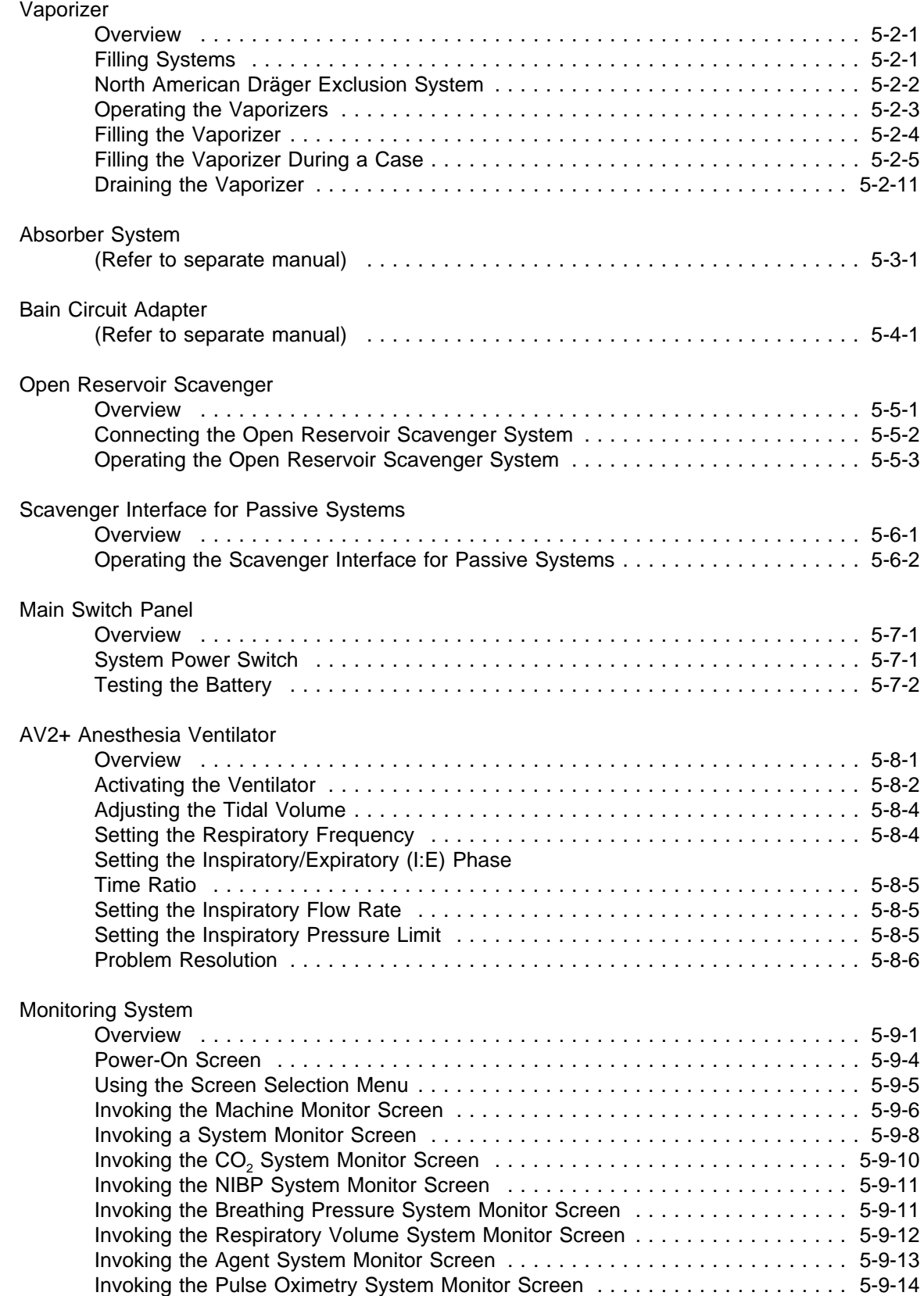

### **Table of Contents**

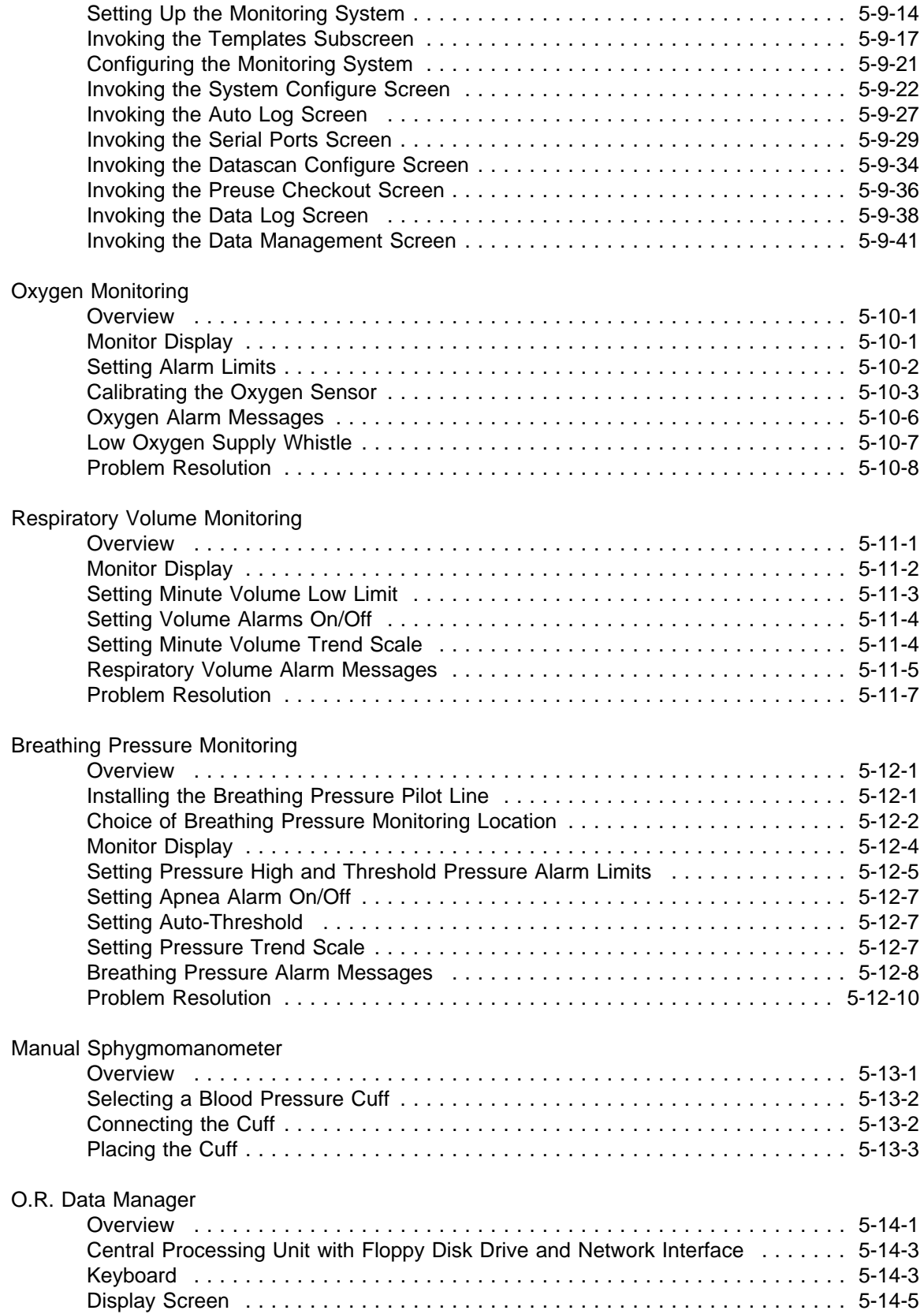

### **Table of Contents**

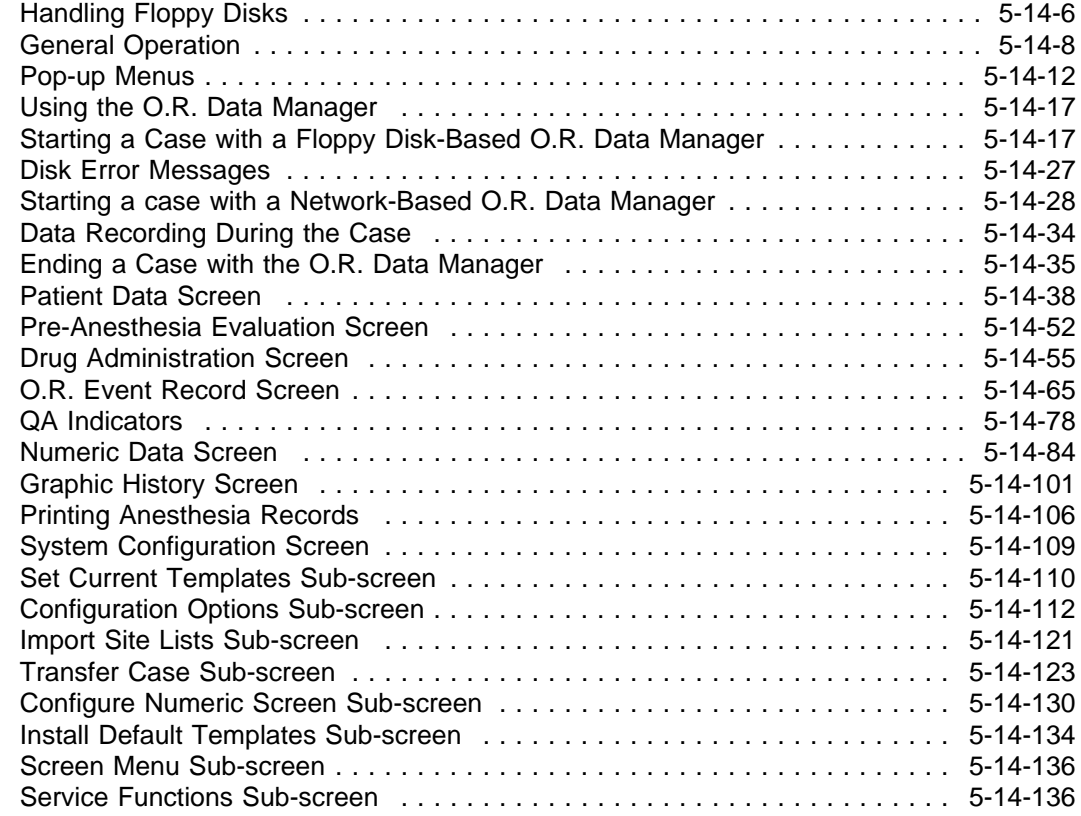

#### **Section 6: Cleaning and Routine Maintenance**

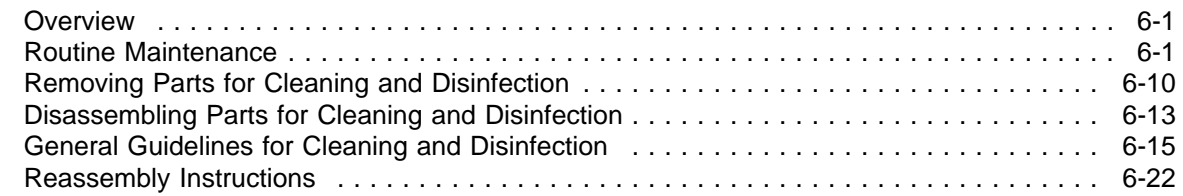

#### **Section 7: Specifications**

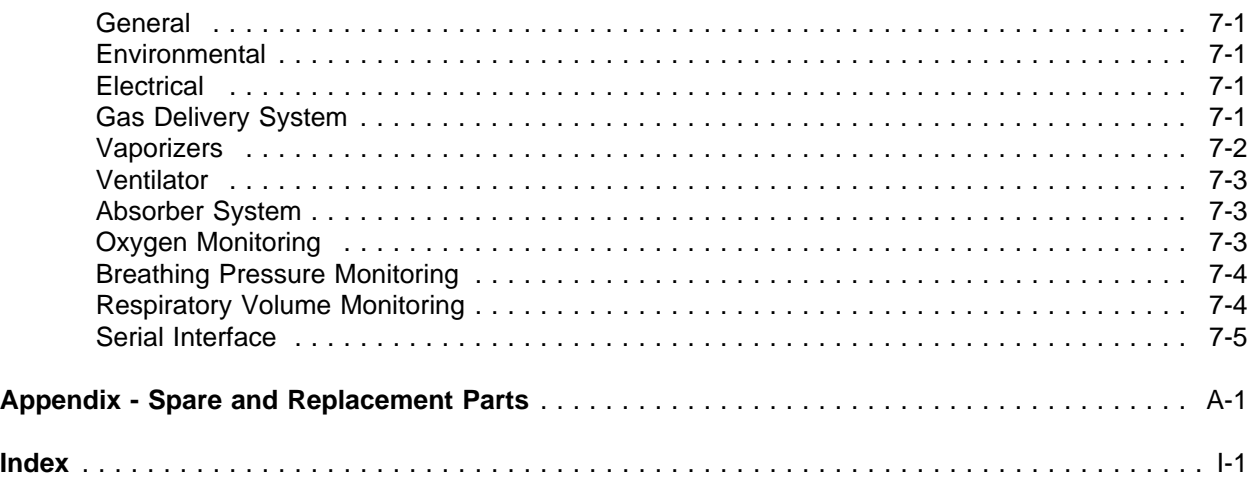

### **Section 1 Introduction**

#### **Operator's Responsibility for Patient Safety**

North American Dräger anesthesia products are designed to provide the greatest degree of patient safety that is practically and technologically feasible. The design of the equipment, the accompanying literature, and the labeling on the equipment take into consideration that the purchase and use of the equipment are restricted to trained professionals, and that certain inherent characteristics of the equipment are known to the trained operator. Instructions, warnings, and caution statements are limited, therefore, to the specifics of the North American Dräger design. This publication excludes references to hazards which are obvious to a medical professional, to the consequences of product misuse, and to potentially adverse effects in patients with abnormal conditions. Product modification or misuse can be dangerous. North American Dräger disclaims all liability for the consequences of product alterations or modifications, as well as for the consequences which might result from the combination of North American Dräger products with products supplied by other manufacturers if such a combination is not endorsed by North American Dräger.

The operator of the anesthesia system must recognize that the means of monitoring and discovering hazardous conditions are specific to the composition of the system and the various components of the system. It is the operator, and not the various manufacturers or suppliers of components, who has control over the final composition and arrangement of the anesthesia system used in the operating room. Therefore, the responsibility for choosing the appropriate safety monitoring devices rests with the operator and user of the equipment.

Patient safety may be achieved through a variety of different means depending on the institutional procedures, the preference of the operator, and the application of the system. These means range from electronic surveillance of equipment performance and patient condition to simple, direct contact between operator and patient (direct observation of clinical signs). The responsibility for the selection of the best level of patient monitoring belongs solely to the equipment operator. To this extent, the manufacturer, North American Dräger, disclaims responsibility for the adequacy of the monitoring package selected for use with the anesthesia system. However, North American Dräger is available for consultation to discuss monitoring options for different applications.

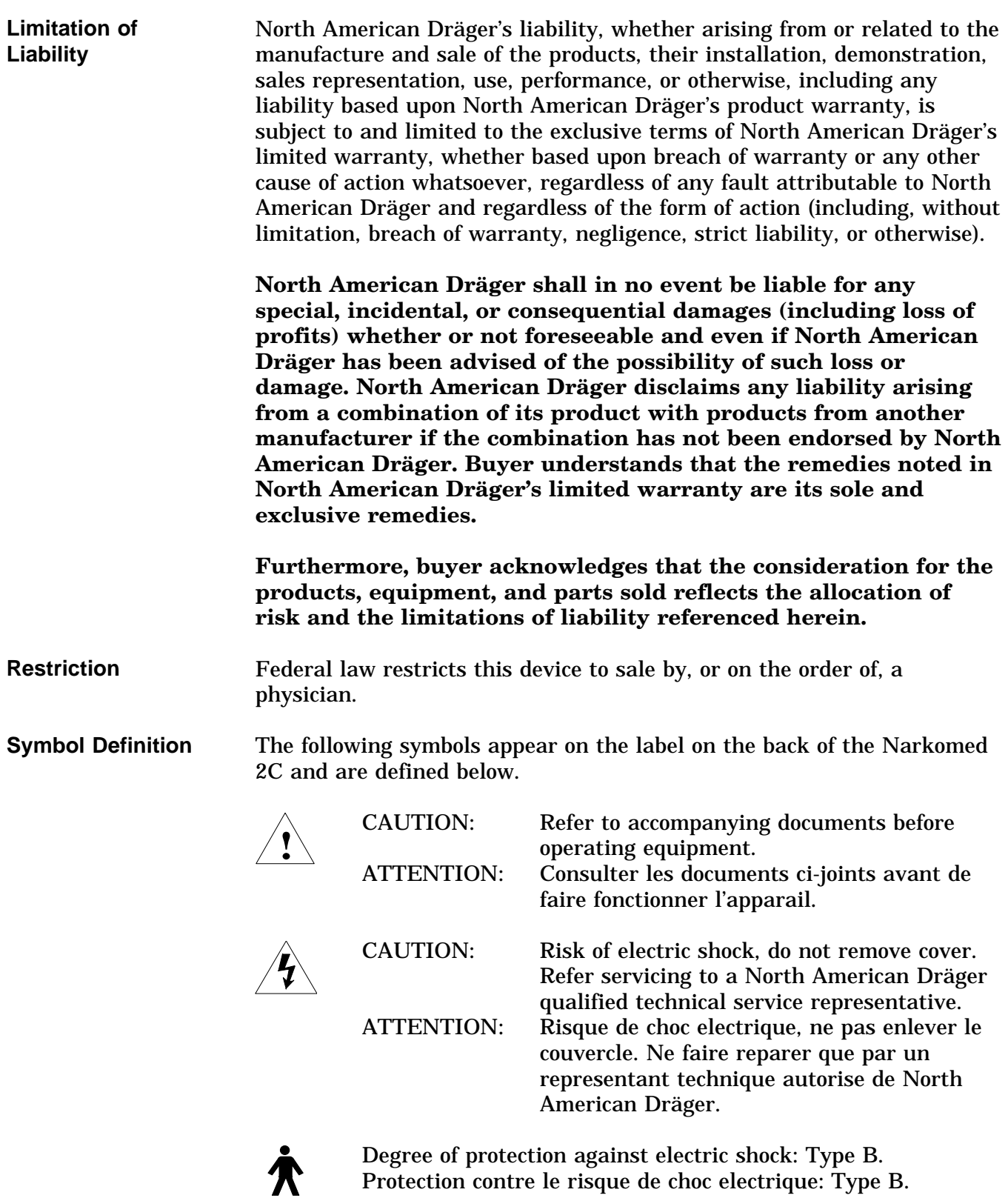

### **Section 1 Introduction**

These additional symbols are used on other locations of the Narkomed 2C to provide quick and easy recognition of product functions.

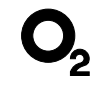

Oxygen Concentration

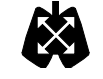

Breathing Pressure

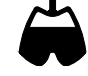

Breathing Volume

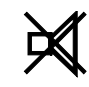

Audible Alarm Disable

**How This Manual Is Organized** All users of the Narkomed 2C must read this manual completely before using the machine. In order to make this document more convenient for future reference, it has been divided into several independent sections.

> *Section 2 - General Description* provides a summary of Narkomed 2C features and functions.

*Section 3 - Daily Checkout* contains the checkout procedures that must done on a daily basis.

*Section 4 - Preuse Checkout* contains the checkout procedures to be performed between successive cases.

*Section 5 - Operation* has detailed instructions on the use and operation of each functional component of the system.

*Section 6 - Routine Maintenance* provides cleaning, maintenance, and replacement procedures.

*Section 7 - Specifications* contains the specifications for all system components.

**Conventions Used in This Manual** This manual has been set up with several conventions to help organize the information contained in it. Please read about these conventions carefully so that you understand their significance in the manual.

Typefaces Different typefaces are used throughout the manual to differentiate between narrative information and machine messages and labels.

## **Section 1 Introduction**

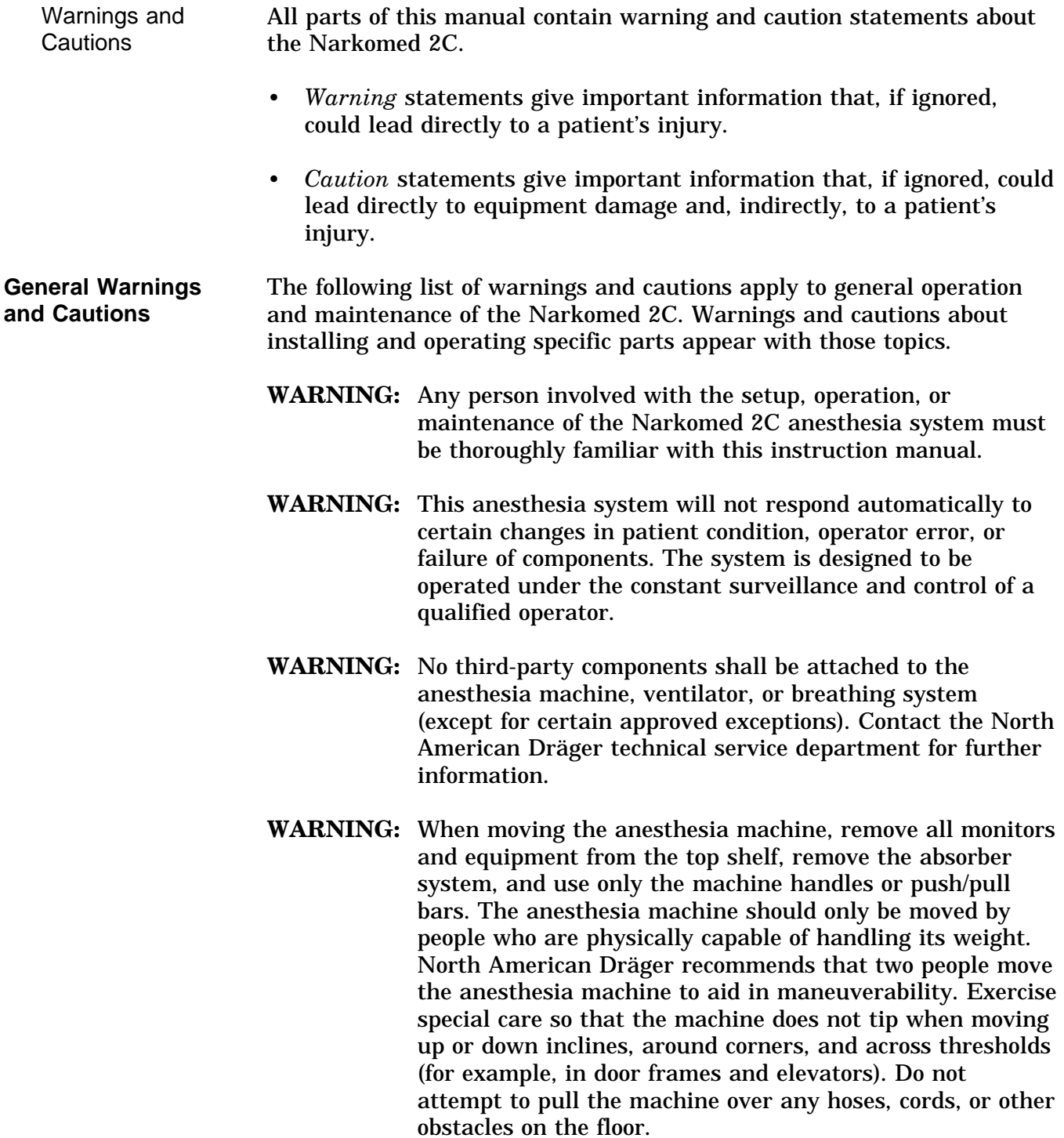

- **CAUTION:** Although the Narkomed 2C is designed to minimize the effects of ambient radio-frequency interference, machine functions may be adversely affected by the operation of electrosurgical equipment or short wave or microwave diathermy equipment in the vicinity.
- **CAUTION:** Communications with external equipment may be temporarily affected by electromagnetic interference due to the use of electrosurgical equipment.
- **CAUTION:** Do not place sensitive electronic equipment on or adjacent to the display screen.
- **CAUTION:** Do not place more than 100 pounds on top of the Narkomed 2C monitor housing.

#### **Recommendations** In the interest of patient safety, North American Dräger strongly advocates the use of an oxygen analyzer, pressure monitor, and either a volume monitor or an end-tidal  $CO<sub>2</sub>$  monitor in the breathing circuit at all times.

Because of the sophisticated nature of North American Dräger anesthesia equipment and its critical importance in the operating room setting, it is highly recommended that only appropriately trained and experienced professionals be permitted to service and maintain this equipment. Please contact North American Dräger's Technical Service Department at (800) 543-5047 for service of this equipment.

North American Dräger also recommends that its anesthesia equipment be serviced at three-month intervals. Periodic Manufacturer's Service Agreements are available for equipment manufactured by North American Dräger. For further information concerning these agreements, contact the North American Dräger Technical Service Department at (800) 543-5047.

### **Section 2 General Description**

**Overview** The Narkomed<sup>®</sup> 2C is a continuous flow anesthesia system. All Narkomed 2C machines are equipped with a monitoring system and pneumatic circuitry for delivering gases and anesthetic vapor. A front view of the Narkomed 2C is shown in the figure below.

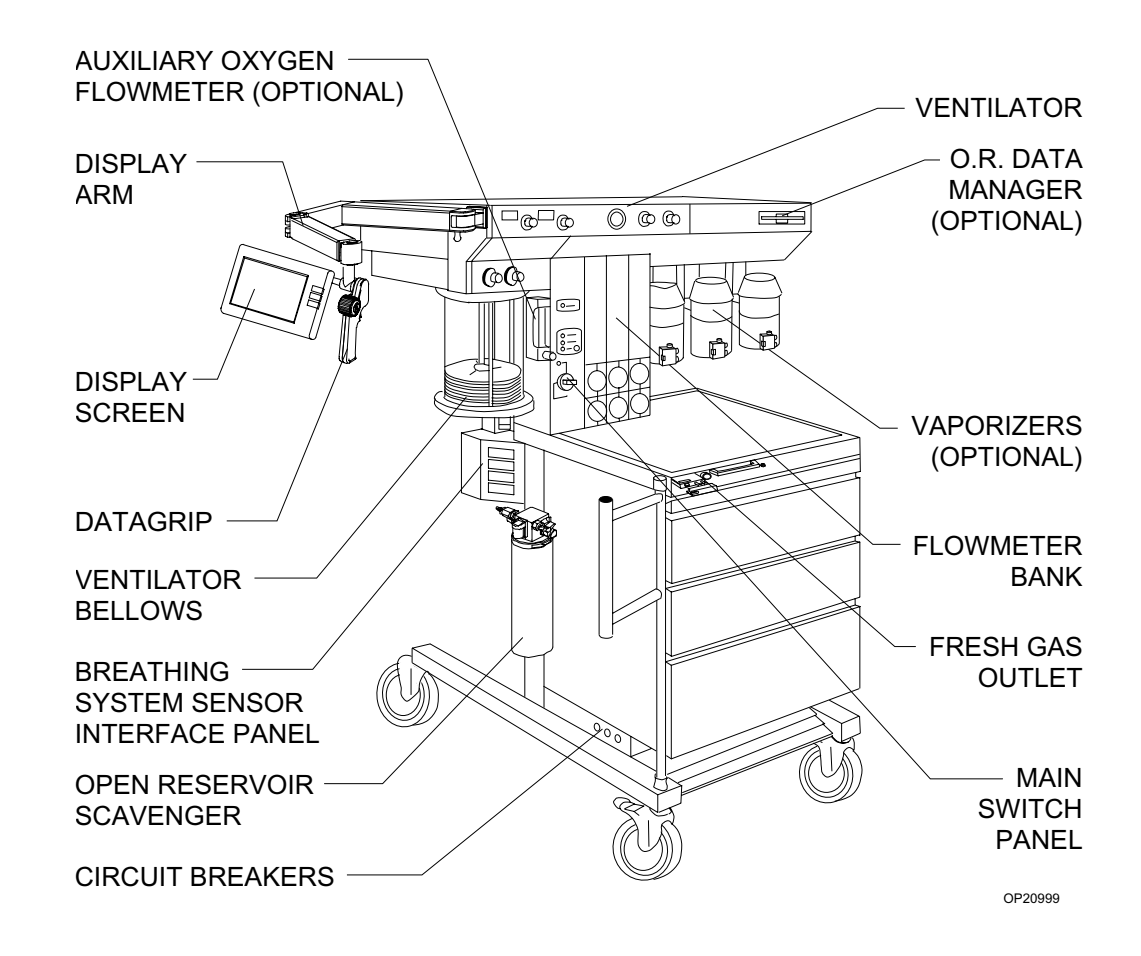

**Gas Delivery System**

The pneumatic system can simultaneously deliver up to four gases and one anesthetic agent (from a selection of up to three). Oxygen and nitrous oxide are standard on all Narkomed 2C machines. Optional gases are air and carbon dioxide. Gas is supplied to the system through pipelines and cylinders. Connections for oxygen and nitrous oxide are standard on all machines, and a pipeline connection for air is also available. Gas cylinder yokes are available for up to two oxygen cylinders and two nitrous oxide cylinders, plus one additional cylinder for a third gas.

Color Coding Each connection, valve, gauge, and flowmeter is labeled and color-coded for the appropriate gas, as shown in the table below.

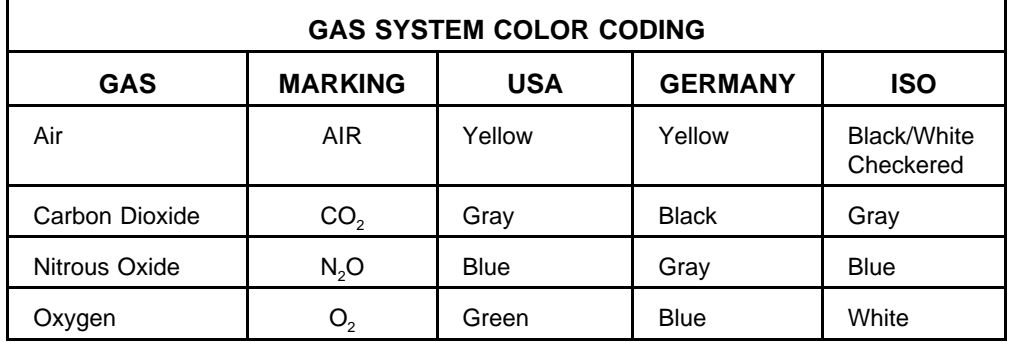

Gas Entry Through a Pipeline Gas from the hospital pipelines enters the Narkomed 2C through hoses connected to indexed pipeline inlets located on the side of the flowmeter housing. The indexed connector system reduces the risk of delivering the wrong gas to a patient by preventing incorrect connection of gas pipes. The inlets include check valves, which prevent backflow leakage into the atmosphere (when supply hoses are not connected) or into the attached supply hoses (when reserve cylinders are in use). Each pipeline connection is equipped with a filter to prevent foreign material from entering the internal gas piping of the Narkomed 2C. Pipeline gases should be supplied at 50–55 psi.

Pipeline Pressure Gauges Pipeline pressure gauges for oxygen and nitrous oxide are standard. If the anesthesia machine is equipped with air, a pipeline pressure gauge for air is also included. These gauges are located directly below their corresponding flowmeters and flow control valves. They are labeled and color-coded for their respective gases on the flowmeter shield. Concentric scales in psi and kPa indicate the pipeline supply pressure. A typical pressure gauge and flowmeter arrangement is shown in the following figure.

### **Section 2 General Description**

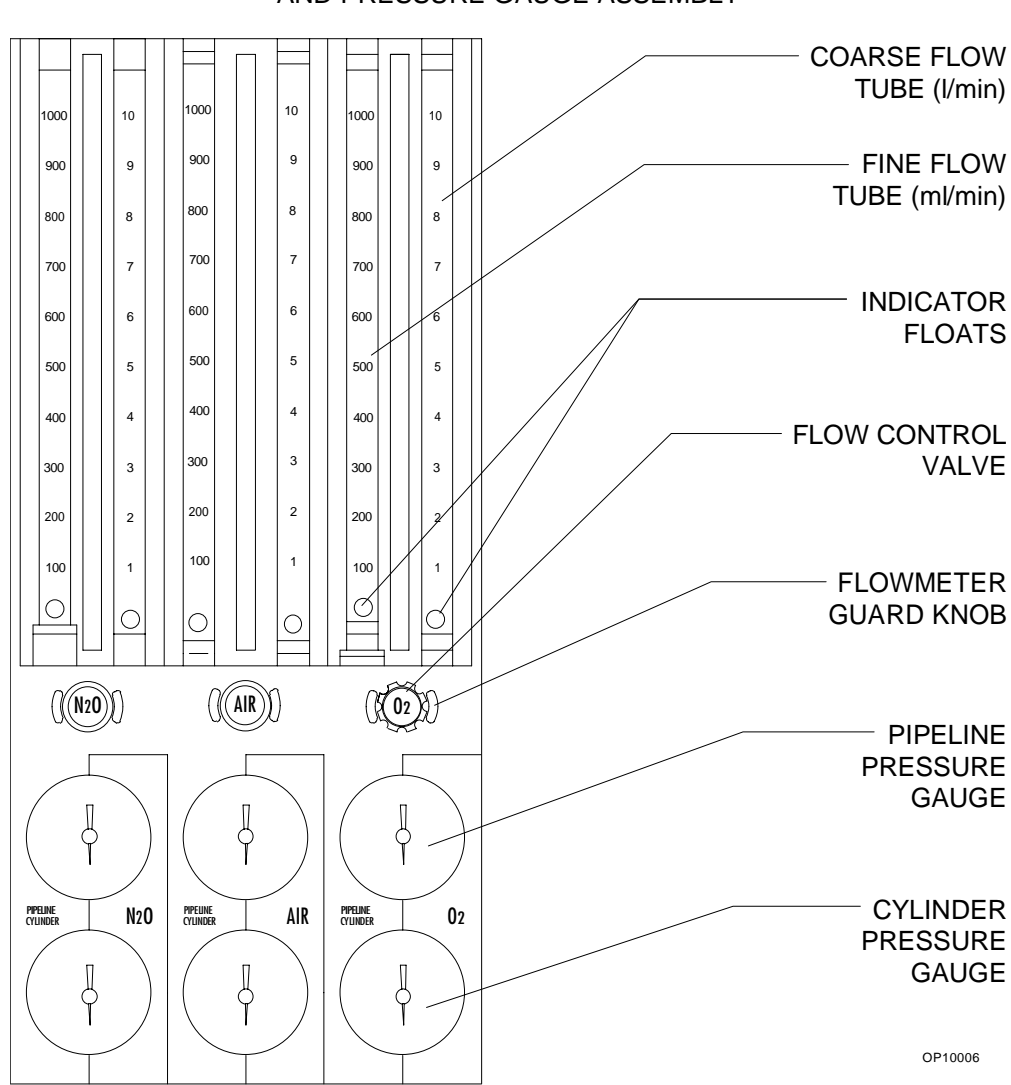

THREE-GAS FLOWMETER AND PRESSURE GAUGE ASSEMBLY

When the machine is connected to an active pipeline supply, each gauge should indicate 50–55 psi. A deviation from within this range indicates that the pipeline gas supply system is improperly adjusted and may adversely affect the operation of the Narkomed 2C. For example, a fluctuating pipeline supply pressure would cause a corresponding fluctuation of the gas flow delivered from that pipeline. An excessively low pipeline pressure may activate the corresponding reserve cylinder and deplete its contents (if the reserve cylinder valve was left in the open position).

**CAUTION:** To ensure that gas supplies are at adequate pressure, pipeline pressure gauges should indicate steady pressures of 50–55 psi.

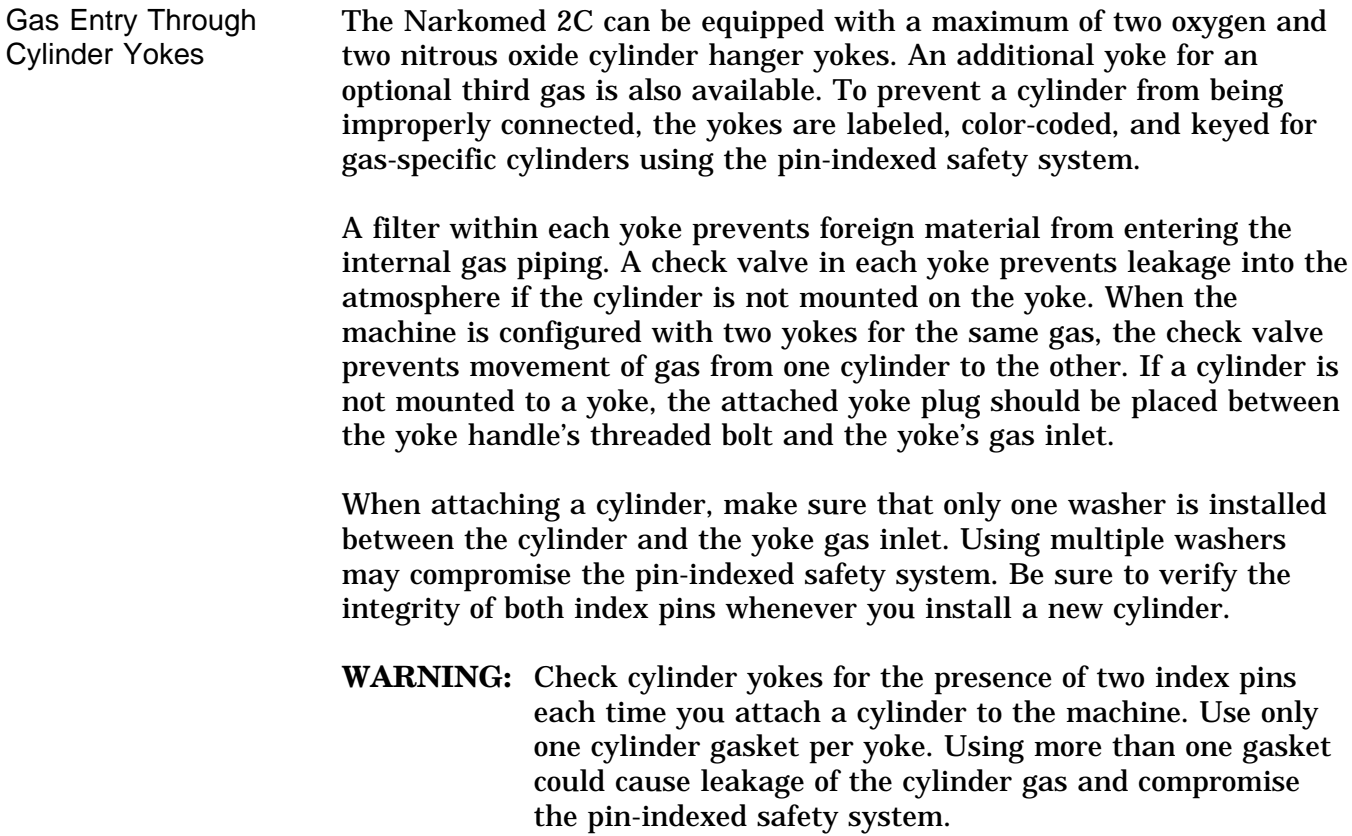

Cylinders attached to the hanger yokes must contain gas at the recommended pressures outlined in the following table. Replace any cylinders with less than the recommended pressure (psi-min) with full cylinders.

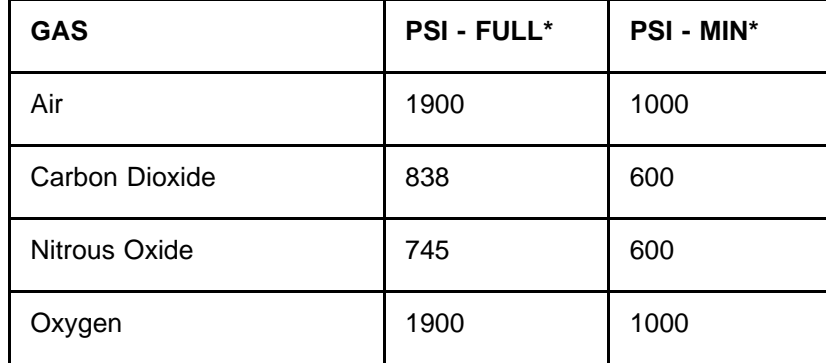

\*Indicated pressures are for E-size cylinders at 70° F (21° C).

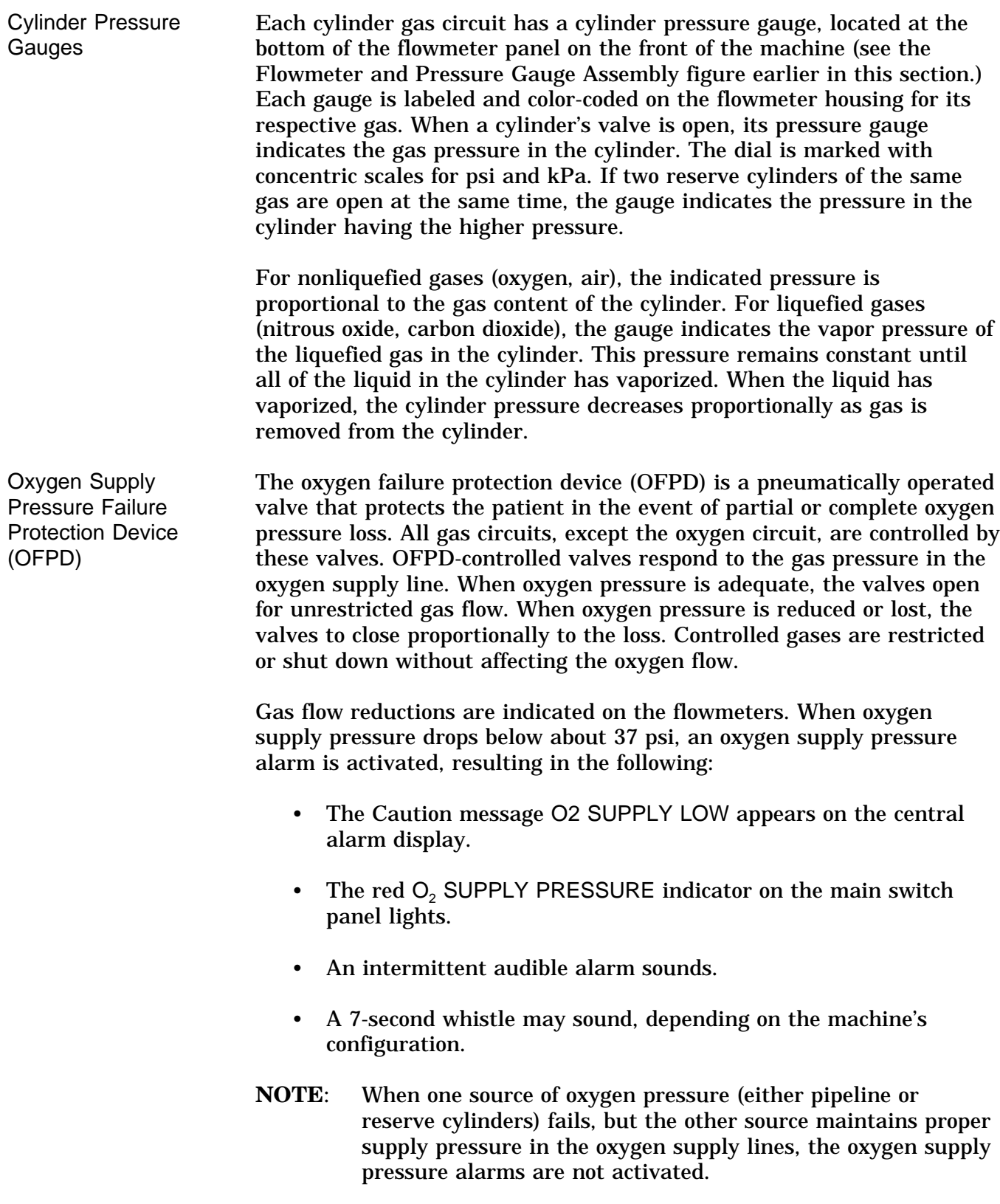

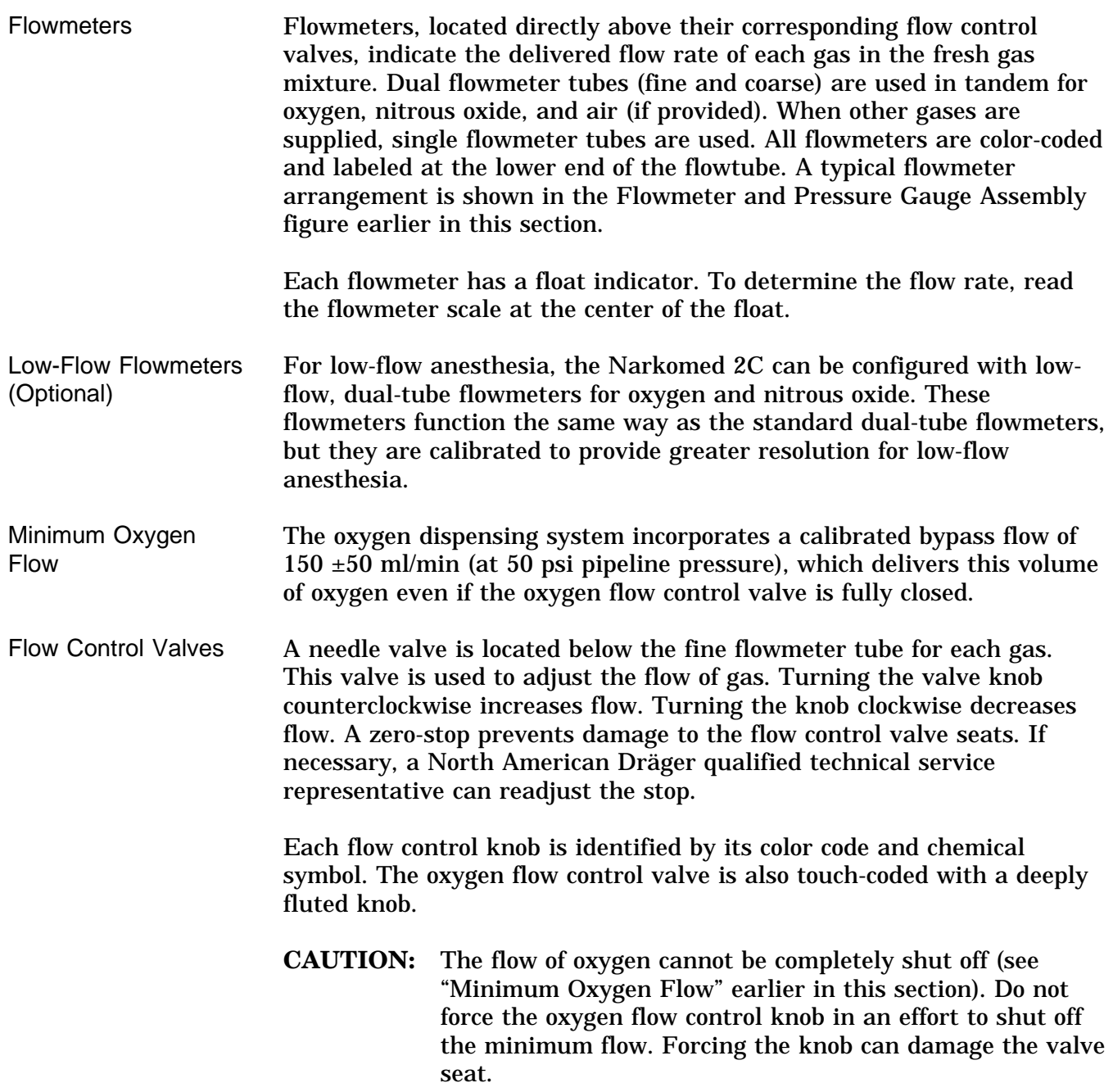

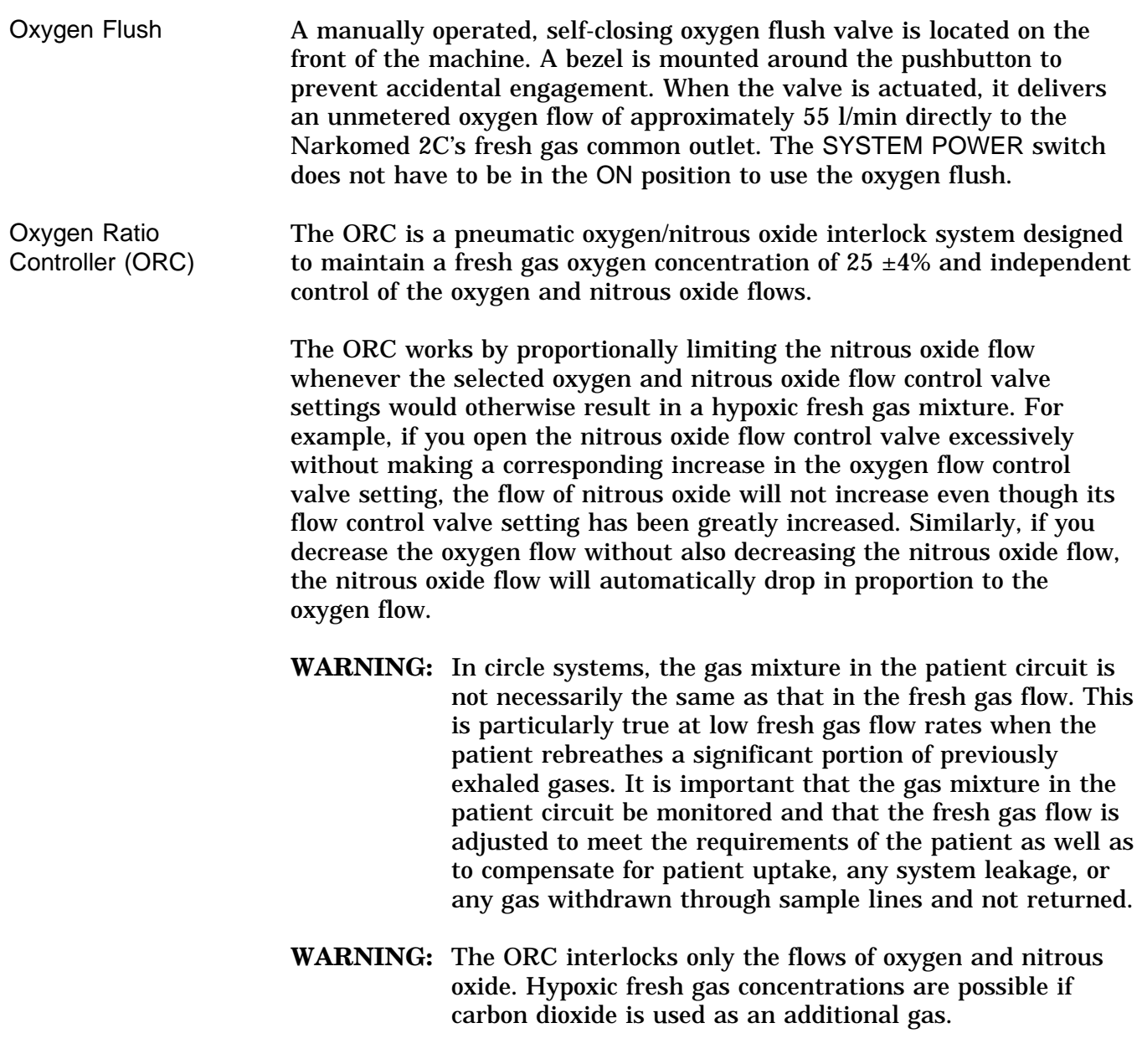

Fresh Gas Outlet The fresh gas outlet delivers the fresh gas mixture (consisting of oxygen, nitrous oxide, optional gases, and vapors of a liquid anesthetic) to the patient breathing system. It is located on the front of the anesthesia machine.

> The outlet's 15 mm cylindrical female fitting is designed to accept a 15 mm male fitting on the absorber fresh gas hose. The male fitting slides into a retaining slot in the spring-loaded safety locking bar to prevent inadvertent disconnection of the fresh gas hose. The 15 mm male fitting on the fresh gas hose is unique to North American Dräger design, and should not be replaced by a hose from any other manufacturer.

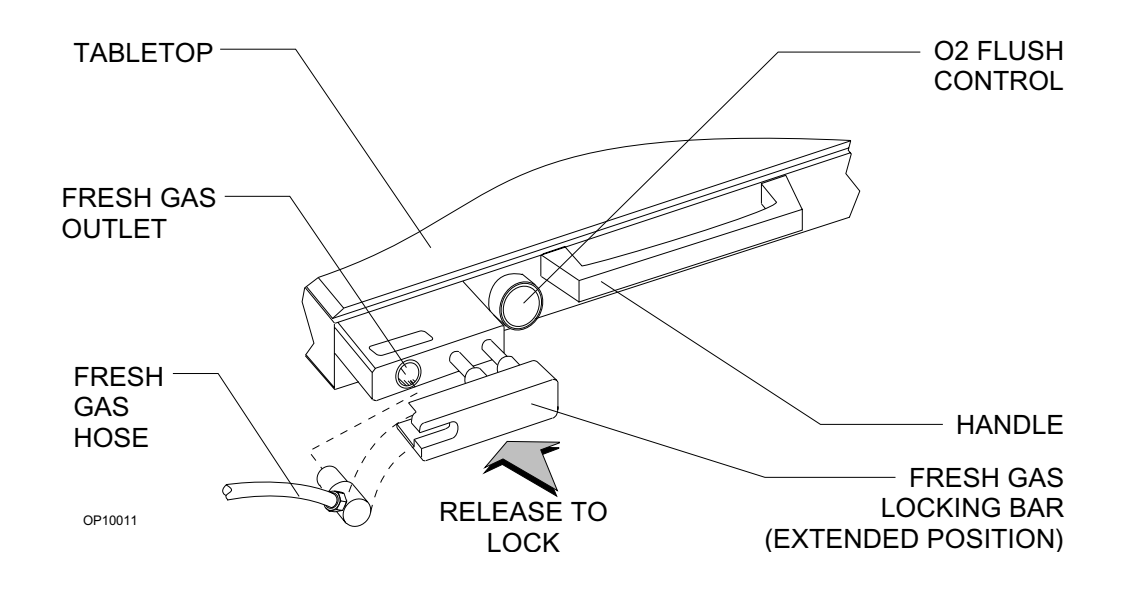

Fresh Gas Outlet (Canada) The fresh gas outlet delivers the fresh gas mixture (consisting of oxygen, nitrous oxide, optional gases, and vapors of a liquid anesthetic) to the patient breathing system. It is located on the front of the anesthesia machine.

The outlet has a dual fitting for using gas hoses with these fittings:

- a 15 mm male fresh gas hose fitting, such as those supplied with North American Dräger absorbers and Bain circuit adapters. When using a 15 mm fitting, place the spring-loaded locking bar over the male fitting to secure it to the female fitting.
- a 22 mm female fitting with a load-bearing threaded mount, such as the ones for Magill circuits or ISO-type nonrebreathing adapters. When using an ISO-type nonrebreathing adapter, swing the spring-loaded locking bar to the side to gain access to the threaded load-bearing fitting.

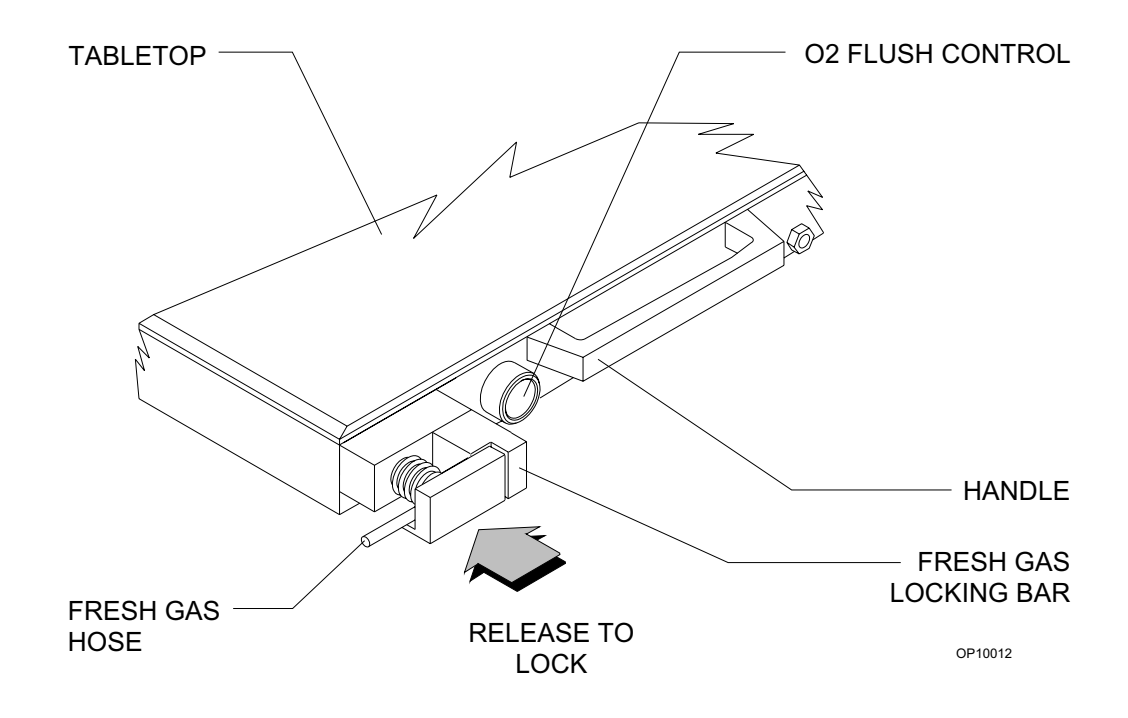

Fresh Gas Oxygen Sensor Adapter The optional fresh gas adapter allows the Narkomed 2C to monitor the fresh gas oxygen concentration when using a nonrebreathing circuit (other than a Bain circuit). The fresh gas adapter fits securely into the fresh gas outlet of the anesthesia machine. It has a port for an oxygen

analyzer sensor and a fitting for a nonrebreathing circuit.

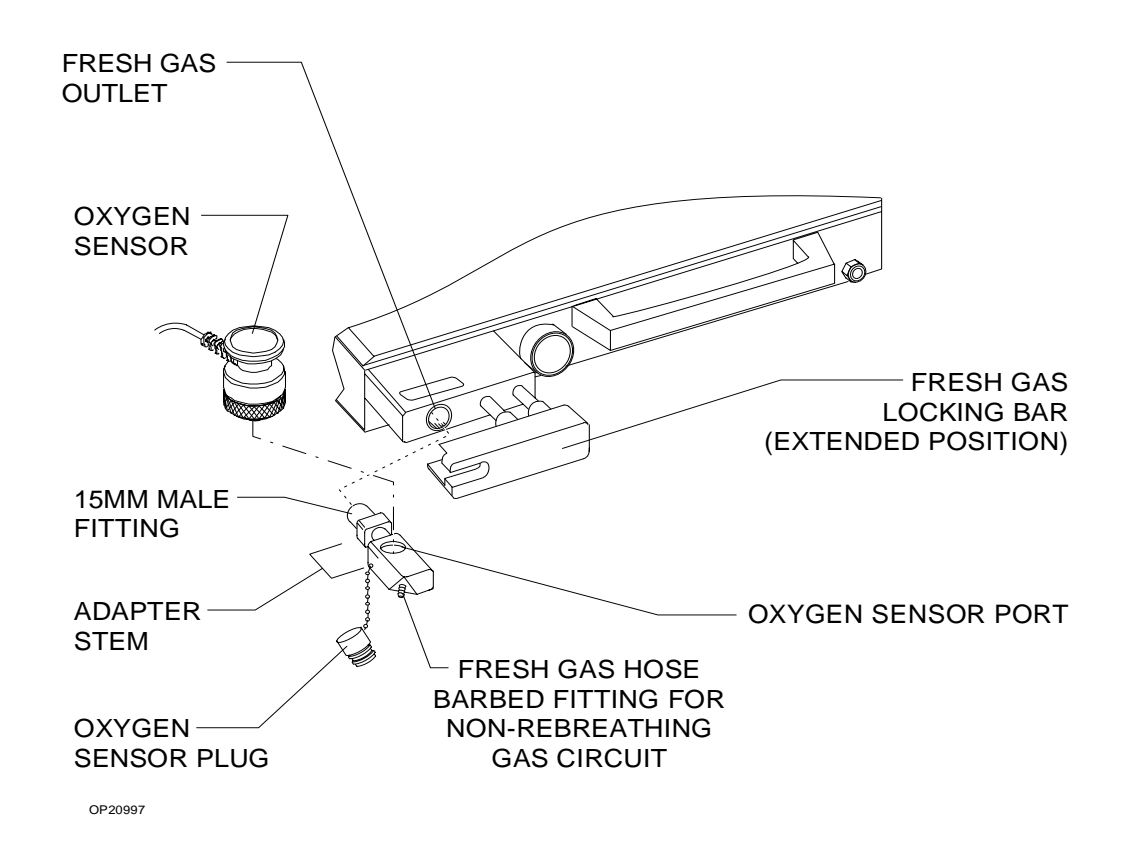

**WARNING:** The fresh gas oxygen sensor adapter measures the fresh gas oxygen concentration, not the inspiratory oxygen concentration. Depending on the fresh gas flow and the respiratory minute volume, the inspiratory oxygen concentration may be lower than fresh gas oxygen concentration due to rebreathing of previously exhaled gases.

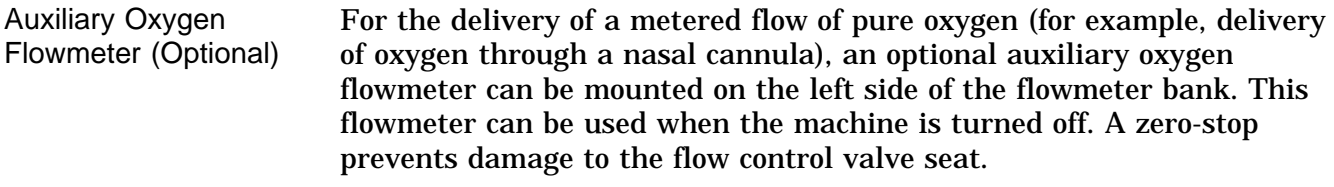

- **Vaporizers** The Narkomed 2C can be equipped with up to three Vapor 19.1 vaporizers for administering liquid anesthetics.
- Exclusion System A cam and lever interlock system, incorporated into the vaporizer bank, prevents more than one vaporizer from being activated at a time. The interlock system requires all unused vaporizers to be locked in their zero-volume percent positions.
	- **WARNING:** Only one vaporizer can be activated at a time. If the exclusion system permits simultaneous activation of more than one vaporizer, do not use the anesthesia machine. Contact a North American Dräger qualified technical service representative for adjustment.
- Filling Systems Two filling systems are available for the Vapor 19.1 vaporizer-the open funnel system and the key-indexed safety system.

OPEN FUNNEL FILLER

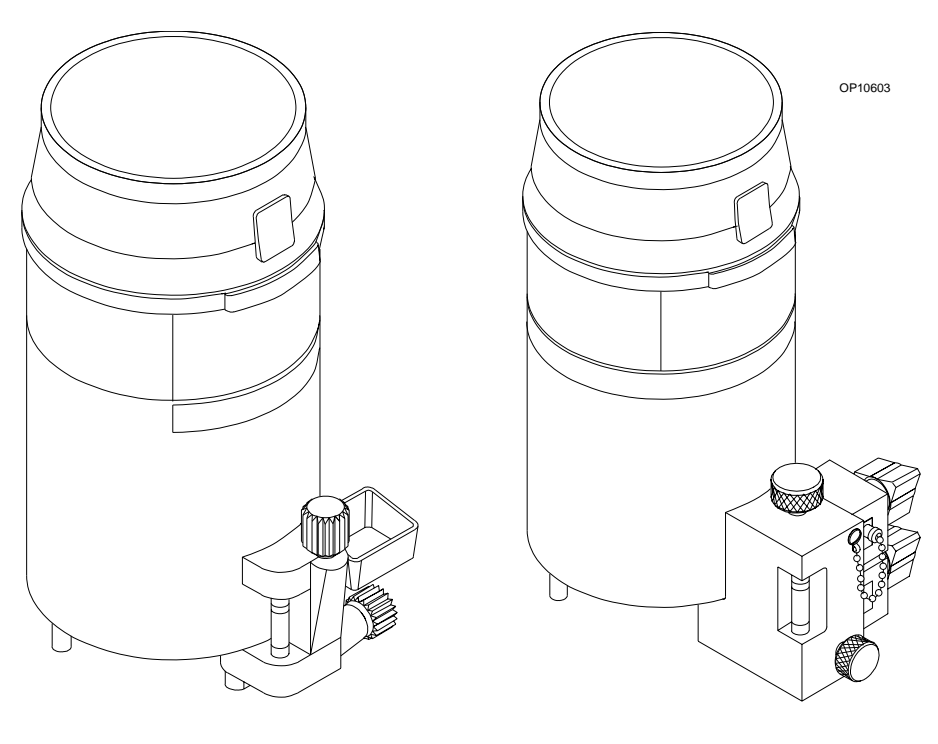

KEY INDEXED<br>SAFETY SYSTEM

2-11

Absorber The absorber is a dual-canister system for absorbing exhaled carbon dioxide in the rebreathing circuit of the anesthesia machine. It has an adjustable pressure limiter (APL) valve, a breathing system pressure gauge, a fresh gas line, and connections for sensing breathing pressure, respiratory volume, frequency, and oxygen concentration.

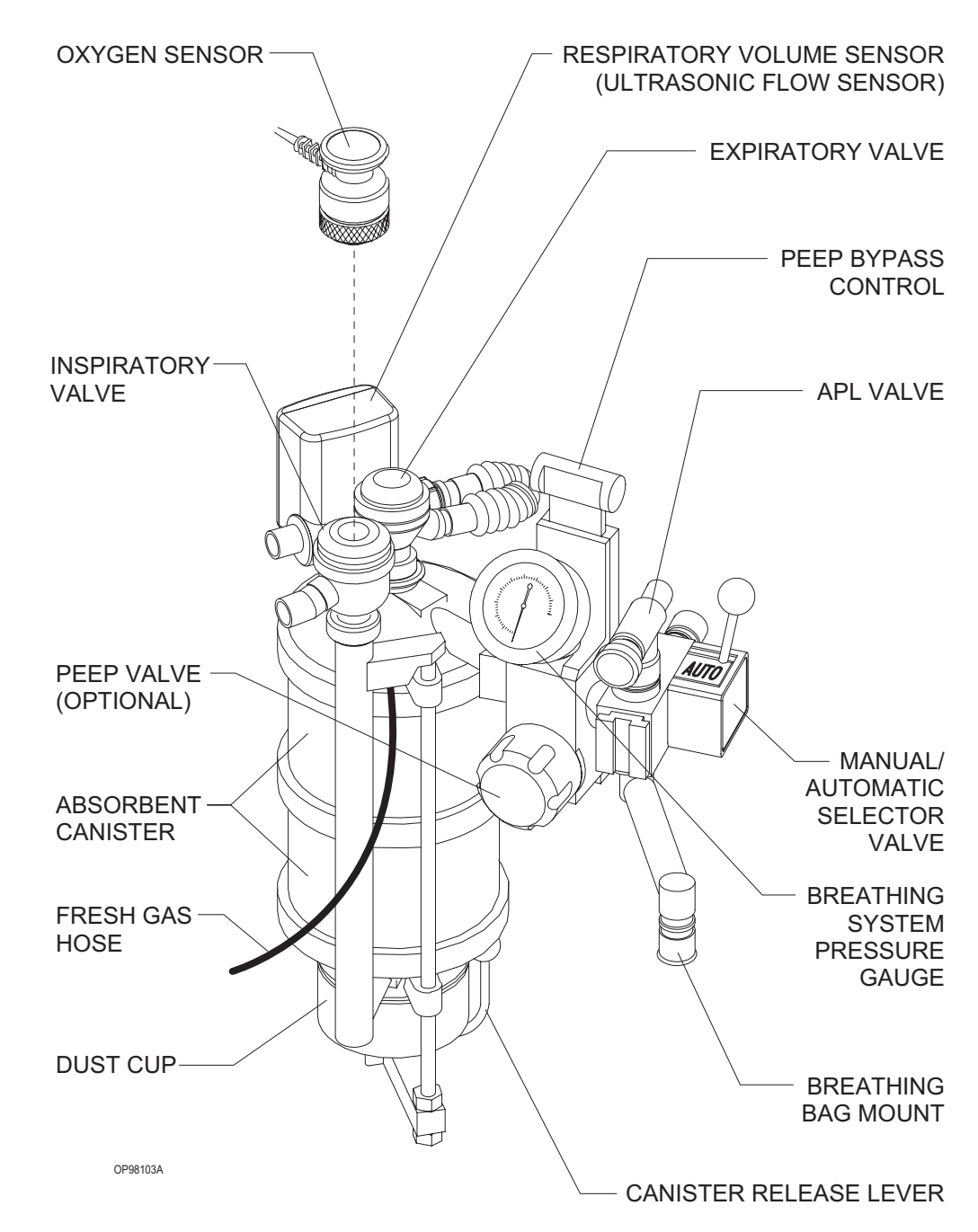

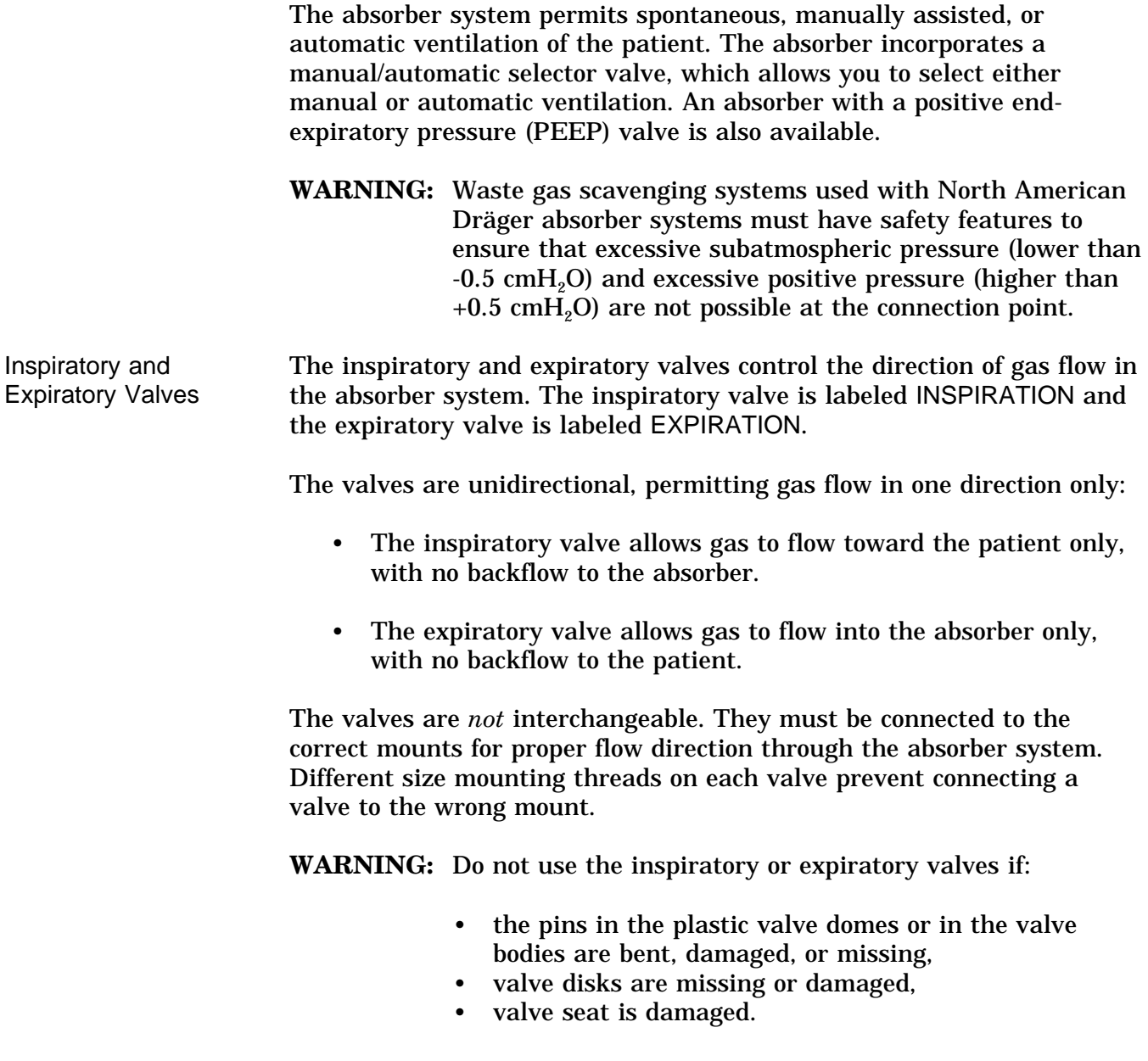

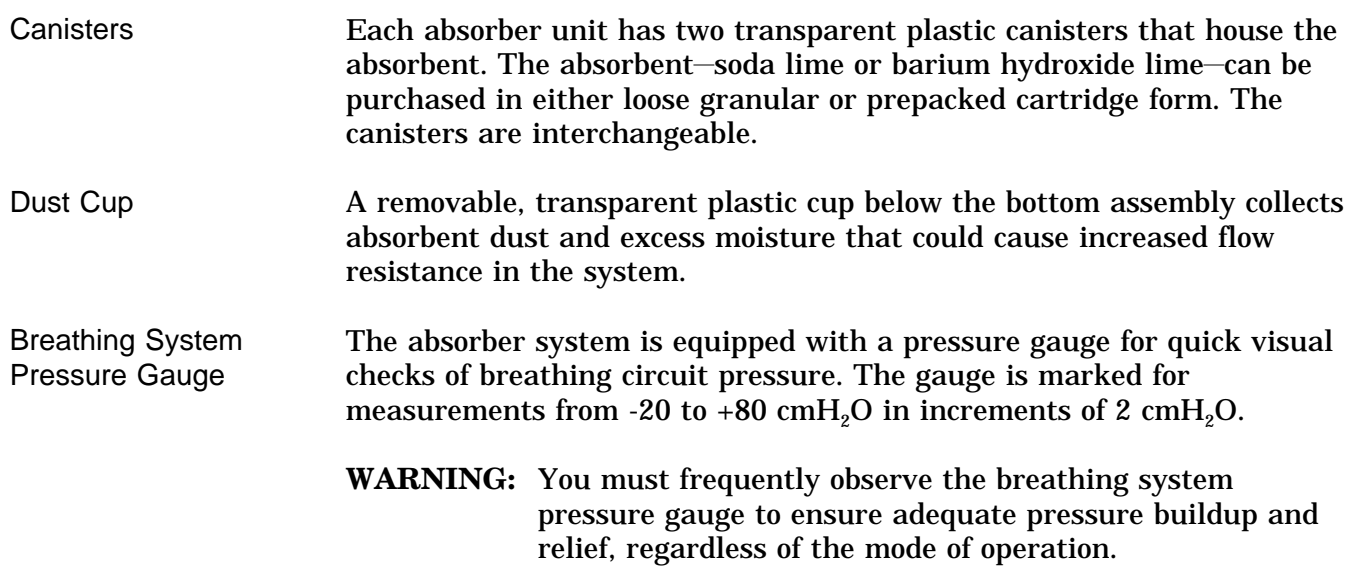

### **Section 2 General Description**

**Bain Circuit Adapters**

Two types of Bain circuit adapters are available. One mounts to the absorber. The other mounts to the absorber pole.

Absorber Mount The absorber-mounted Bain circuit adapter mounts on the manual/automatic selector valve of the absorber system. The adapter has an adjustable pressure limiter (APL) valve, a breathing pressure gauge, a quick-connect fitting for the breathing pressure pilot line, a port for the oxygen sensor, a 15/22 mm port for nonrebreathing circuits, and a connector for the breathing bag.

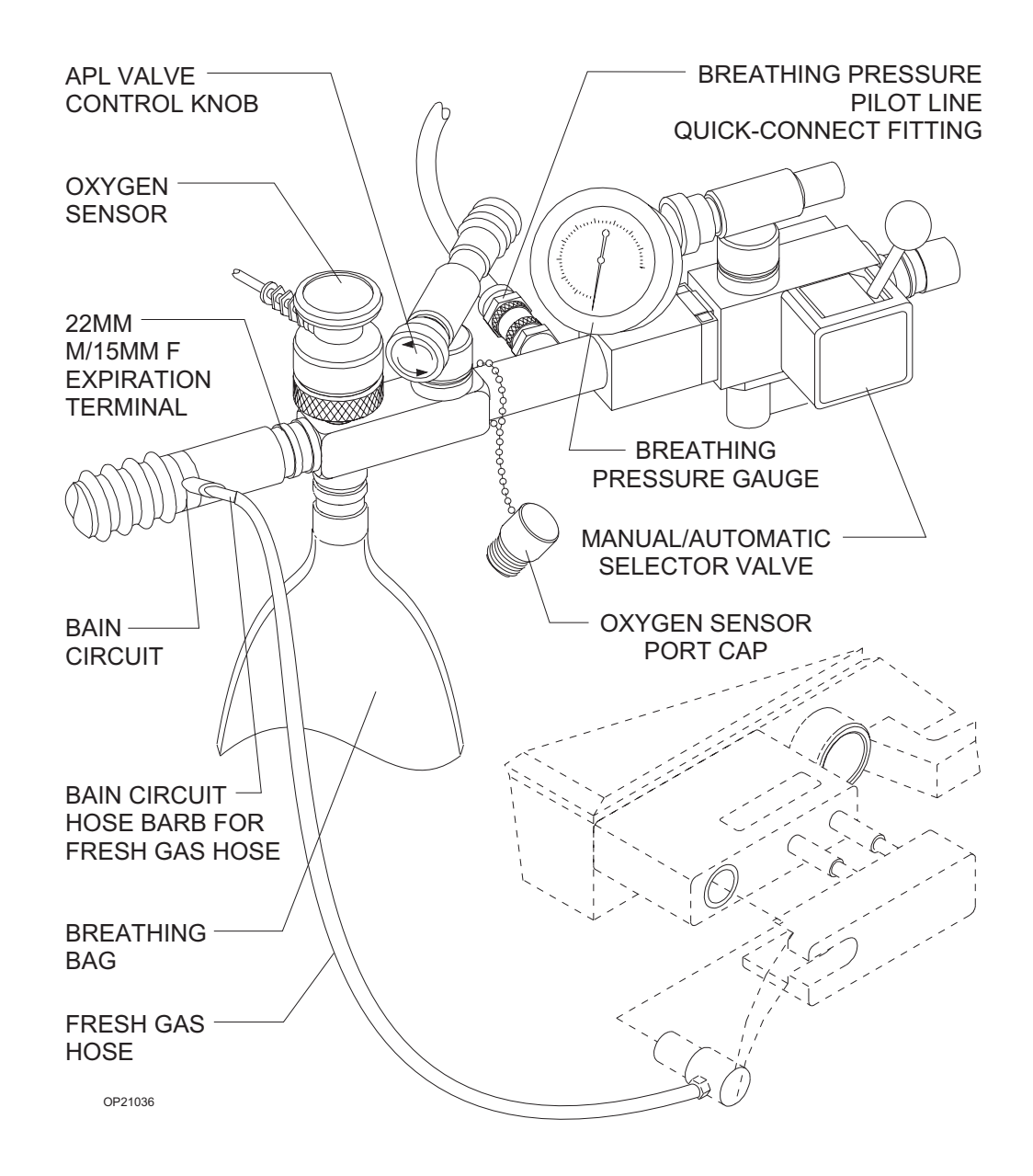

Pole Mount The pole-mounted Bain circuit adapter mounts on the absorber pole. A positive end-expiratory pressure (PEEP) valve is optional. **OXYGEN** SENSOR BAIN -**CIRCUIT BREATHING BAG MOUNT** 19 MM SCAVENGER **HOSE** 22MM VENTILATOR **HOSE** BAIN-**CIRCUIT HOSE BARB FOR FRESH** GAS HOSE **MOUNTING** STUD O P00200 **SET SCREW** O-RING · **BREATHING** PRESSURE PILOT LINE MANUAL/AUTOMATIC SELECTOR VALVE PEEP BYPASS CONTROL (OPTIONAL) ABSORBER POLE PEEP CONTROL KNOB (OPTIONAL) BREATHING SYSTEM PRESSURE GAUGE **APL VALVE** 

FRESH GAS HOSE

2-16

#### **Scavenger Systems** The Narkomed 2C can be equipped with two kinds of scavenger systems, for the best match with the hospital's waste gas disposal system.

Open Reservoir **Scavenger** 

The open reservoir scavenger is used with suction (vacuum) waste gas disposal systems. This scavenger is an "open" system with continually open ports for positive and negative pressure control.

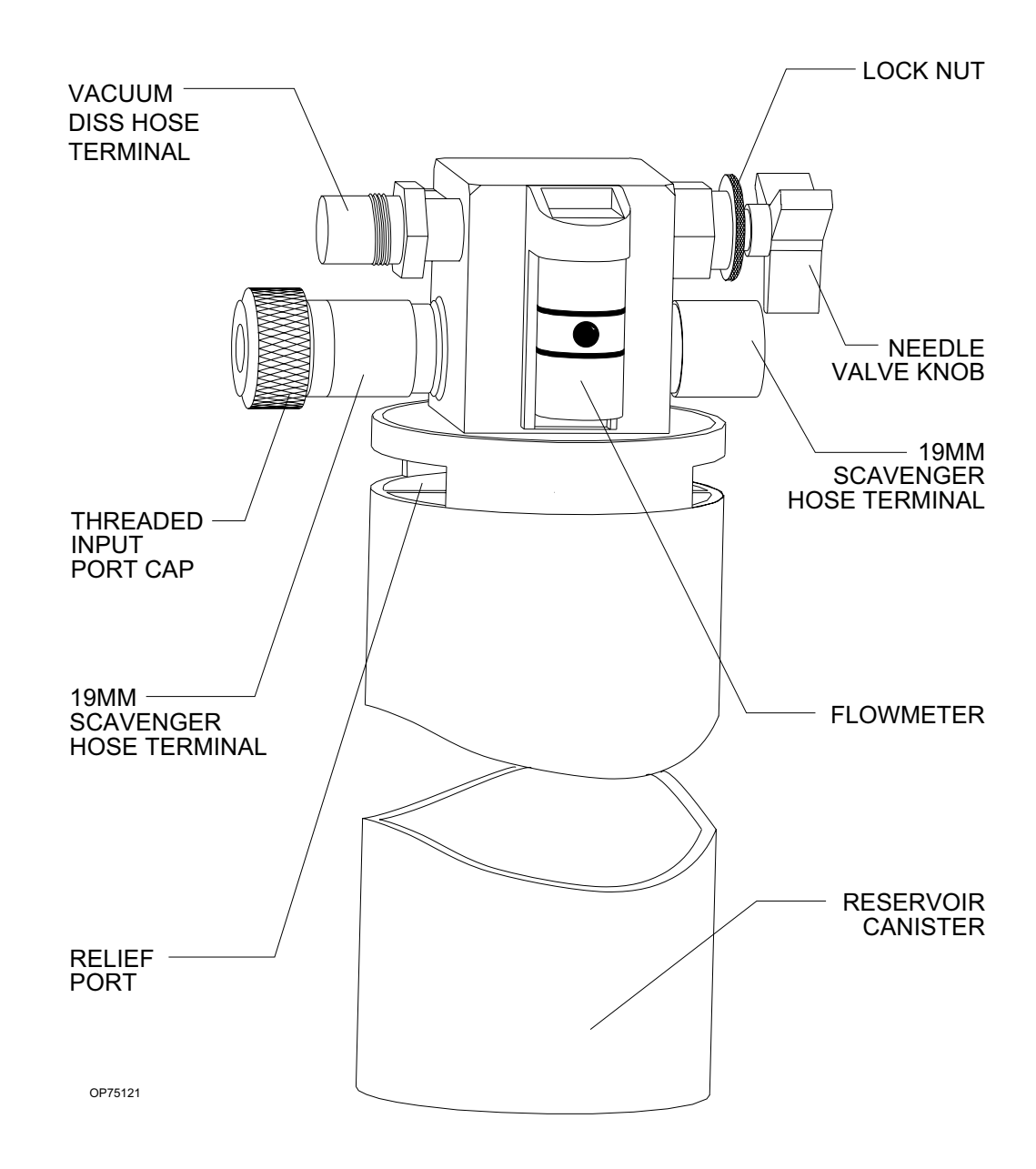

Scavenger Interface for Passive Systems The scavenger interface for passive systems is used with nonrecirculating HVAC systems (also called exhaust systems). This scavenger is a "closed" system with a spring-loaded valve for positive pressure relief.

**WARNING:** Do not use this device with a waste gas disposal system capable of applying a negative pressure to the scavenger interface (a suction or vacuum waste gas disposal system).

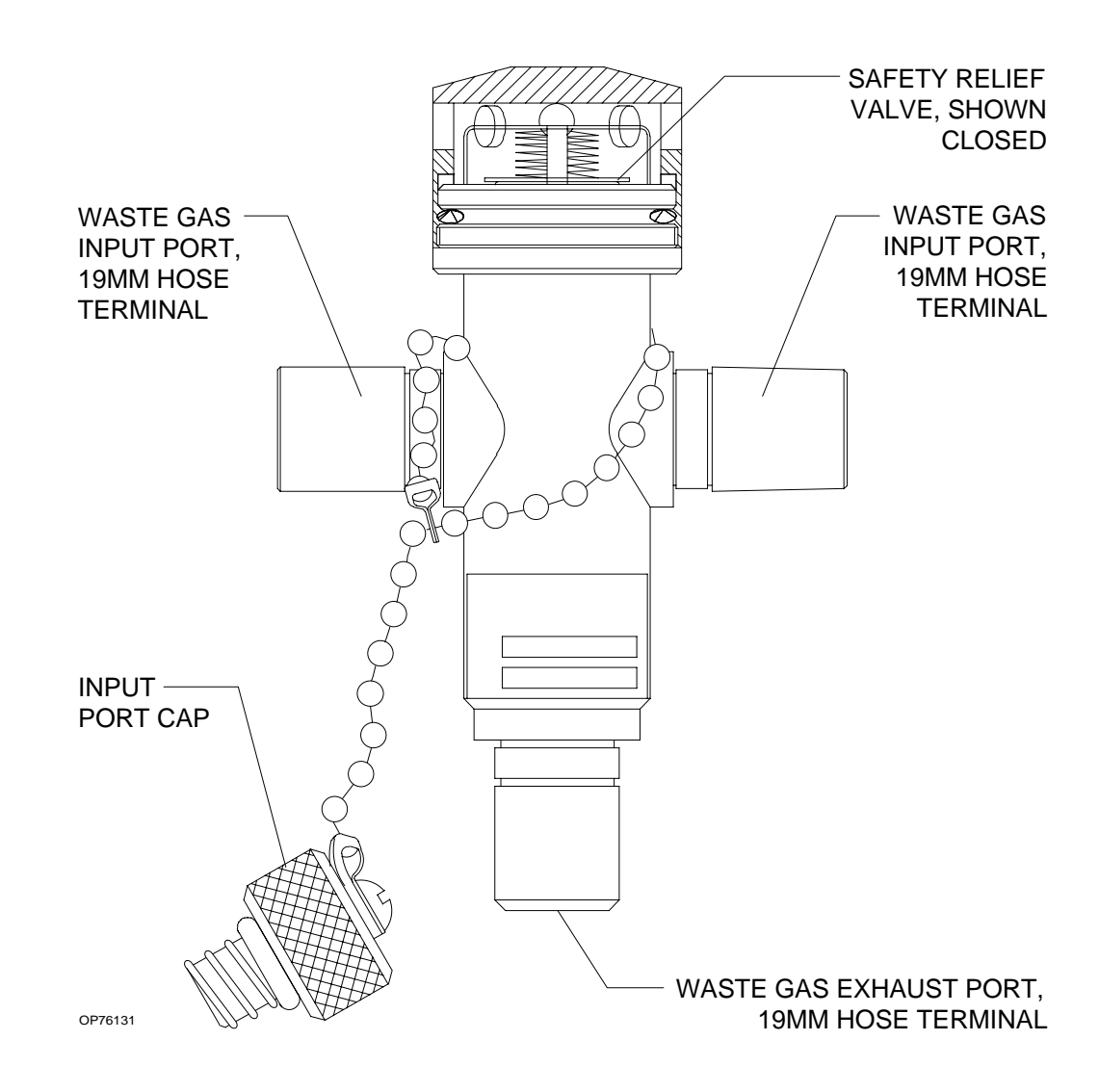

**AV2+ Ventilator** The AV2+ anesthesia ventilator is a volume-preset, time-cycled, pressure-limited ventilator with electronic timing, pneumatic circuitry and independent controls for frequency, inspiratory to expiratory (I:E) ratio, inspiratory flow rate, tidal volume, and inspiratory pressure limit.

> Pneumatic power (bellows drive gas) to the ventilator is supplied through the hospital pipeline supply or through reserve cylinders on the anesthesia machine. The pressure of the supply gas must be between 40 and 60 psi. The ventilator will not function properly if this pressure drops below 32 psi. Electrical power is supplied by the AC power source. In event of AC power failure, the backup battery supplies power. A fully charged battery can power the ventilator for about 30 minutes.

> The anesthesia ventilator is designed for use with a North American Dräger absorber system that has a manual/automatic selector valve. Use this valve to select the breathing bag and adjustable pressure limiter (APL) valve for manual ventilation or the ventilator bellows for automatic ventilation.

During automatic ventilation, the manual/automatic selector valve isolates the absorber's APL valve from the breathing system. The ventilator has a relief valve mounted behind the bellows chamber to compensate for the continuous introduction of fresh gas into the breathing system.

When the bellows is completely filled, any excess gas in the system is released to the scavenging system through the ventilator relief valve. As in any ascending bellows, the force needed to overcome gravity acting on the bellows causes a positive end-expiratory pressure (PEEP) within the breathing system. The PEEP is about  $2 \text{ cm}H<sub>2</sub>O$ .

The pressure-limit control is used to set the peak inspiratory pressure produced by the ventilator to prevent barotrauma. The pressure-limit control can also improve ventilation for patients with reduced lung compliance (neonatal/pediatric patients and patients with adult respiratory distress syndrome), because it limits the peak inspiratory pressure during the inspiratory phase of ventilation.

The AV2+ ventilator is shown in the following drawing.

### **Section 2 General Description**

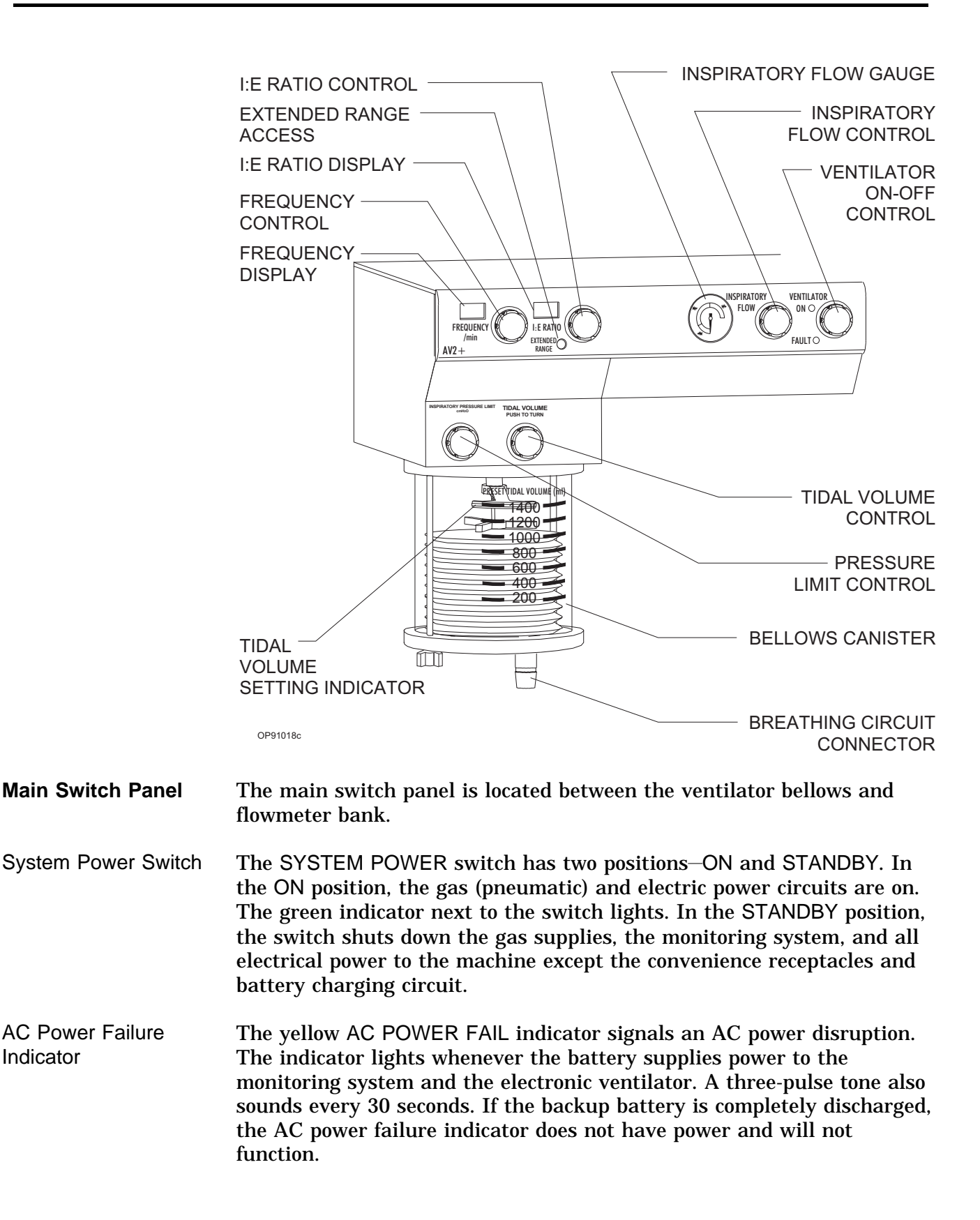

### **Section 2 General Description**

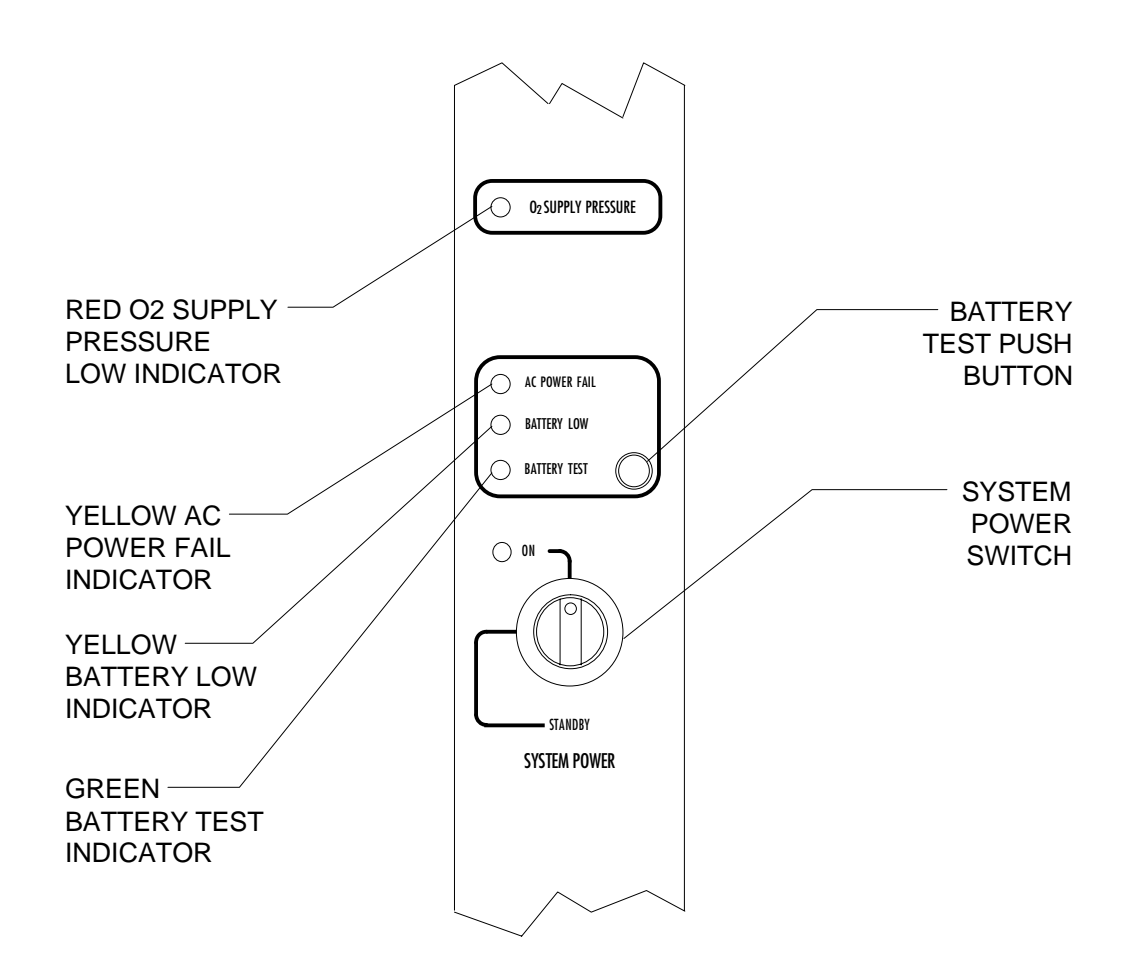

OP20050

#### Oxygen Supply Pressure Alarm

The oxygen supply pressure alarm activates if the oxygen supply pressure in the system decreases below about 37 psi. When the alarm is actuated, the red  $O<sub>2</sub>$  SUPPLY PRESSURE indicator lights continuously, the Caution message  $O_2$  SUPPLY LOW appears on the central alarm display, and an intermittent audible alarm sounds. Depending on the configuration, a 7-second whistle may also sound.

**NOTE:** The oxygen supply pressure alarm will not activate if only one source of oxygen supply pressure (either the cylinder or the pipeline) fails and the other maintains proper pressure in the oxygen supply lines.

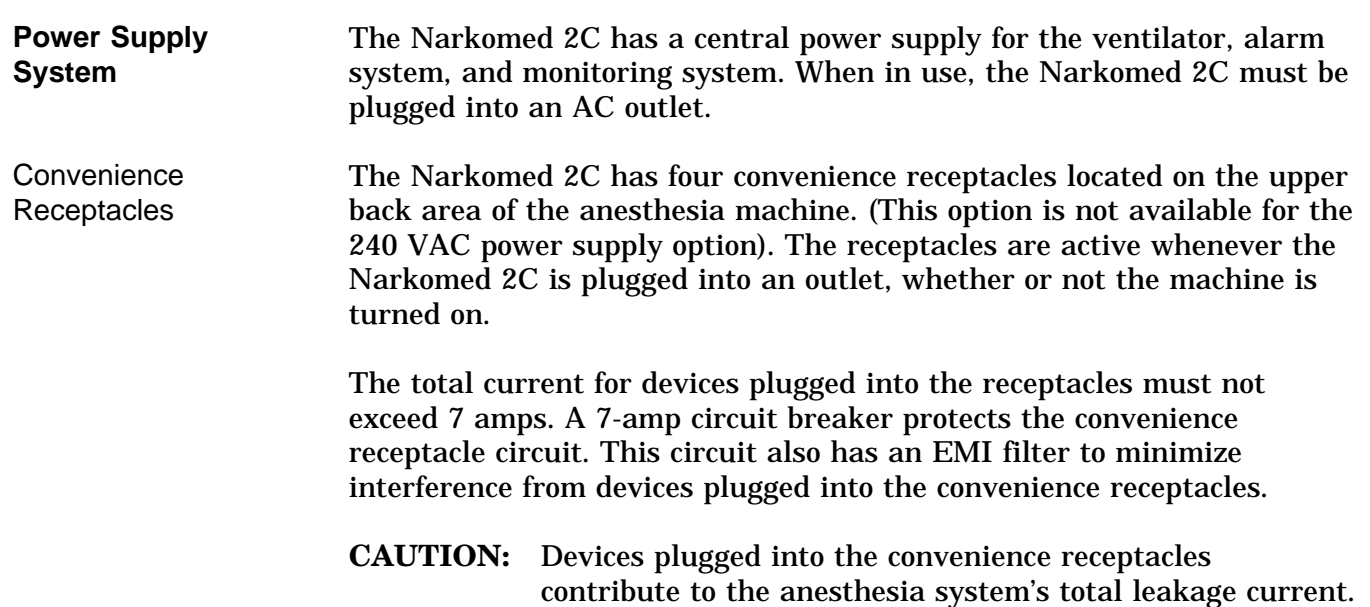

The total leakage current must not exceed 100 microamps.

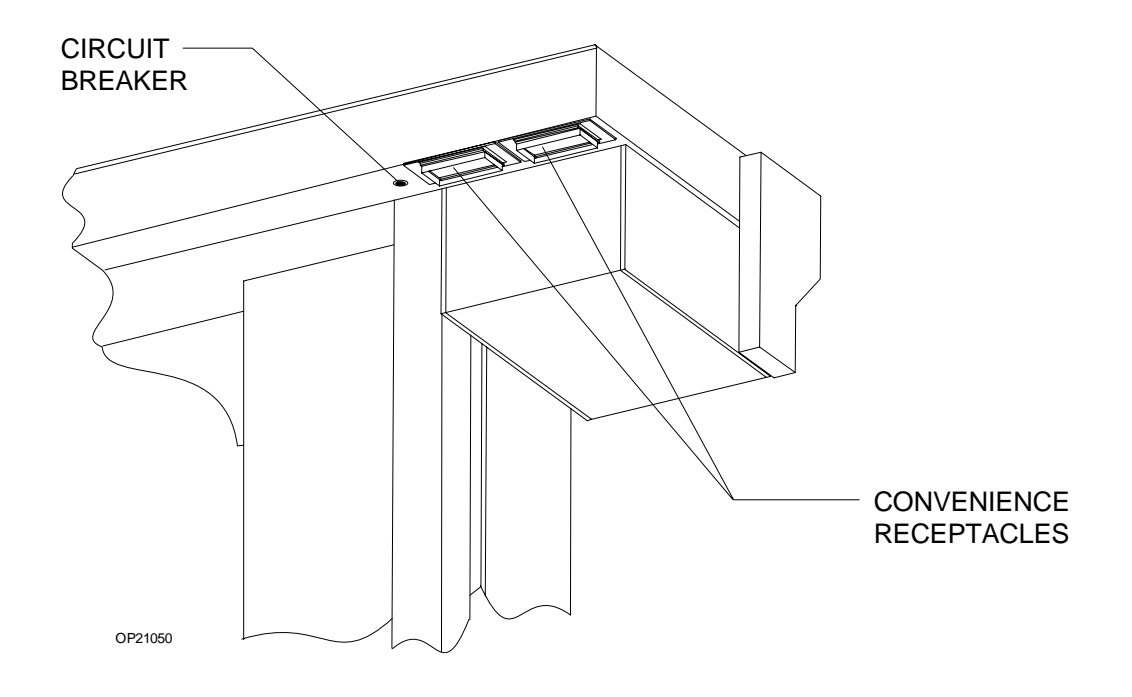

#### Circuit Breakers The electrical system has four magnetic circuit breakers to protect machine functions-primary AC power input, convenience receptacles, and backup battery power.

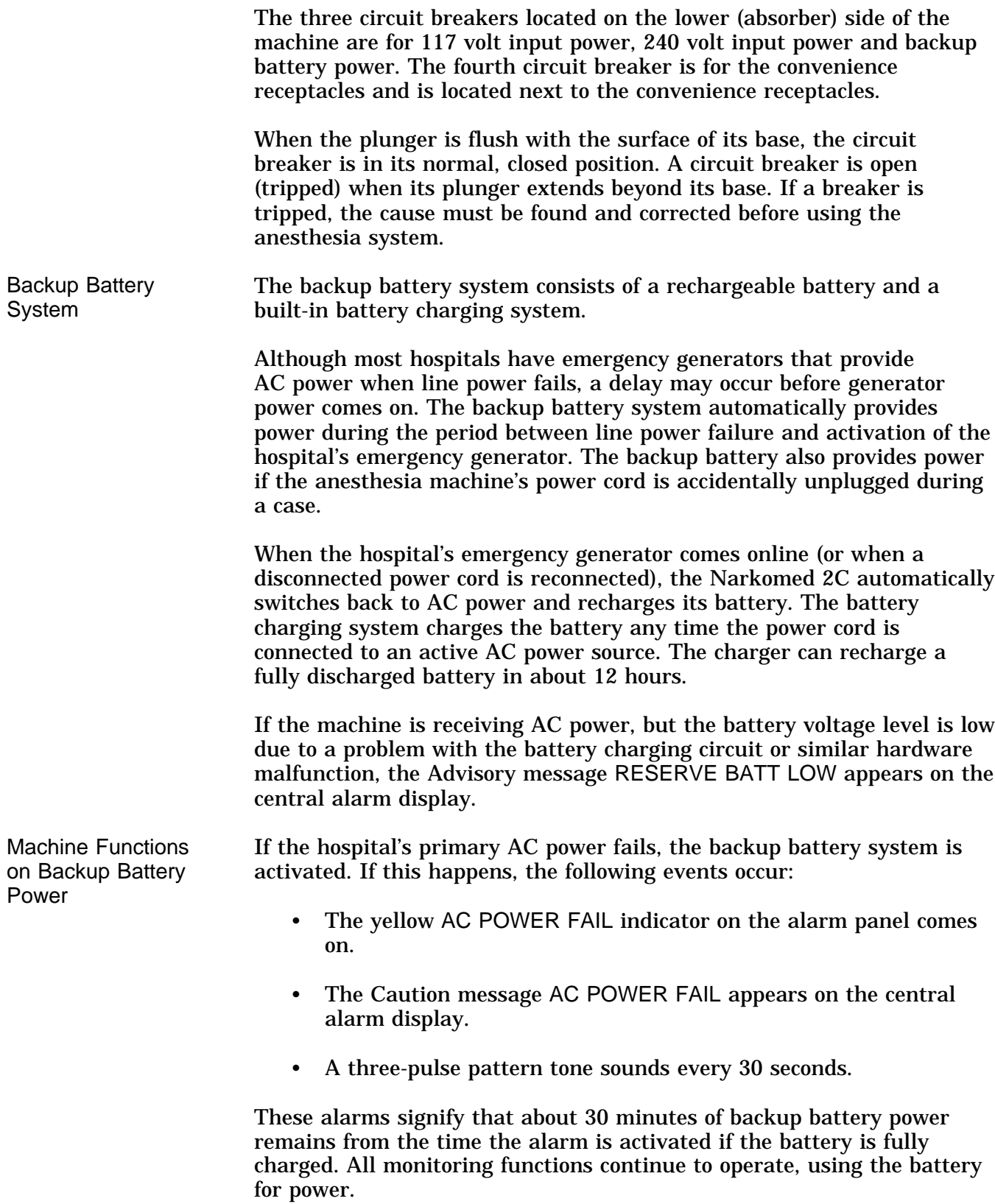

When the battery reserve approaches depletion after an AC power loss:

- The yellow BATTERY LOW indicator lights.
	- **NOTE:** The BATTERY LOW indicator only lights during an AC power loss when battery reserves are low.
- The Caution message AC BATTERY FAIL appears on the central display.

These alarms signify that about 10 minutes of backup battery power remain from the time the alarm was activated.

The gas supply system remains operative. Because the ventilator is inoperative when battery power is cut off, you must perform manual ventilation by bag. The machine cannot provide monitoring or alarm functions until AC power is restored.

**NOTE:** If the power cord is not plugged into an active AC outlet for a period of 30 days or more, the backup battery can be depleted. Plugging the power cord into an active AC outlet for about 12 hours recharges the battery.

**System Interface Panel** The system interface panel is located on the absorber side of the Narkomed 2C. The interface panel has receptacles for the oxygen sensor cord, the breathing pressure pilot line, the respiratory volume sensor cord, and the manual/automatic selector valve interface cable.

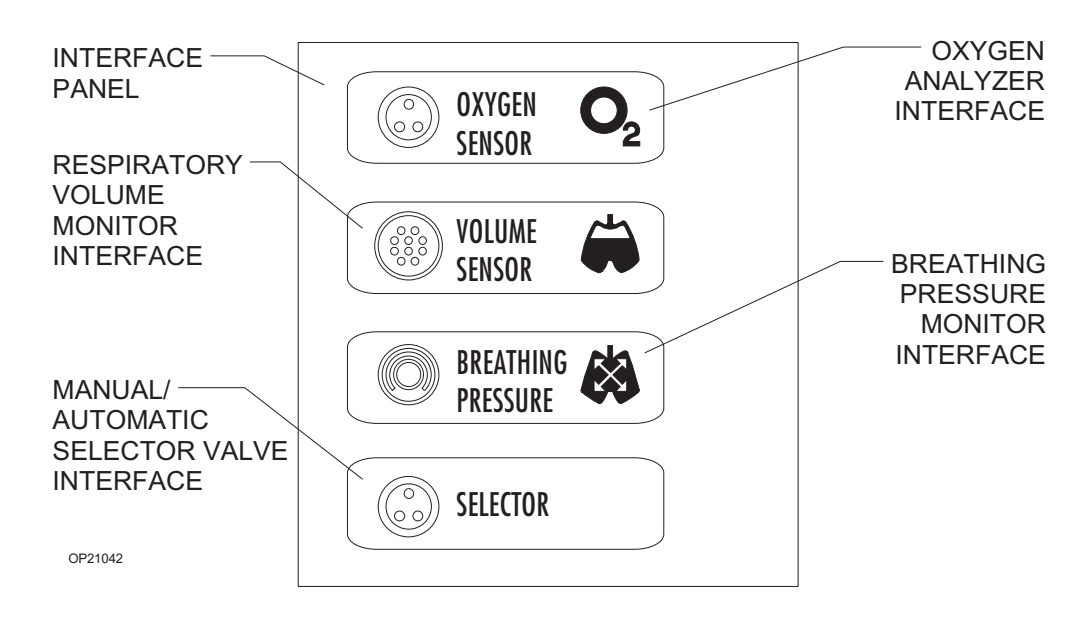
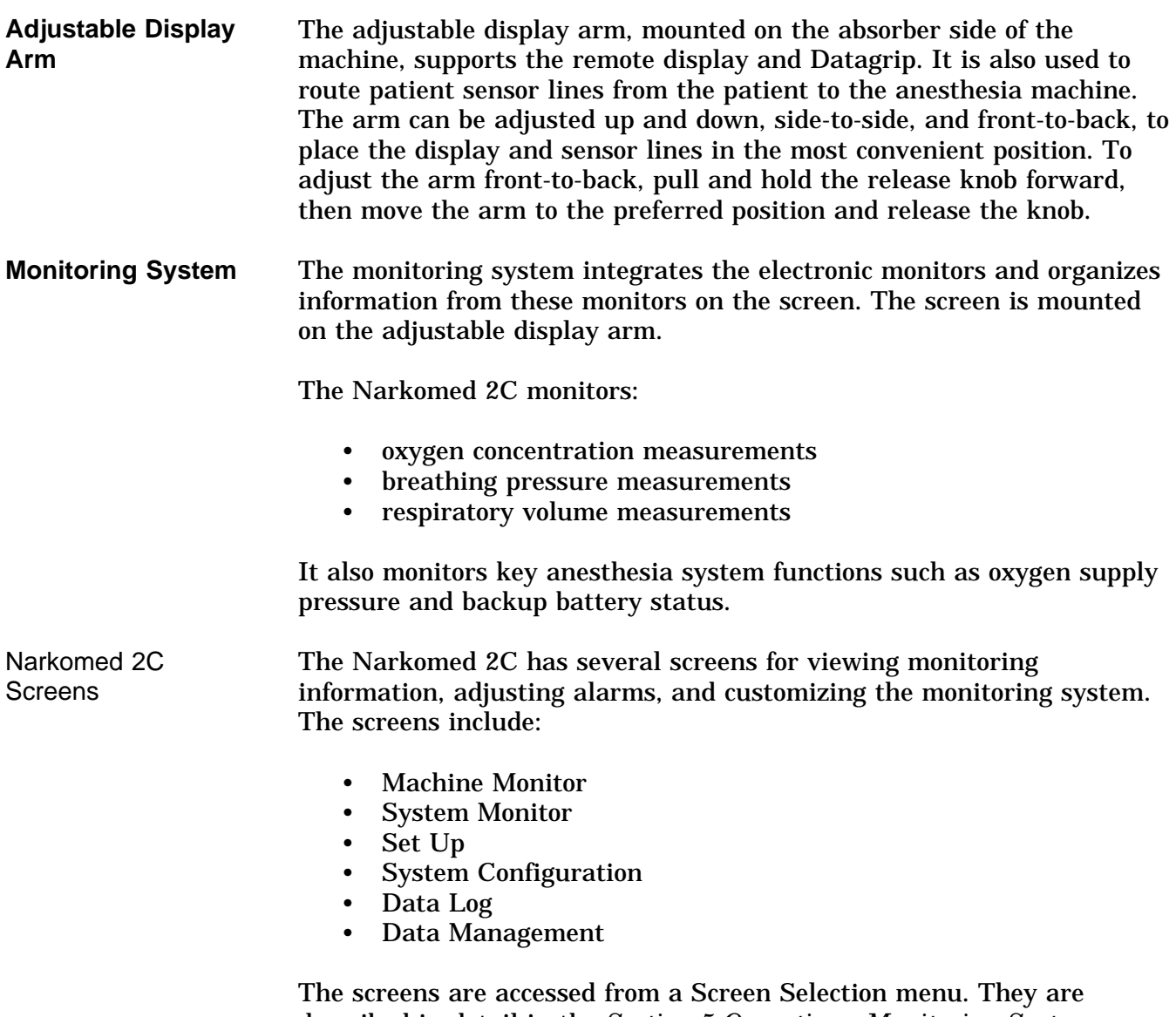

described in detail in the *Section 5 Operation - Monitoring System* "Using the Screen Selection Menu."

**Display Screen** All numerical data, waveforms, trends and alarms appear on the display screen that is mounted on the display arm. The screen can be tilted up, down, and sideways for optimal viewing.

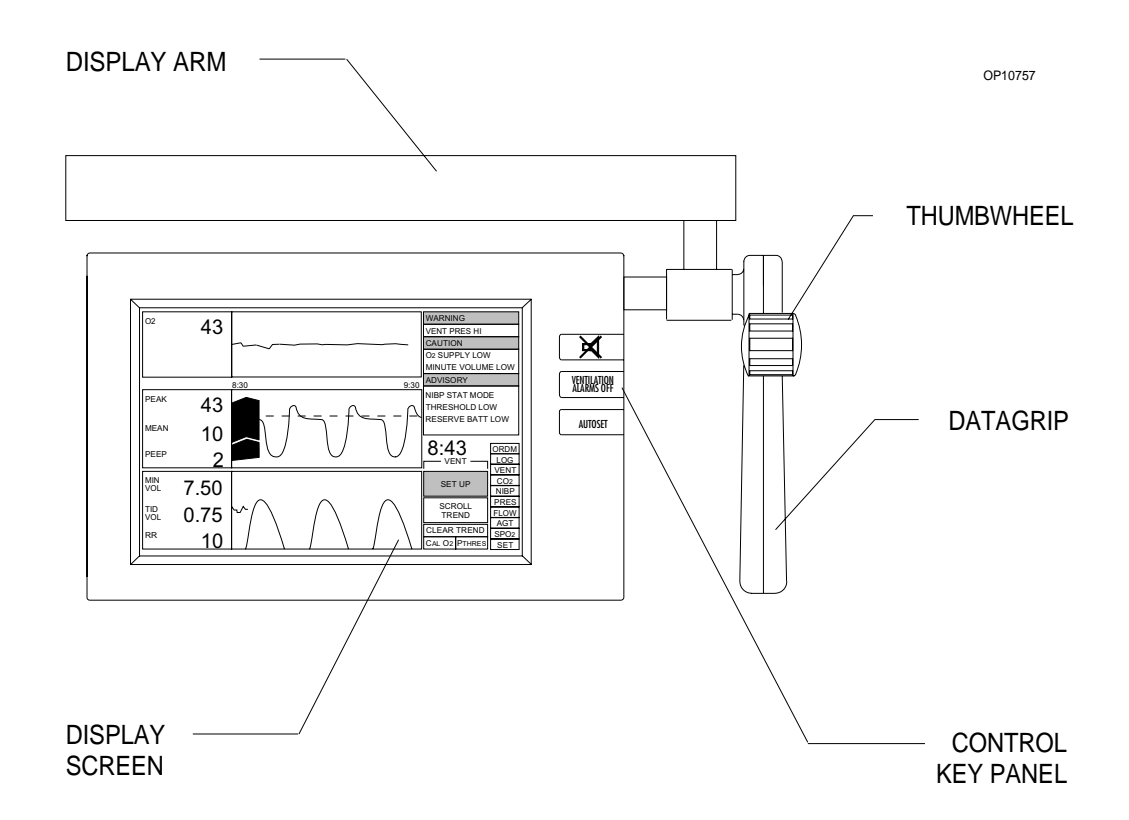

**Control Key Panel** Each of the Control Key Panel keys, located on the right side of the screen, performs a system function:

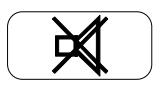

Silences the continuous audible alarm for 120 seconds. A message indicating the number of seconds remaining in the silence period is displayed in the Advisories window on the central alarm display. If a new alarm occurs during the 120 seconds, a single tone pattern sounds according to the alarm priority. After 120 seconds, the audible alarm reverts to normal operation if no alarm conditions are active at that time.

If any Warning or Caution alarms are active at 120 seconds, the Narkomed 2C enters an extended silence period and a single tone pattern sounds according to the alarm priority. If a new alarm condition occurs during the extended silence period, a single tone pattern sounds. Also, at each one-minute interval of the extended silence period, the highest-priority alarm tone pattern sounds.

The silence period can last up to three minutes. The silence period ends if the Narkomed 2C is clear of Warnings and Cautions for 10 seconds. When the extended silence period ends, audio alarms revert to normal operation.

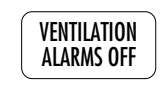

 $\overline{VENTLATION}$  Turns off volume and pressure-apnea alarms. If the  $\overline{ALAND OF}$  ventilator is on, the volume alarms are turned off, b ventilator is on, the volume alarms are turned off, but the pressure-apnea alarm remains on.

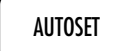

Function depends on the Datascan Display setting in the System Configure screen.

If the Bar Graph Datascan is selected, pressing the AUTOSET key sets the current measurements at the center line of the Datascan display and resets the endpoints. (See "Bar Graph Datascan Display" presented later in this section.

If the Numeric Datascan is selected, pressing the AUTOSET key resets the alarm limits according to the O2 ALARM AUTOSET value (WIDE, NARROW, or OFF) set in the System Configure screen. If the Narkomed 2C is connected to a Vitalert monitor with Alarm Autoset capability, pressing the AUTOSET key also resets the alarm limits on the Vitalert monitor.

For complete information on selecting the Datascan display and setting the O2 ALARM AUTOSET value, see *Section 5 Operation - Monitoring System* "Invoking the System Configure Screen."

**Datagrip** The Datagrip is the user input device. The Datagrip is composed of a trigger and thumbwheel attached to the display arm, next to the screen. It can be tilted up and down for convenience and comfort.

> Rotate the Datagrip thumbwheel to move the cursor around in screens, change variables, and scroll through menus, lists, and trends. Rotating the thumbwheel upward moves the cursor forward in a screen or list and increases numbers. Rotating the thumbwheel downward moves the cursor backward in a screen or list and decreases numbers.

Press the Datagrip trigger to invoke screens, choose parameters, enter new values, and select soft keys that appear on the display screen.

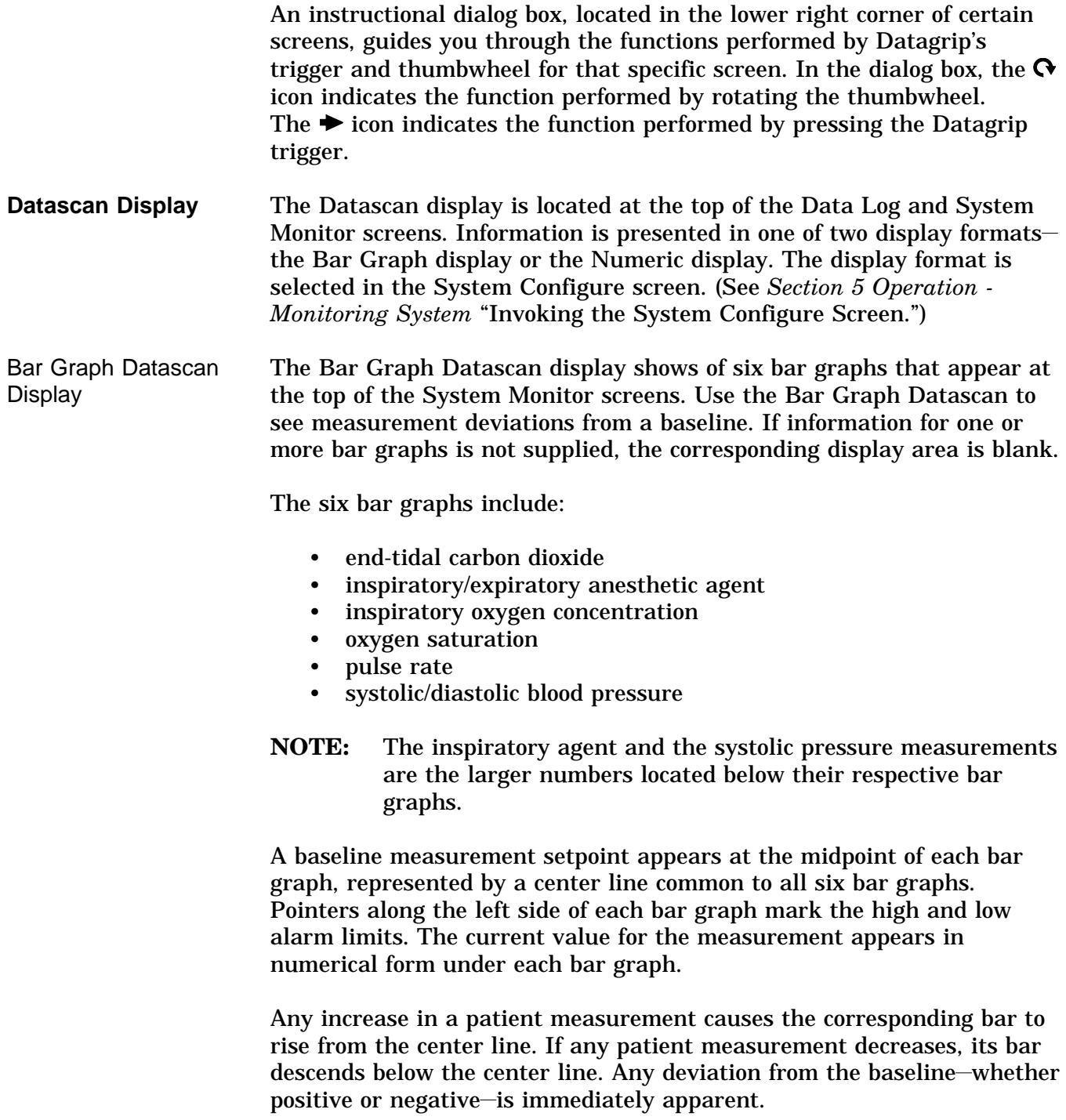

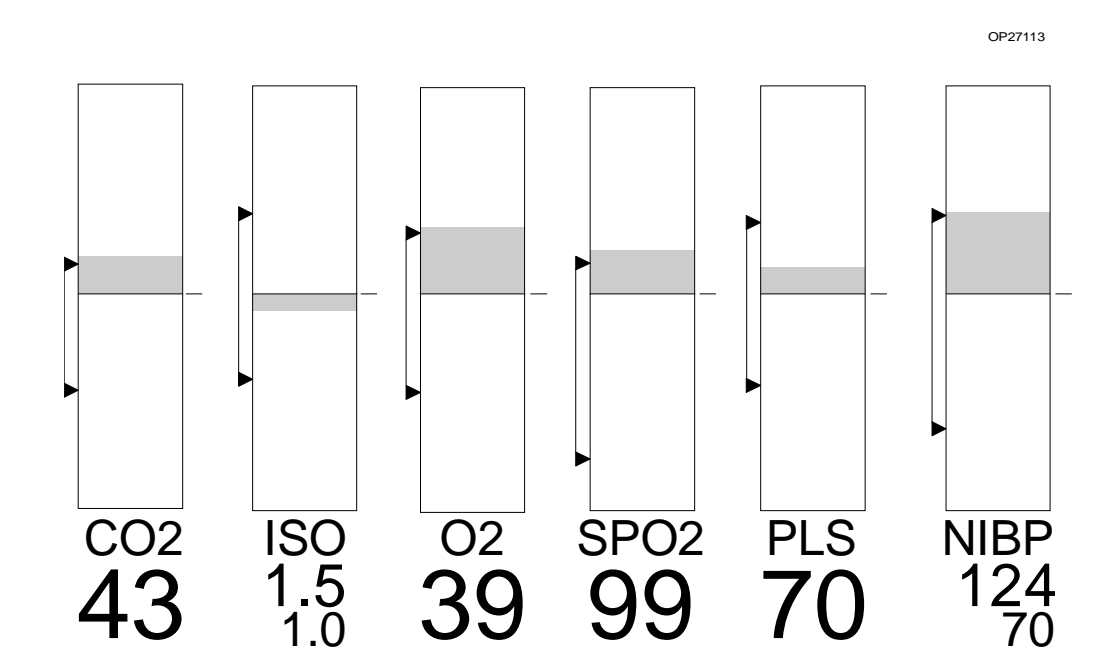

To normalize the current measurements of the Narkomed 2C, press the AUTOSET key on the control key panel. This sets the current measurements at the center line (baseline) and resets the endpoints.

The endpoints of the bar graph boundaries represent values above and below the baseline determined by the scaling factor set in the Datascan Configure screen.

Numeric Datascan **Display** The Numeric Datascan displays current values for all patient measurements and shows where those values are in relationship to the current alarm limits. The Numeric Datascan consists of six rectangular display areas for:

- end-tidal carbon dioxide
- inspiratory and expiratory anesthetic agent
- inspiratory oxygen concentration
- oxygen saturation
- pulse rate
- systolic and diastolic blood pressure

If information for one or more measurements is not supplied, the corresponding display area is blank.

The current values for the measurement are the large numbers located in the middle of each display area. The numbers at the top and bottom are the current alarm limits. The arrow on the left side of each display area shows where the current value lies within the boundaries of the alarm limits. This arrow moves move up or down as the values change.

2-29

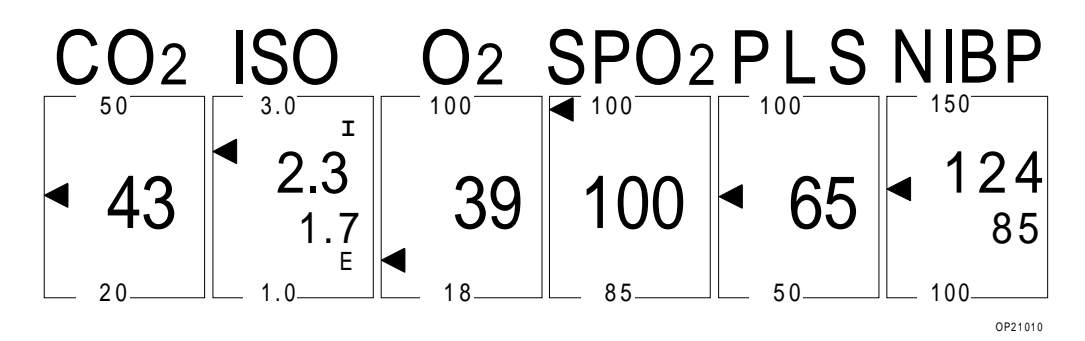

**NOTE:** The inspiratory agent and the systolic pressure measurements also appear in the display areas.

To automatically adjust the alarm limits around the current values, press the AUTOSET key on the control key panel. This sets the oxygen alarm limits according to the O2 ALARM AUTOSET value specified in the System Configure screen. For complete information, see *Section 5 Operation - Monitoring System* "Invoking the System Configure Screen". If the Narkomed 2C is connected to a Vitalert monitor with Alarm Autoset capability, pressing the AUTOSET key also resets the alarm limits for the monitoring functions provided by the Vitalert monitor.

**Central Alarm Display and Audible Alarms** The Narkomed 2C presents active alarms on the central alarm display located at the top of the display screen. Alarms are indicated with keyword phrases and are organized into three categories, depending on their urgency. Alarms are displayed either in a single window or in three separate windows corresponding to each alarm category.

> A central speaker produces all audible alarm signals, using three different sound patterns to indicate the three levels of alarm urgency. The Narkomed 2C annunciates only the highest-priority, currently active alarm. Lower-priority alarms are temporarily suppressed to minimize the confusion caused by simultaneous alarms. If the primary speaker on the Narkomed 2C fails, the Advisory message SERVICE SPEAKER appears on the central alarm display and a single tone sounds.

If the number of alarms in any of the three categories exceeds the space provided on the display screen for that category, additional alarm messages are retained in memory until displayed alarm conditions are resolved.

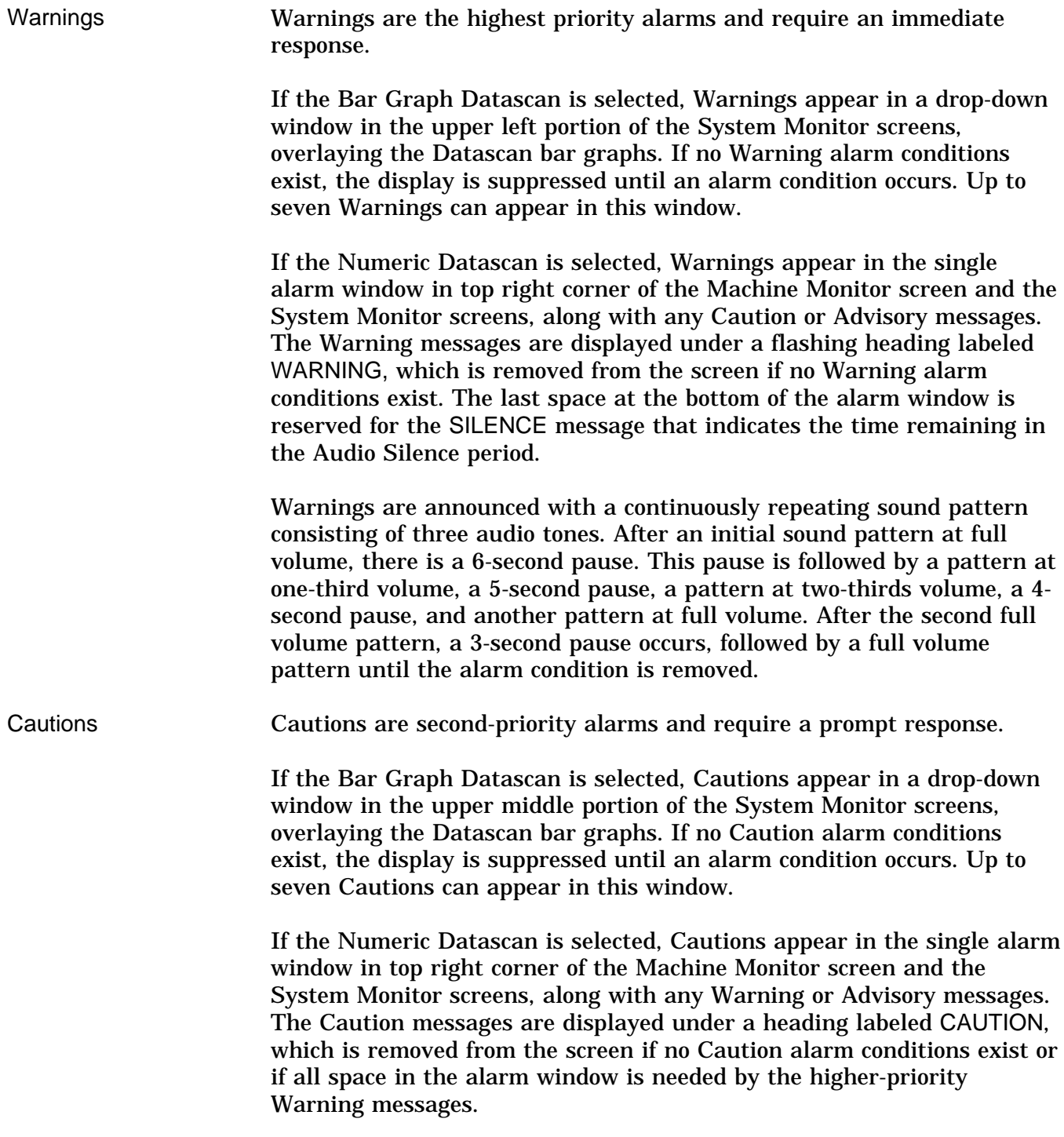

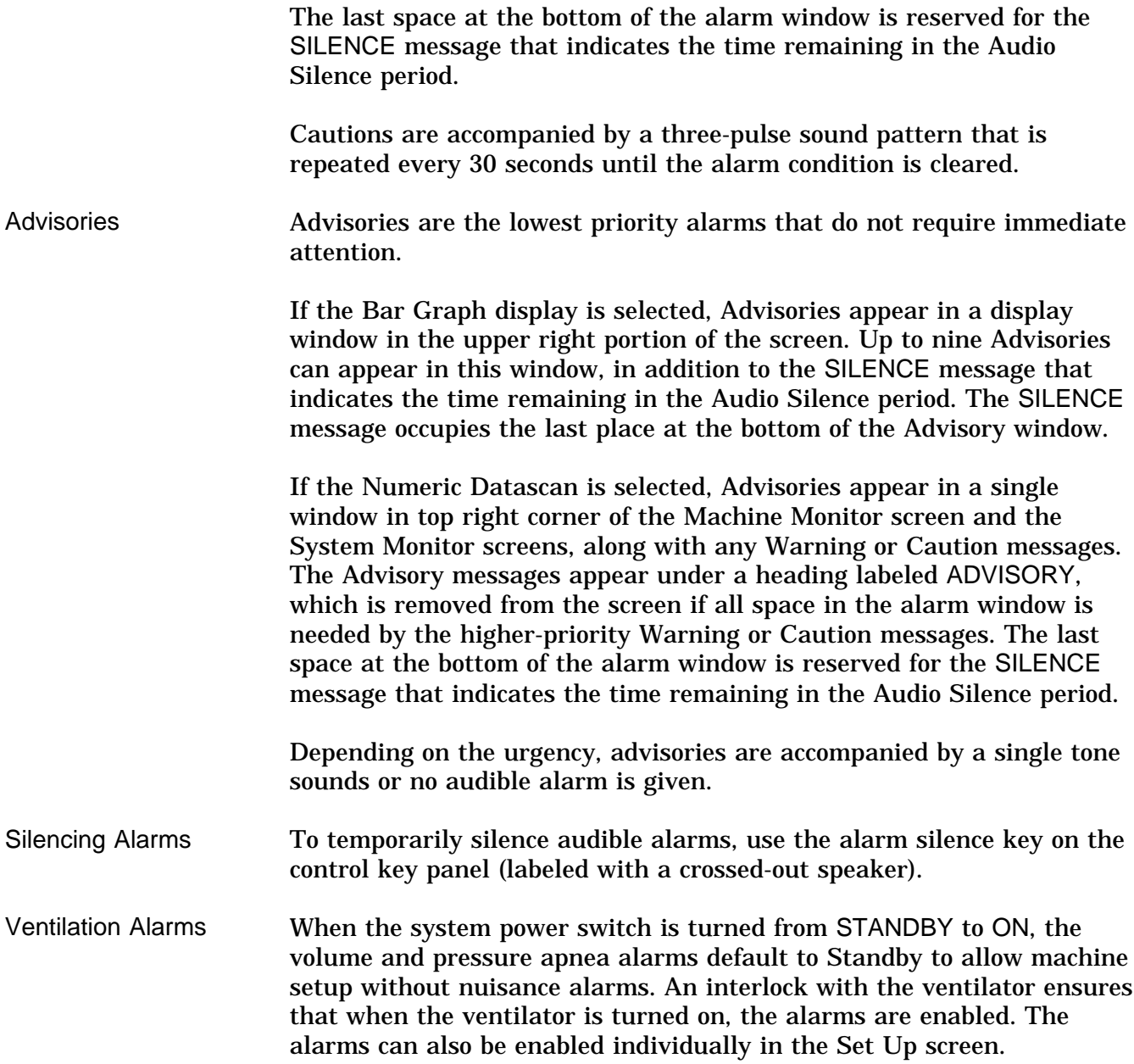

When the ventilator is turned off, the following events occur:

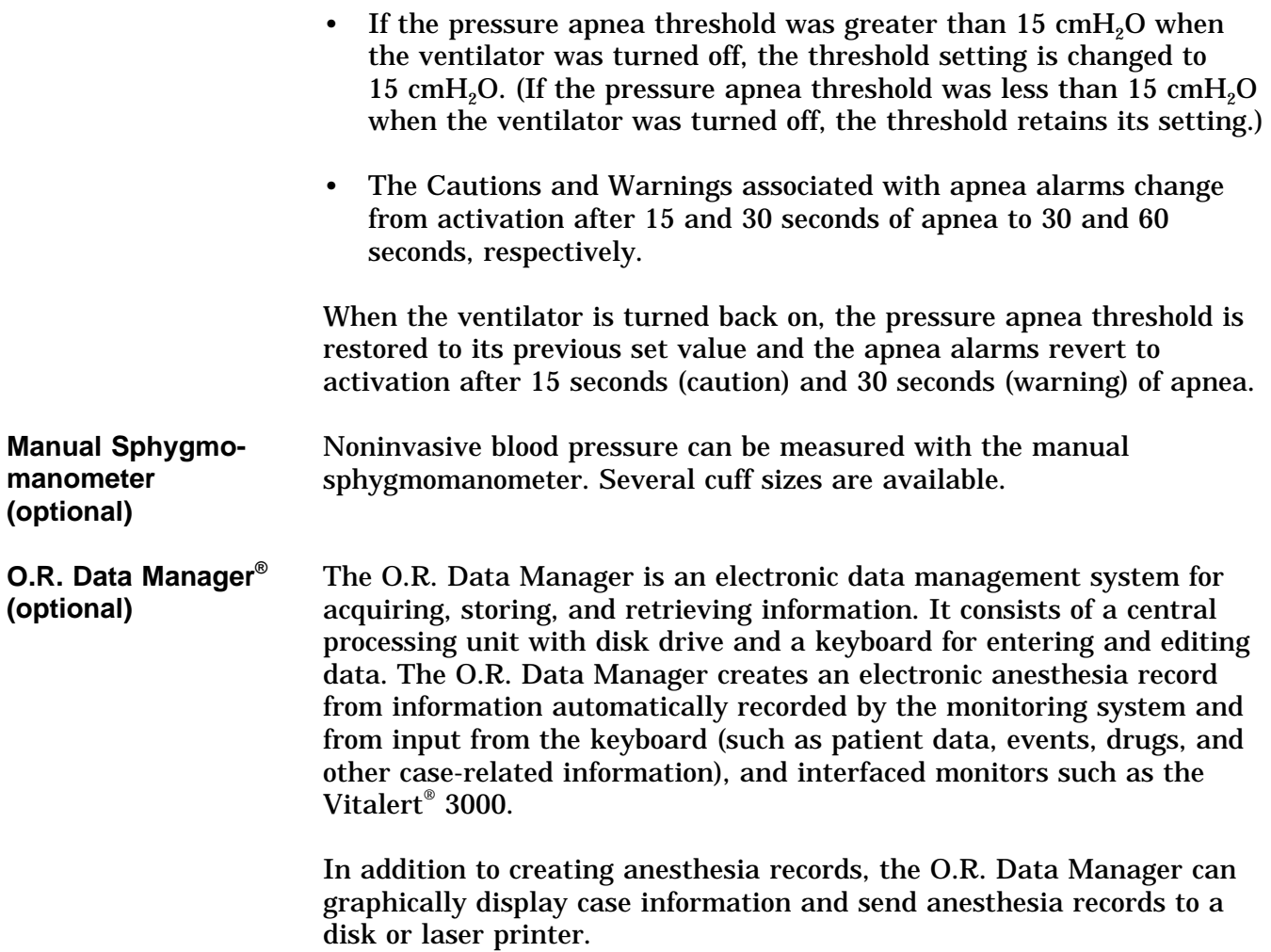

### **Section 3 Daily Checkout**

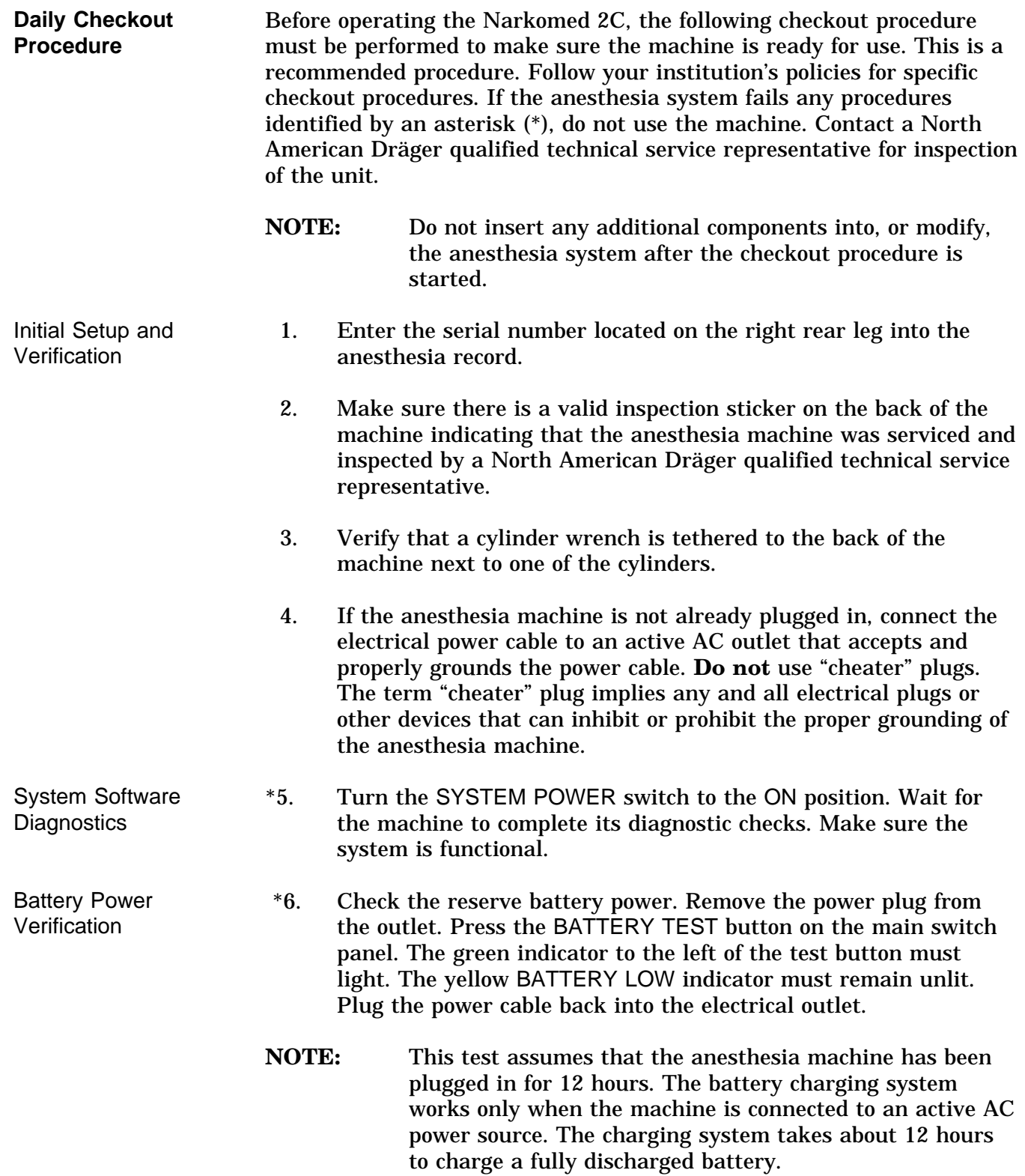

# **Section 3 Daily Checkout**

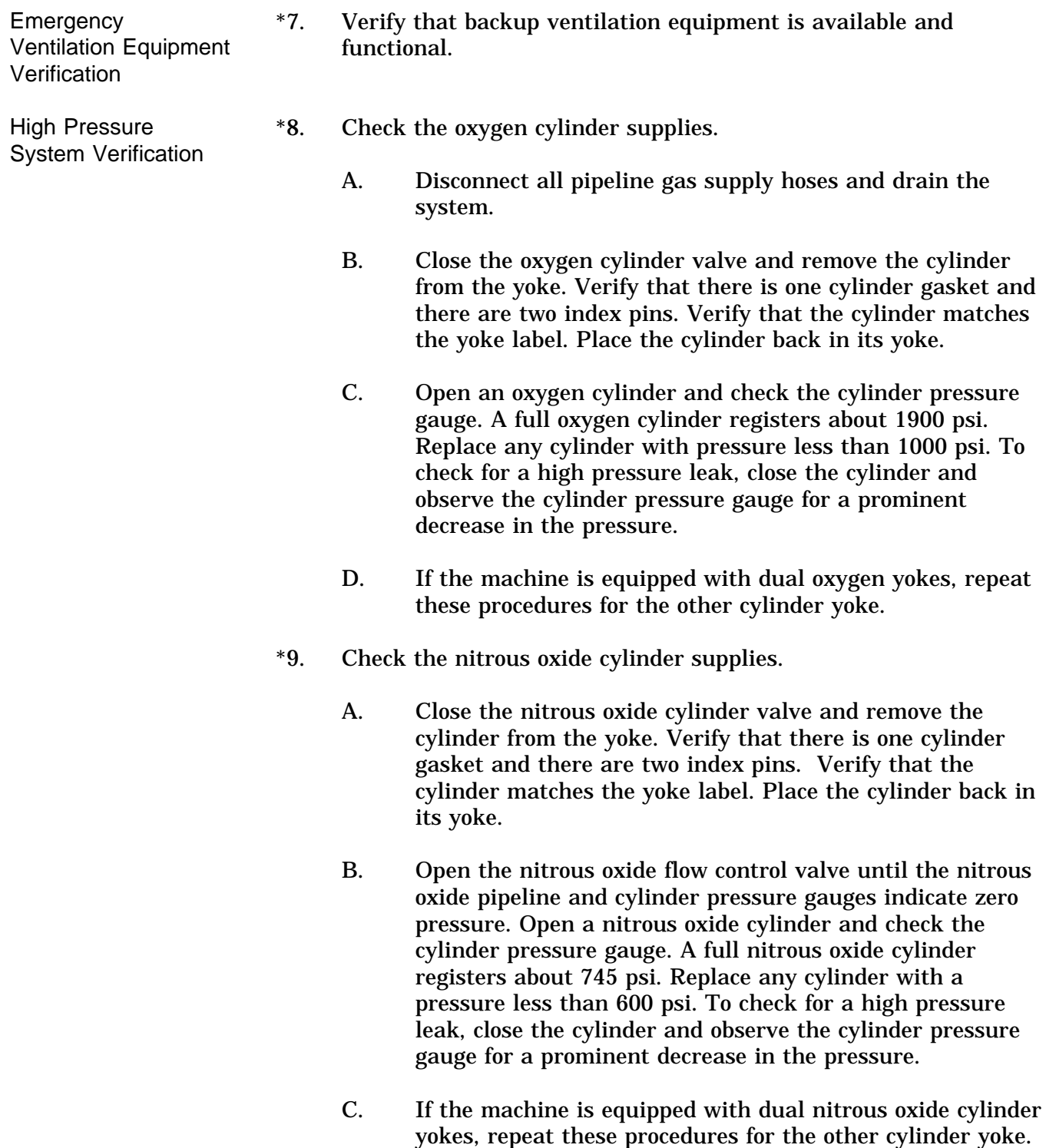

- \*10. Check additional (optional) gas cylinder supplies.
	- A. With the cylinder closed, open the flow control valve of the associated gas until the cylinder and pipeline pressure gauges (air only) indicate zero pressure.
	- B. Close the cylinder valve and remove the cylinder from the yoke. Verify that there is one cylinder gasket and there are two index pins. Verify that the cylinder matches the associated yoke label. Place the cylinder back in its yoke.
	- C. Open the associated flow control valve until the cylinder pressure gauges indicate zero pressure. Open the cylinder and check the cylinder pressure gauge. Replace the cylinder if its contents are insufficient for the intended procedure. To check for a high pressure leak, close the cylinder and observe the cylinder pressure gauge for a prominent decrease in the pressure.
- **NOTE:** After testing all of the gas circuits, drain the oxygen circuit by closing the oxygen cylinder and actuating the oxygen flush button on the front of the anesthesia machine. Hold the button in until the pressure gauges indicate no pressure.

The following table shows the full and minimum pressures (E-size cylinders at 70°F, 21°C) for all gases available for the anesthesia machine.

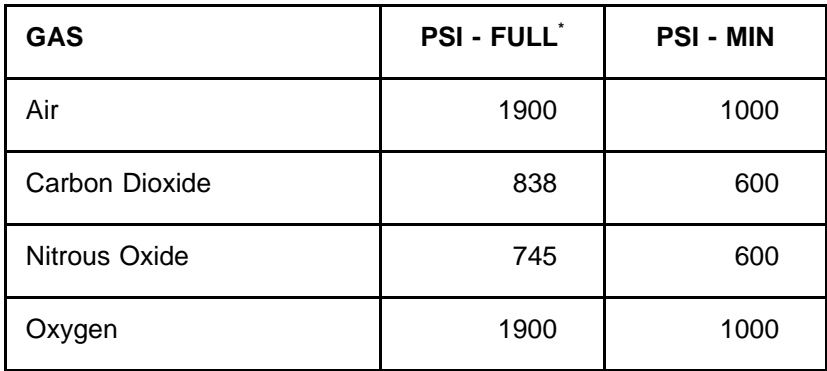

\*typical full load

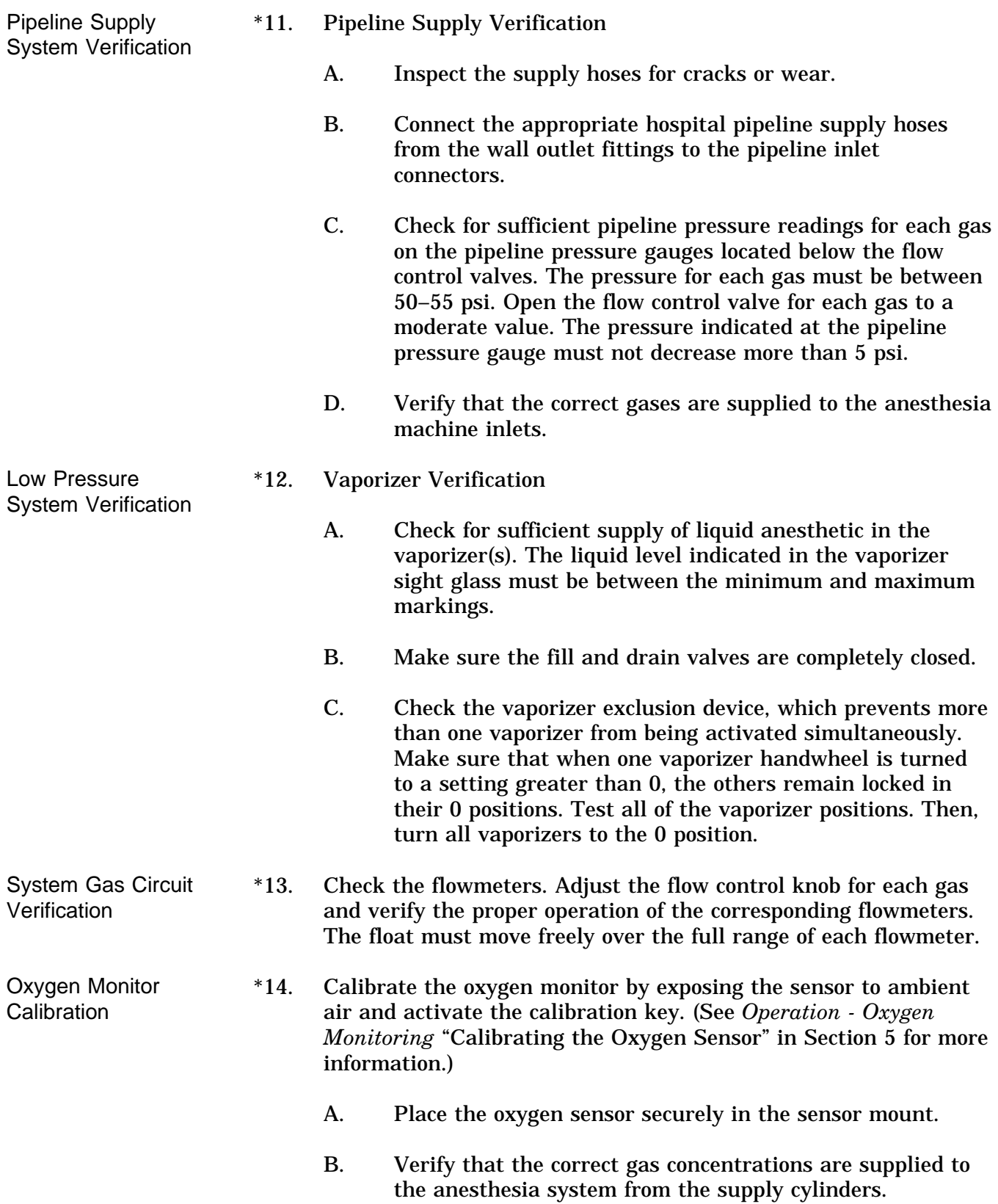

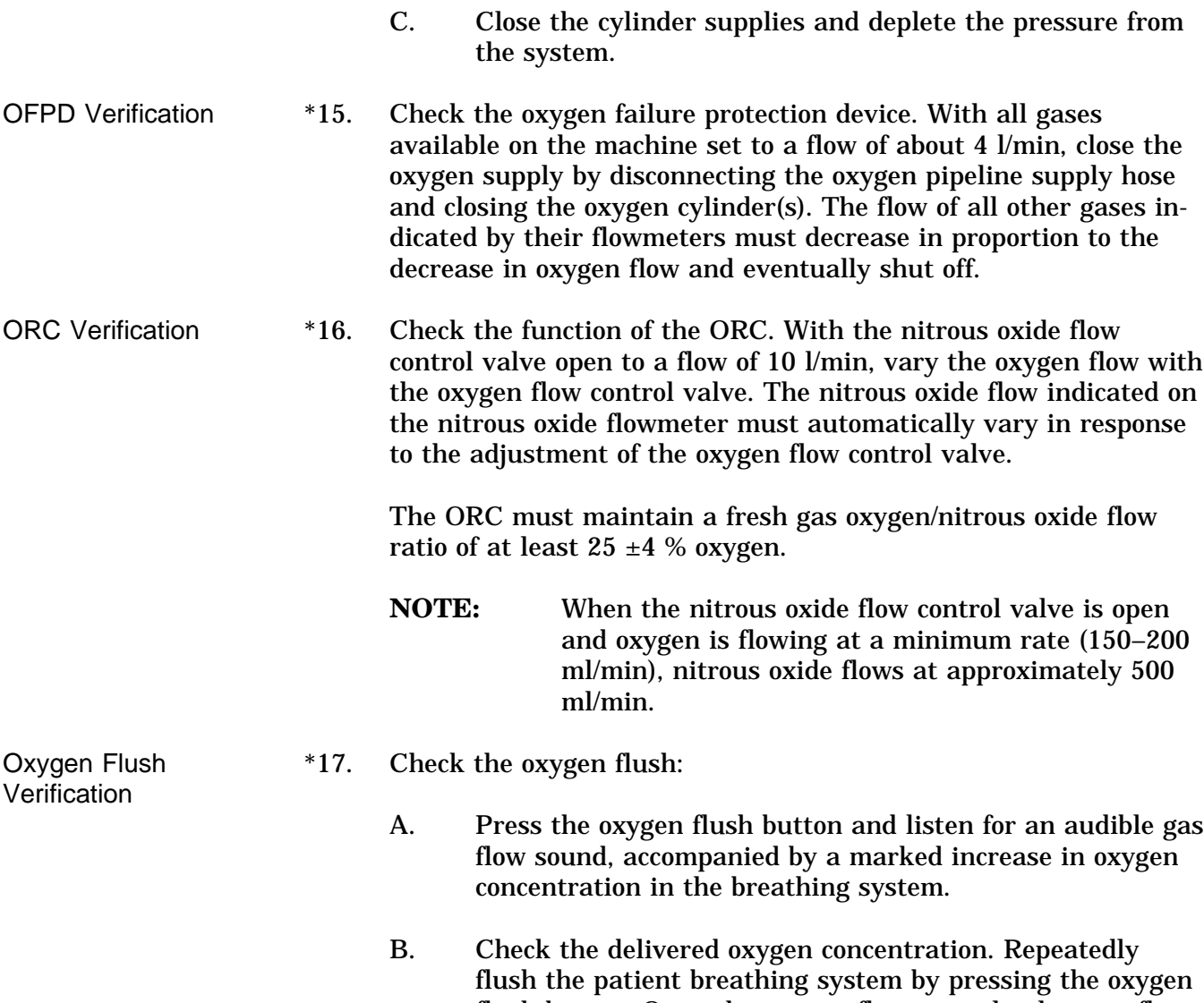

flush button. Open the oxygen flow control valve to a flow of 8 l/min and close the other flow control valves. The oxygen measurement display area should indicate 97% to 100% oxygen concentration.

- Fresh Gas **Verification** \*18. Make sure all vaporizers are closed. Open the oxygen flow control valve to an 8 l/min flow and close all other flow control valves. Sniff the gas coming from the fresh gas common outlet. There should be no noticeable odor.
- Bain Circuit Adapter **Verification** \*19. Verify that the inner tube of the Bain circuit is intact and not occluded. First deliver a flow of oxygen to the Bain circuit through the fresh gas hose. Then occlude the inner tube of the Bain circuit. The oxygen flowmeter float should drop in response to the occlusion.

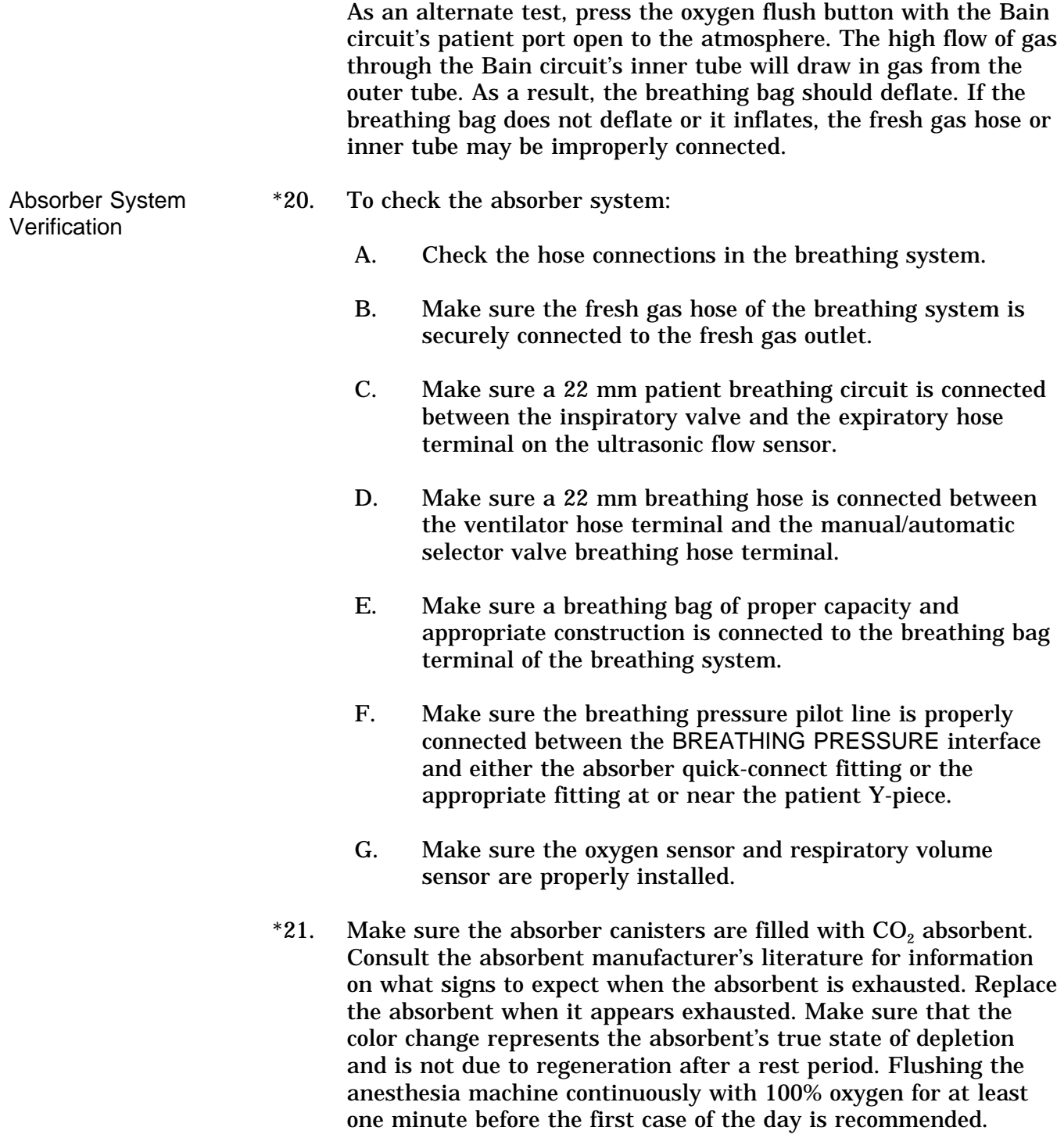

Remove accumulated absorbent dust and water from the absorber dust cup.

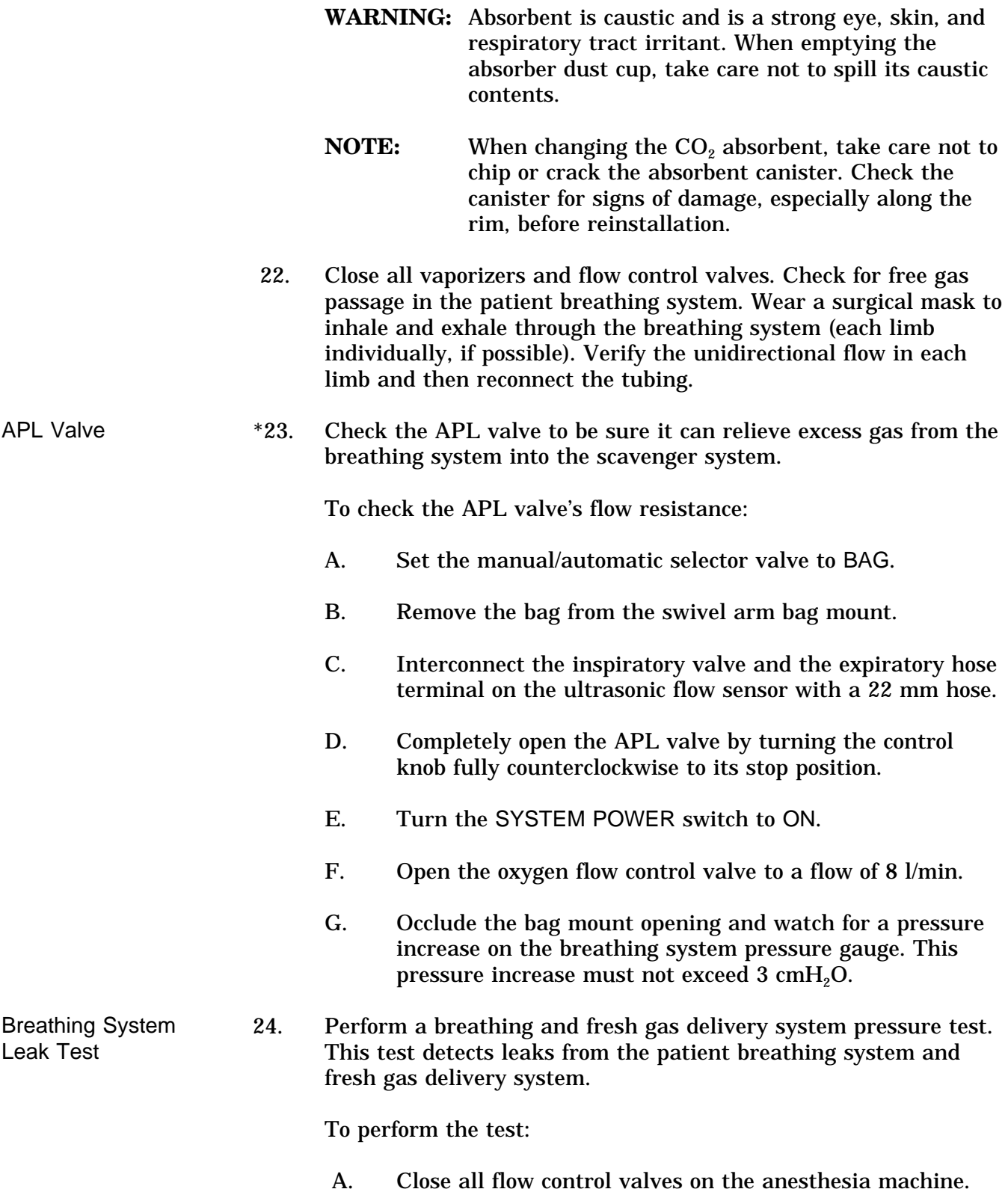

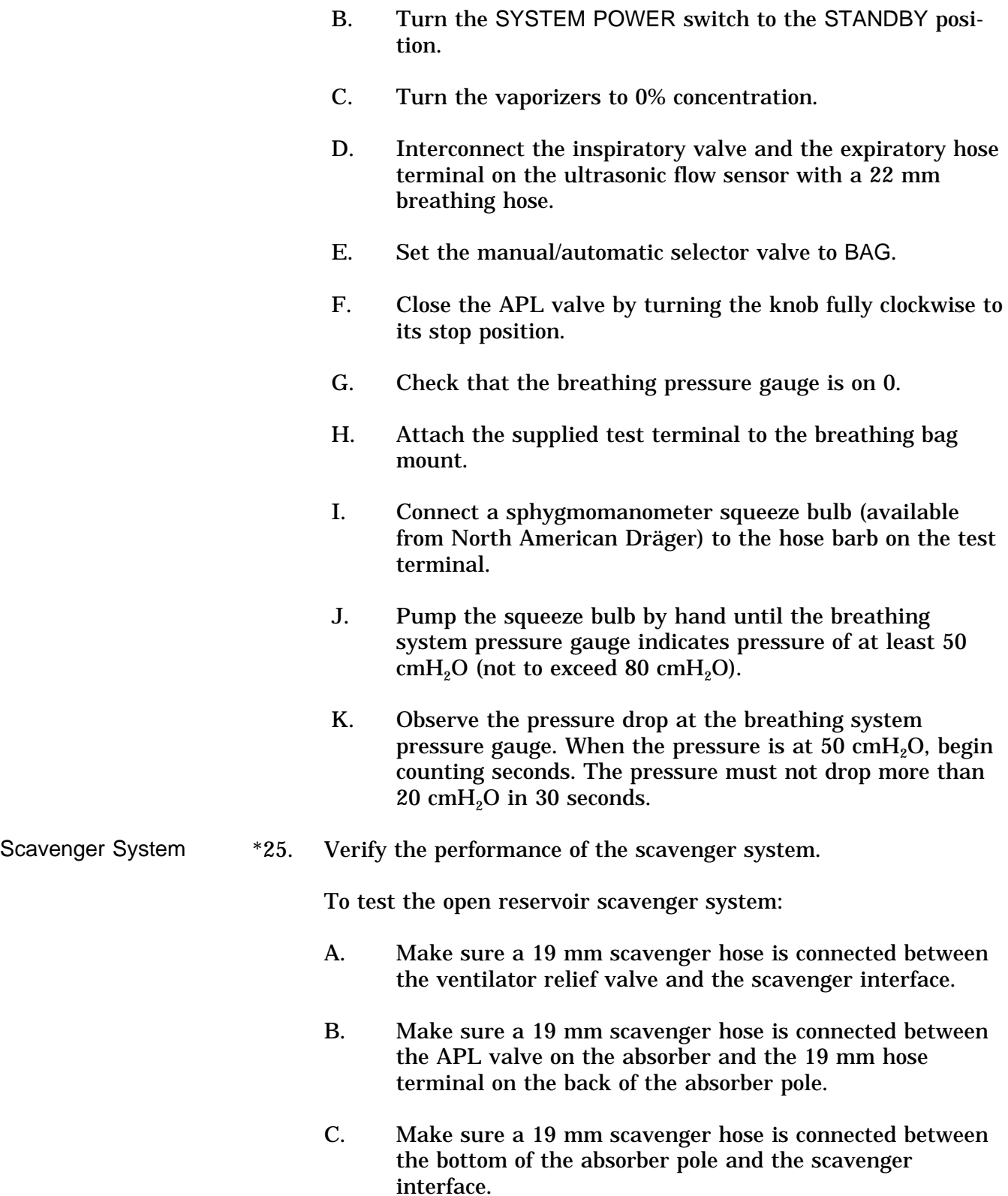

- D. Check for moisture accumulation in the breathing and scavenger hoses. Remove any moisture found.
- E. Verify the safe performance of the open reservoir scavenging system. With the scavenging system properly installed and operating, test for positive and negative pressure relief.

To test for negative pressure relief:

- F. Connect a vacuum hose to the DISS threaded terminal on the left-hand side of the scavenger (or attach a wall suction hose onto the adapter's hose-barb fitting).
- G. Short-circuit the inspiratory valve and the expiratory hose terminal on the ultrasonic flow sensor with a 22 mm breathing hose.
- H. Set the absorber's manual/automatic selector valve to BAG.
- I. Turn the APL valve control knob fully counterclockwise.
- J. Verify that the suction waste gas disposal system is active.
- K. Adjust the scavenger needle valve to a flowmeter indication between the two white lines.
- L. Close all flow control valves on the anesthesia system.
- M. Occlude the absorber breathing bag terminal and observe the breathing pressure gauge on the absorber. The gauge should indicate only a negligible negative pressure (no lower than  $-0.5$  cmH<sub>2</sub>O).

To test for positive pressure relief:

- N. Perform steps A through E.
- O. If the system is equipped with a PEEP valve, turn the PEEP valve control knob fully counterclockwise to its lowest setting.
- P. Adjust the scavenger needle valve to a completely closed position by turning it fully clockwise.
- Q. Open the oxygen flow control valve to a flow of 10 l/min and occlude the absorber breathing bag terminal.
- R. The flow of oxygen must now exit through the relief ports located on top of the canister. The absorber system's breathing pressure gauge must indicate a pressure less than  $5 \text{ cm H}_2\text{O}$ .
- S. After the test, adjust the scavenger needle valve to a flowmeter indication halfway between the two white lines.

To test the scavenger interface for passive systems:

- A. Make sure a 19 mm scavenger hose is connected between the ventilator relief valve and the scavenger interface.
- B. Make sure a 19 mm scavenger hose is connected between the APL valve on the absorber and the 19 mm hose terminal on the back of the absorber pole.
- C. Make sure a 19 mm scavenger hose is connected between the bottom of the absorber pole and the scavenger interface.
- D. Check for moisture accumulation in the breathing and scavenger hoses. Remove any moisture found.
- E. Short circuit the inspiratory valve and the expiratory hose terminal on the ultrasonic flow sensor with a 22 mm breathing hose.
- F. Set the absorber's manual/automatic selector valve to AUTO.
- G. If the system is equipped with a PEEP valve, turn the PEEP valve control knob fully counterclockwise to its lowest setting.
- H. Open the oxygen flow control valve to a flow of 10 l/min and occlude the 19 mm scavenger terminal labeled EXHAUST.
- I. After the ventilator bellows inflates, the flow of oxygen exits the system through the positive pressure safety relief valve. At this point, the absorber system's breathing pressure gauge must indicate a pressure of less than 10  $cmH<sub>2</sub>O$ .

\*26. Test the ventilator.

Manual and

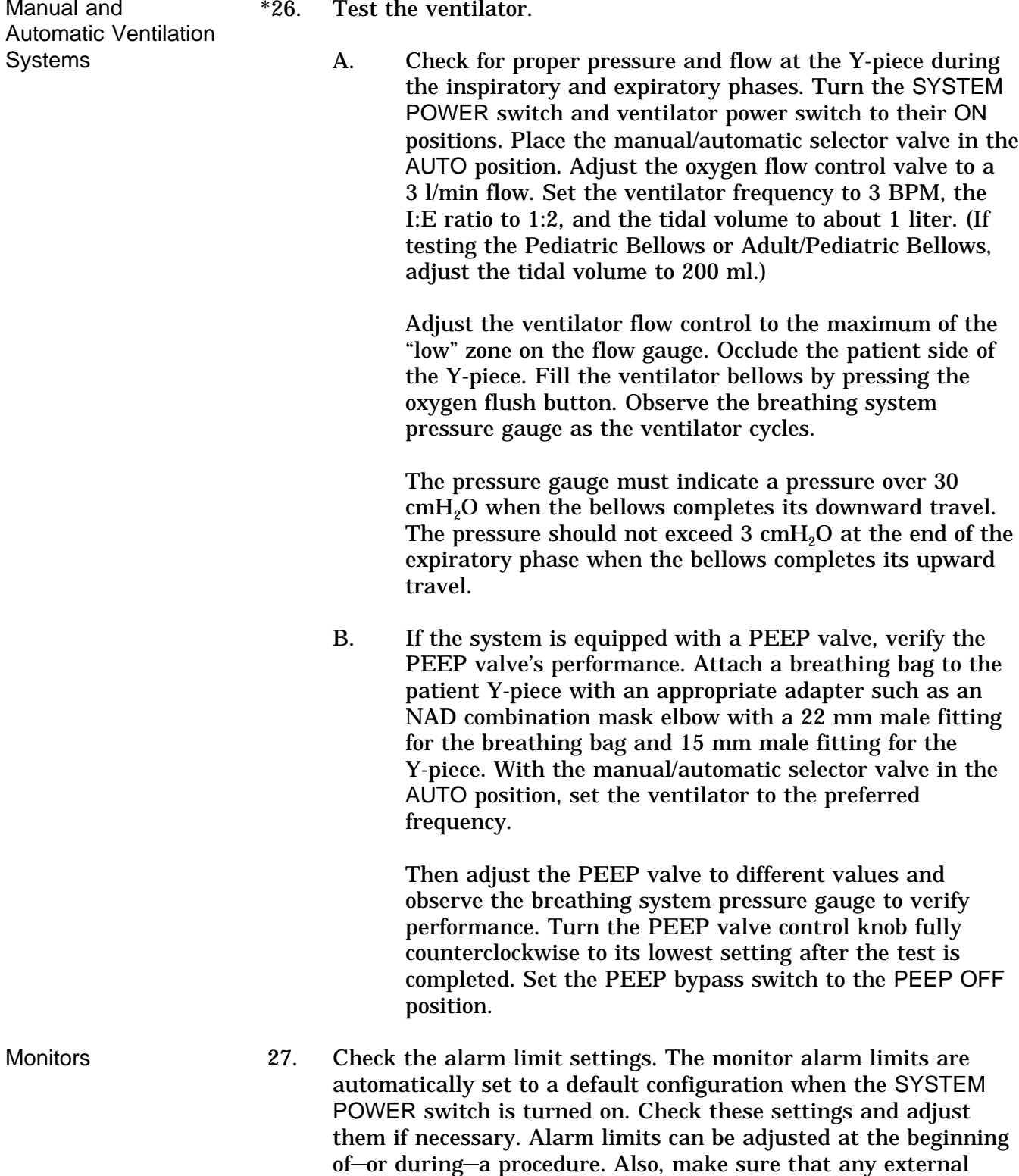

monitors (if any) are connected properly and that the alarms

sound through the anesthesia machine's central audio

annunciator.

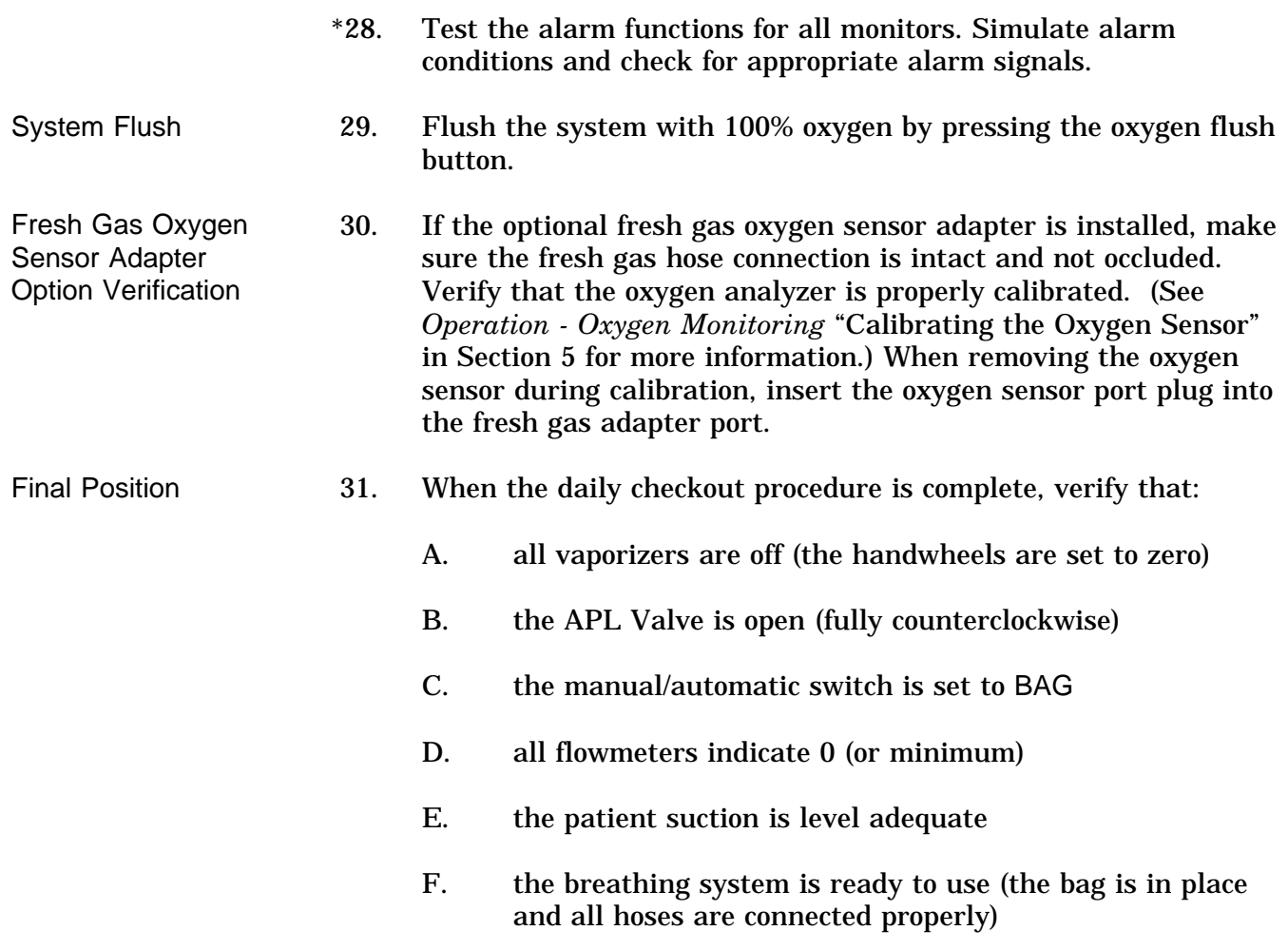

# **Section 4 Preuse Checkout**

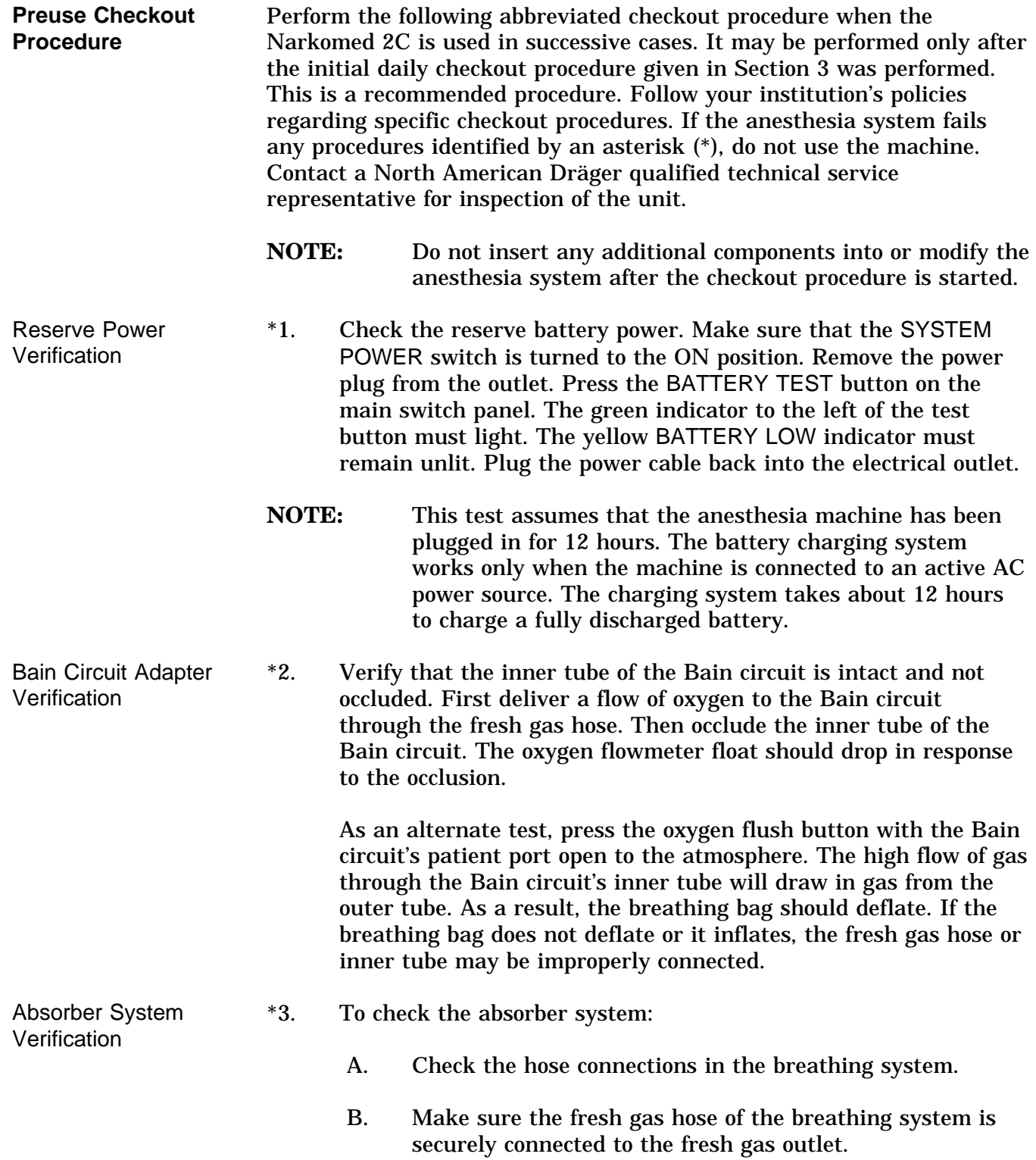

- C. Make sure a 22 mm patient breathing circuit is connected between the inspiratory valve and the expiratory hose terminal on the ultrasonic flow sensor.
- D. Make sure a 22 mm breathing hose is connected between the ventilator hose terminal and the manual/automatic selector valve breathing hose terminal.
- E. Make sure a breathing bag of proper capacity and appropriate construction is connected to the breathing bag terminal of the breathing system.
- F. Make sure the breathing pressure pilot line is properly connected between the BREATHING PRESSURE interface and either the absorber quick-connect fitting or the appropriate fitting at or near the patient Y-piece.
- G. Make sure the oxygen sensor and respiratory volume sensor are properly installed.
- \*4. Make sure the absorber canisters are filled with  $CO<sub>2</sub>$  absorbent. Consult the absorbent manufacturer's literature for information on what signs to expect when the absorbent is exhausted. Replace the absorbent when it appears exhausted. Make sure that the color change represents the absorbent's true state of depletion and is not due to regeneration after a rest period. Flushing the anesthesia machine continuously with 100% oxygen for at least one minute before the first case of the day is recommended.

Remove accumulated absorbent dust and water from the absorber dust cup.

- **WARNING:** Absorbent is caustic and is a strong eye, skin, and respiratory tract irritant. When emptying the absorber dust cup, take care not to spill its caustic contents.
- **NOTE:** When changing the CO<sub>2</sub> absorbent, take care not to chip or crack the absorbent canister. Check the canister for signs of damage, especially along the rim, before reinstallation.
- 5. Close all vaporizers and flow control valves. Check for free gas passage in the patient breathing system. Wear a surgical mask to inhale and exhale through the breathing system (each limb individually, if possible). Verify the unidirectional flow in each limb and then reconnect the tubing.

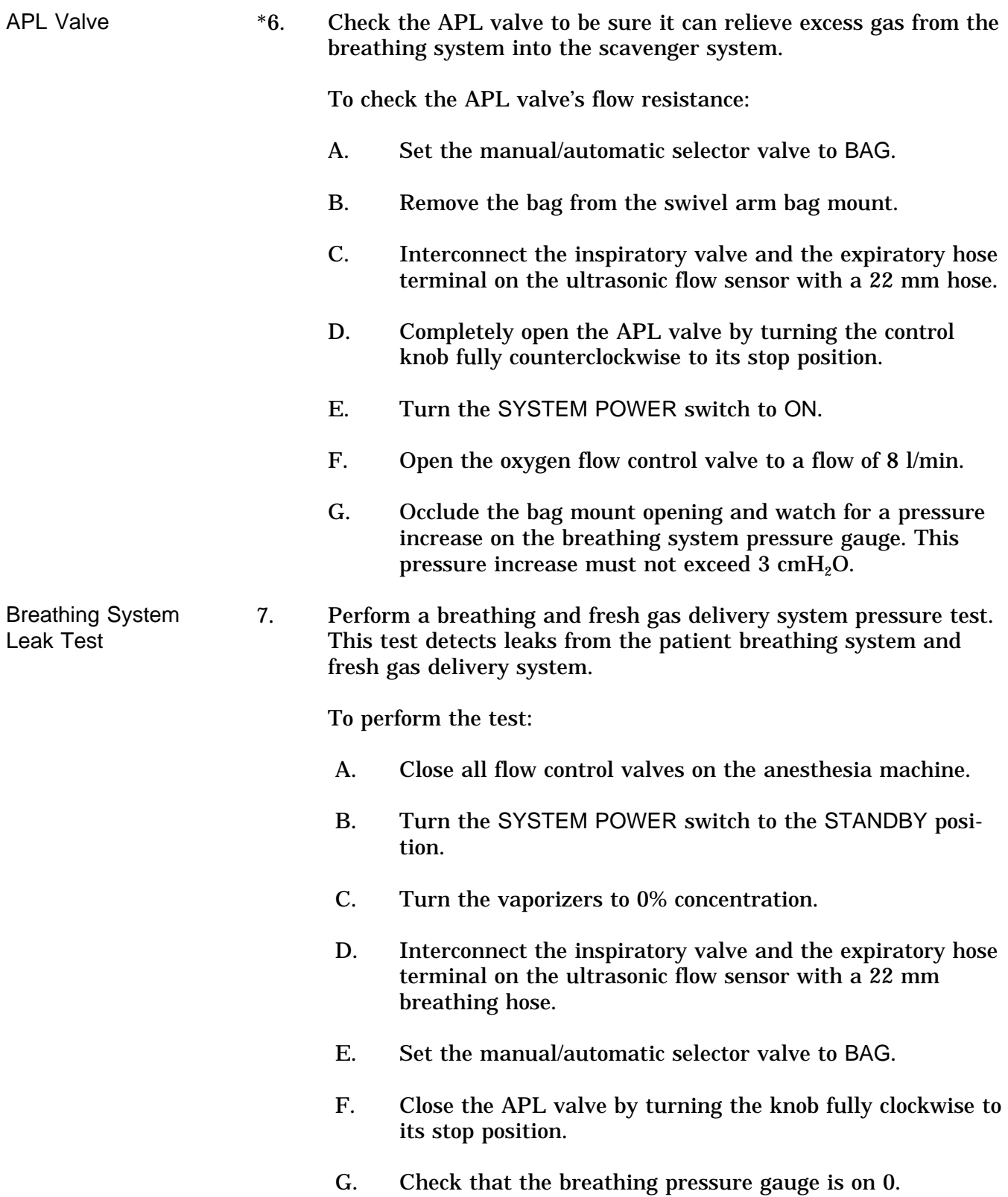

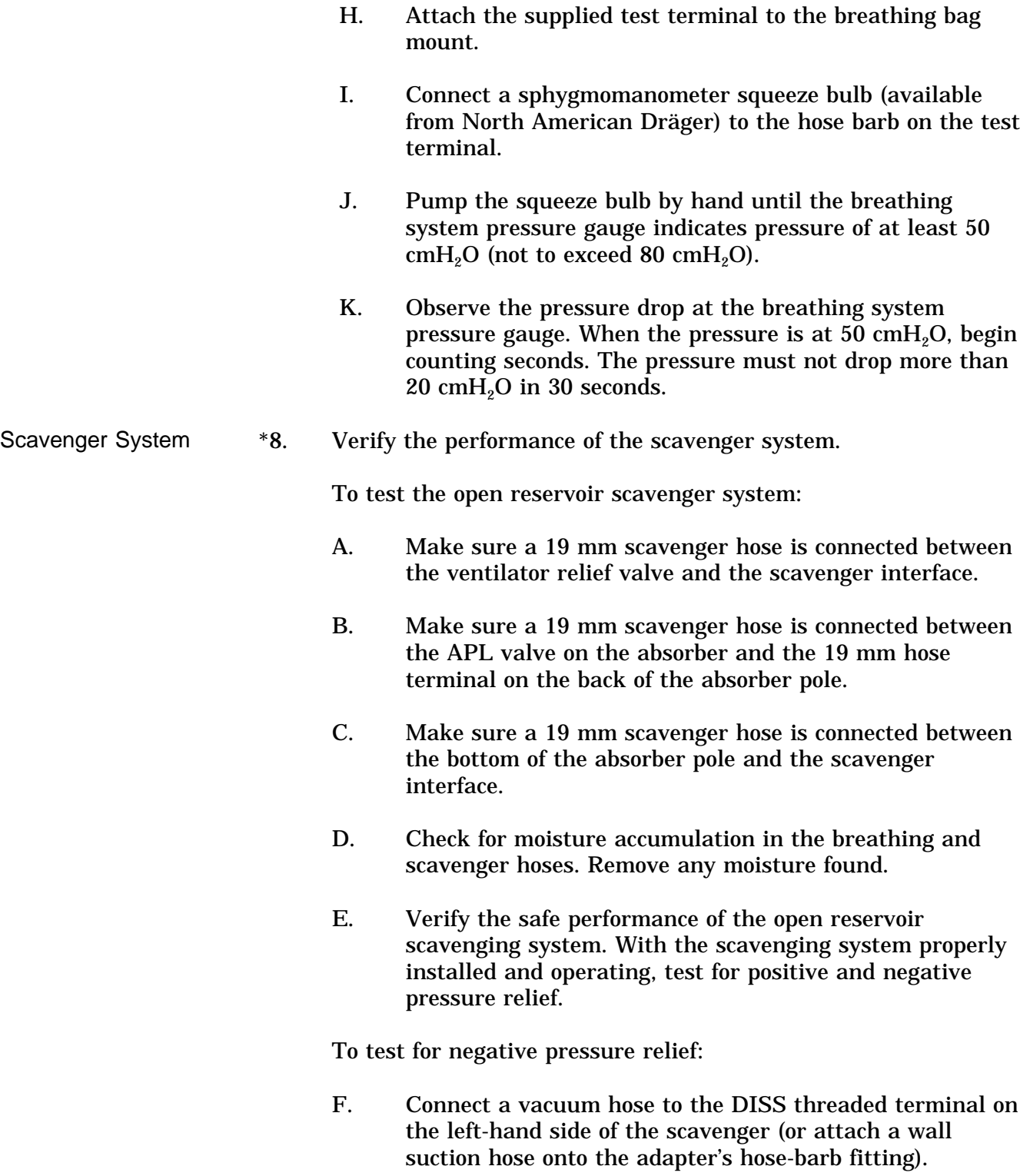

- G. Short-circuit the inspiratory valve and the expiratory hose terminal on the ultrasonic flow sensor with a 22 mm breathing hose.
- H. Set the absorber's manual/automatic selector valve to BAG.
- I. Turn the APL valve control knob fully counterclockwise.
- J. Verify that the suction waste gas disposal system is active.
- K. Adjust the scavenger needle valve to a flowmeter indication between the two white lines.
- L. Close all flow control valves on the anesthesia system.
- M. Occlude the absorber breathing bag terminal and observe the breathing pressure gauge on the absorber. The gauge should indicate only a negligible negative pressure (no lower than  $-0.5$  cmH<sub>2</sub>O).

To test for positive pressure relief:

- N. Perform steps A through E.
- O. If the system is equipped with a PEEP valve, turn the PEEP valve control knob fully counterclockwise to its lowest setting.
- P. Adjust the scavenger needle valve to a completely closed position by turning it fully clockwise.
- Q. Open the oxygen flow control valve to a flow of 10 l/min and occlude the absorber breathing bag terminal.
- R. The flow of oxygen must now exit through the relief ports located on top of the canister. The absorber system's breathing pressure gauge must indicate a pressure less than 5 cm  $H<sub>2</sub>O$ .
- S. After the test, adjust the scavenger needle valve to a flowmeter indication halfway between the two white lines.

To test the scavenger interface for passive systems:

- A. Make sure a 19 mm scavenger hose is connected between the ventilator relief valve and the scavenger interface.
- B. Make sure a 19 mm scavenger hose is connected between the APL valve on the absorber and the 19 mm hose terminal on the back of the absorber pole.
- C. Make sure a 19 mm scavenger hose is connected between the bottom of the absorber pole and the scavenger interface.
- D. Check for moisture accumulation in the breathing and scavenger hoses. Remove any moisture found.
- E. Short circuit the inspiratory valve and the expiratory hose terminal on the ultrasonic flow sensor with a 22 mm breathing hose.
- F. Set the absorber's manual/automatic selector valve to AUTO.
- G. If the system is equipped with a PEEP valve, turn the PEEP valve control knob fully counterclockwise to its lowest setting.
- H. Open the oxygen flow control valve to a flow of 10 l/min and occlude the 19 mm scavenger terminal labeled EXHAUST.
- I. After the ventilator bellows inflates, the flow of oxygen exits the system through the positive pressure safety relief valve. At this point, the absorber system's breathing pressure gauge must indicate a pressure of less than 10  $cmH<sub>2</sub>O$ .
- \*9. Test the ventilator.
	- A. Check for proper pressure and flow at the Y-piece during the inspiratory and expiratory phases. Turn the SYSTEM POWER switch and ventilator power switch to their ON positions. Place the manual/automatic selector valve in the AUTO position. Adjust the oxygen flow control valve to a 3 l/min flow. Set the ventilator frequency to 3 BPM, the I:E ratio to 1:2, and the tidal volume to about 1 liter. (If testing the Pediatric Bellows or Adult/Pediatric Bellows, adjust the tidal volume to 200 ml.)

Manual and Automatic Ventilation **Systems** 

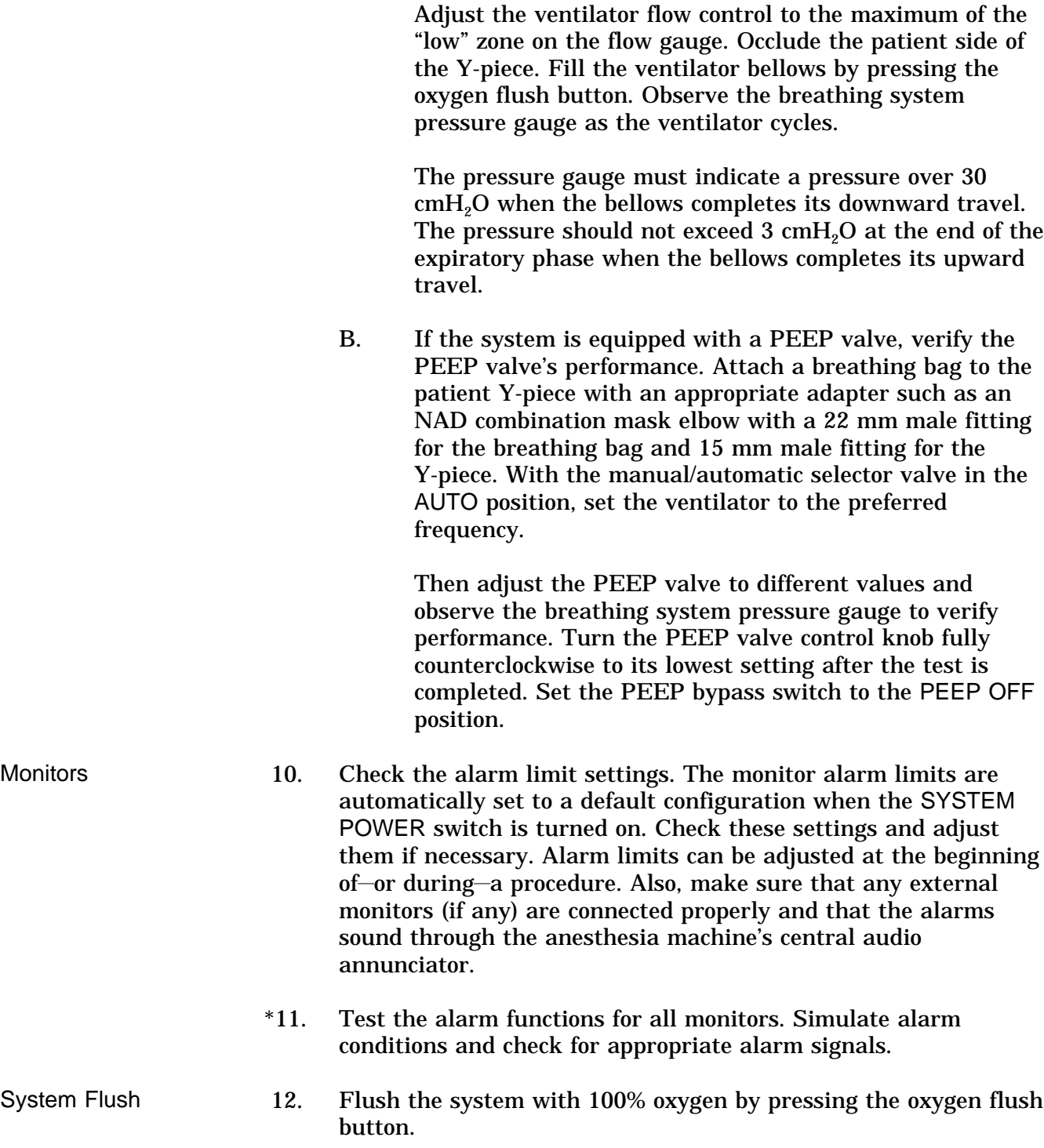

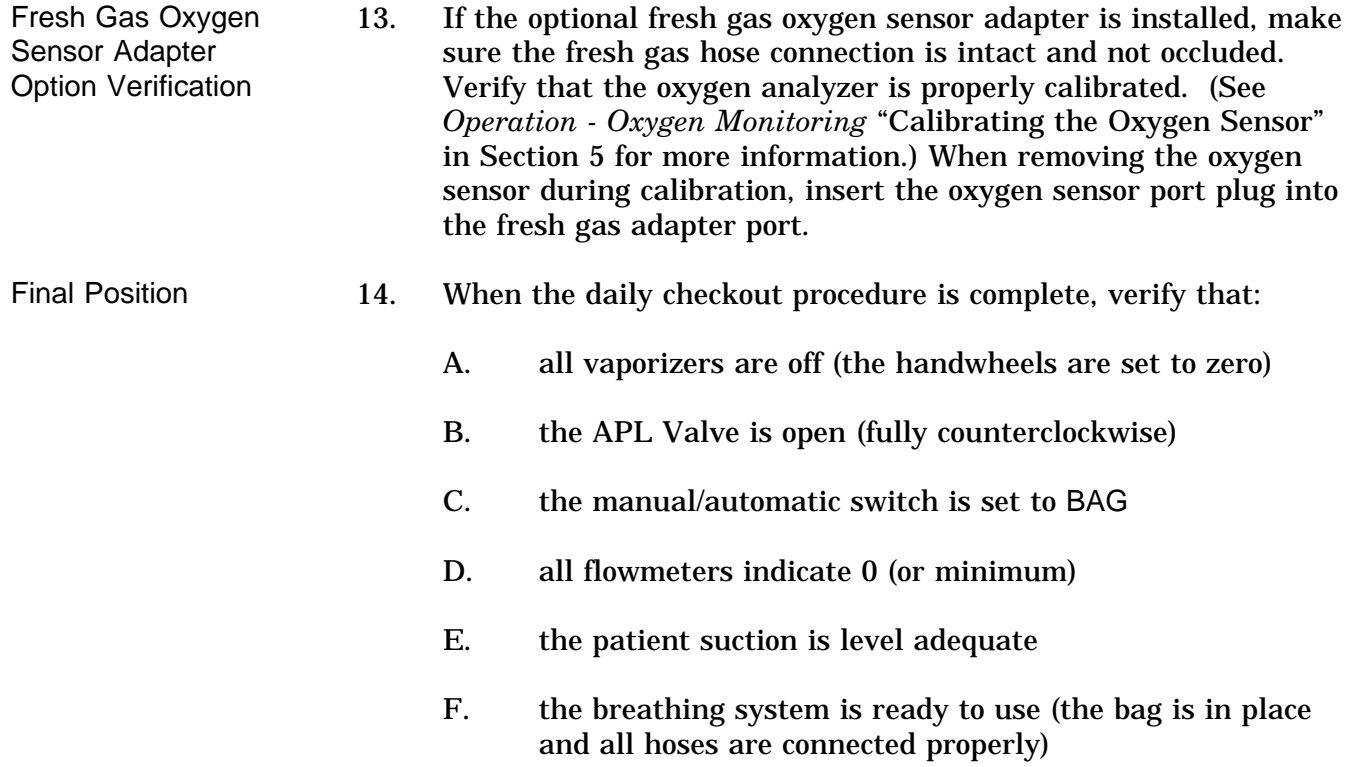

### **Section 5 - Operation Gas Delivery System**

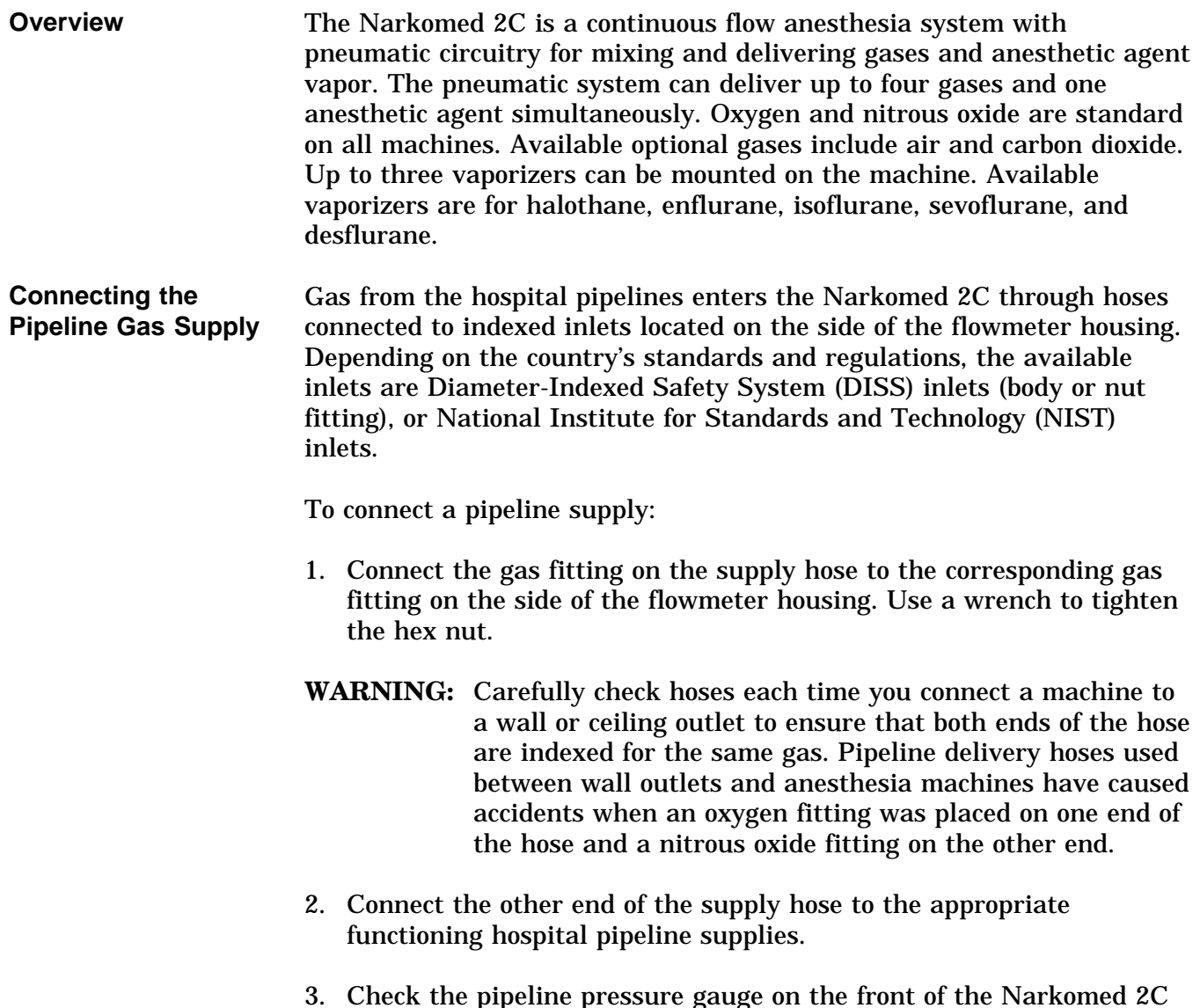

3. Check the pipeline pressure gauge on the front of the Narkomed 2C for sufficient pipeline pressure (50-55 psi).

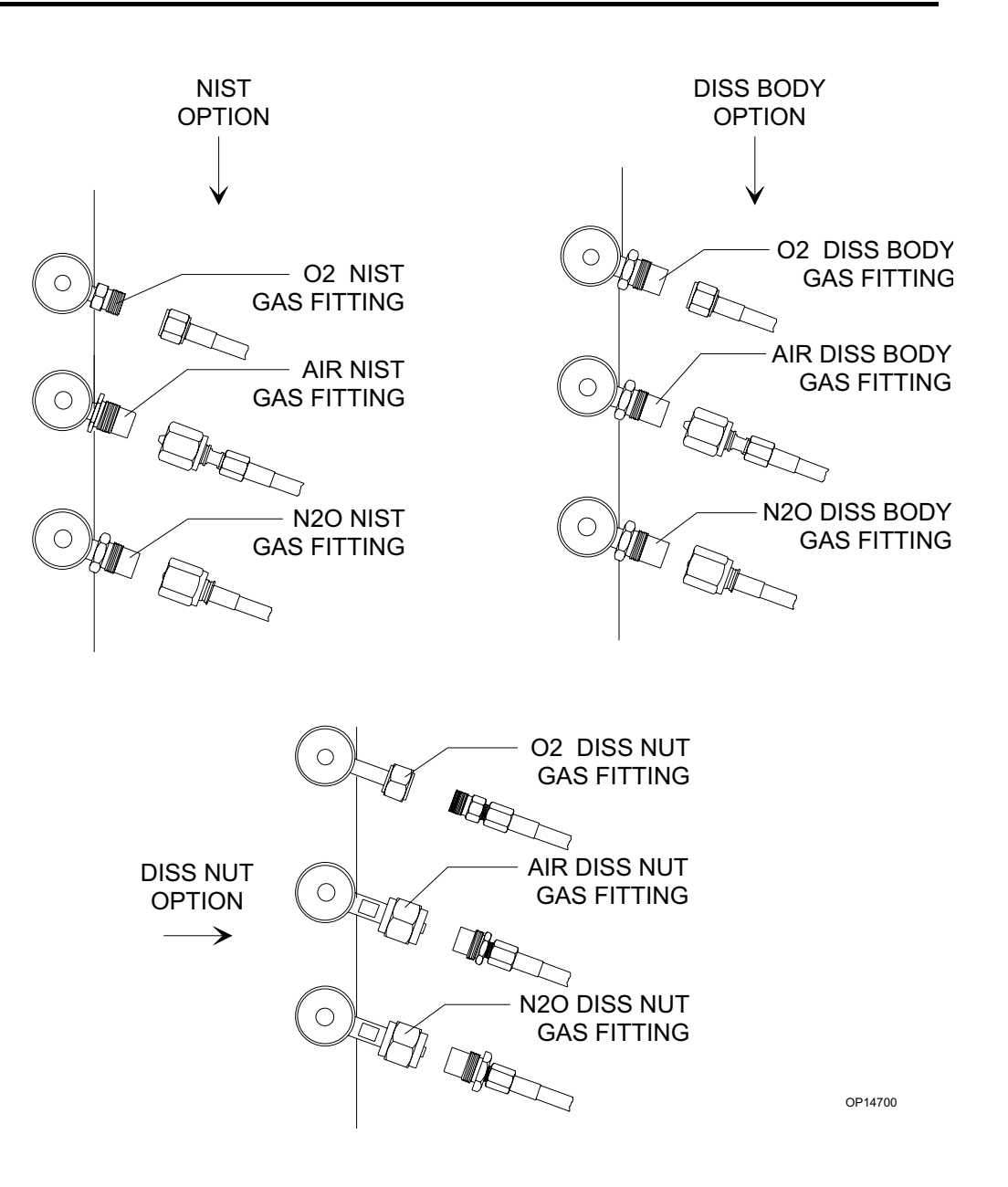

**Connecting the Gas Cylinders** When attaching a cylinder, make sure that only one washer is installed between the cylinder and the yoke gas inlet. Using multiple washers can compromise the pin-indexed safety system. Be sure to verify the integrity of both index pins when installing a new cylinder.

To connect a gas cylinder to its yoke:

- 1. Place a new washer on the seat of the yoke gas inlet connection.
- **WARNING:** Use only one cylinder washer for each yoke. Using more than one washer could cause cylinder gas leakage and compromise the pin-indexing system.

### **Section 5 - Operation Gas Delivery System**

2. Verify that the two index pins below the gas inlet are intact.

**WARNING:** Check cylinder yokes for the presence of two index pins each time you attach a cylinder to the machine.

- 3. Insert the head of a gas cylinder with matching gas into the yoke from below, so the gas outlet and indexing holes on the cylinder head face the gas inlet and indexing pins on the yoke assembly.
- 4. Engage the indexing holes with the index pins. Screw the yoke handle clockwise against the cylinder head, so the point of the yoke handle bolt is aligned with the countersunk recess on the back of the cylinder head.
- 5. Verify that the sealing washer is in place, that the index pins are engaged, and that the cylinder hangs vertically. Tighten the handle securely.

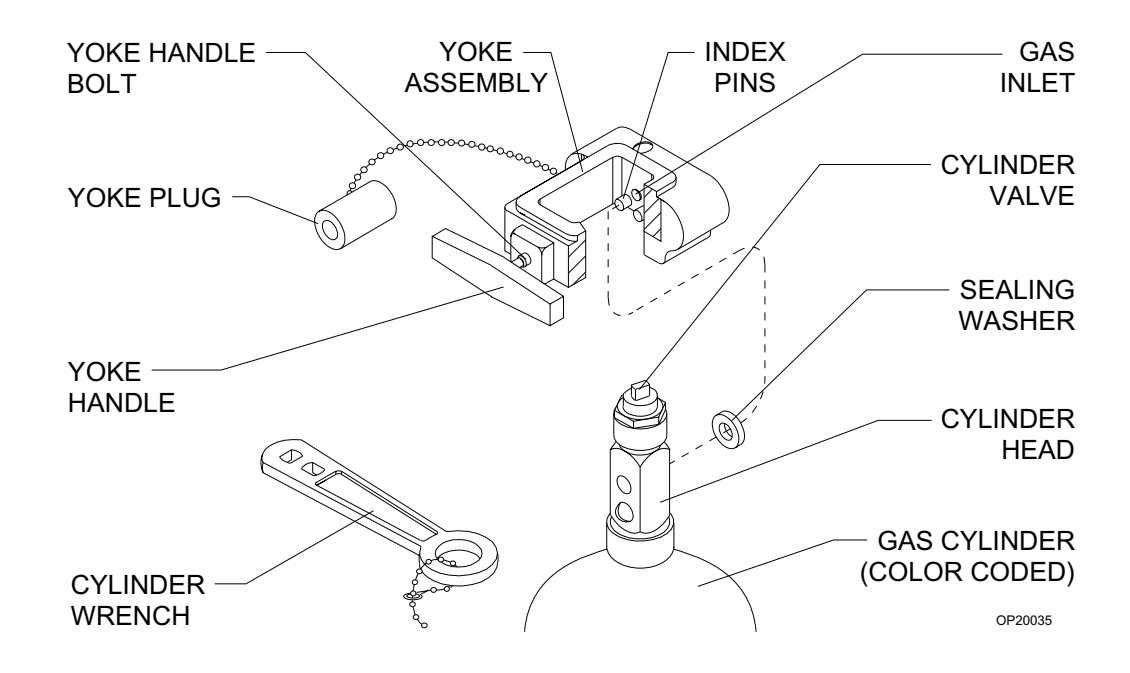

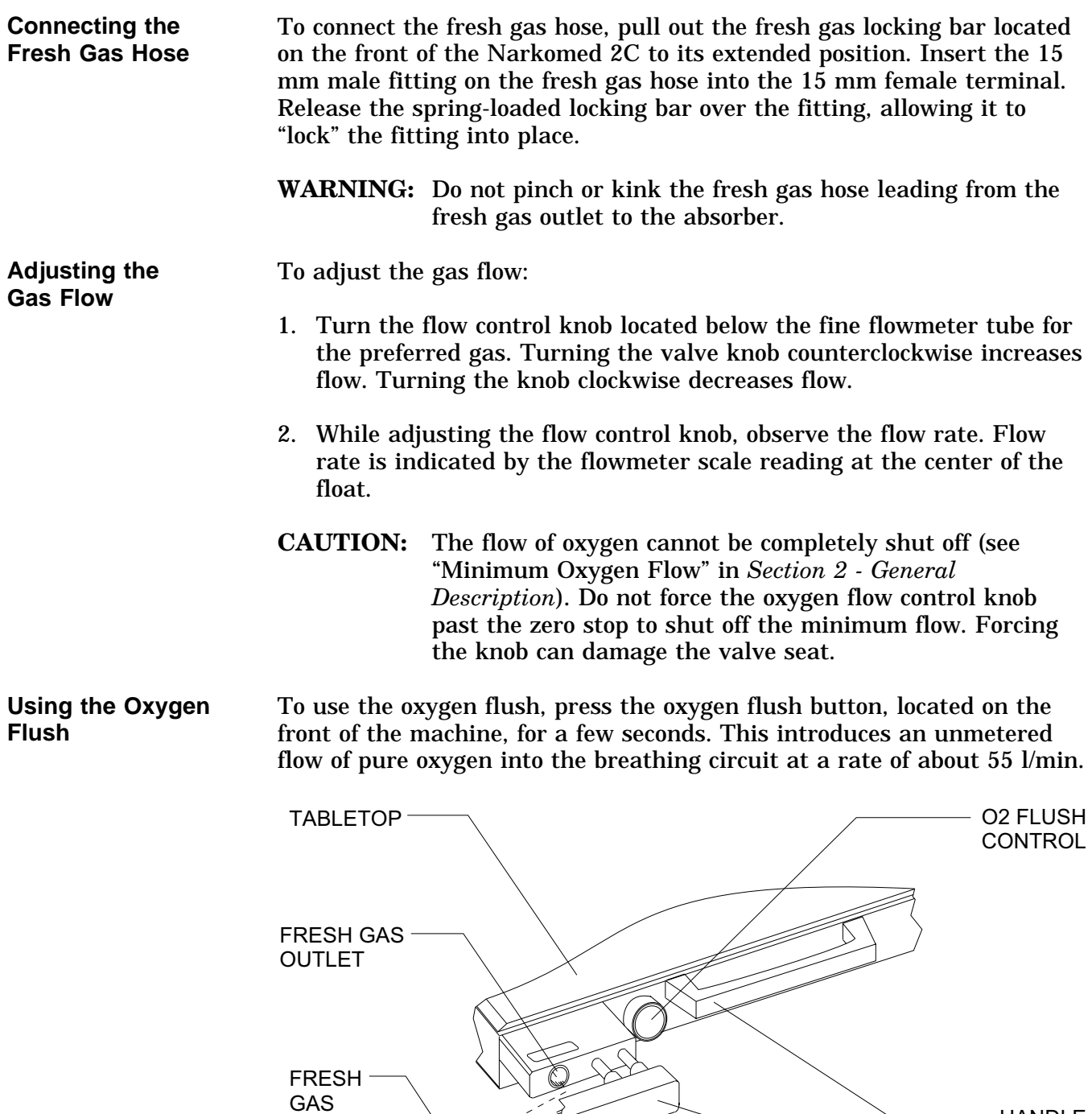

**HOSE** 

OP10011

LOCK

- HANDLE FRESH GAS LOCKING BAR (EXTENDED POSITION) RELEASE TO

### **Section 5 - Operation Vaporizer**

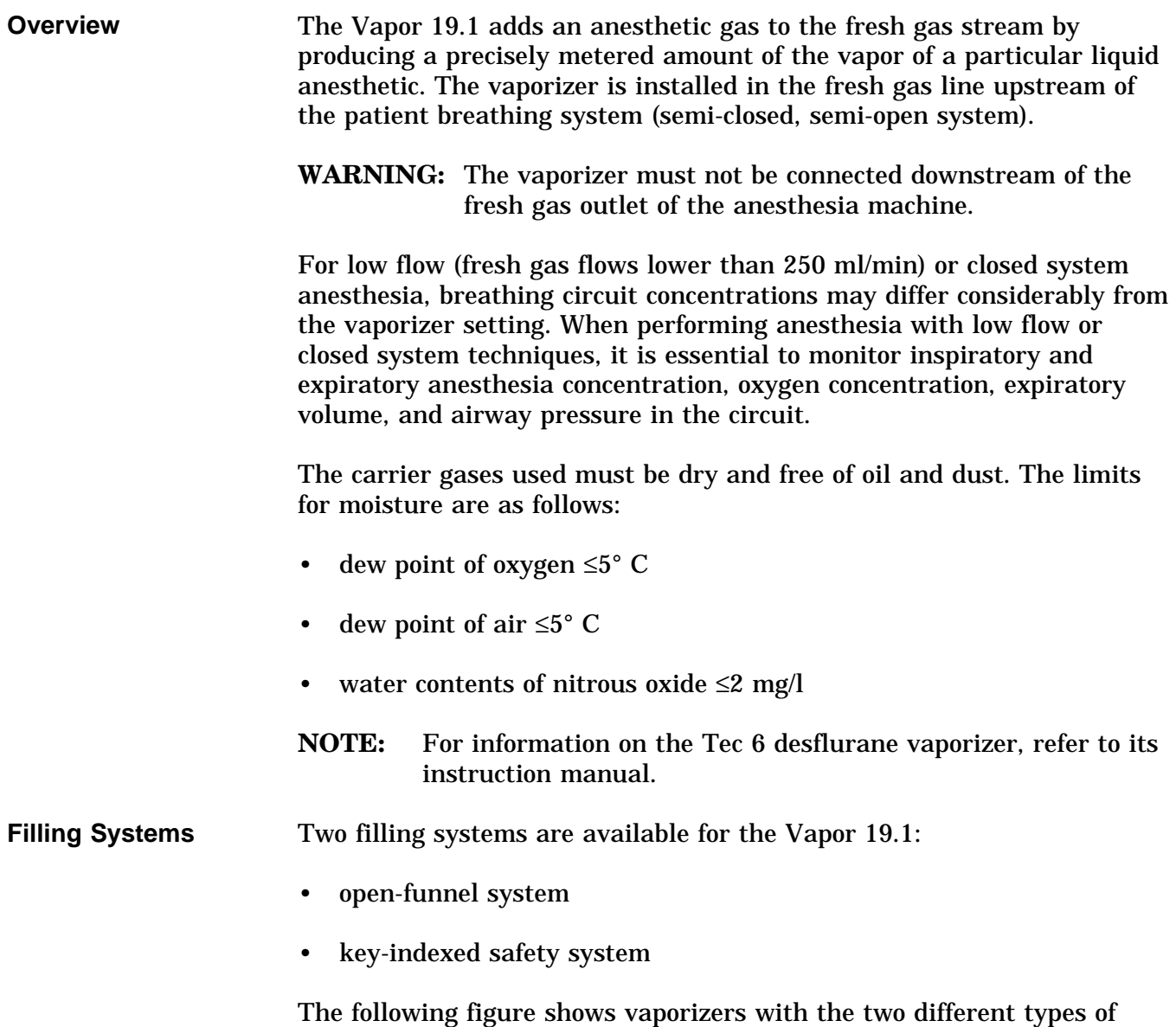

available filling systems.

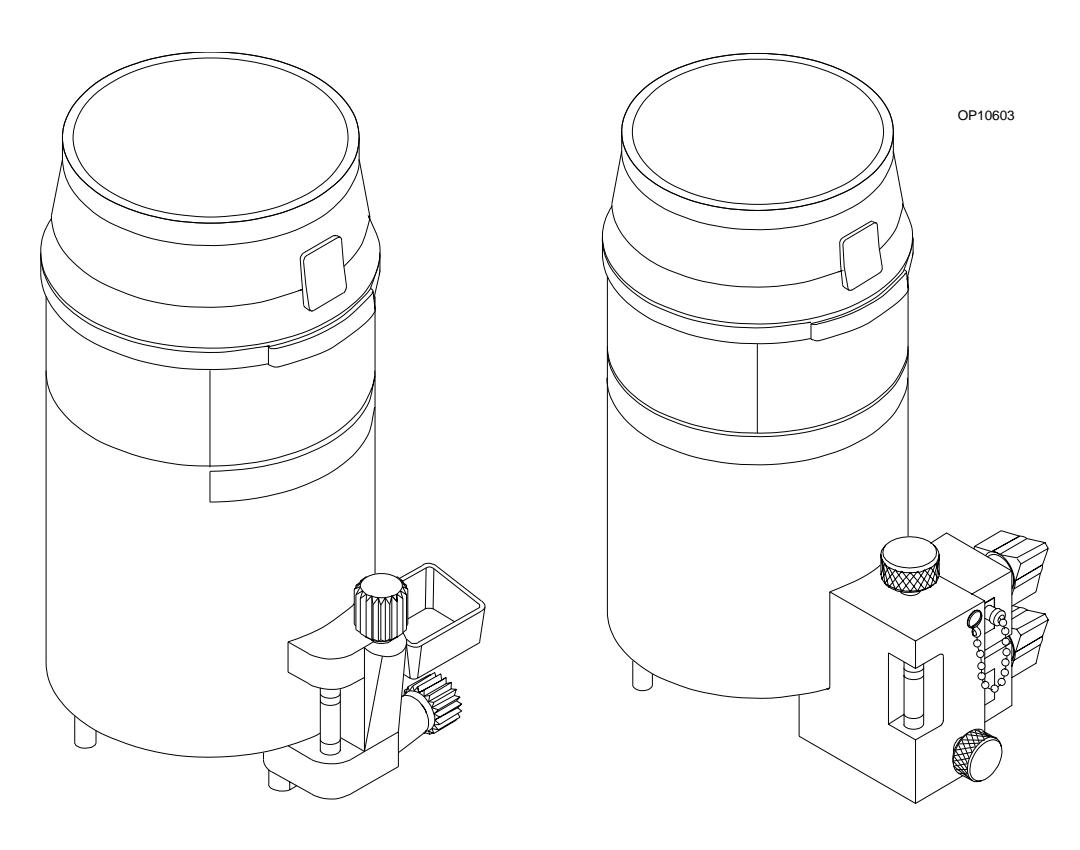

OPEN FUNNEL FILLER SAFETY SYSTEM

KEY INDEXED

**North American Dräger Exclusion System**

A cam and lever exclusion (interlock) system incorporated into the vaporizer bank prevents more than one vaporizer from being activated at a time. The exclusion system requires all unused vaporizers to be locked in their zero percent positions.

**WARNING:** Only one vaporizer can be activated at a time. If the exclusion system permits simultaneous activation of two or more vaporizers and the anesthesia machine is turned on, the Caution message MULTI VAP SEL appears on the remote display. Do not use the anesthesia machine under these circumstances. Contact a North American Dräger qualified technical service representative for adjustment.
# **Section 5 - Operation Vaporizer**

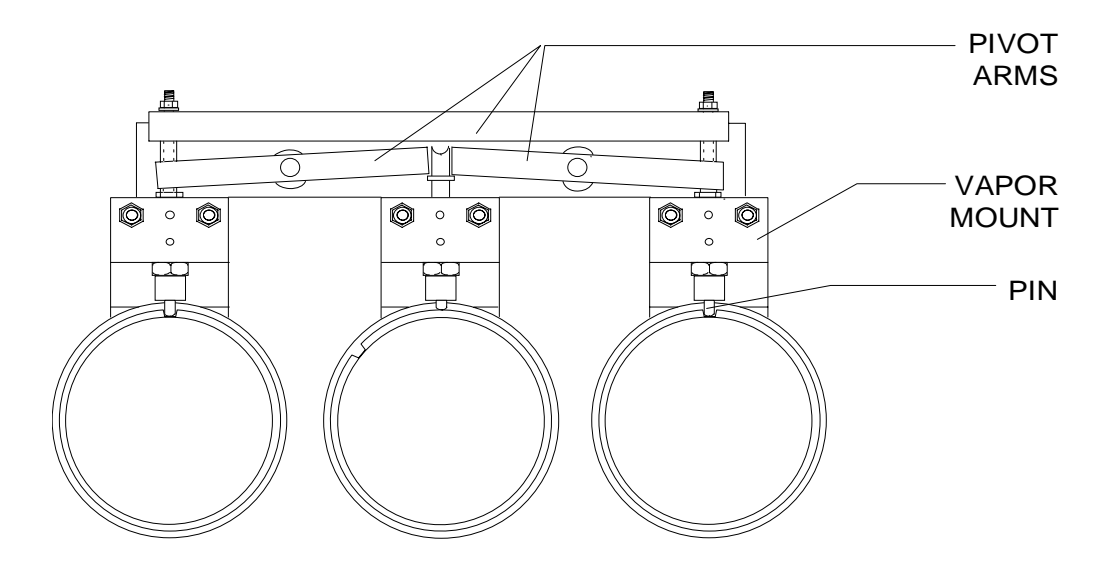

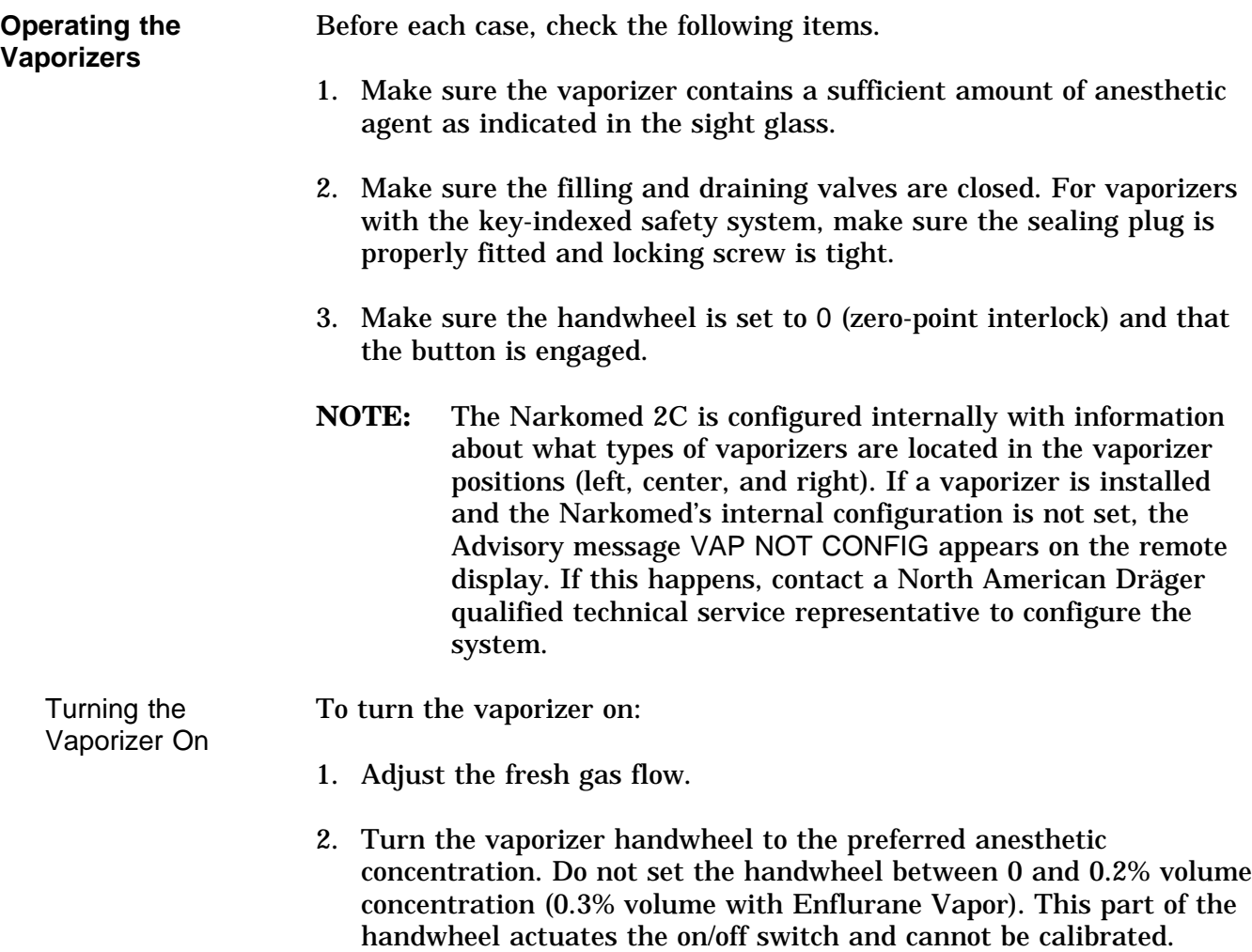

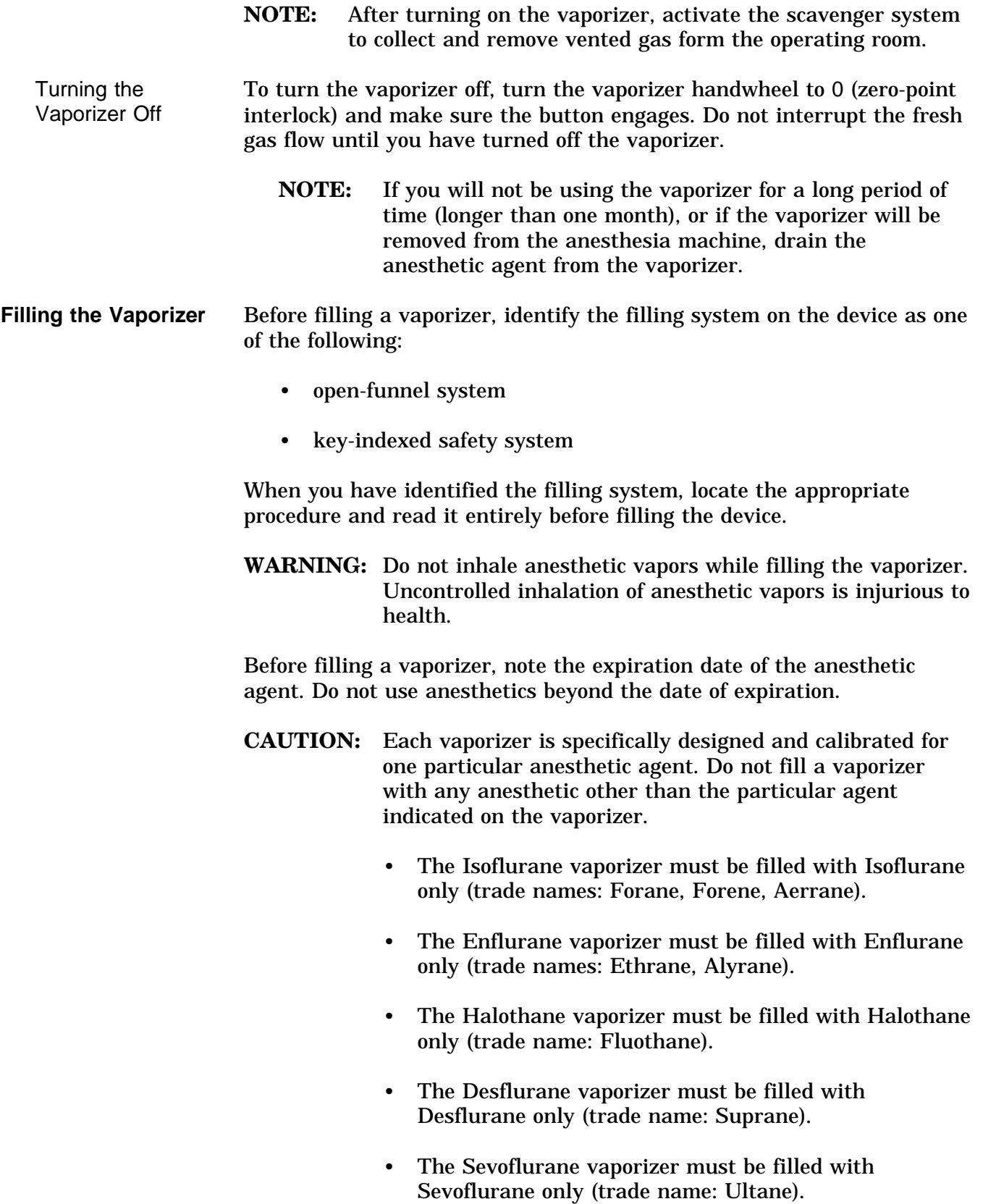

Do not use a vaporizer that has been inadvertently filled with the wrong anesthetic. Drain the vaporizer and return the device to North American Dräger's Technical Service Department.

**Filling the Vaporizer During a Case** If you must fill the vaporizer during a case, be extremely careful. While fresh gas is flowing and the vaporizer is turned on, the vaporizing chamber is pressurized. **Do not** open the inlet valve (or the screw of the safety filling device) under these circumstances—liquid anesthetic may gush out. To safely add anesthetic agent while the machine is in use, depressurize the vaporizer by setting the handwheel to 0 (zero-point interlock). Make sure the button engages in the locked position. Allow at least 5 seconds for the vaporizing chamber to depressurize, then use the appropriate procedure to add the anesthetic agent.

> **WARNING:** The vaporizer handwheel must be set to 0 (zero-point interlock) before the vaporizer can be filled.

Filling Vaporizer With Open-Funnel System 1. With the vaporizer in an upright position, turn the handwheel to 0 (zero-point interlock) and make sure the button engages in the locked position.

- 2. Make sure the filling spout is clean. To remove dust or other particles, use a clean, dry paper towel. Do not use water or other liquid cleaning solutions.
- 3. Make sure the drain valve is closed.
- 4. Open the inlet valve by turning it counterclockwise about three turns.
- **CAUTION:** Be sure to fill the vaporizer in an upright position. Filling the vaporizer in a tilted position can cause overfilling. Overfilling can cause the anesthetic concentration rate to be higher or lower than the handwheel setting.
- 5. Remove the cap from the anesthetic agent bottle. Check the sealing edge of the bottle for chipping or other damage. **Do not** use if damaged.

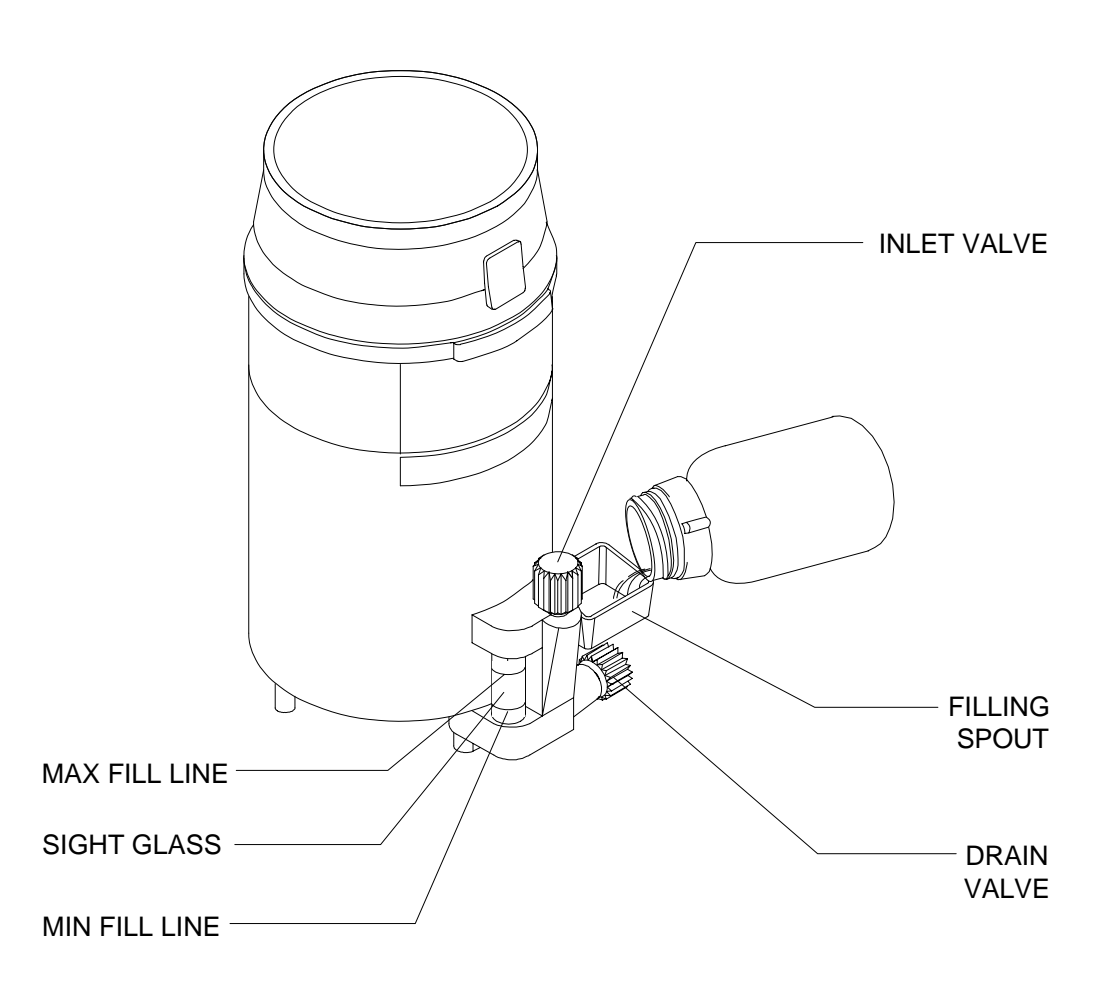

- 6. With the vaporizer in an upright position, pour the anesthetic agent into the funnel. As you pour the agent, observe the level through the sight glass. Fill the vaporizer to the MAX mark and close the inlet valve.
	- **NOTE:** The capacity of the vaporizer is approximately 140 cm<sup>3</sup> with wet wick, and approximately 200 cm<sup>3</sup> with dry wick.
- 7. After filling, check the level at the sight glass. When the vaporizer is in an upright position, the level must not exceed the MAX mark.

If the vaporizer is inadvertently overfilled (MAX mark exceeded), drain the excess anesthetic. For information on draining the vaporizer, refer to "Draining Vaporizer with Open-Funnel Spout" later in this section.

8. Place the cap back on the bottle.

Filling Vaporizer With Key-Indexed Safety System

The key-indexed safety system uses a matching assembly to prevent inadvertent use of the wrong agent in a Vapor 19.1 device. To fill a vaporizer with key-indexed safety system, you must have the appropriate keyed bottle adapter for the anesthetic agent.

- 1. With the vaporizer in an upright position, turn the handwheel to 0 (zero-point interlock) and make sure the button engages in the locked position.
- 2. Remove the cap and seal from the anesthetic agent bottle. Check the sealing edge of the bottle for chipping or other damage. **Do not** use the bottle if it is damaged.
- 3. Attach the keyed bottle adapter to the keyed collar on the bottle. Screw the parts together tightly to form an airtight seal.
- 4. Turn the filler port lock screw counterclockwise and remove the filler port plug from the filler port.
- 5. Insert the keyed adapter into the filler port of the vaporizer so that the two holes in the adapter face the Teflon seal surface of the filler port. Bend the filler tube so that the liquid level in the bottle is below the filler port. Adjust the plastic tubing to avoid kinks.
- 6. Turn the filler port lock screw clockwise to hold the adapter against the Teflon seal.
- 7. Open the filler valve by turning the knob counterclockwise two or three turns.
- **CAUTION:** Be sure to fill the vaporizer in an upright position. Filling the vaporizer in a tilted position can cause overfilling. Overfilling can cause the anesthetic concentration rate to be higher or lower than the handwheel setting.
- 8. Lift the bottle above the filler port level, avoiding kinks in the plastic tube. The liquid should begin flowing within 10 seconds after raising the bottle. If liquid does not begin to flow within 10 seconds, move the bottle below filler port level and raise it above the filler port again. (This allows any air trapped in the tubing to escape.) Repeat as necessary to start the flow.
- 9. Watch the sight glass while the vaporizer is filling, and close the filler valve when the liquid level reaches the lower of the two marks at the upper end of the sight glass. The lower mark is the FULL mark. The upper mark is the OVERFLOW mark.
	- **NOTE:** The capacity of the vaporizer is approximately 140 cm<sup>3</sup> with wet wick, and approximately 200 cm<sup>3</sup> with dry wick.
- 10. Remove the adapter from the filler port.
- 11. Allow excess liquid to drain from the filler port.
- 12. Fully insert the filler port plug in the filler port and tighten the plug in place by turning the lock screw clockwise.
- 13. After filling, check the level at the sight glass. When the vaporizer is in an upright position, the level must not exceed the FULL mark.

If the vaporizer is inadvertently overfilled (FULL mark exceeded), drain the excess anesthetic. For information on draining the vaporizer, refer to "Draining Vaporizer with Key-Indexed Safety System" later in this section.

- 14. Remove the adapter from the bottle.
- 15. Place the cap back on the bottle.

# **Section 5 - Operation Vaporizer**

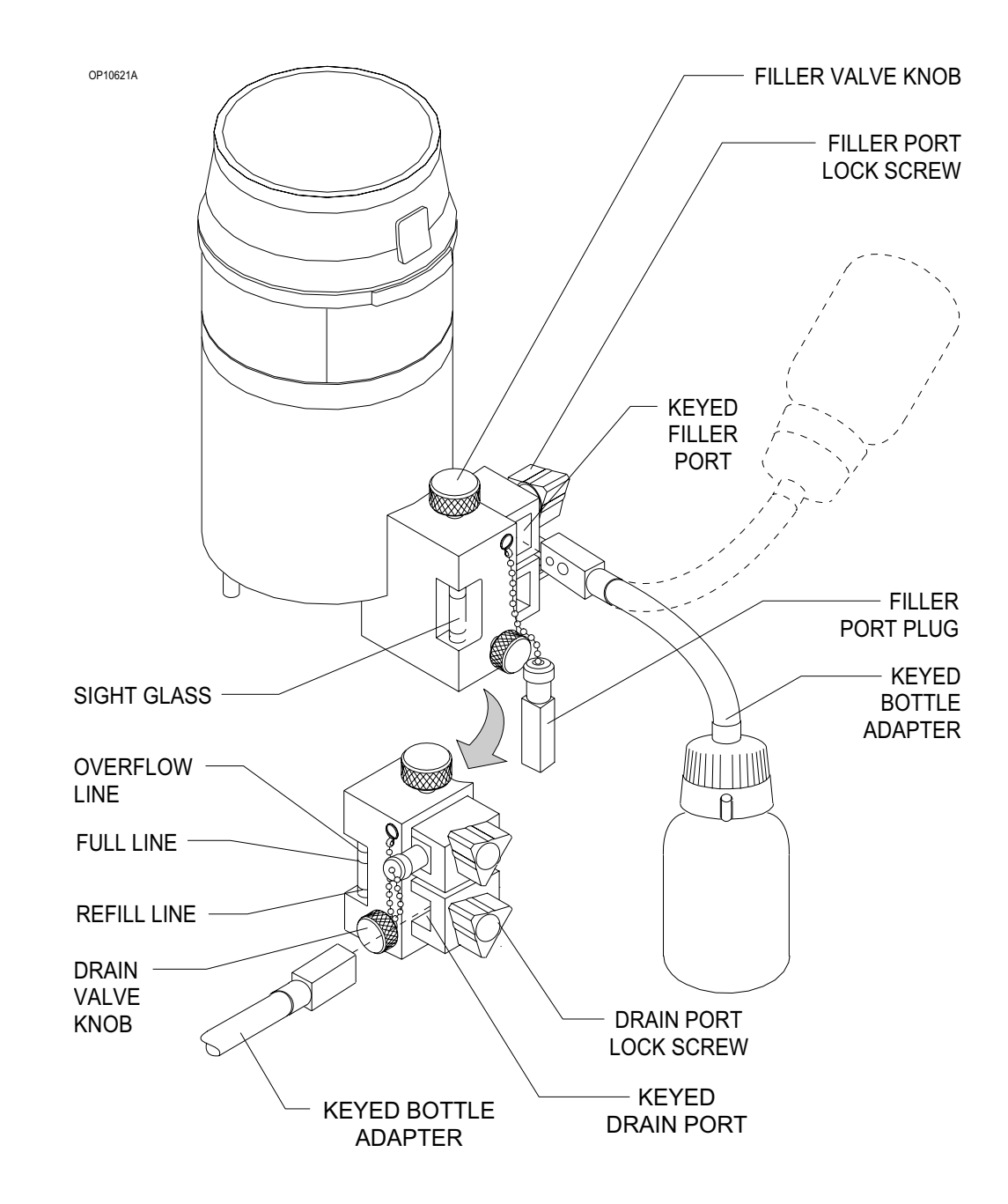

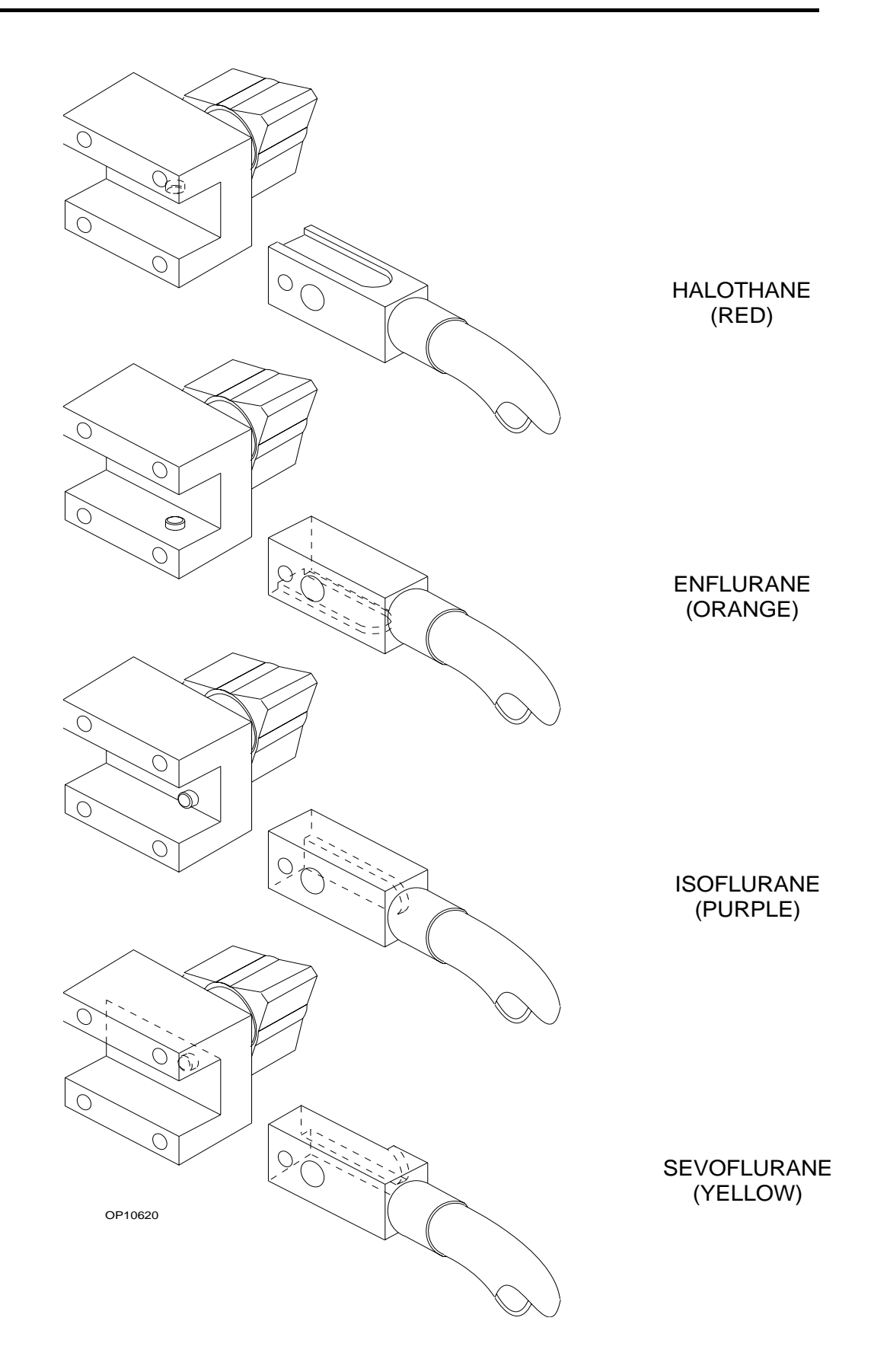

# **Section 5 - Operation Vaporizer**

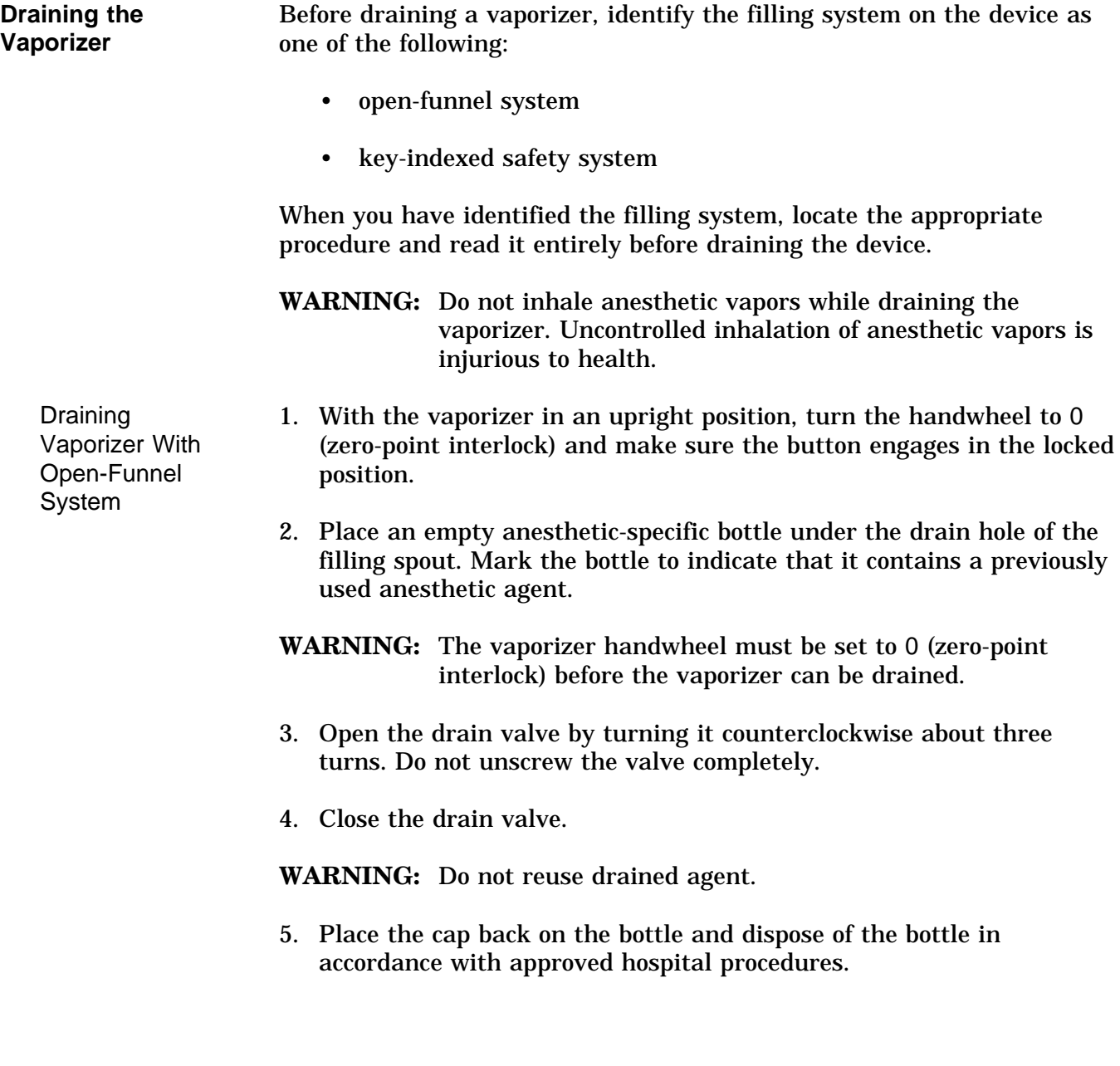

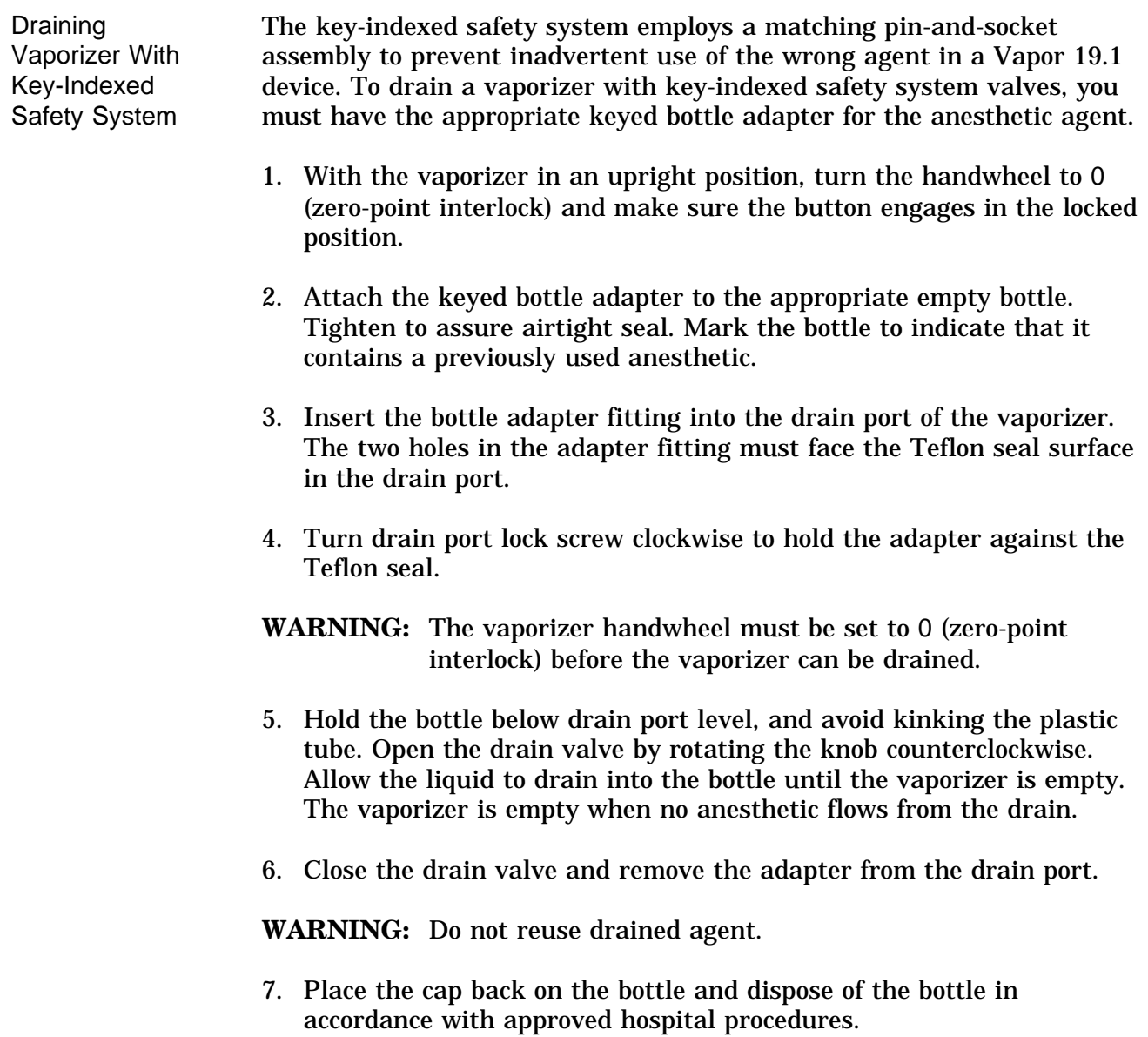

**Section 5 - Operation Absorber System**

#### **REFER TO SEPARATE MANUAL**

**Section 5 - Operation Bain Circuit Adapter**

#### **REFER TO SEPARATE MANUAL**

## **Section 5 - Operation Open Reservoir Scavenger**

**Overview** The open reservoir scavenger is intended for use with suction (vacuum) waste gas disposal systems. This scavenging approach applies a continuous suction to transfer waste gas from the scavenger to the disposal system. The open reservoir scavenger is an "open" system, which uses continually open relief ports to provide positive and negative pressure relief.

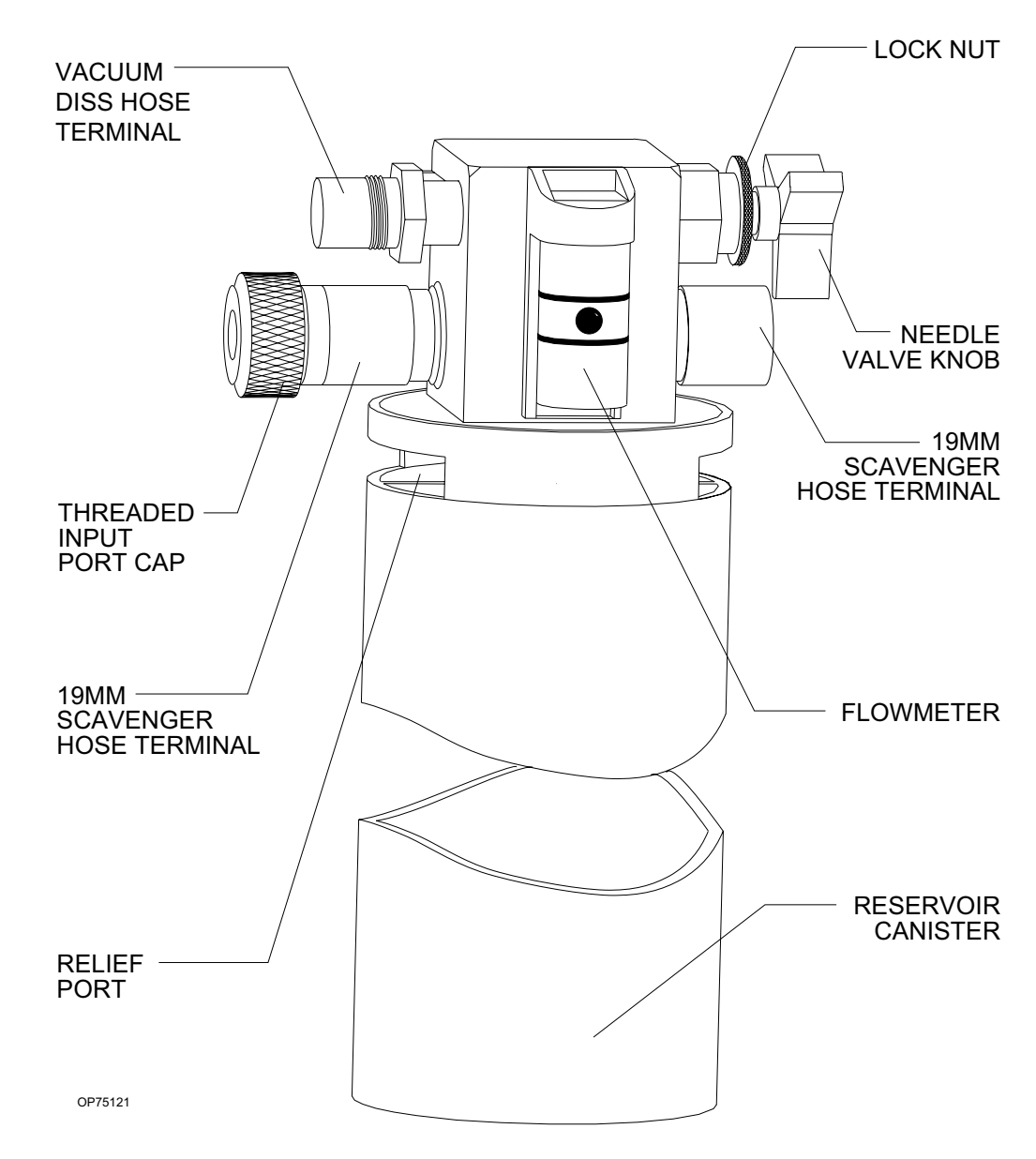

# **Section 5 - Operation Open Reservoir Scavenger**

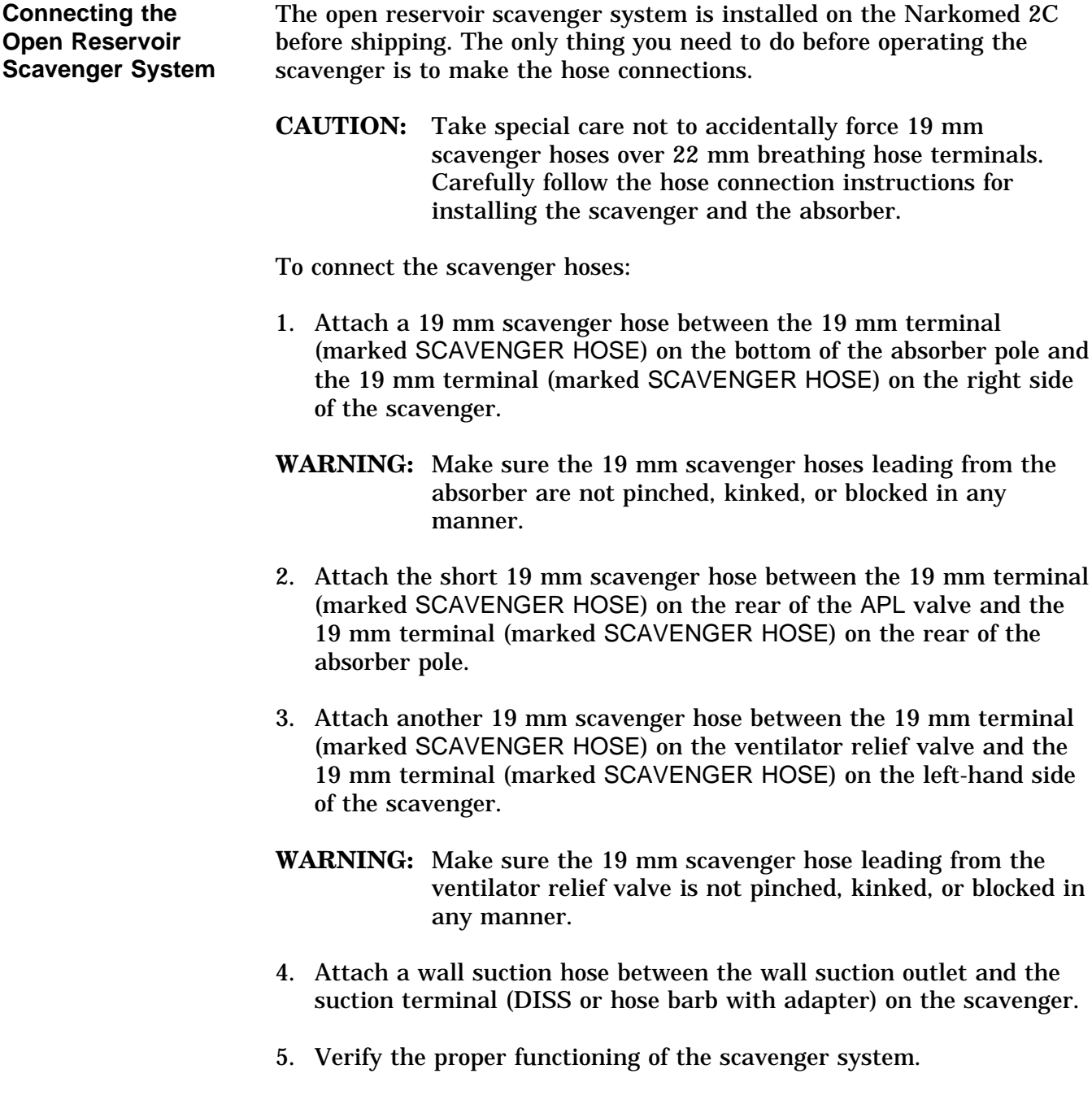

### **Section 5 - Operation Open Reservoir Scavenger**

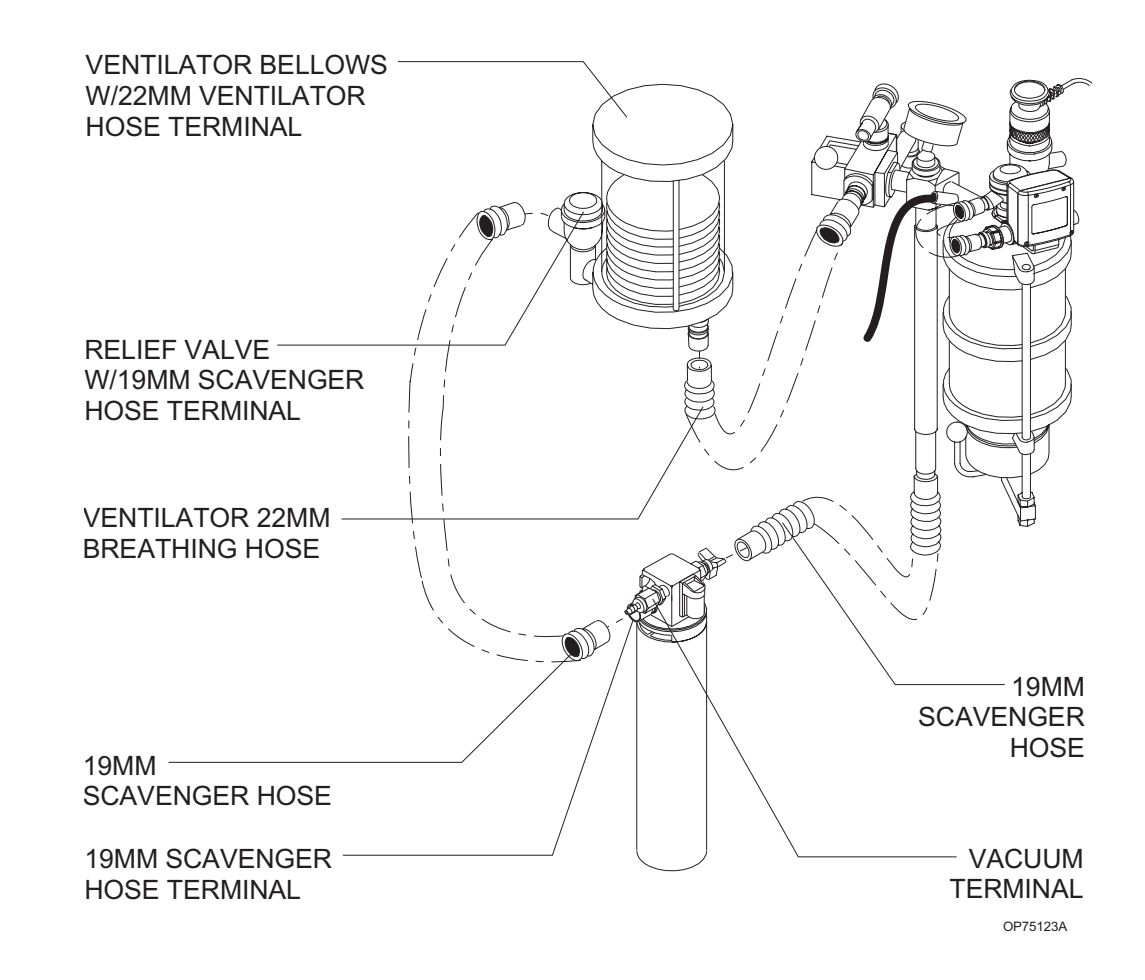

#### **Operating the Open Reservoir Scavenger System**

Because the open reservoir scavenger's reservoir canister is open to the atmosphere, it does not require spring-loaded relief valves. If the waste gas flow rate from the patient breathing system exceeds the disposal system's suction flow fate, the canister initially accommodates excess waste gas. After excess waste gas fills the canister, waste gas then exits through the relief ports around the top of the canister. Thus, positive pressure does not build up within the patient breathing system.

**CAUTION:** Waste gas vented from the relief ports may contaminate the operating room. To prevent such contamination, be sure to adjust the needle valve properly.

If the disposal system's flow rate (suction) exceeds the waste gas flow rate from the patient breathing system, the disposal system draws room air through the relief ports. Thus, the disposal system does not apply a negative pressure to the patient breathing system.

Adjusting the Needle Valve You must properly adjust the waste gas flow rate to prevent waste gas contamination of the operating room. The needle valve wing nut regulates the waste gas exhaust flow.

To adjust the needle valve:

- 1. Attach all appropriate hoses and verify that the waste gas disposal system is active.
- 2. Turn the needle valve wing nut until the flowmeter indicates a flow halfway between the two white lines etched on the scavenger's flowmeter. This setting corresponds to a suction flow rate of about 25 l/min.

Depending on the fresh gas flow rate, the needle valve setting may have to be increased or decreased to settings either above or below the lines on the flowmeter. If the suction flow rate is set too low, waste gas will exit the canister through the relief ports around the top of the canister and contaminate the operating room. If the suction flow rate is too high, the waste gas disposal system's suction capacity will be needlessly depleted and the system will be noisy.

You may have to readjust the needle valve setting during a case. For example, a shared suction disposal system may provide a varying suction flow rate, depending on the number of users at any given time.

# **Section 5 - Operation Scavenger Interface for Passive Systems**

**Overview** The scavenger interface for passive systems is intended for use with nonrecirculating HVAC systems (also called exhaust systems). This scavenging approach relies on the pressure of the waste gas itself to transfer the gas from the scavenger to the disposal system. The scavenger interface is a "closed" system, which uses spring-loaded valve for positive pressure relief.

> **WARNING:** Do not use this device with a waste gas disposal system capable of applying a negative pressure to the scavenger interface (a suction or vacuum waste gas disposal system).

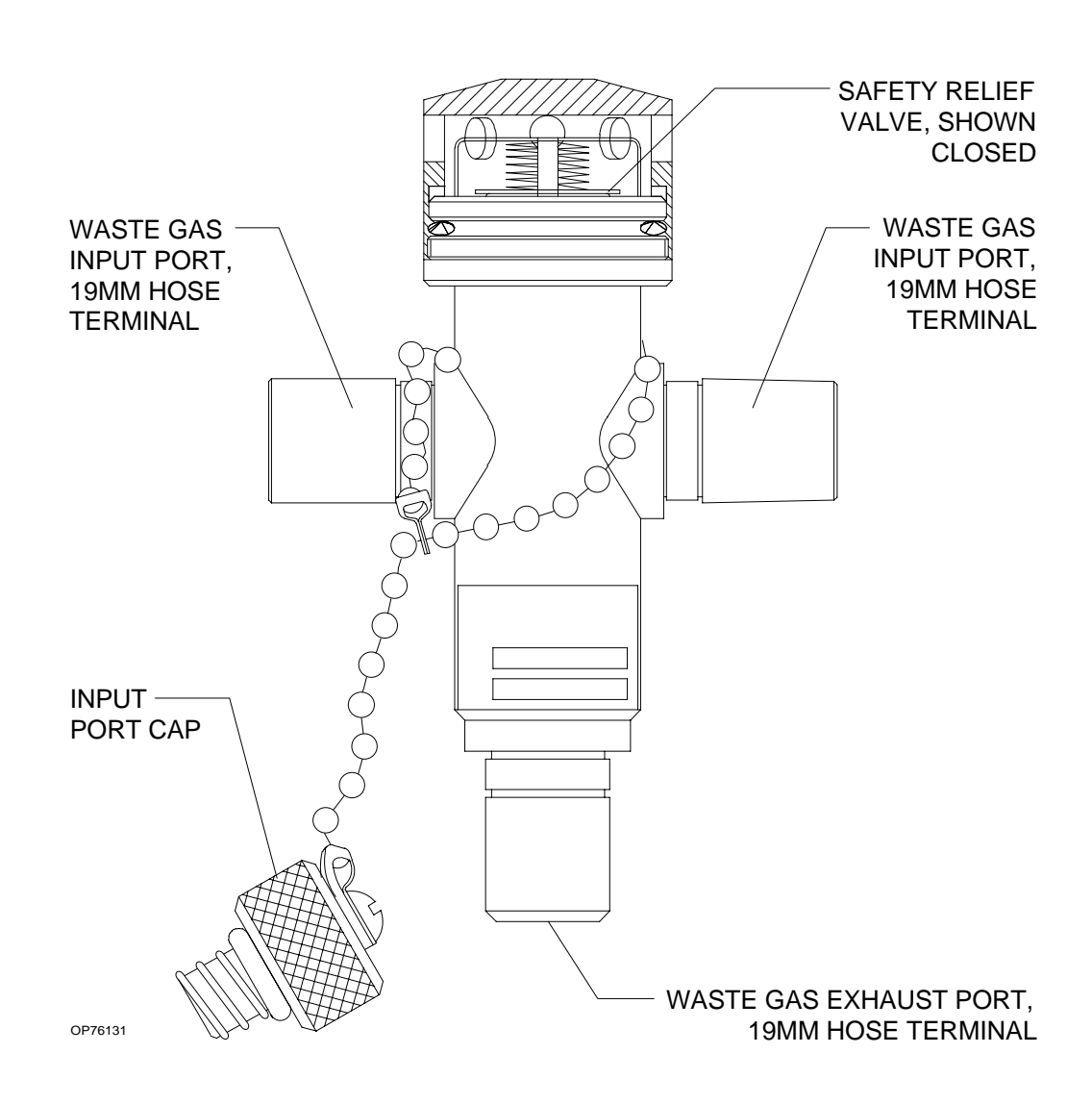

**Operating the Scavenger Interface for Nonactive Systems**

In a typical anesthesia circle system, waste gas exits form the breathing system APL or ventilator relief valves and passes through the scavenger to the exhaust system. If the hospital exhaust system stopped functioning (or if the path between the scavenger and the exhaust system becomes blocked), positive pressure would build up within the scavenging and breathing systems. To prevent such a harmful pressure build-up, the scavenger's positive pressure relief valve is set to open at a pressure of 5 cm  $H<sub>2</sub>O$ . Waste gas then exits through the holes in the relief valve housing. Therefore, you do not have to adjust this scavenger. You must, however, make sure that hoses are properly connected and that the positive pressure safety relief valve is functioning.

**WARNING:** The positive pressure relief valve must be inspected and cleaned (if necessary) at six month intervals.

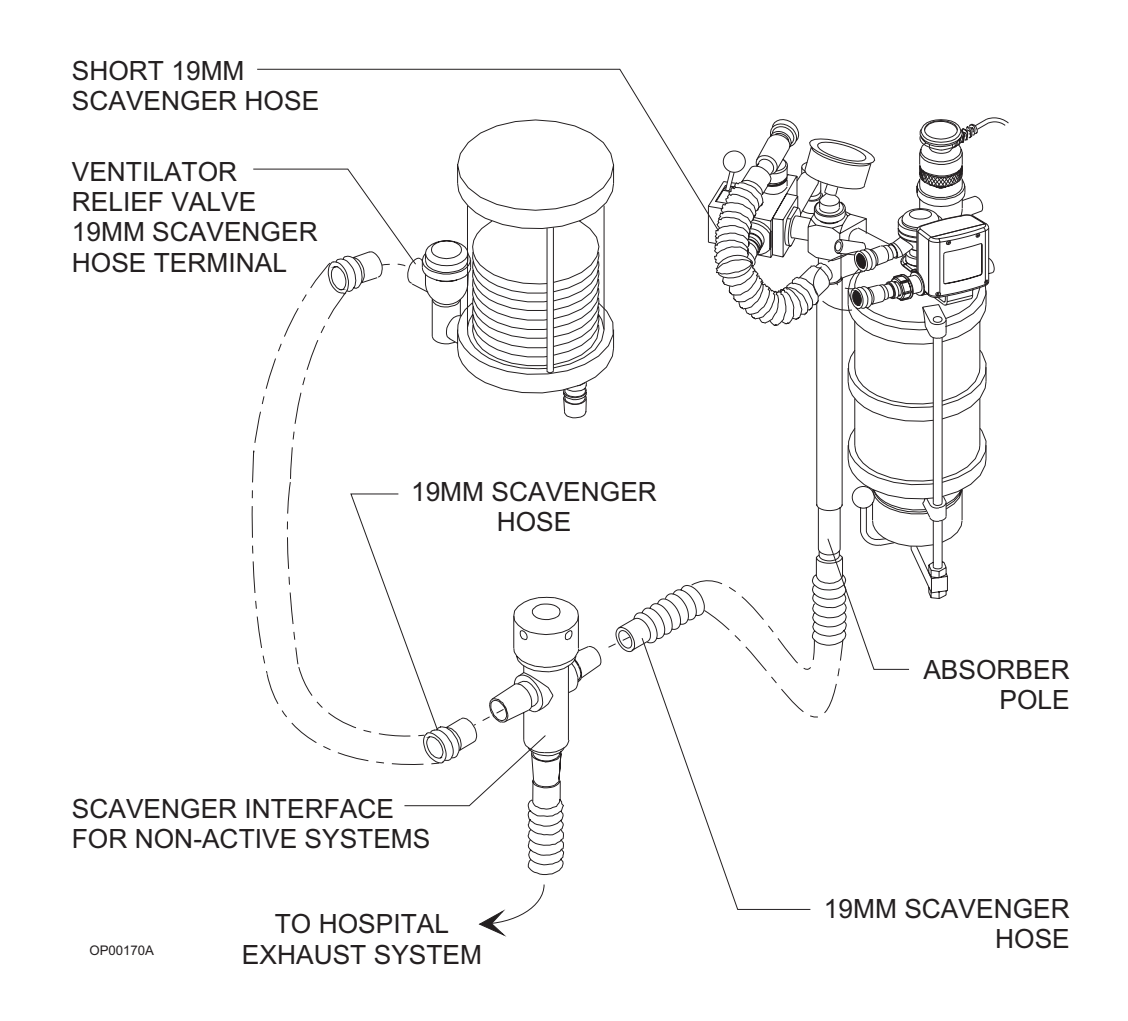

## **Section 5 - Operation Main Switch Panel**

**Overview** The main switch panel, located between the ventilator bellows and flowmeter bank, incorporates the SYSTEM POWER switch and indicator lights for low  $O<sub>2</sub>$  supply pressure, AC power failure, and battery low alarms. These alarms are annunciated and displayed on the central alarm display.

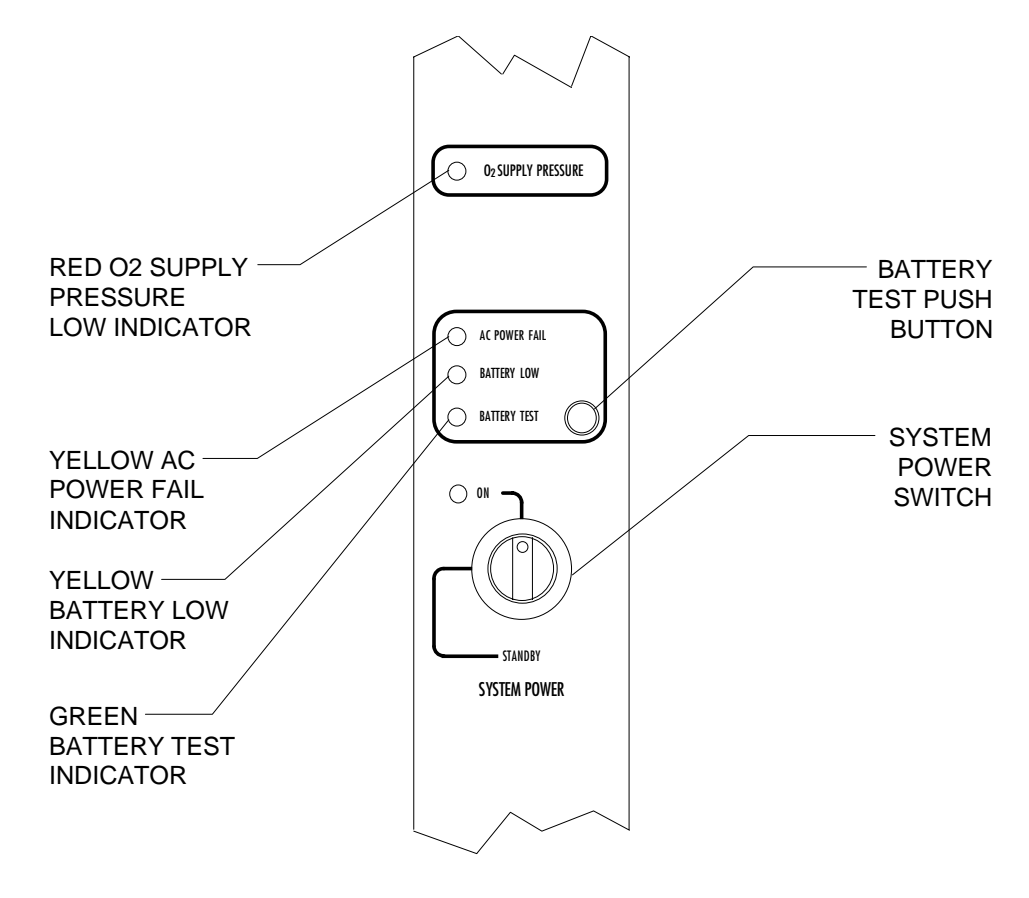

OP20050

**System Power Switch** The SYSTEM POWER switch on the Narkomed 2C has two positions: ON and STANDBY. In the ON position the gas (pneumatic) and electric power circuits are activated and the green LED indicator adjacent to the switch is illuminated. In the STANDBY position the gas supplies, the monitoring system, and all electrical power to the machine except the convenience receptacles and battery charging circuit are deactivated.

> **NOTE:** The battery charging circuit and convenience receptacles are active whenever the power cable is attached to an active wall receptacle, regardless of the switch setting.

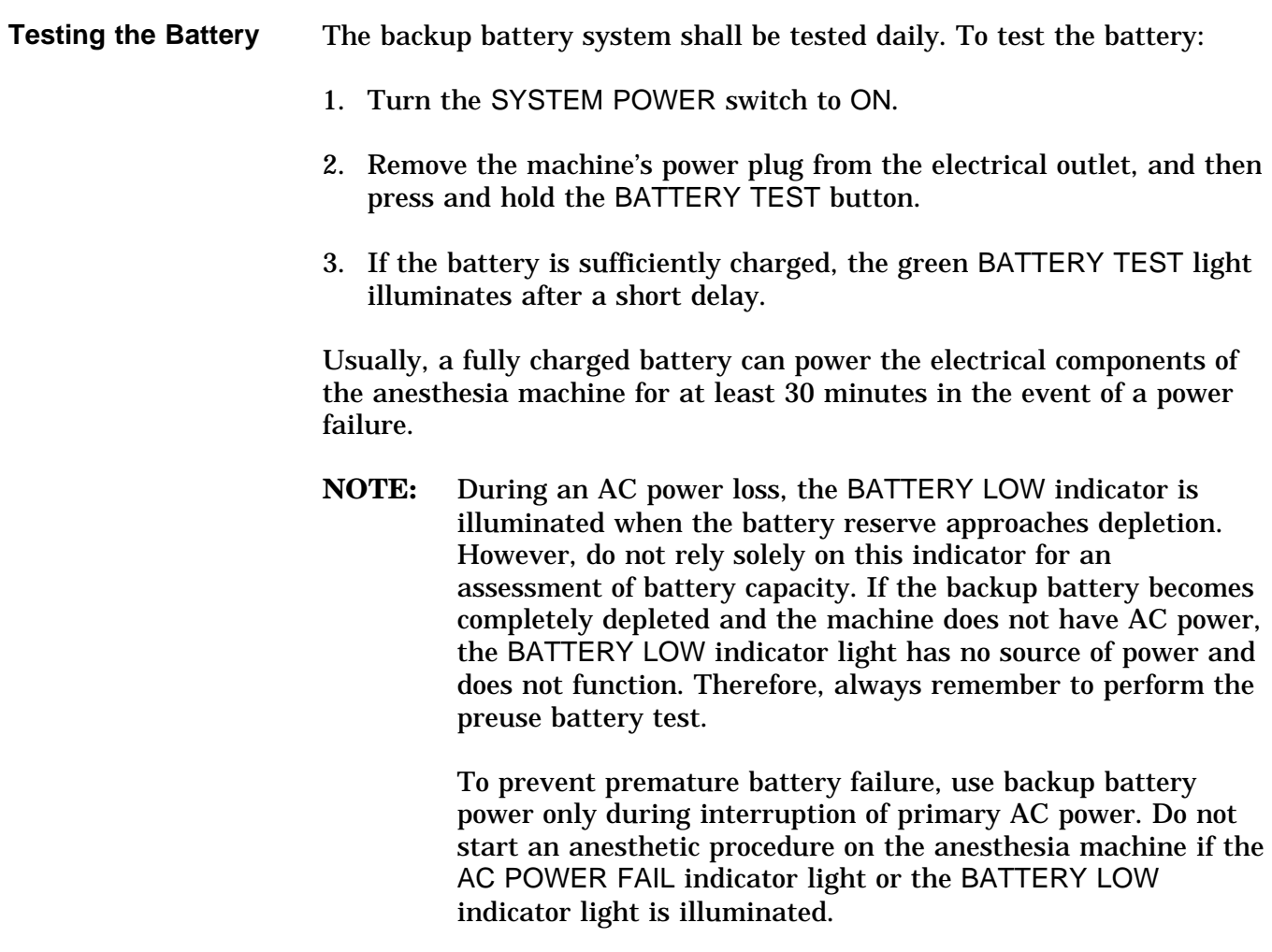

**Overview** The AV2+ anesthesia ventilator is a volume preset, time cycled, pressure limited ventilator with electronic timing, pneumatic circuitry and independent controls for frequency, inspiratory to expiratory (I:E) ratio, inspiratory flow rate, tidal volume, and inspiratory pressure limit. Pneumatic power (bellows drive gas) to the ventilator is supplied through the hospital pipeline supply or through reserve cylinders on the anesthesia machine. The pressure of the supply gas must be between 40 and 60 psi. The ventilator will not function if this pressure drops below 32 psi. Electrical power is supplied by the Narkomed 2C's AC power source, or, in event of AC power failure, by the backup battery. A fully charged battery can power the ventilator for approximately 30 minutes. The anesthesia ventilator is designed for use with a North American Dräger absorber system, which incorporates a manual/automatic selector valve. This valve allows you to select either the breathing bag and adjustable pressure limiter (APL) valve for manual ventilation, or the ventilator bellows for automatic ventilation. During automatic ventilation, the manual/automatic selector valve isolates the absorber's APL valve from the breathing system. To compensate for the continuous introduction of fresh gas into the breathing system, the ventilator incorporates a relief valve mounted behind the bellows chamber. When the bellows is completely filled, any excess gas in the system is released to the scavenging system through the ventilator relief valve. As in any ascending bellows, the force needed to overcome gravity acting on the bellows causes a positive end-expiratory pressure (PEEP) within the breathing system. For the Narkomed 2C, the PEEP is approximately  $2 \text{ cmH}_2$ O. The monitoring system's breathing pressure and expiratory flow waveform displays can be used as an aid in adjusting the ventilator and establishing alarm criteria. **WARNING:** Regardless of the indications of any alarm or monitoring device, patient chest movement shall be the primary indication of a securely connected, properly ventilated patient. A front view of the AV2+ anesthesia ventilator is shown in the following figure.

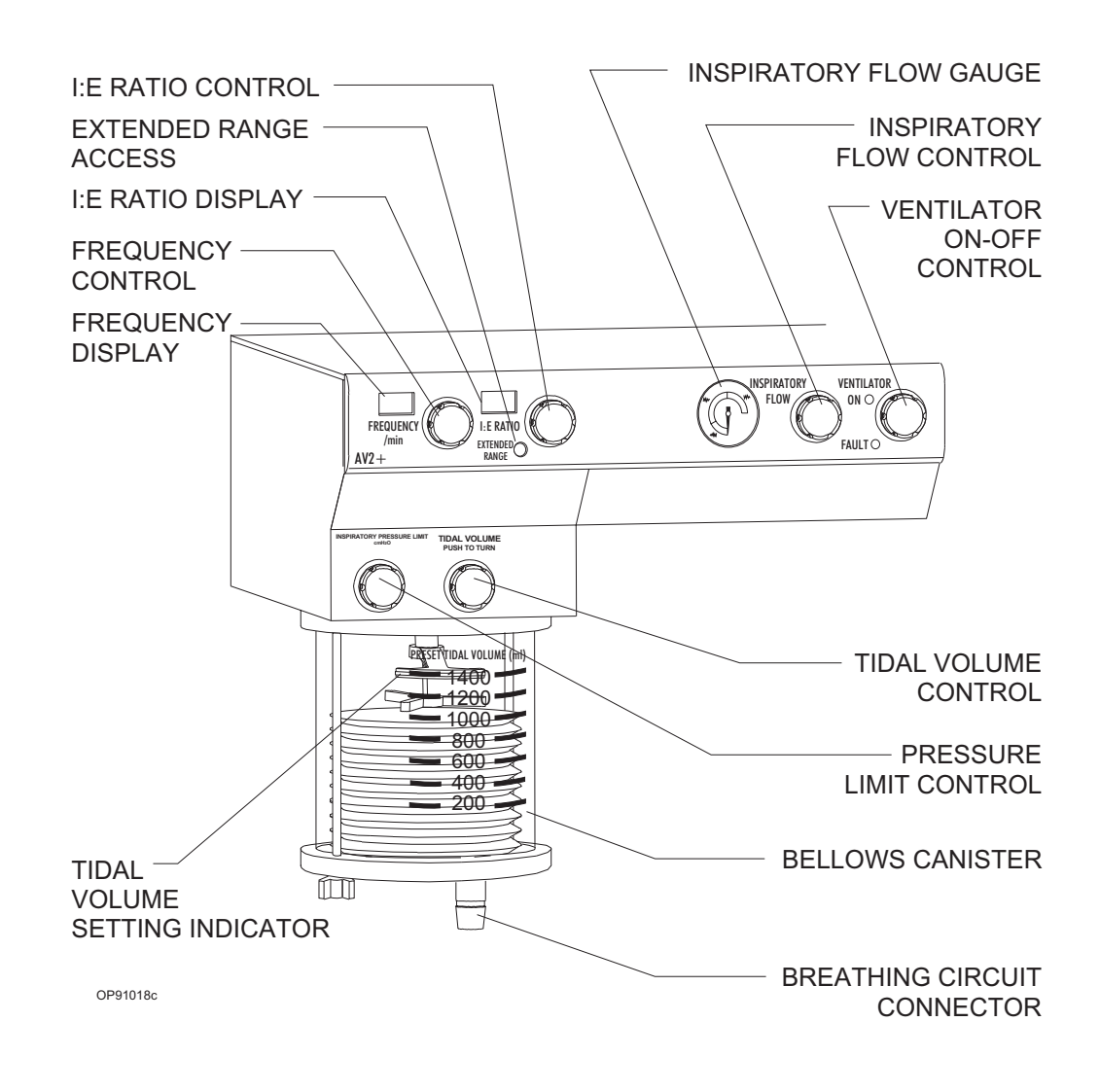

#### **Activating the Ventilator**

The ventilator can be activated by using the ventilator on/off control, or, optionally, by using the lever on the manual/automatic selector valve. The anesthesia machine's SYSTEM POWER switch must be set to ON in order for the ventilator to function.

**NOTE:** The selector valve lever can activate the ventilator only when the interface cable is connected between the manual/automatic selector valve and the SELECTOR fitting on the breathing system sensor interface panel (see the following illustration); when the interface cable is disconnected, the position of the selector lever has no effect on the ventilator.

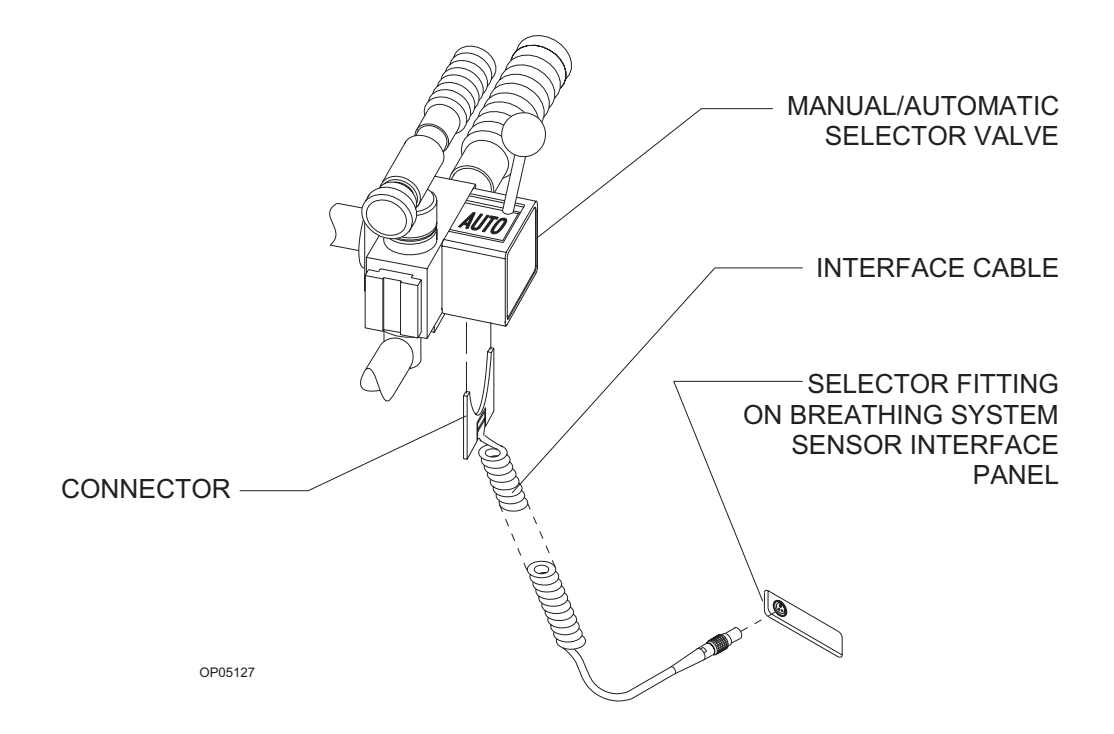

When the ventilator is activated, both pneumatic and electric power to the ventilator is turned on, and the monitoring system's volume and pressure alarms are automatically enabled. When the ventilator is turned off, the FREQUENCY and I:E RATIO displays remain lighted, but the ventilator will not function.

The ventilator on/off control is a momentary switch that returns to its center position after being turned in either direction.

- To activate the ventilator, turn the switch clockwise; the green ON indicator is then turned on and the switch returns to its center position.
	- **NOTE:** The ventilator can only be activated when the manual/automatic selector valve is in the AUTO position (with the interface cable between the selector valve and interface panel connected). If you attempt to activate the ventilator with the selector lever in the BAG position, the yellow FAULT indicator on the ventilator bezel will be turned on, indicating a fault condition.
- To shut down the ventilator, turn the switch counterclockwise; the green ON indicator is then turned off and the switch returns to its center position.

Using the Ventilator On/Off **Control** 

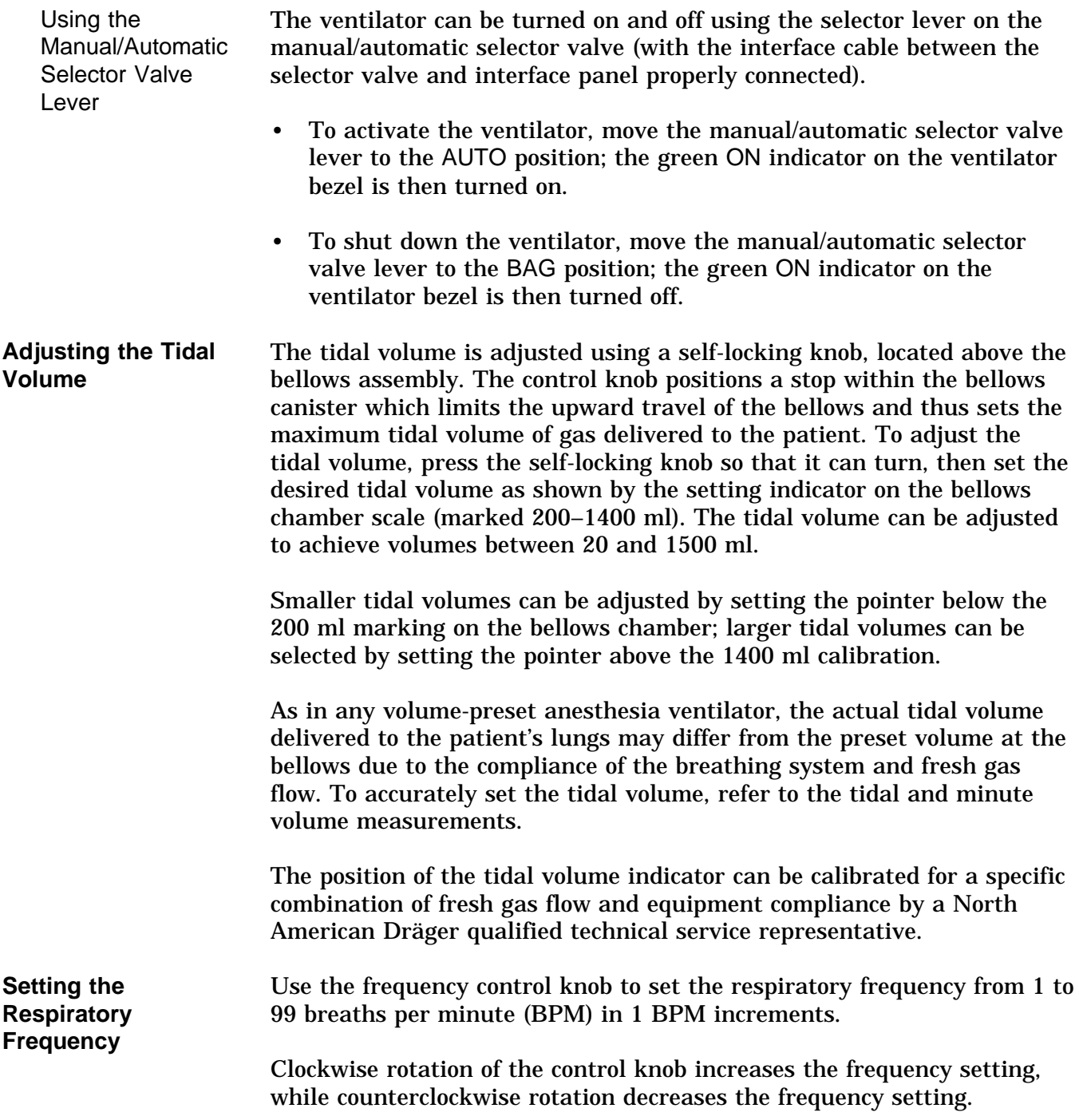

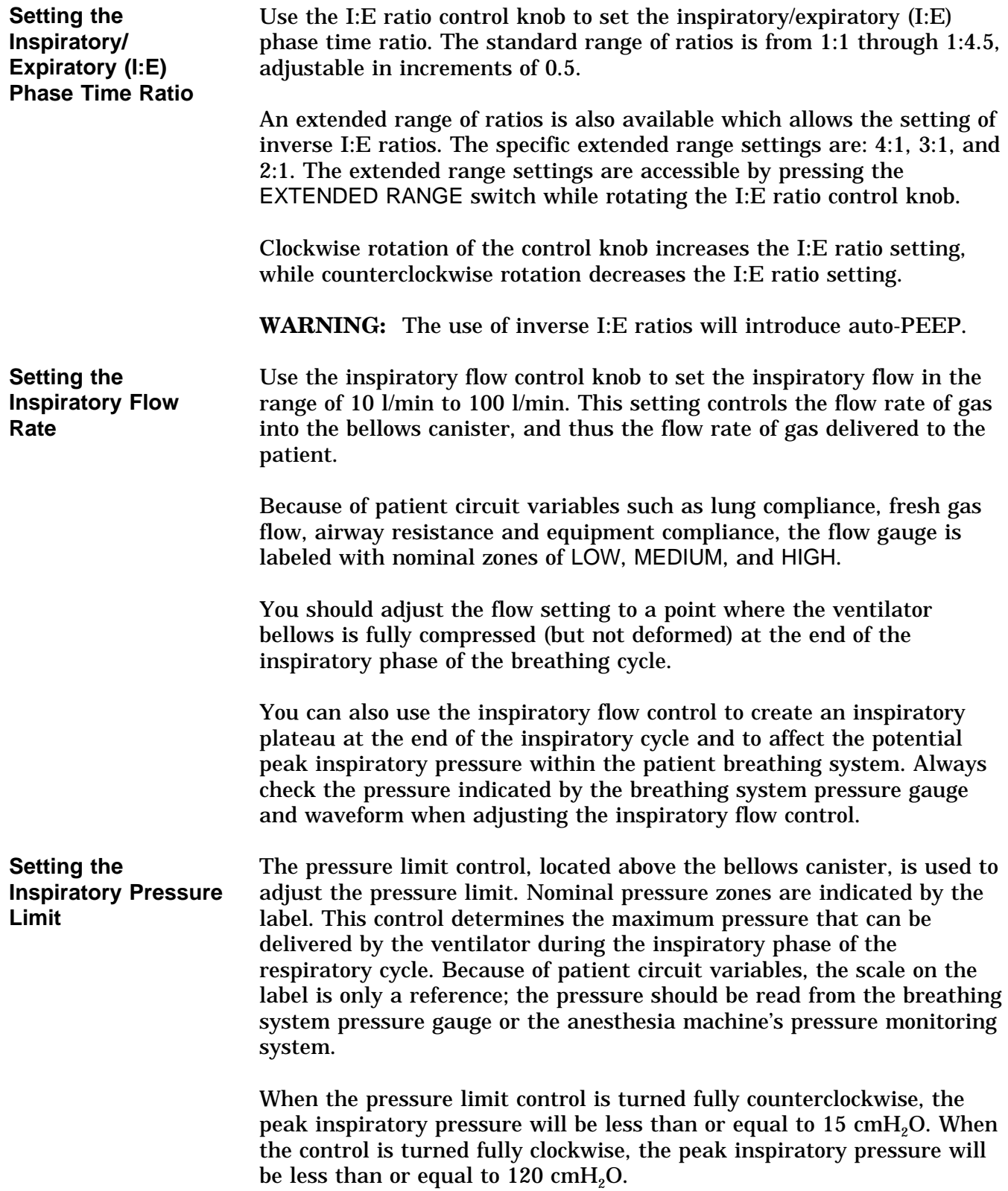

## **Problem Resolution**

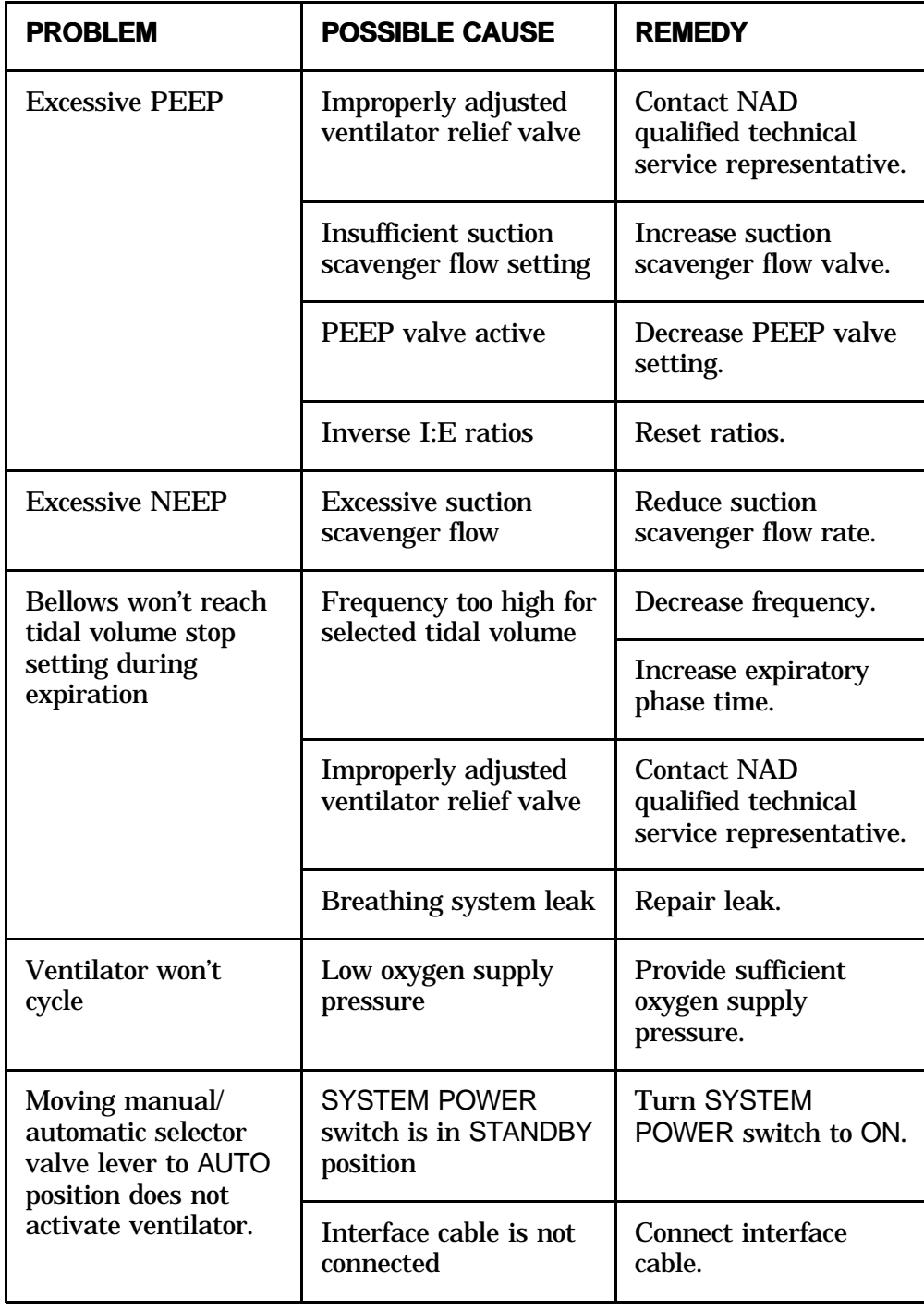

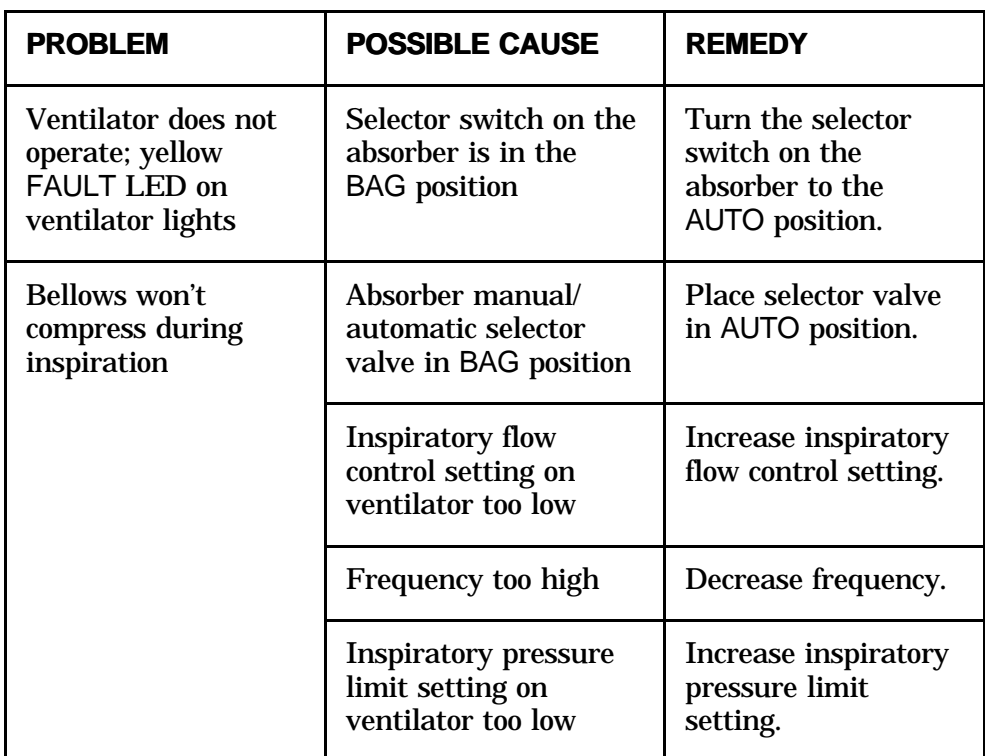

# **Section 5 - Operation Monitoring System**

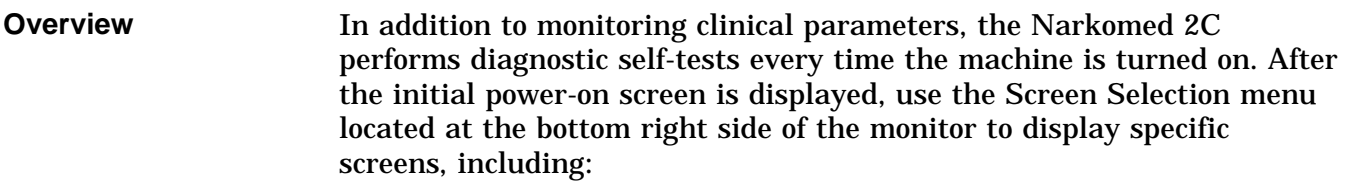

- Machine Monitor screen displays numerical data, trends, and waveforms for oxygen analysis, breathing pressure, and respiratory volume.
- System Monitor screens display the Datascan (numeric or bar graph) and numerical data and waveforms for selected monitors.
- Set Up screen includes options to set alarms, initiate calibrations, and set up specific monitoring functions.
- System Configuration screens a series of screens for customizing operation.
- Data Log screen displays the numeric Datascan and a tabular listing of previously logged events.
- Data Management screen displays a menu for selecting various O.R. Data Manager screens (accessible only if the optional O.R. Data Manager is installed).

Real-time ECG waveforms from Marquette and Hewlett-Packard monitors can be viewed on the Narkomed 2C monitor waveform displays. The Narkomed 2C also displays some data from external monitors, including North American Dräger's Vitalert monitors, and Hewlett-Packard, other Marquette monitors, Datex, SpaceLabs, Criticare, Datascope, Siemens, Puritan-Bennett, Colin, Criticon, Nellcor, and Ohmeda monitors. The data recorded by external monitors are displayed in the System Monitor screens and the Data Log screen.

**NOTE:** All external devices connected to the Narkomed 2C must be turned on for proper operation of the communication interface.  $\mathbf{r}$ 

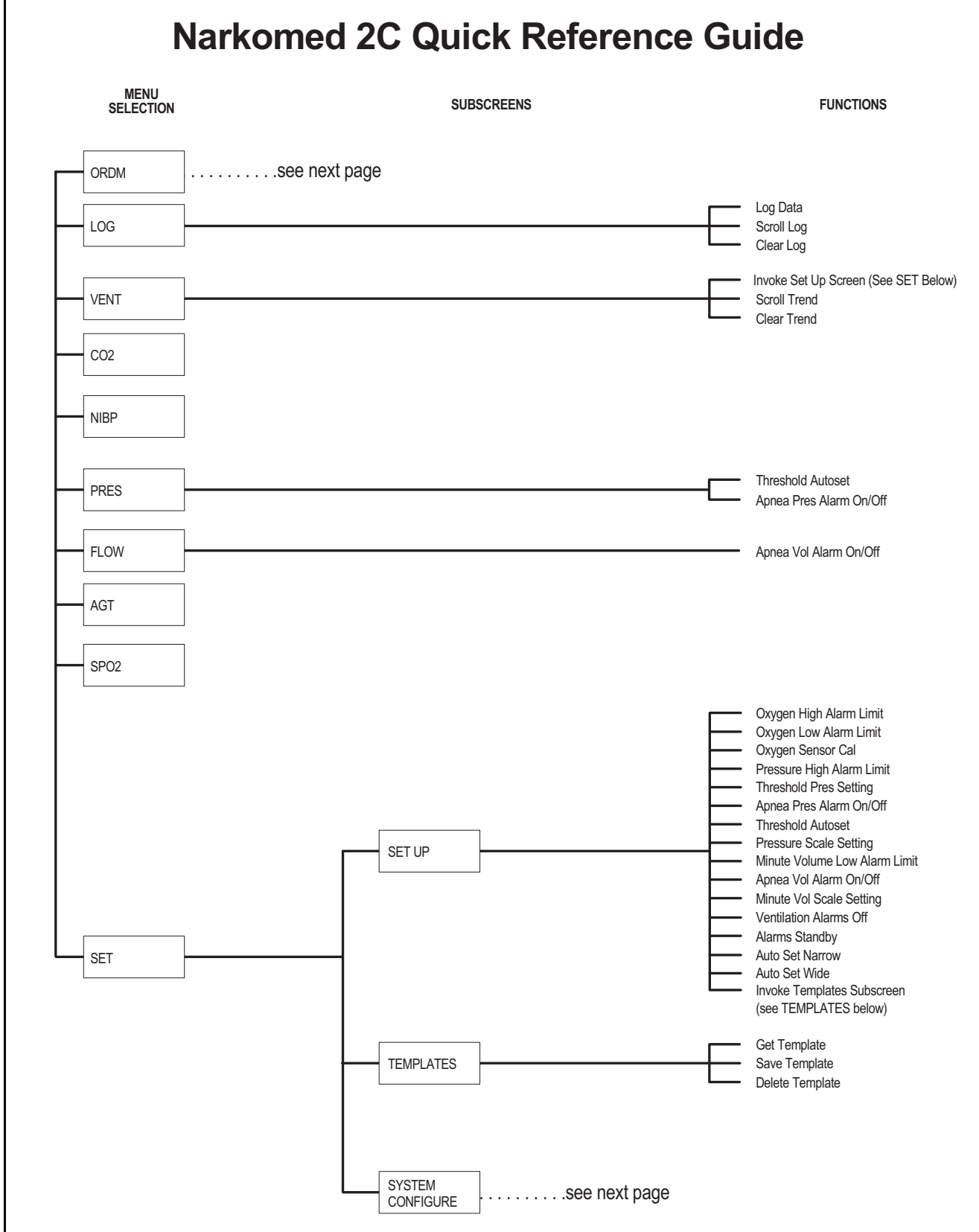

# **Section 5 - Operation Monitoring System**

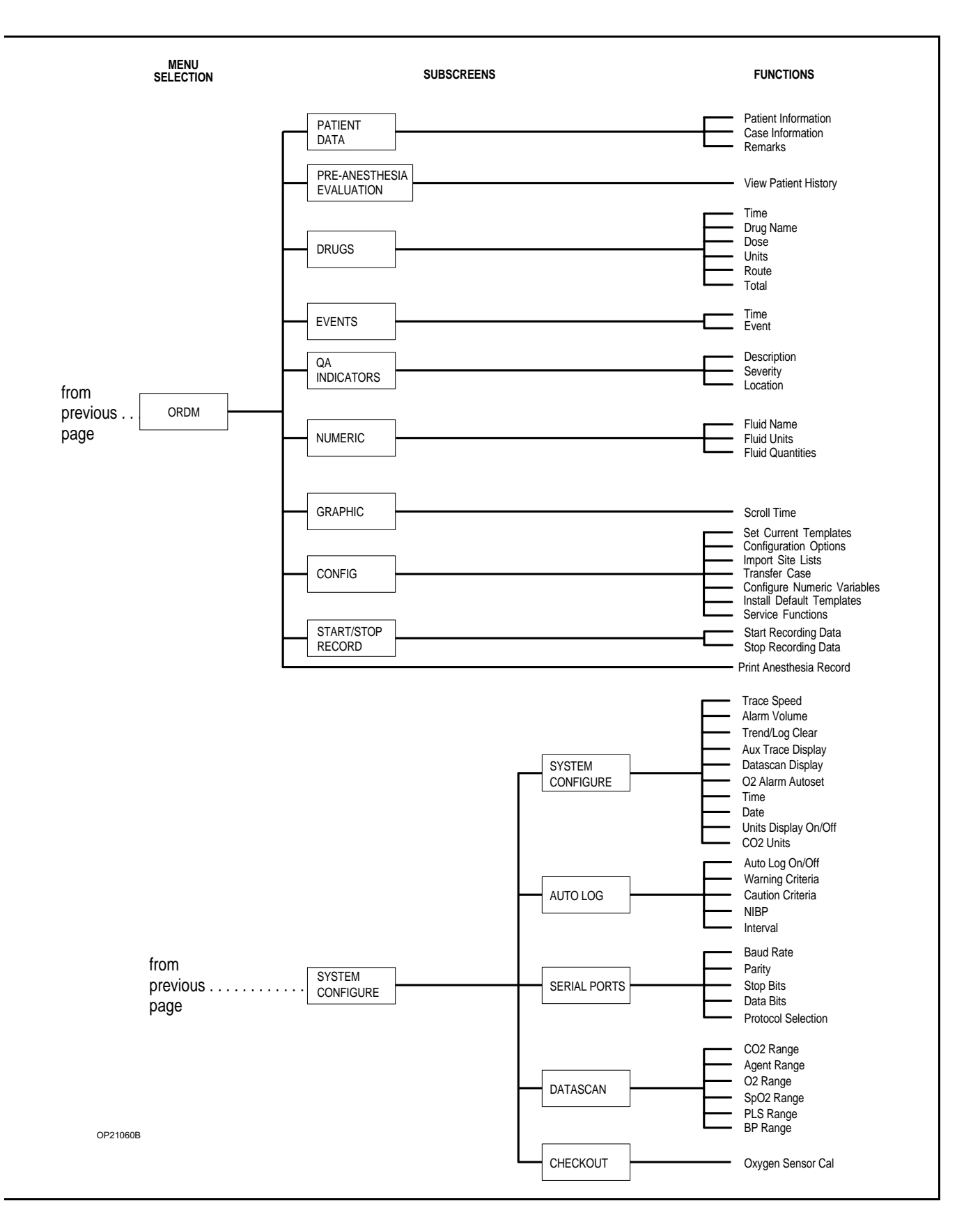

OP27114

**Power-On Screen** The Narkomed 2C performs extensive self-tests on the internal hardware when the SYSTEM POWER switch is turned ON. As these diagnostics are performed, each test and its result (PASS or FAIL) appear on the screen.

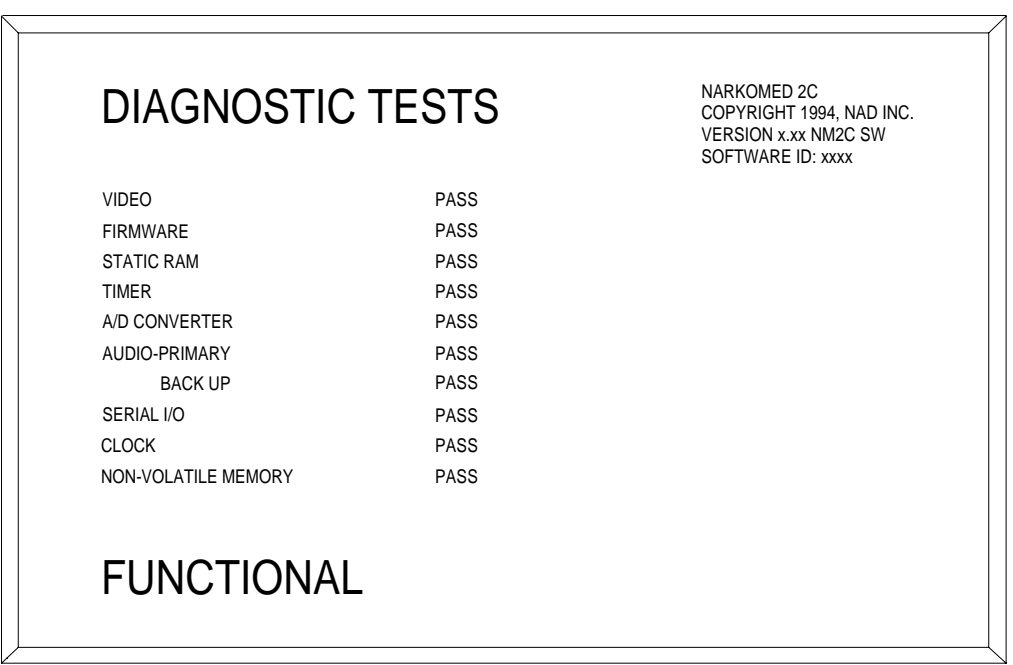

One of three possible conclusions to the self-tests is posted on the screen:

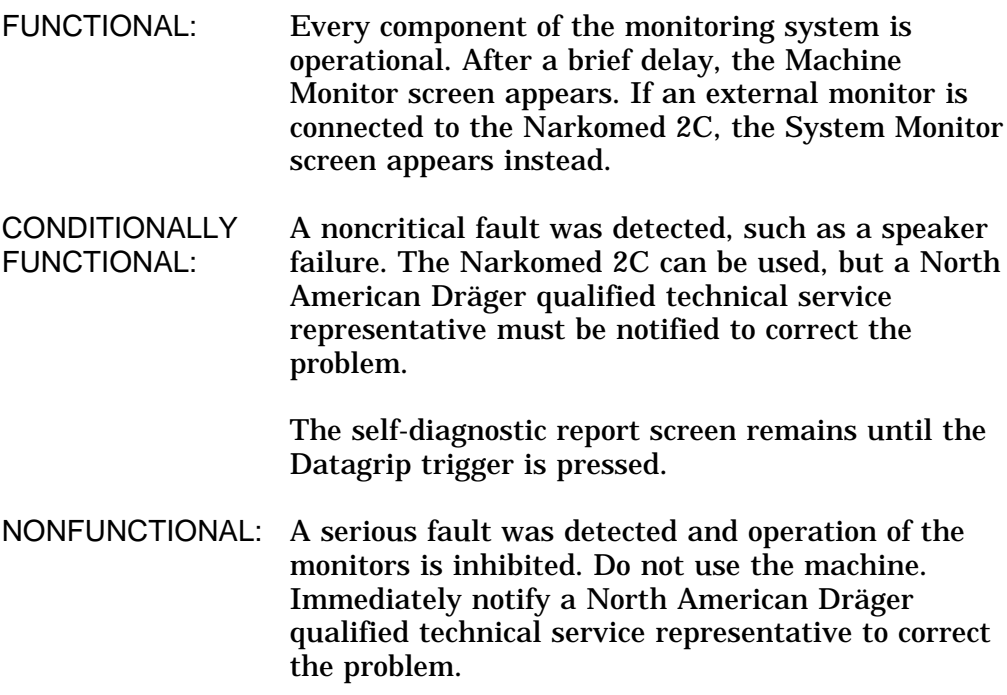

# **Section 5 - Operation Monitoring System**

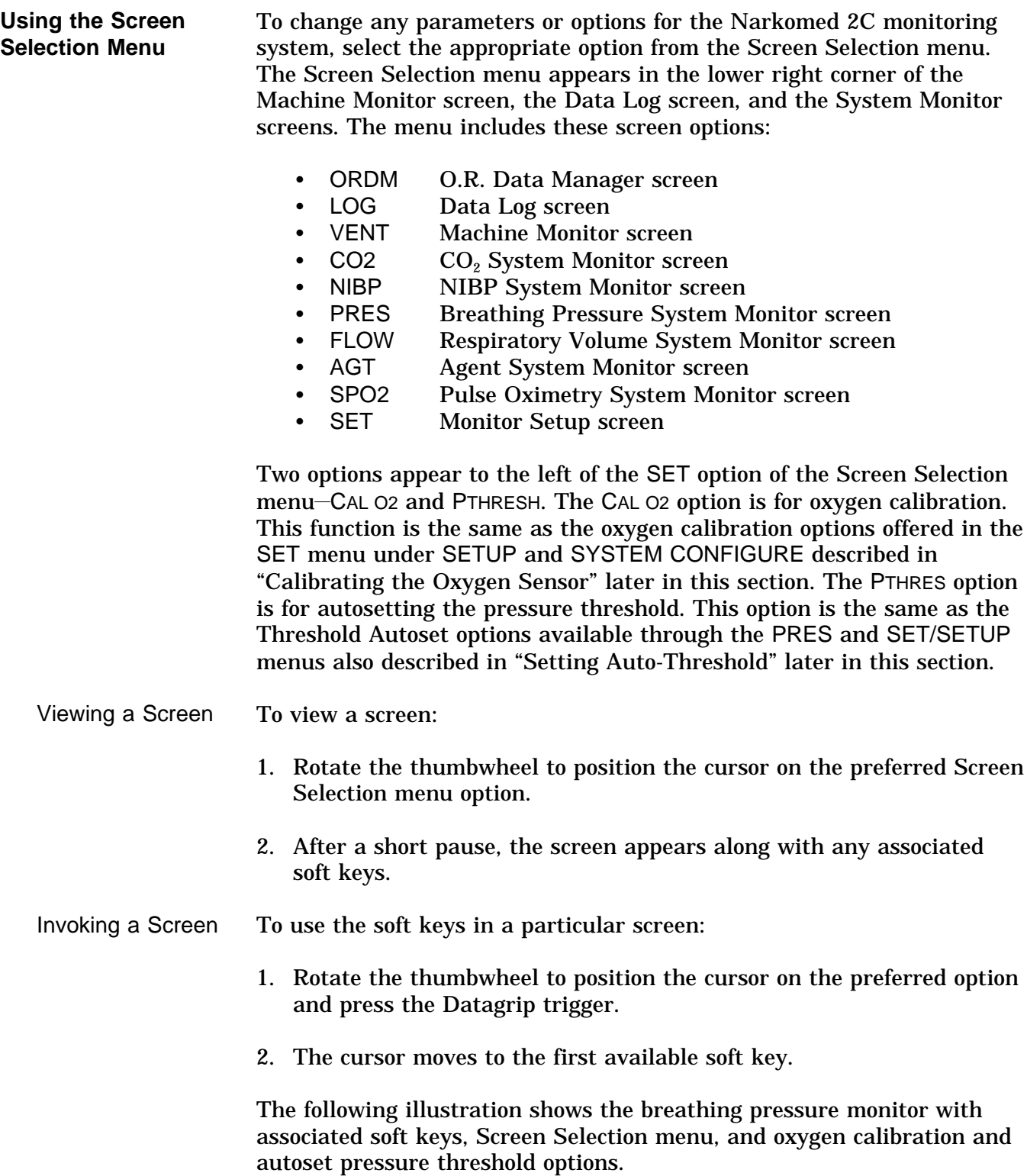

**Invoking the Machine Monitor**

**Screen**

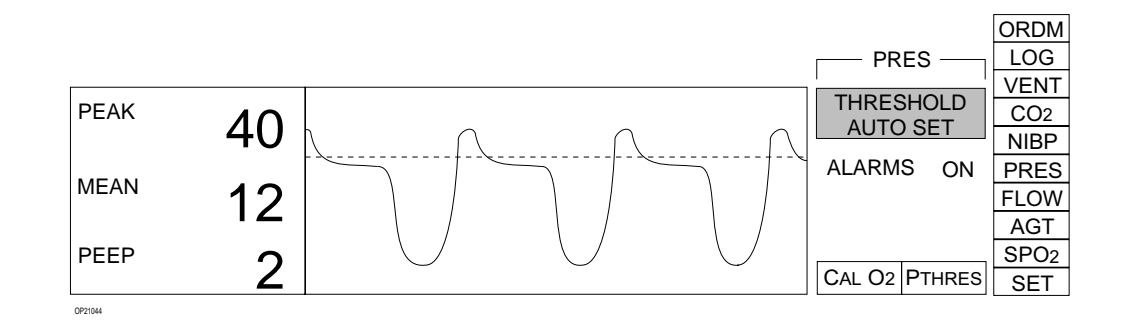

To move to another screen:

- 1. Rotate the thumbwheel to position the cursor on the screen label.
- 2. Press the Datagrip trigger. This moves the cursor to the Screen Selection menu.

To invoke the Machine Monitor screen, select VENT from the Screen Selection menu.

**NOTE:** If no Vitalink devices are connected to the Narkomed 2C, the Machine Monitor screen is displayed automatically after successful completion of the power-on diagnostics.

The Machine Monitor screen shows numerical measurements, waveforms, and trends for the oxygen monitor, breathing pressure monitor, and the respiratory volume monitor.

The numerical and graphical information for each monitor appears in separate display areas on the screen:

- Central Alarm display is located in the top right corner of the screen.
- Screen Selection menu is located in the bottom right side of the screen.
- Oxygen calibration and pressure threshold autoset options appear to the left of the Screen Selection menu at the bottom of the screen.
- Three Machine Monitor screen soft keys: SET UP, SCROLL TREND, CLEAR TREND also appear to the left of the Screen Selection menu.
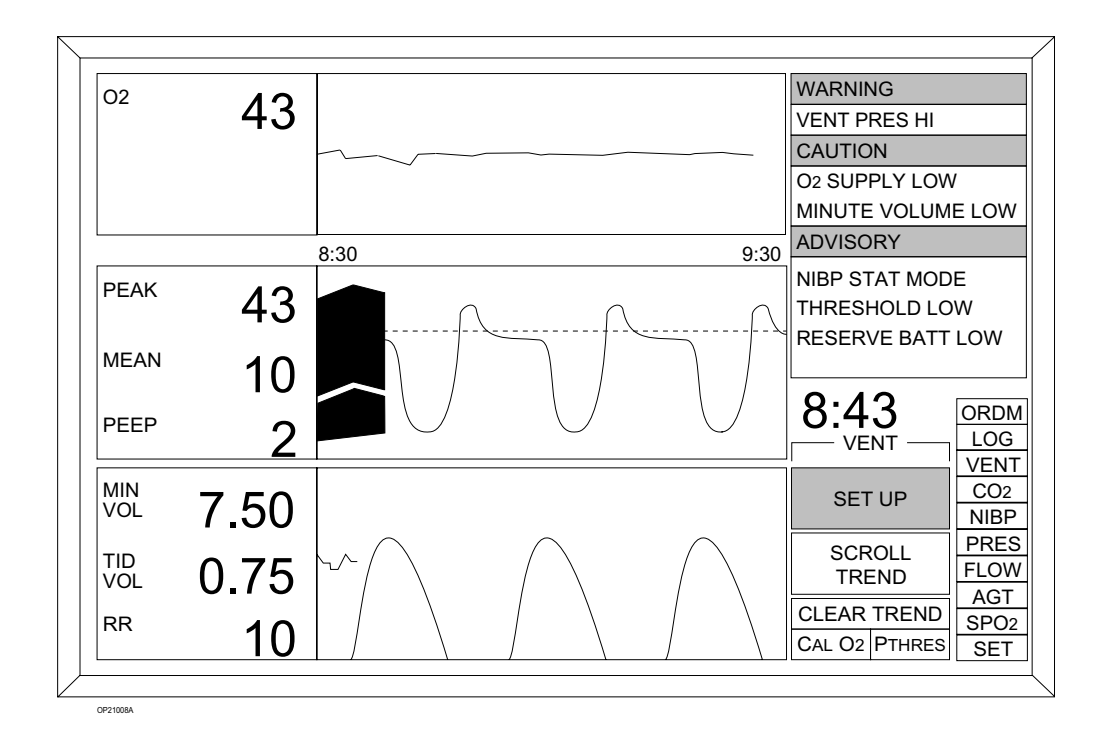

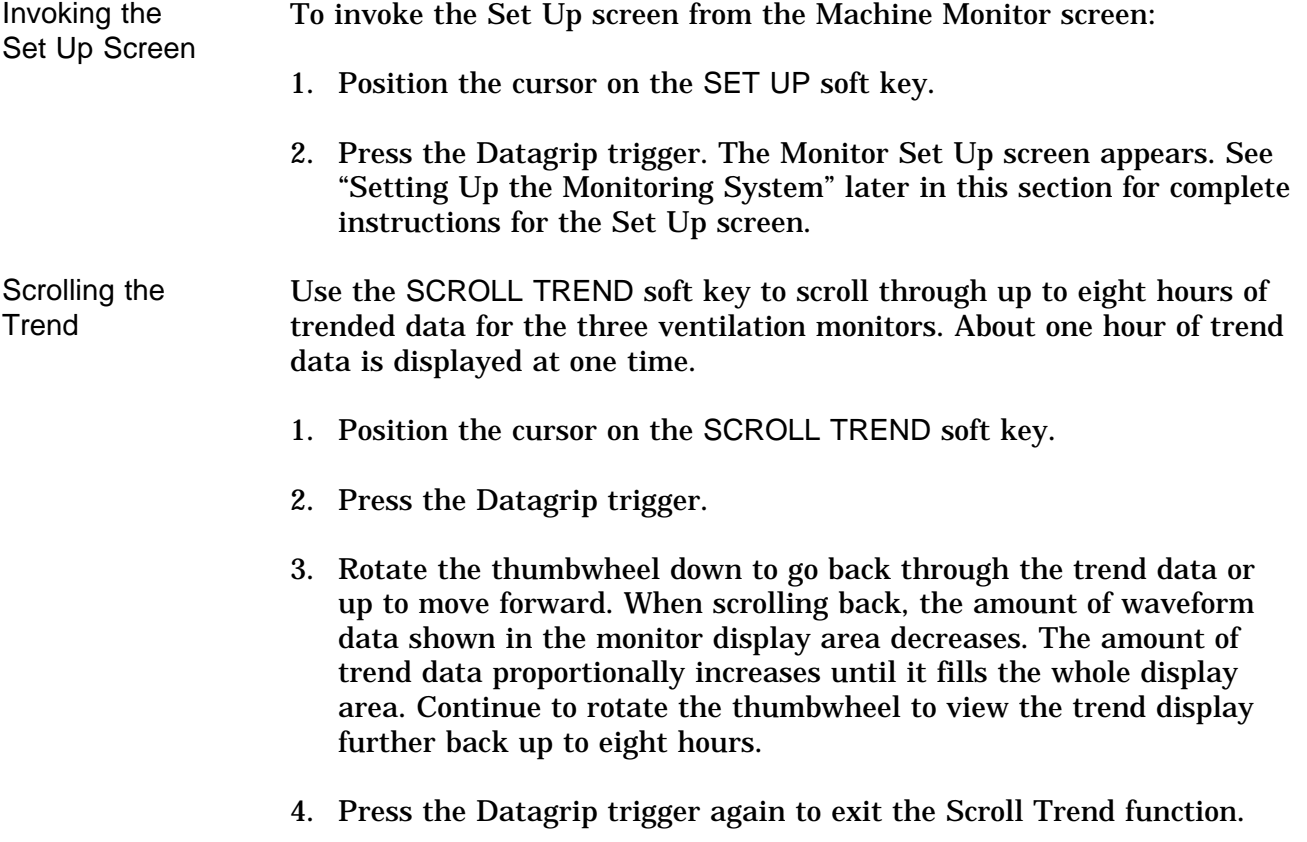

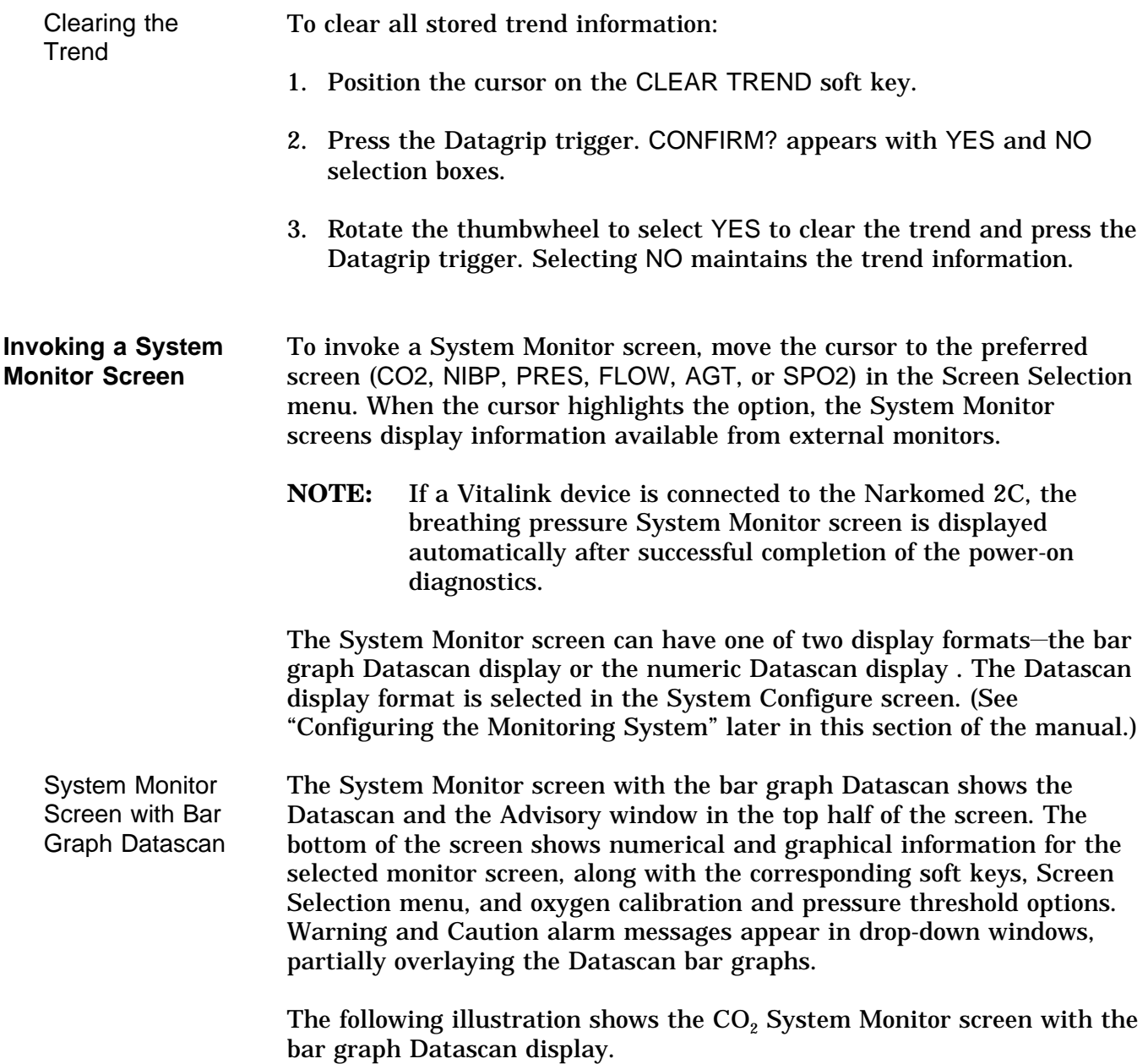

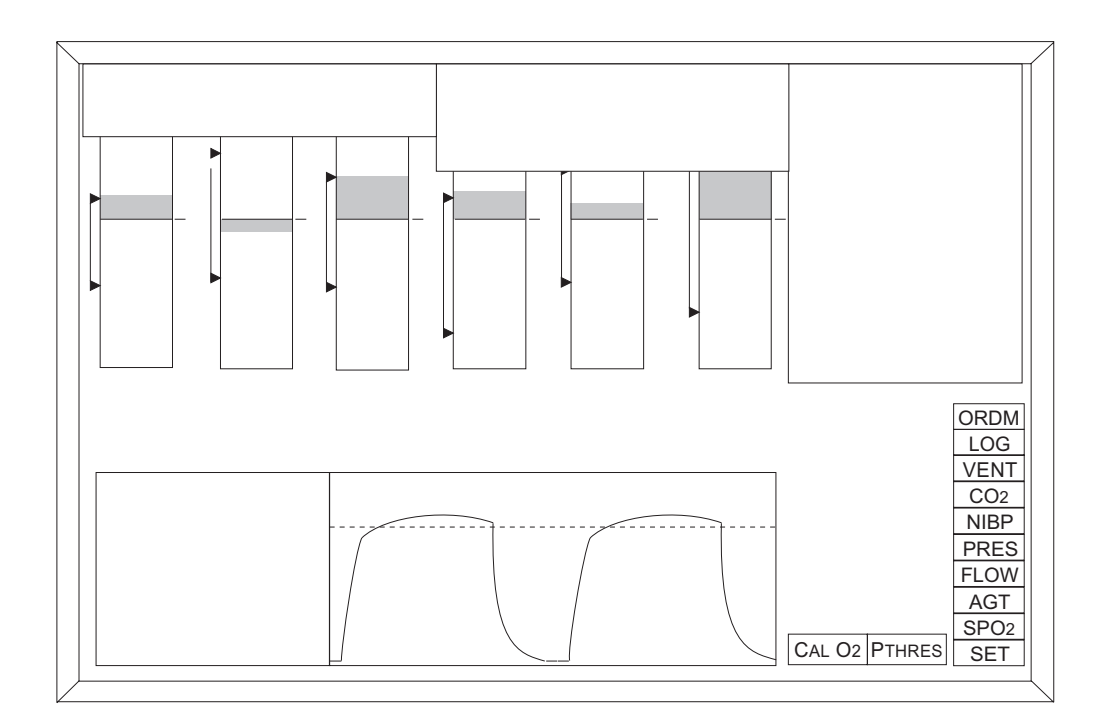

System Monitor Screen with Numeric **Datascan** 

The numeric Datascan System Monitor screen shows the Datascan and the Central Alarm display at the top of the screen. The numerical and graphical information for the auxiliary monitor trace selected in the System Configure screen appear in middle of the screen. The numerical and graphical information for the monitor selected from the Screen Selection menu appear at the bottom of the screen, along with the corresponding soft keys.

The following illustration shows the  $CO<sub>2</sub>$  System Monitor screen with numeric Datascan display and breathing pressure auxiliary monitor trace.

Specific information on each System Monitor screen follows.

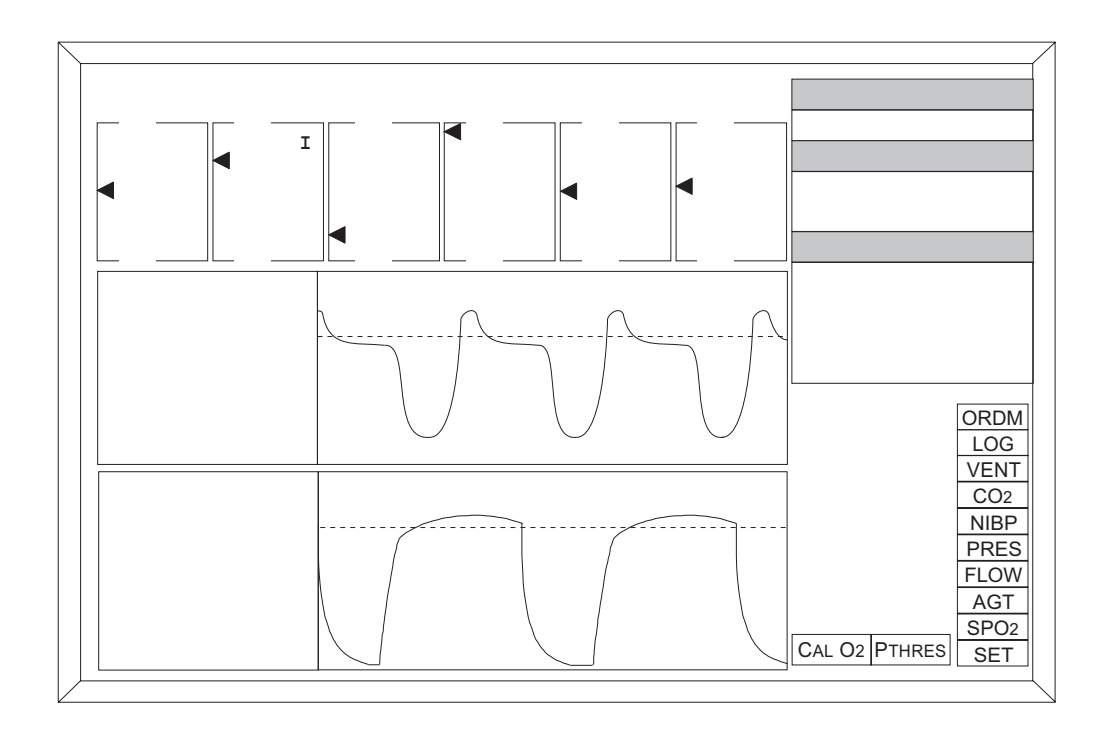

#### **Invoking the CO<sub>2</sub> System Monitor Screen**

To invoke the  $CO<sub>2</sub>$  System Monitor screen, select CO2 from the Screen Selection menu. When data is available, numerical and waveform  $CO<sub>2</sub>$ data appears at the bottom of the display screen.

End-tidal  $CO<sub>2</sub>$  is displayed in large numbers, with inspiratory  $CO<sub>2</sub>$  in small numbers below it. The end-tidal display range is 0–80 mmHg with a resolution of 1 mmHg. For reference, a horizontal dashed line appears on the waveform display at 40 mmHg.

**NOTE:** The units of measure shown for carbon dioxide are selected in the System Configure screen. For more information, see "Configuring the Monitoring System" later in this section of the manual.

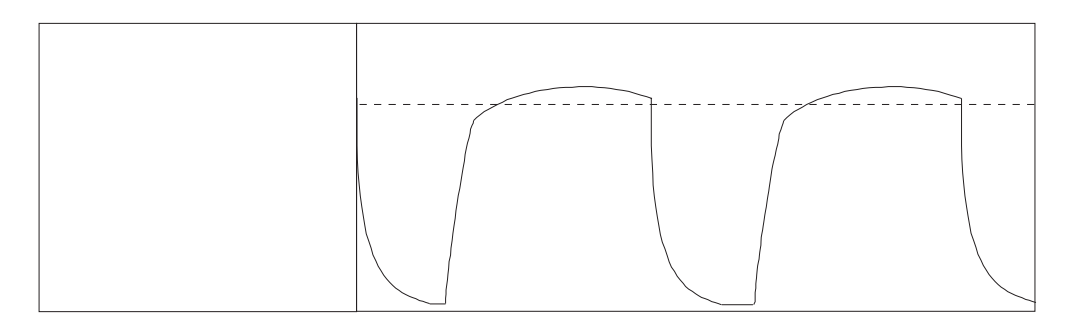

**Invoking the NIBP System Monitor Screen** To invoke the NIBP System Monitor screen, select NIBP from the Screen Selection menu. When data is available, NIBP measurement data appears at the bottom of the screen.

The left side of the NIBP display area shows the following information:

- systolic blood pressure in the top position (display limit: ≤260 mmHg)
- mean blood pressure in middle position (display limit: ≤260 mmHg)
- diastolic blood pressure in bottom position (display limit: ≤260 mmHg)

The remainder of the display is a tabular listing of the latest five NIBP measurements, including the times the measurements occurred, the systolic, diastolic, and mean blood pressures, and the pulse.

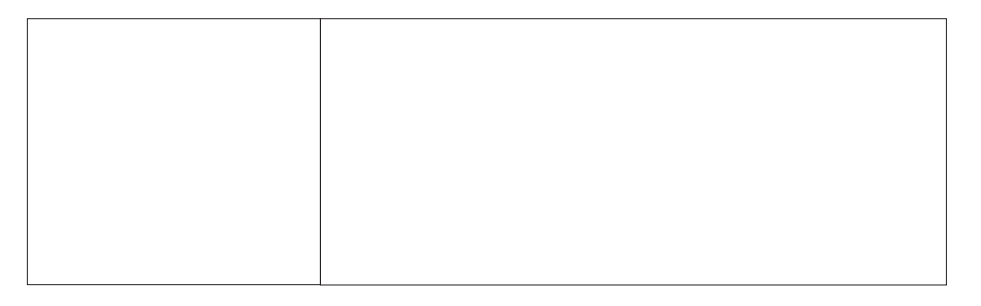

**Invoking the Breathing Pressure System Monitor Screen**

To invoke the Breathing Pressure System Monitor screen, select the PRES label from the Screen Selection menu. Numerical and waveform breathing pressure data appear at the bottom of the display screen, along with the THRESHOLD AUTO SET and ALARMS ON/OFF soft keys.

For complete information on breathing pressure monitoring, see the *Operation - Breathing Pressure Monitoring* section of the manual.

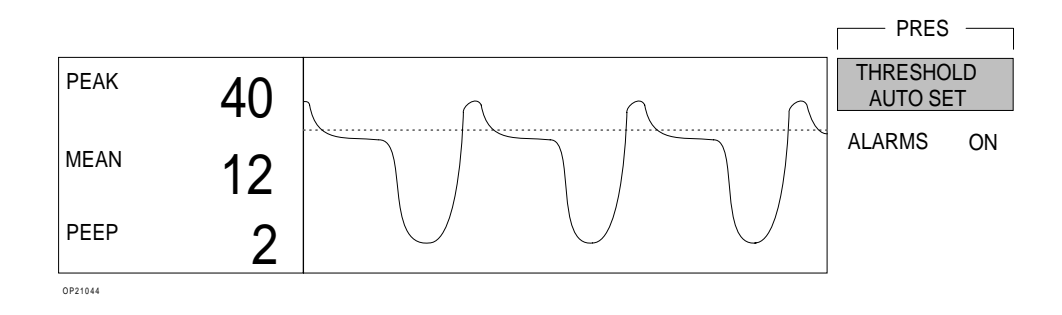

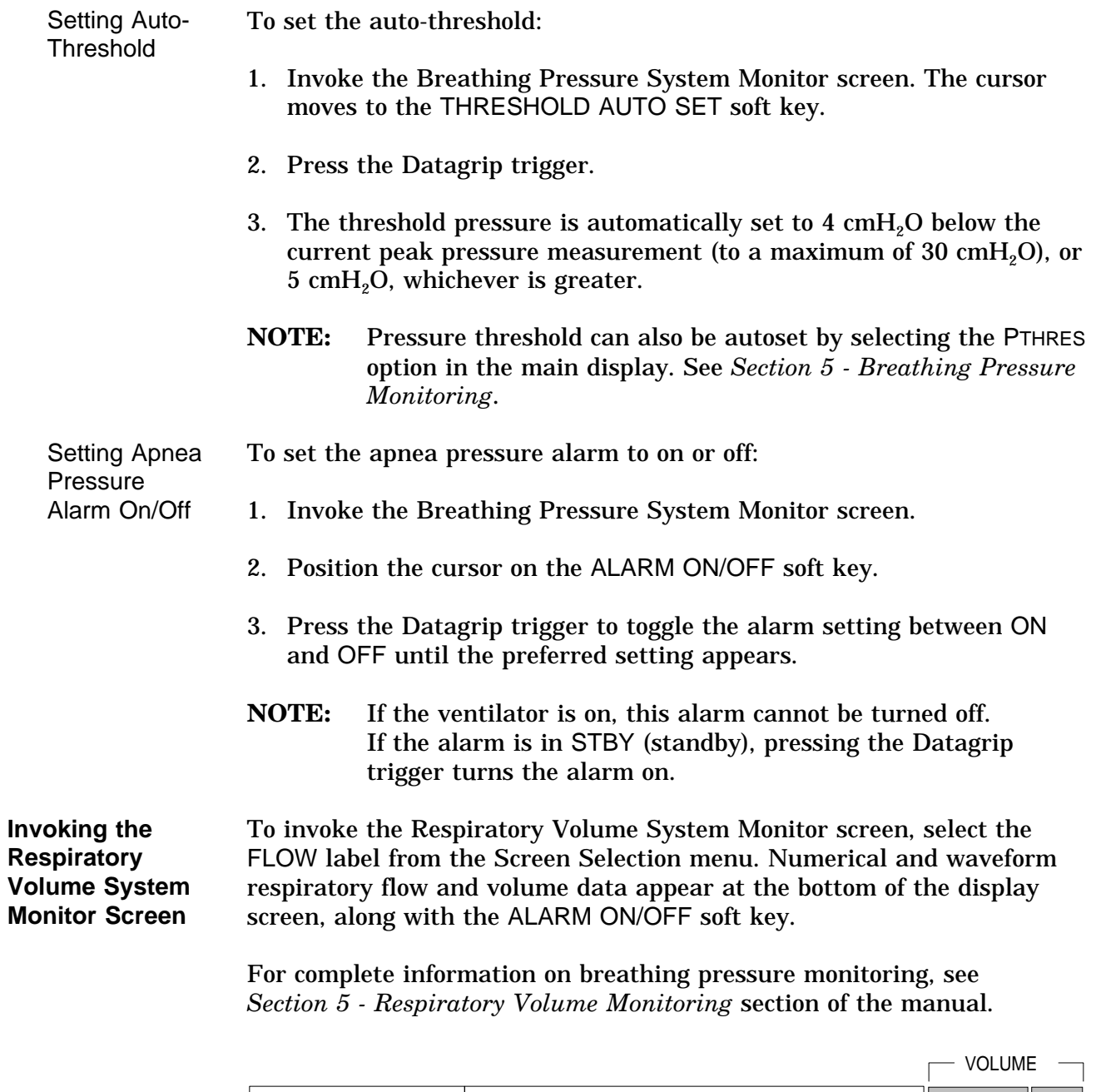

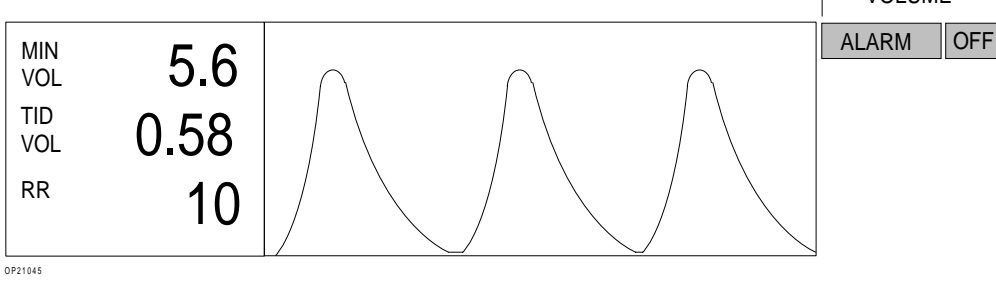

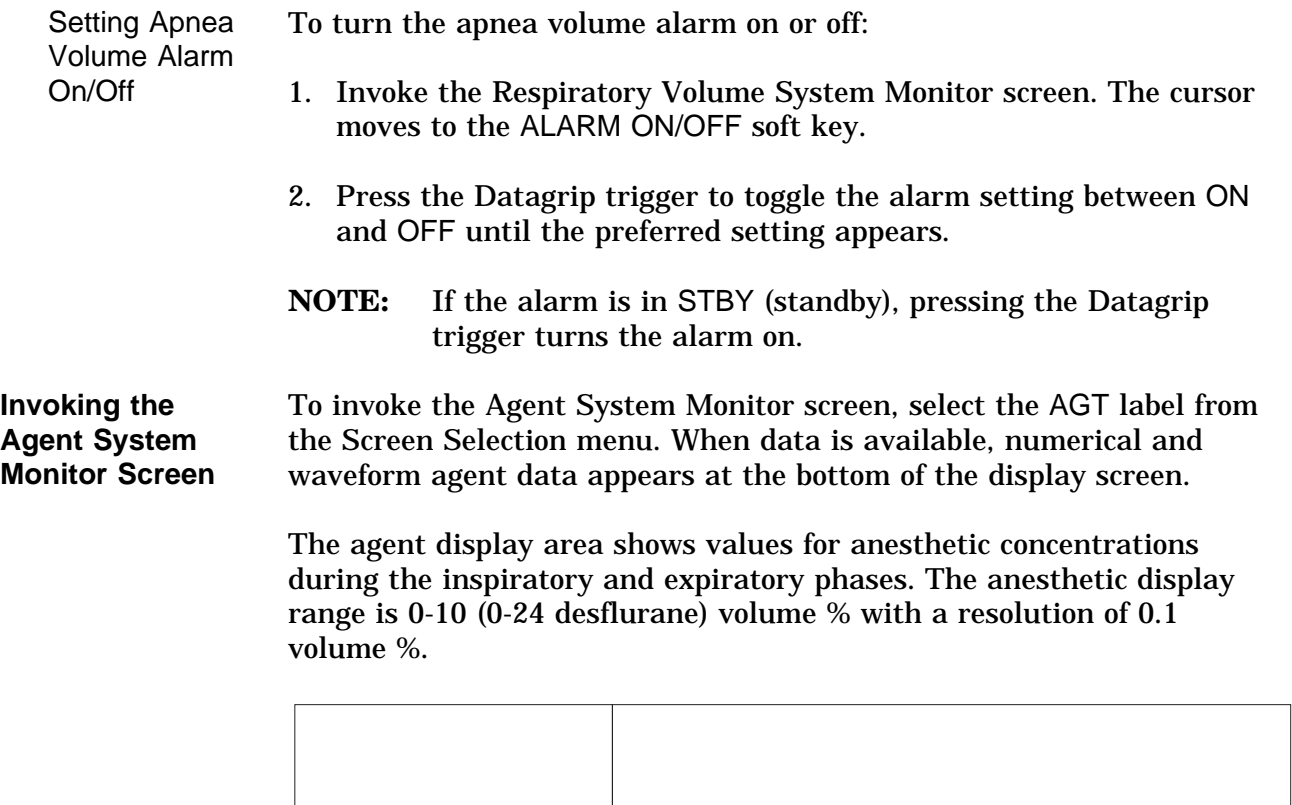

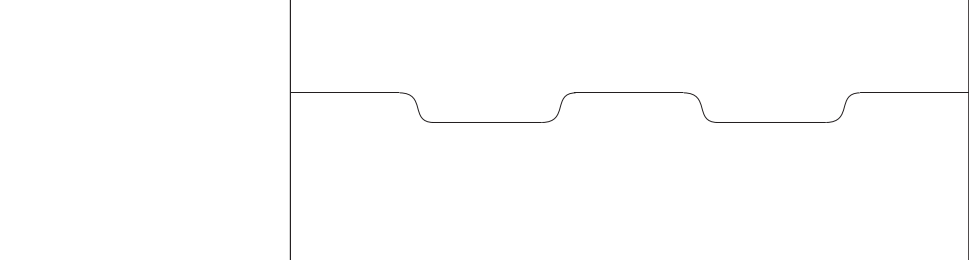

**Invoking the Pulse Oximetry System Monitor Screen**

To invoke the Pulse Oximetry System Monitor screen, select the SPO2 label from the Screen Selection menu. When data is available, numerical and waveform  $SpO<sub>2</sub>$  data appears at the bottom of the display screen.

The  $SpO<sub>2</sub>$  display area shows numerical values for oxygen saturation and pulse rate. The display range for  $SpO<sub>2</sub>$  is 0–100%, with a resolution of 1%. The display limit for pulse rate is  $\leq$ 250 beats per minute, with a resolution of 1 beat per minute.

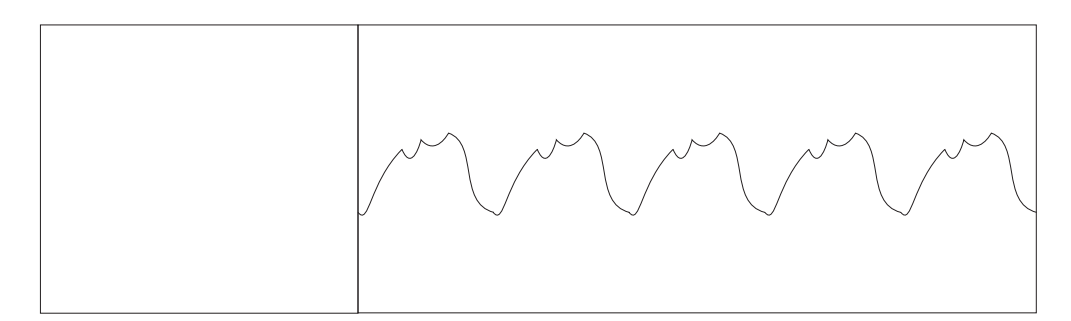

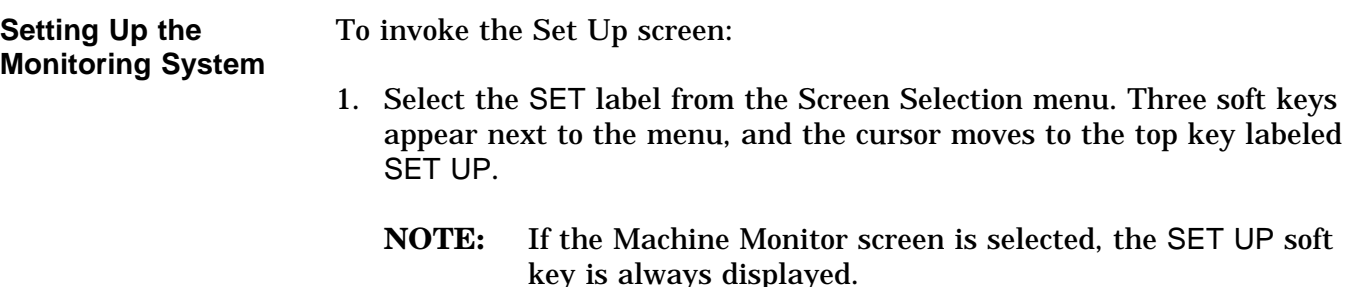

2. With the cursor on the SET UP soft key, press the Datagrip trigger. The Set Up screen appears.

Use the Set Up screen to change alarm and display settings for the three ventilation monitors-oxygen, breathing pressure, and respiratory volume. The Set Up screen displays current numerical data along with a list of alarm limits and other changeable parameters corresponding to each of the ventilation monitors. It is also used to initiate oxygen sensor calibrations.

The menu of specific setup functions appears in the top right side of the screen. A dialog box with instructions on using the thumbwheel and Datagrip trigger appear in the bottom right side of the screen.

- **NOTE:** Any changes made in the Set Up screen take effect immediately—even before exiting from the screen.
- **NOTE:** If the Datagrip trigger is not pressed or the thumbwheel rotated for a period of 60 seconds, the display returns to the previously displayed screen. Any changes made while in the Set Up screen will be saved.

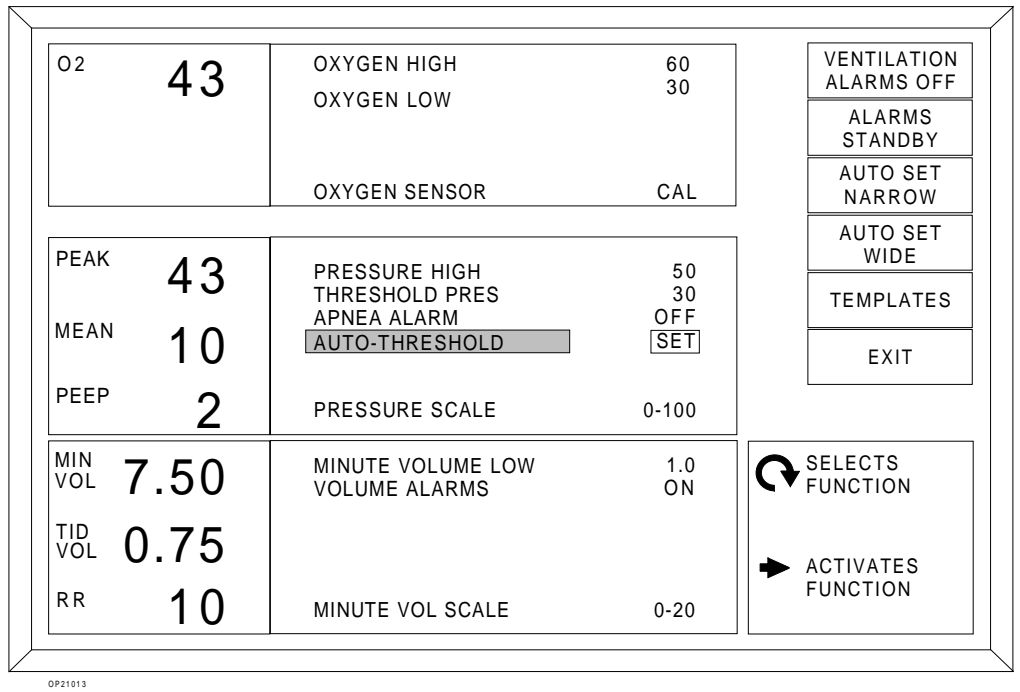

For information on setting individual alarm limits, see the specific monitor operating instructions later in this section.

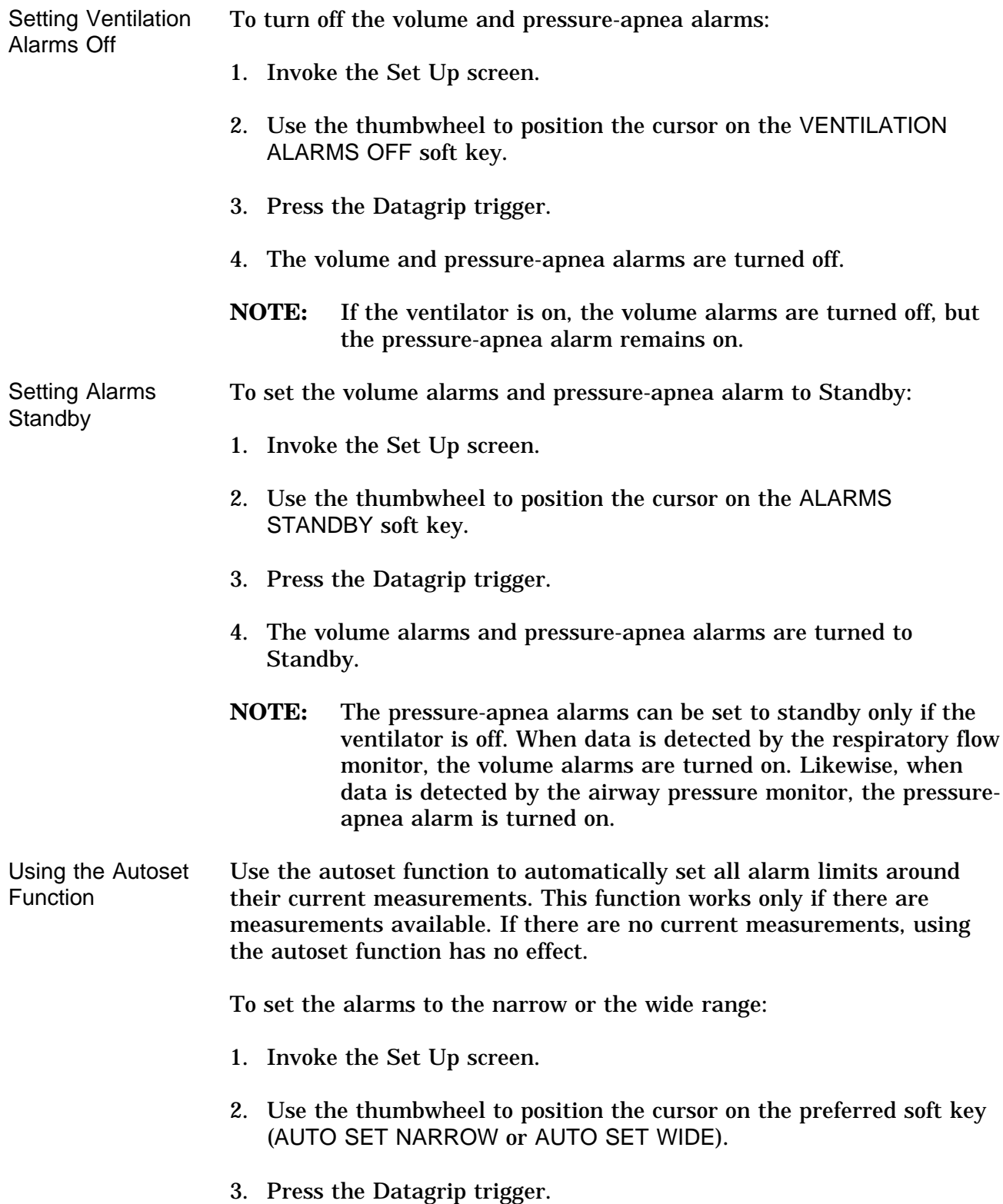

Selecting the "narrow" range sets the alarms to the following values:

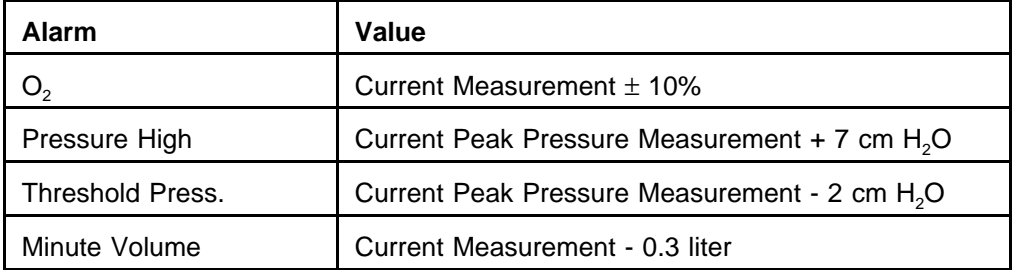

Selecting the "wide" range sets the alarms to the following values:

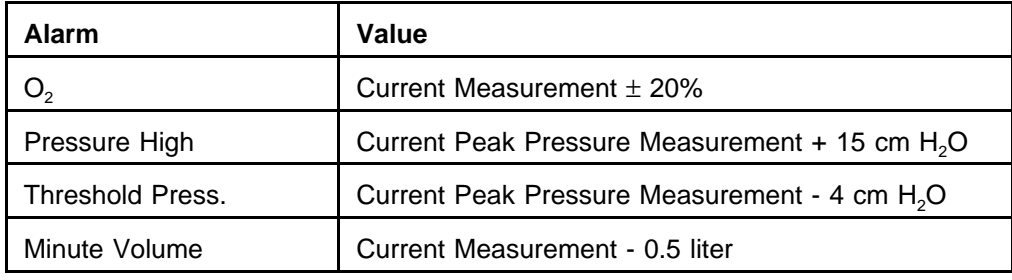

To invoke the Templates subscreen:

- 1. Select SET from the Screen Selection menu. Three soft keys appear next to the menu and the cursor moves to SET UP.
- 2. Position the cursor on TEMPLATES and press the Datagrip trigger. The Templates subscreen appears.
- **NOTE:** The Templates subscreen can also be invoked by selecting the TEMPLATES soft key from the Set Up Screen menu.

Use the Templates subscreen to choose preconfigured system settings from a list of previously configured templates or to save new settings and delete old ones.

**NOTE:** All settings must be set before to selecting the Templates subscreen. Parameter values cannot be changed while in this screen. For more information on setting parameters, see "Set Up Screen" and "Configuration Screen" in this section.

**Invoking the Templates Subscreen**

The Templates subscreen shows a list of current settings, along with a list of template selections and the dates the templates were saved. The top right of the screen has a menu used to retrieve, save, or delete templates. The bottom right of the screen has a dialog box with instructions on using the Datagrip thumbwheel and trigger.

In addition to the factory defaults, eight templates can be saved. The first template in the selection list is FACTORY DEFAULTS, which contains the factory default values and cannot be modified. The second template is SITE DEFAULTS, which are initially the same as FACTORY DEFAULTS. Values stored in the SITE DEFAULTS template are used as the power-on defaults. The site default values can be changed, but the template name (SITE DEFAULTS) cannot.

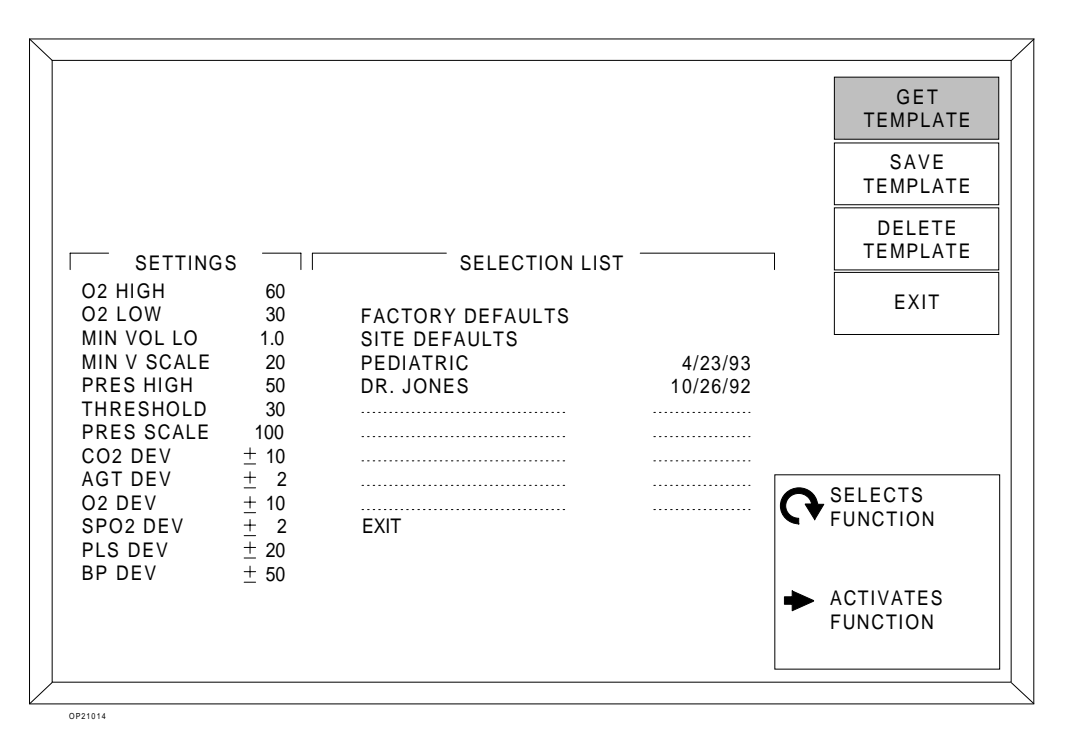

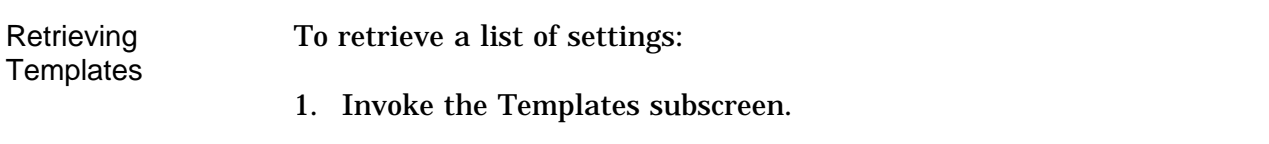

- 2. Use the thumbwheel to position the cursor on the GET TEMPLATE soft key.
- 3. Press the Datagrip trigger. A box appears around the first template name (FACTORY DEFAULTS).

- 4. Select a template by rotating the thumbwheel to move the box through the list.
- **NOTE:** Any templates retrieved in the Templates subscreen become effective immediately—even before exiting from the screen.
- 5. Press the Datagrip trigger to retrieve the settings in the template selected. These become the current machine settings.
- 6. The cursor moves to the EXIT soft key.

Saving Templates To save a list of settings:

- 1. Invoke the Templates subscreen from the Set Up screen.
- 2. Use the thumbwheel to position the cursor on the SAVE TEMPLATE soft key.
- 3. Press the Datagrip trigger.
- 4. A box appears around the first template in the selection list (the Site Default template).
- 5. Rotate the thumbwheel to move the box through the list. Position the box around the preferred template to save the list of parameters. When creating a new template, position the box on a blank line. The current date appears at the right.
- 6. If the template already has a name, or to change the name of an existing template, skip to step 13.
- **NOTE:** If the template does not have a name, enter a 16-character name. If the name chosen is less than 16 characters, enter blank spaces or type in a single asterisk (\*) at the end of the name to clear the remaining characters.
- 7. Press the Datagrip trigger. A shaded box cursor  $($   $)$  appears on the first character for the template name. The first character that appears is the letter A.
- 8. Scroll through the available characters by rotating the thumbwheel until the preferred character appears at the cursor. Available characters include the alphabet, numbers 0–9, and a blank space.
- 9. When the preferred character appears at the cursor position, press the Datagrip trigger.

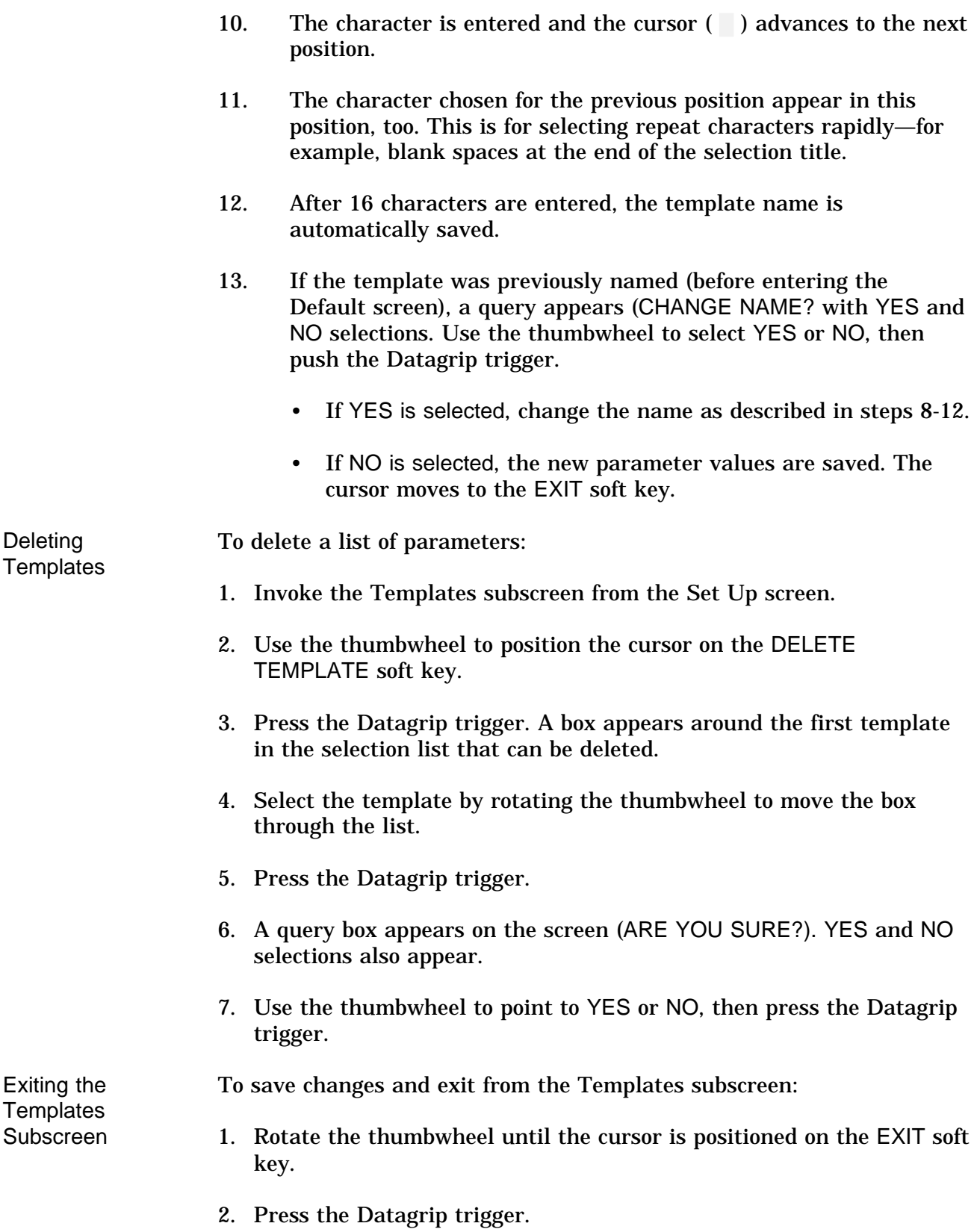

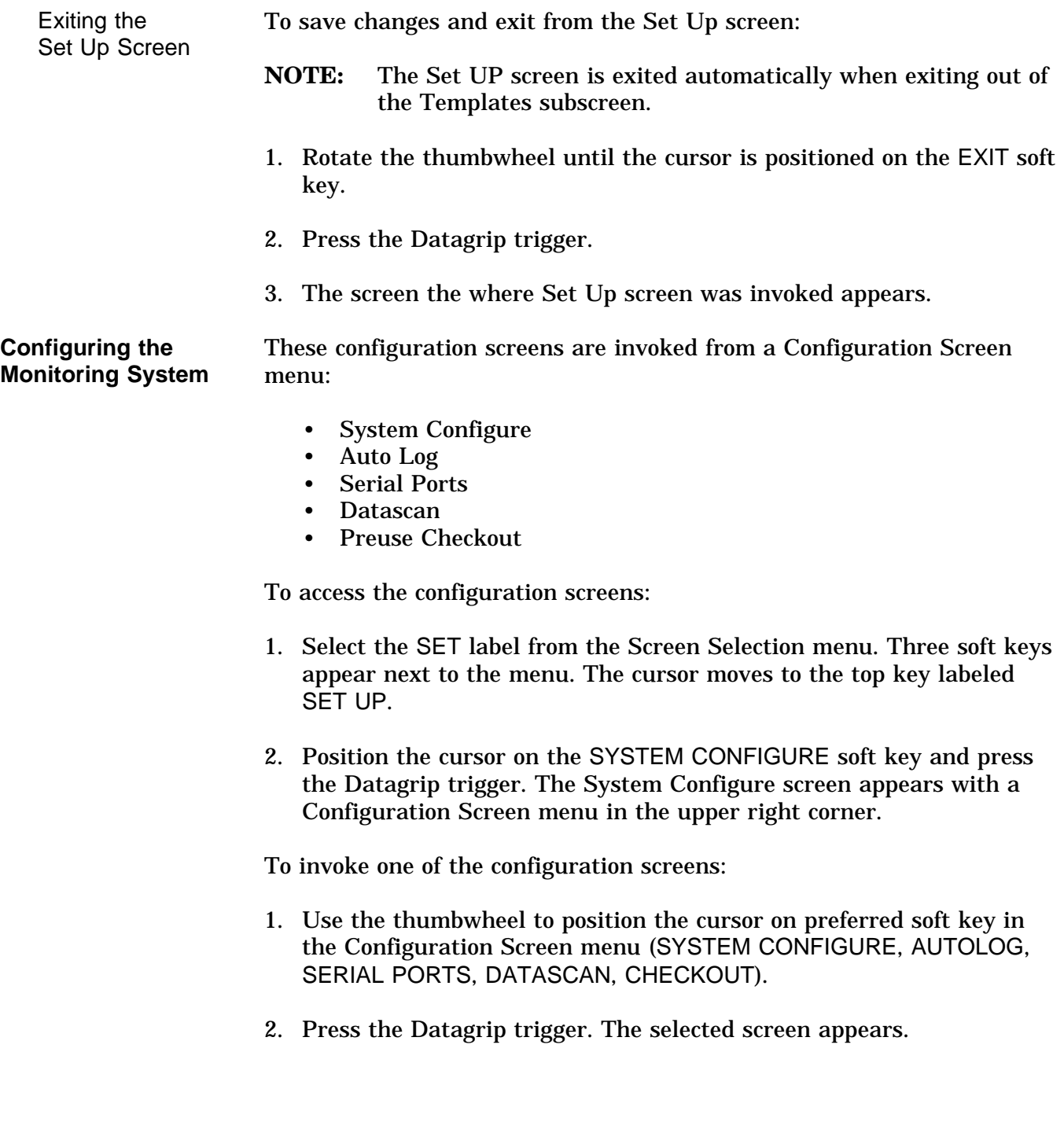

**Invoking the System Configure Screen** To invoke the System Configure screen, select the SYSTEM CONFIGURE soft key from the Configuration Screen menu. These system functions are performed from the System Configure screen:

- select trace speed
- set alarm volume
- clear trends and logs
- select auxiliary trace display
- select Datascan display
- set the  $O_2$  alarm autoset<br>• set the date and time
- set the date and time
- turn the display of units on or off
- set the  $CO<sub>2</sub>$  units

Any changed settings are retained if the machine is turned off and will be used when the machine is powered on again.

The screen displays a list of system functions. On the right side of the screen is a menu of configuration screens and a dialog box with instructions on using the Datagrip trigger and thumbwheel.

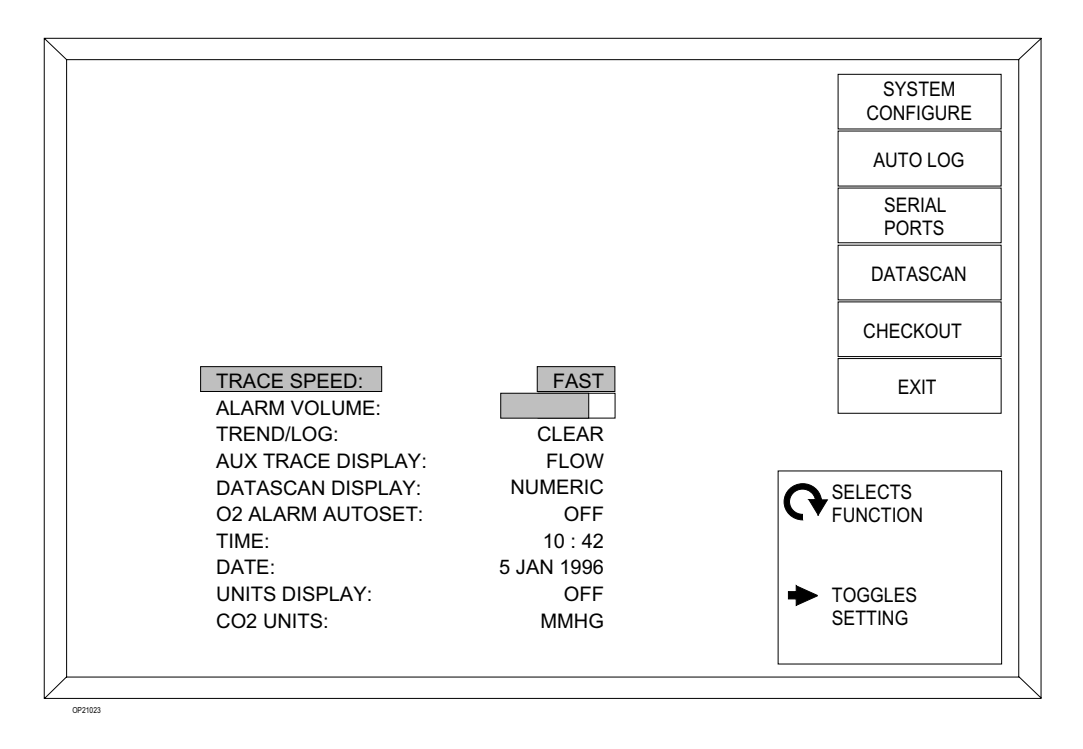

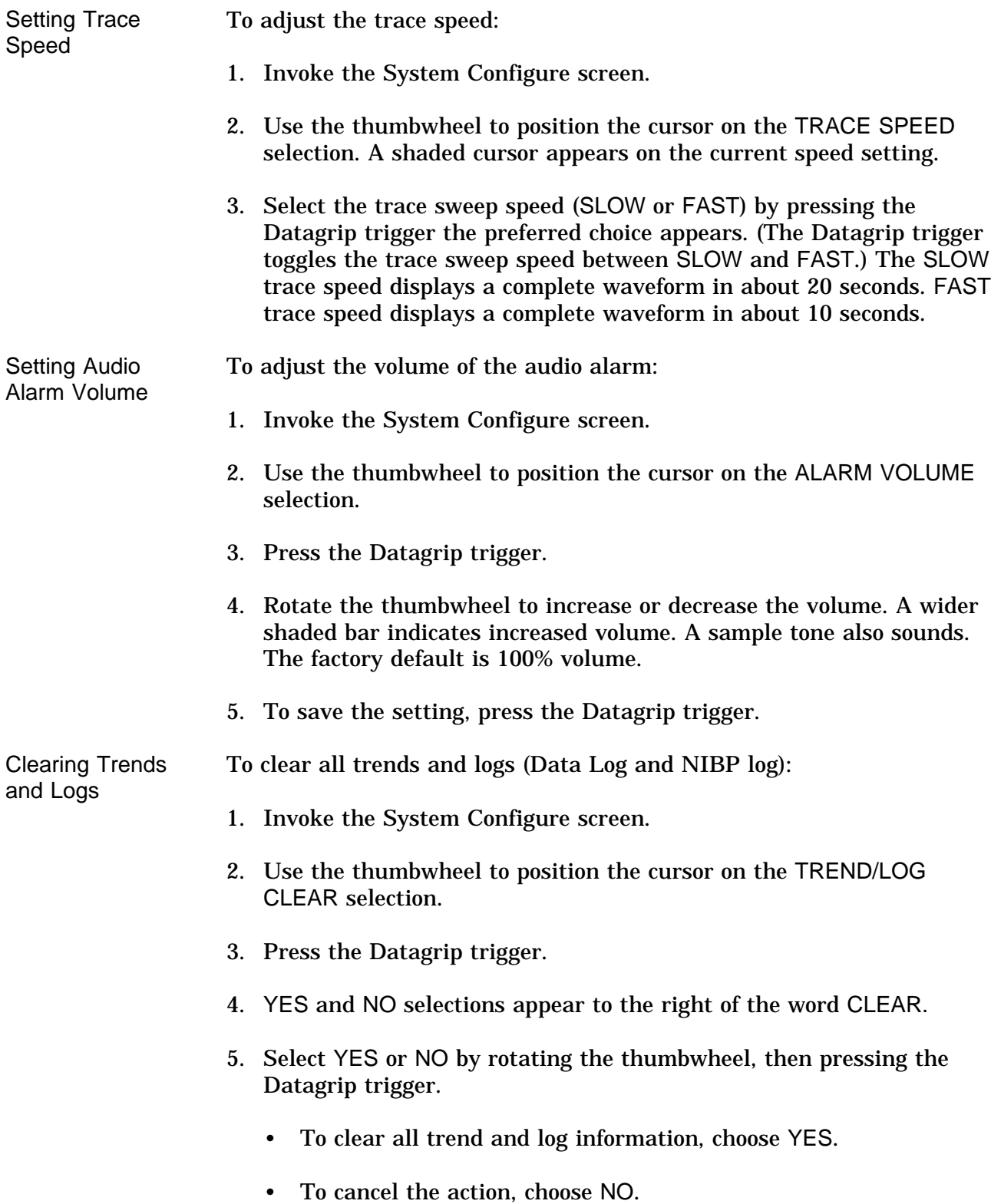

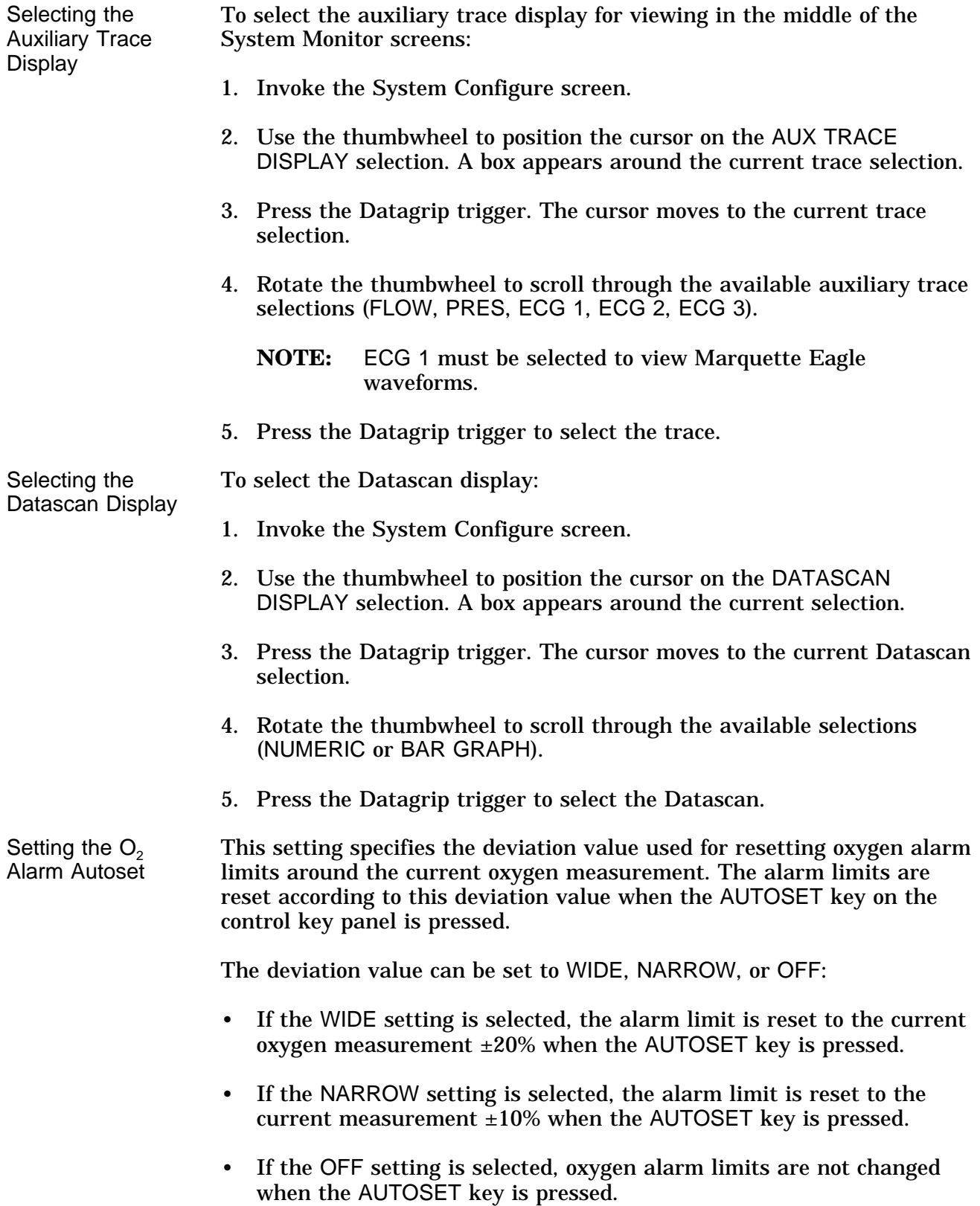

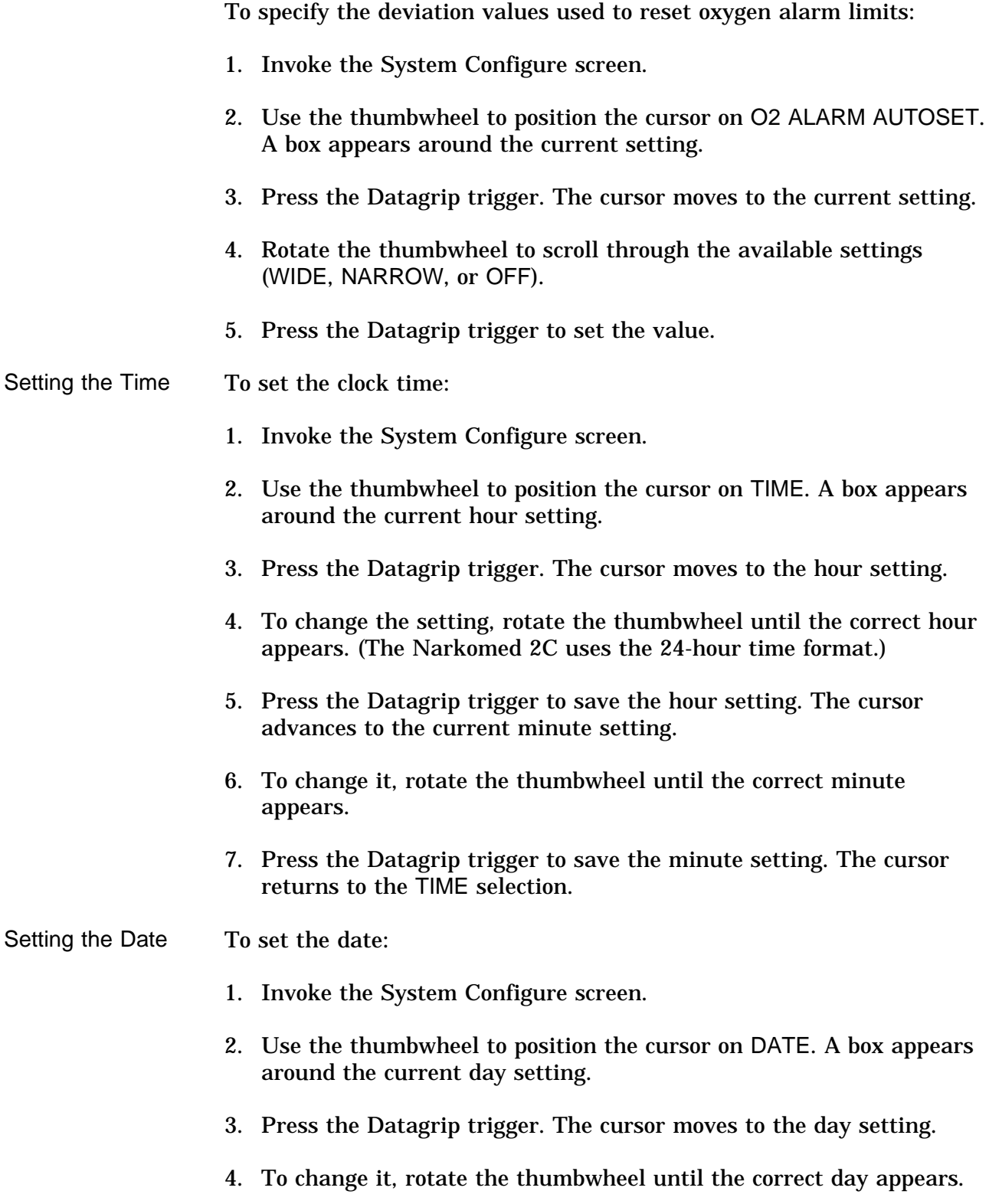

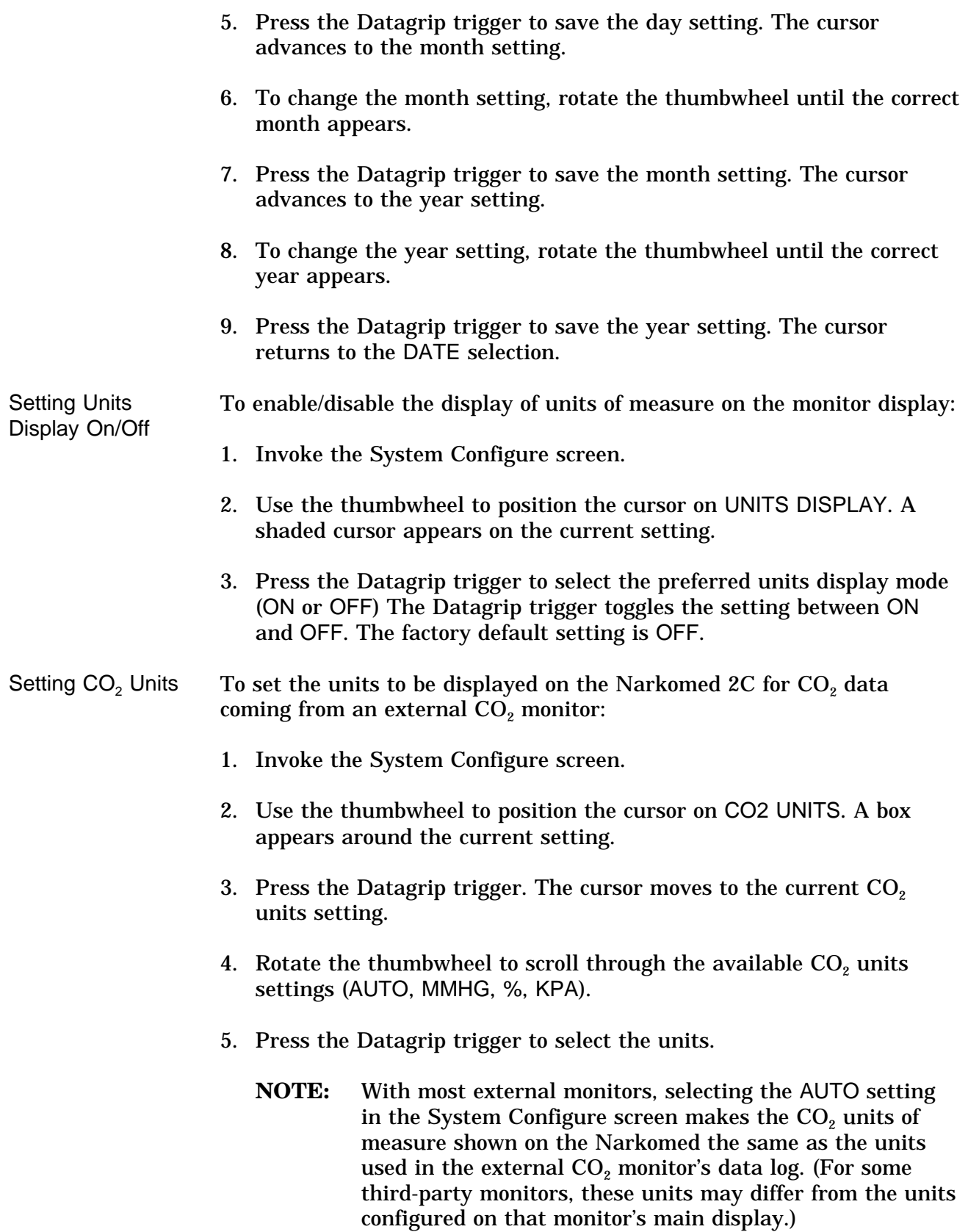

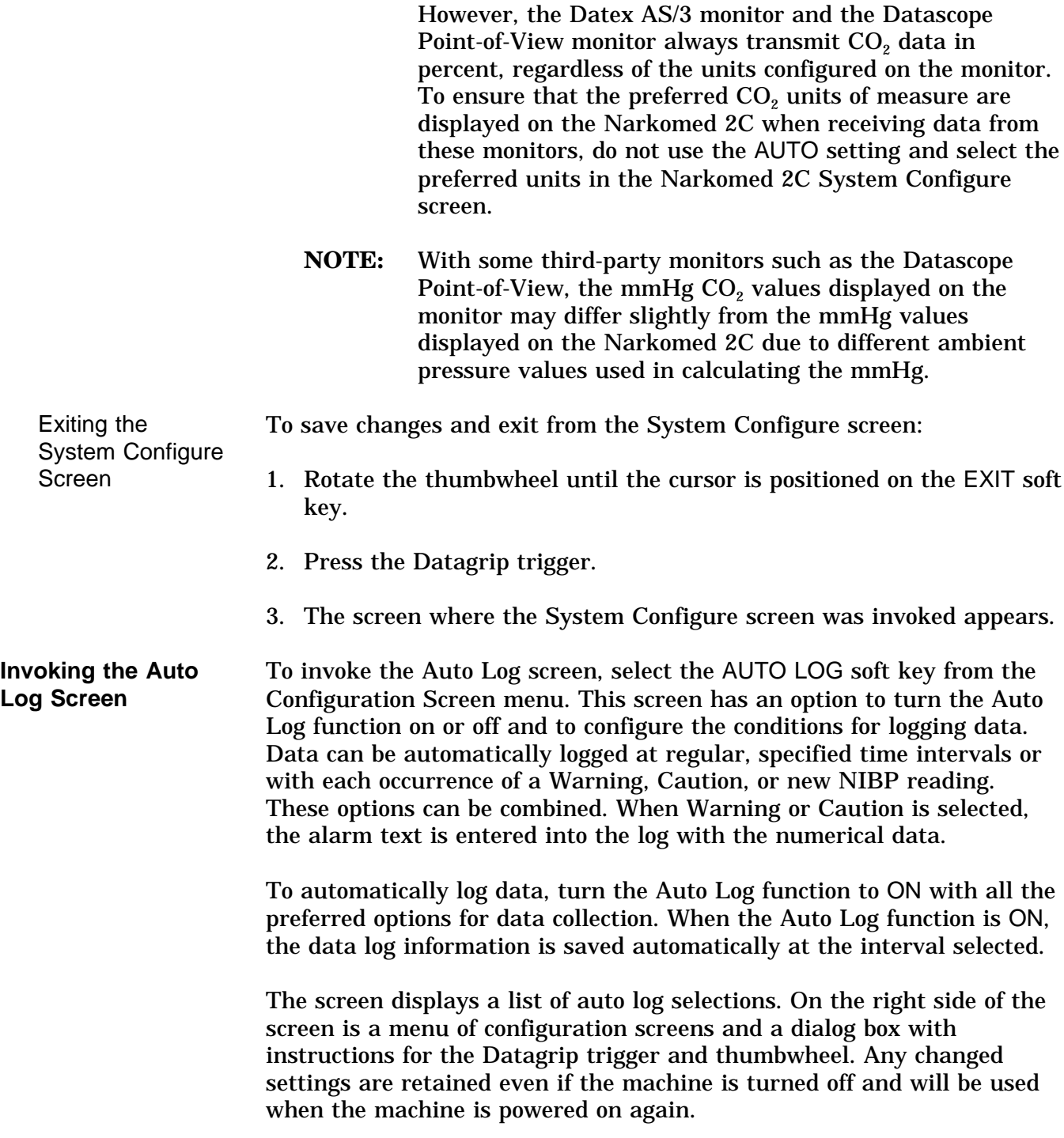

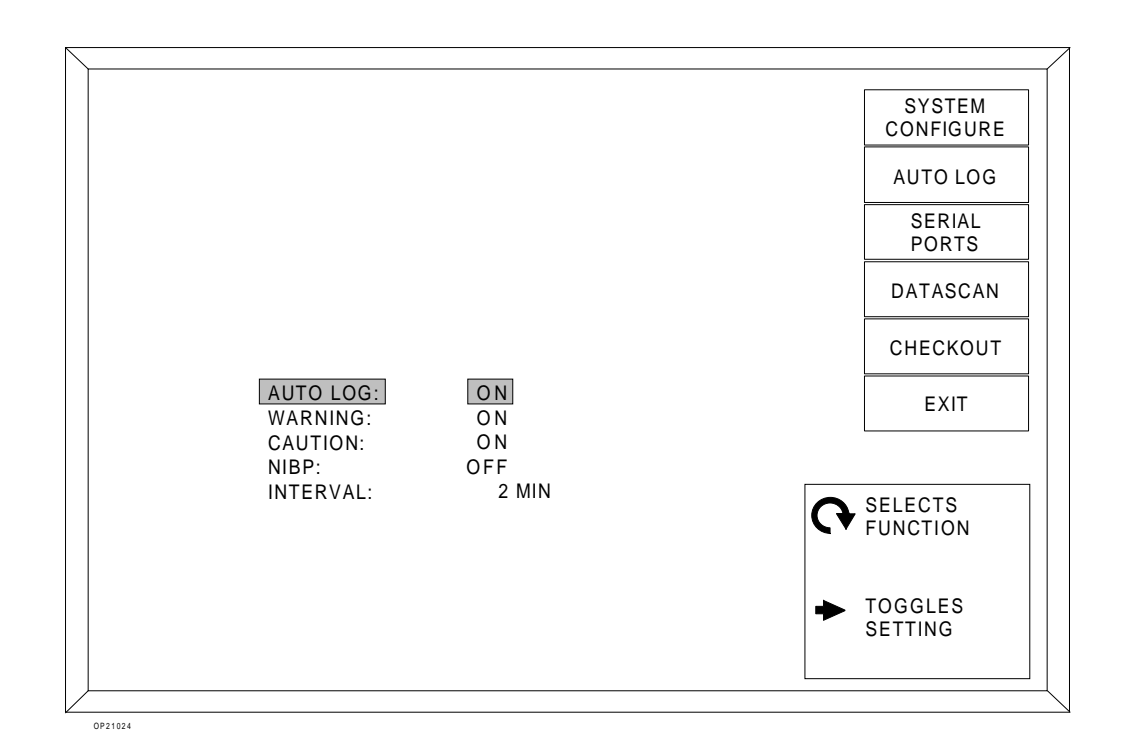

Setting Auto Log/ Warning/Caution/ NIBP On/Off

To set the Auto Log, Warning, Caution or NIBP functions to ON or OFF:

- 1. Invoke the Auto Log screen.
- 2. Use the thumbwheel to position the cursor on the preferred selection. A shaded cursor appears on the current setting for that selection.
- 3. Press the Datagrip trigger to select the preferred mode (ON or OFF) The Datagrip trigger toggles the setting between ON and OFF. The factory default setting for all functions is ON. The Auto Log function must be ON for information to be saved automatically according to the options selected.

Setting Interval To set the time interval:

- 1. Invoke the Auto Log screen.
- 2. Use the thumbwheel to position the cursor on the INTERVAL selection. A box appears around the interval time.
- 3. Press the Datagrip trigger. The cursor moves to the current interval setting.

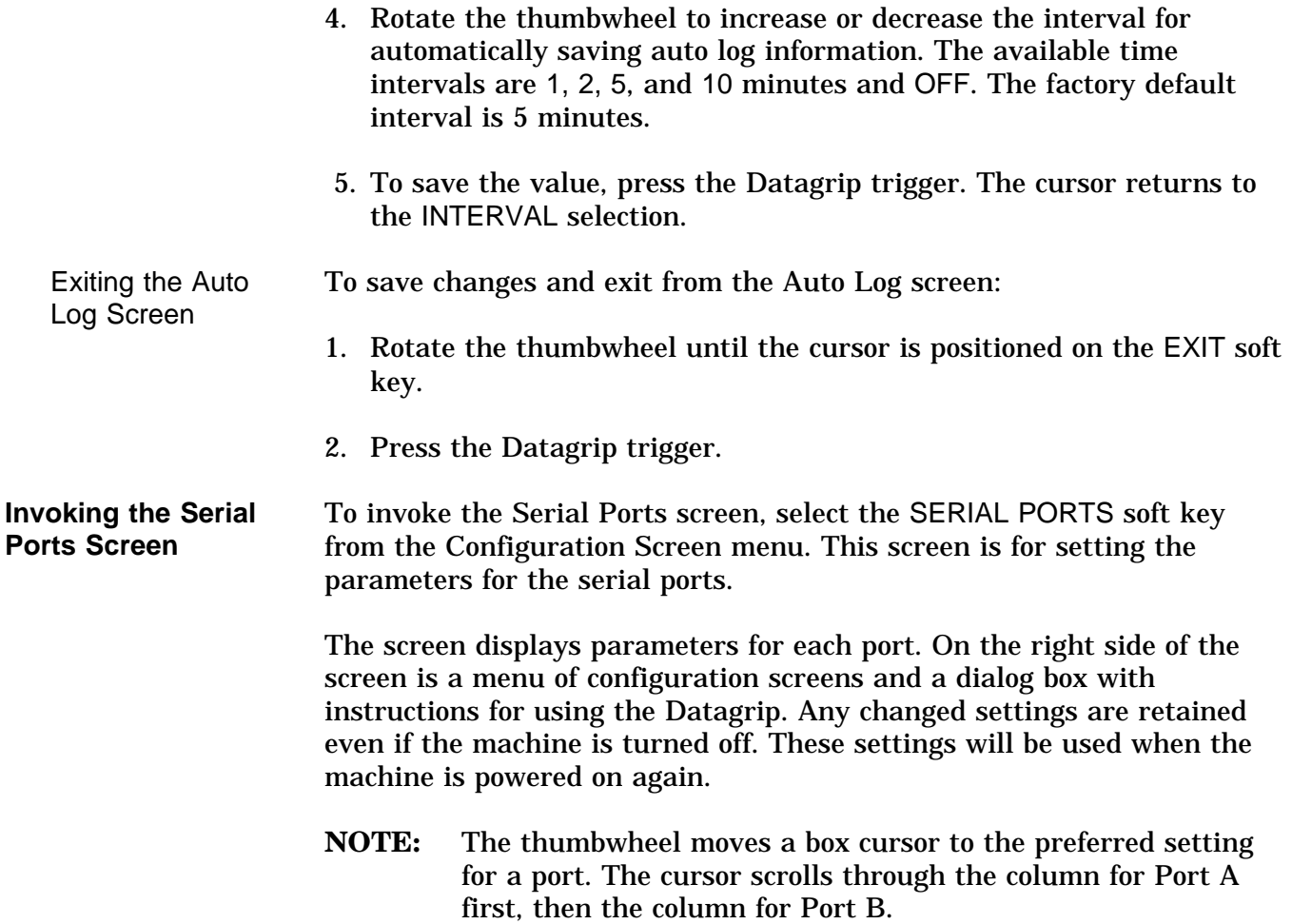

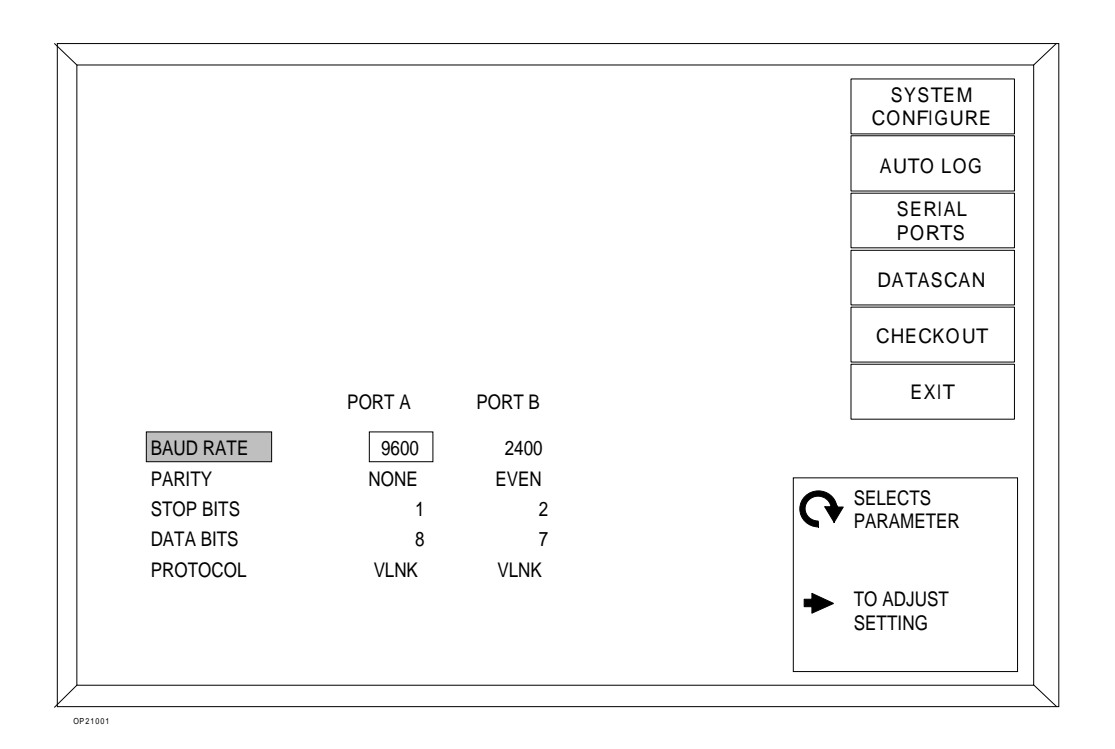

Setting the Baud Rate, Parity, Stop Bits, Data Bits, and Protocol for Interfaced **Monitors** 

To set the serial port parameter for a selected port:

- 1. Invoke the Serial Ports screen.
- 2. Use the thumbwheel to position the cursor on the preferred selection (BAUD RATE, PARITY, STOP BITS, DATA BITS, or PROTOCOL). A box appears around the current setting.
- 3. Press the Datagrip trigger. The cursor moves to the current setting.
- 4. Rotate the thumbwheel to scroll through the available settings for the selection.
- 5. To save the new setting, press the Datagrip trigger. The cursor returns to the selection.

If a communication error occurs, the Advisory message PORT A ERROR or PORT B ERROR appears on the central alarm display.

**NOTE:** Data sent to the Narkomed 2C that is outside its display range will not appear on the remote display.

- **NOTE:** A device and its serial port must have the same configuration. For example, if Port A is configured with a 9600 baud rate, odd parity, 1 stop bit, 8 data bits, and Vitalink, the monitor connected to Port A must be configured the same.
- **NOTE:** If a Vitalert 3000 Series monitor and a third party monitor are connected to the Narkomed 2C, the Vitalert 3000 Series monitor must be connected to Port A.

The factory default settings for serial port parameters are shown in the table below.

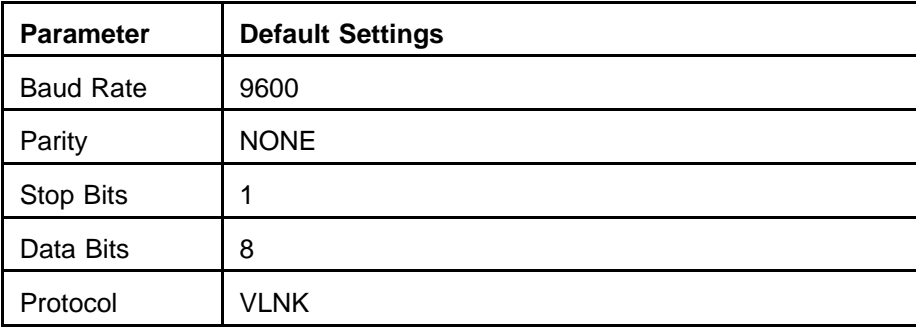

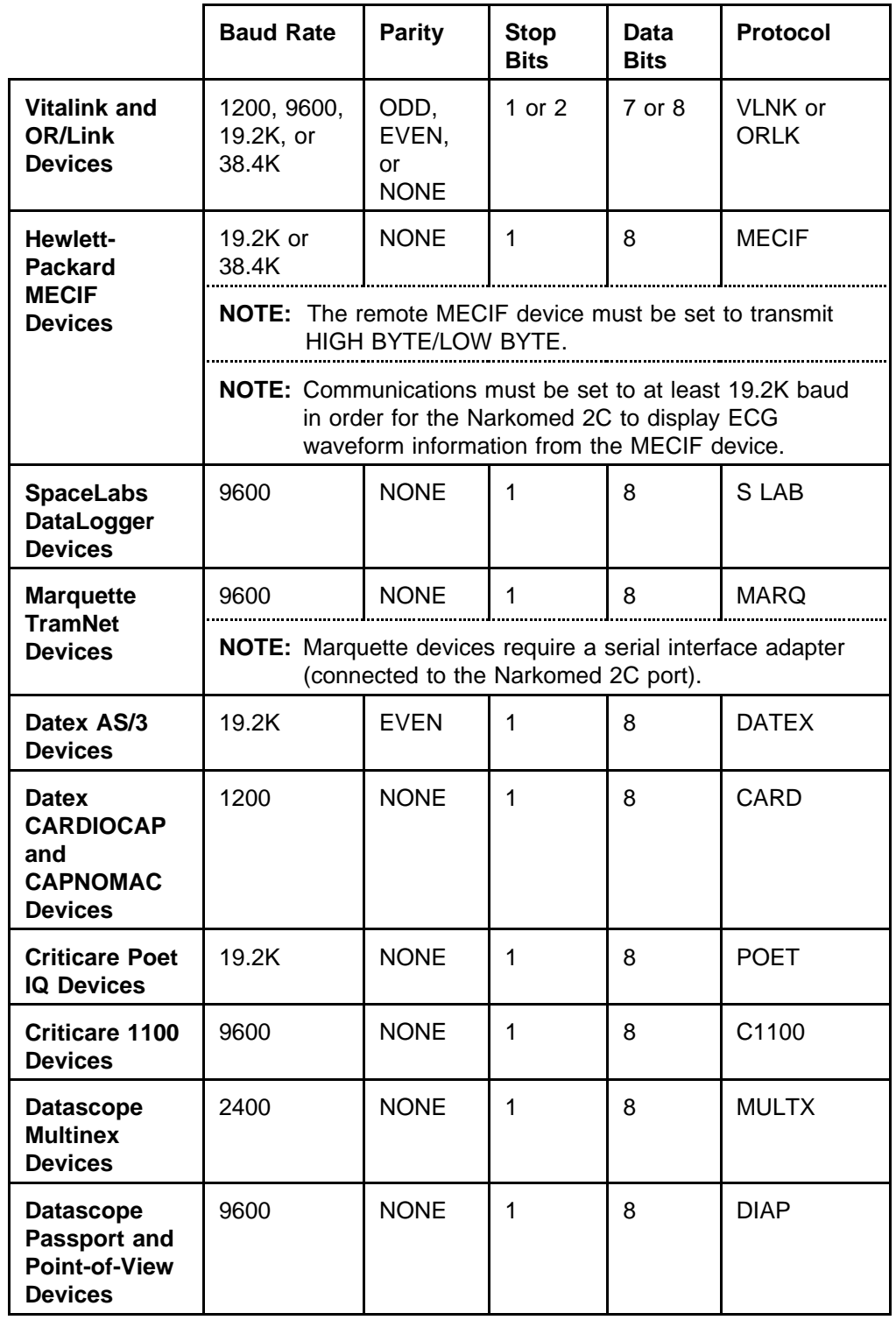

The following table shows the suggested settings for devices connected to the Narkomed 2C.

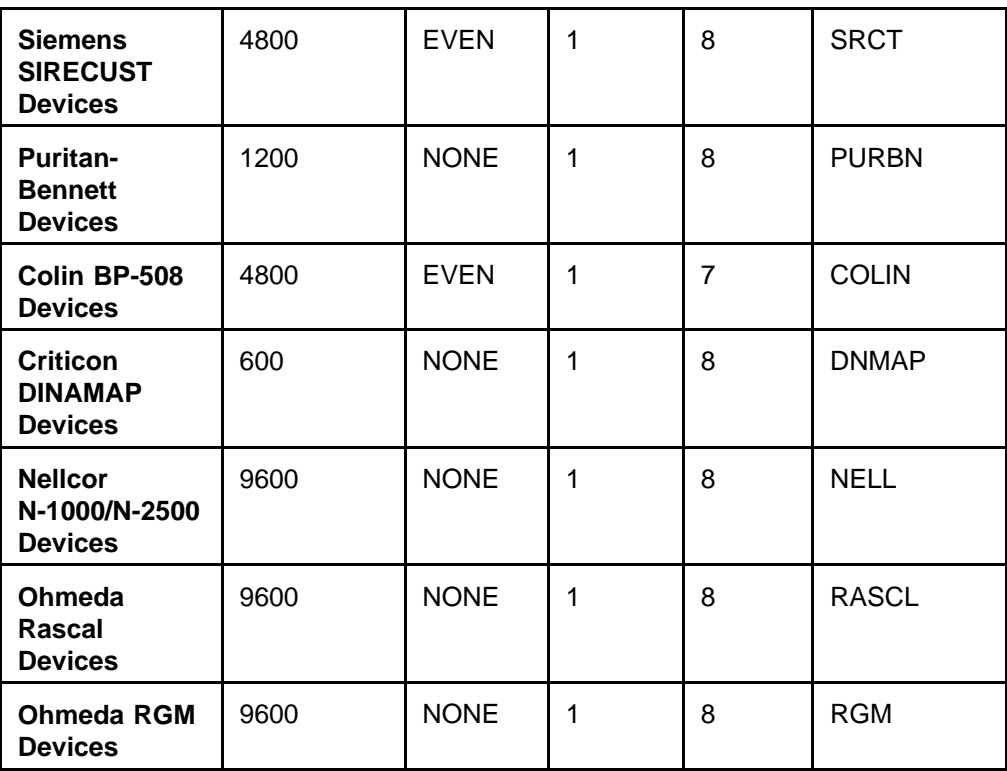

Exiting the Serial Ports Screen

To save changes and exit from the Serial Ports screen:

- 1. Rotate the thumbwheel until the cursor is positioned on the EXIT soft key.
- 2. Press the Datagrip trigger.

**Invoking the Datascan Configure Screen**

To invoke the Datascan Configure screen, select the DATASCAN soft key from the Configuration Screen menu. This screen has options to change the deviation values for the bar graphs in the Datascan display.

The Datascan Configure screen displays the Datascan bar graphs along with the deviation values for each measurement. On the right side of the screen is a menu of configuration screens and a dialog box with instructions for using the Datagrip trigger and thumbwheel.

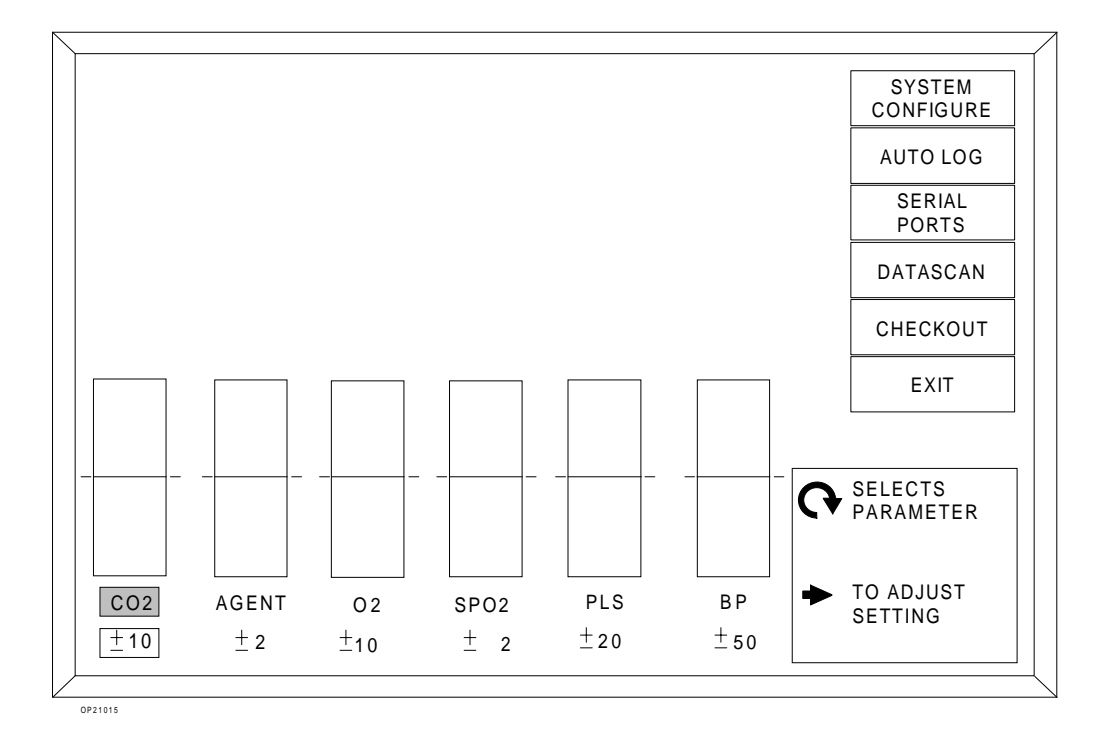

To set the Datascan bar graph deviations:

- 1. Invoke the Datascan Configure screen.
- 2. Use the thumbwheel to position the cursor on the preferred selection. A box appears around the current setting.
- 3. Press the Datagrip trigger. The cursor moves to the current setting.
- 4. Rotate the thumbwheel to scroll the selection through the available settings. Refer to the following table for available scaling values for each Datascan measurement.

Setting  $CO<sub>2</sub>$ , Agent,  $O_2$ , Sp $O_2$ , Pulse, BP **Deviation** 

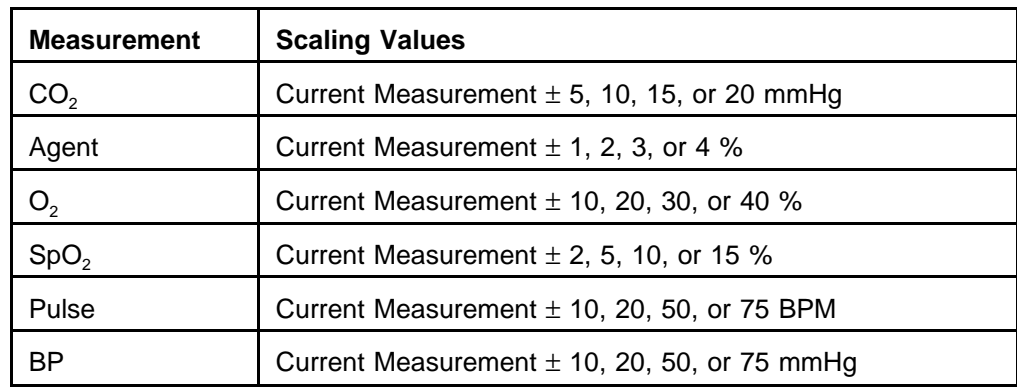

5. When the preferred value appears, press the Datagrip trigger to save the setting.

The factory default settings for the Datascan measurements are shown in the table below.

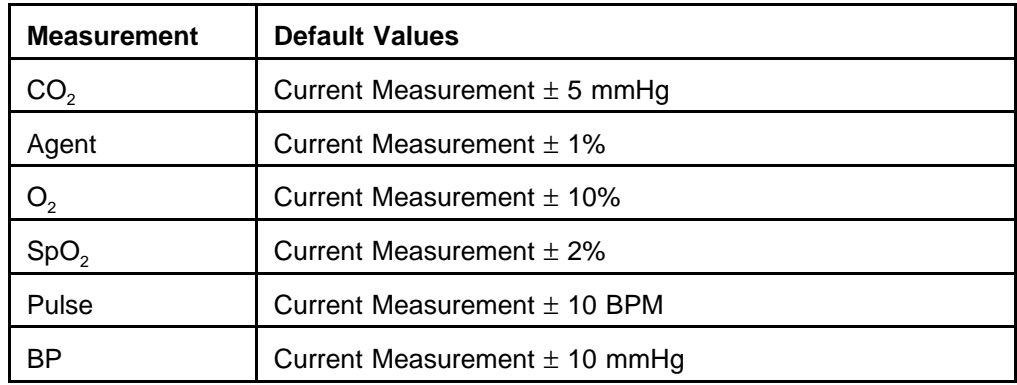

To save changes and exit from the Datascan Configure screen:

1. Rotate the thumbwheel until the cursor is positioned on the EXIT soft key.

2. Press the Datagrip trigger.

Exiting the Datascan Configure Screen

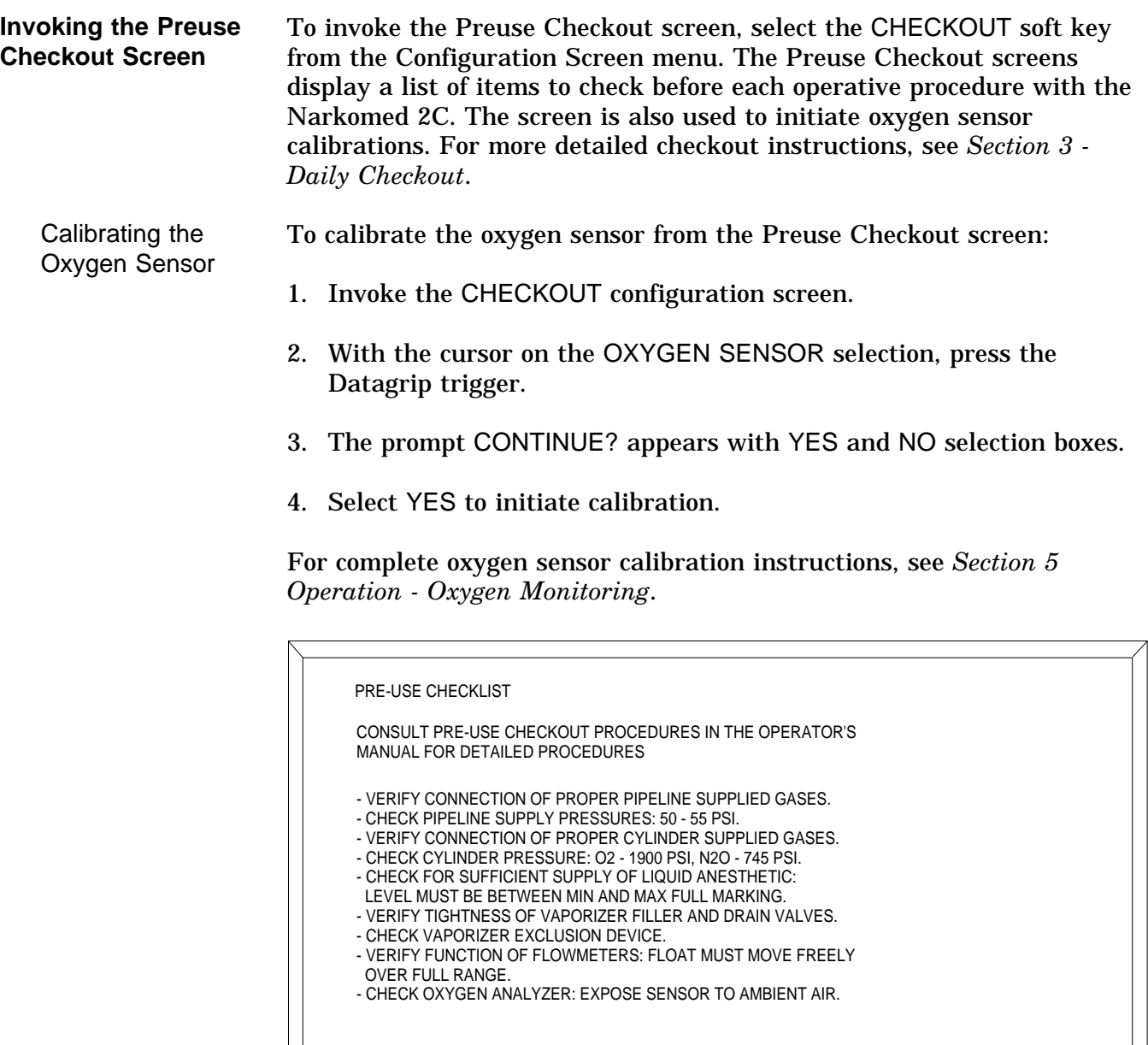

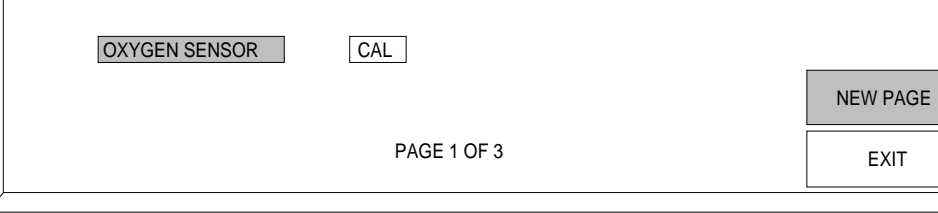

OP21039

**NOTE:** Oxygen calibration can also be performed by using the CAL O2 option next to the Screen Selection menu or from the SETUP screen. Refer to *Section 5 - Oxygen Monitoring*.

 $\lceil$ 

Paging through the Preuse **Checkout Screens** 

 $\sum$ 

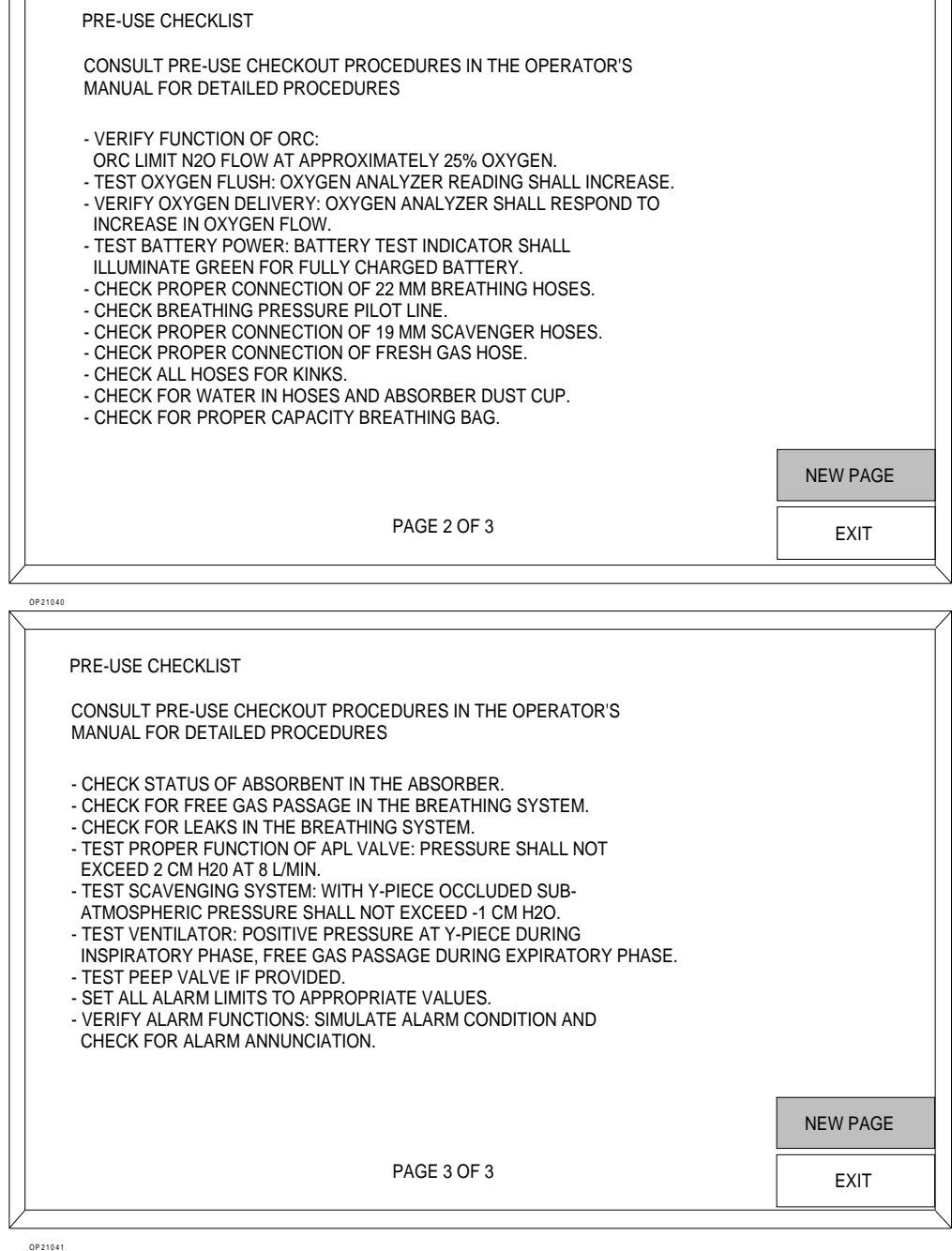

To page through the Preuse Checkout screens:

- 1. In any Preuse Checkout screen, rotate the thumbwheel until the cursor is positioned on the selection labeled NEW PAGE.
- 2. Press the Datagrip trigger.

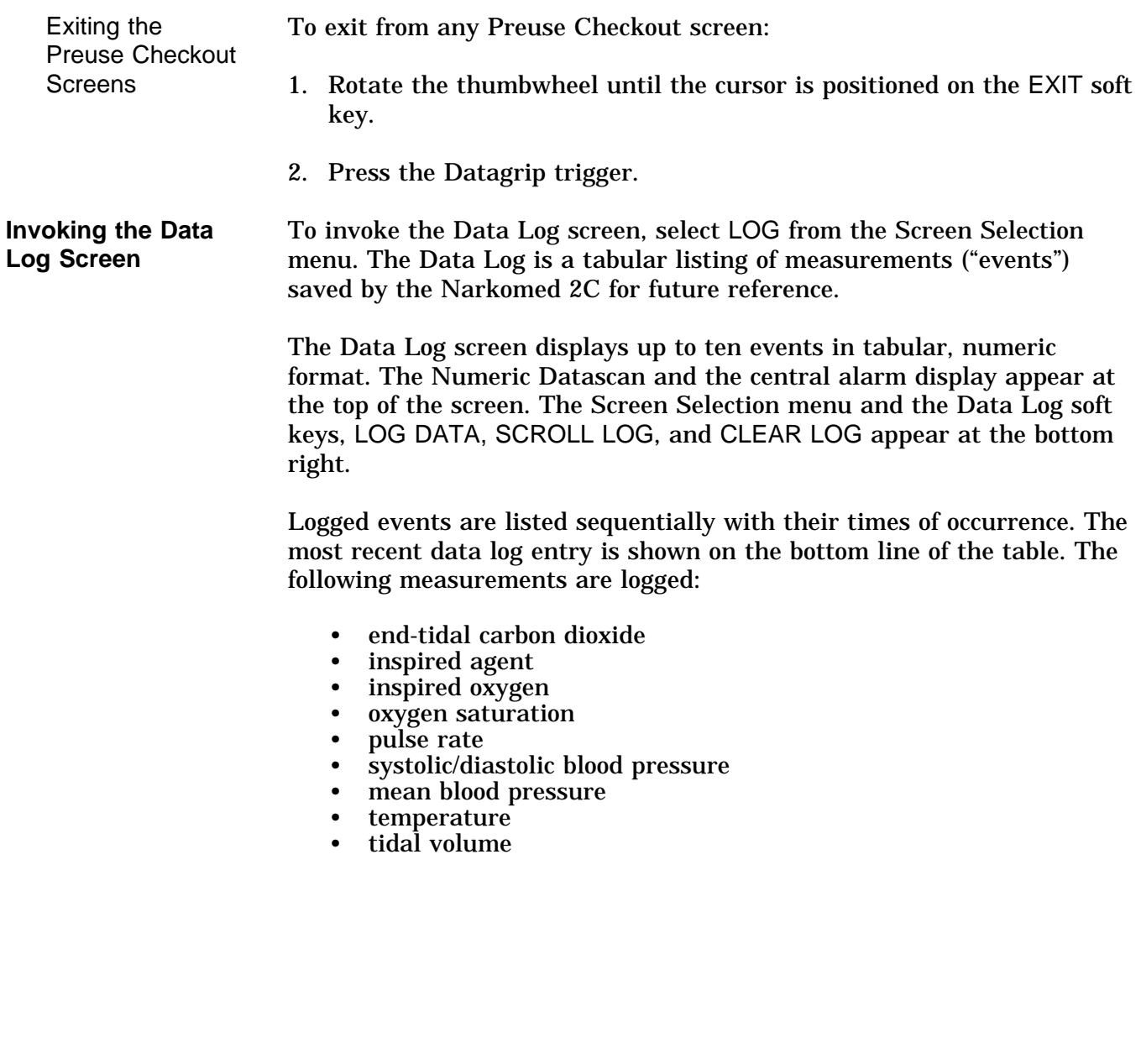

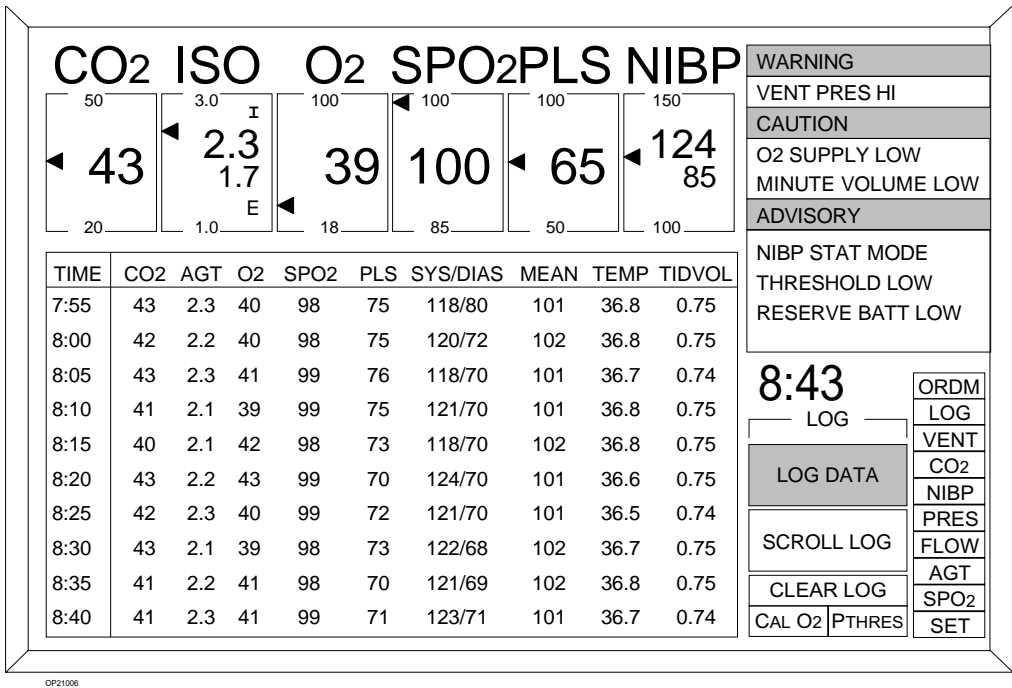

Events are entered manually or automatically. If events are entered automatically, make sure the preferred options are chosen for automatic entry. These options are:

- during regular timed intervals
- when Warning alarms occur
- when Caution alarms occur
- at each new NIBP reading

For more information on selecting options, see "Invoking the Auto Log Screen" earlier in this section.

Logging Data **Manually** To manually enter data into the Data Log for future reference:

- 1. Invoke the Data Log screen.
- 2. With the cursor positioned on the LOG DATA soft key, press the Datagrip trigger.
- 3. The current data is recorded in the Data Log.

To scroll through the list of events in the Data Log:

Scrolling Through the Data Log

- 1. Invoke the Data Log screen.
- 2. Position the cursor on the SCROLL LOG soft key.
- 3. Press the Datagrip trigger.
- 4. Rotate the thumbwheel downward to view earlier entries or upward to view the most recent entries.
- 5. Press the Datagrip trigger to exit the Scroll Log function.

Clearing the Data Logs The Data Log and the NIBP log can be erased. Typically, logs are cleared at the beginning of a procedure before connecting the patient to the monitoring equipment. This clears the buffer of old data accumulated during machine setup and checkout.

To clear all data log information:

- 1. Invoke the Data Log screen.
- 2. Position the cursor on the CLEAR LOG soft key.
- 3. Press the Datagrip trigger. The prompt CONFIRM? appears with YES and NO selection boxes.
- 4. Rotate the thumbwheel to select YES or NO and press the Datagrip trigger.

#### **Invoking the Data Management Screen**

To invoke the Data Management screen, select the ORDM soft key from the Screen Selection menu. A menu is displayed for selecting the various O.R. Data Manager screens. The Data Management screen is available when the optional O.R. Data Manager is installed in the Narkomed 2C.

Selecting an O.R. Data Manager Screen To select an O.R. Data Manager screen from the Narkomed 2C Data Management screen:

- 1. Rotate the thumbwheel to move the highlighted cursor to the preferred selection.
- 2. Press the Datagrip trigger.

For complete information on the O.R. Data Manager screens, see *Operation - O.R. Data Manager*.

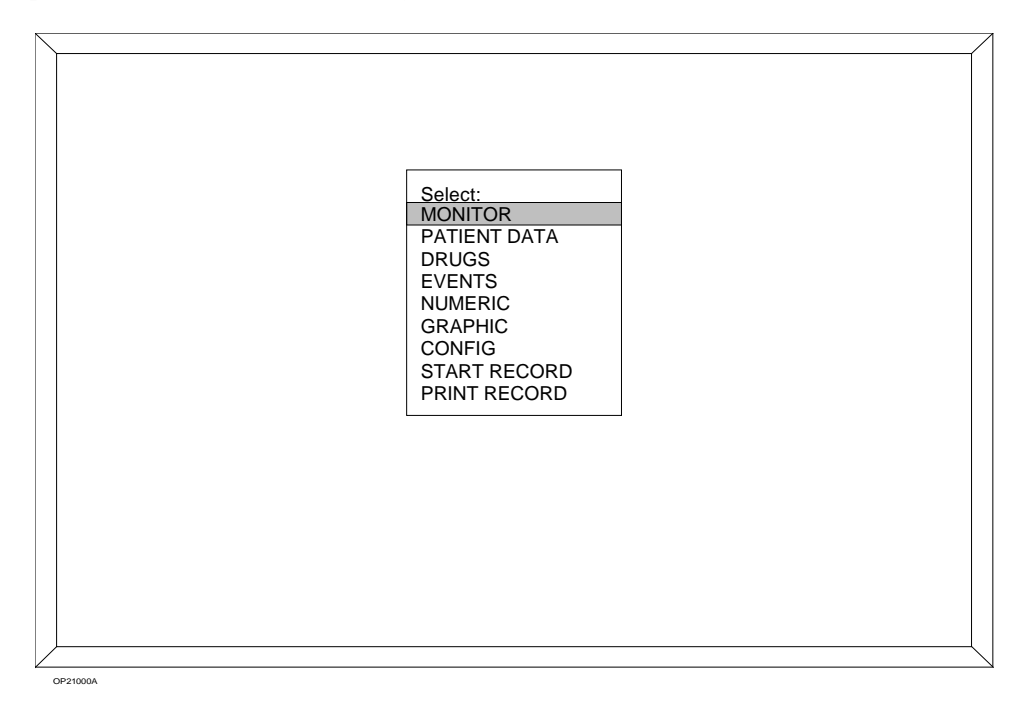
# **Section 5 - Operation Oxygen Monitoring**

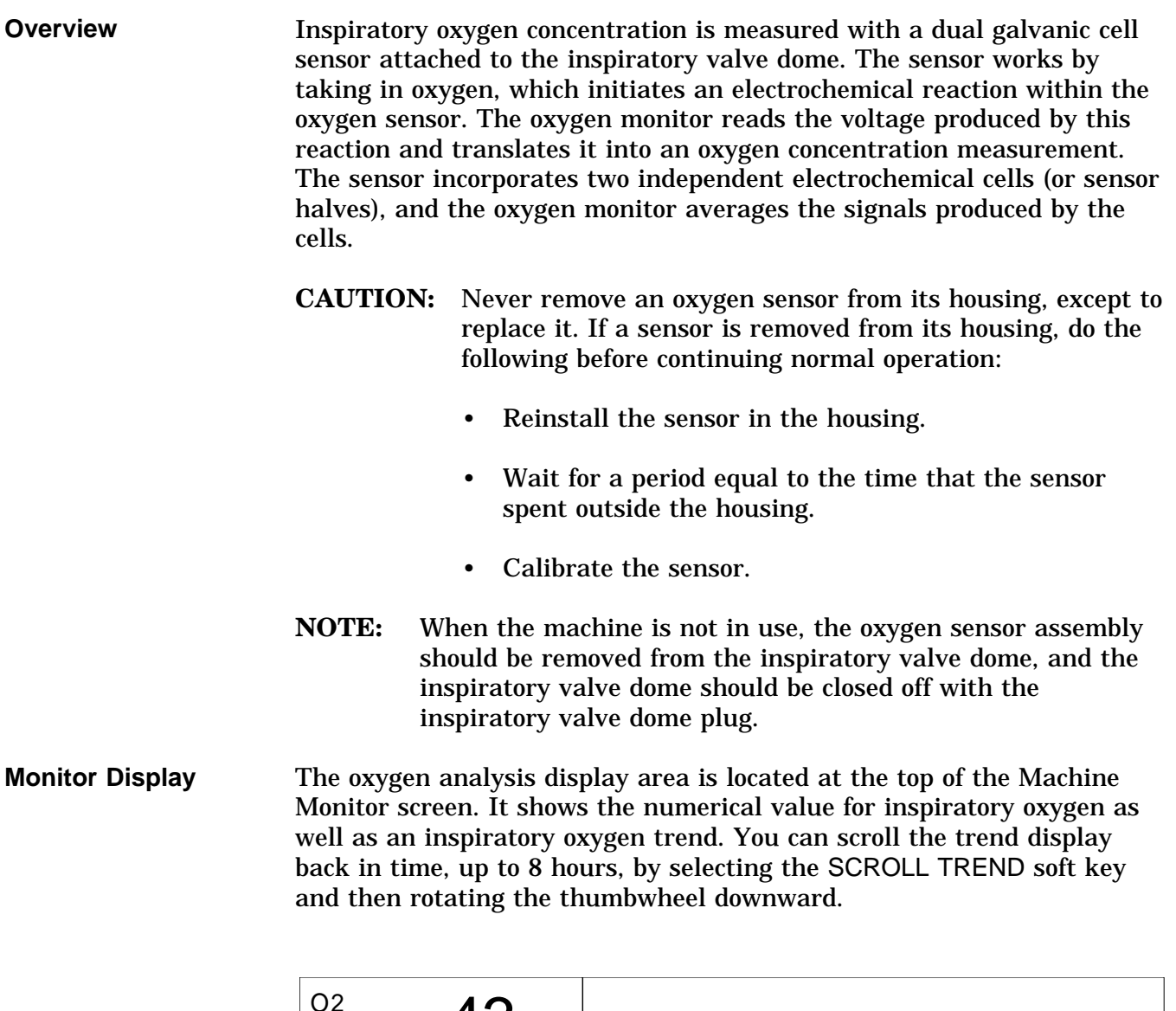

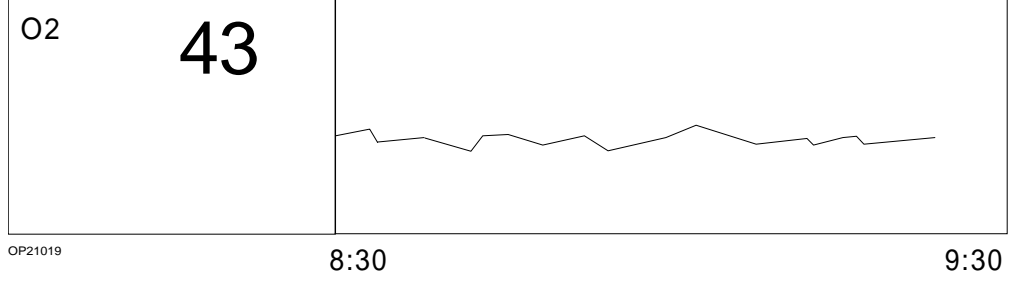

**Using Set Up Functions** Alarm limit adjustments and oxygen sensor calibrations are done in the Set Up screen. To invoke the Set Up screen: 1. Select the SET label from the screen selection menu. Three soft keys appear next to the selection menu, and the cursor moves to the top key labeled SET UP. **NOTE:** If the Machine Monitor screen is selected, the SET UP soft key is always displayed. 2. With the cursor on the SET UP soft key, press the Datagrip trigger. The Set Up screen appears. **NOTE:** You can also perform oxygen sensor calibrations from the Preuse Checkout screen or the CAL O2 option available next to the Screen Selection menu.  $\frac{100}{2}$  43  $\frac{100}{2}$  OXYGEN HIGH OXYGEN SENSOR 60 30 **CAL** OP21016

**Setting Alarm Limits**

To adjust the oxygen high or low alarm limit:

- 1. Invoke the Set Up screen.
- 2. Use the thumbwheel to position the cursor on the alarm limit to be changed (OXYGEN HIGH or OXYGEN LOW). A box appears around the current limit setting.
- 3. Press the Datagrip trigger. The cursor moves to the current setting.
- 4. Rotate the thumbwheel to scroll the numerical value up or down within its allowable range (19–100% for OXYGEN HIGH, 18-99% for OXYGEN LOW). The factory default values are 100% for the HIGH setting and 30% for the LOW setting.

The OXYGEN HIGH setting cannot be less than or equal to the OXYGEN LOW setting. The OXYGEN LOW setting cannot be greater than or equal to the OXYGEN HIGH setting.

# **Section 5 - Operation Oxygen Monitoring**

5. To save the new value, press the Datagrip trigger. The cursor returns to the alarm selection.

**Calibrating the Oxygen Sensor** To be calibrated correctly, the sensor must be exposed to room air. Calibration of the oxygen sensor should be performed as part of the daily preoperative setup of the anesthesia equipment.

1. Remove the sensor assembly from the inspiratory valve dome and close off the dome with the inspiratory valve dome plug. (Do not disassemble the sensor assembly further.)

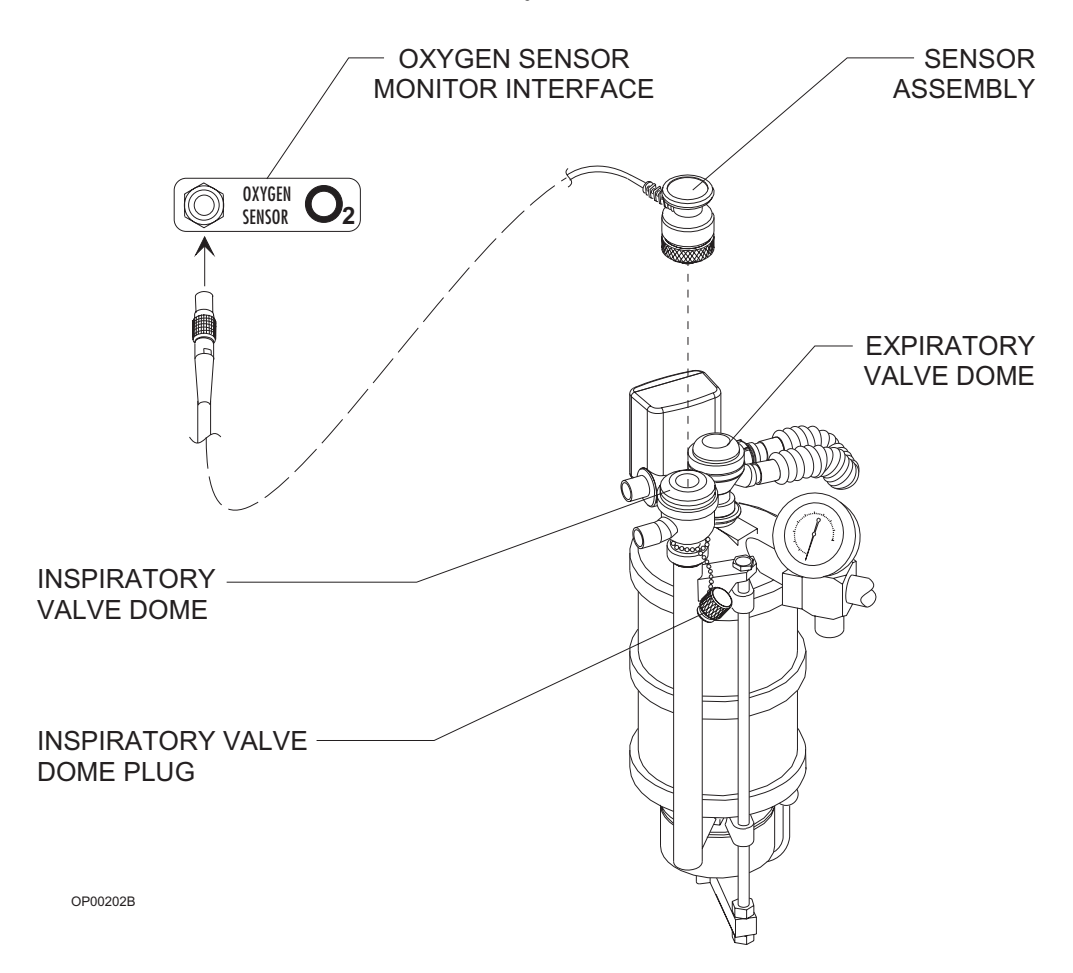

- 2. Expose the sensor to ambient air only (away from any open part of the breathing system), and allow it to stabilize for several minutes. The sensor should only be exposed to the 21% oxygen concentration normally found in ambient air.
- 3. Invoke the Set Up screen by selecting the SET label from the Screen Selection menu, and then selecting the SET UP soft key.

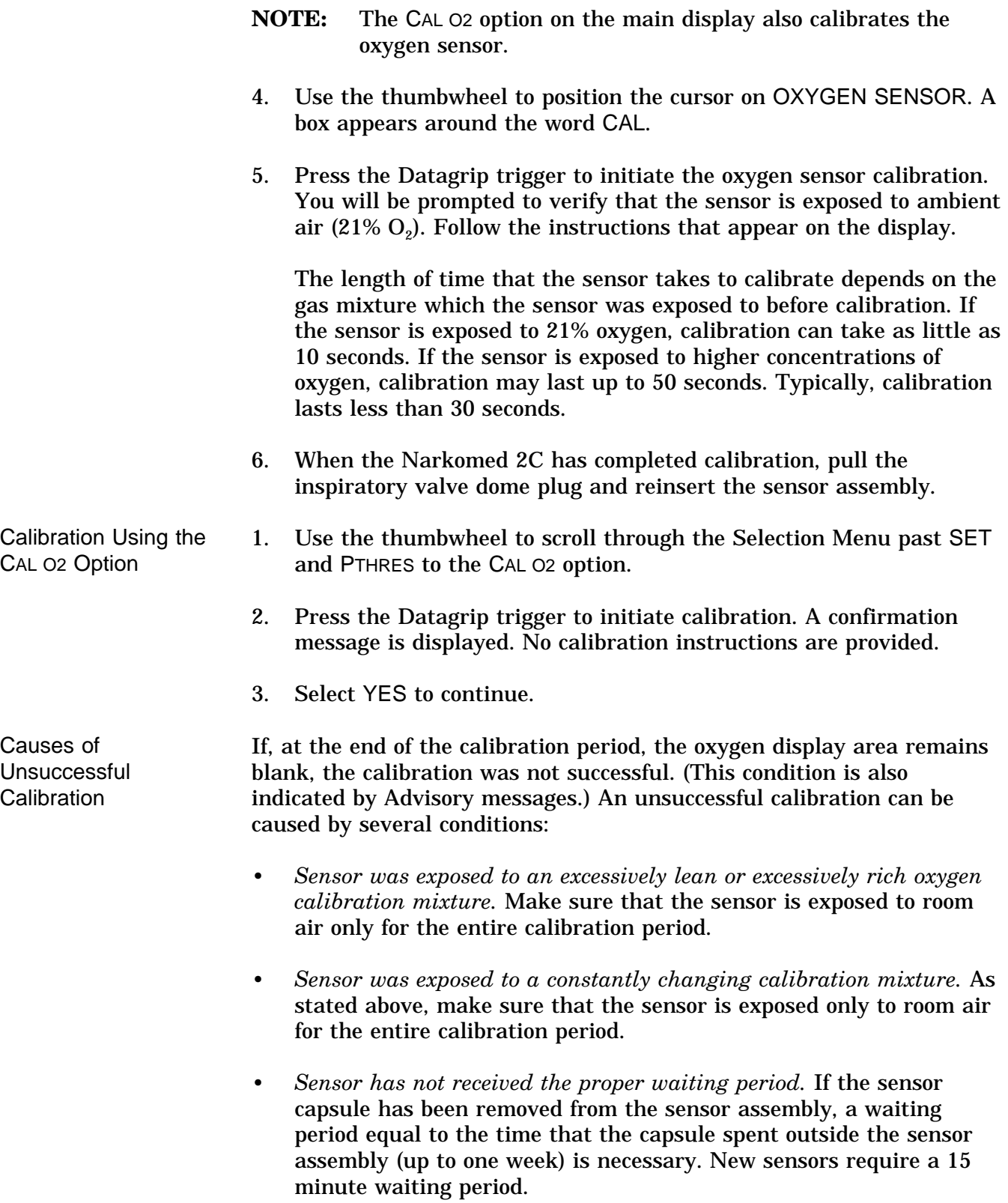

# **Section 5 - Operation Oxygen Monitoring**

- *Sensor is exhausted.* If the oxygen sensor has decayed beyond its useful service life (see *Section 7 - Specifications* section of the manual), replace the decayed sensor with a new sensor and allow the proper waiting period.
- *Sensor is defective.* If there is too great a difference between the outputs of the two sensor halves, replace the defective sensor with a new sensor and allow the proper waiting period.
- *Sensor is disconnected.* When the sensor is disconnected, the display area is blank, and the message O2 SENSOR DISC appears on the central alarm display. If this happens, reconnect the sensor cord to the interface panel on the Narkomed 2C and select the OXYGEN SENSOR selection on the Set Up screen again.

oxygen percentage. Therefore, make sure that the sensor is exposed only

to room air during the entire calibration period.

If the oxygen sensor is improperly calibrated, it can cause inaccurate measurements. When a calibration gas mixture is excessively rich or lean in oxygen, the Narkomed 2C will not complete an attempted calibration; however, if the calibration gas is rich or lean but is within certain limits, the Narkomed 2C will complete the calibration. As a result, when displaying sensor measurements, the Narkomed 2C displays an oxygen percentage either greater or less than the actual

Results of Unsuccessful **Calibration** 

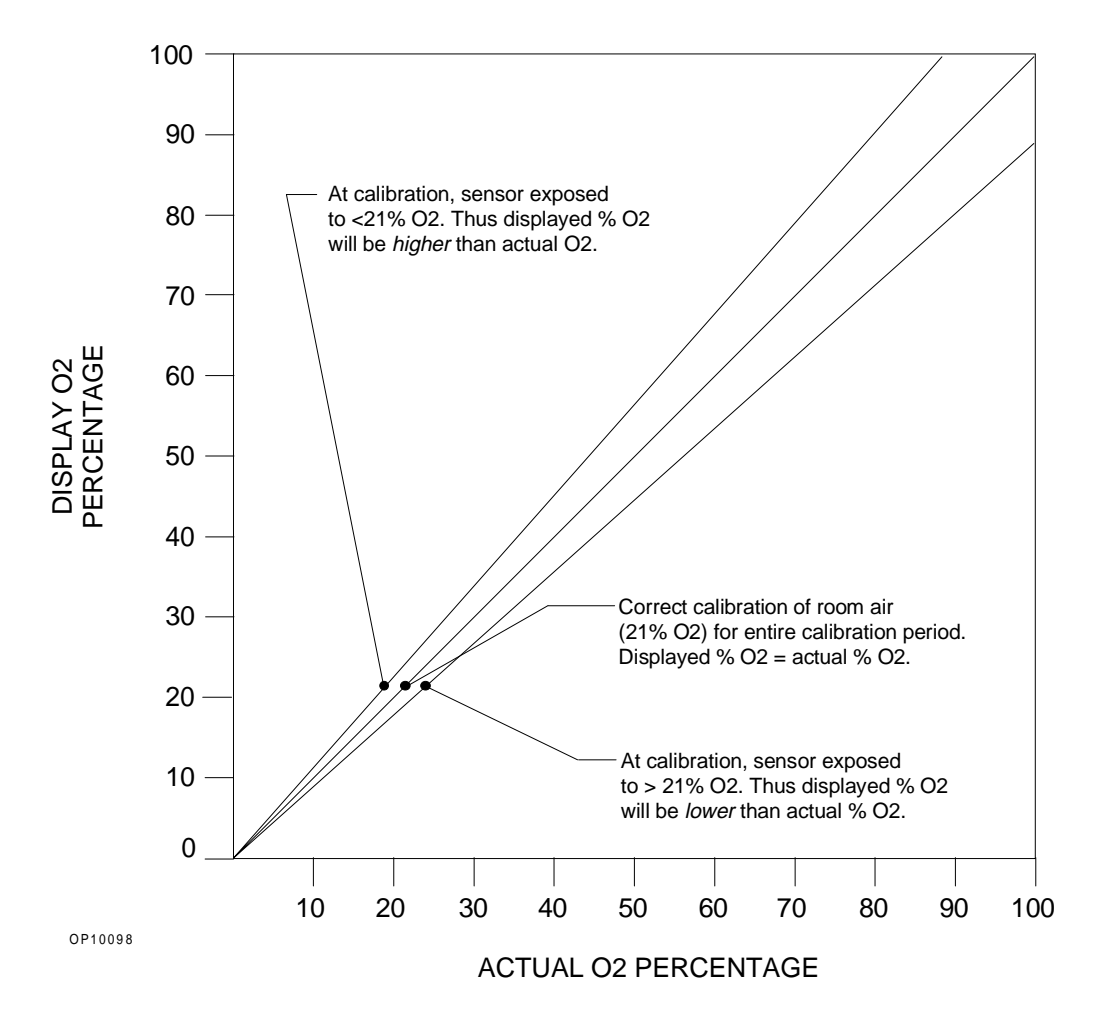

The following figure illustrates the relationship between the calibration mixture and the accuracy of oxygen measurement.

# **Section 5 - Operation Oxygen Monitoring**

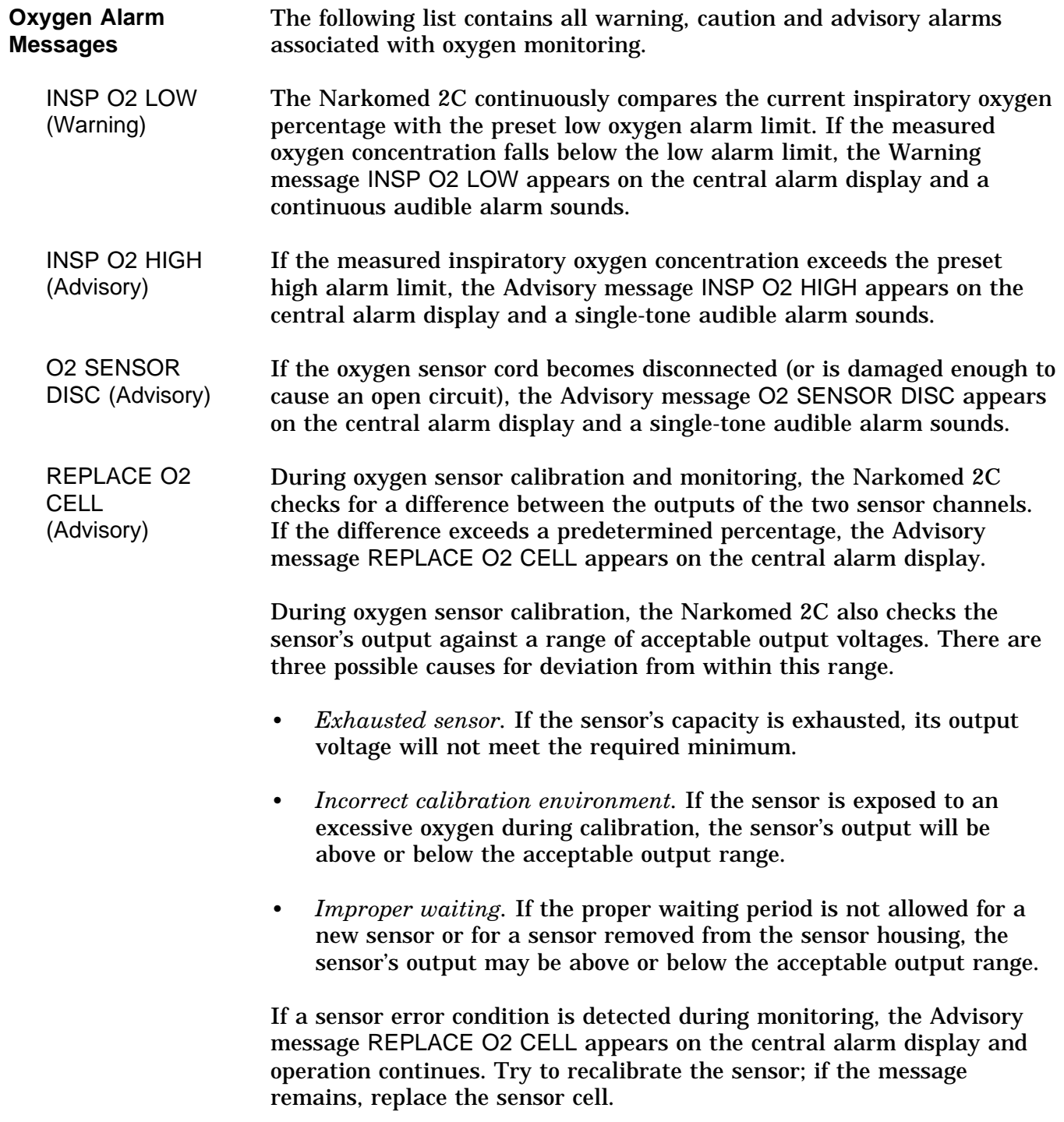

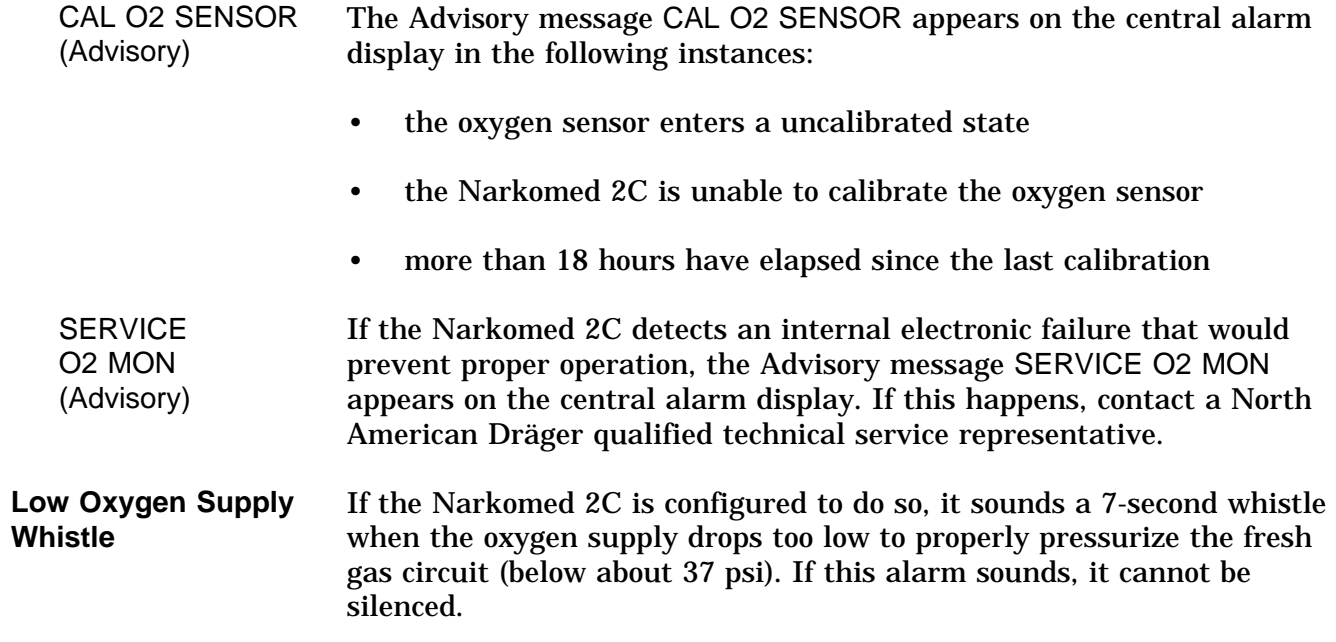

## **Section 5 - Operation Oxygen Monitoring**

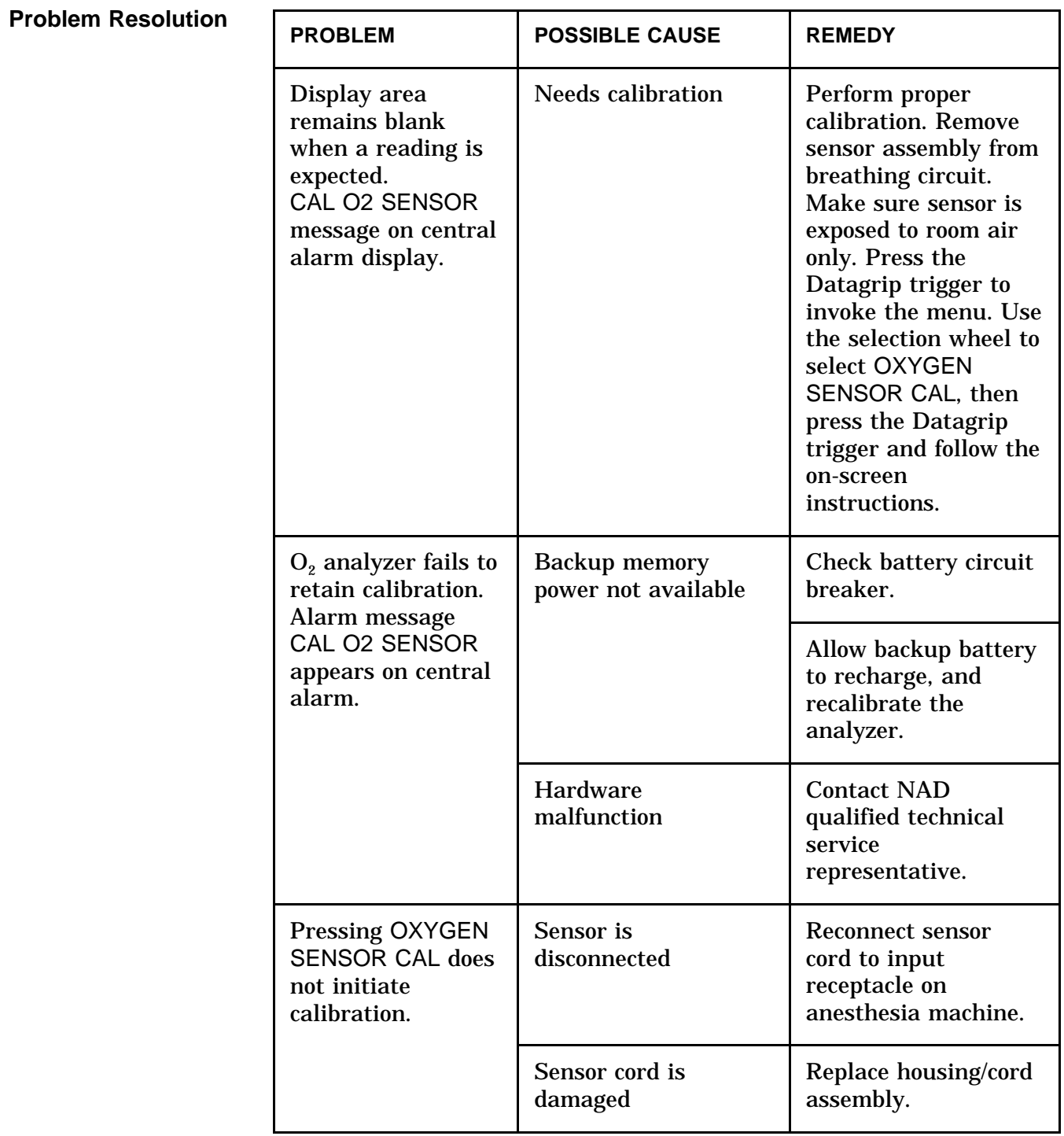

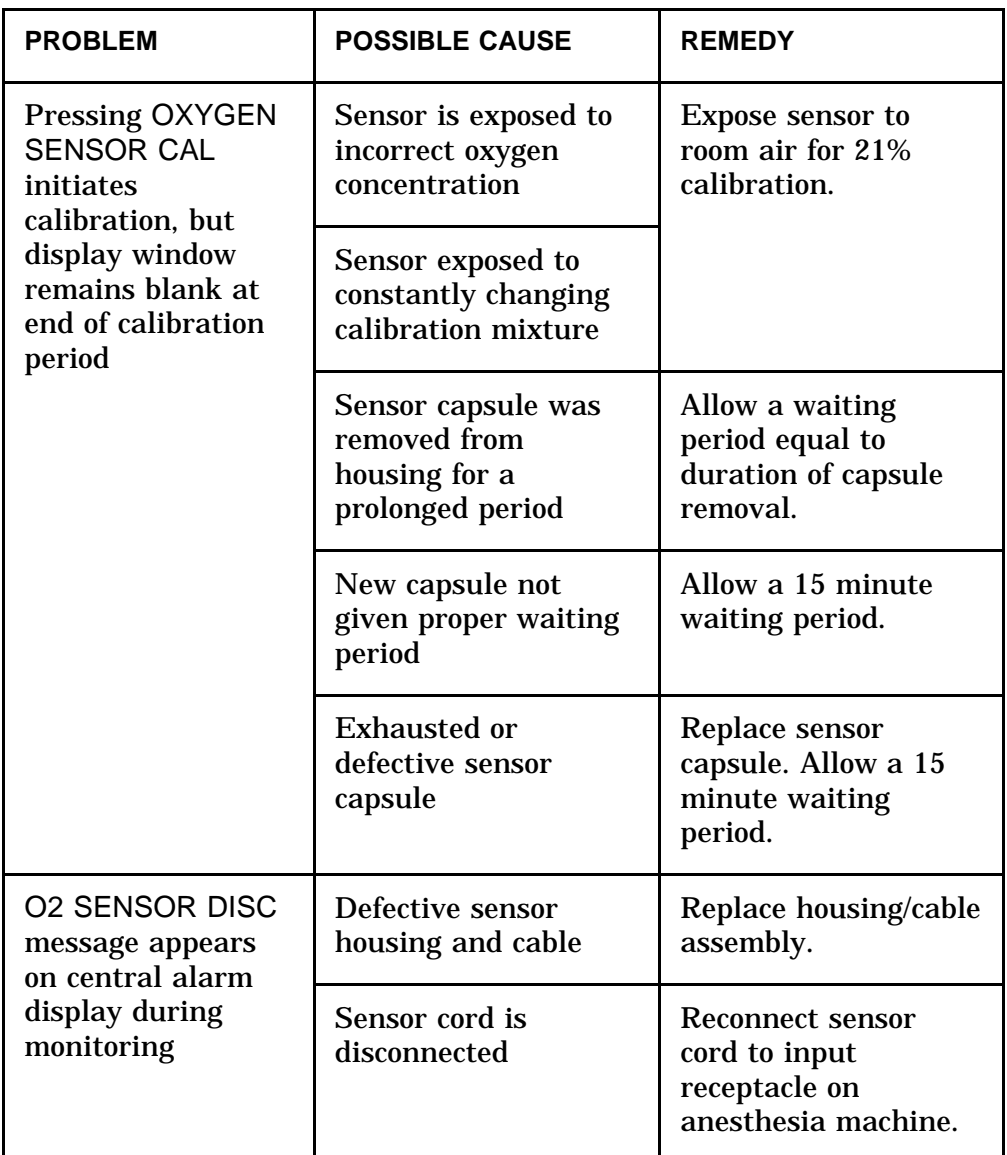

**Overview** Respiratory volume is measured using an ultrasonic flow sensor which is attached to the expiratory valve and mounted to the top of the absorber assembly. The ultrasonic flow sensor has two transducers that measure the time of flight of ultrasonic pulses transmitted upstream and downstream in the respiratory flow path. The difference in time of flight is used to determine the velocity and the flow rate of gas through the patient circuit. The flow sensor output is converted into meaningful readings for minute volume, tidal volume, and respiratory rate displays.

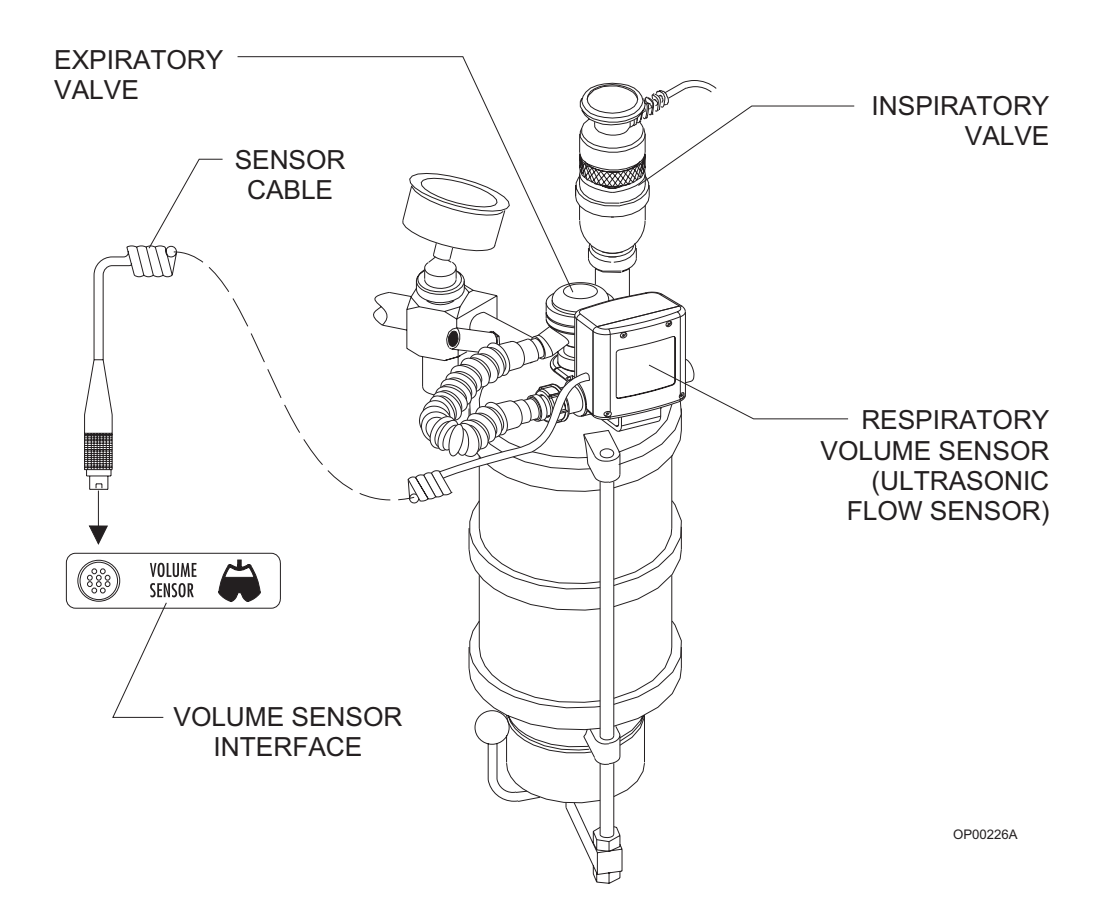

**WARNING:** The ultrasonic flow sensor can be used with all normal anesthetic gases except oxygen-helium (heliox). Incorrect flow measurements will result if heliox is used.

- **CAUTION:** Although the Narkomed 2C is designed to minimize the effects of ambient radio-frequency interference, the functioning of the respiratory volume monitor may be adversely affected by the operation of electrosurgical equipment or short wave or microwave diathermy equipment in the vicinity.
- **NOTE:** Sudden, irregular expiratory flow may cause erratic tidal volume and respiratory rate displays. To avoid such erroneous measurements, defer reading the display until a full minute has elapsed after the irregular flow has stopped.
- **Monitor Display** The respiratory volume display is located at the bottom of the Machine Monitor screen. It shows numerical values for minute volume, tidal volume and breaths per minute. It also shows the expiratory flow waveform and up to one hour of minute volume trend data. You can scroll the trend display back in time, up to 8 hours, by selecting the SCROLL TREND soft key and then rotating the thumbwheel downward. In the System Configure screen, you can choose a fast or a slow speed for waveform display.

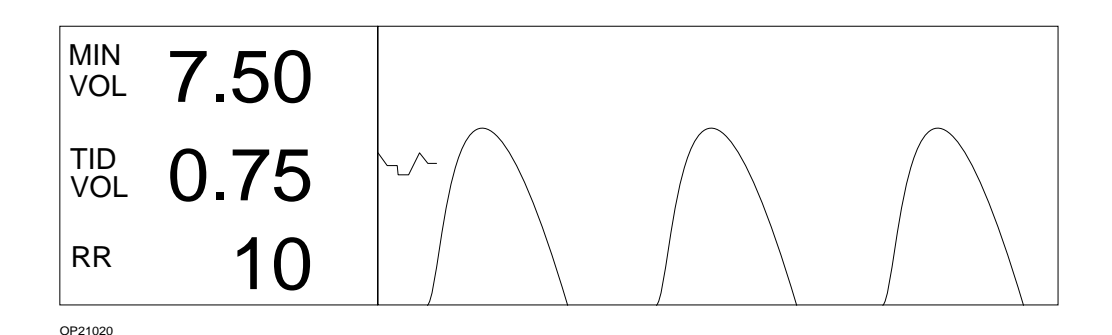

The minute volume display continuously shows the volume of exhaled gas accumulated during the previous minute of respiration. If a full oneminute history of exhaled volume is not available, the MIN VOL display area is blank. You can adjust the low alarm limit for minute volume.

The tidal volume display shows the volume for each breath. If at any time the monitor does not detect a valid breath within a 30-second period, the TID VOL and MIN VOL display areas go blank.

The respiratory rate shows the number of breaths per minute.

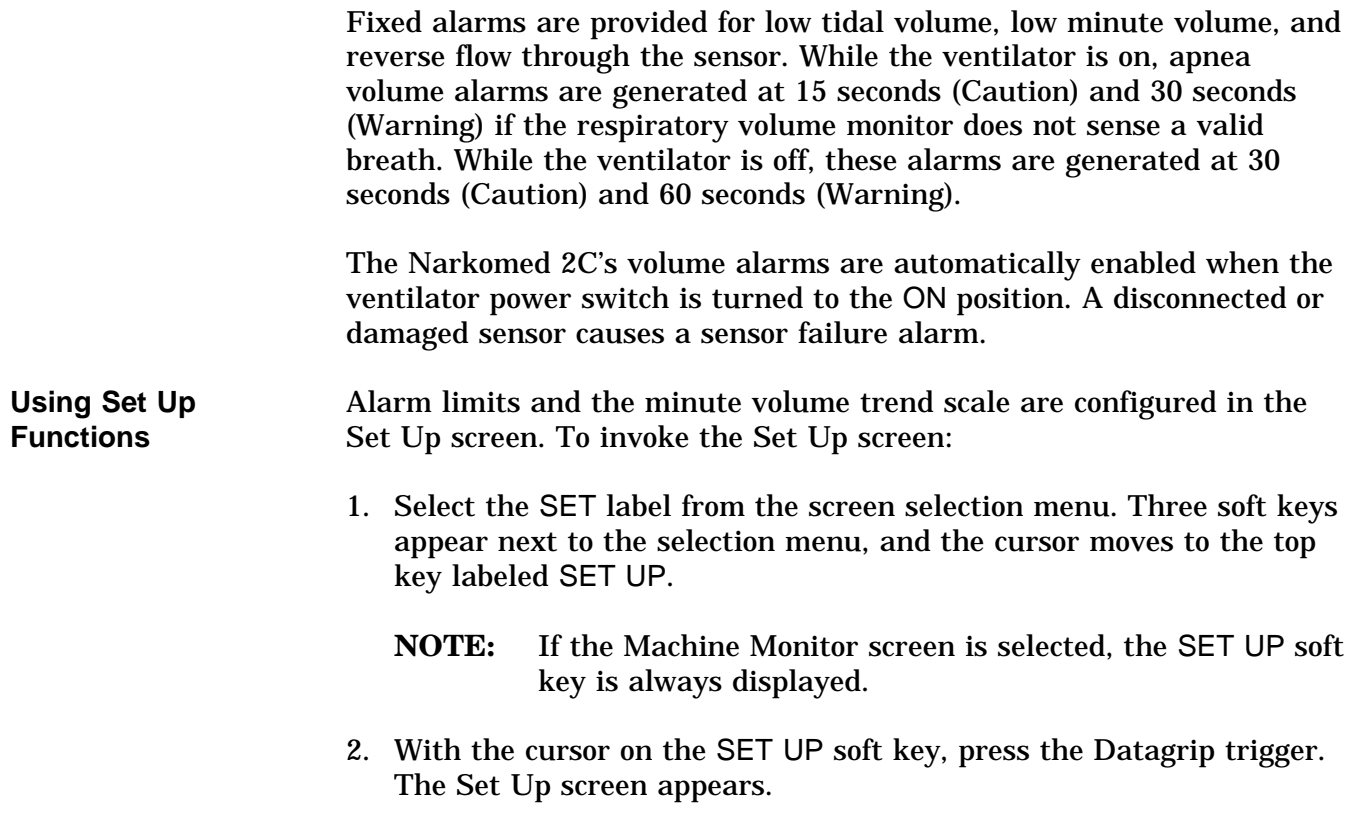

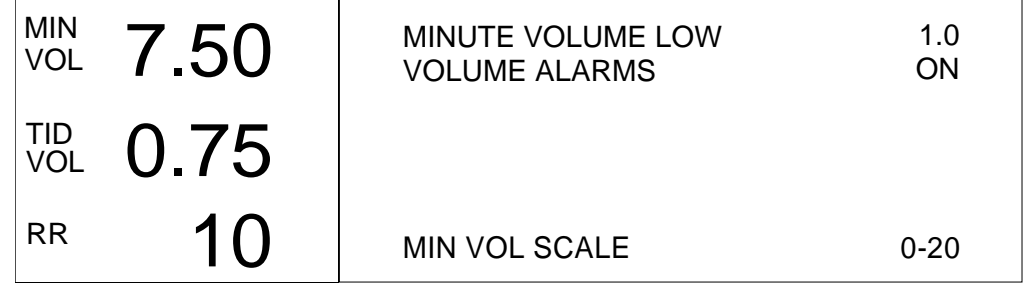

OP21017

#### **Setting Minute Volume Low Limit**

To set the minute volume low limit:

- 1. Invoke the Set Up screen.
- 2. Use the thumbwheel to position the cursor on the MINUTE VOLUME LOW selection. A box appears around the current alarm limit setting.
- 3. Press the Datagrip trigger. The cursor moves to the current setting.
- 4. Rotate the thumbwheel to scroll the numerical value up or down within its allowable range (0.2–10 liters). The factory default setting is 1.0 liters.

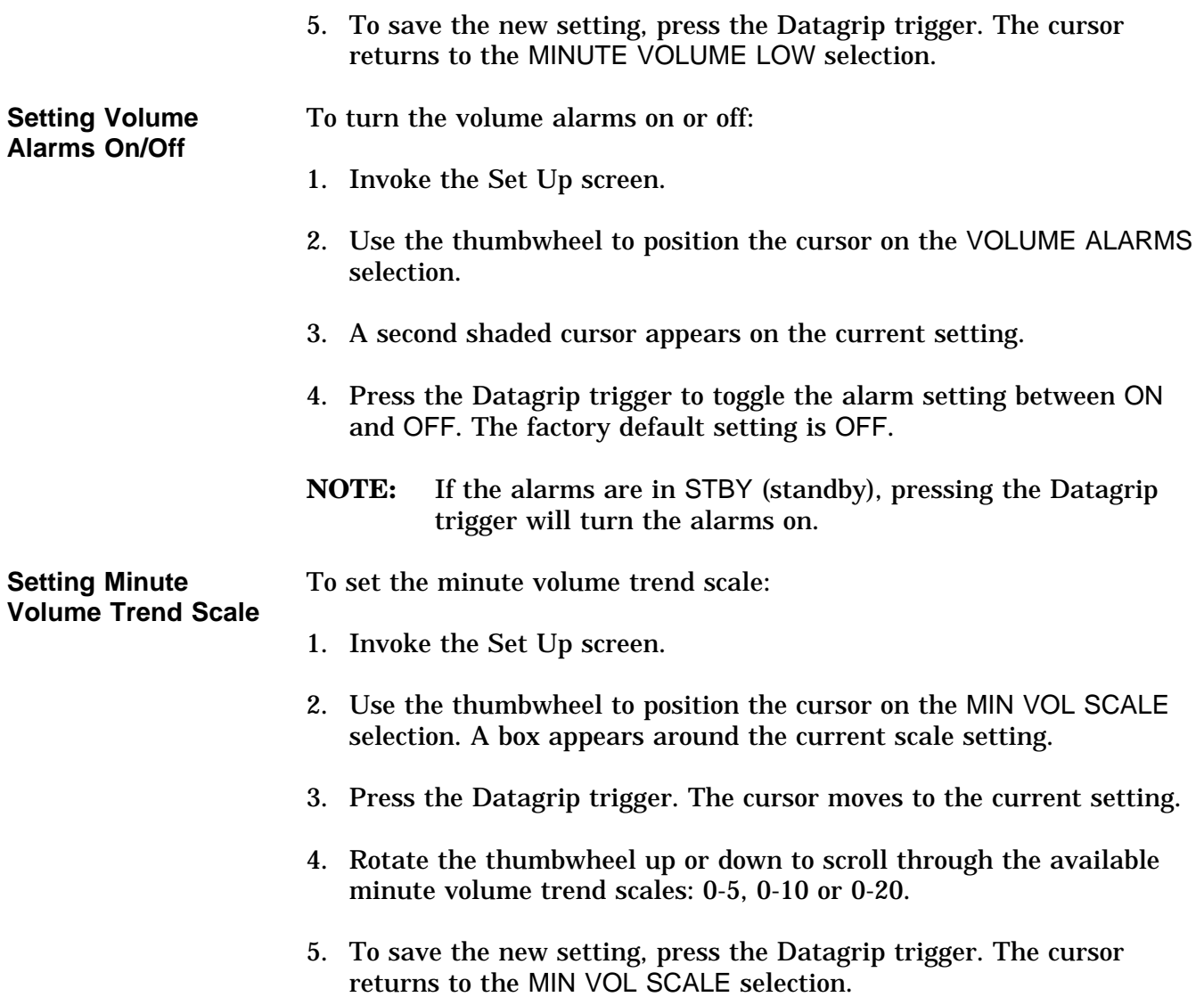

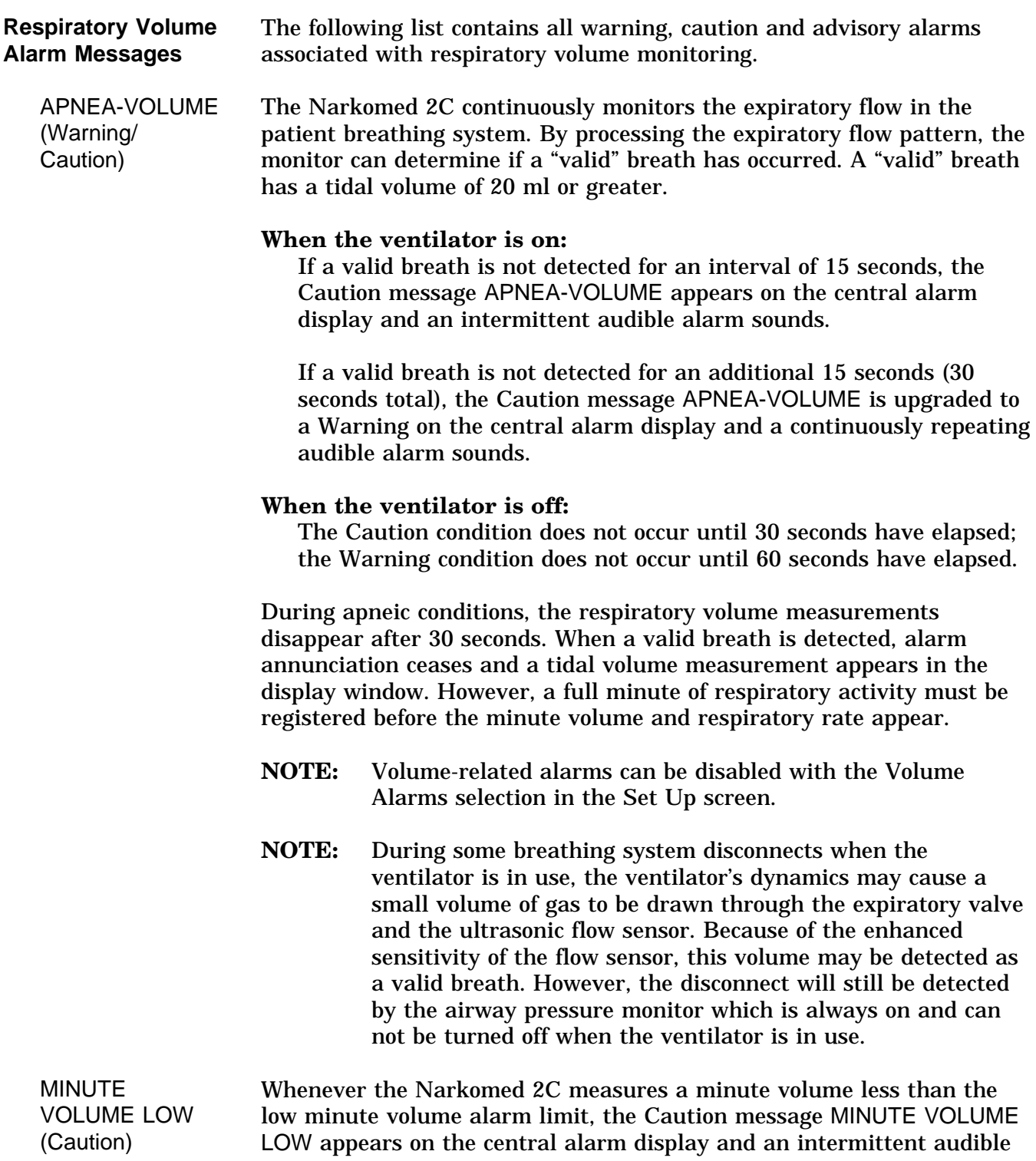

alarm sounds.

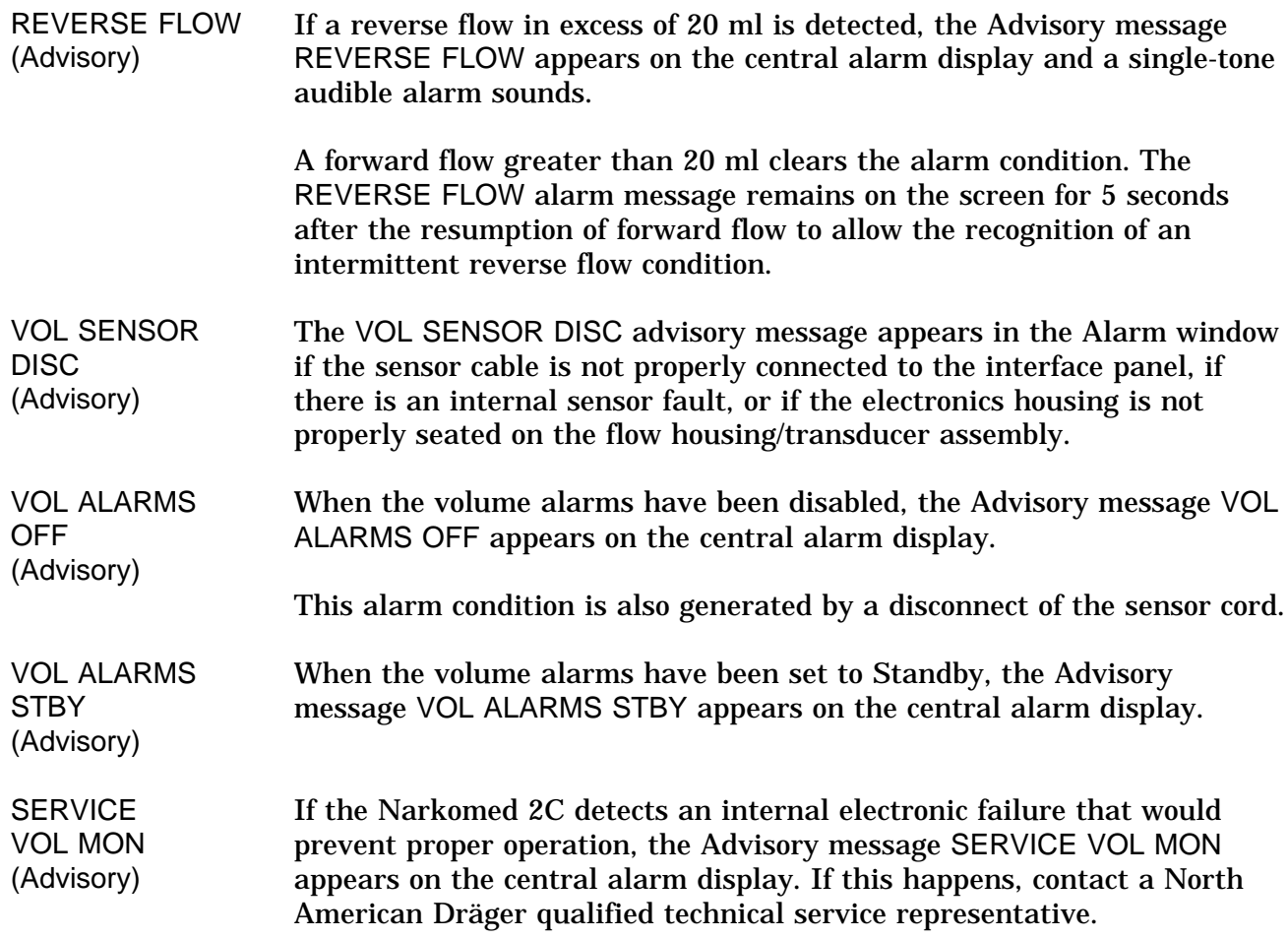

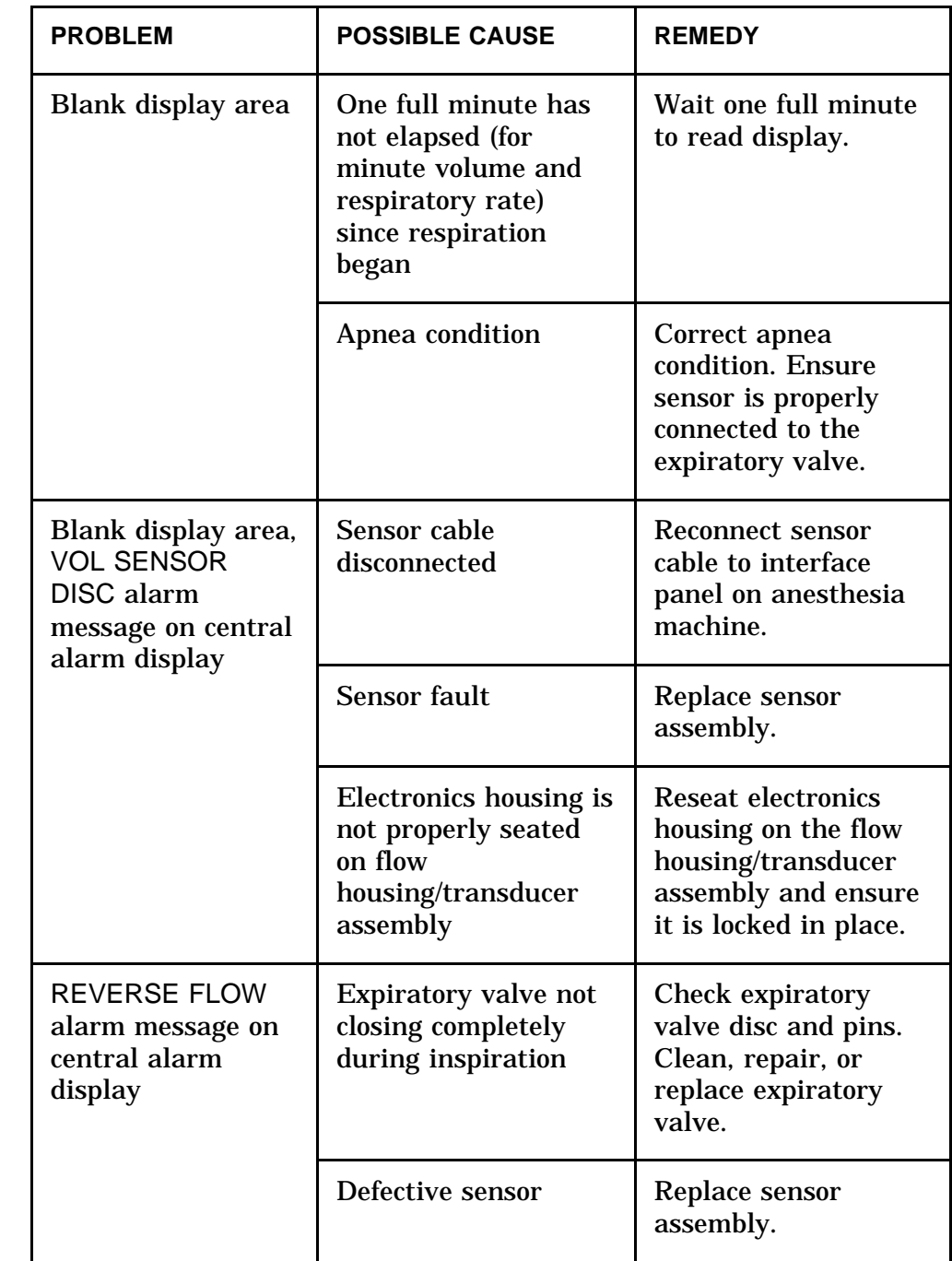

#### **Section 5 - Operation Breathing Pressure Monitoring**

**Overview** Breathing pressure is measured with a solid-state pressure transducer that can sense pressure at either the absorber or patient Y-piece, depending on which pilot line is used.

**Installing the Breathing Pressure Pilot Line** North American Dräger anesthesia systems are supplied with two breathing pressure pilot lines: a shorter one for breathing pressure monitoring at the absorber, and a longer line for breathing pressure monitoring at the Y-piece. For either type of pilot line, check the line for obstructions and moisture accumulation before and during use.

> For breathing pressure monitoring at the absorber, install the shorter pilot line (which has a quick-connect fittings on both ends) as follows:

- 1. Insert one quick-connect fitting on the pilot line into the quickconnect fitting mounted on the rear of the gas pipe that extends from the absorber top assembly. (The absorber quick-connect fitting has a self-closing construction, and can be left unused when employing the longer pilot line.)
- 2. Insert the other quick-connect fitting into the quick-connect fitting on the breathing pressure monitor interface panel.

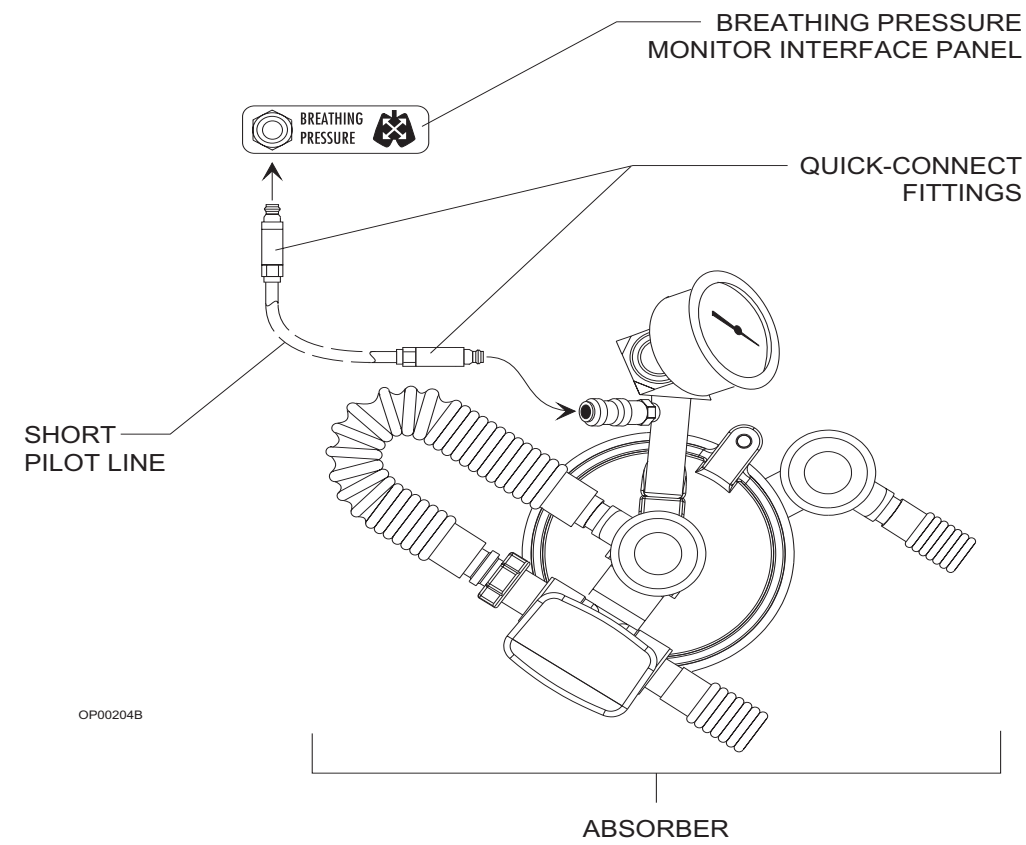

**TOP ASSEMBLY** 

For breathing pressure monitoring at the patient Y-piece, install the longer pilot line (which has a quick-connect fitting on one end and a Luer type fitting on the other end) as follows:

- 1. Insert the quick-connect fitting on the pilot line into the quickconnect fitting on the breathing pressure monitor interface panel.
- 2. Insert the Luer fitting on the pilot line with a Luer fitting on either the patient Y-piece or a 15 mm adapter on the patient side of the Y-piece. Use the four plastic hose clips attached to the pilot line to mount it on either of the breathing hoses leading to the Y-piece.

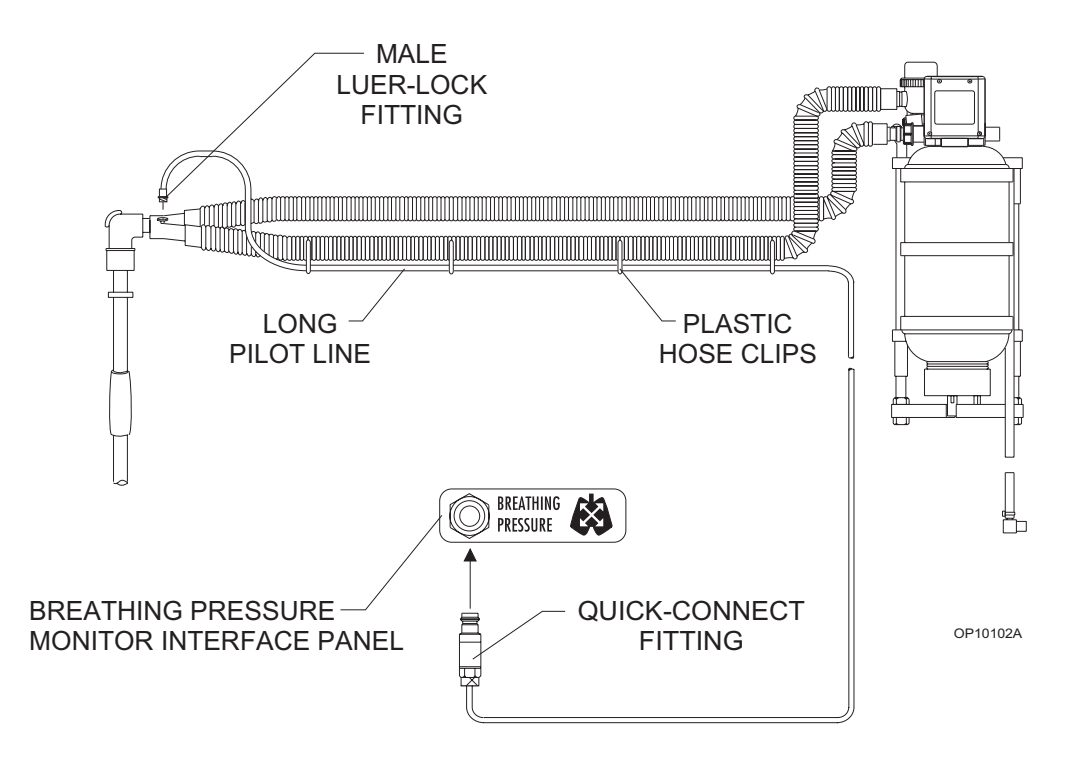

**Choice of Breathing Pressure Monitoring Location**

North American Dräger has no control over the type of breathing hoses and Y-pieces that are ultimately used with NAD absorber systems and pressure monitors—specifically, whether such user-supplied components include a terminal for pressure monitoring at or near the Y-piece. In order to ensure that some form of pressure monitoring is always used, provisions have been made for pressure monitoring at the absorber (the quick-connect fitting on the absorber gas pipe). However, do not construe this provision for monitoring at the absorber as a recommendation from North American Dräger for this pressure monitoring location.

# **Section 5 - Operation Breathing Pressure Monitoring**

In fact, arguments can be made for pressure monitoring at either the Y-piece or at the absorber. Advocates of Y-piece pressure monitoring first claim that it more accurately reflects the pressure developed in the patient's lungs. They also claim that a blocked breathing system can be more easily detected with this method when compared with pressure monitoring at the absorber.

For example, if the inspiratory breathing hose became kinked or blocked during automatic ventilation, the ventilator bellows would continue to cycle against the blocked hose. A pressure monitor connected at the Ypiece (downstream of the occlusion) could sense either an absence of pressure fluctuation and alarm, or could sense a reduced pressure fluctuation (below the threshold pressure alarm limit) and alarm. In contrast, a pressure monitor connected at the absorber (upstream of the occlusion) could sense a pressure fluctuation above the threshold pressure alarm limit, and thus would not alarm. (Both of these scenarios assume that the occlusion does not cause a peak pressure high enough to activate the peak pressure alarm, which is meant to detect pressures likely to cause barotrauma.)

However, North American Dräger disagrees with the idea of relying on pressure monitoring to detect a blocked breathing circuit. Carbon dioxide monitoring and respiratory flow monitoring provide superior detection of blocked breathing paths when compared to pressure monitoring, which detects such conditions only in some instances. North American Dräger pressure monitors are therefore not promoted for detection of blocked breathing paths.

Further, Y-piece pressure monitoring has several disadvantages that could collectively cause the operator to neglect connecting the pressure monitoring pilot line. Examples include increased contamination of the pilot line due to its proximity to secretions, buildup of condensation within the pilot line, and the introduction of additional disconnection points (if the pilot line connects to a 15 mm adapter).

In conclusion, the responsibility for the selection of pressure monitoring at either the absorber or the Y-piece rests with you, the operator. Your clinical considerations, over which North American Dräger has no control, must be included in this decision. North American Dräger is available to discuss with you in detail the positive and negative aspects of each pressure monitoring approach.

**Monitor Display** The breathing pressure monitoring display is located in the middle of the Machine Monitor screen. It shows numerical values for peak, mean, and positive end-expiratory pressure (PEEP) airway pressures. The minimum numeric display range is -10 to 125 cmH<sub>2</sub>O with 1 cmH<sub>2</sub>O resolution. The display also shows a pressure waveform and up to one hour of combined trend of the three airway pressure measurements. You can scroll the trend display back in time, up to 8 hours, by selecting the SCROLL TREND soft key and then rotating the thumbwheel downward. In the System Configure screen, you can choose a fast or a slow speed for waveform display.

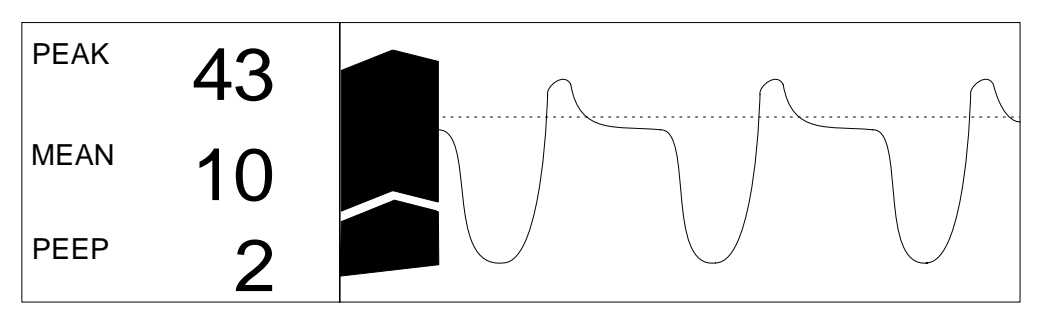

OP21021

The peak pressure is the highest instantaneous pressure value for each breath. The mean pressure represents the average of all of the instantaneous pressure values recorded during each breath. The PEEP pressure is the pressure after exhalation.

During apneic conditions, the pressure monitor displays numeric information as long as the it detects a peak pressure at least  $10 \text{ cm}$  $H<sub>2</sub>0$ greater than PEEP pressure. When this pressure difference drops below 10 cmH<sub>2</sub>0, the numeric information remains 60 seconds longer and then disappears.

The breathing pressure waveform provides a visual assessment of lung mechanics and ventilation. The horizontal dotted line on the waveform represents the threshold pressure (apnea) alarm limit, which is useful when adjusting the limit. (For more information, see "Setting Pressure High and Threshold Pressure Limits" later in this section.)

**Using Set Up Functions** Alarm adjustments and the setting of the breathing pressure trend scale are done in the Set Up screen. To invoke the Set Up screen:

> 1. Select the SET label from the screen selection menu. Three soft keys appear next to the selection menu, and the cursor moves to the top key labeled SET UP.

# **Breathing Pressure Monitoring**

- **NOTE:** If the Machine Monitor screen is selected, the SET UP soft key is always displayed.
- 2. With the cursor on the SET UP soft key, press the Datagrip trigger. The Set Up screen appears.

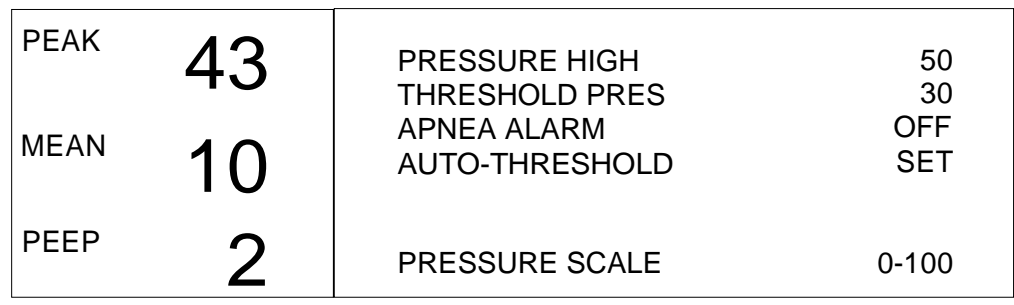

OP21018

**Setting Pressure High and Threshold Pressure Alarm Limits**

To set the pressure high limit and the threshold pressure alarm limit:

- 1. Invoke the Set Up screen.
- 2. Use the thumbwheel to position the cursor on the desired selection (PRESSURE HIGH or THRESHOLD PRES). A box appears around the current limit setting.
- 3. Press the Datagrip trigger. The cursor moves to the current setting.
- 4. Rotate the thumbwheel to scroll the numerical value up or down within its allowable range  $(30-120 \text{ cm})$  for PRESSURE HIGH, 5-30 cmH<sub>2</sub>O for THRESHOLD PRES.) The factory default values are 50 cmH<sub>2</sub>O for the HIGH setting and 12 cmH<sub>2</sub>O for the THRESHOLD setting.
- 5. To save the new value, press the Datagrip trigger. The cursor returns to the alarm selection.
- **WARNING:** The threshold pressure alarm limit should be set as close as possible to the sensed peak pressure without exceeding it.

If a breathing system leak or partial disconnection occurs when the threshold pressure alarm limit is set significantly lower than the peak pressure, continued positive pressure ventilation can produce a pressure fluctuation great enough to exceed the threshold (and thereby satisfy the alarm), yet not great enough to provide adequate ventilation.

To address the problem, the Advisory message THRESHOLD LOW appears on the central alarm display under the following conditions:

- If the sensed peak pressure exceeds the set threshold by more than  $6 \text{ cm}$ H<sub>2</sub>O at threshold pressure alarm limit settings of 5-20 cmH<sub>2</sub>O.
- If the sensed peak pressure exceeds the set threshold by more than 8  $cmH<sub>2</sub>O$  at threshold pressure alarm limit settings of  $21-29$  cmH<sub>2</sub>O.
- **NOTE:** The threshold setting may be affected when the ventilator is turned on or off. If you turn the ventilator off while the threshold is set to a value greater than  $15 \text{ cm}$  $H<sub>2</sub>O$ , the setting is changed to 15 cm $H<sub>2</sub>O$ . (If the threshold is set lower than 15 cm $\overline{H}_2$ O when the ventilator is turned off, the threshold retains its setting.) When the ventilator is turned back on, the threshold is restored to its previous set value.

The figure below illustrates the effects of correct and incorrect settings of the threshold pressure alarm limit.

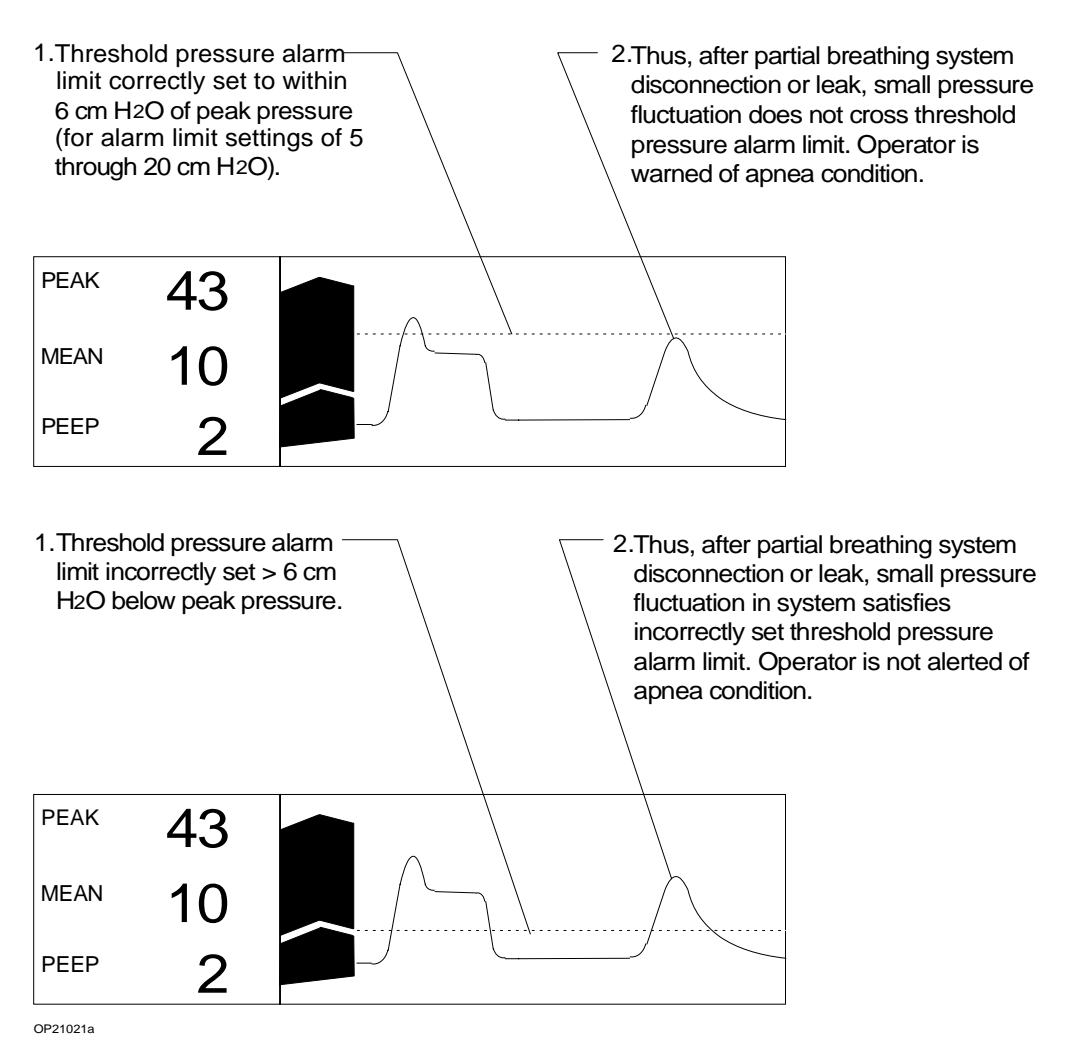

5-12-6

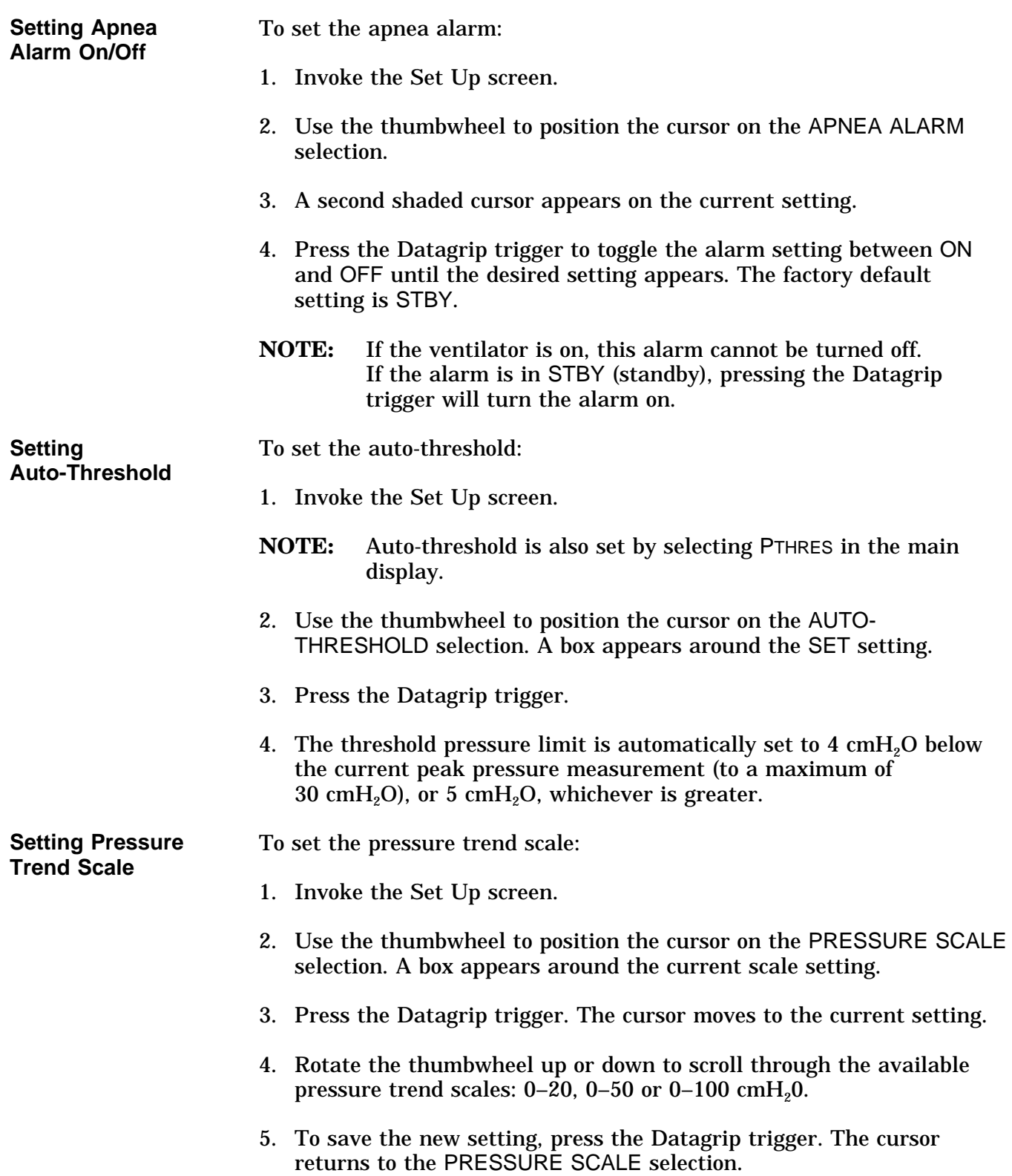

# **Section 5 - Operation Breathing Pressure Monitoring**

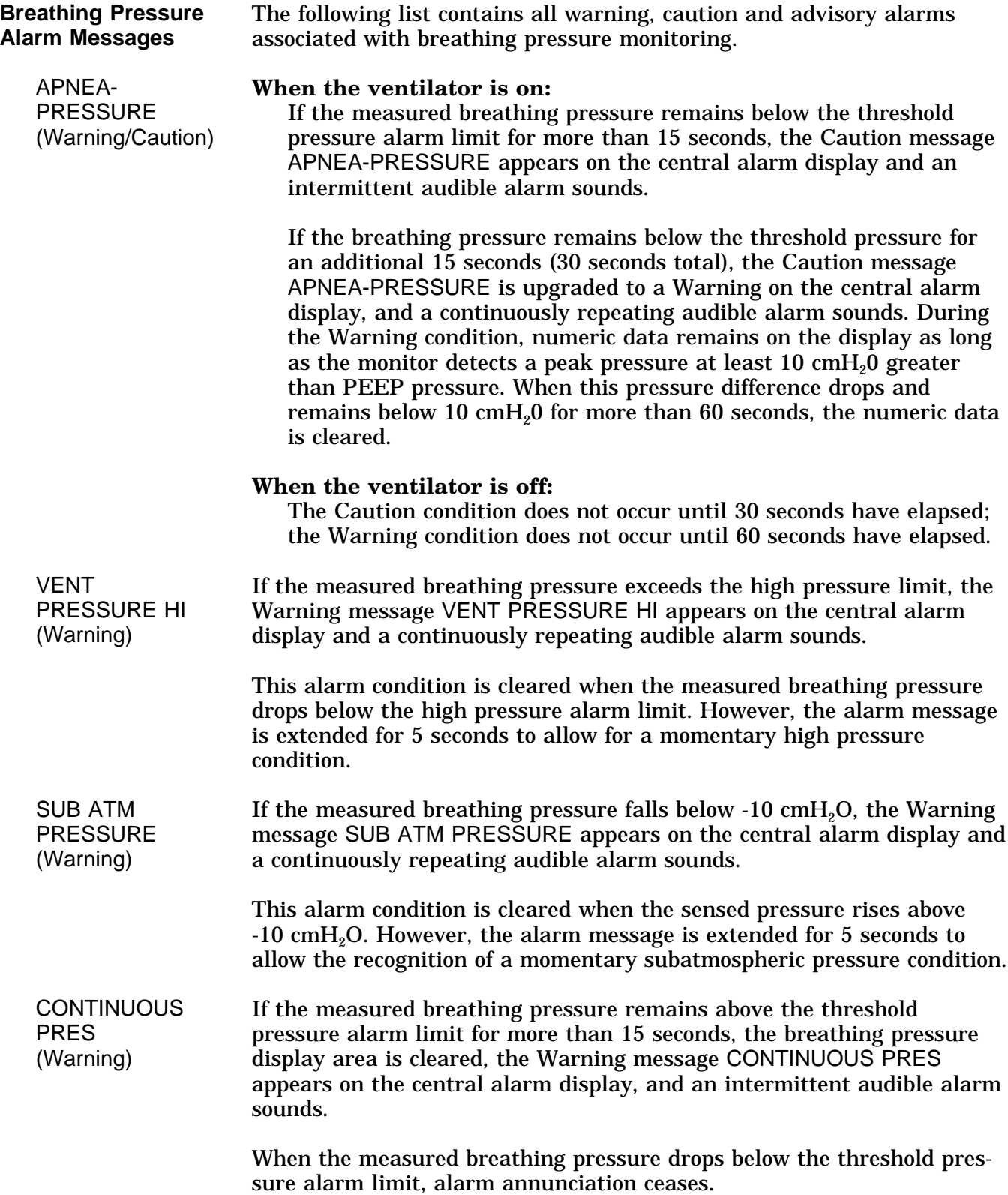

**Breathing Pressure Monitoring**

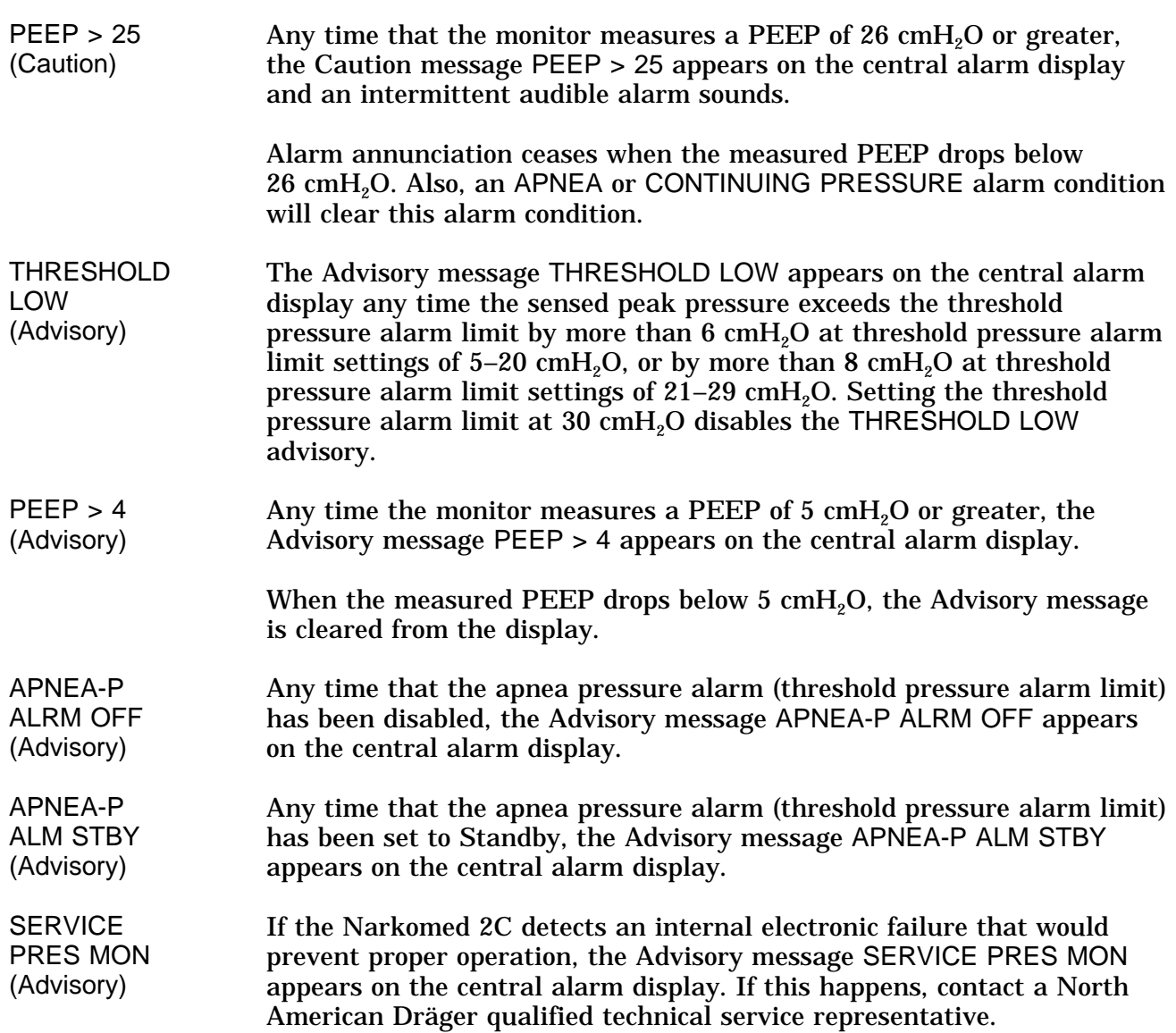

#### **Problem Resolution**

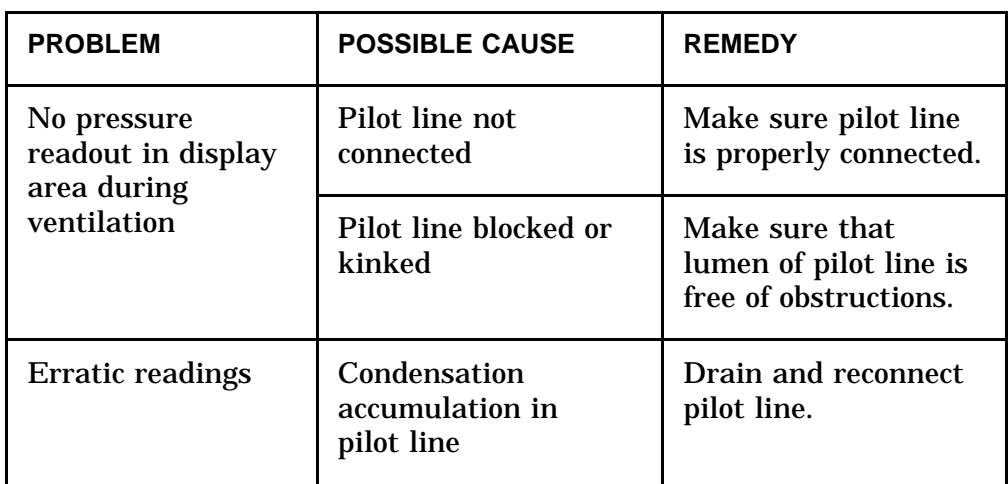

## **Section 5 - Operation Manual Sphygmomanometer**

**Overview** An aneroid manual sphygmomanometer can be mounted on the Narkomed 2C. The sphygmomanometer gauge is positioned on the left side of the anesthesia machine, next to the ventilator bellows. The cuff inflation bulb is located to the right of the oxygen flush button on the front of the machine.

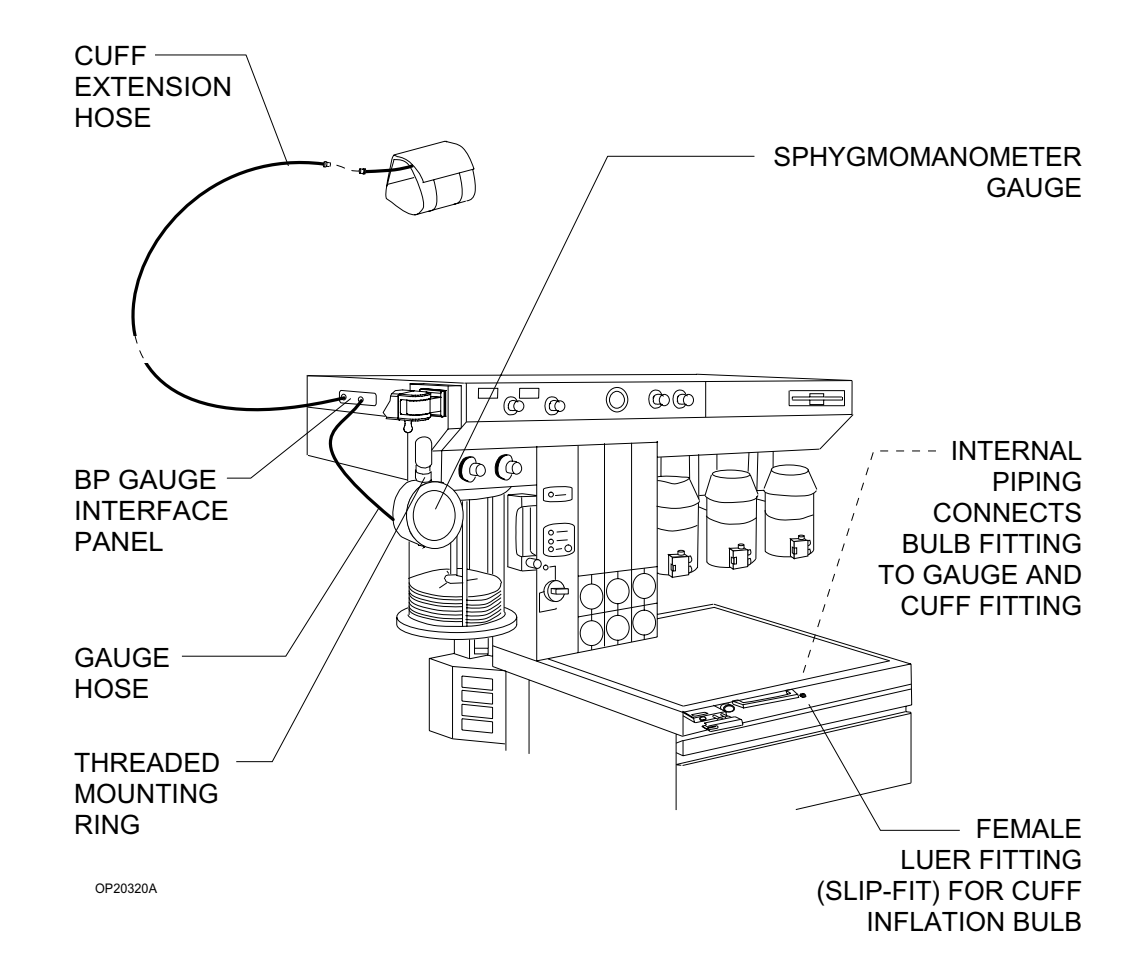

**Selecting a Blood Pressure Cuff**

When preparing for a case that includes noninvasive blood pressure monitoring, be sure to choose the correct cuff size and to place the cuff correctly. Use the following table to select the appropriate cuff size. If you don't have a tape measure, use the INDEX and RANGE lines marked on the cuff as described in *Placing the Cuff*, below.

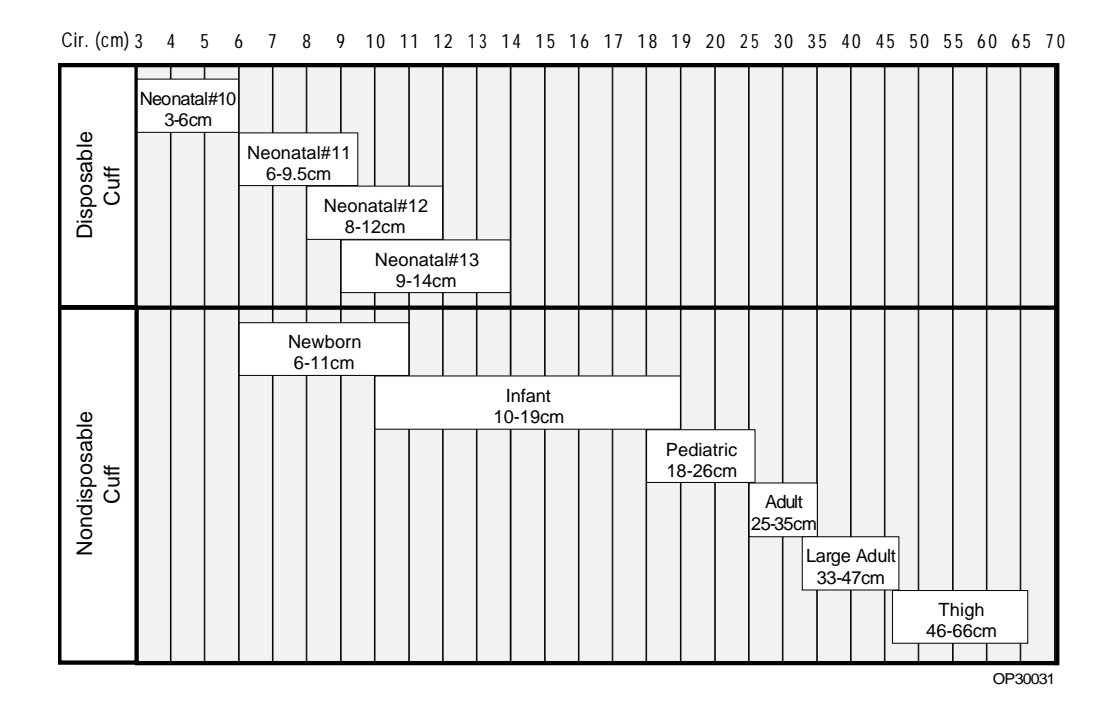

**Connecting the Cuff** To connect the cuff:

- 1. Connect the cuff hose (attached to the cuff) to the extension hose (with a threaded fitting on one end and a Luer lock fitting on the other end). Insert the Luer lock fitting on the cuff hose into the Luer lock fitting on the extension hose, and twist until they lock together.
- 2. Attach the other end of the extension hose to the fitting on the patient interface panel labeled BP CUFF. Hand-tighten the threaded hose fitting onto the threaded fitting of the interface panel.
- 3. Make sure that none of the hoses are pinched or kinked.

After connecting the manual sphygmomanometer, check the gauge's pressure indication. With zero pressure applied to the gauge and cuff, the gauge pointer should remain within the band marked on the face plate.

# **Section 5 - Operation Manual Sphygmomanometer**

**Placing the Cuff** When fitting the cuff, place the center of the cuff inflation bag over the artery (for the brachial artery, place over the inside of the arm above the elbow). Make sure that the cuff fits securely on the limb and that the INDEX line falls between the two RANGE lines. If the INDEX line does not fall between the RANGE lines, select a smaller or larger cuff.

> The cuff can be used on either the right or left extremity, but the left is usually preferred.

**NOTE:** Do not place the cuff on a limb being used for infusion.

For accurate blood pressure measurements, position the cuff at the same level as the patient's heart. Placing the cuff above the heart causes the reading to be falsely low; placing the cuff below the heart causes the reading to be falsely high. In instances where you cannot place the cuff at the same level as the heart, use the following general rule.

- For every inch of elevation above the heart, add 1.8 mmHg to the reading.
- For every inch of elevation below the heart, subtract 1.8 mmHg from the reading.

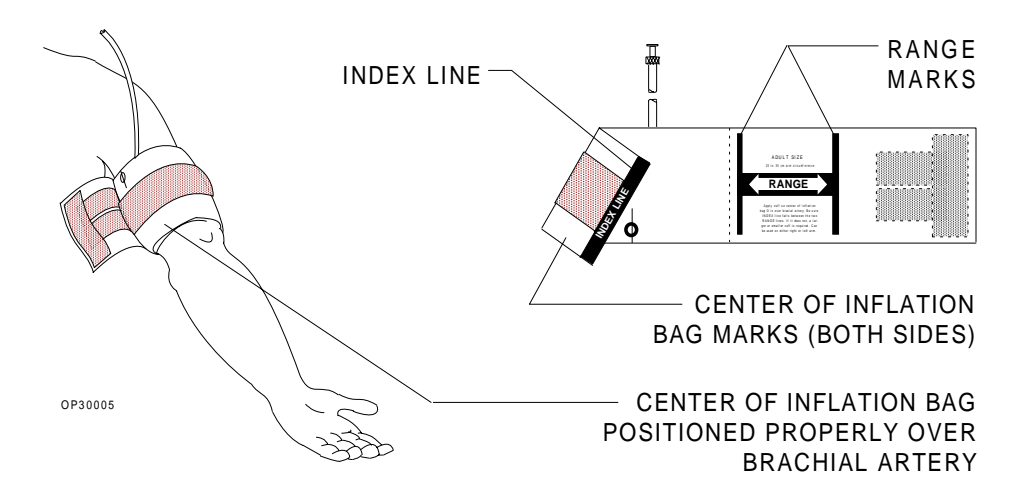

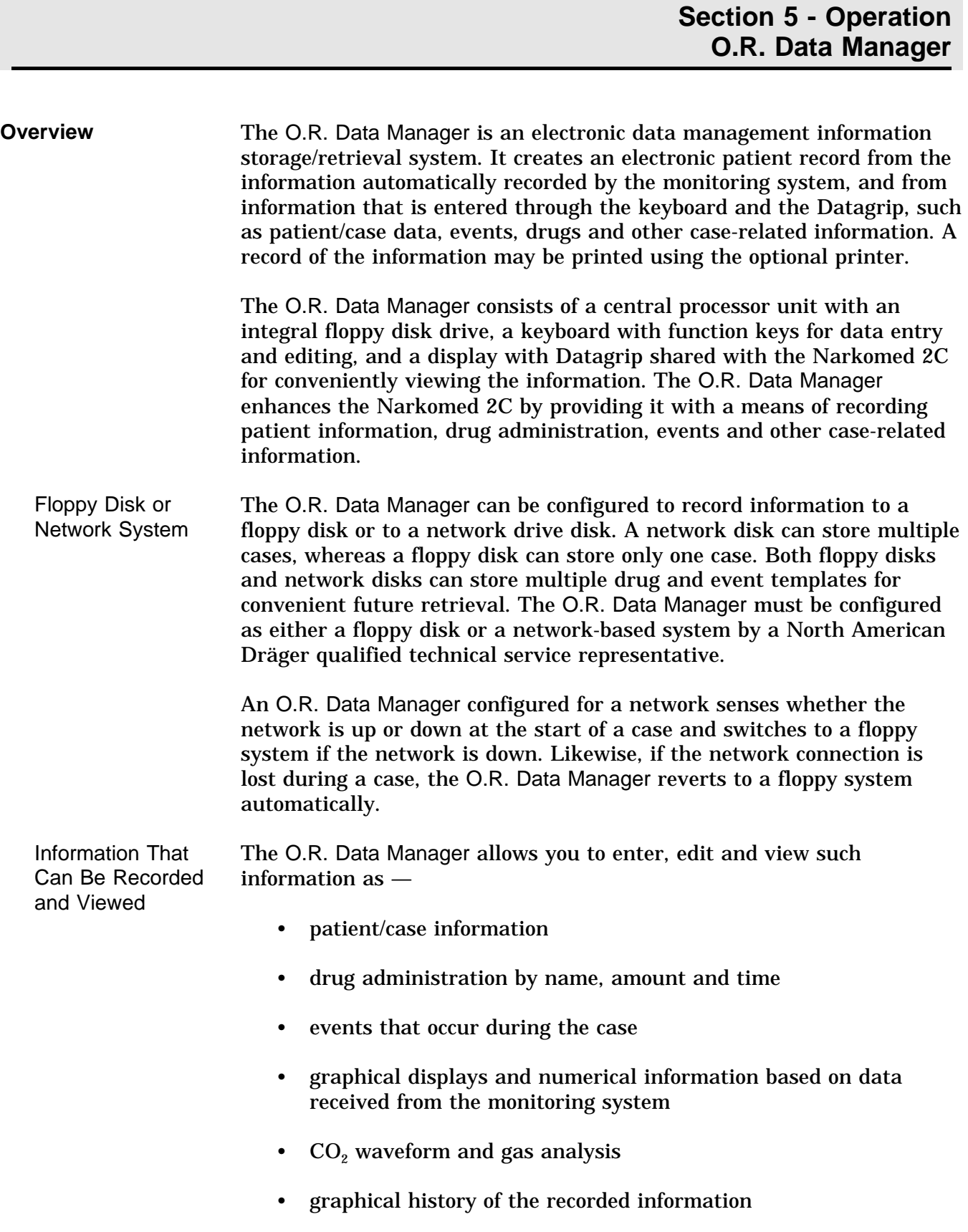

[RETURN TO CD-ROM TABLE OF CONTENTS](#page-0-0)

### **Section 5 - Operation O.R. Data Manager**

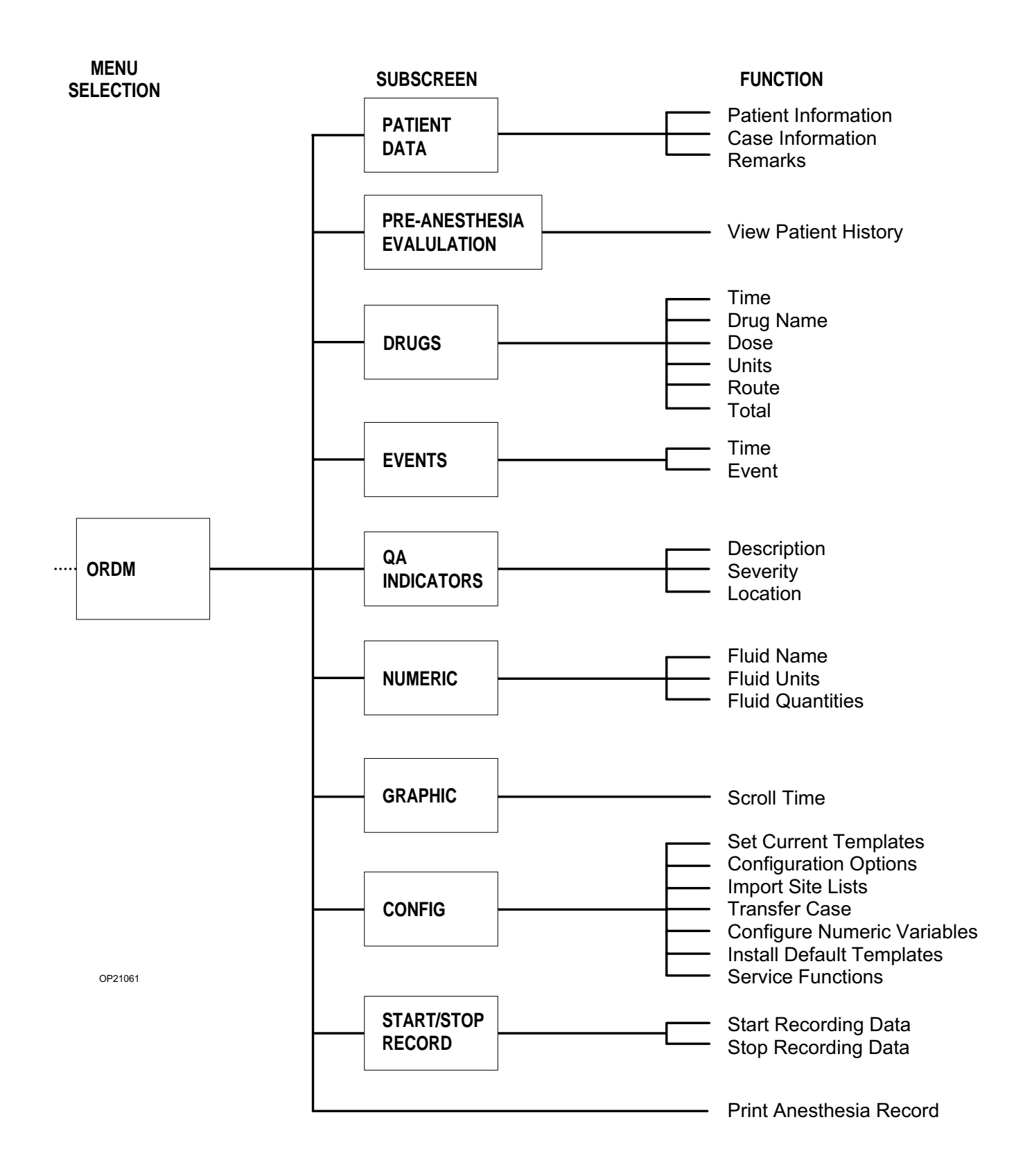

# **Section 5 - Operation O.R. Data Manager**

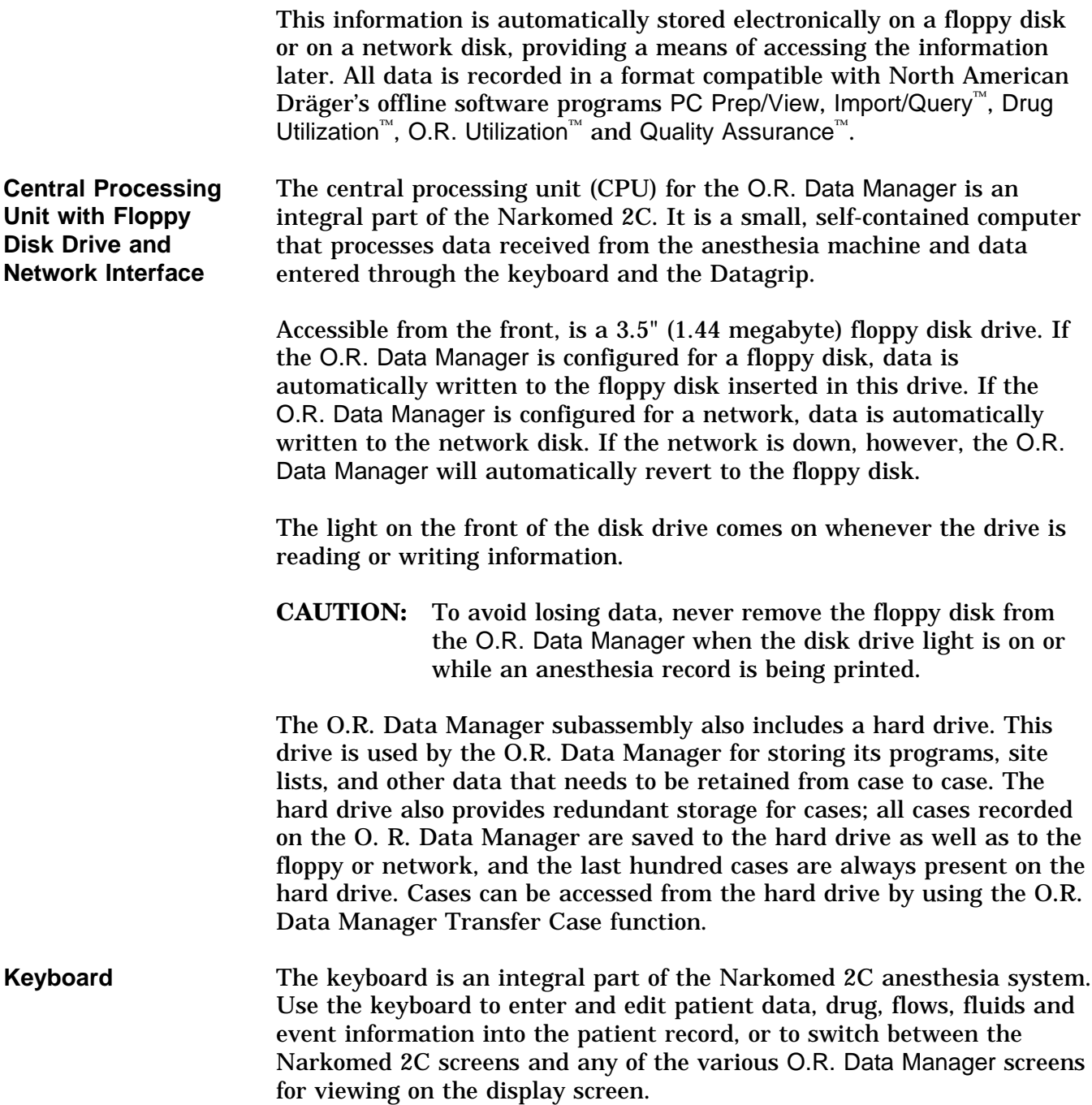

Standard Keys The alphanumeric keys on the keyboard are used for data entry.

The SHIFT keys switches the letter keys and symbol keys from lower case to upper case mode. The CAPS LOCK key locks the A through Z keys in the upper case mode. It cannot, however, be used to type the symbols that appear on the upper portion of the key. A light on the CAPS LOCK key will come on when it is locked in position. Press the key a second time to release the function; the light will go out.

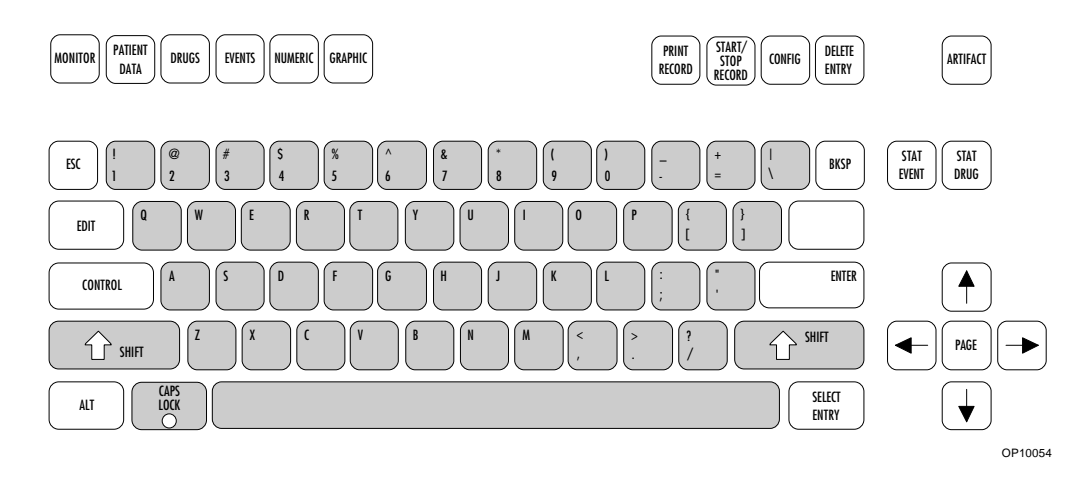

Screen Keys The keys on the upper left of the keyboard invoke display screens that are used to view and enter various aspects of the patient record.

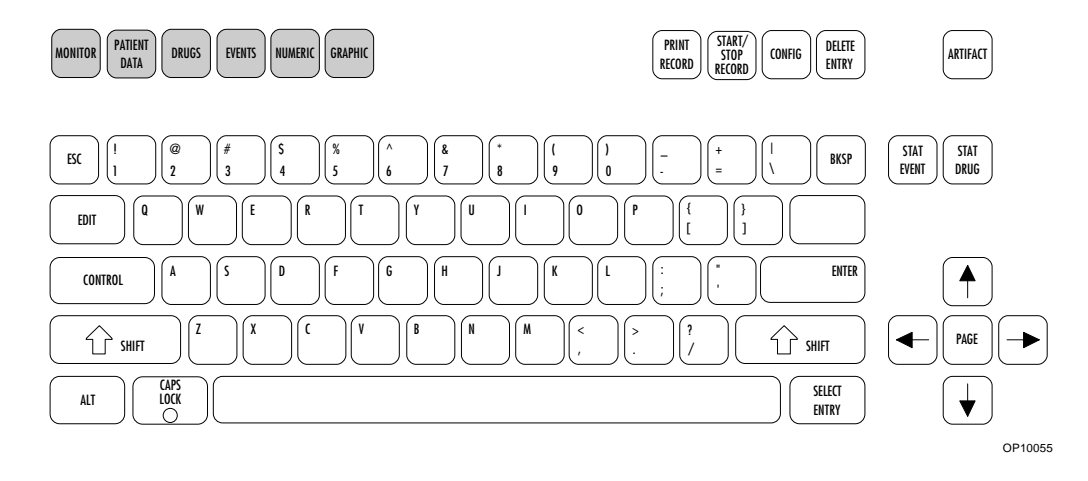
Function Keys The keys at the right side of the keyboard perform specific O.R. Data Manager functions. Some of these keys perform slightly different functions depending on the screen in which they are used. Where applicable, the function keys are discussed in detail throughout this section.

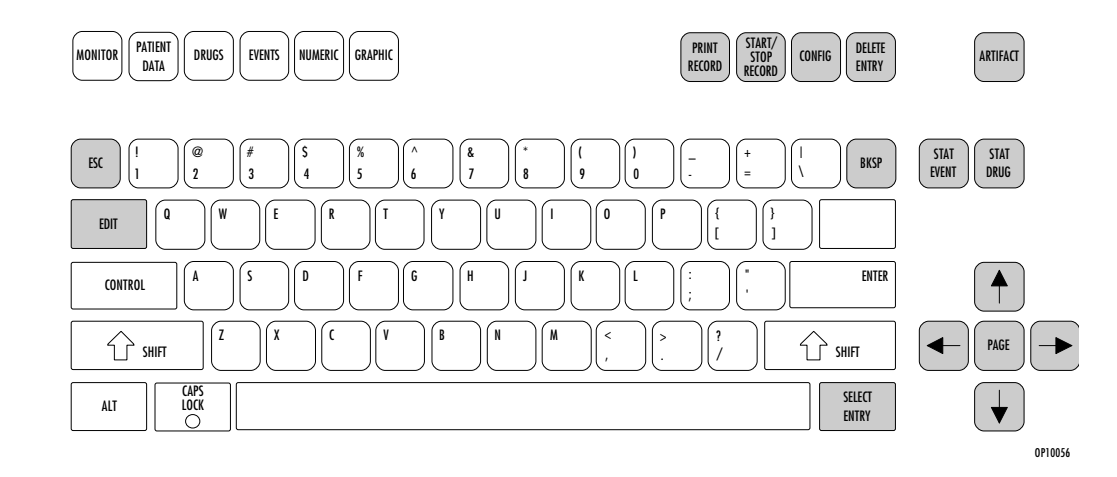

**Display Screen** The display screen is the focal point for observing all information. Graphical and numeric data, entered events, administered drugs, carbon dioxide waveform, and alarms all appear on the display screen. The screen is mounted to an adjustable display arm so that it can be positioned in the vicinity of the patient.

Datagrip The Datagrip input device is attached to the side of the display screen. The thumbwheel is used to move the cursor on the screen. The trigger is used to select parameters and enter data.

Screens The following screens can be invoked by pressing the corresponding key on the keyboard or by selecting them from a screen menu using the Datagrip:

- Narkomed 2C Monitor Screens (MONITOR)
- Patient Data (PATIENT DATA)
- Pre-Anesthesia Evaluation
- Drug Administration (DRUGS)
- O.R. Event Record (EVENTS)

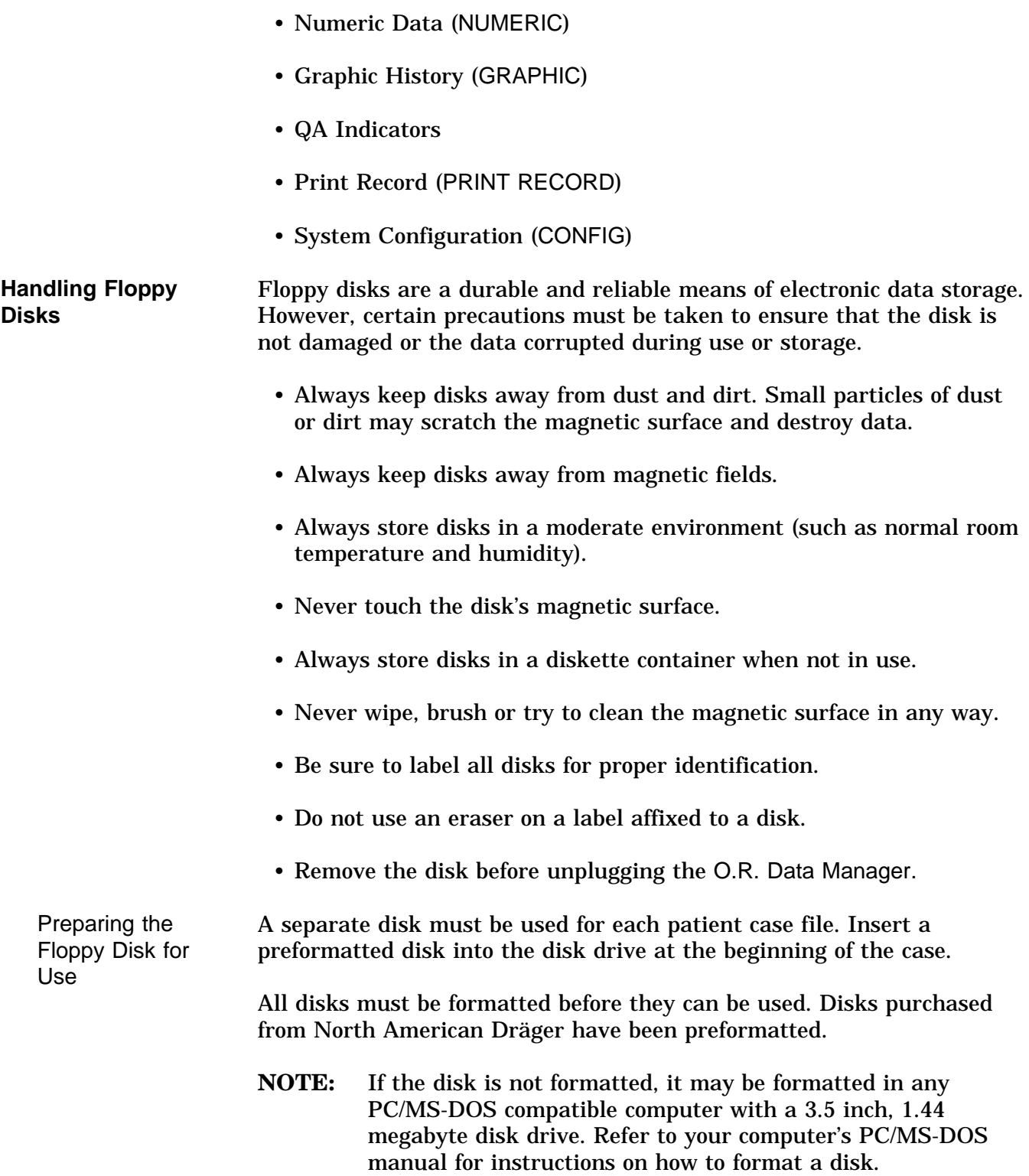

Inserting/ Removing the Disk into the Floppy Drive

To insert the floppy disk into the disk drive:

- 1) Make sure the disk drive is empty by pressing the eject button on the disk drive .
- 2) Hold the disk so that the metal media cover is facing toward the disk slot and the round metal hub is facing toward the eject button and indicator light.
- 3) Insert the disk into the drive and make sure it locks into place.

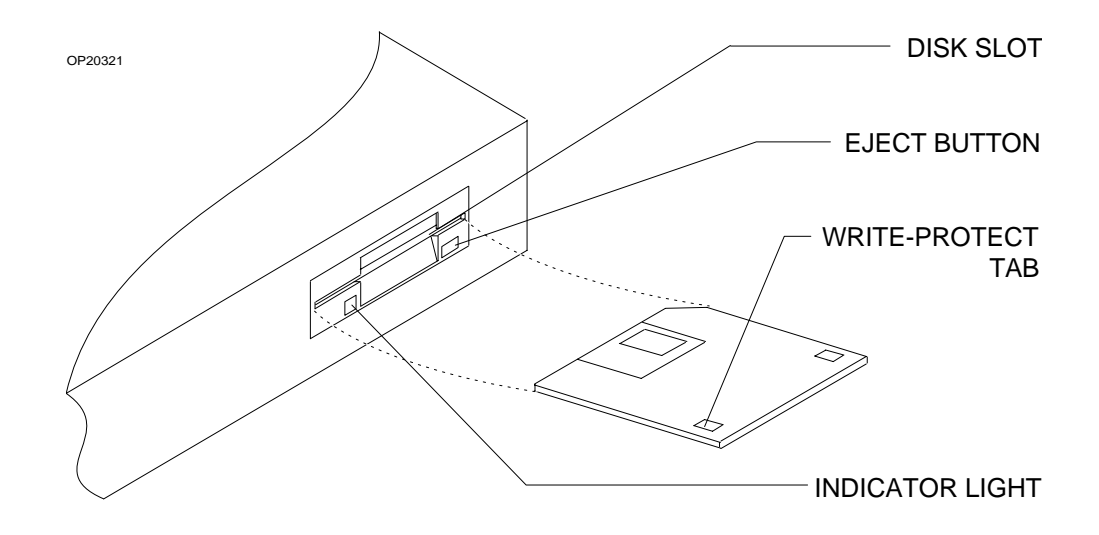

To remove the floppy disk from the disk drive:

- 1) Press the eject button on the drive. The floppy disk will partially selfeject from the drive.
- 2) Take the floppy disk out of the drive.
- **NOTE:** To make sure that the data on the disk in not overwritten, place the write-protect shutter to the protect position (window is **open**).

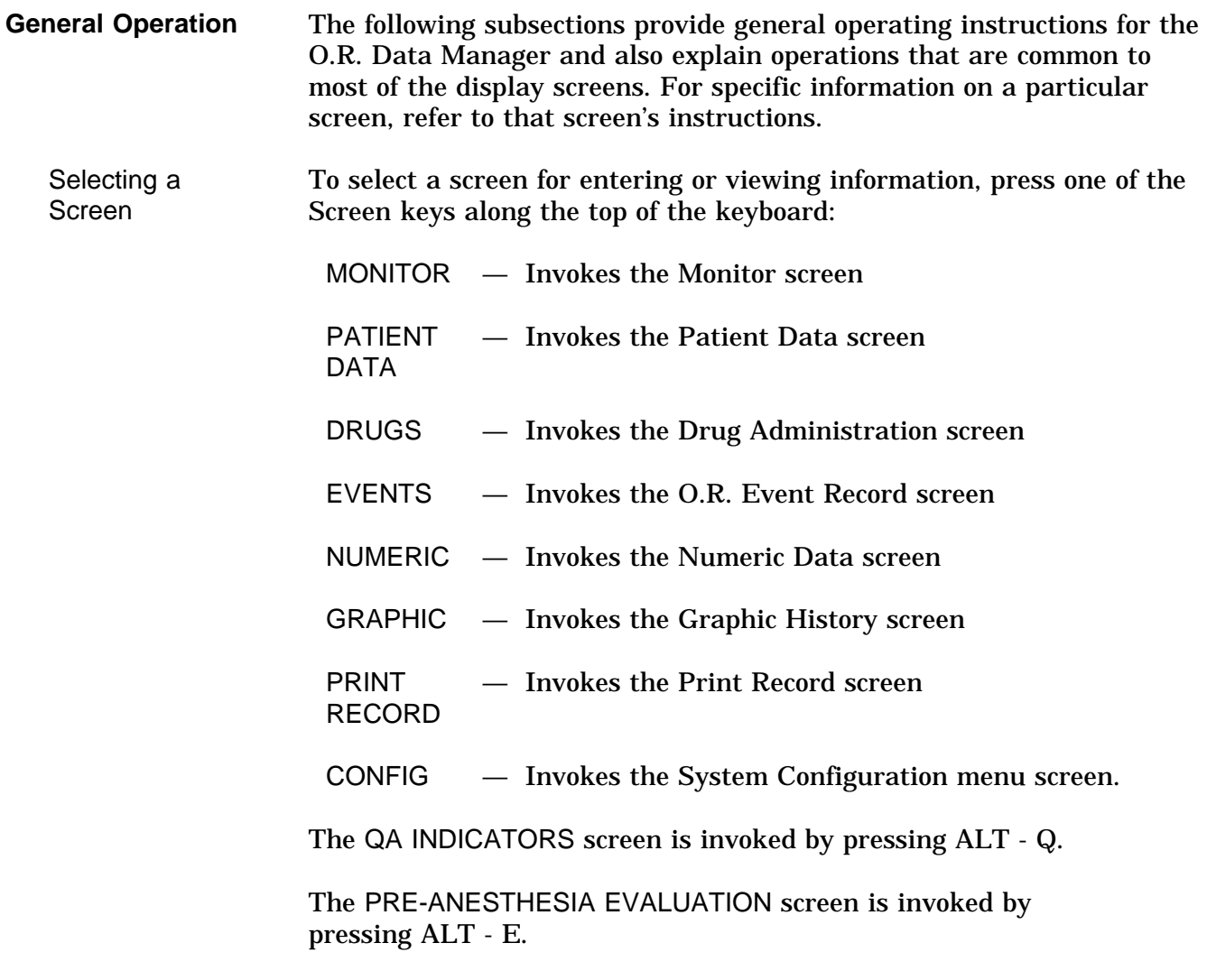

You can also select a screen by using the Datagrip to invoke the O.R. Data Manager Screen Menu (described later). You can invoke the screen menu in the Monitor screen by pressing the Datagrip trigger. For information on how to invoke the screen menu from the O.R. Data Manager screens, see the specific operating instructions for each screen. Moving the **Cursor** You can move the cursor (shown as a highlighted or reverse-color box) to any cell on the screen that accepts information from the keyboard.

- Press the arrow keys  $(\rightarrow, \leftarrow, \hat{\uparrow}, \text{ and } \downarrow)$  to move the cursor from cell to cell.
- You can also move the cursor by turning the Datagrip thumbwheel. In the Drug Administration, O.R. Event Record, QA Indicators and Numeric Data screens, the direction of cursor movement is defined by a direction indicator displayed on the screen. The  $\leftrightarrow$  indicator means you can move the cursor left and right, while the  $\ddagger$  indicator means you can move the cursor up and down. To switch between horizontal and vertical movement, position the cursor on the direction indicator, and press the Datagrip trigger. When in the vertical movement mode  $(1)$ , the entire line is highlighted for readability.
- When there are multiple screens of data, hold down the PAGE key and press the  $\rightarrow$ ,  $\leftarrow$ ,  $\hat{\uparrow}$ , and  $\downarrow$  keys to see information on previous or subsequent screens.

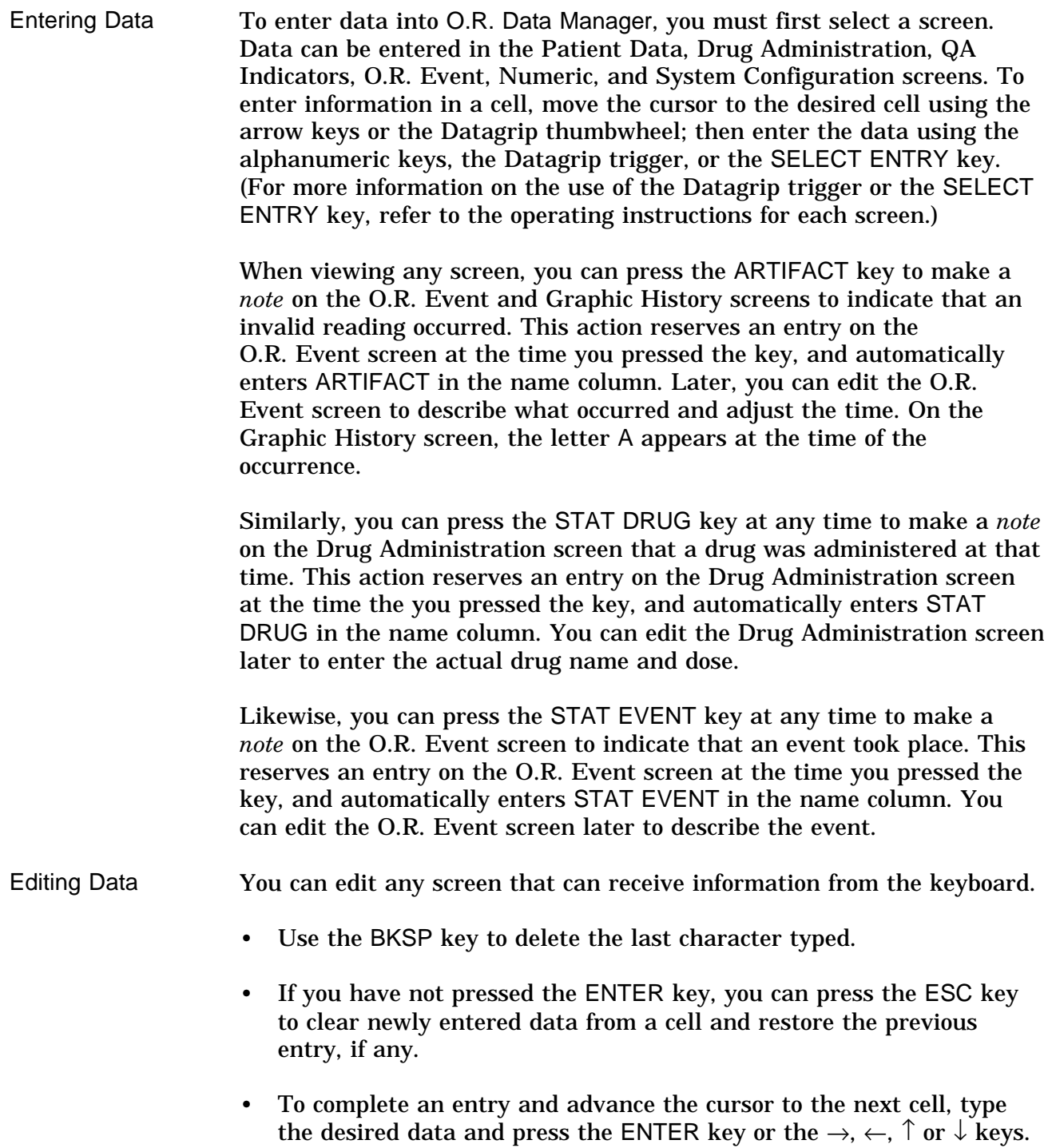

Edit Mode The O.R. Data Manager has an edit mode that allows you to edit characters in a selected cell. The edit mode can be invoked in the following screens: Patient Data, Drug Administration, O.R. Event Record, Numeric, and Configuration Options.

> To invoke the edit mode, highlight a cell you want to edit using the  $\rightarrow$ ,  $\leftarrow$ ,  $\uparrow$  or  $\downarrow$  keys or the Datagrip thumbwheel, and press the EDIT key. The Edit Mode window will appear. (Patient Data screen illustrated)

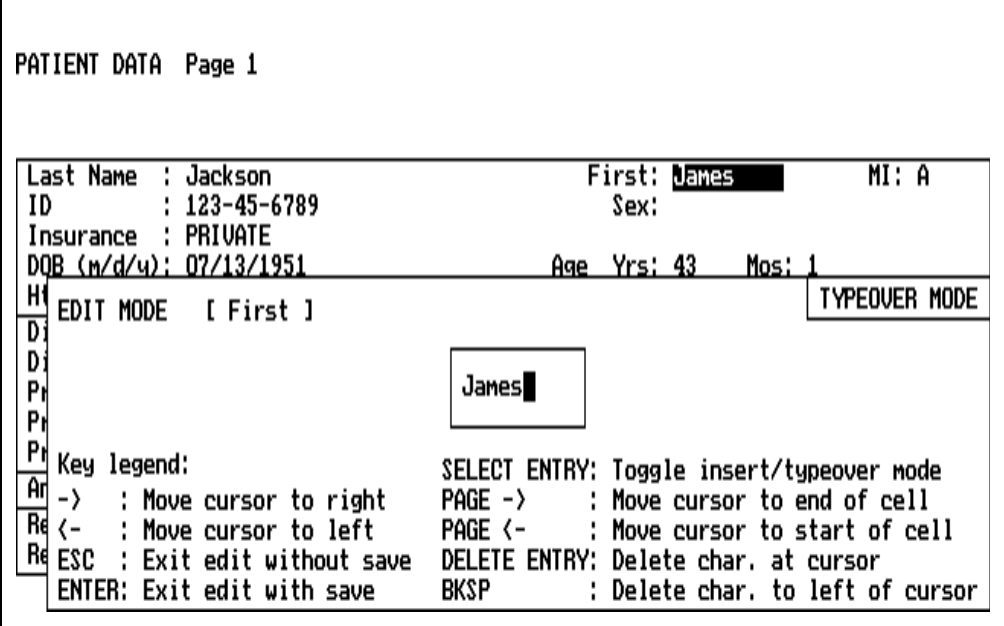

The Edit Mode window displays the selected cell along with editing instructions.

- Use the  $\leftarrow$  and  $\rightarrow$  keys to position the cursor at the character you want to change.
- Hold down the PAGE key and press the  $\leftarrow$  or  $\rightarrow$  keys to position the cursor at the beginning or end of the line.
- Use the DELETE ENTRY or BKSP keys to delete characters.
- Use the SELECT ENTRY key to toggle between INSERT and TYPEOVER modes.

Press the ENTER key to save your changes and exit Edit Mode. Press the ESC key to exit Edit Mode without saving the changes.

**Pop-up Menus** Pop-up menus appear in response to pressing the SELECT ENTRY key to provide a list of choices for entries in the Patient Data, Drug Administration, O.R. Event Record, Numeric Data, QA Indicators, and System Configuration screens (described later). All of the pop-up menus will time out after 45 seconds has elapsed without a keystroke. No data is entered on a timeout. Pop-up menus have two possible display formats: Single Entry and Pick List. In the Single Entry format, only one item can be selected from a displayed list. In the Pick List format, multiple items can be selected. A menu selection mode option allows you to set the desired display format for the pop-up menus (refer to the subsections beginning with **System Configuration Screen**). If Single Entry is chosen, all pop-up menus will appear in the Single Entry format. Single Entry Format PATIENT DATA Page 1 Select Category: CPT Copyright 1995 American Medical Asc. a. Head b. Neck c. Thorax (chest wall and Shoulder Girdle) d. Intrathoracic e. Spine and Spinal Cord f. Upper Abdomen g. Lower Abdomen h. Perineum i. Pelvis (except hip) j. Upper Leg (except knee) k. Knee and Popliteal area 1. Lower Leg (Below knee) m. Shoulder and Axilla PG DWN PG UP SEARCH ESCAPE

Pick List Format If Pick List is chosen, pop-up menus for items that may have multiple selections will appear in the Pick List format. Items that allow multiple selections include procedure descriptions/codes and staff names on the Patient Data screen, drug names on the Drug Administration screen, event descriptions on the O.R. Event Record screen, and numeric item names on the Numeric Data screen. All pop-up menus for items that can only ever have one choice (e.g. anesthesia type, current drug template name) will appear in single entry format even if the pick list option is chosen. The pop-up menus in this manual are shown in the format in which they appear when pick list mode is chosen.

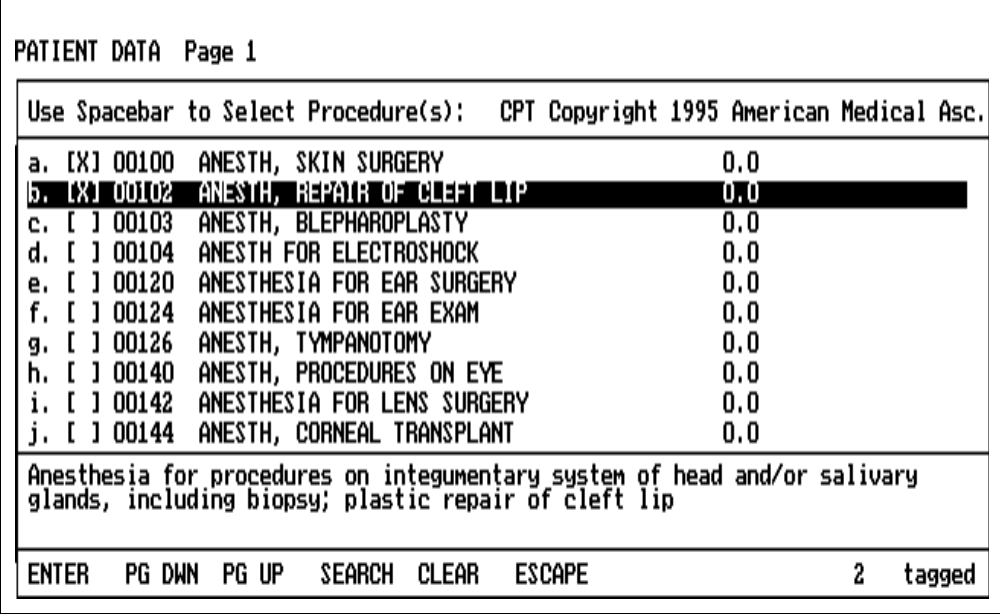

Single Entry format is the default mode.

Menu Buttons Buttons are displayed at the bottom of each pop-up menu. Only the relevant buttons are displayed; for example, PG UP and PG DWN do not appear on a single screen menu. To select a menu button, move the cursor to it with the arrow keys or the Datagrip thumbwheel, and press the ENTER key, the SELECT ENTRY key or the Datagrip trigger. The buttons and their functions are: ENTER returns all selected entries to the main screen. This button is active only in the Pick List format. The ENTER key also performs this function. PG DWN moves down one page in the list. This button is only active for multiscreen lists. The PAGE+↓ key combination also performs this function. PG UP moves up one page in the list. This button is only active for multiscreen lists. The PAGE+↑ key combination also performs this function. SEARCH enters the search mode. This is an interactive search that moves through the list in response to what the user types. For example, if the user types "p", the cursor moves to the first item in the list beginning with "p"; if the user types "pan", the cursor moves to the first item beginning with "pan", etc. The backspace key is active; case and leading spaces are ignored. Exit the search mode by pressing the ENTER key, the ESC key, any arrow key, PAGE+↑, PAGE+↓, the SPACEBAR, moving the Datagrip thumbwheel or pressing the Datagrip trigger. Exiting the search mode with a SPACEBAR or the Datagrip trigger in Pick List format selects the cursored item. Exiting the search mode with the Datagrip trigger in single entry mode also selects the cursored item. All other exit keys only position the cursor. The SEARCH button is always active. The ALT-S key combination also performs this function.

CLEAR clears all selected entries in the list. This button is only active in the Pick List format. The ALT-C key combination also performs this function.

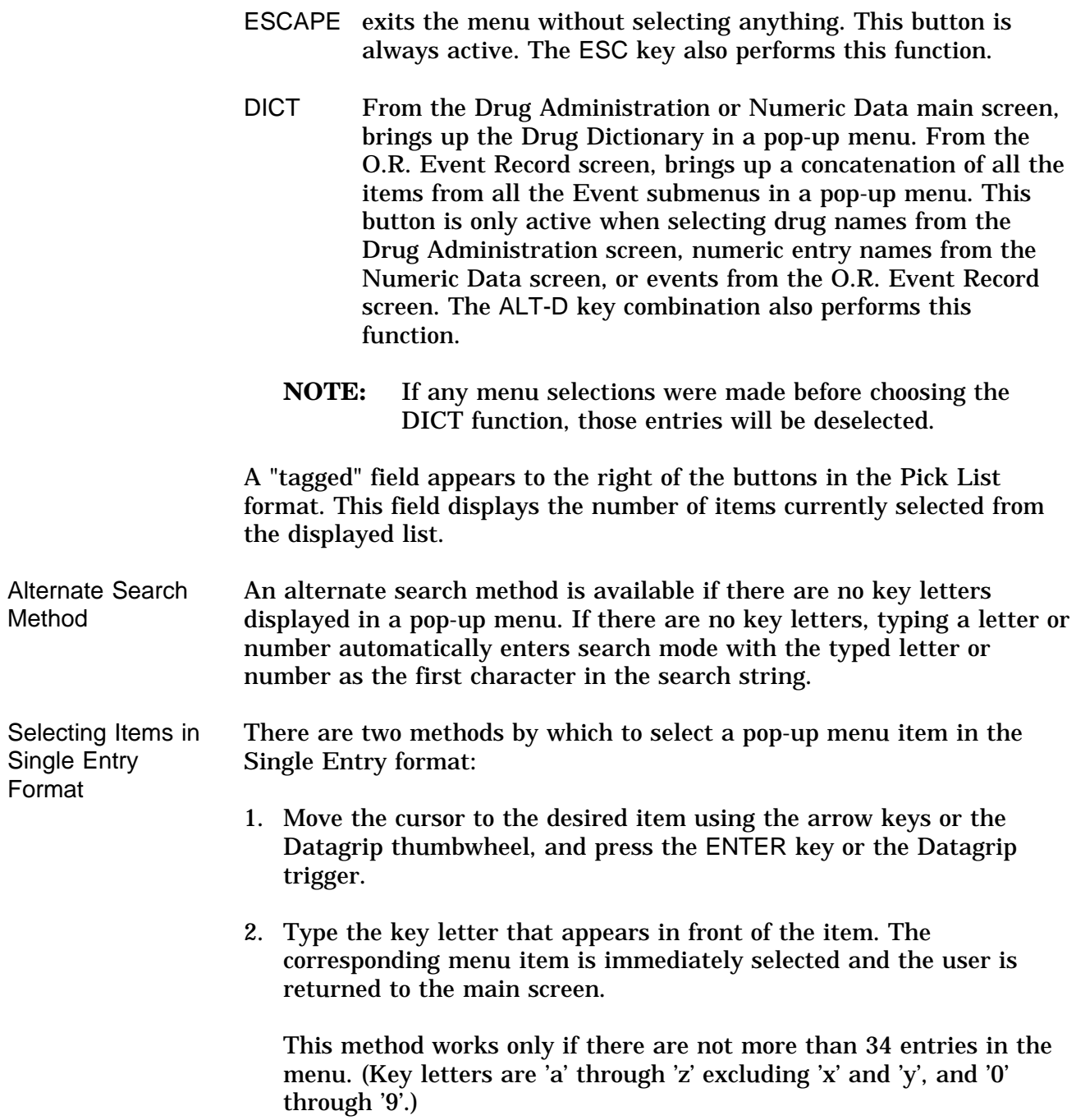

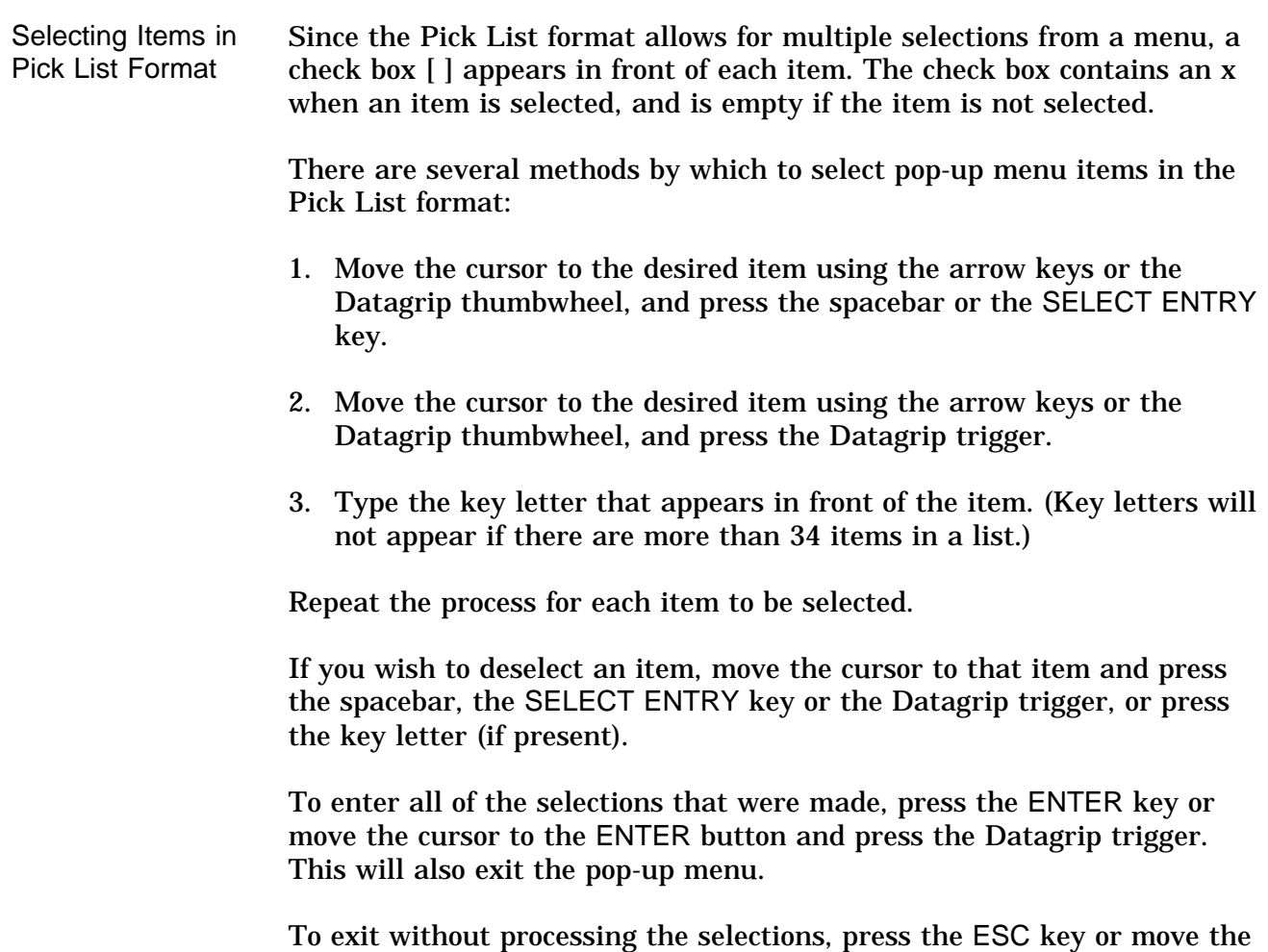

cursor to the ESCAPE button and press the Datagrip trigger.

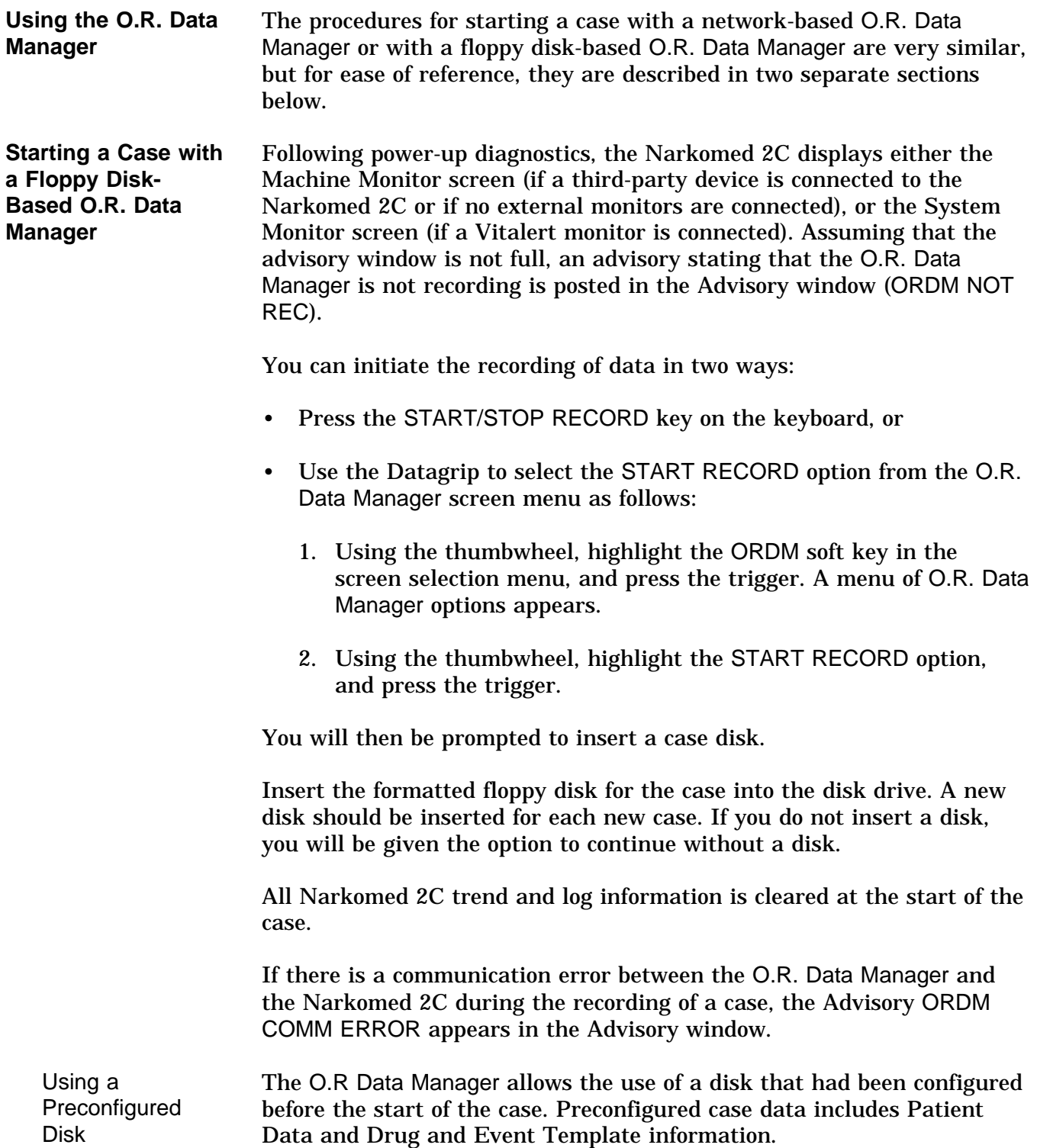

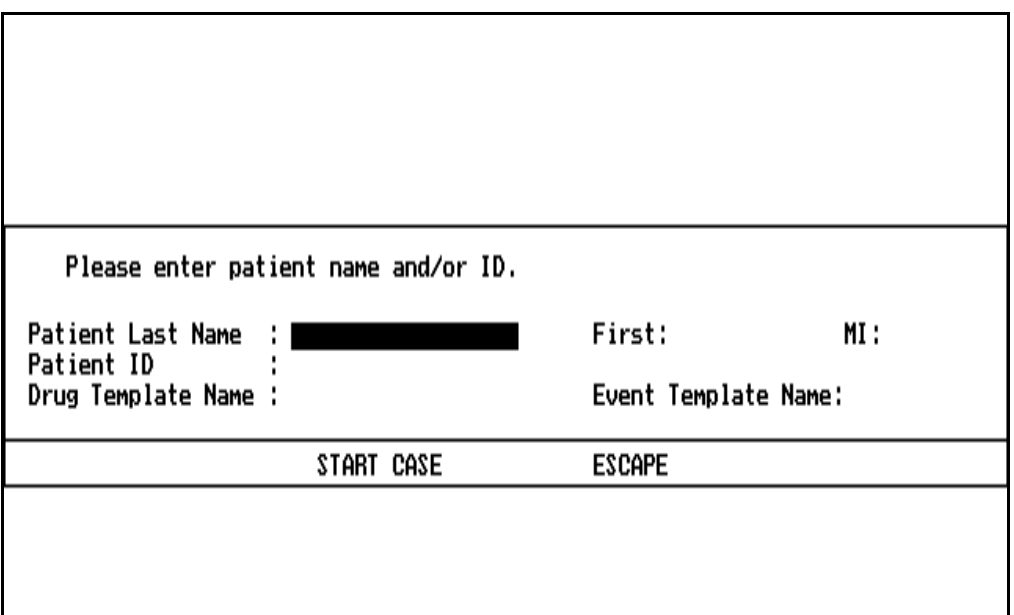

After you insert a disk that contains preconfigured data, you are prompted for patient identification information:

Entering Data from a Preconfigured Floppy Disk

Press the SELECT ENTRY key or the Datagrip trigger. The O.R. Data Manager will display the patient identification information for the preconfigured data contained on the floppy disk. The floppy disk may contain one Patient Data file and multiple drug and event template files.

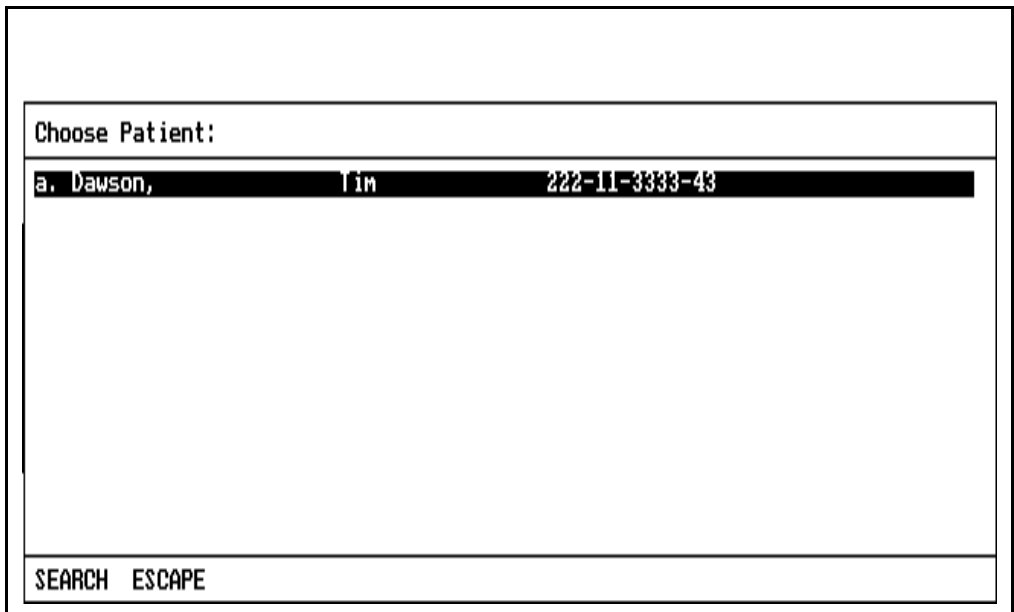

- To load the displayed patient data, use the procedures specified under **Pop-up Menus**.
- If you do not want to load the patient data, press the ESC key or move the cursor to the ESCAPE button and press the Datagrip trigger.

The patient data information is inserted in the appropriate cells, and the cursor is positioned at the Drug Template Name cell. Press the SELECT ENTRY key or the Datagrip trigger. The O.R. Data Manager will display the drug templates that are found on the floppy disk.

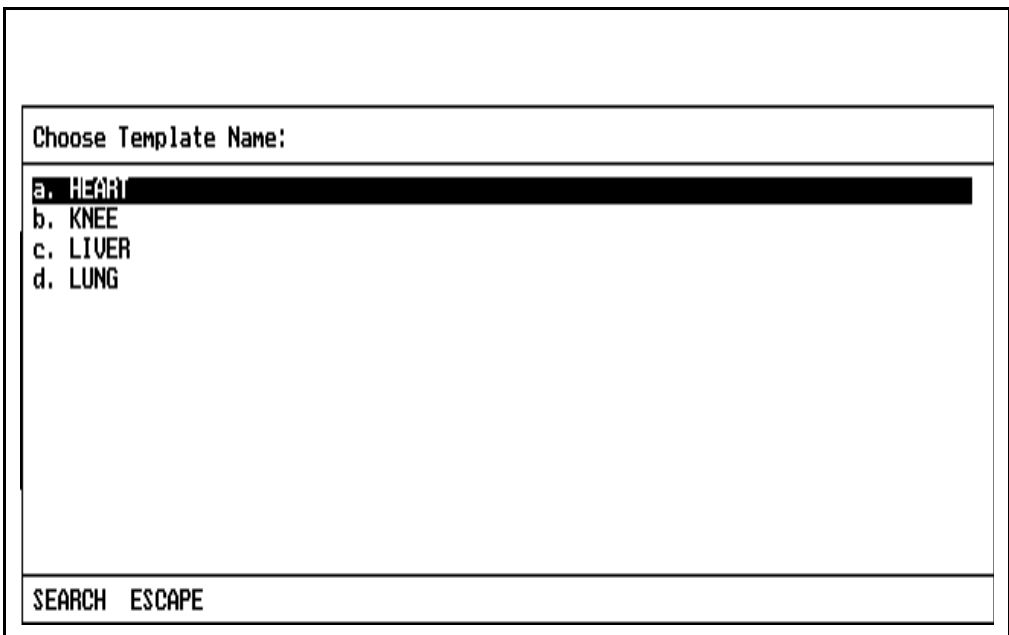

Select the template using the procedures specified under **Pop-up Menus**.

The cursor will move to the Event Template Name cell, allowing you to select the event template from the floppy disk in the same way as the drug template.

**NOTE:** If you select a drug template, and there is an event template with the same name found on the disk (and vice versa), that template name will be automatically inserted in the template name cell if the template name cell is blank.

You may also type in template names from the keyboard or you may leave those fields blank. The only information that you **must** enter in order to begin a case is the Patient Last Name or the Patient ID.

Once all the desired information is entered, position the cursor on START CASE, and press the ENTER key or the Datagrip trigger.

If the Numeric Screen Time Interval has been configured to 'query each case' (see **System Configuration**), the following screen appears. This screen allows you to set the time interval for data to be posted in the numeric screen and on the anesthesia record. You can choose either 5 or 15 minute intervals. The 5 minute interval is recommended for shorter cases (less than 2-3 hours), and the 15 minute interval is recommended for longer cases.

(If the system was configured for a specific time interval, this screen will not appear.)

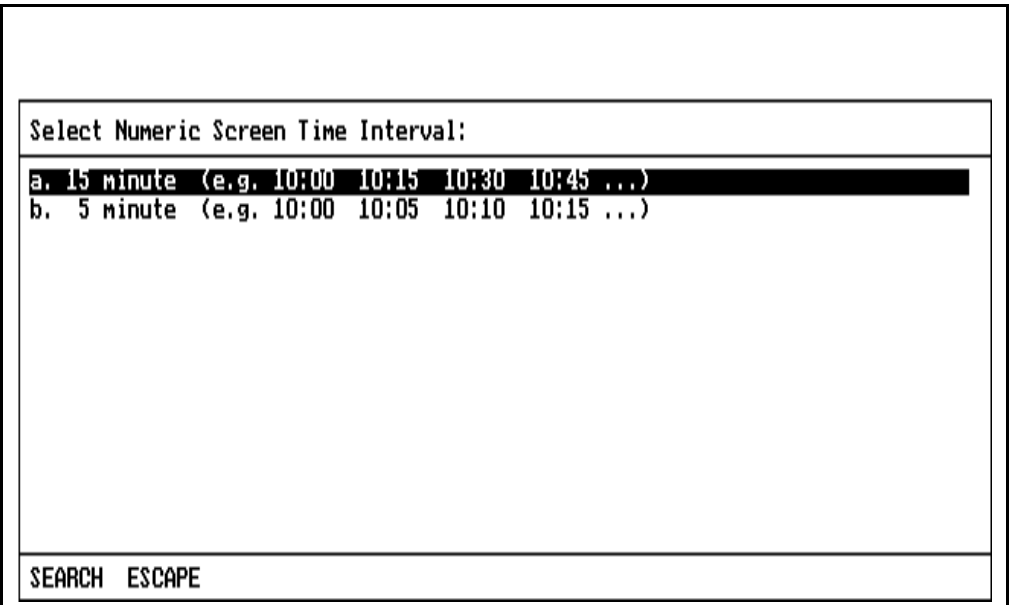

- Select the time interval using the procedures specified under **Pop-up Menus**.
- If you want to exit this screen, select the ESCAPE button or press the ESC key. The numeric screen resolution will default to 15 minutes.

The case is now started and the Monitor screen appears.

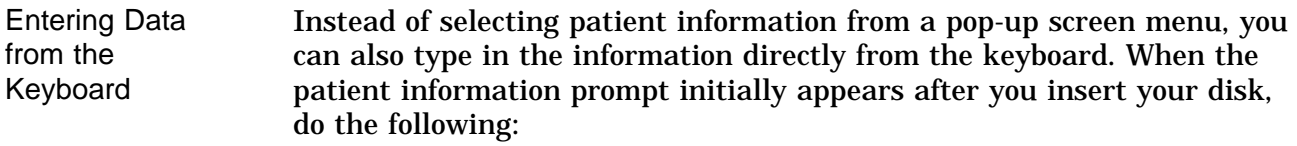

- 1. Enter at least the Patient Last Name or Patient ID.
- 2. Use the arrow keys or the Datagrip thumbwheel to position the cursor on START CASE.
- 3. Press the ENTER key or the Datagrip trigger.

The patient information you typed is compared to the preconfigured data on the floppy disk. If they are different, you will be prompted to choose which patient case you want:

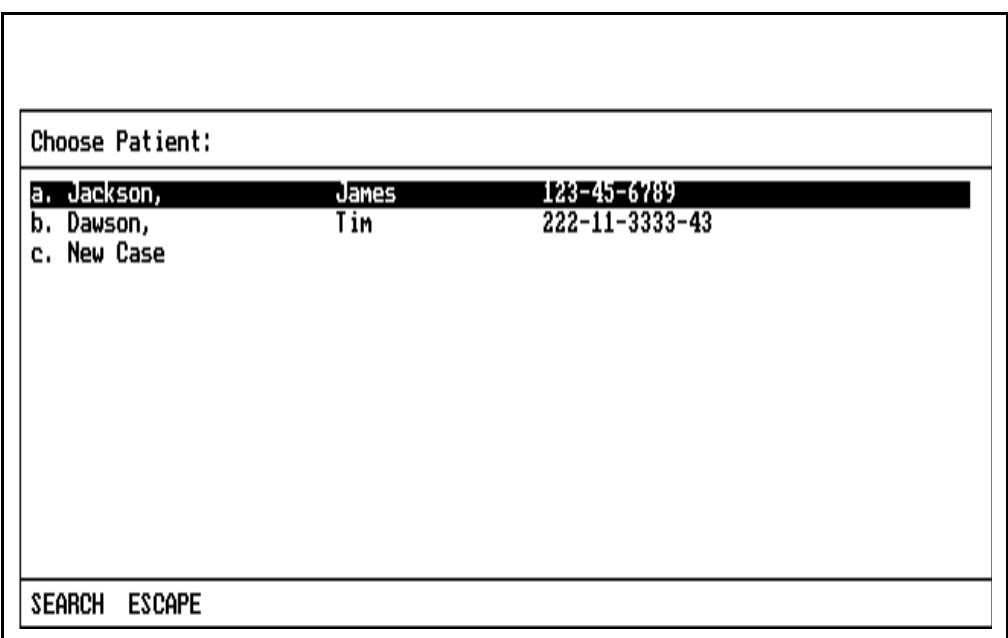

To choose the case, use the procedures specified under **Pop-up Menus**.

If you choose NEW CASE, the patient identification prompt will be displayed again to allow you to enter the new patient data. Choosing the ESCAPE button on the pop-up menu returns you to the patient identification prompt.

Data

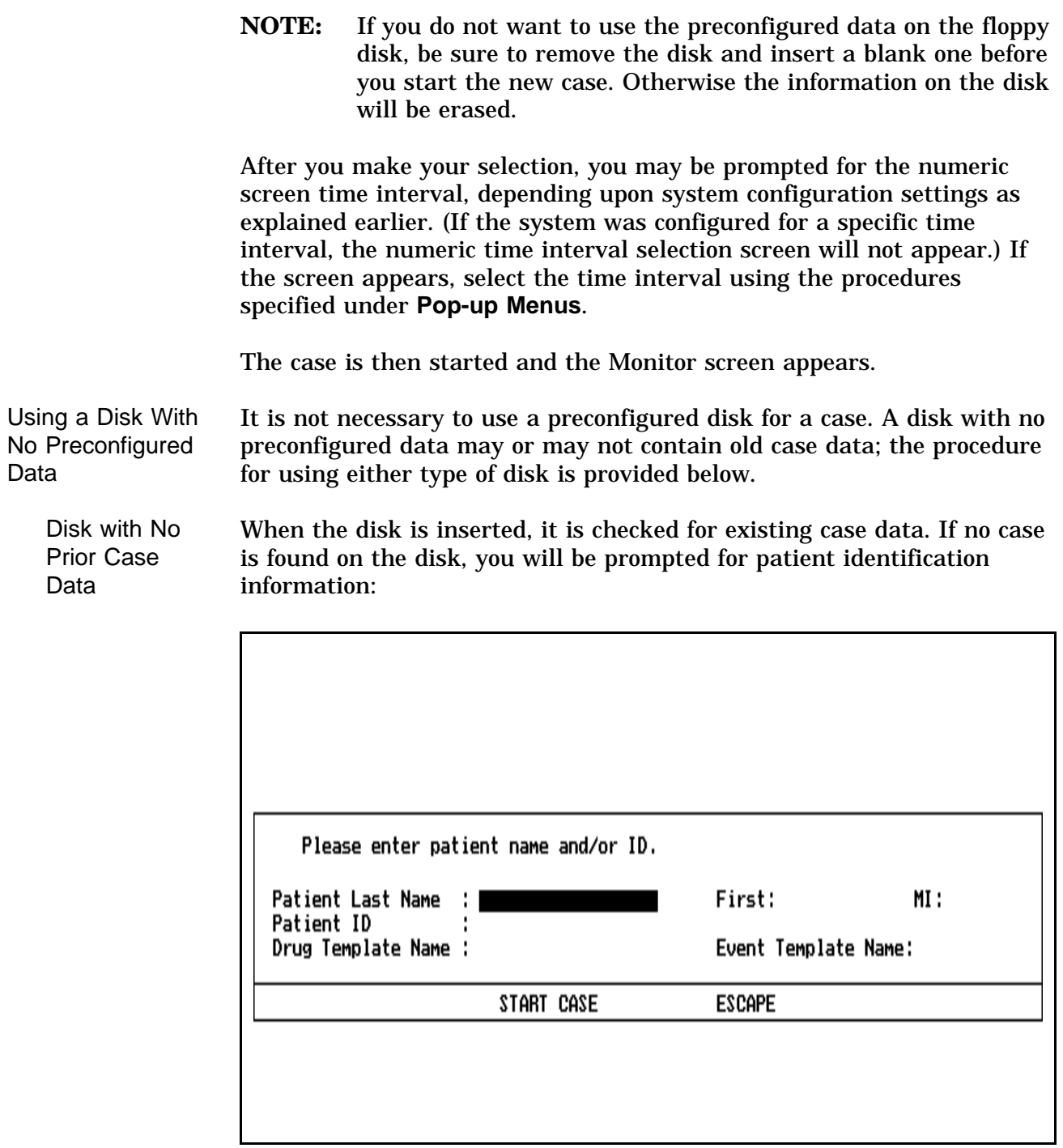

• To begin recording, you must enter at least the Patient Last Name or Patient ID, and then position the cursor on START CASE and press the ENTER key or the Datagrip trigger.

• If you do not want to start the case, press the ESC key, or position the cursor on ESCAPE and press the ENTER key or the Datagrip trigger.

After you enter the patient identification information, you may be prompted to select the numeric screen time interval.

If the Numeric Screen Time Interval has been configured to 'query each case' (see **System Configuration**), the following screen appears. This screen allows you to set the time interval for data to be posted in the numeric screen and on the anesthesia record. You can choose either 5 or 15 minute intervals. The 5 minute interval is recommended for shorter cases (less than 2-3 hours), and the 15 minute interval is recommended for longer cases.

(If the system was configured for a specific time interval, this screen will not appear.)

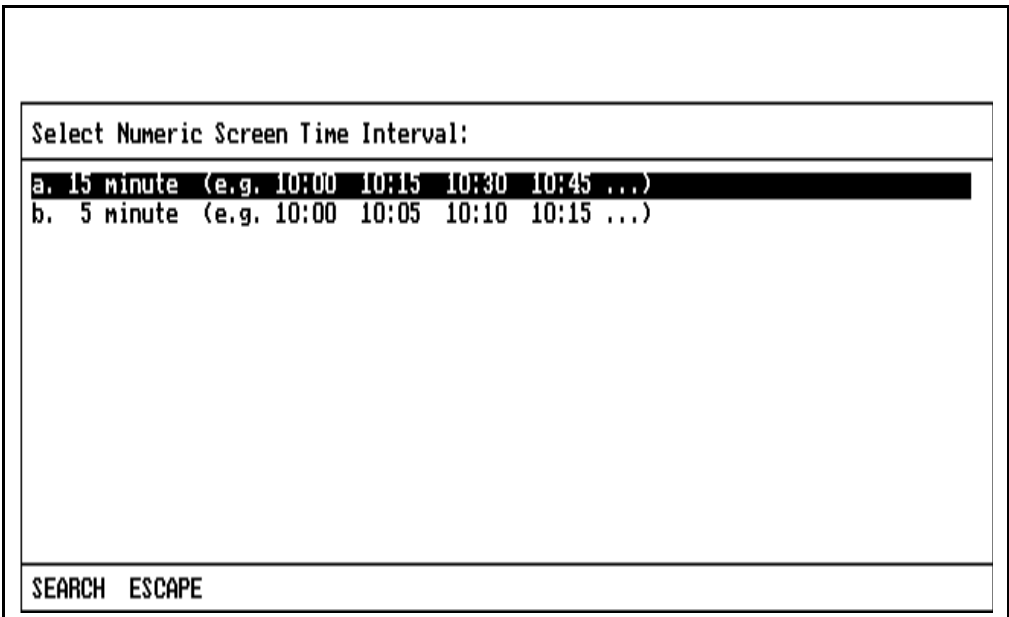

- Select the time interval using the procedures specified under **Pop-up Menus**.
- If you want to exit this screen, select the ESCAPE button or press the ESC key. The numeric screen resolution will default to 15 minutes.

The case is now started and the Monitor screen appears.

Disk with Prior Case Data If the inserted disk contains old case data, the following prompt to clear case data appears on the screen:

There is an existing case on the disk

OK to clear the previous case from disk ? (Y/N)  $\Box$ 

- If you want to clear all case data contained on the floppy disk, press the Y key, or rotate the thumbwheel to display Y and press the Datagrip trigger.
- If you do not want to clear existing case data, press N or any key other than Y, or rotate the thumbwheel to display N and press the Datagrip trigger. You will then have to remove or replace the disk.

If you specify Y, a second prompt appears to confirm your choice:

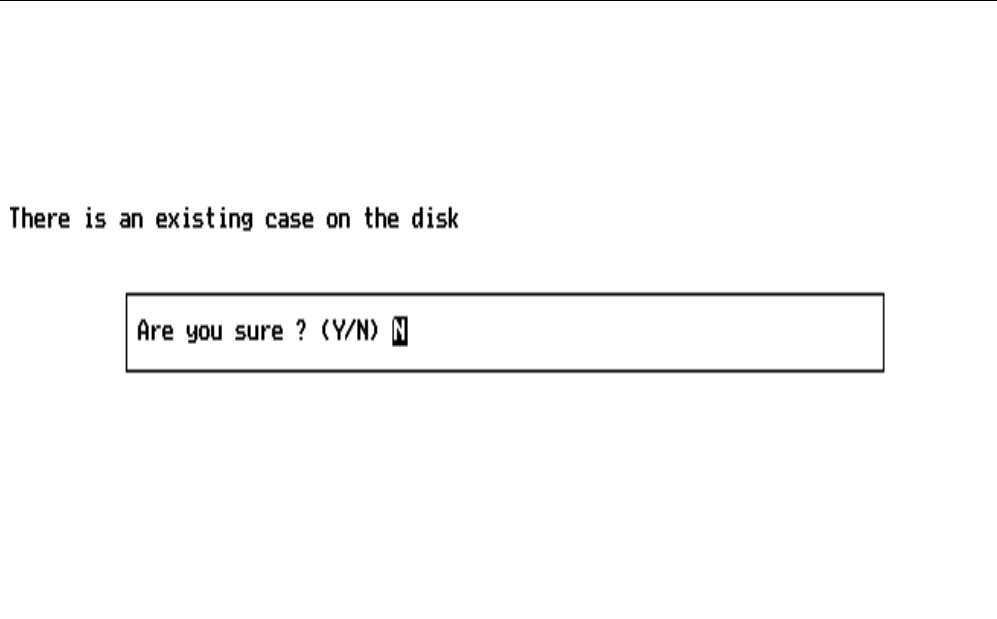

- If you want to clear case data from the disk, press the  $Y$  key, or rotate the thumbwheel to display Y and press the Datagrip trigger.
- If you do not want to clear case data from the disk, press N or any key other than Y, or rotate the thumbwheel to display N and press the Datagrip trigger. You will then have to remove or replace the disk.

If you do not respond within 30 seconds, the case data is not cleared and the prompt is removed from the screen. If you respond with a Y to the confirmation prompt, the program will clear case data.

When the disk is cleared, you are prompted for patient identification information. To start the case, you must enter at least the Patient Last Name or Patient ID, and then position the cursor on START CASE and press the ENTER key or the Datagrip trigger.

Depending upon the Numeric Screen Time Interval configuration option chosen (see **System Configuration**), you may be asked to select the numeric screen time interval. Select the time interval using the procedures specified under **Pop-up Menus**.

The case is then started, and the Monitor screen appears.

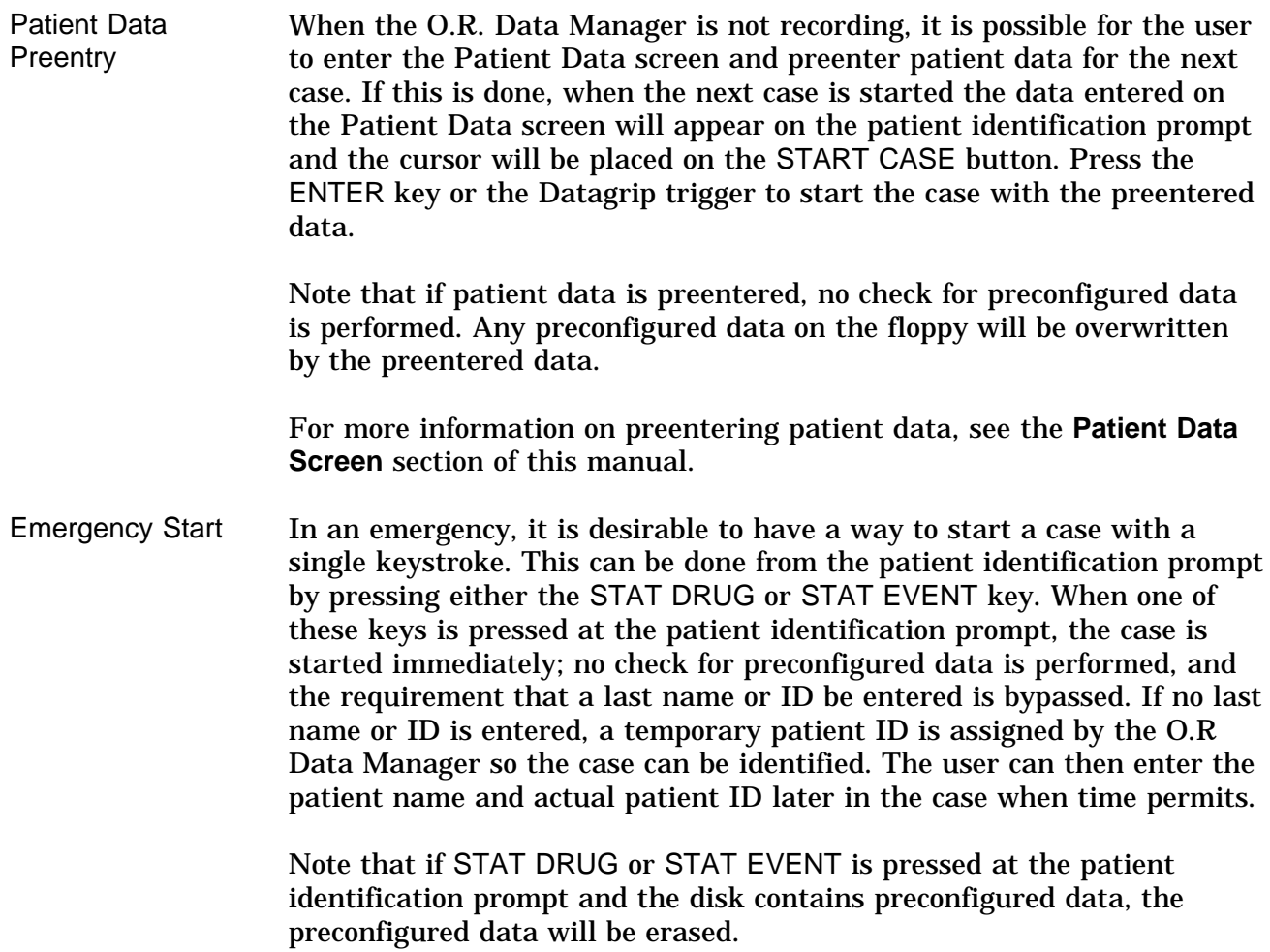

**Disk Error Messages**

An error message appears on the screen if there is a problem reading or writing the disk.

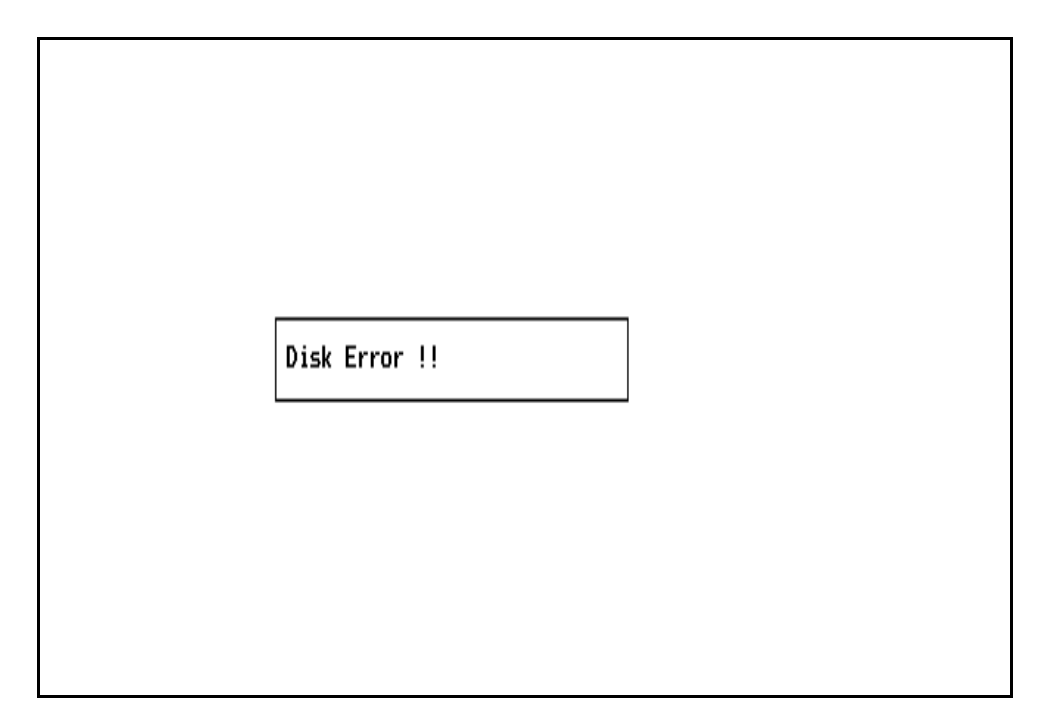

The following table lists possible error messages.

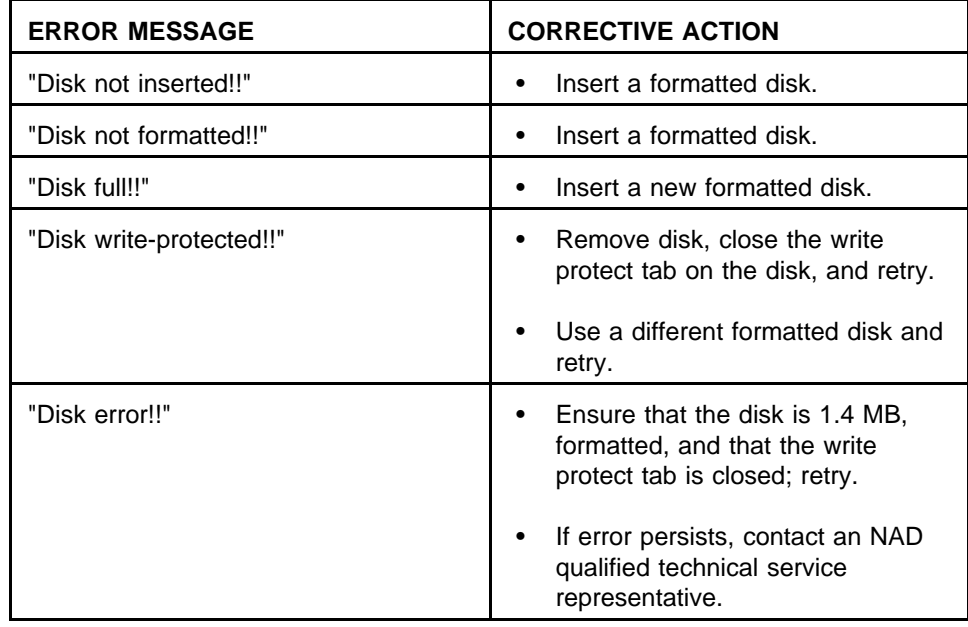

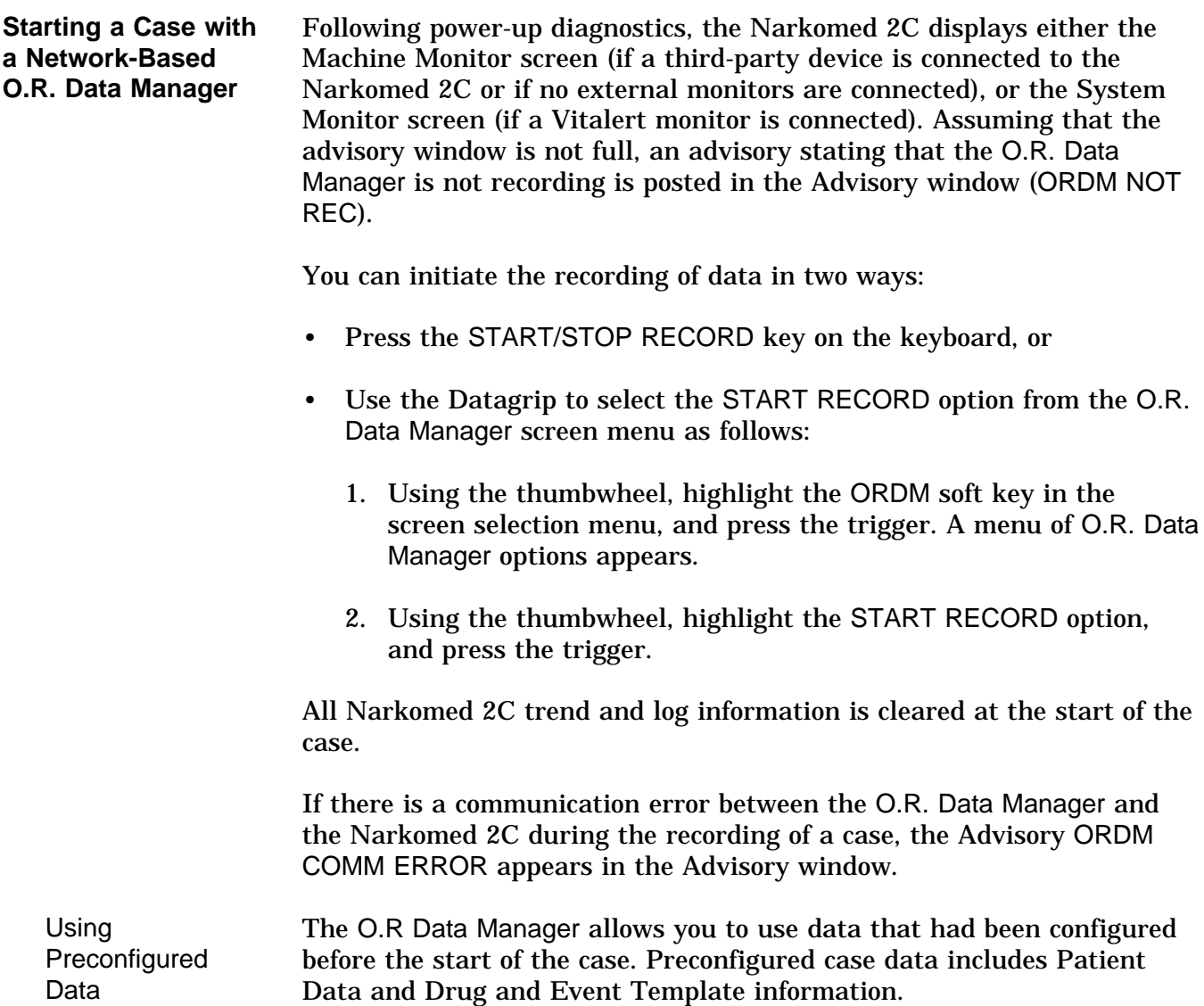

After you press START RECORD, you are prompted for patient identification information:

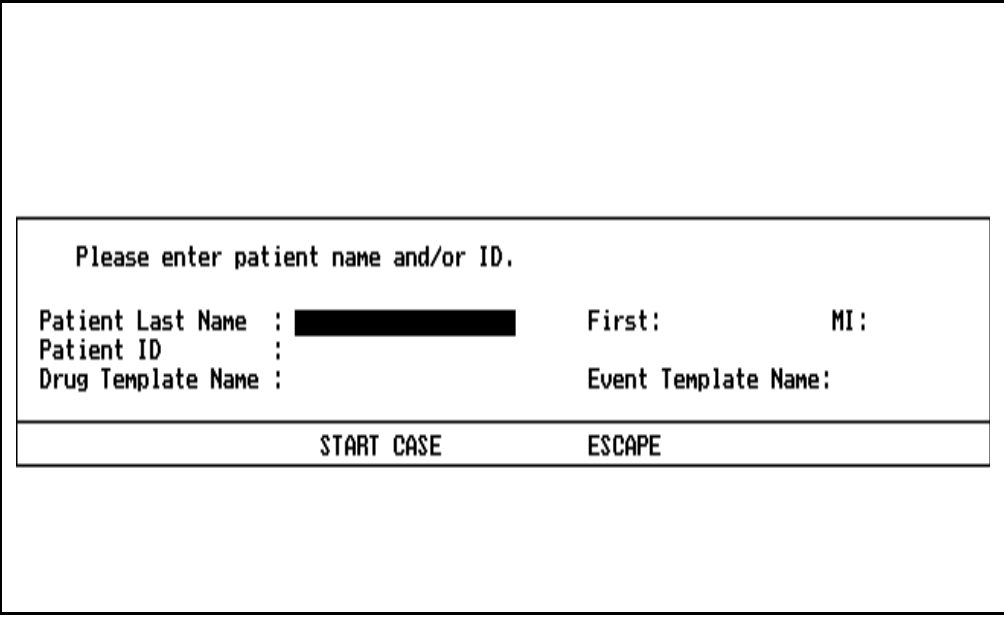

Entering Data from the Network Disk

Press the SELECT ENTRY key or the Datagrip trigger. The O.R. Data Manager will display patient identification information for all preconfigured patient data stored on the network. The network disk may contain multiple Patient Data and drug and event template files.

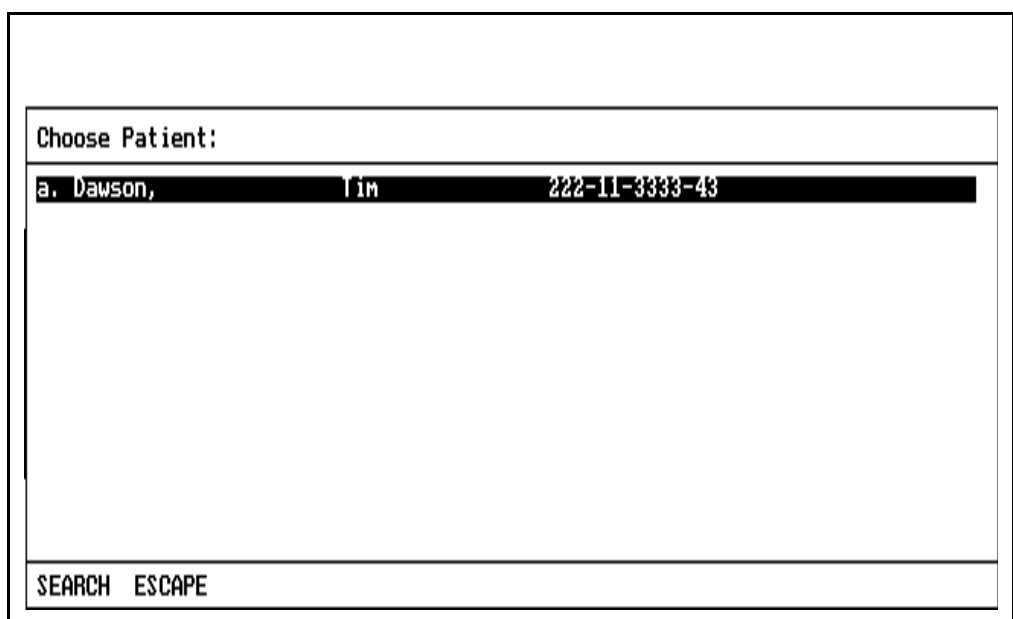

1. Select the patient using the procedures specified under **Pop-up Menus**.

The patient data information is inserted in the appropriate cells, and the cursor is positioned at the Drug Template Name cell. Press the SELECT ENTRY key or the Datagrip trigger. The O.R. Data Manager will display the drug templates that are found on the network storage device.

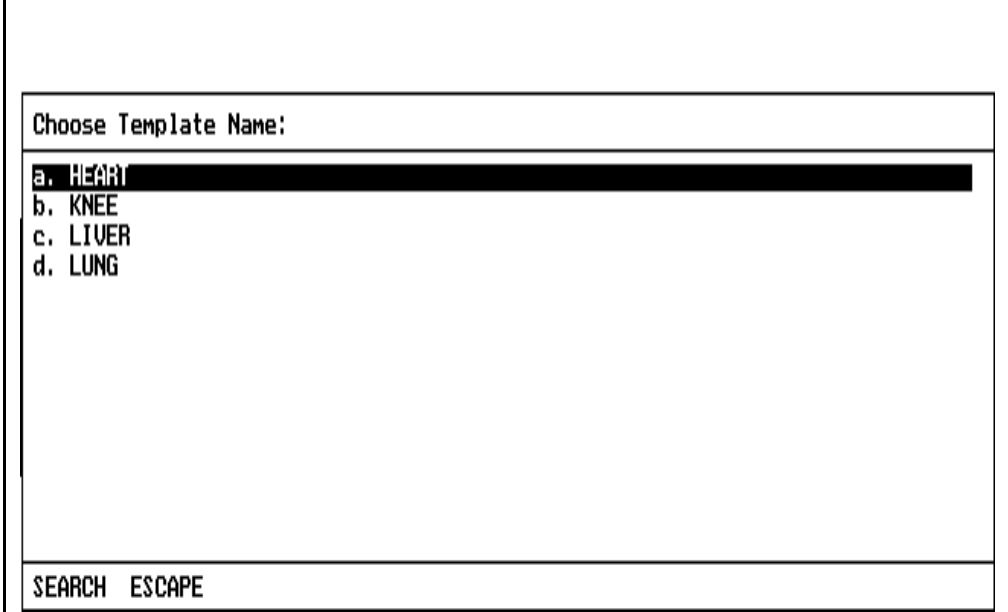

1. Select the desired template using the procedures specified under **Pop-up Menus**.

The cursor will move to the Event Template Name cell, allowing you to select the event template from network storage in the same way as the drug template.

**NOTE:** If you select a drug template, and there is an event template with the same name found on the disk (and vice versa), that template name will be automatically inserted in the template name cell if the template name cell is blank.

You may also type in template names from the keyboard or you may leave those fields blank. The only information that you **must** enter in order to begin a case, is the Patient Last Name or the Patient ID.

Once all the desired information is entered, position the cursor on START CASE, and press the ENTER key or the Datagrip trigger.

If the Numeric Screen Time Interval has been configured to 'query each case' (see **System Configuration**), the following screen appears. This screen allows you to set the time interval for data to be posted in the numeric screen and on the anesthesia record. You can choose either 5 or 15 minute intervals. The 5 minute interval is recommended for shorter cases (less than 2-3 hours), and the 15 minute interval is recommended for longer cases.

(If the system was configured for a specific time interval, this screen will not appear.)

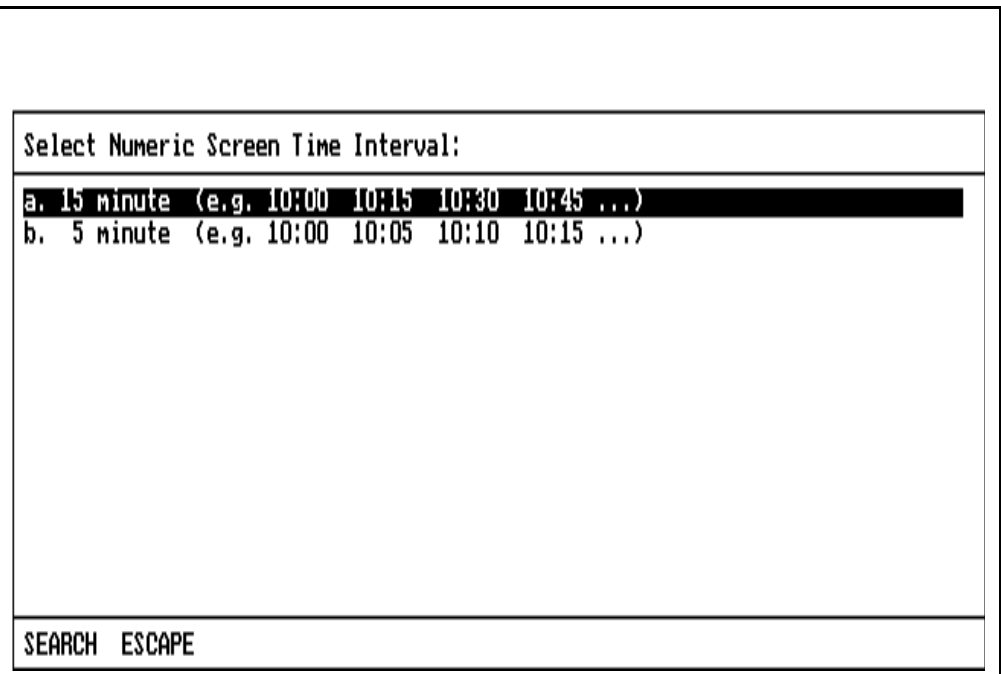

- Select the desired time interval using the procedures specified under **Pop-up Menus**.
- If you want to exit this screen, press the ESC key or position the cursor on the ESCAPE button and press the ENTER key or the Datagrip trigger. The numeric screen resolution will default to 15 minutes.

The case is now started and the Monitor screen appears.

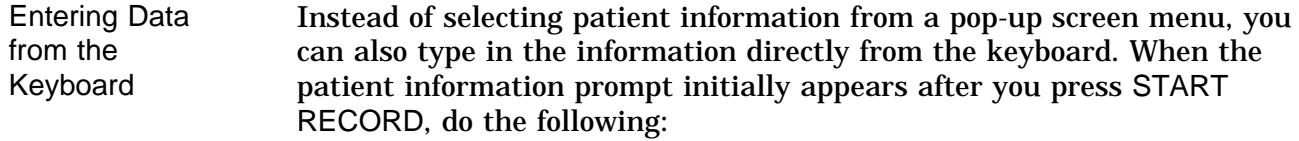

- 1. Enter at least the Patient Last Name or Patient ID.
- 2. Use the arrow keys or the Datagrip thumbwheel to position the cursor on START CASE.
- 3. Press the ENTER key or the Datagrip trigger.

The patient information you typed is compared to the patient data found on the network (if any). If a match is not found, you will be prompted to choose which patient case you want:

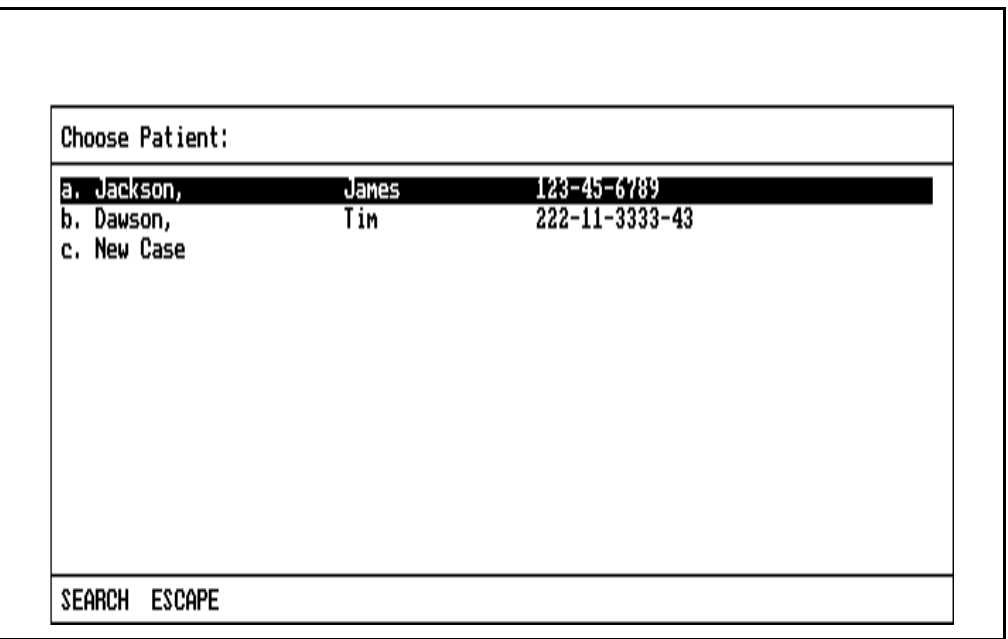

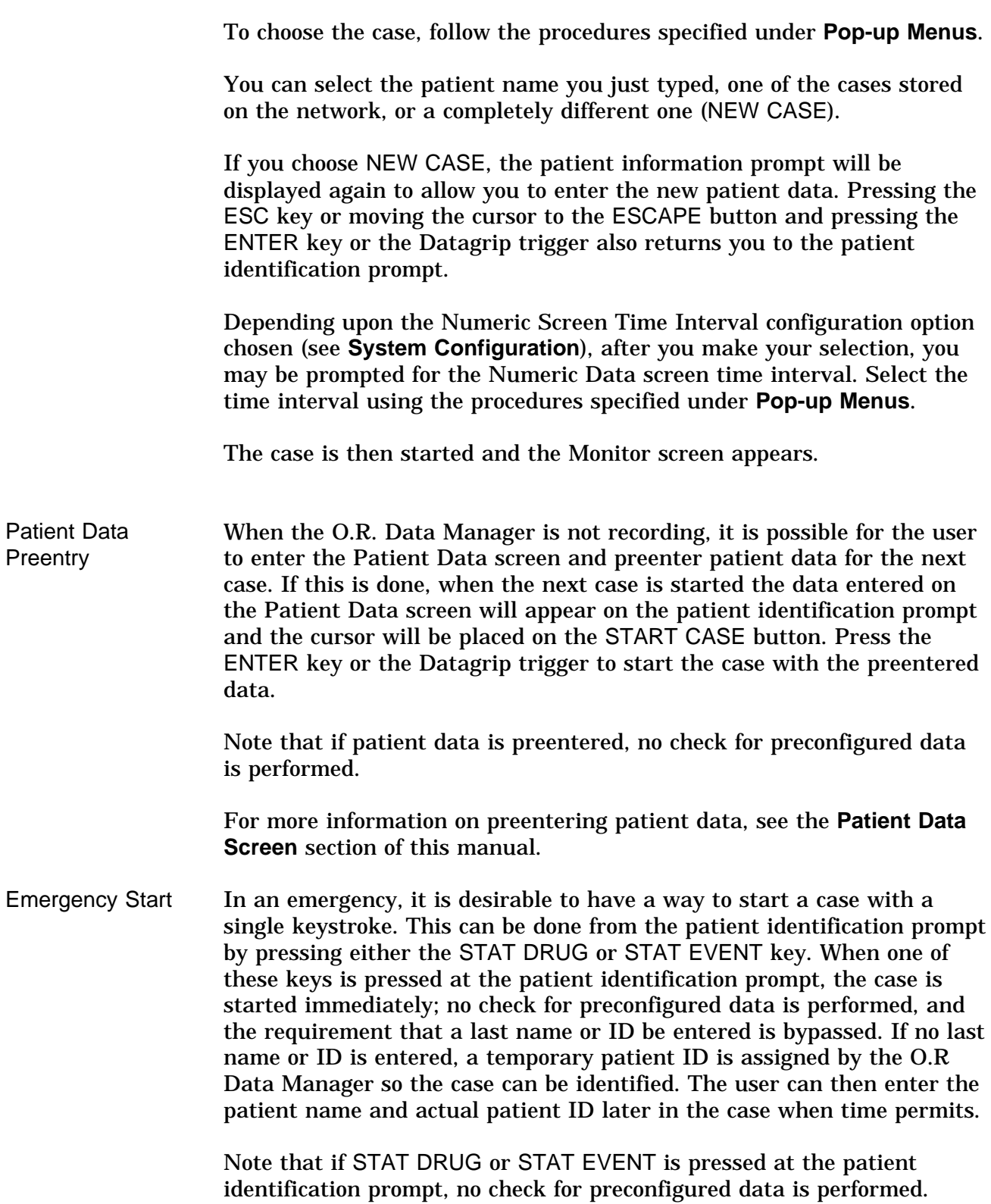

**Data Recording During the Case** Data is written to disk every 30 seconds. A maximum of 14 hours of data can be recorded per case. If a case will last longer than 14 hours, you should prepare two preconfigured cases before the start. Each preconfigured case should include the required templates and patient/case identification information. These cases can be prepared using PC Prep/View before the case begins. Before the 14 hours has elapsed, you should print a copy of the anesthesia record. If you are recording to floppy disk, do not remove the disk from the disk drive while the anesthesia record is being printed. When the print process is completed, stop recording and remove the floppy disk from the drive. Then, insert the second disk into the disk drive and repeat the procedure to start a new case. If you are recording to a network, print the record, stop recording, and start the second part of the case. (For more information about printing a record, refer to "Printing Anesthesia Records.") On floppy disk-based systems, if you insert a new floppy disk while the O.R. Data Manager is recording, the disk is checked for previous case data. If previous data exists on the disk, you will either have to replace the disk with a clean one, or allow the O.R. Data Manager to clear the existing data. Once the disk is clean, the case data in memory will be copied to the disk, and subsequent recorded data will be appended to the disk. Only the data required for the printed anesthesia record will be copied to disk in this manner; physiological data for the PC Prep/View View Case application will not be copied, and the recording of View Case data will begin at the time the new disk is inserted. For more information on the View Case application, see the *PC Prep/View Operator's Manual*.

Under specific power-up or reset conditions (for instance, following a power failure), the O.R Data Manager will load data from a prior case. The last recorded time of the case must be within 15 minutes of the current time. The prior case is checked against the current case on the O.R. Data Manager hard drive. If they are the same, the prior case data will be loaded into memory, and subsequent recorded data will be appended to the case.

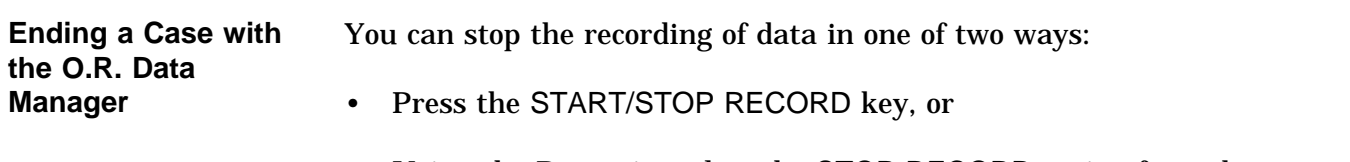

- Using the Datagrip, select the STOP RECORD option from the screen menu.
	- **NOTE:** You can invoke the screen menu in the Monitor screen by pressing the Datagrip trigger. For information on how to invoke the screen menu from the O.R. Data Manager screens, see the specific operating instructions for each screen.

You will then be queried to make sure that you want to end the case:

WARNING: This will stop recording data to memory and disk !!!

Do you wish to stop recording data ? (Y/N)  $\Box$ 

- If you want to stop recording, press the Y key, or rotate the thumbwheel to display Y and press the Datagrip trigger.
- If you do not want to stop recording, press N or any key other than Y, or rotate the thumbwheel to display N and press the Datagrip trigger.

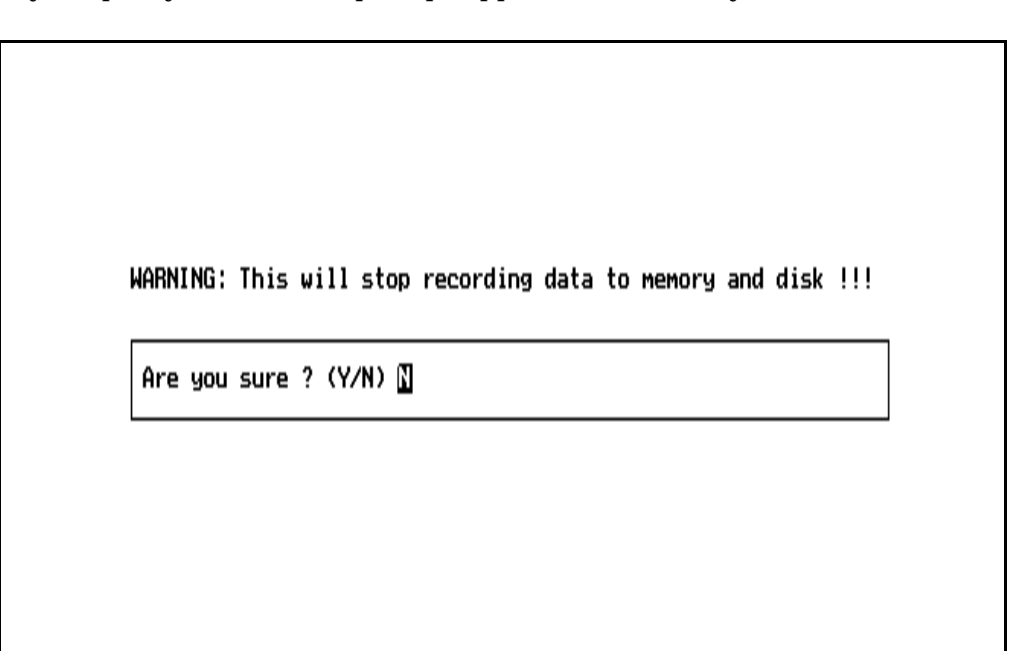

If you specify Y, a second prompt appears to confirm your choice:

- If you want to stop recording, press the Y key, or rotate the thumbwheel to display Y and press the Datagrip trigger.
- If you do not want to stop recording, press N or any key other than Y, or rotate the thumbwheel to display N and press the Datagrip trigger.

If you do not respond within 30 seconds, the prompt is removed from the screen and recording continues.

If you respond with a Y to the confirmation prompt, any final outstanding data will be written to the disk, and recording will stop. If the O.R. Data Manager is connected to a Vitalert 3000 Series monitor, all Vitalert alarms that are on will be set to standby.

Whenever the O.R. Data Manager is not recording, an advisory message indicating this will be sent to the host machine.

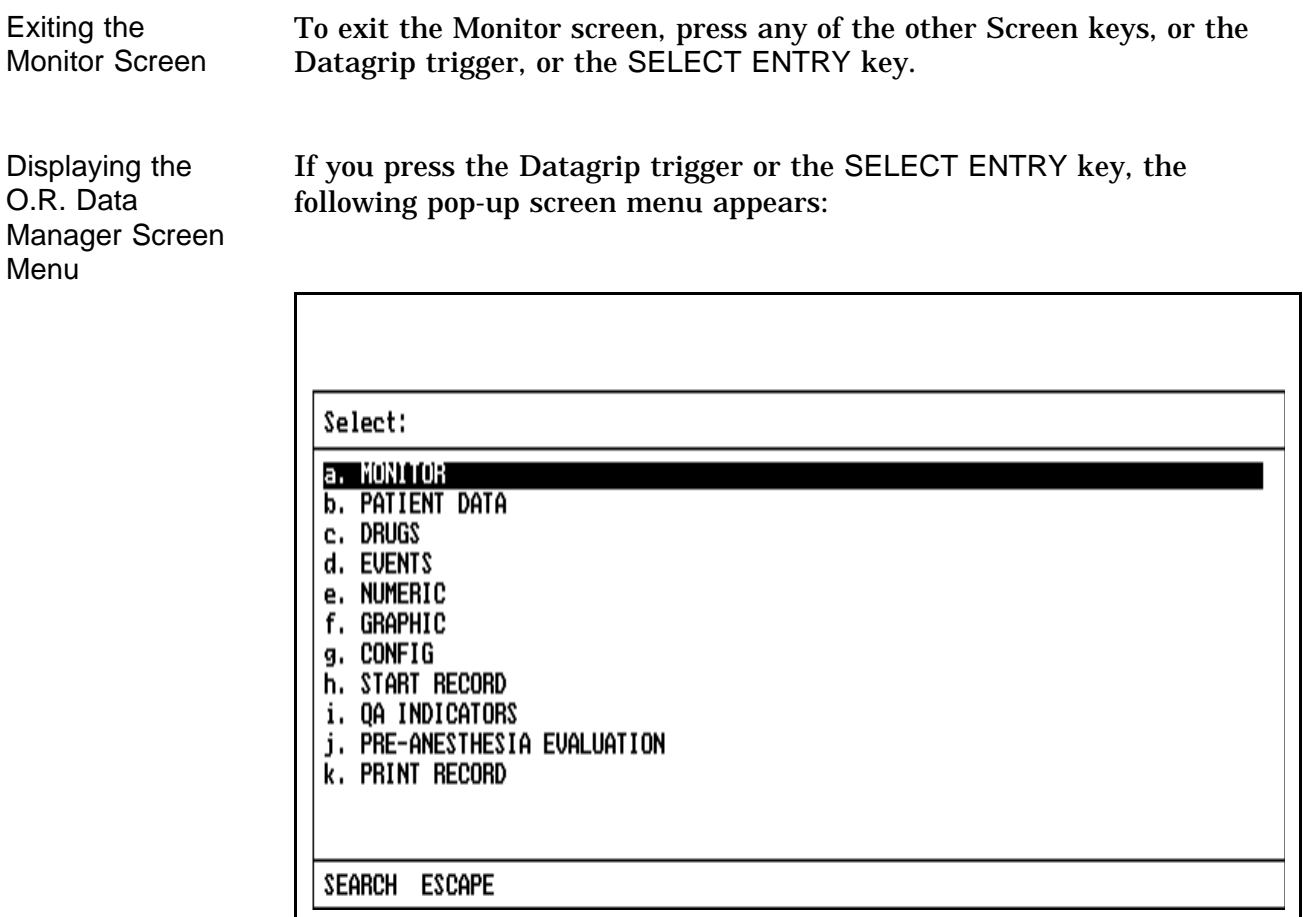

Make the desired selection according to the procedures described earlier in this section under **Pop-up Menus**.

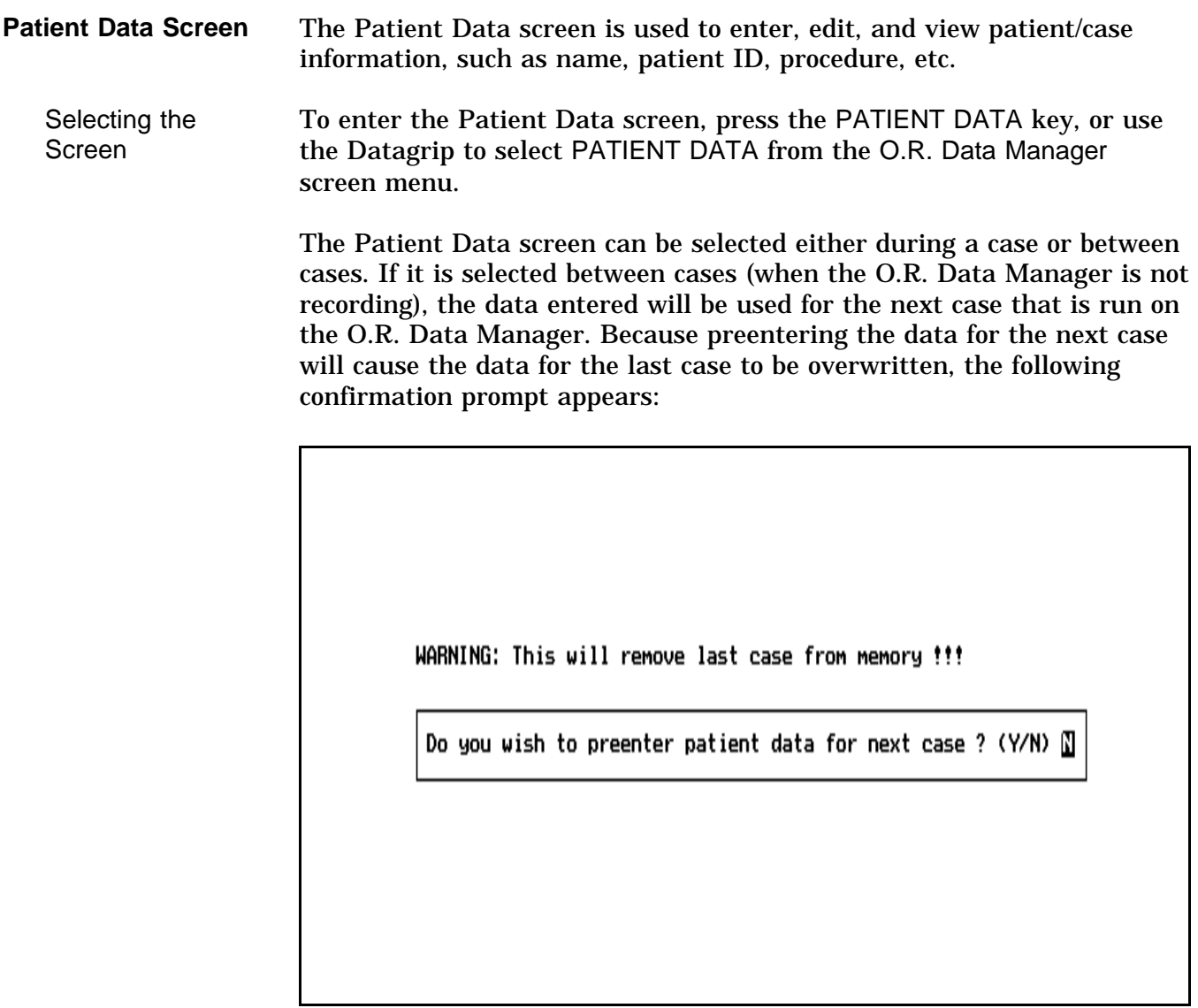

- If you want to preenter the patient data for the next case, press the Y key, or rotate the thumbwheel to display Y and press the Datagrip trigger.
- If you do not want to preenter patient data, press N or any key other than Y, or rotate the thumbwheel to display N and press the Datagrip trigger.

If you do not respond within 30 seconds, the prompt is removed from the screen and the Patient Data screen is not entered.

If the user specifies Y, a second prompt appears confirming the choice:

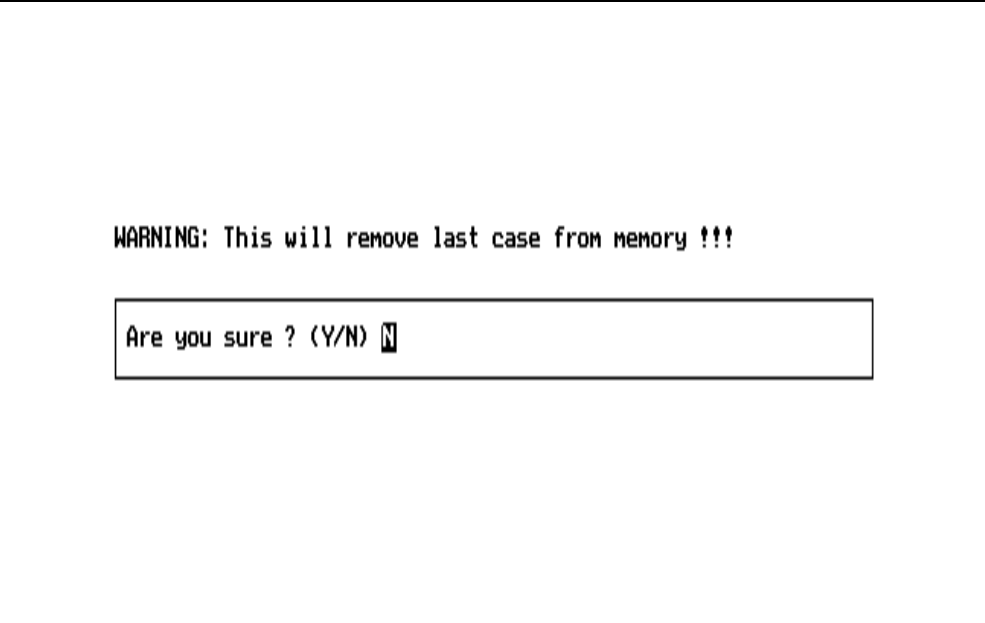

- If you want to preenter patient data for the next case, press the Y key or rotate the thumbwheel to display Y and press the Datagrip trigger.
- If you do not want to preenter patient data, press N or any key other than Y, or rotate the thumbwheel to display N and press the Datagrip trigger.

If you do not respond within 30 seconds, the prompt is removed from the screen and the Patient Data screen is not entered.

The Patient Data screen looks and acts the same whether it is being used for preentering data or entering data during a case. The only difference is that when data is being preentered, the title will be "PATIENT DATA PRE-ENTRY" rather than "PATIENT DATA".

If patient data has not been preentered for a case, all patient data is cleared from memory at the start of a case. After memory has been cleared, any preconfigured patient data contained on the floppy disk or selected from the network is loaded into memory. Note that if patient data was preentered, no check for preconfigured data is performed.

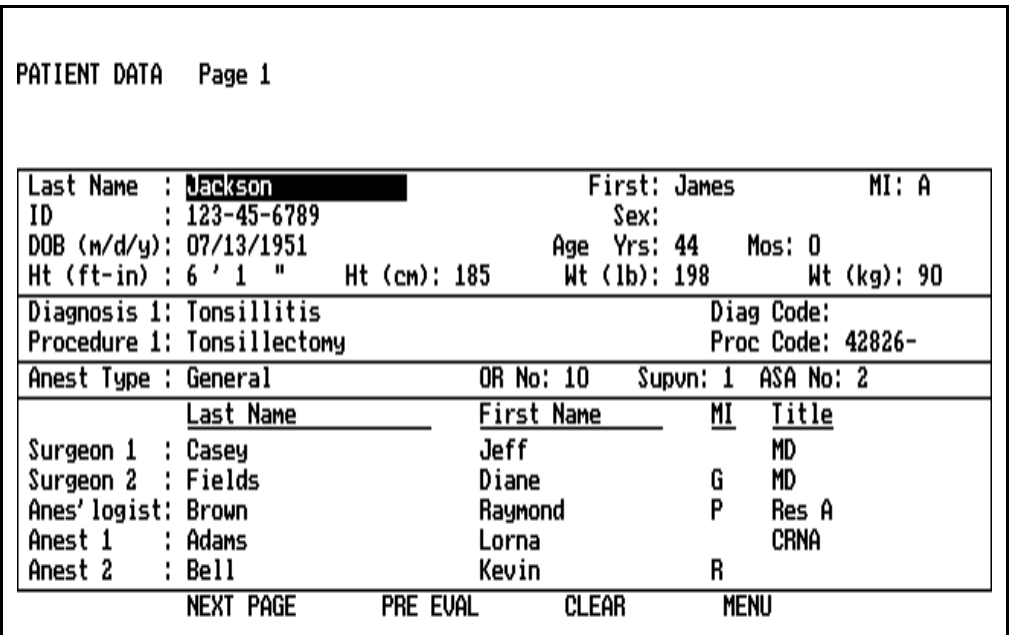

When the Patient Data screen appears on the remote display, the cursor appears in the Last Name data cell.

Entering Data The date of birth (DOB) row accepts up to two digits for the month, up to two digits for the day, and four digits for the year. For ease of data entry at the start of a case or after Patient Data is cleared, the DOB year cell is initialized to "19\_\_", so that you only have to enter the last two digits. The BKSP key may be used if year "18xx" is needed. You do not need to press ENTER between DOB cells; the cursor advances automatically. When the date of birth is entered, the patient age in years and months is automatically calculated and placed in the AGE cell. The maximum patient age that can be entered is 120 years, 0 months.

> The Ht and Wt cells accept only numeric entries. O.R. Data Manager has an auto-conversion feature for the height and weight entries. When the patient's height in feet and inches is entered in the Ht (ft-in) cell, the patient's height in centimeters is automatically calculated and entered in the Ht (cm) cell (and vice versa). The same type of conversion is performed for the Wt (lb) and Wt (kg) cells.

The Sex cell accepts only upper case or lower case letters F or M.
The Supvn cell refers to the anesthesiologist level of supervision. It specifies the number of operating rooms supervised by the anesthesiologist and accepts only one digit.

The ASA No cell accepts only four alphanumeric characters.

The Diagnosis cell accepts any alphanumeric characters.

Entry procedures for the Procedure, Anesthesia Type, Surgeon, Anesthesiologist, and Anesthetist cells are described later in this section.

Patient Data Screen Page 2 Set the cursor on NEXT PAGE and press ENTER or the Datagrip trigger, or use the PAGE and  $\downarrow$  keys. Page 2 of the Patient Data Screen will be displayed. The Diagnosis, Remarks, and Ins Code cells accept any alphanumeric characters.

> Entry procedures for the Procedure and Insurance cells are described later in this section.

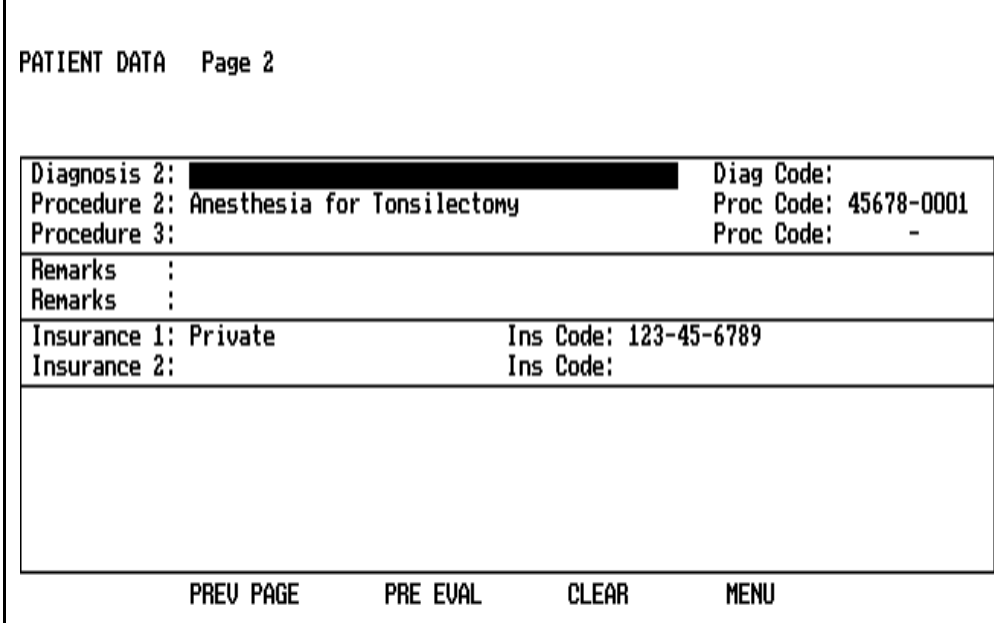

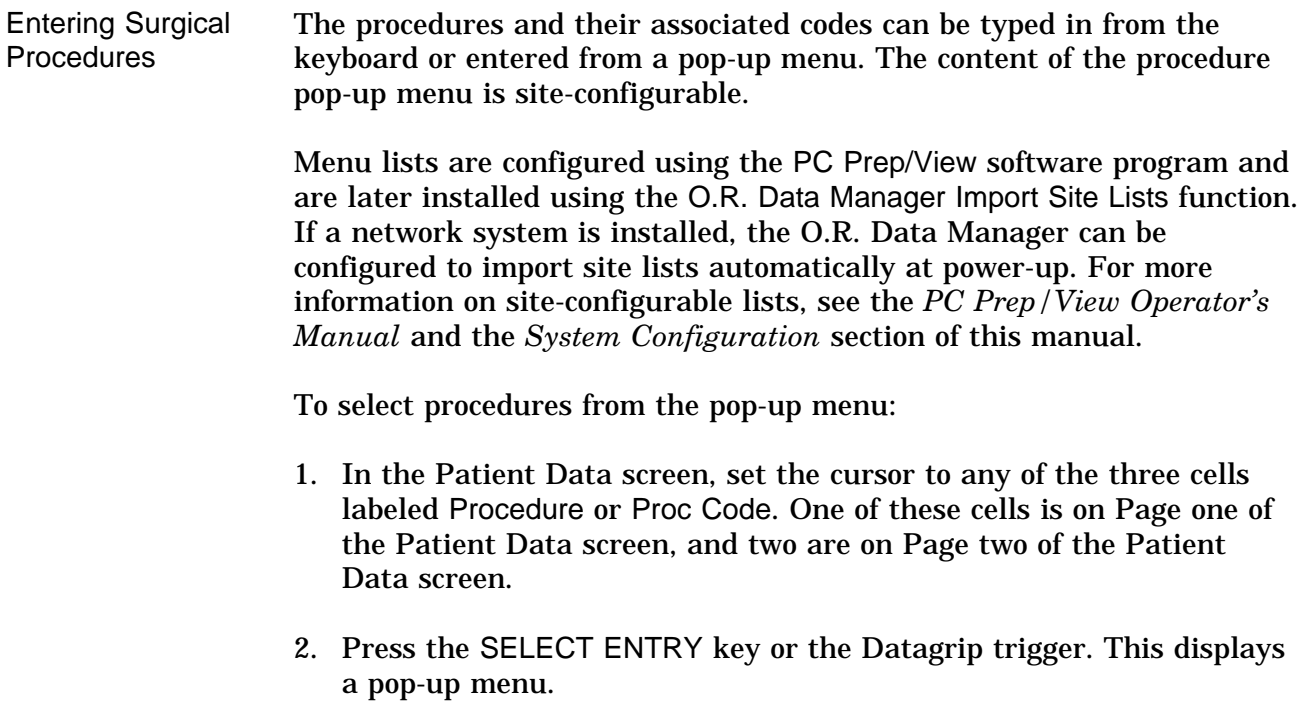

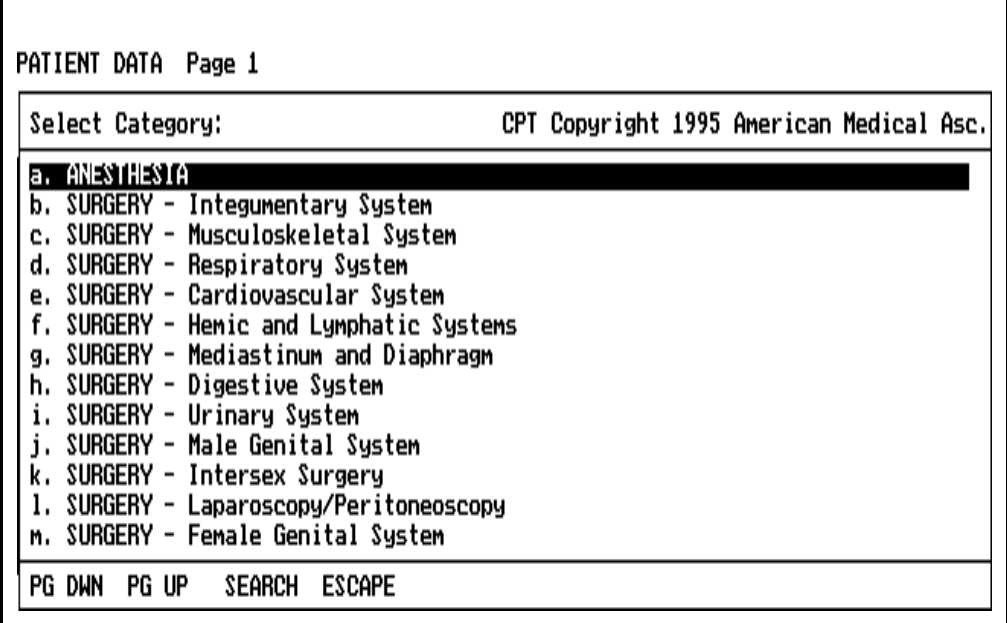

3. Make the desired selection using the procedures described earlier in this section under **Pop-up Menus.**

Making the selection causes a submenu to appear that either specifies the procedures or lists the subgroups within the category.

4. Make the desired selection using the procedures described under **Pop-up Menus**.

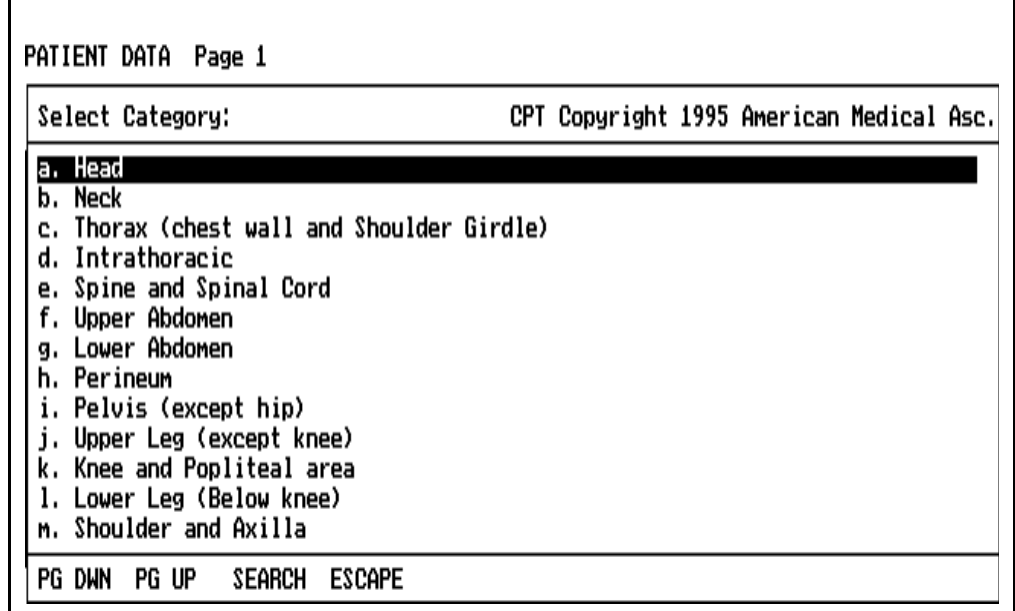

The Patient Data screen allows up to three Procedures and their Codes to be entered. If Pick List format has been chosen, all three procedures may be selected at the same time even though they appear on different pages of the Patient Data screen. If there are no existing entries when making the first selection, and the Pick List format has been chosen, up to three selections can be made. If one procedure has already been entered, up to two selections can be made if the cursor is on a blank entry. If the cursor is on a nonblank entry, only one procedure can be selected to replace the existing entry.

If two procedures have already been entered in the Patient Data screen and the Procedure menu is accessed, one selection can be made. If the cursor is on a nonblank entry, the new selection will replace the existing entry.

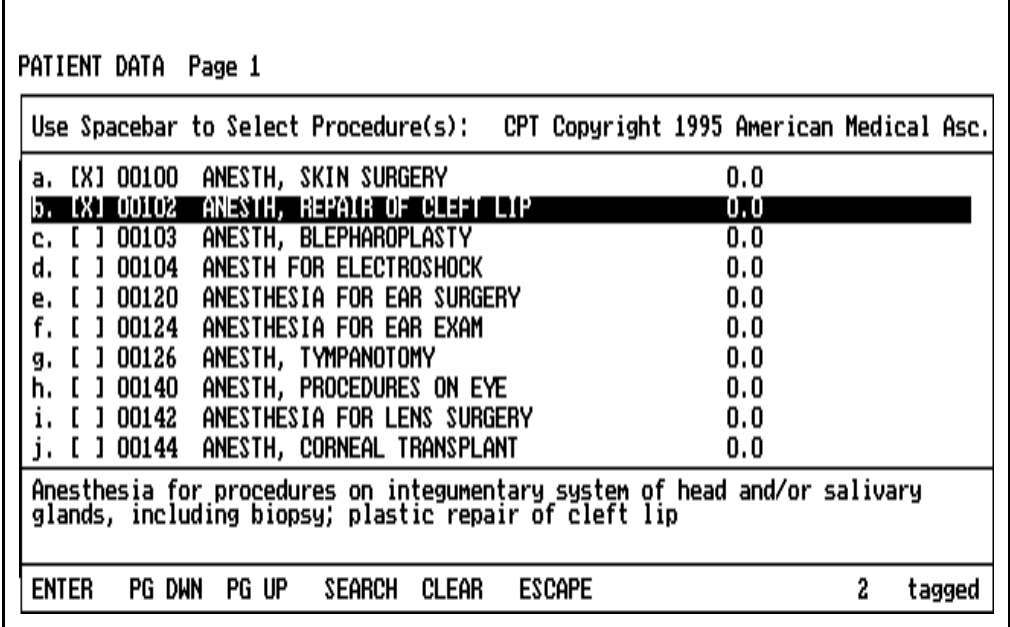

**Entering** Anesthesia Type The anesthesia type can be typed in from the keyboard or entered from a pop-up menu. The content of the anesthesia type pop-up menu is siteconfigurable. If no site-configured anesthesia type list exists, a default menu will appear.

To make a selection from the pop-up menu:

 $\Gamma$ 

- 1. In the Patient Data screen, move the cursor to the cell labeled Anest Type.
- 2. Press the SELECT ENTRY key or the Datagrip trigger to bring up the menu.
- 3. Make the desired selection by using the procedures described earlier in this section under **Pop-up Menus.**

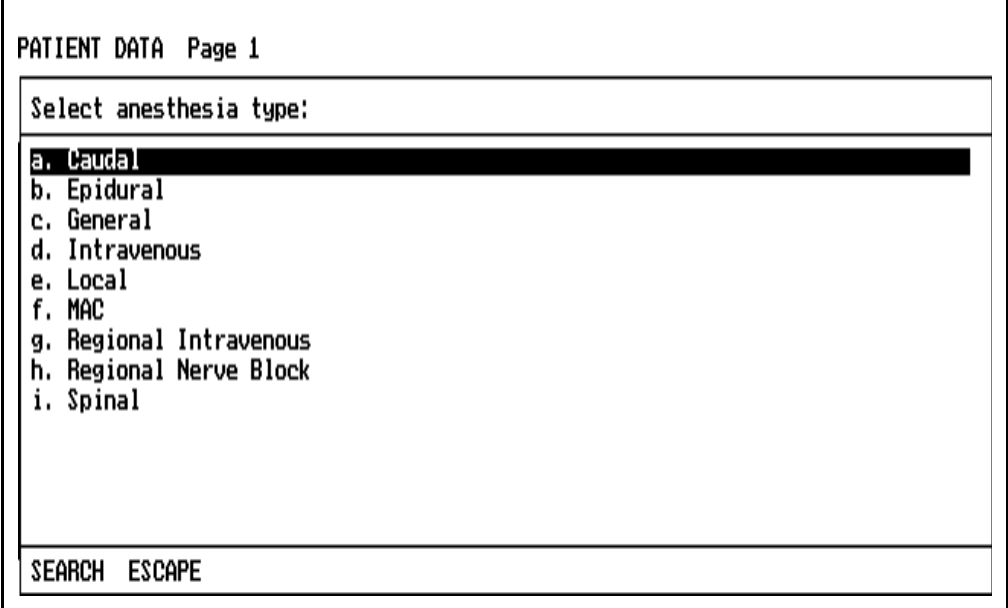

Entering Surgeon Names The surgeon names can be typed in on Page 1 of the Patient Data Screen from the keyboard, or entered from a pop-up menu. The content of the surgeon name pop-up menu is site-configurable.

To select a surgeon name from the pop-up menu:

- 1. On Page 1 of the Patient Data Screen, move the cursor to any of the cells on the line labeled Surgeon 1 or Surgeon 2.
- 2. Press the SELECT ENTRY key or the Datagrip trigger. This invokes the surgeon name pop-up menu.

The Patient Data screen allows up to two surgeon names to be entered. If there are no existing entries when making the first selection, and Pick List format has been chosen, up to two selections can be made.

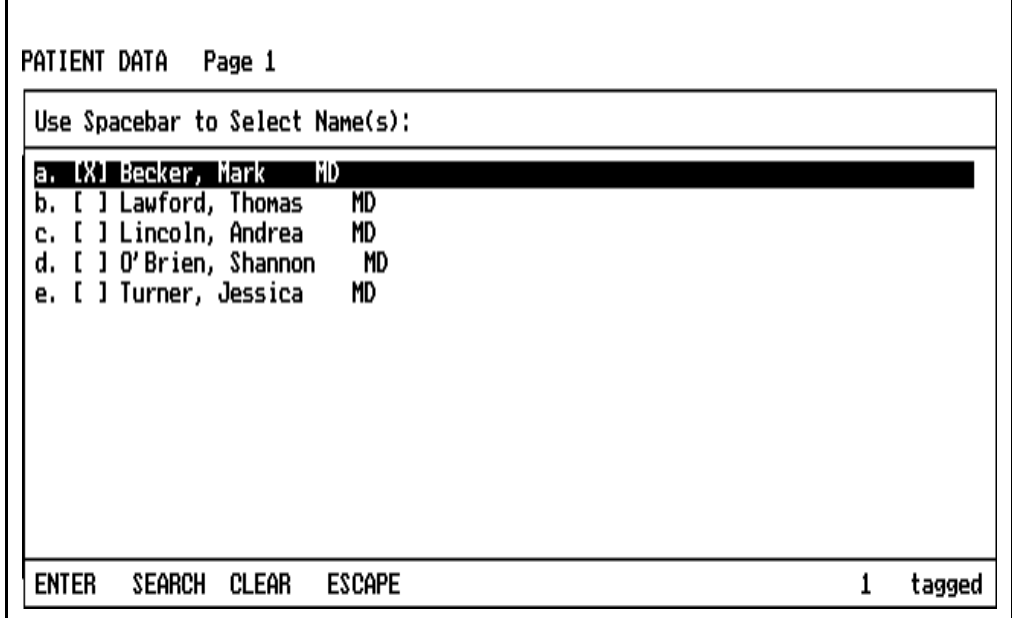

If one surgeon name has already been entered in the Patient Data screen and the Surgeon menu is accessed, one selection can be made. If the menu is accessed from a nonblank Surgeon data line, the selected data will replace the existing data.

**Entering** Anesthesiologist Name The anesthesiologist name can be typed in on Page 1 of the Patient Data Screen from the keyboard, or entered from a pop-up menu. The content of the anesthesiologist name pop-up menu is site-configurable.

To select an anesthesiologist name from the pop-up menu:

- 1. In the Patient Data screen, move the cursor to any of the cells in the line labeled Anes'logist.
- 2. Press the SELECT ENTRY key or the Datagrip trigger. This displays the anesthesiologist name pop-up menu.
- 3. Make the desired selection by following the procedures described earlier in this section under **Pop-up Menus.**

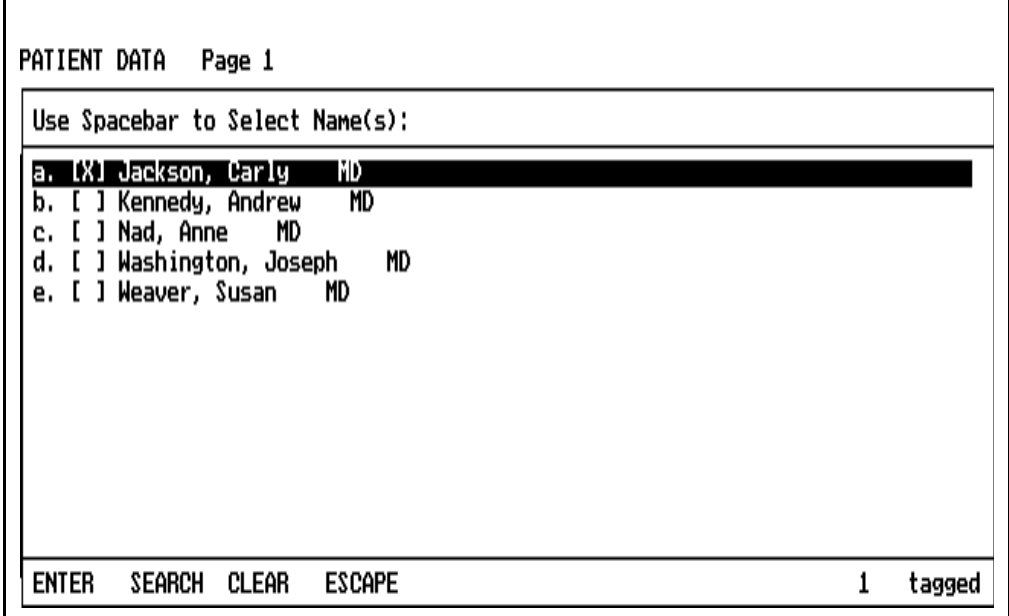

**Entering Anesthetist** Names The anesthetist names can be typed in on Page 1 of the Patient Data Screen from the keyboard, or entered from a pop-up menu. The content of the anesthetist name pop-up menu is site-configurable.

To select an anesthetist name from the pop-up menu:

- 1. On Page 1 of the Patient Data Screen, move the cursor to any of the cells on the line labeled Anest 1 or Anest 2.
- 2. Press the SELECT ENTRY key or the Datagrip trigger. This invokes the anesthetist name pop-up menu.

The Patient Data screen allows up to two anesthetist names to be entered. If there are no existing entries when making the first selection, and the Pick List format has been selected, up to two selections can be made.

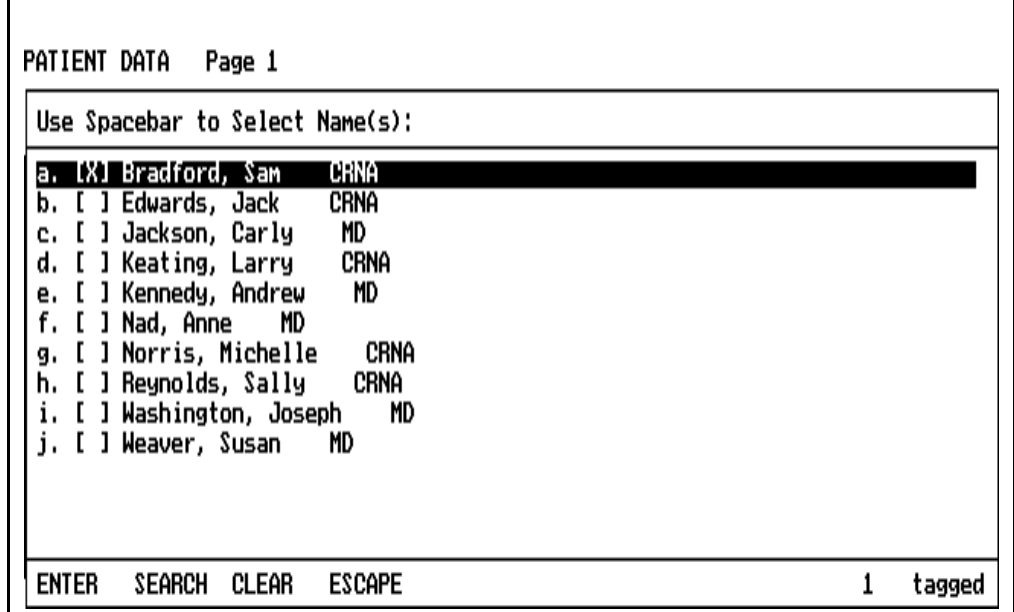

If one anesthetist name has already been entered in the Patient Data screen and the Anesthetist menu is accessed, one selection can be made. If the menu is accessed from a nonblank Anesthetist data line, the selected data will replace the existing data.

**Entering** Insurance Names The insurance names can be typed in on Page 2 of the Patient Data screen from the keyboard, or entered from a pop-up menu. The content of the insurance pop-up menu is site-configurable. If no site-configured insurance list exists, a default menu will appear.

To select an insurance name from the pop-up menu:

- 1. On Page 2 of the Patient Data screen, set the cursor to either of the fields labeled Insurance.
- 2. Press the SELECT ENTRY key or the Datagrip trigger. This invokes the insurance pop-up menu.

The Patient Data screen allows up to two insurance names to be entered. If there are no existing insurance entries when making a selection, and the Pick List format has been selected, up to two selections can be made.

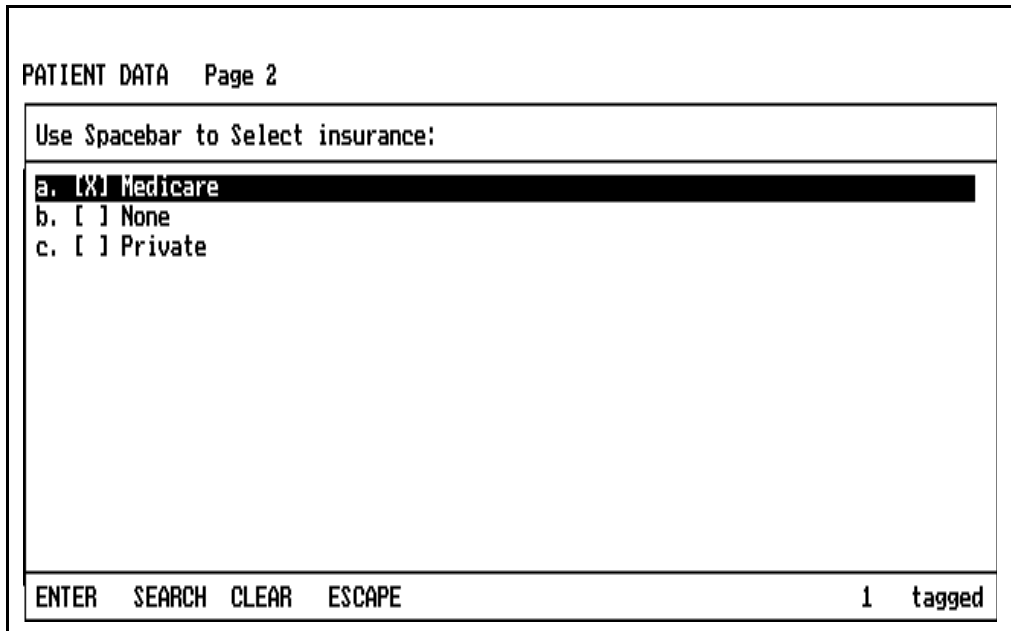

If one insurance name has already been entered and the insurance menu is accessed, one selection can be made. If the menu is accessed from a nonblank insurance cell, the selected data will replace the existing data.

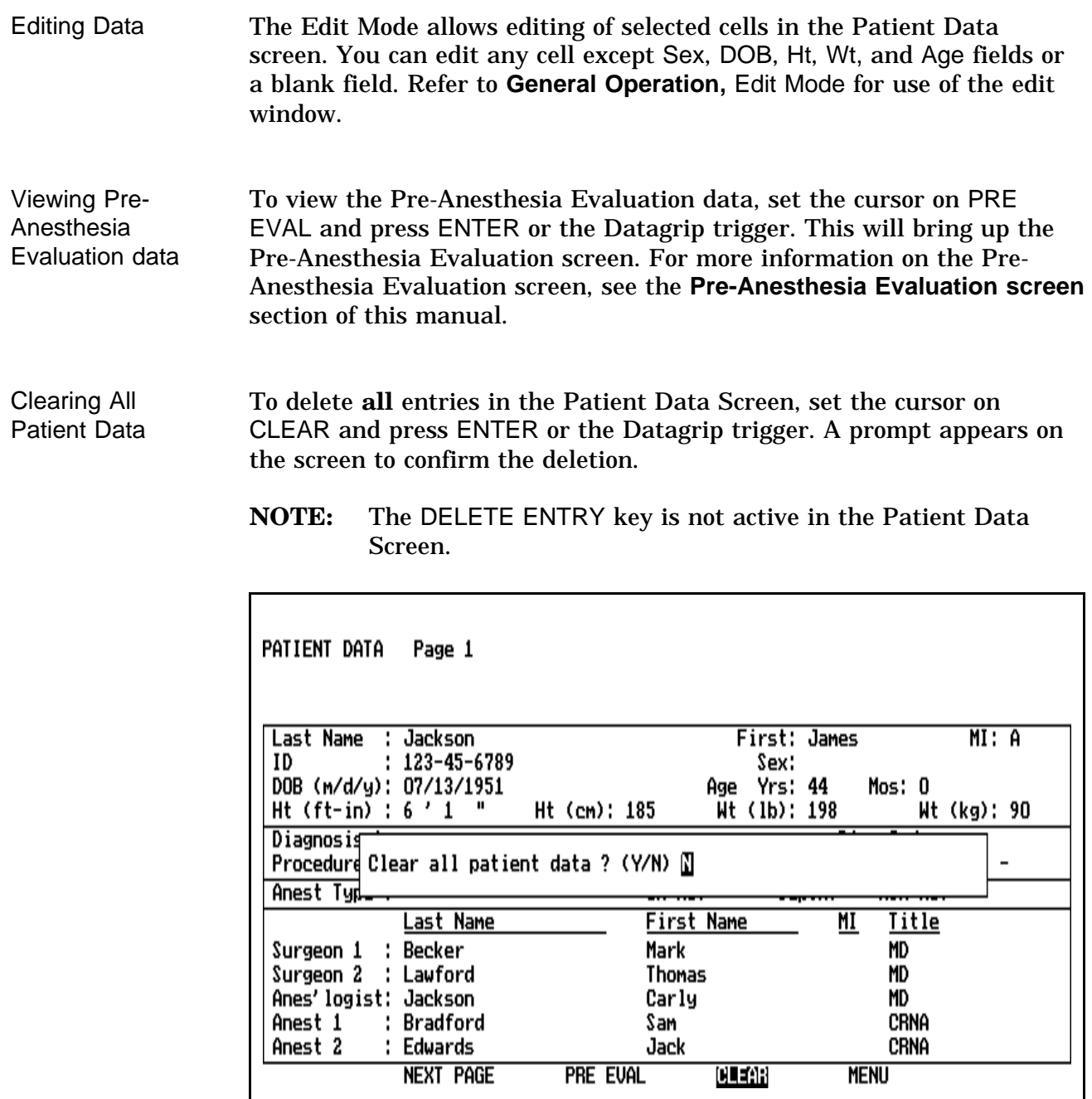

• To clear all patient data, press the Y key, or rotate the thumbwheel to display Y and press the Datagrip trigger. A confirmation prompt [Are you sure? (Y/N)] appears; respond accordingly.

• To cancel the Clear request, press N or any key other than Y, or rotate the thumbwheel to display N and press the Datagrip trigger.

If you do not respond within 30 seconds, no data is cleared, and the prompt is removed from the screen.

Displaying the O.R. Data Manager Screen Menu

To display the O. R. Data Manager screen menu:

- 1. Move the cursor to the MENU button at the bottom of either page of the Patient Data screen.
- 2. Press the Datagrip trigger or the SELECT ENTRY key to bring up the menu.

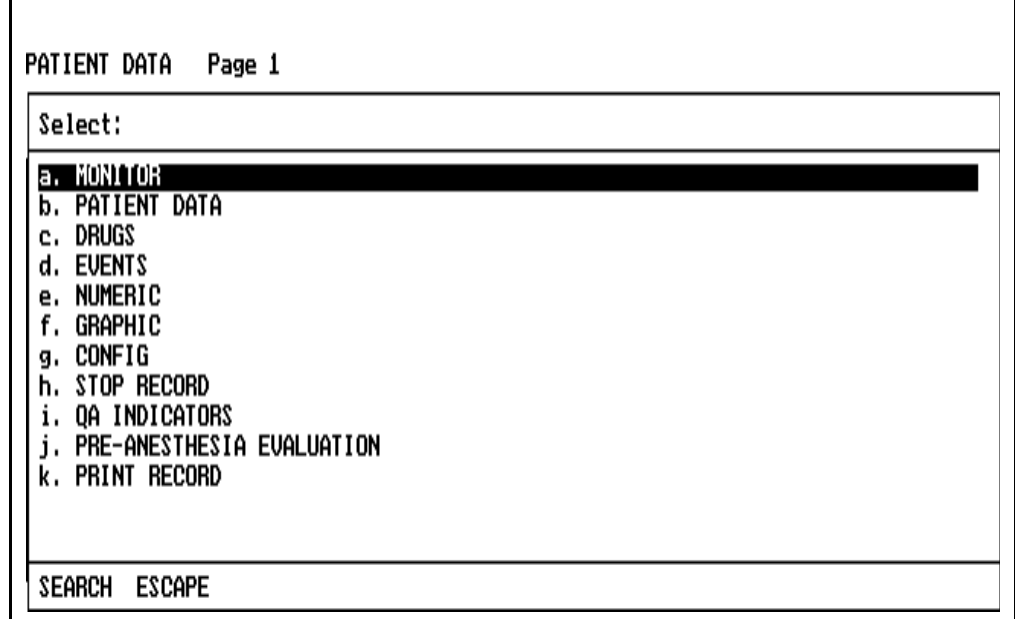

This menu allows entry into other screens.

Make the desired selection by using the procedures described earlier in this section under **Pop-up Menus.**

Exiting the Screen To exit the Patient Data screen, press any of the other Screen keys, or use the Datagrip to select any other option from the O.R. Data Manager screen menu.

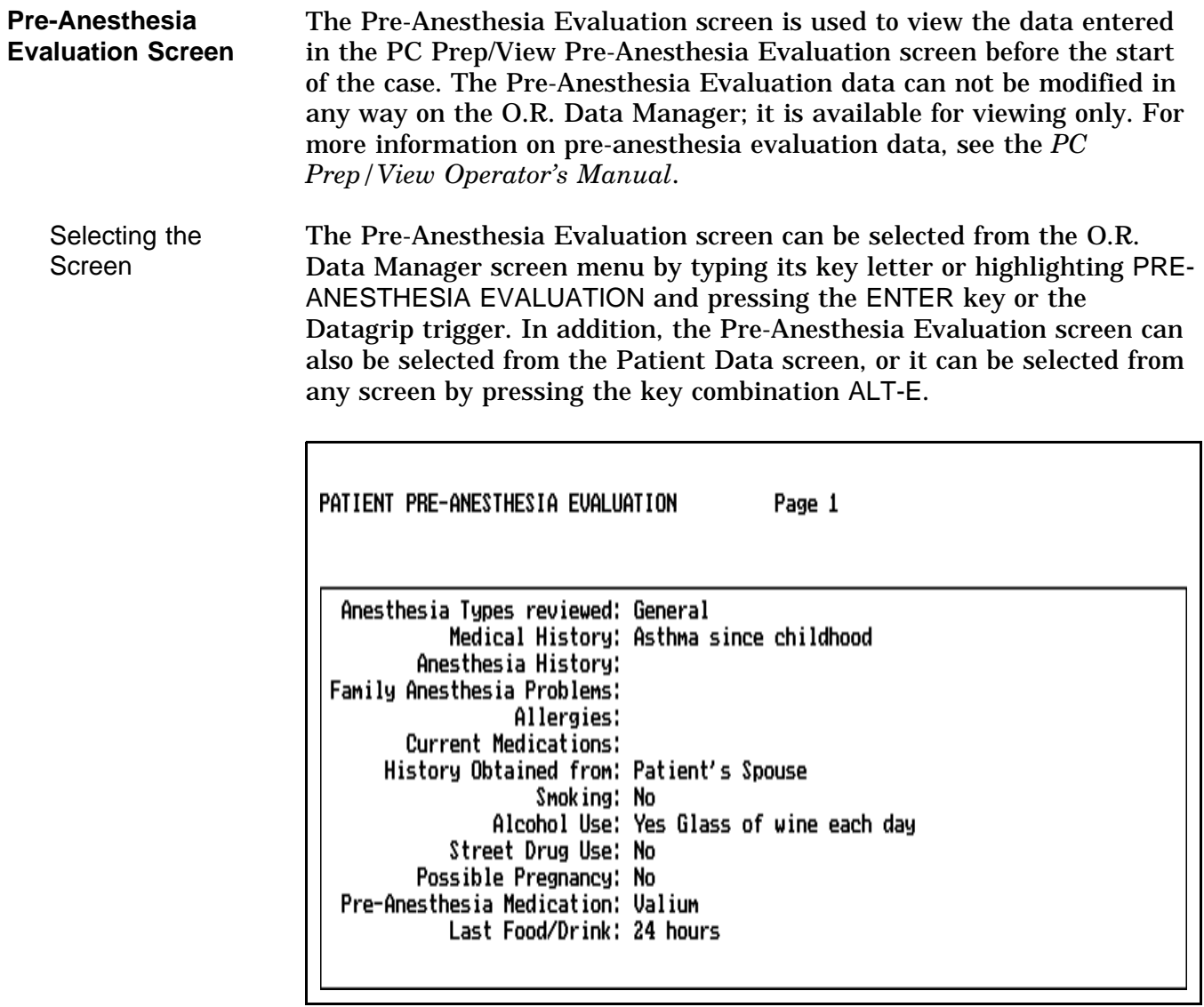

Use the PAGE and  $\uparrow\downarrow$  arrow keys to move from page to page of the preanesthesia evaluation screen.

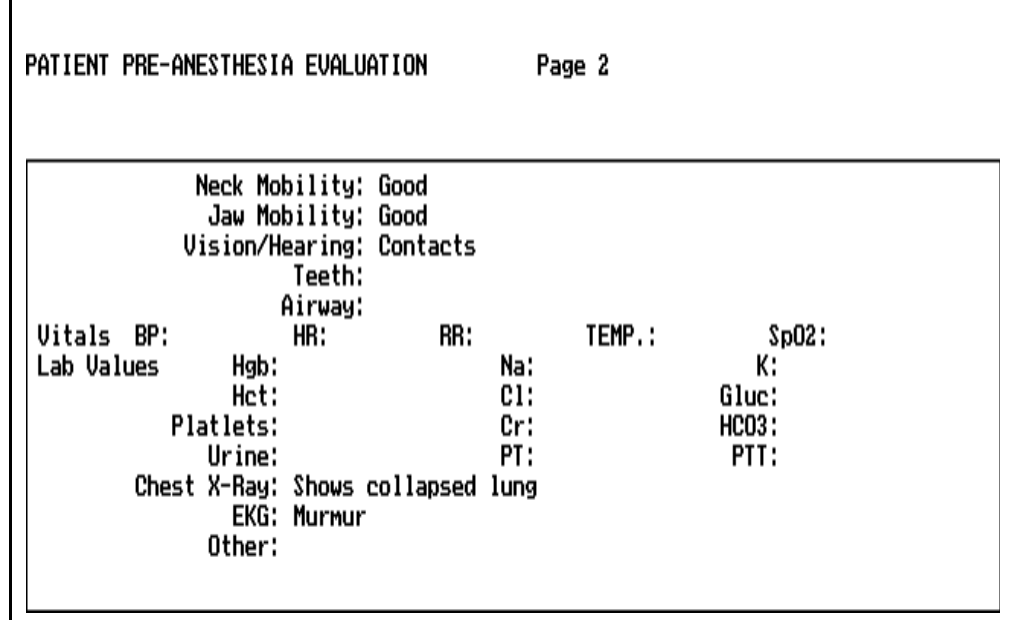

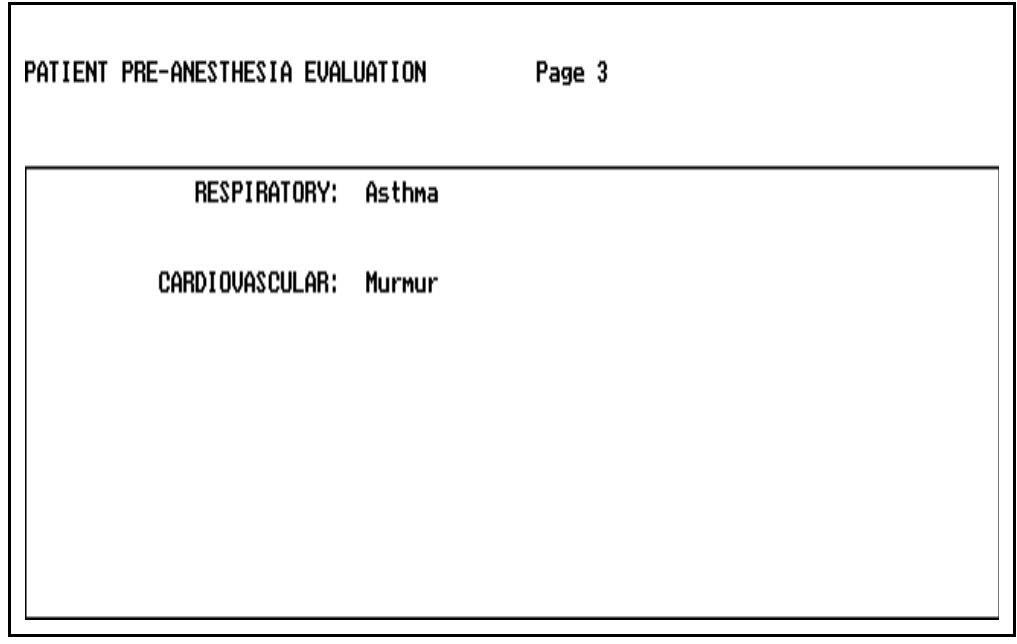

Displaying the O.R. Data Manager Screen Menu

To display the O.R. Data Manager screen menu, press the SELECT ENTRY key or the Datagrip trigger.

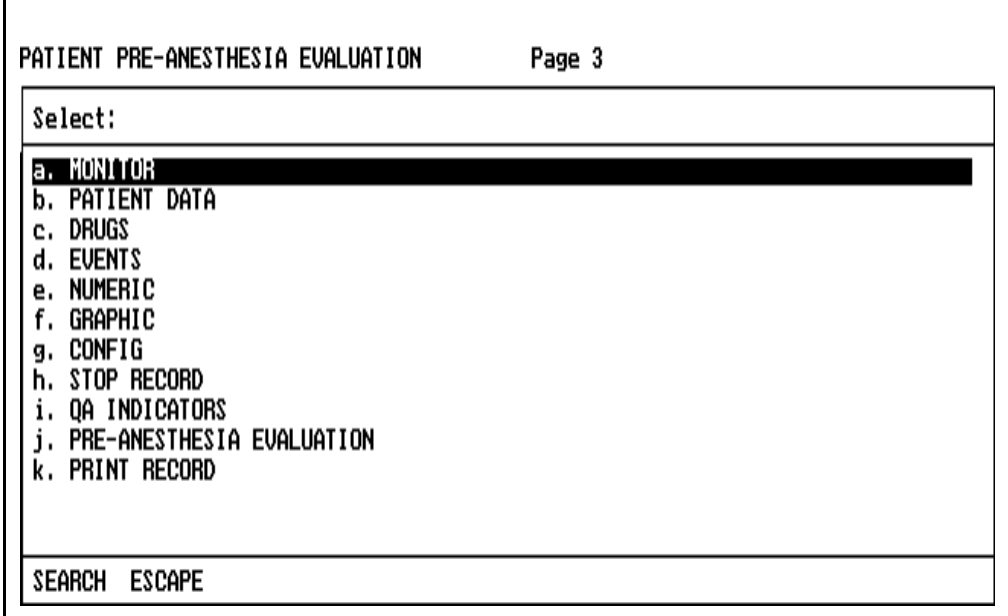

This menu allows entry into other screens, and the STOP RECORD option allows you to stop recording. Make the desired selection using the procedures described earlier in this section under **General Operation** and **Pop-up Menus**.

Exiting the Screen To exit the Pre-Anesthesia Evaluation screen, press any of the other screen keys, or use the Datagrip to select any other option from the O.R. Data Manager screen menu.

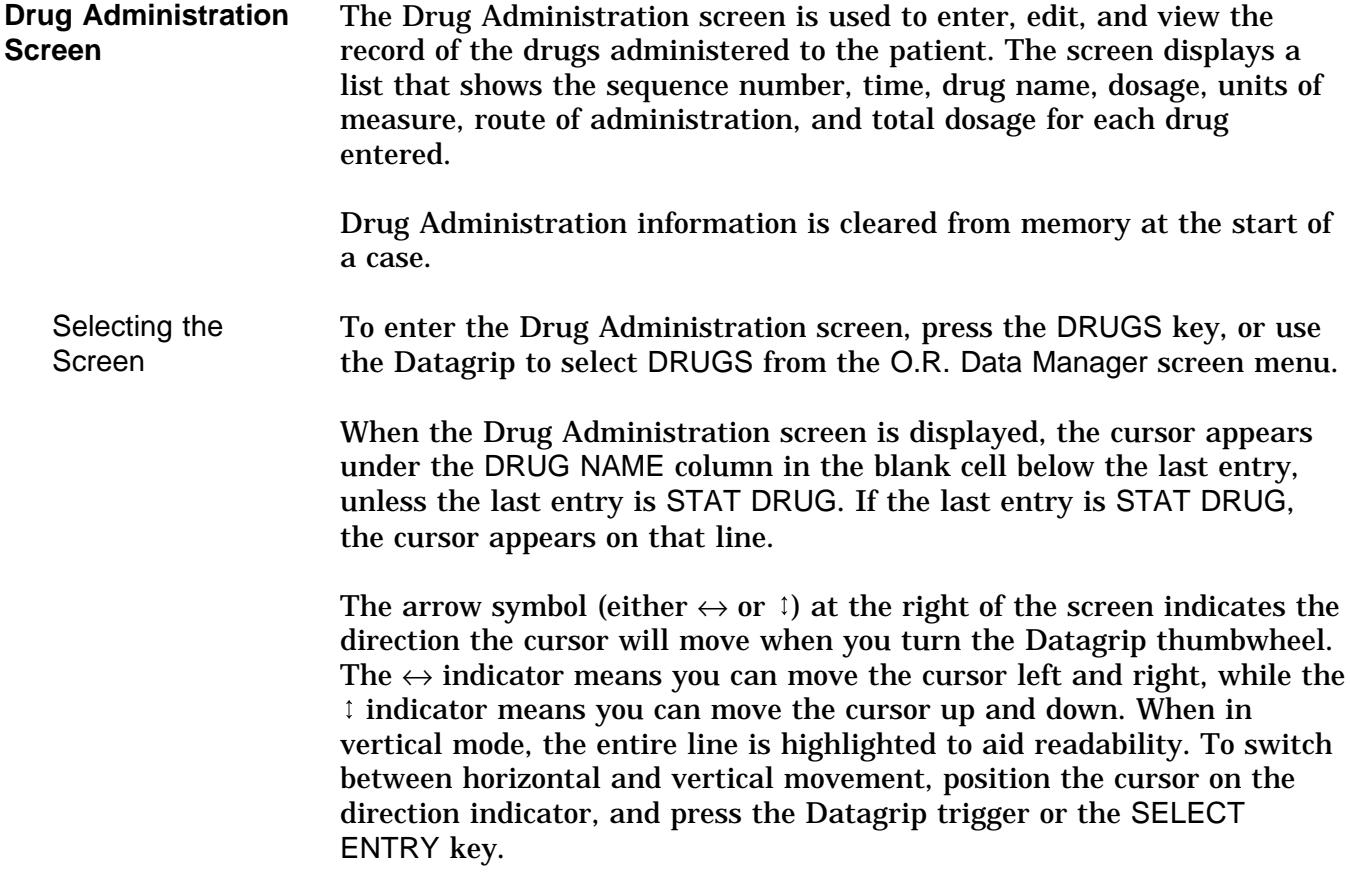

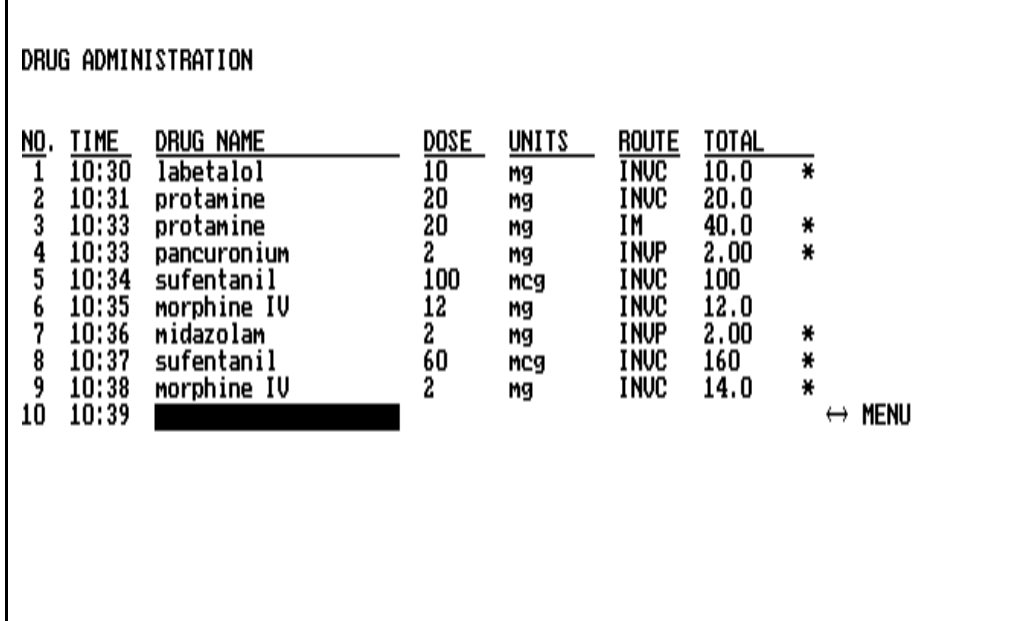

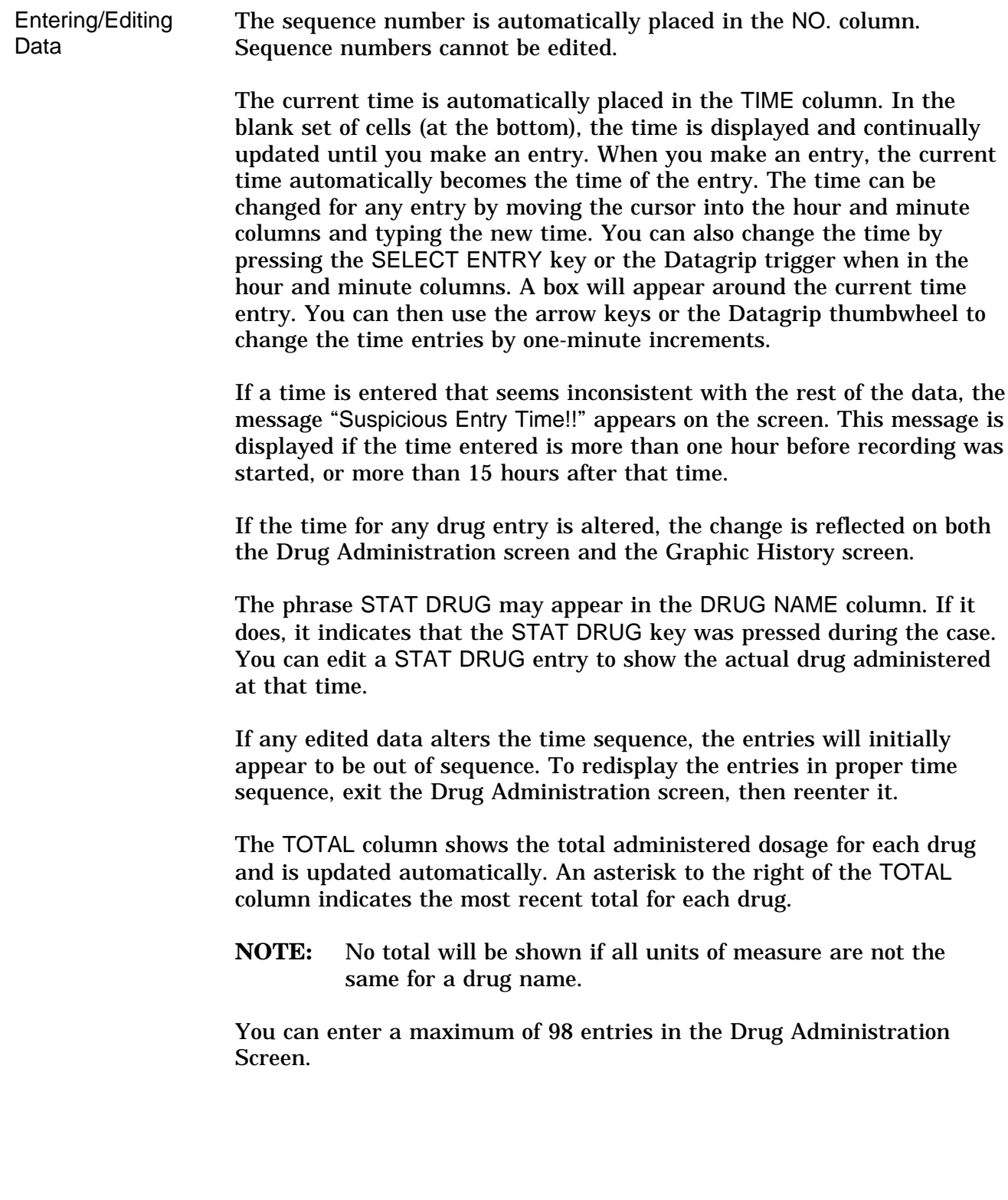

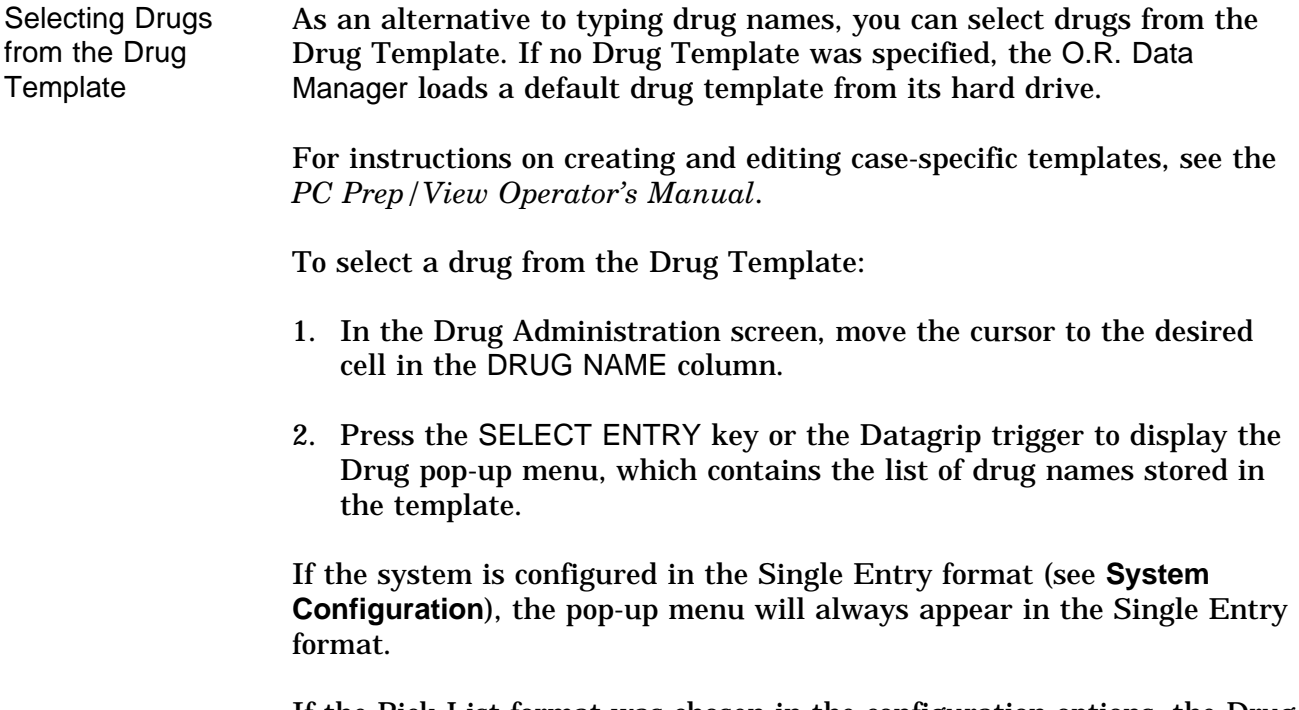

If the Pick List format was chosen in the configuration options, the Drug pop-up menu is always displayed in the Pick List format.

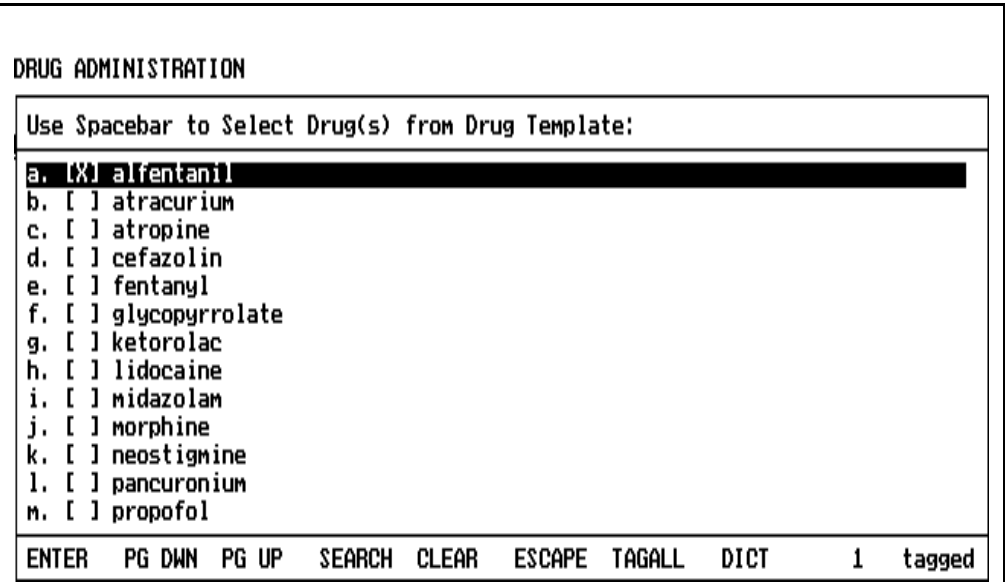

Select drugs using the procedures described earlier in this section under **General Operation** and **Pop-up Menus**.

If Units and/or Routes were specified when the drug template was created, they will automatically be entered when the drug is selected.

Selecting Drugs from the Drug **Dictionary** The Drug Dictionary, which is a list of commonly used drugs and fluids, is accessed by making the DICT selection at the bottom of the drug template menu. The content of the Drug Dictionary is site-configurable. If no site-configured Drug Dictionary exists, a default list will appear. Lists are configured using the PC Prep/View software program and are

later installed using the O.R. Data Manager Import Site Lists function. If a network system is installed, the O.R. Data Manager can be configured to import site lists automatically at power-up. For more information on site-configurable lists, see the *PC Prep/View Operator's Manual* and the *System Configuration* section of this manual.

When you select the Drug Dictionary option, a pop-up window appears listing all the names in the Drug Dictionary.

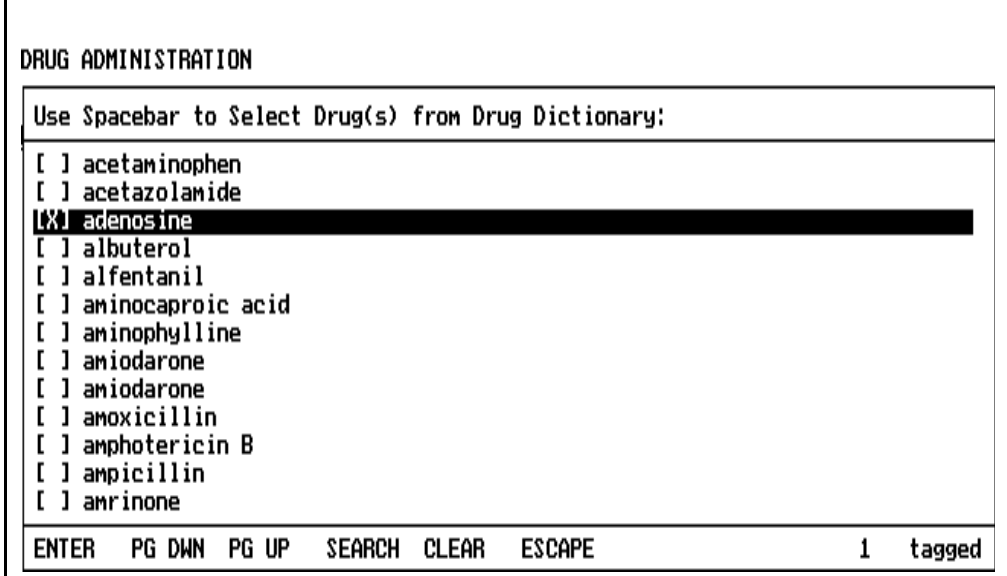

If the system is configured in the Single Entry format (see **System Configuration**), the pop-up menu will always appear in the Single Entry format. If the Pick List format was chosen in the configuration options, the Drug Dictionary display will always be in the Pick List format.

Select drugs using the procedures described earlier in this section under **General Operation** and **Pop-up Menus**.

The units specified in the Drug Dictionary will automatically be entered when the drug is selected.

Auto Drug Dictionary Option If the Auto Drug Dictionary option is enabled on the Configuration Options subscreen (see **System Configuration**), the O.R. Data Manager will complete the drug name automatically as soon as the user enters a string (from the keyboard) that uniquely identifies a drug in the Drug Dictionary.

> If the drug name is in the drug template, the units and route specified in the drug template will also be automatically entered. Otherwise, the units from the Drug Dictionary will be automatically entered. (The Drug Dictionary does not contain routes.)

> This feature is useful for ensuring that drug names are spelled correctly and are consistent from record to record.

Entering/Editing Drug Dosage You can enter dosage via the keyboard simply by typing it in, or you can select it from a pop-up numeric keypad.

To enter the dosage using the pop-up numeric keypad:

- 1. Move the cursor to the desired drug dose cell.
- 2. Press the Datagrip trigger or the SELECT ENTRY key to display a pop-up numeric keypad used to enter dosage amounts.

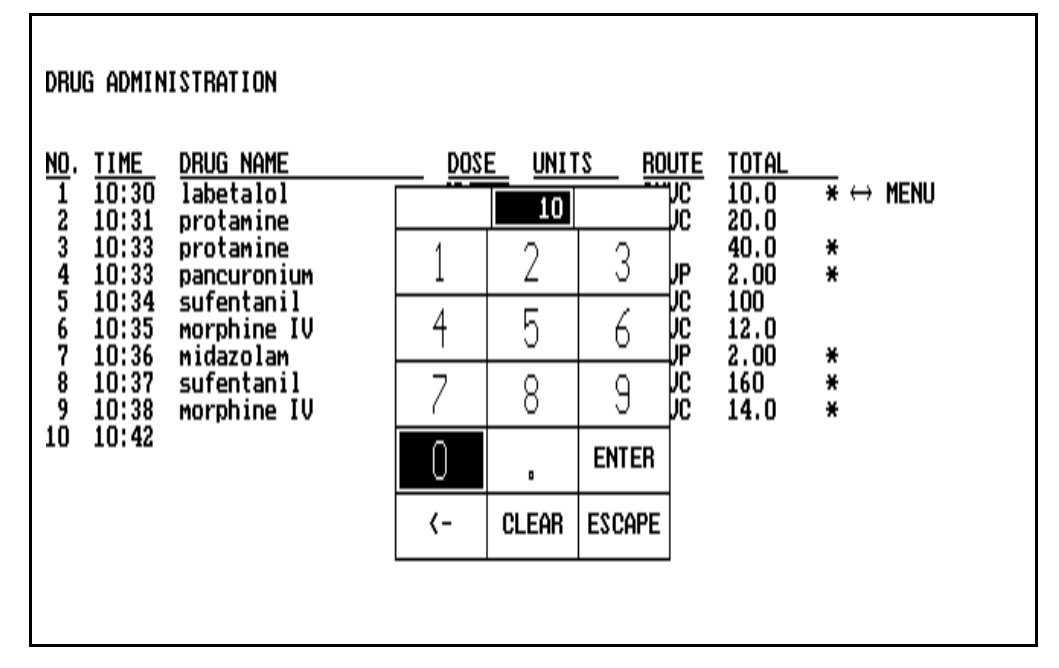

- 3. Highlight a number using the Datagrip thumbwheel or the cursor keys, and press the Datagrip trigger or the ENTER key. The selected number will appear in the highlighted box at the top of the numeric keypad.
- 4. Continue entering numbers in this manner until the proper dosage is displayed. Then highlight the box in the keypad marked ENTER, and press the Datagrip trigger or the ENTER key. The specified dosage is inserted in the DOSE cell, and the pop-up numeric keypad is removed from the screen.

If you make a mistake while selecting numbers from the keypad, use the backspace option in the table  $(\leftarrow)$  to delete the last number selected, or the CLEAR option to remove all numbers selected thus far. The ESCAPE option removes the numeric keypad from the screen without making any changes.

Selecting Units of **Measure** You can enter units of measure directly from the keyboard or from a pop-up menu. The content of the units pop-up menu is site-configurable. If no site-configured units list exists, a default menu will appear.

To select units of measure from the pop-up menu:

- 1. Move the cursor to the desired cell in the UNITS column.
- 2. Press the SELECT ENTRY key or the Datagrip trigger to invoke the pop-up menu, which contains the list of units of measure.
- 3. Make the desired selection according to the procedures described earlier in this section under **General Operation** and **Pop-up Menus**.

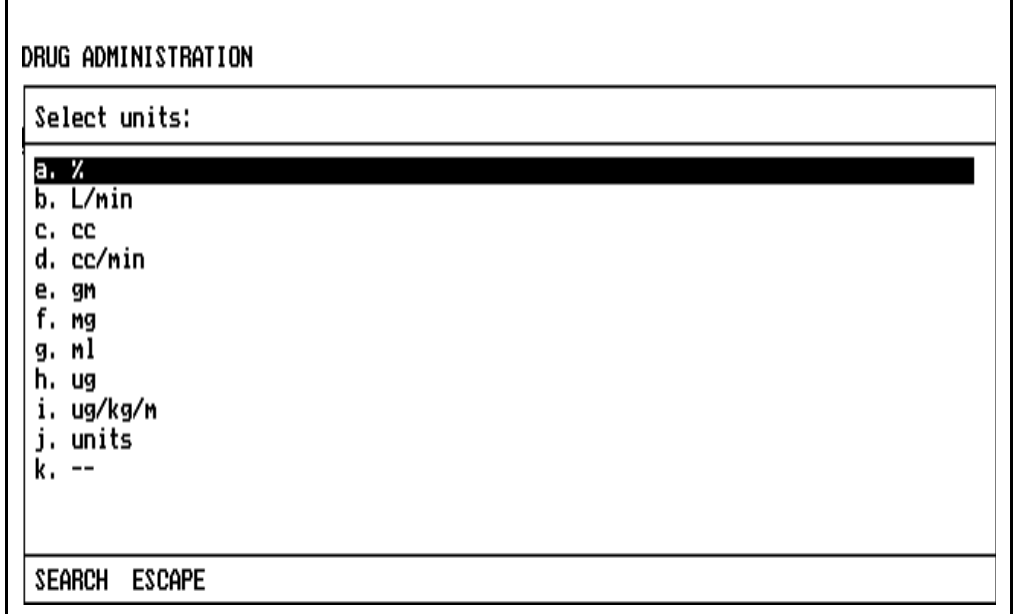

Selecting Route The route of administration for each drug can be entered from the keyboard, or it can be selected from a pop-up menu when the cursor is positioned on the ROUTE column. The contents of the routes pop-up menu is site-configurable. If no site-configured routes list exists, a default menu will appear.

To make the selection:

 $\Gamma$ 

- 1. Move the cursor to the desired cell in the ROUTE column.
- 2. Press the SELECT ENTRY key or the Datagrip trigger to invoke the pop-up menu, which contains the route list.
- 3. Make the desired selection according to the procedures described earlier in this section under **General Operation** and **Pop-up Menus**.

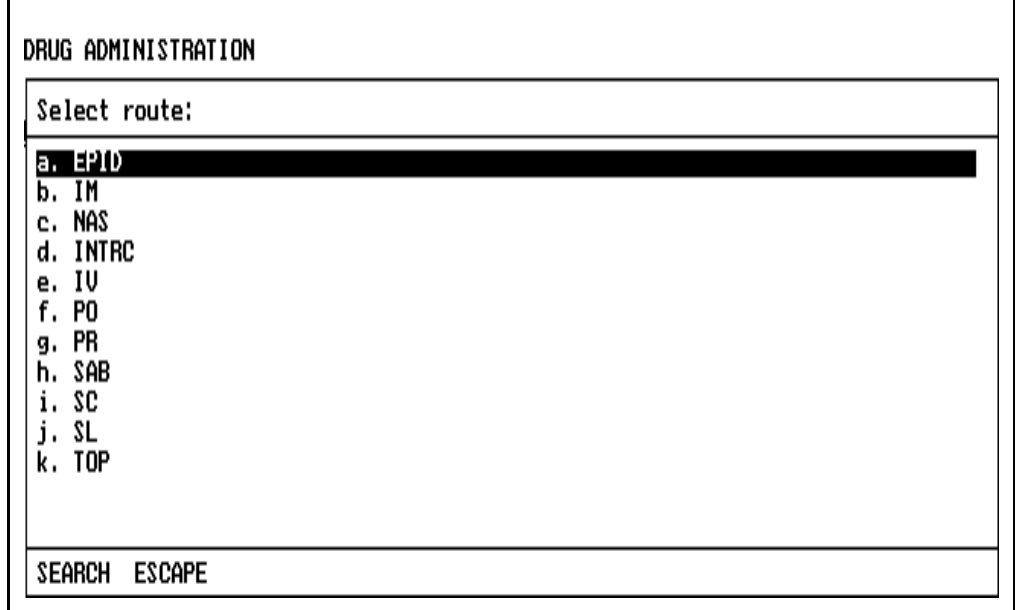

- Editing Data The Edit Mode allows editing of selected cells in the Drug Administration screen. You can edit any cell except the Total fields, time fields, sequence No. or blank fields. Refer to **General Operation,** Edit Mode for use of the edit window.
- Deleting an Entry To delete an entry:
	- 1. Move the cursor to any cell in the line to be deleted.
	- 2. Press DELETE ENTRY. A prompt appears on the screen to confirm the deletion.

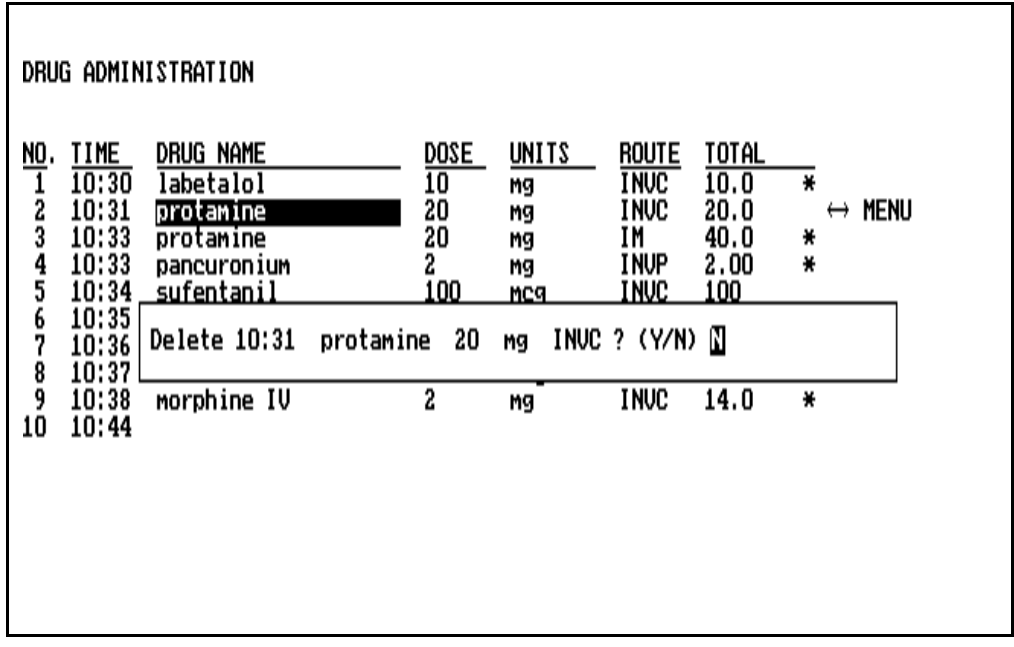

- To delete the data from the screen and the disk, press the Y key, or rotate the thumbwheel to display Y and press the Datagrip trigger.
- To cancel the DELETE ENTRY request, press N or any key other than Y, or rotate the thumbwheel to display N and press the Datagrip trigger.

If you do not respond within 30 seconds, nothing is deleted and the message is removed from the screen.

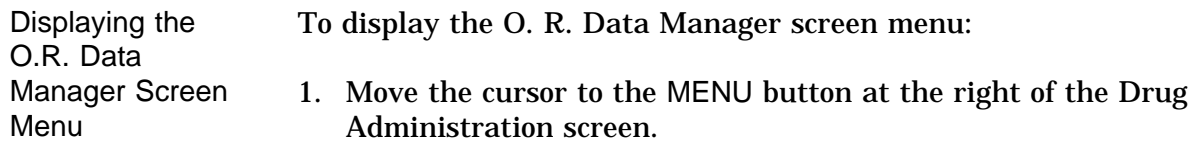

2. Press the Datagrip trigger or the SELECT ENTRY key to bring up the menu.

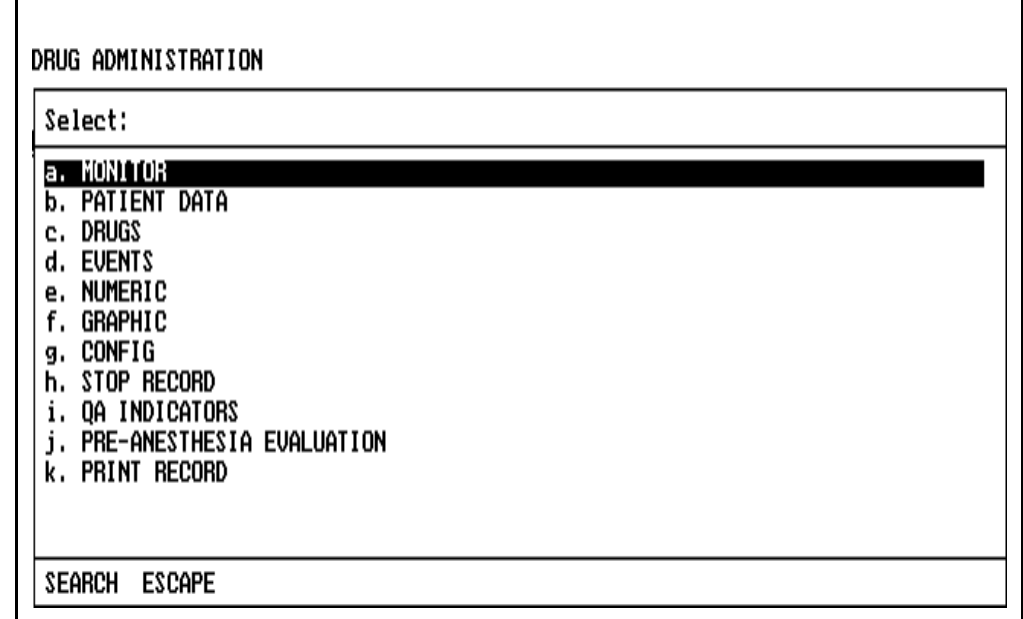

This menu allows entry into other screens, and the STOP RECORD option allows you to stop recording.

Make the desired selection using the procedures described earlier in this section under **General Operation** and **Pop-up Menus.**

Exiting the Screen To exit the Drug Administration screen, press any of the other Screen keys, or use the Datagrip to select any other option from the O.R. Data Manager screen menu.

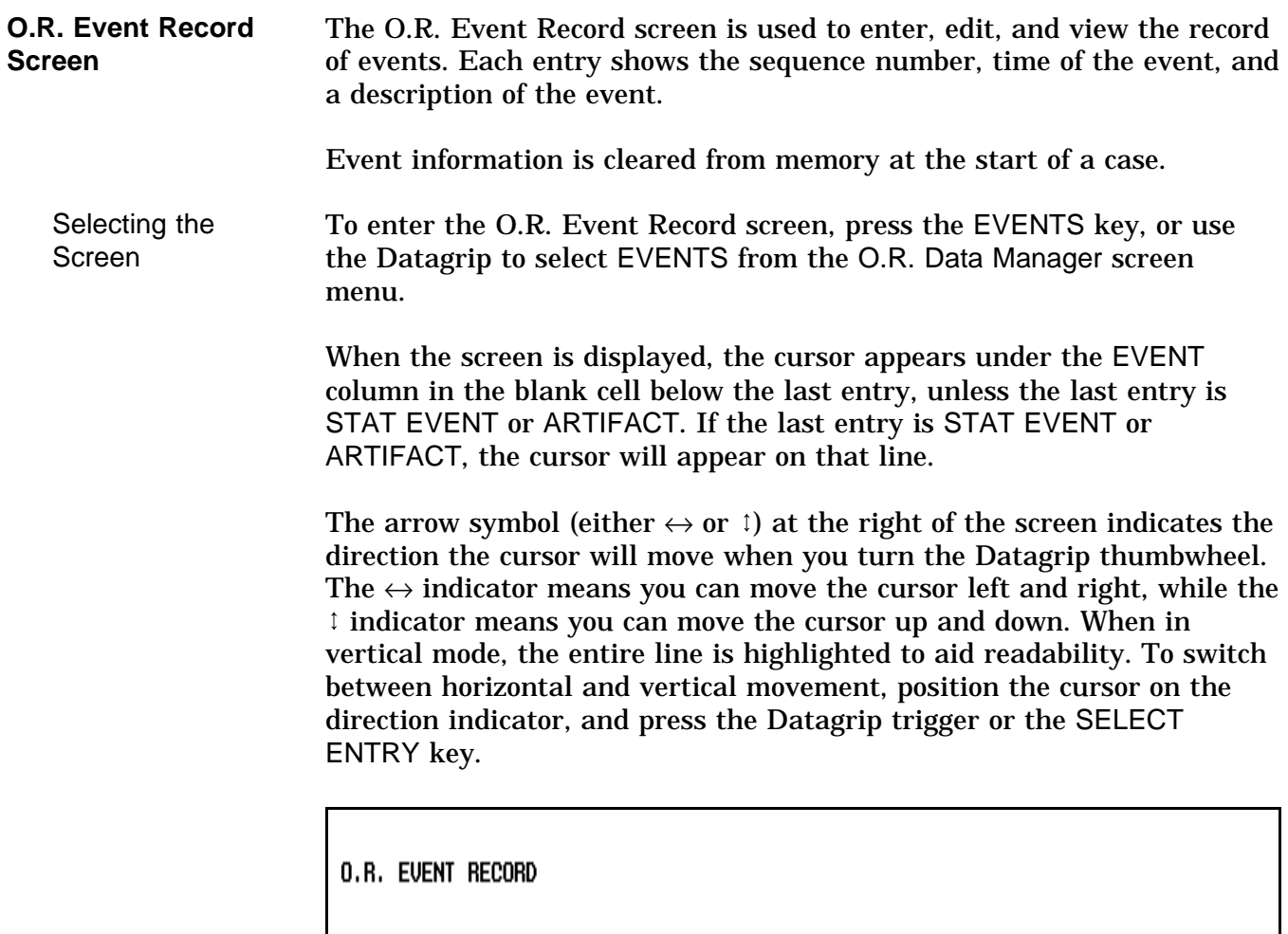

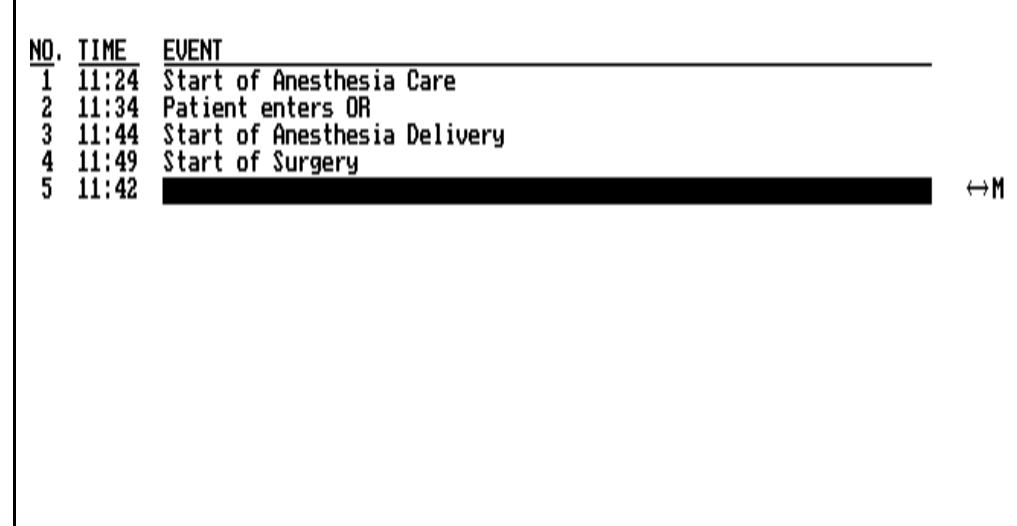

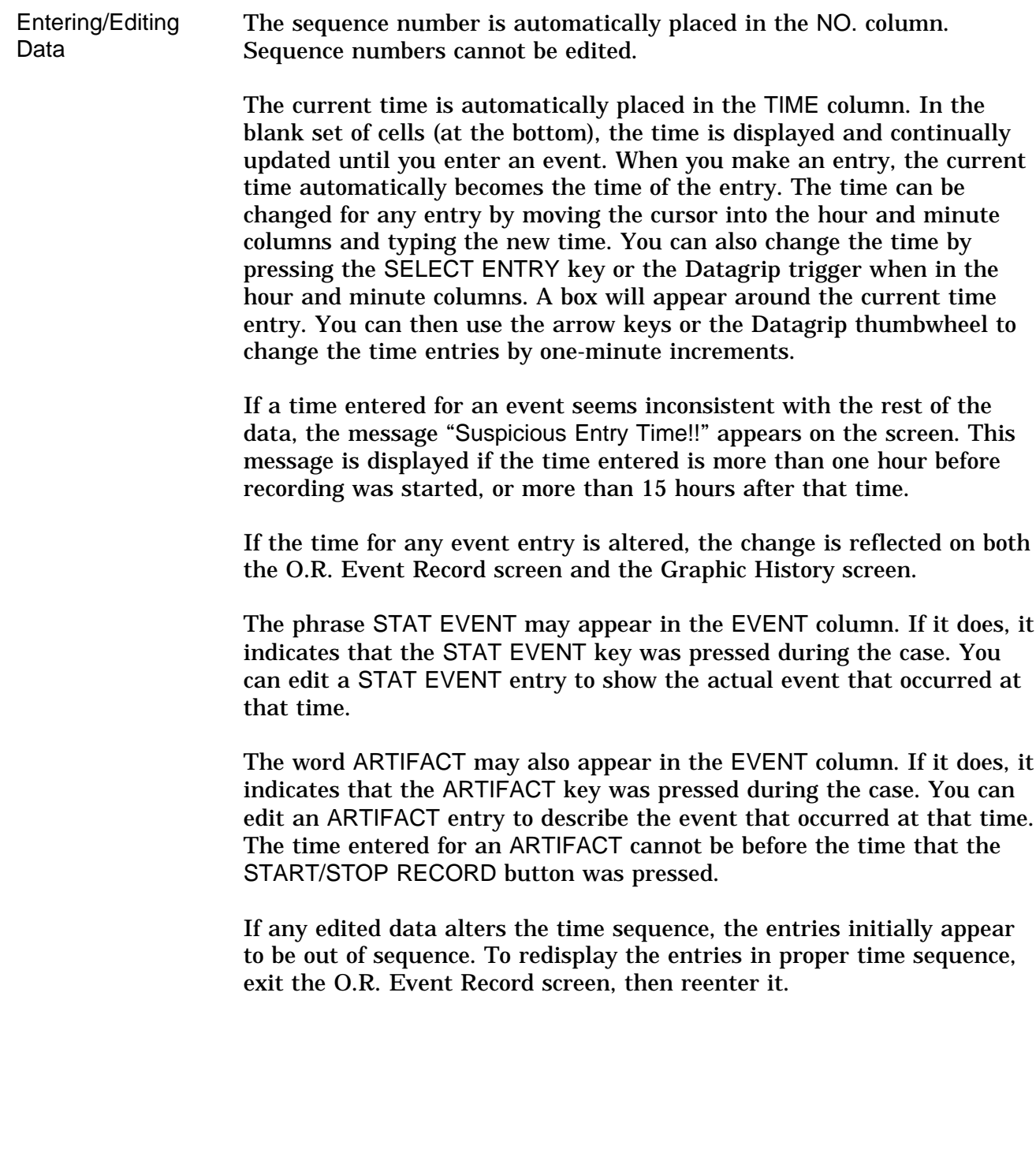

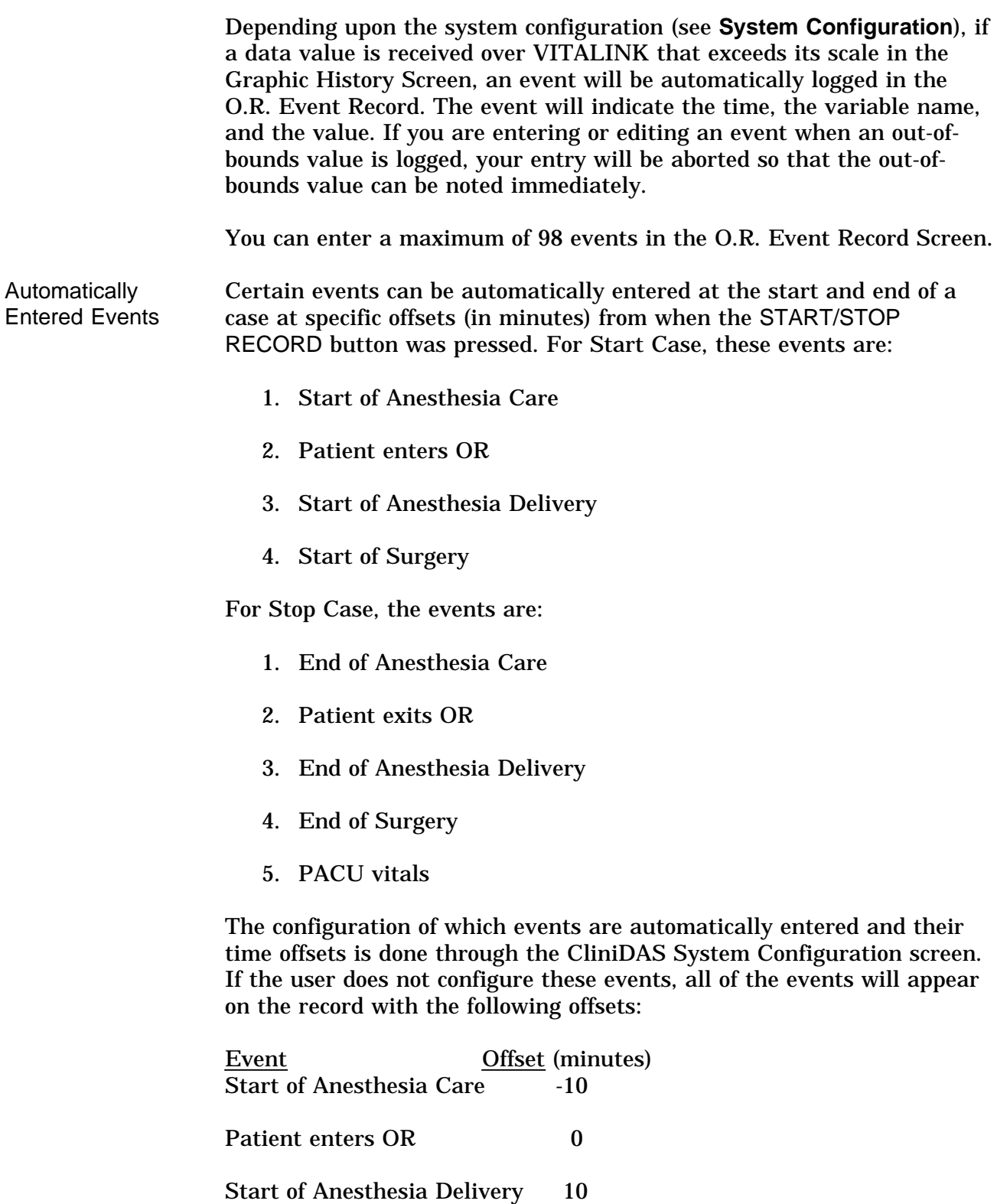

Start of Surgery 15

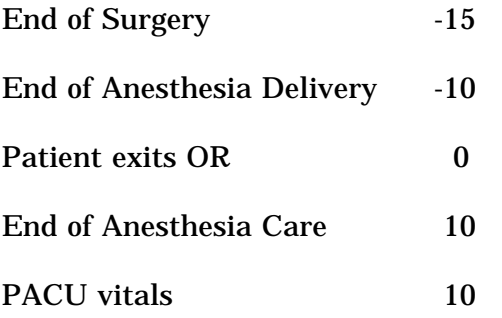

For more information on automatically entered events, see the *CliniDAS Administrator's Guide*.

**Selecting** Submenus from the O.R. EVENT RECORD Pop-Up Menu As an alternative to typing events, you can select them from a set of submenus that are accessed through the main Event menu shown below. To display the main Event menu: 1. Move the cursor to the desired cell in the EVENT column.

- 2. Press the SELECT ENTRY key or the Datagrip trigger. This displays the main Event pop-up menu, which contains a list of submenus.
- 3. To select a submenu, use the procedures outlined earlier in this section under **Pop-up Menus**.

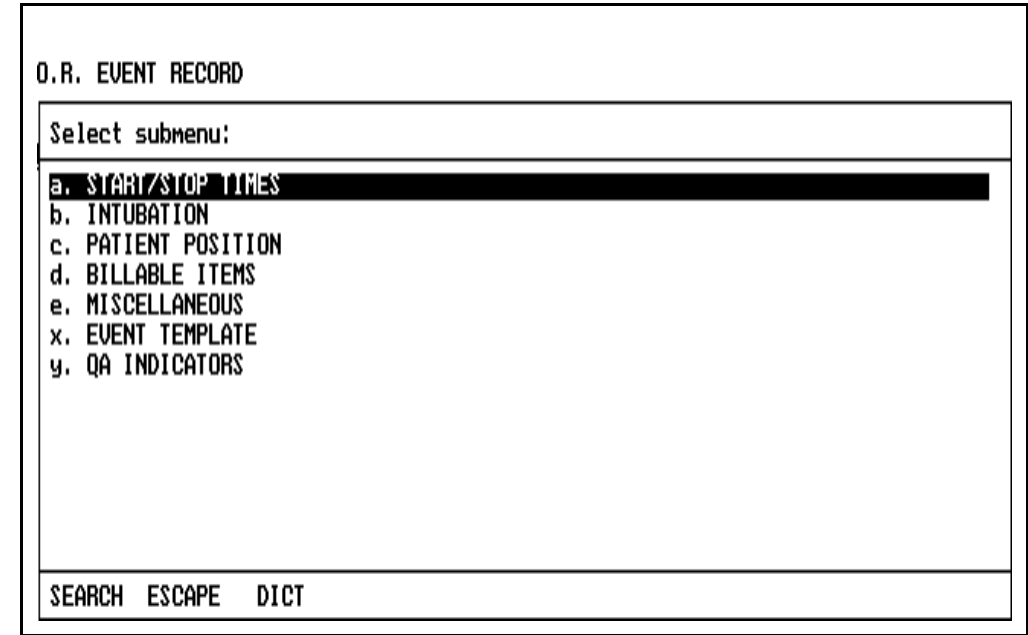

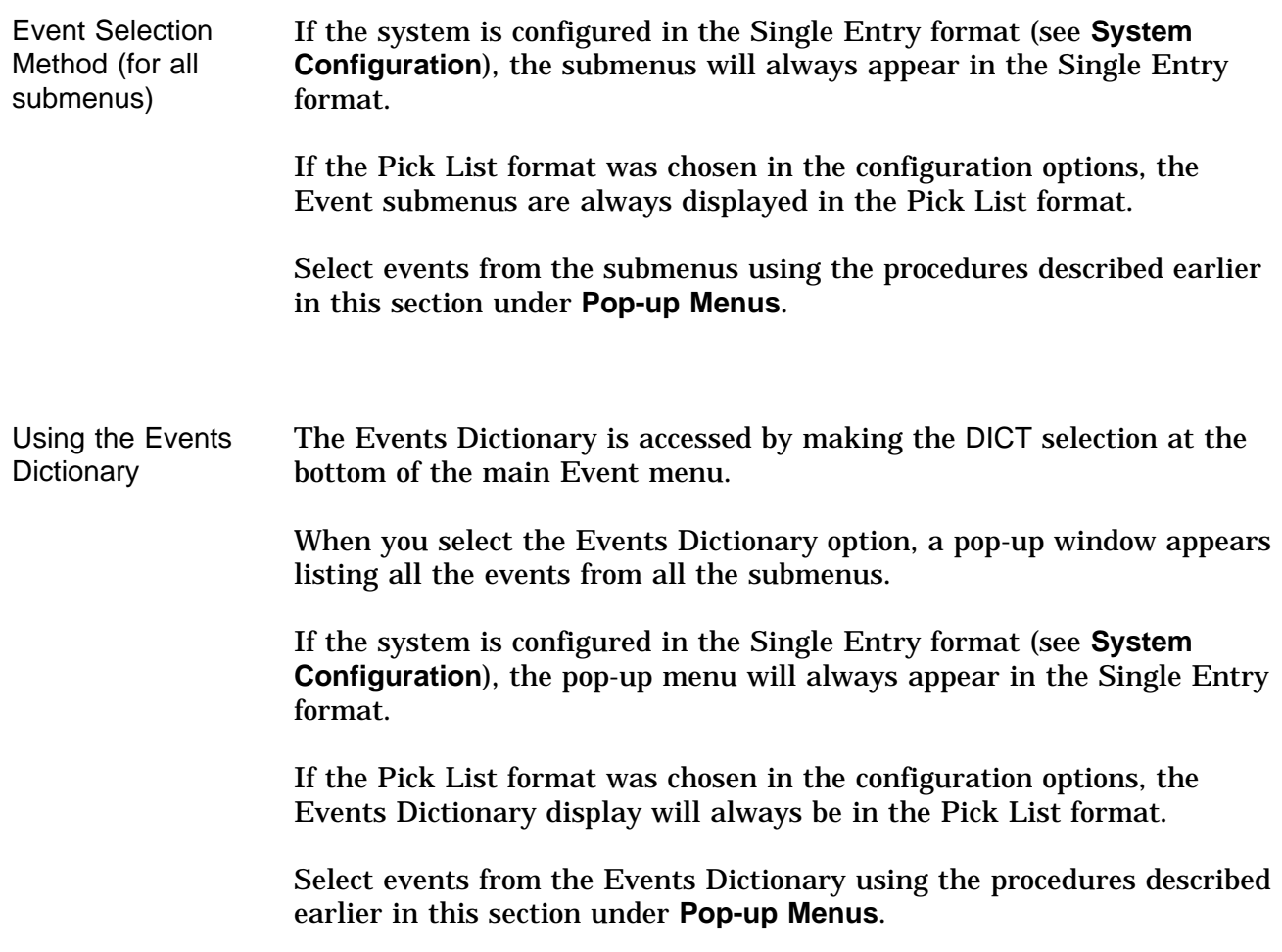

Selecting from the START/STOP TIMES Submenu

When START/STOP TIMES is selected from the main Event menu, the following submenu appears:

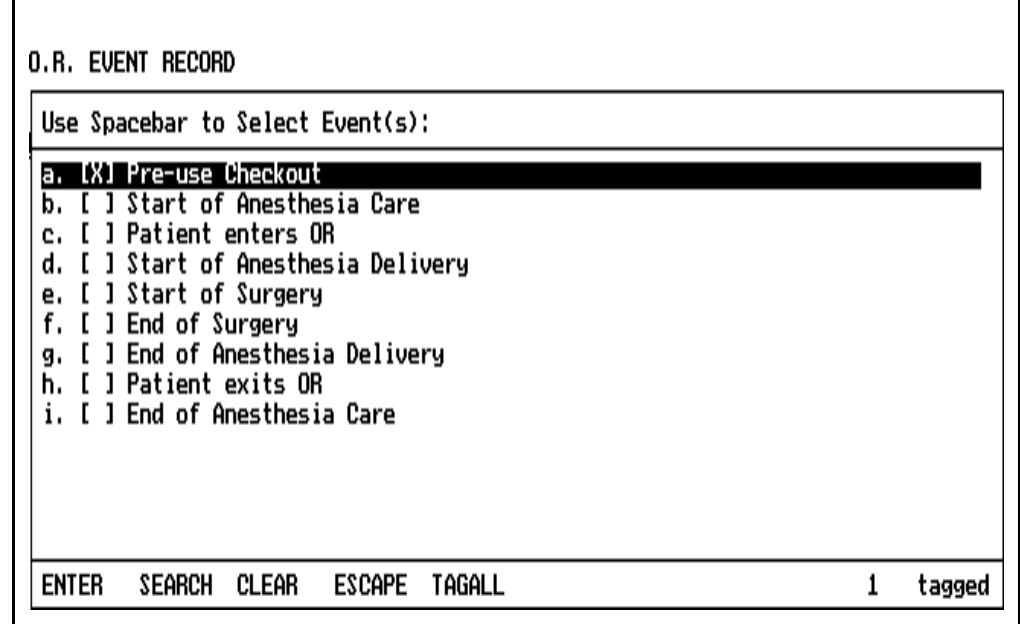

Select an item using the procedures described earlier in this section under **General Operation** and **Pop-up Menus.**

Selecting from the INTUBATION Submenu

When INTUBATION is selected from the main Event menu, a user configurable (or default) list appears:

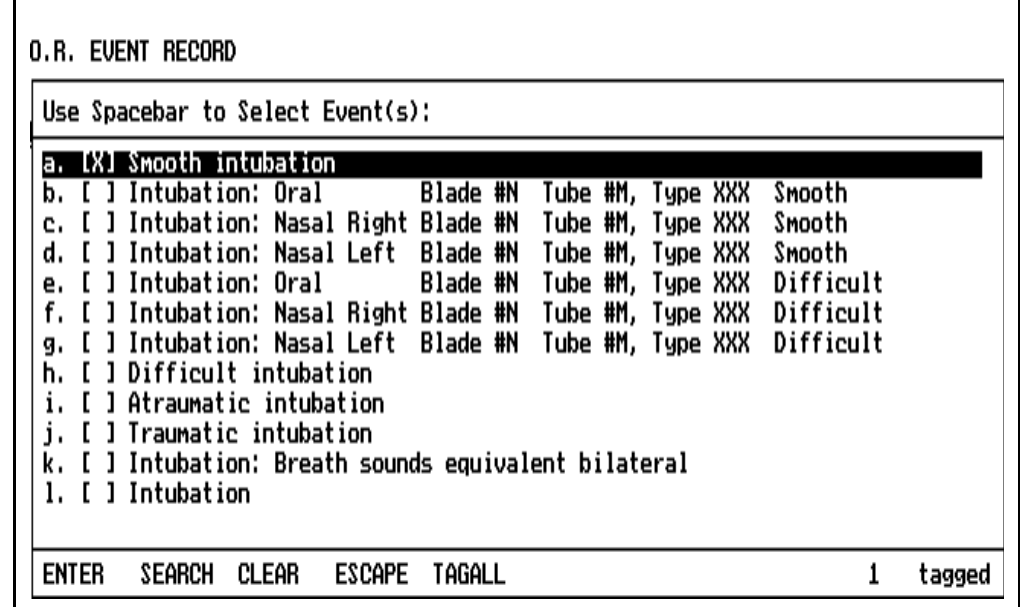

Select an item using the procedures described earlier in this section under **General Operation** and **Pop-up Menus.**

The content of the submenu is site-configurable. The menu list is configured using the PC Prep/View software program and is later installed using the O.R. Data Manager Import Site Lists function. If a network system is installed, the O.R. Data Manager can be configured to import site lists automatically at power-up. For more information on site-configurable lists, see the *PC Prep/View Operator's Manual* and the *System Configuration* section of this manual.

If no site-configured INTUBATION list exists, a default menu will appear.

Selecting from the PATIENT POSITION **Submenu** 

When PATIENT POSITION is selected from the main Event menu, a user configurable (or default) list appears:

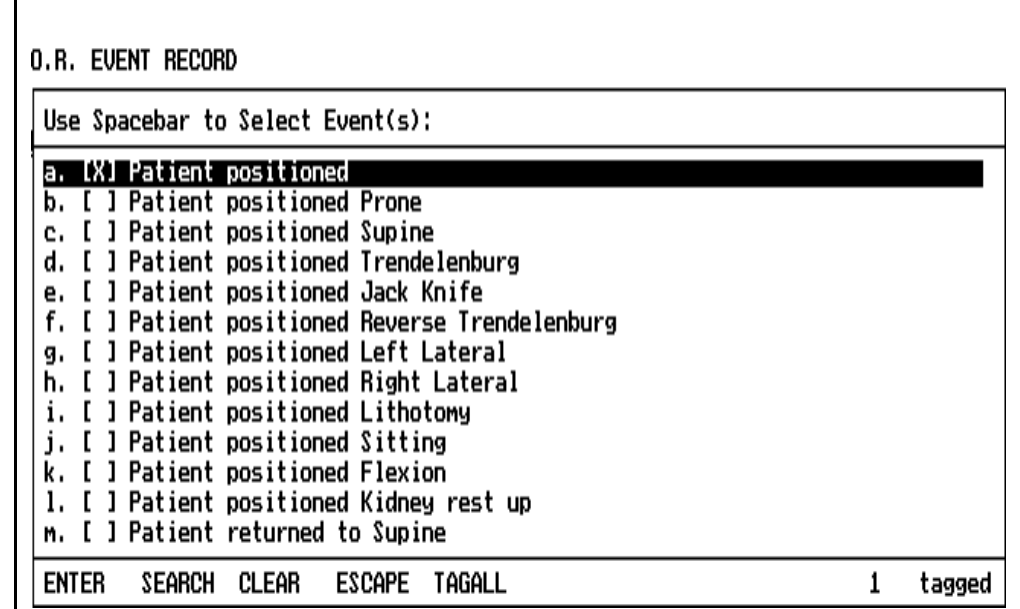

Select an item using the procedures described earlier in this section under **General Operation** and **Pop-up Menus.**

The content of the submenu is site-configurable. The menu list is configured using the PC Prep/View software program and is later installed using the O.R. Data Manager Import Site Lists function. If a network system is installed, the O.R. Data Manager can be configured to import site lists automatically at power-up. For more information on site-configurable lists, see the *PC Prep/View Operator's Manual* and the *System Configuration* section of this manual.

If no site-configured PATIENT POSITION list exists, a default menu will appear.

Selecting from the BILLABLE ITEMS Submenu

When BILLABLE ITEMS is selected from the main Event menu, a user configurable (or default) list appears:

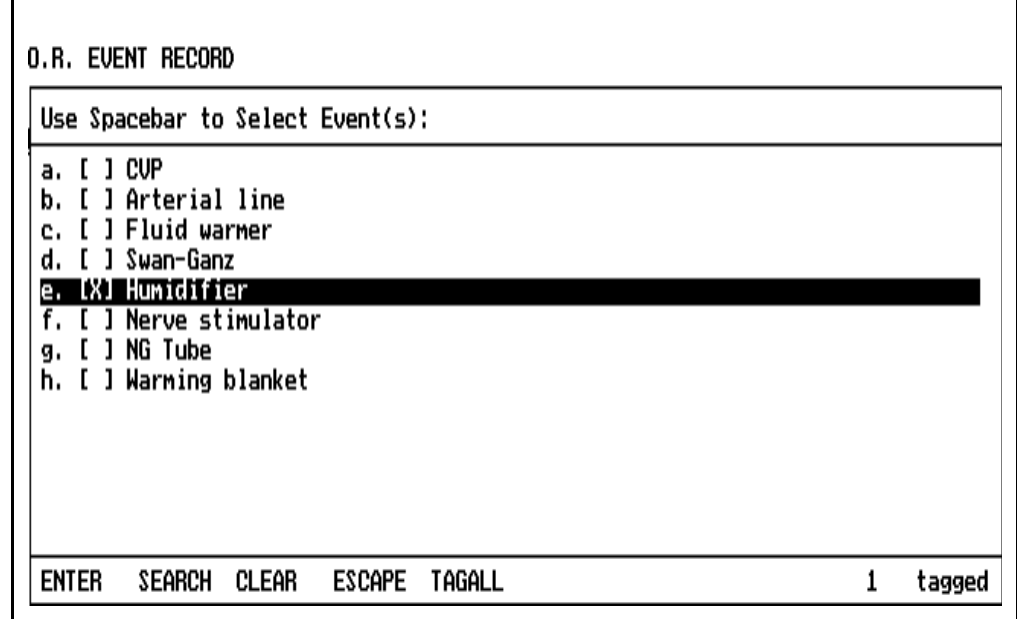

Select an item using the procedures described earlier in this section under **General Operation** and **Pop-up Menus.**

The content of the submenu is site-configurable. The menu list is configured using the PC Prep/View software program and is later installed using the O.R. Data Manager Import Site Lists function. If a network system is installed, the O.R. Data Manager can be configured to import site lists automatically at power-up. For more information on site-configurable lists, see the *PC Prep/View Operator's Manual* and the *System Configuration* section of this manual.

If no site-configured BILLABLE ITEMS list exists, a default menu will appear.

Selecting from the **MISCELLANEOUS** Submenu

When MISCELLANEOUS is selected from the main Event menu, a user configurable (or default) list appears:

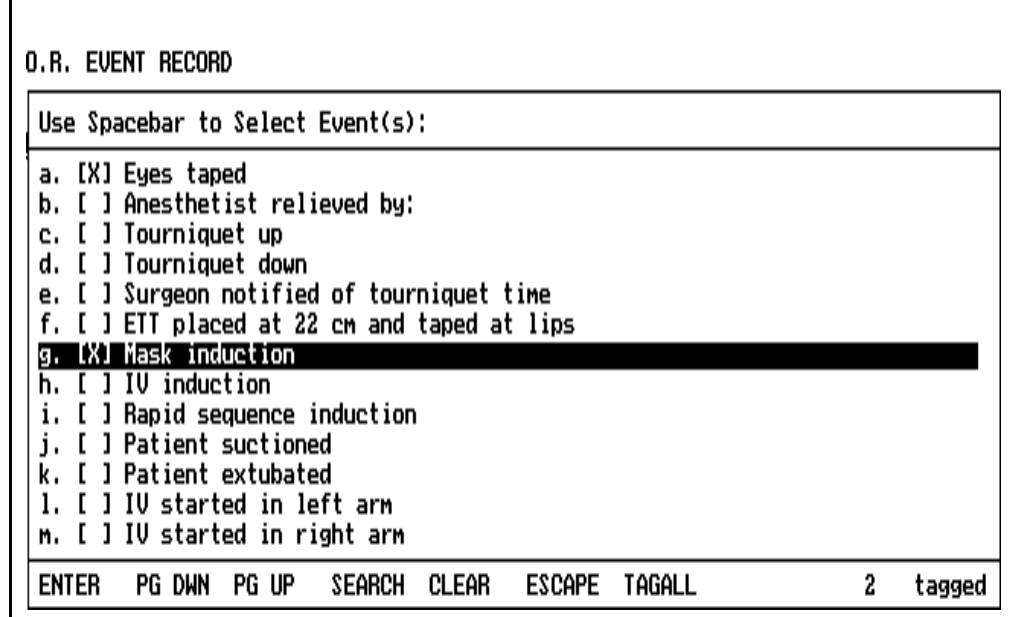

Select an item using the procedures described earlier in this section under **General Operation** and **Pop-up Menus.**

The content of the submenu is site-configurable. The menu list is configured using the PC Prep/View software program and is later installed using the O.R. Data Manager Import Site Lists function. If a network system is installed, the O.R. Data Manager can be configured to import site lists automatically at power-up. For more information on site-configurable lists, see the *PC Prep/View Operator's Manual* and the *System Configuration* section of this manual.

If no site-configured MISCELLANEOUS list exists, a default menu will appear.

Selecting from the EVENT TEMPLATE Submenu

When EVENT TEMPLATE is selected from the main Event menu, a template selected by the user appears:

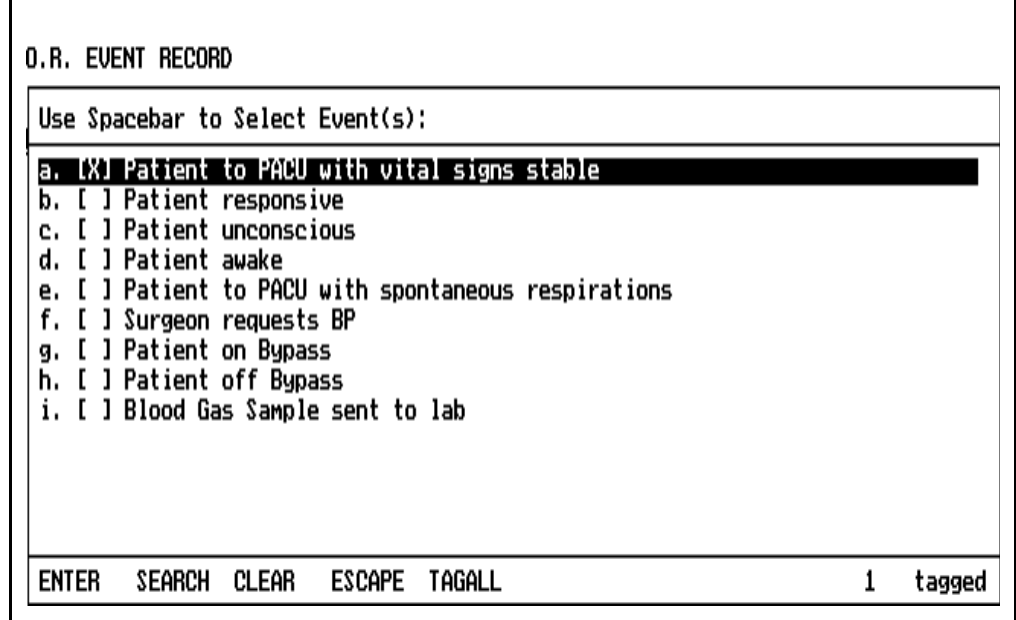

Select an item using the procedures described earlier in this section under **General Operation** and **Pop-up Menus.**

The O.R. Data Manager loads the Event Template selected by the user. If no Event Template was specified, the O.R. Data Manager automatically loads a default event template from its hard drive.

For instructions on creating and editing a template, see the *PC Prep/View Operator's Manual*.

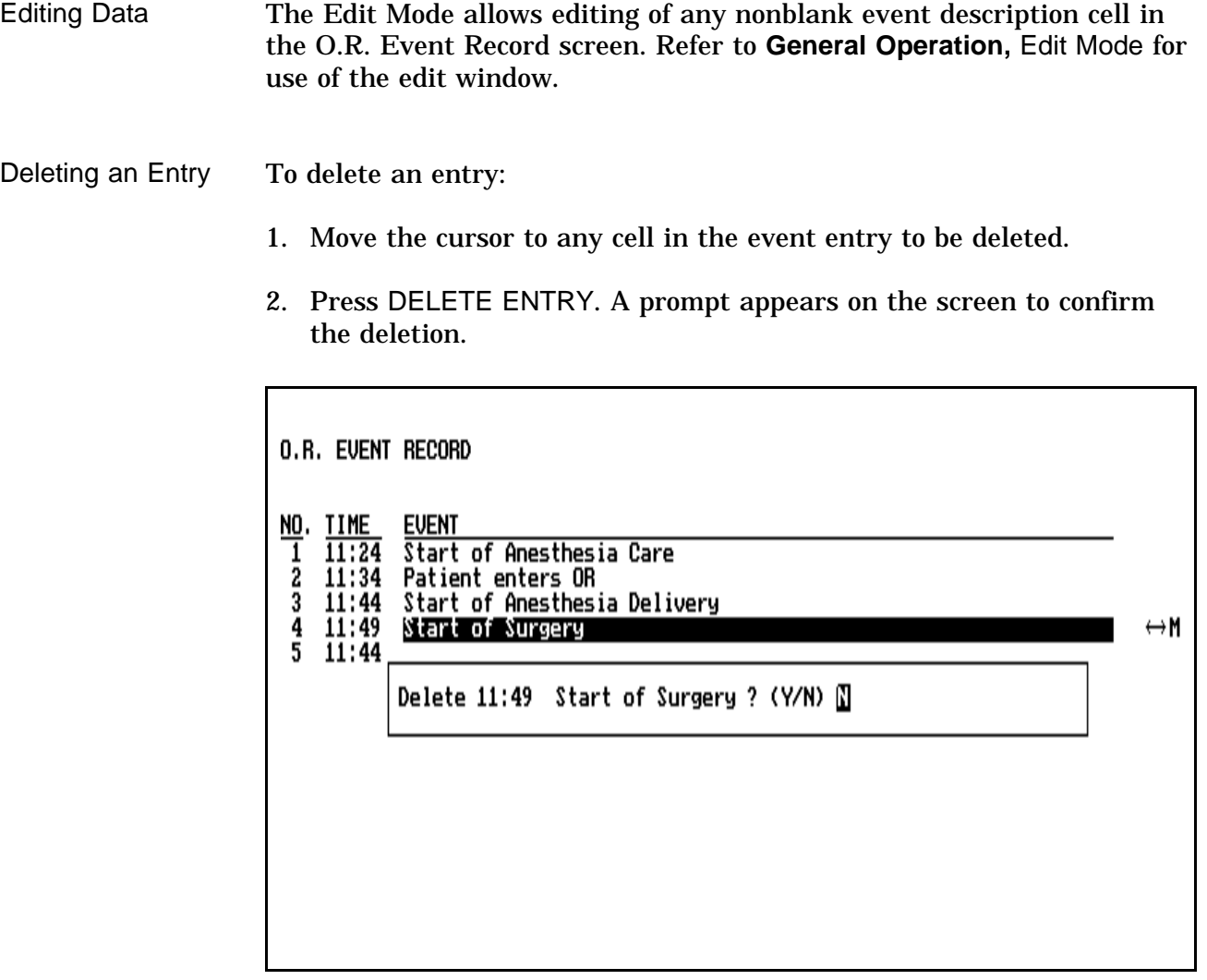

- To delete the data from the screen and disk, press the Y key, or rotate the thumbwheel to display Y and press the Datagrip trigger.
- To cancel the DELETE ENTRY request, press N or any key other than Y, or rotate the thumbwheel to display N and press the Datagrip trigger.

If you do not respond within 30 seconds, nothing is deleted; the message is removed from the screen.
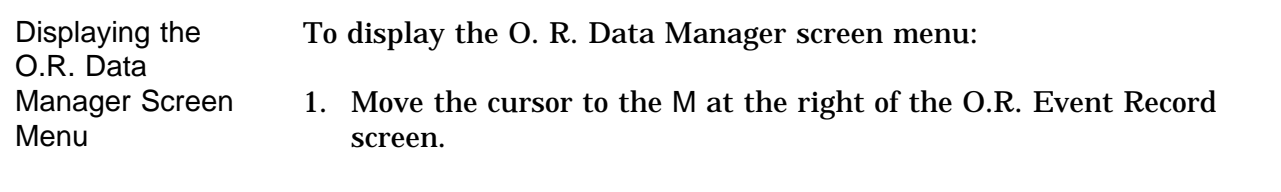

2. Press the Datagrip trigger or the SELECT ENTRY key to bring up the menu.

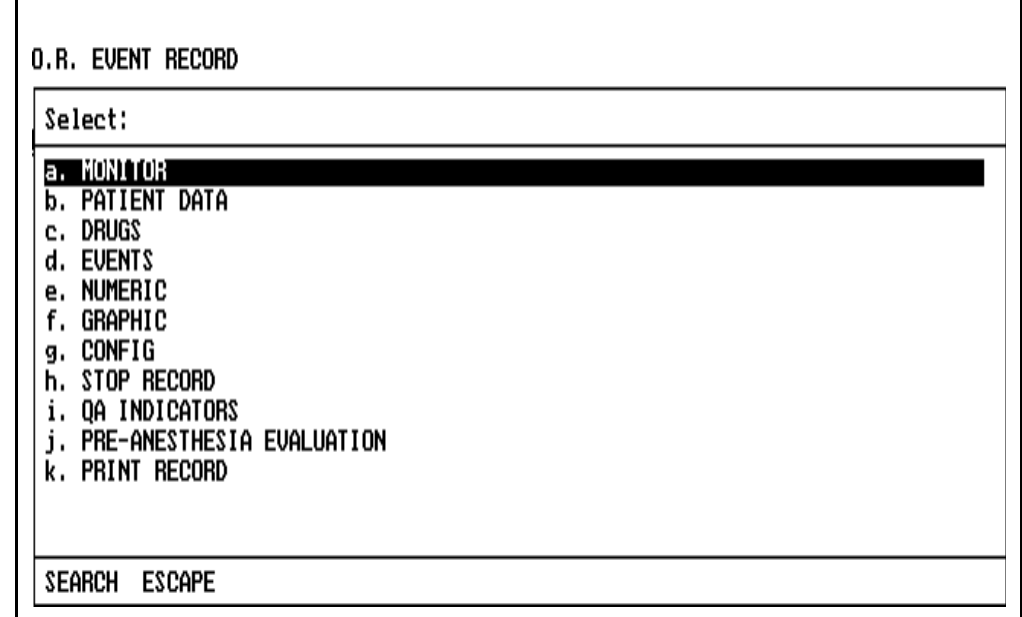

This menu allows entry into other screens, and the STOP RECORD option allows you to stop recording.

Make the desired selection by using the procedures described earlier in this section under **General Operation** and **Pop-up Menus.**

Exiting the Screen To exit the O.R. Event Record screen, press any of the other Screen keys, or use the Datagrip to select any other option from the O.R. Data Manager screen menu.

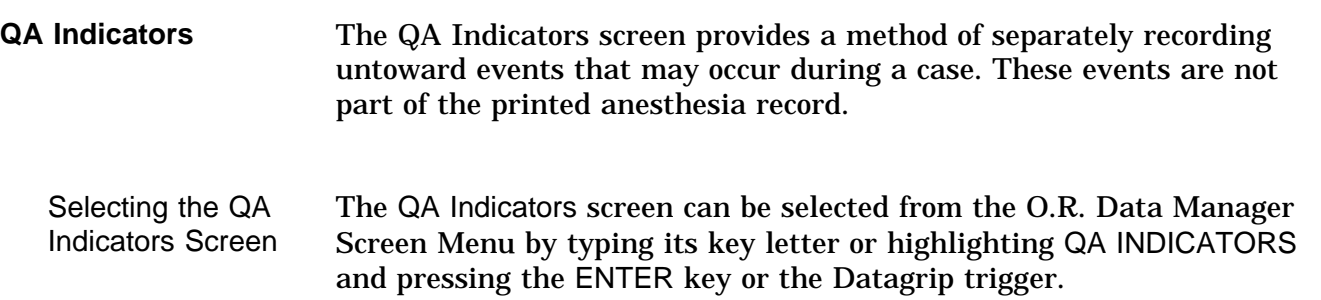

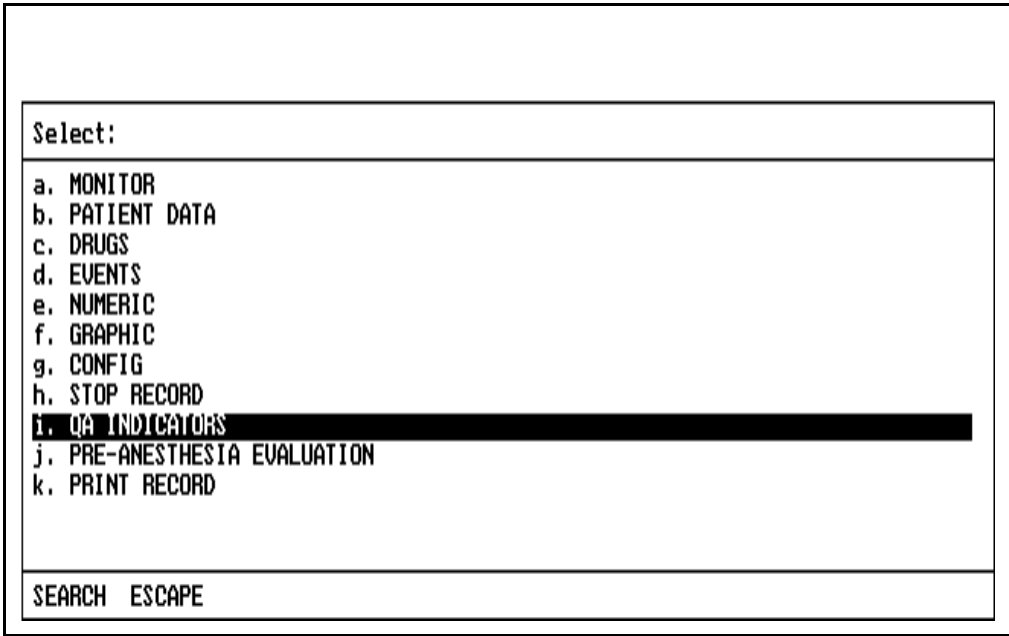

In addition to selecting from the O.R. Data Manager Screen Menu, the QA Indicators screen can also be selected from the Event main menu, or it can be selected at any time by pressing the key combination ALT-Q.

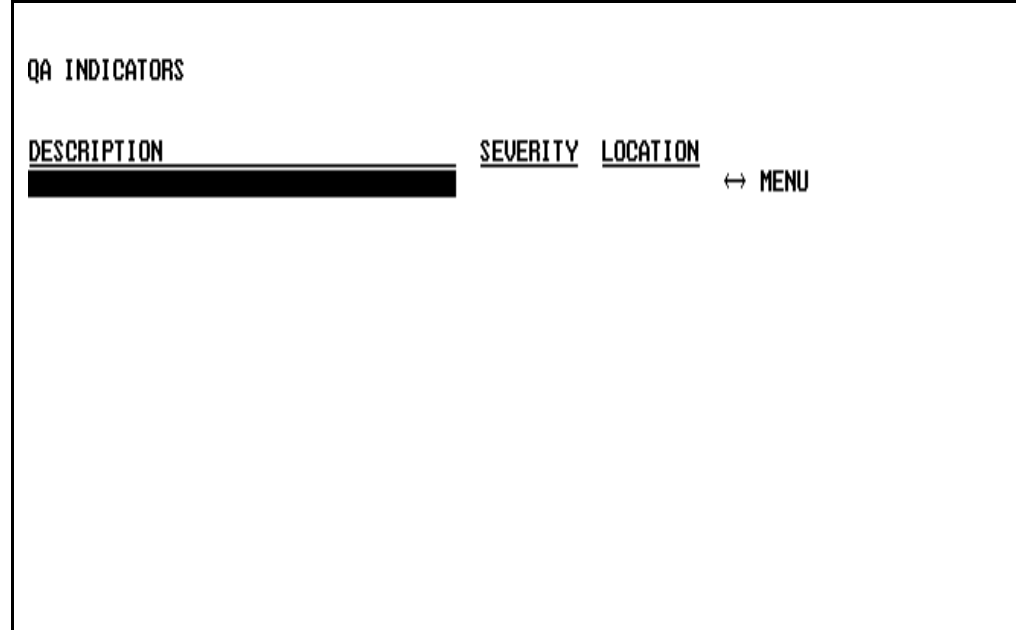

Entering data Entries are made by selecting from pop-up menus that are accessed from each of the three data fields. The Severity field can also be entered from the keyboard. None of the fields can be edited.

> The content of the Description and Location pop-up menus is siteconfigurable for QA purposes. If no site-configured list exists, default menus will appear.

Selecting QA **CATEGORY** With the cursor in the DESCRIPTION field, press the SELECT ENTRY key or the Datagrip trigger. A user-configurable (or default) submenu appears:

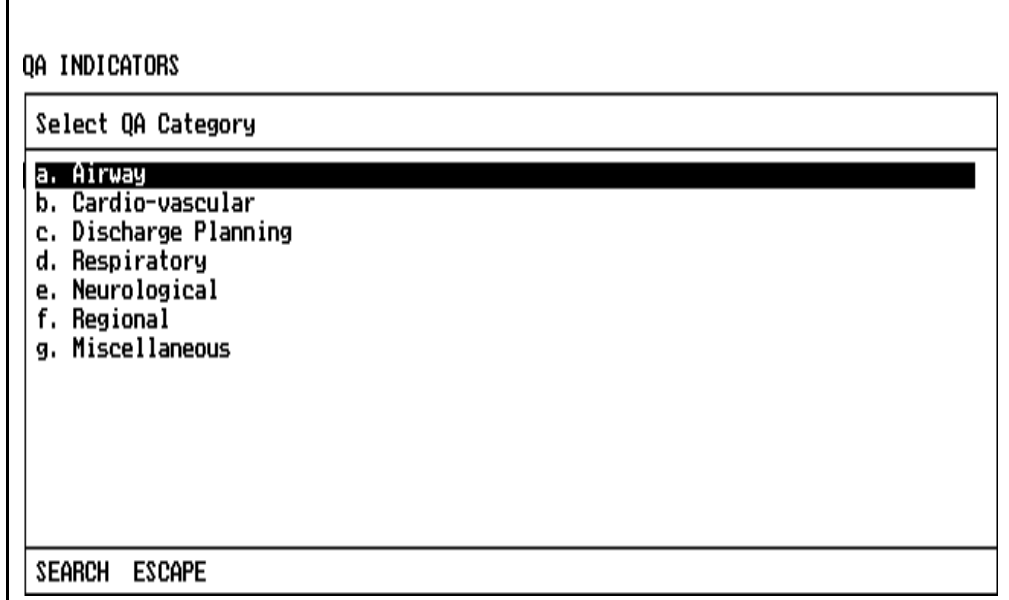

The content of the submenu is site-configurable. The menu list is configured using the PC Prep/View software program and is later installed using the O.R. Data Manager Import Site Lists function. If a network system is installed, the O.R. Data Manager can be configured to import site lists automatically at power-up. For more information on site-configurable lists, see the *PC Prep/View Operator's Manual* and the *System Configuration* section of this manual.

To select a category, use the procedures described under **Pop-up Menus**. Selection of a category causes a second user-configurable (or default) list to appear that provides a list of choices within the category.

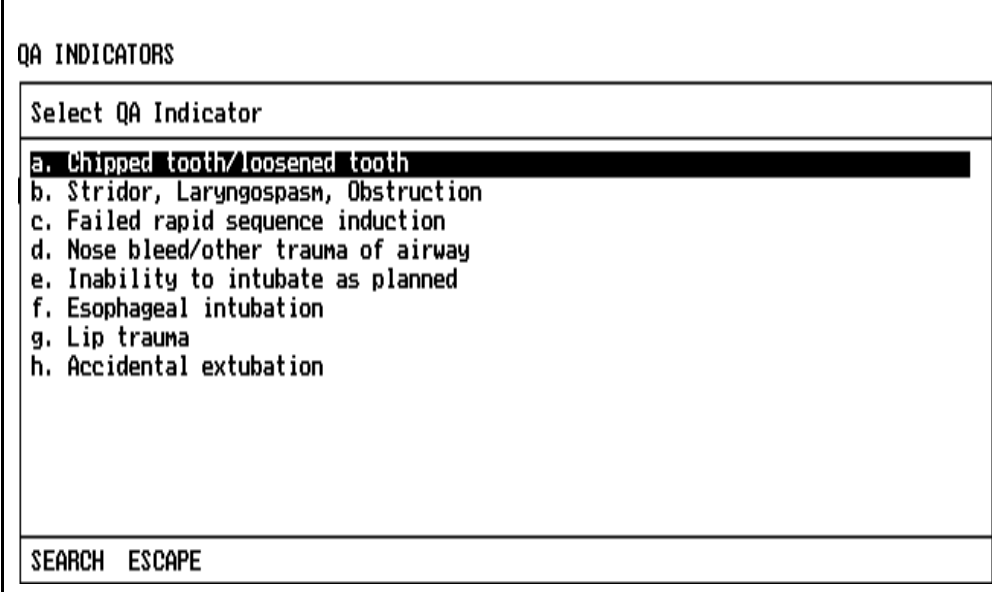

The content of the list is site-configurable. The menu list is configured using the PC Prep/View software program and is later installed using the O.R. Data Manager Import Site Lists function. If a network system is installed, the O.R. Data Manager can be configured to import site lists automatically at power-up. For more information on site-configurable lists, see the *PC Prep/View Operator's Manual* and the *System Configuration* section of this manual.

To make a selection from the list, use the procedures described under **Pop-up Menus**.

#### **Selecting SEVERITY**

Move the cursor to the SEVERITY field, press the SELECT ENTRY key or the Datagrip trigger. The following submenu appears:

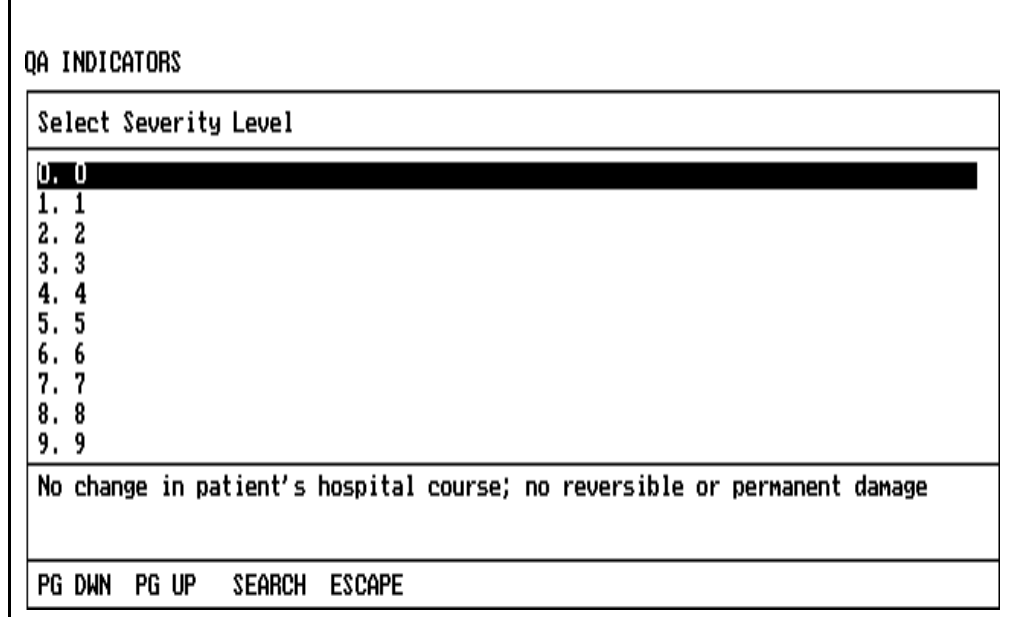

To make a selection, use the procedures described under **Pop-up Menus**.

The Severity field can also be manually entered using the keyboard. Only the values 0 through 10 will be accepted for this field.

**Selecting** LOCATION Move the cursor to the LOCATION field, press the SELECT ENTRY key or the Datagrip trigger. A user configurable list appears:

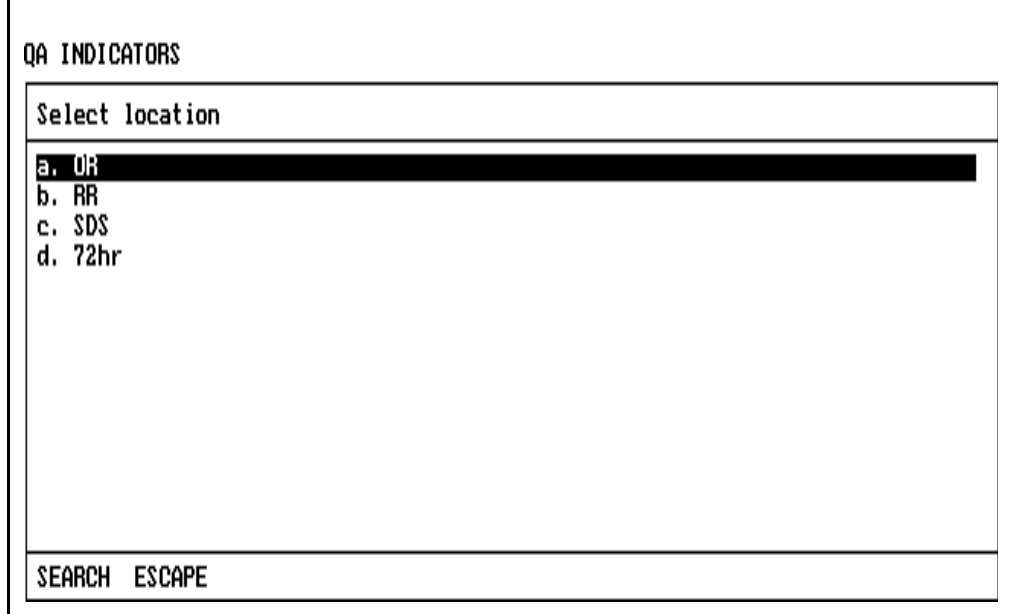

The content of the list is site-configurable. The menu list is configured using the PC Prep/View software program and is later installed using the O.R. Data Manager Import Site Lists function. If a network system is installed, the O.R. Data Manager can be configured to import site lists automatically at power-up. For more information on site-configurable lists, see the *PC Prep/View Operator's Manual* and the *System Configuration* section of this manual.

To make a selection, use the procedures described earlier in this section under **Pop-up Menus.**

Exiting the screen To exit the QA Indicators screen, press any of the other screen keys or use the Datagrip to select any other option from the O.R. Data Manager screen menu.

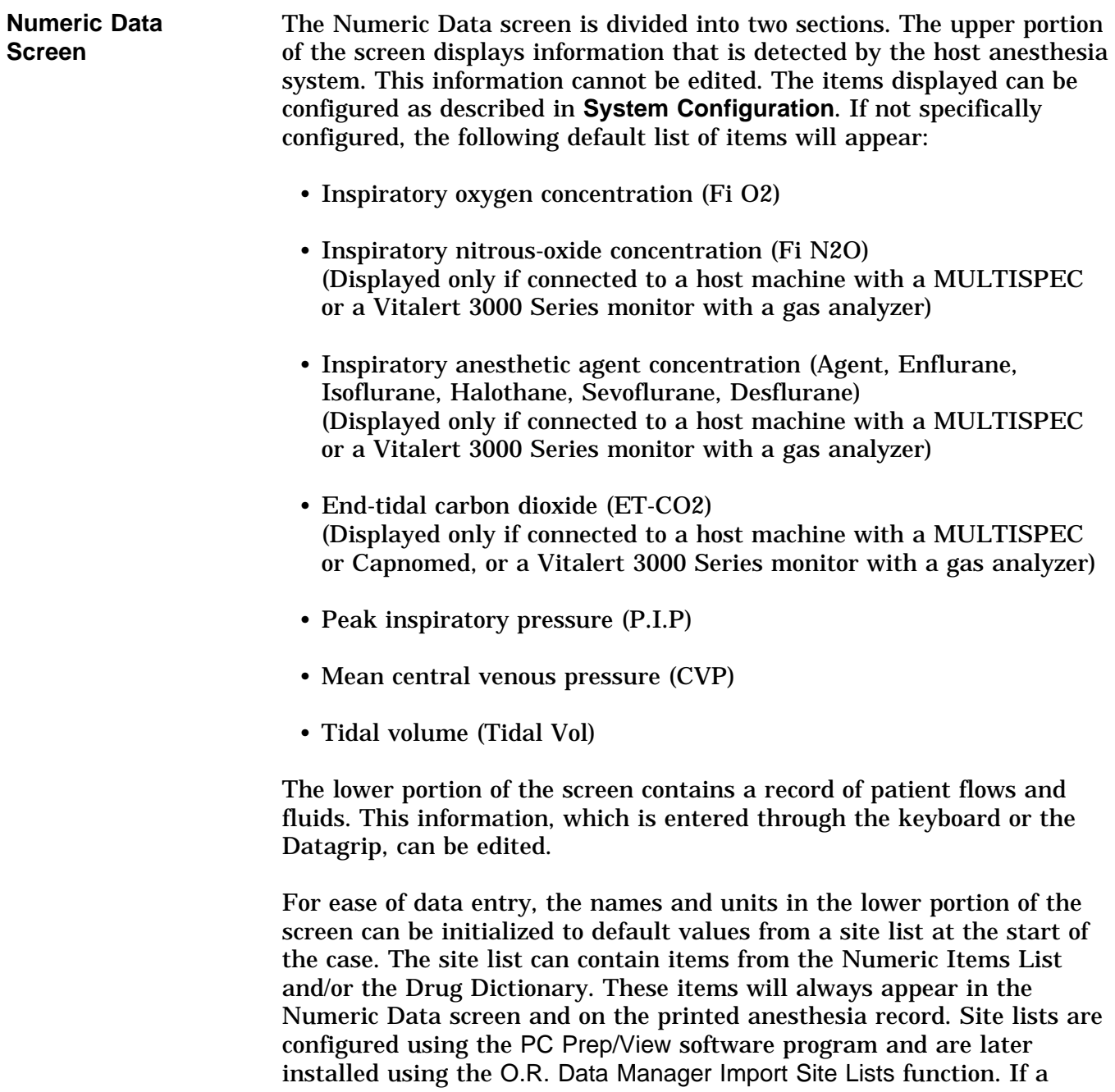

network system is installed, the O.R. Data Manager can be configured to import site lists automatically at power-up. For more information on site-configurable lists, see the *PC Prep/View Operator's Manual* and the *System Configuration* section of this manual.

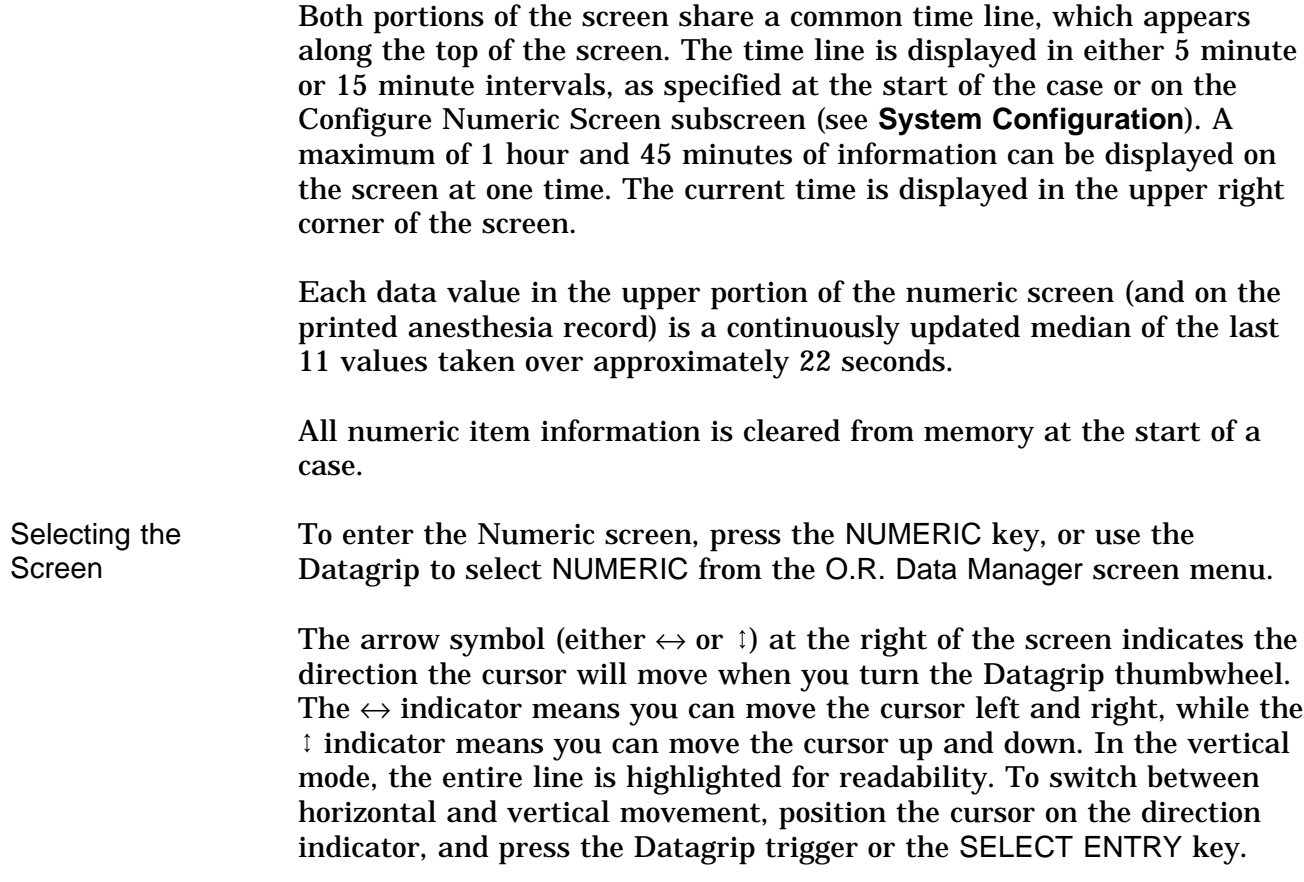

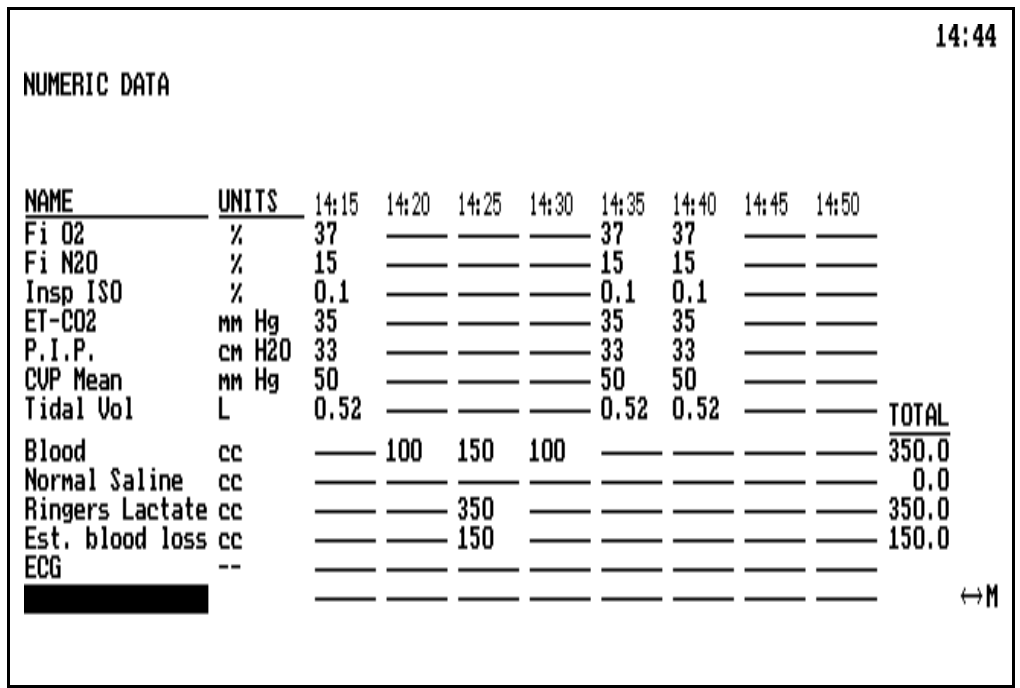

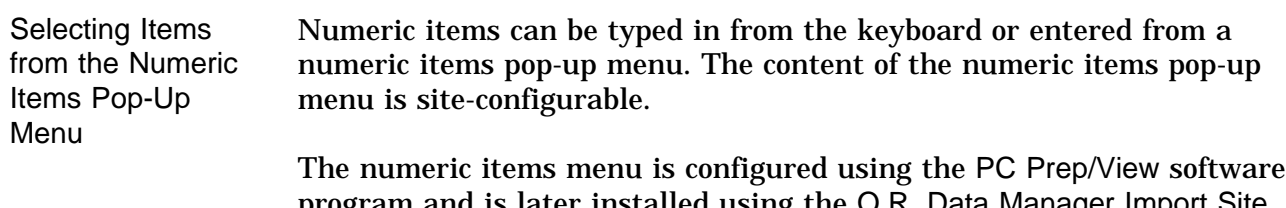

program and is later installed using the O.R. Data Manager Import Site Lists function. If a network system is installed, the O.R. Data Manager can be configured to import site lists automatically at power-up. For more information on site-configurable lists, see the *PC Prep/View Operator's Manual* and the *System Configuration* section of this manual.

If no site-configured numeric items menu exists, a default menu will appear.

To make a selection from the numeric items menu:

- 1. In the Numeric Data screen, move the cursor into the desired cell under the NAME column.
- 2. Press the SELECT ENTRY key or the Datagrip trigger to display the pop-up menu that contains the list of numeric items.

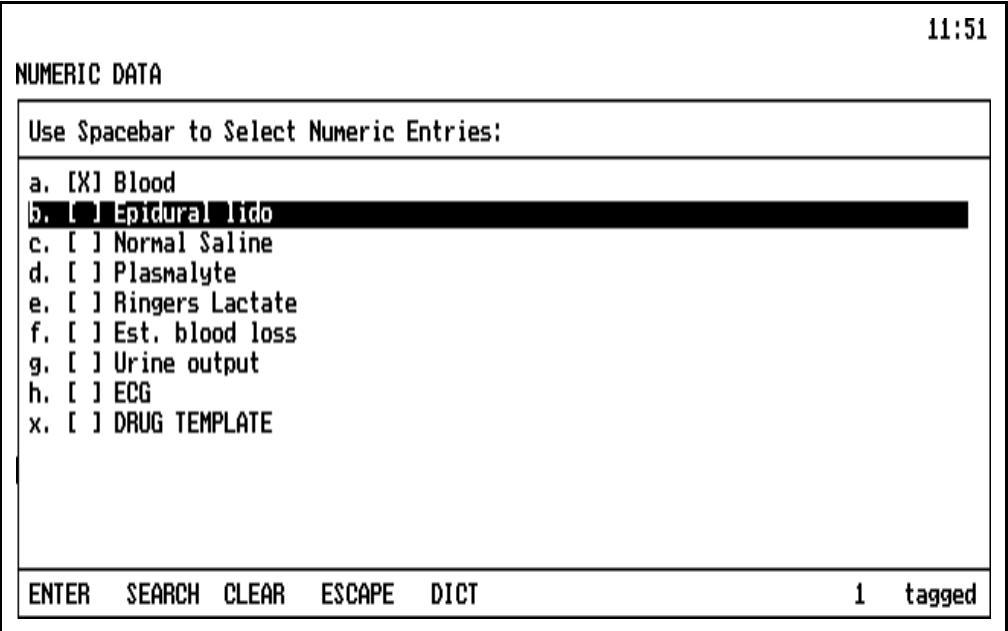

If the system is configured in the Single Entry format (see **System Configuration**), the pop-up menu will always appear in the Single Entry format.

If the Pick List format was chosen in the configuration options, the popup menu will always appear in the Pick List format.

Selecting an item is described earlier in this section under **General Operation** and **Pop-up Menus.**

When the item is selected, the UNITS column is automatically updated with the units of measure specified in the list.

Special Entries When selecting entries for the Numeric Data screen from a pop-up menu, there is a special entry for DRUG TEMPLATE with key letter "x". Typing "x" or selecting the Drug Template entry will immediately bring up the Drug Template for making drug selection(s).

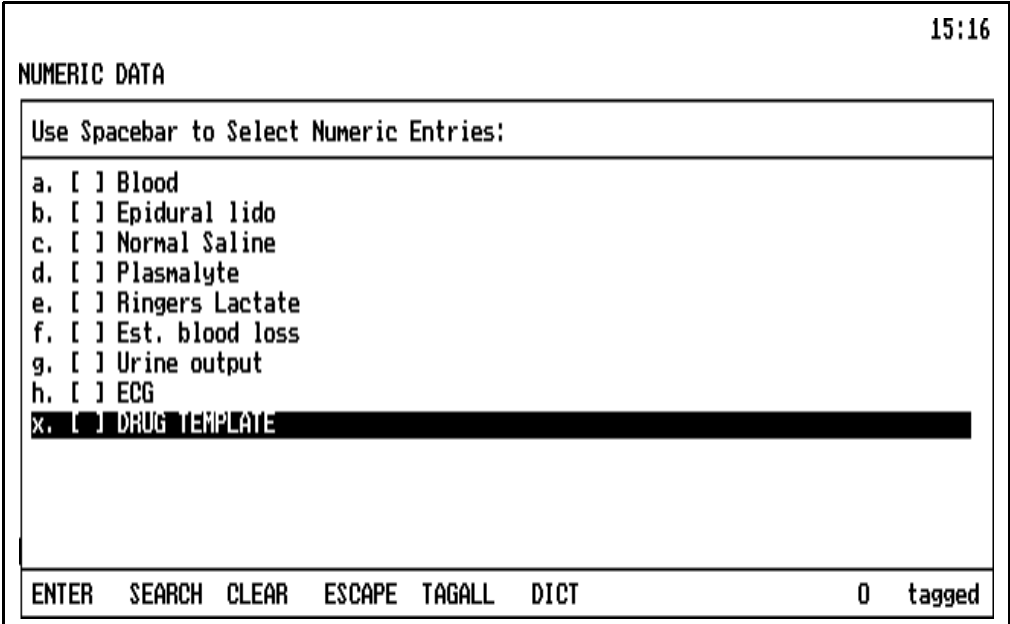

If any menu selections were made before selecting the drug template, those entries will be deselected.

Selecting Numeric Items from the Drug Template

The last item in the numeric items pop-up menu is the Drug Template.

To invoke the Drug Template, press the "x" key letter, or highlight the option and press the spacebar or the Datagrip trigger. The O.R. Data Manager will load the Drug Template specified earlier in the case. If no Drug Template was specified, the O.R. Data Manager will automatically load a default drug template from its hard drive.

For instructions on creating and editing drug templates, refer to the *PC Prep/View Operator's Manual*.

If the system is configured in the Single Entry format (see **System Configuration**), the pop-up menu will always appear in the Single Entry format.

If the Pick List format was chosen in the configuration options, the Drug Template will appear in Pick List format as shown:

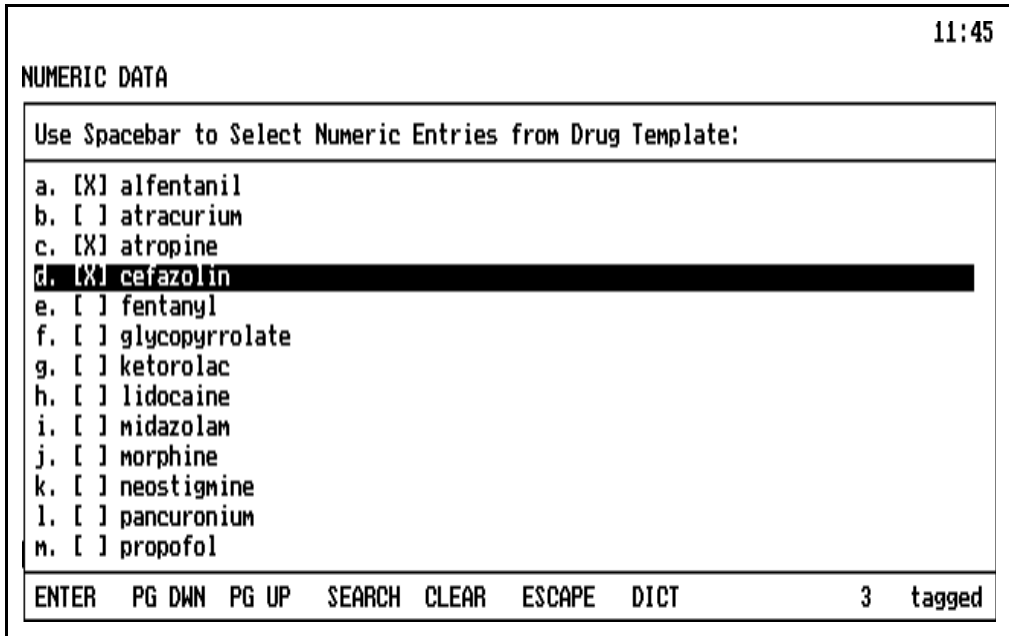

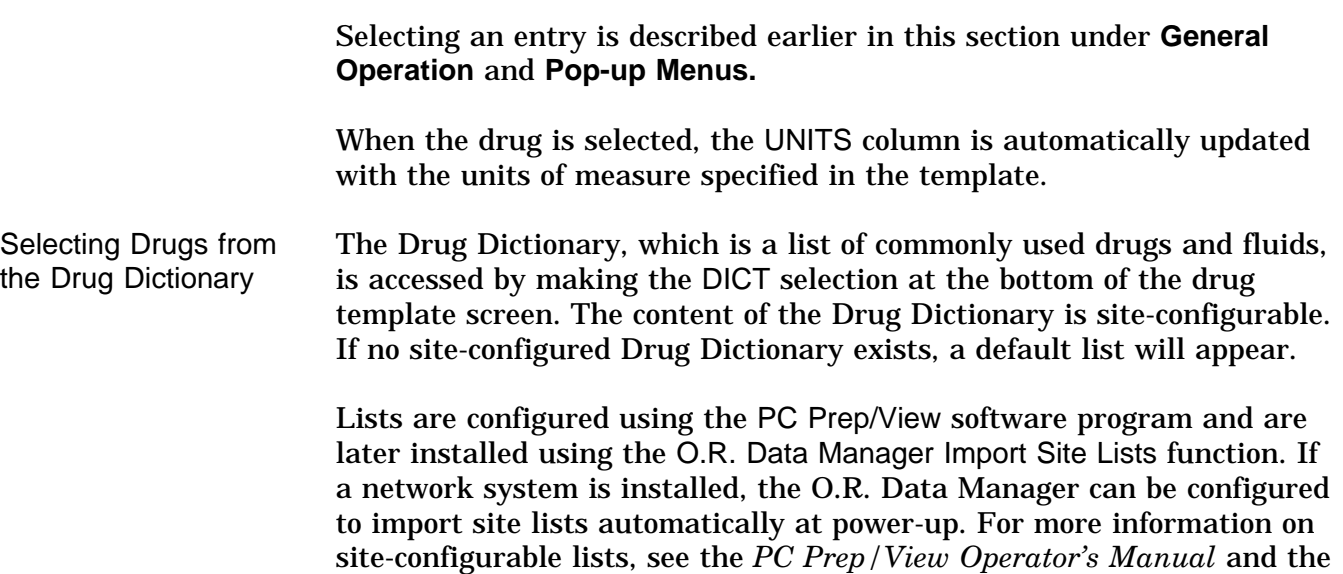

*System Configuration* section of this manual.

When you select the Drug Dictionary option, a pop-up window appears listing all the names in the Drug Dictionary.

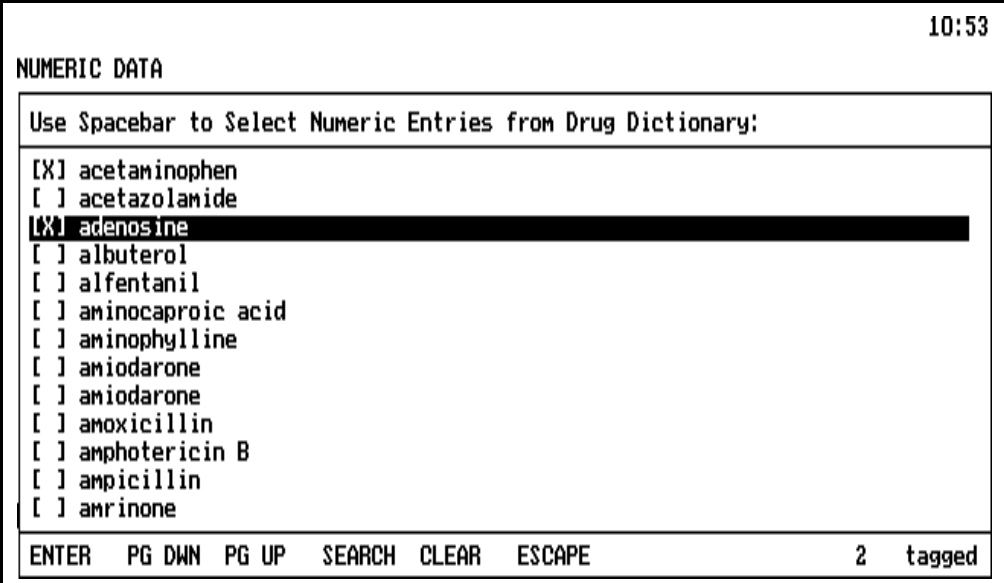

Selecting an entry is described earlier in this section under **General Operation** and **Pop-up Menus.**

When the drug is selected, the UNITS column is automatically updated with the units of measure specified in the Drug Dictionary.

Auto Drug Dictionary Option If the Auto Drug Dictionary option is enabled on the Configuration Options subscreen (see **System Configuration**), the O.R. Data Manager will complete a drug name entered from the keyboard automatically as soon as the user enters a string that uniquely identifies a drug in the Drug Dictionary. If the drug name is in the drug template, the units specified in the drug template will also be automatically entered. Otherwise, the units from the Drug Dictionary will be automatically entered. This feature is useful for ensuring that drug names are spelled correctly and are consistent from record to record.

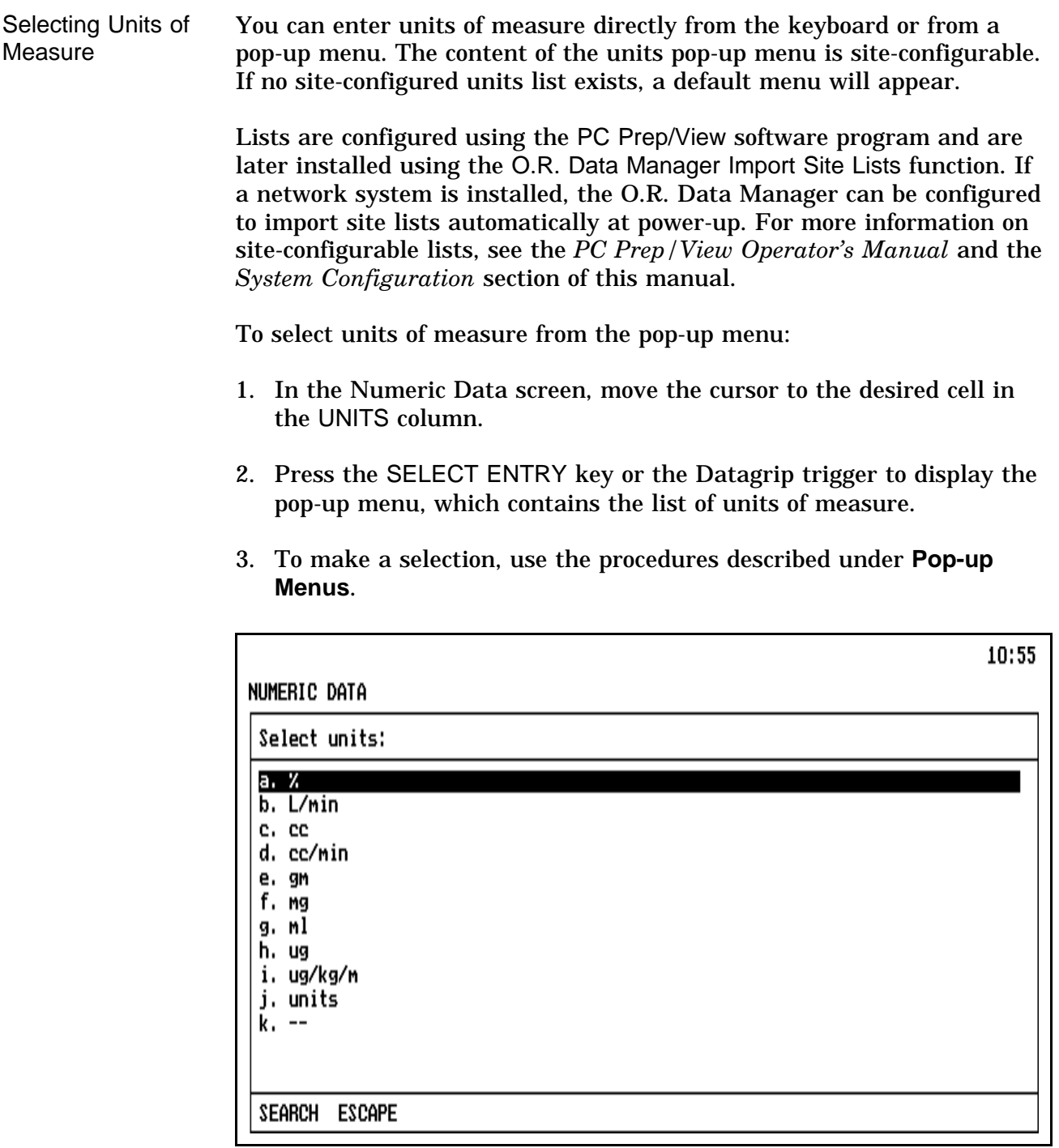

Entering Numeric Data You can make numeric entries via the keyboard simply by typing them in, or you can select numbers from a pop-up numeric keypad.

To make numeric entries using the pop-up numeric keypad:

- 1. In the Numeric Data screen, move the cursor to the desired cell.
- 2. Press the Datagrip trigger or the SELECT ENTRY key to display a pop-up numeric keypad used to enter numeric amounts.

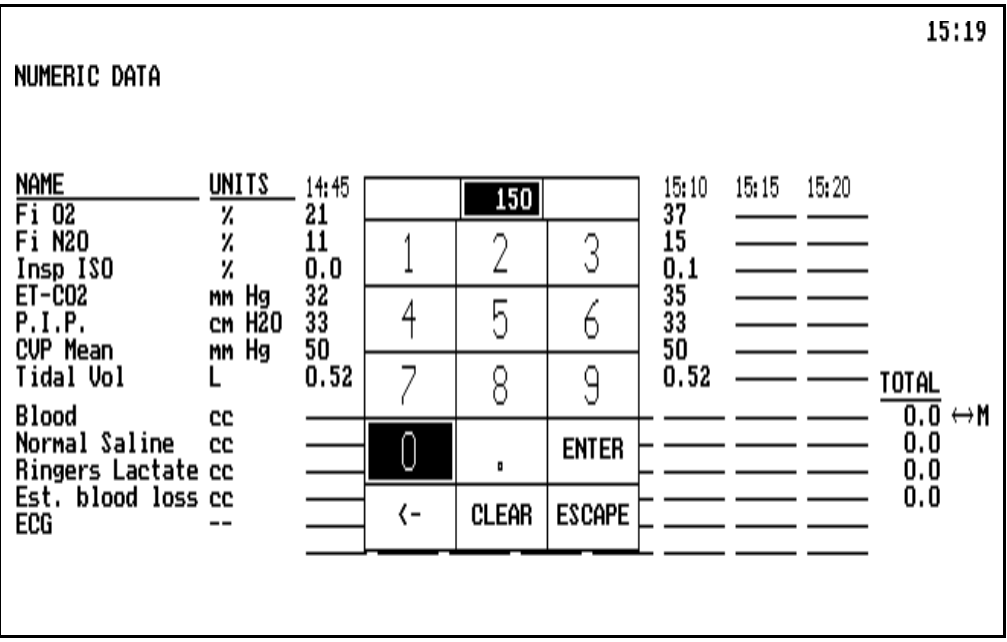

- 3. Highlight a number using the Datagrip thumbwheel or the cursor keys, and press the Datagrip trigger or the ENTER key. The selected number will appear in the highlighted box at the top of the numeric keypad.
- 4. Continue entering numbers in this manner until the proper amount is displayed. Then highlight the box in the keypad marked ENTER, and press the Datagrip trigger or the ENTER key. The specified amount is inserted in the cell, and the pop-up numeric keypad is removed from the screen.

If you make a mistake while selecting numbers from the keypad, use the backspace option in the table  $(\leftarrow)$  to delete the last number selected, or the CLEAR option to remove all numbers selected thus far. The ESCAPE option removes the numeric keypad from the screen without making any changes.

#### **Entering** Nonnumeric Data

With the exception of the NAME and UNITS columns, most of the data entered on this screen is numeric. You can, however, enter non-numeric information in this screen. Because the entries in this screen are usually numbers, the first time you attempt to make a non-numeric entry for a given item, a screen prompt confirms that you want to enter non-numeric information in that row.

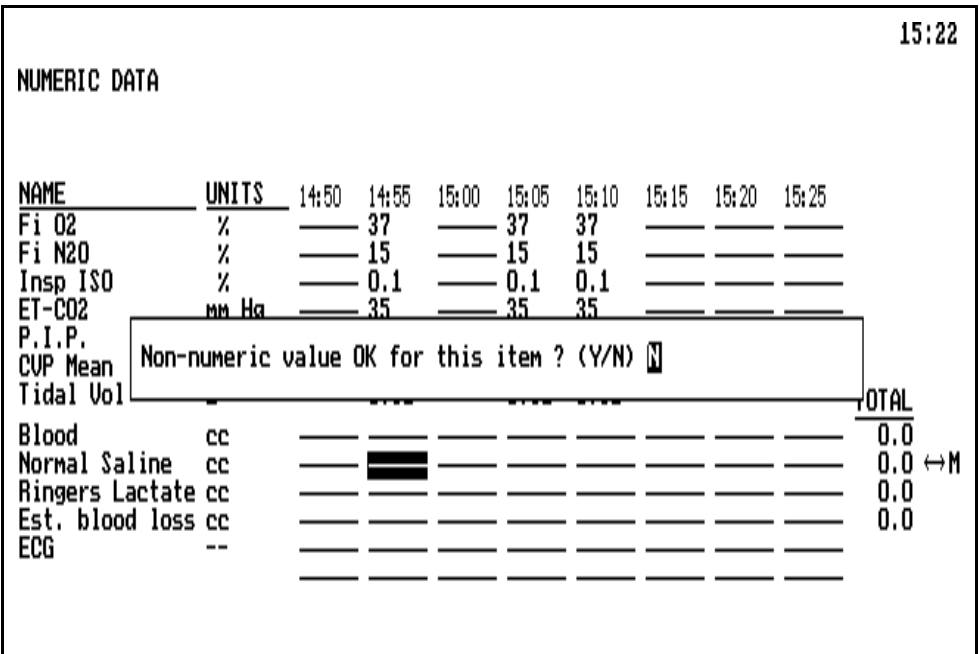

• To enter non-numeric information, press the Y key, or rotate the thumbwheel to display Y and press the Datagrip trigger.

If non-numeric information is entered, the TOTAL function is automatically disabled for that row.

• If you don't want to enter non-numeric information, press N or any key other than Y, or rotate the thumbwheel to display N and press the Datagrip trigger.

If you do not respond within 30 seconds, nonnumeric information is not accepted for that row, and the message disappears.

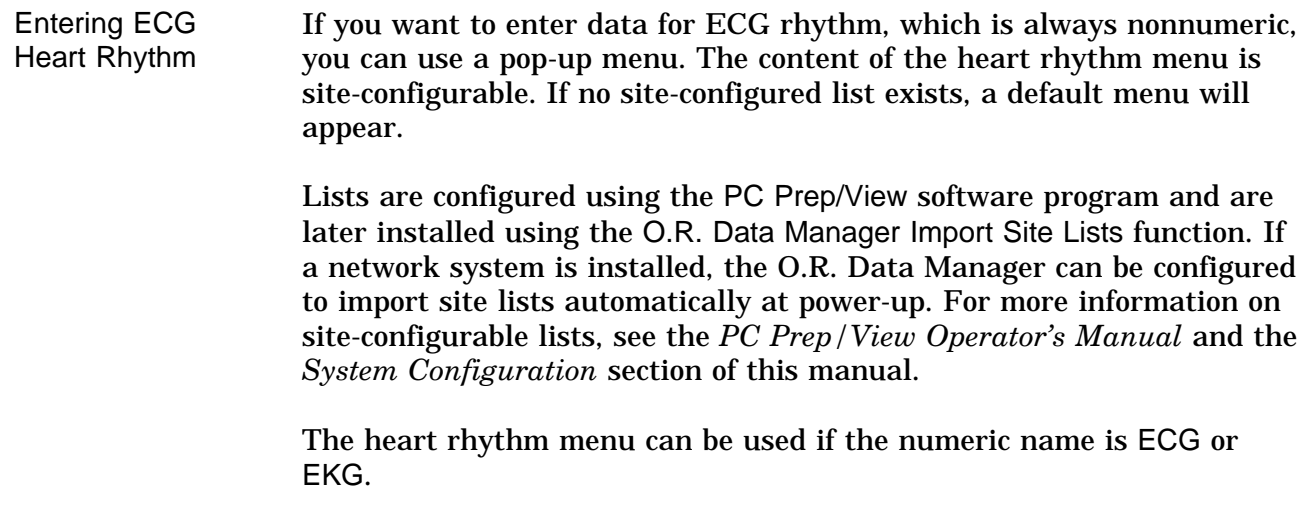

To select heart rhythm from the pop-up menu:

- 1. In the Numeric Data screen, move the cursor to the desired cell in the ECG or EKG row.
- 2. Press the SELECT ENTRY key or the Datagrip trigger to display the pop-up menu, which contains the list of heart rhythm choices.
- 3. To make a selection, use the procedures described under **Pop-up Menus**.

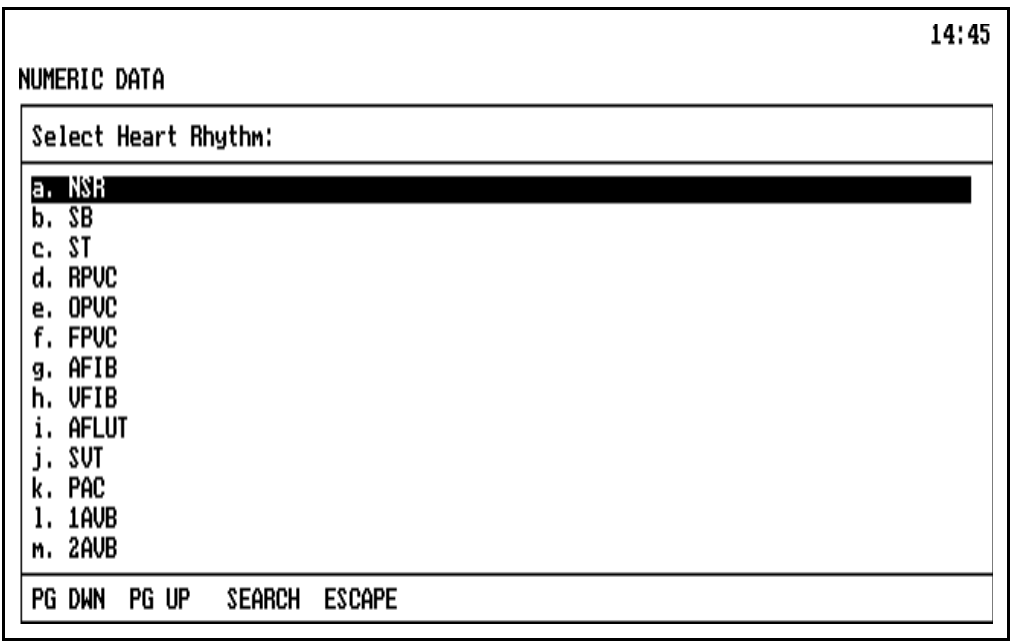

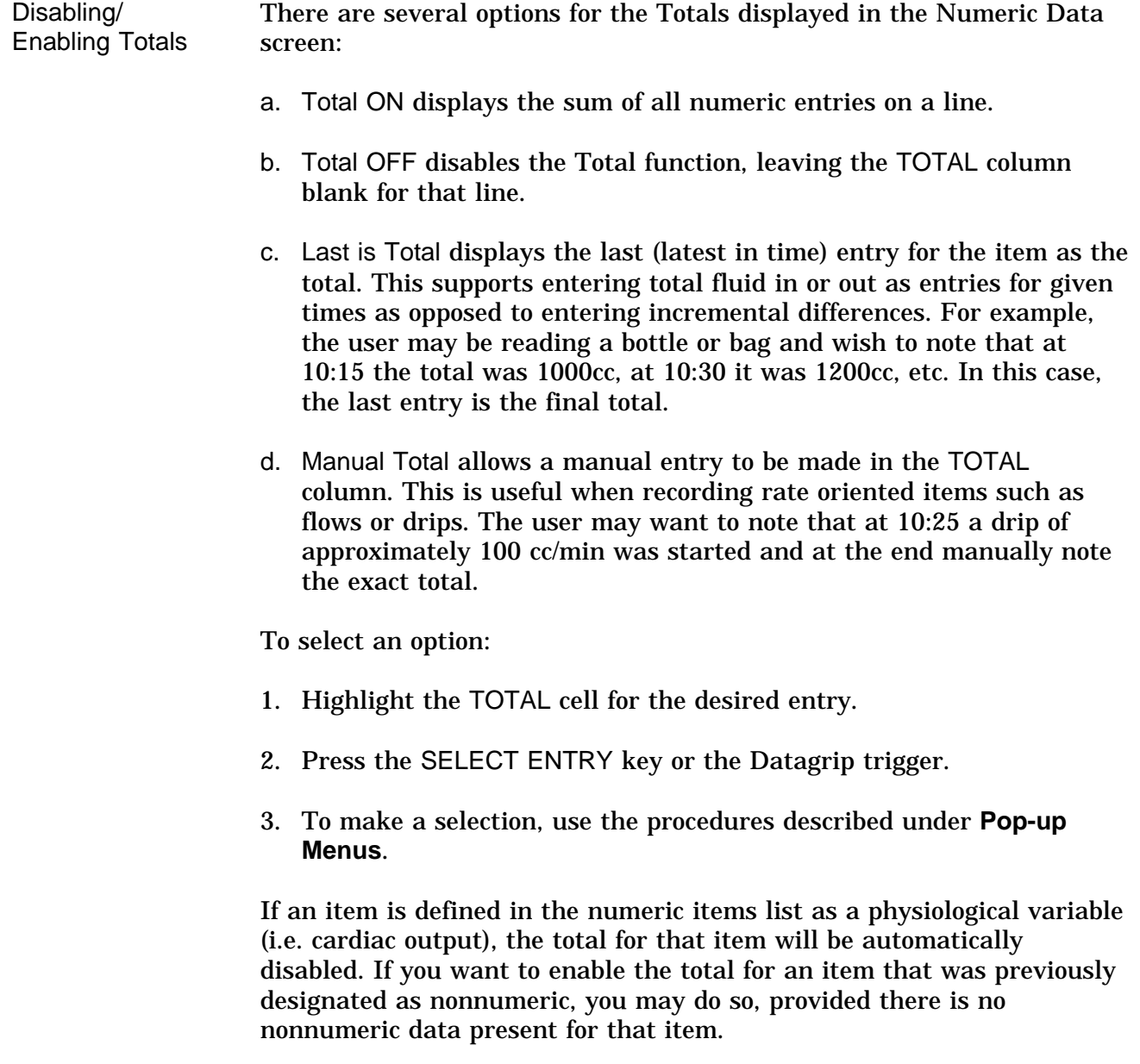

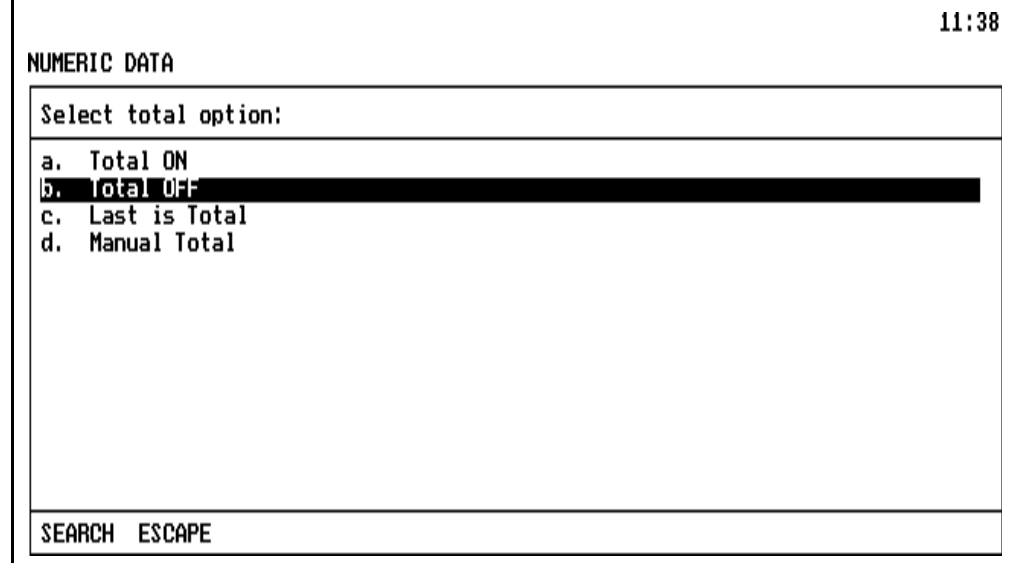

Editing Data The Edit Mode allows editing of selected cells in the Numeric Data screen. You can edit any cell in the bottom portion of the screen except blank fields. The TOTAL field can be edited only if the Total option is set to Manual. Refer to **General Operation,** Edit Mode for use of the edit window.

Deleting an Entry To delete a single entry in a line:

- 1. Move to the cell to be deleted (it can be any of the entries in the time columns from the bottom portion of the screen).
- 2. Press DELETE ENTRY. A query appears on the screen to confirm the deletion.

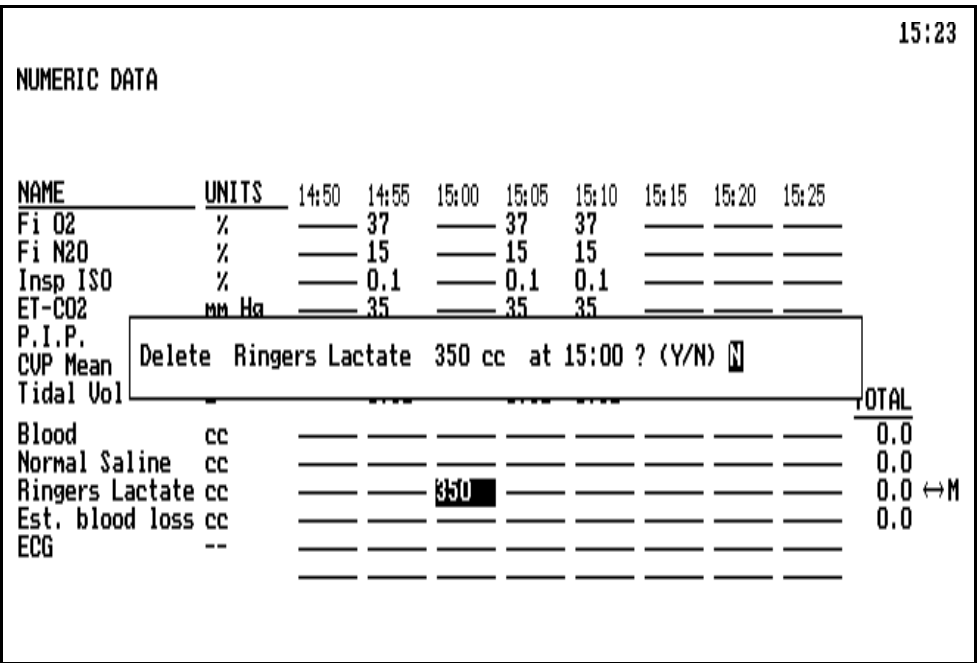

- To delete the data from the screen and disk, press the Y key, or rotate the thumbwheel to display Y and press the Datagrip trigger.
- To cancel the DELETE ENTRY request, press N or any key other than Y, or rotate the thumbwheel to display N and press the Datagrip trigger.

If you do not respond within 30 seconds, nothing is deleted; the message is removed from the screen.

Deleting All Entries in a Line To delete **all** entries in a line:

- 1. Move to the NAME or UNITS column in the line to be deleted.
- 2. Press DELETE ENTRY. A query appears on the screen to confirm the deletion.

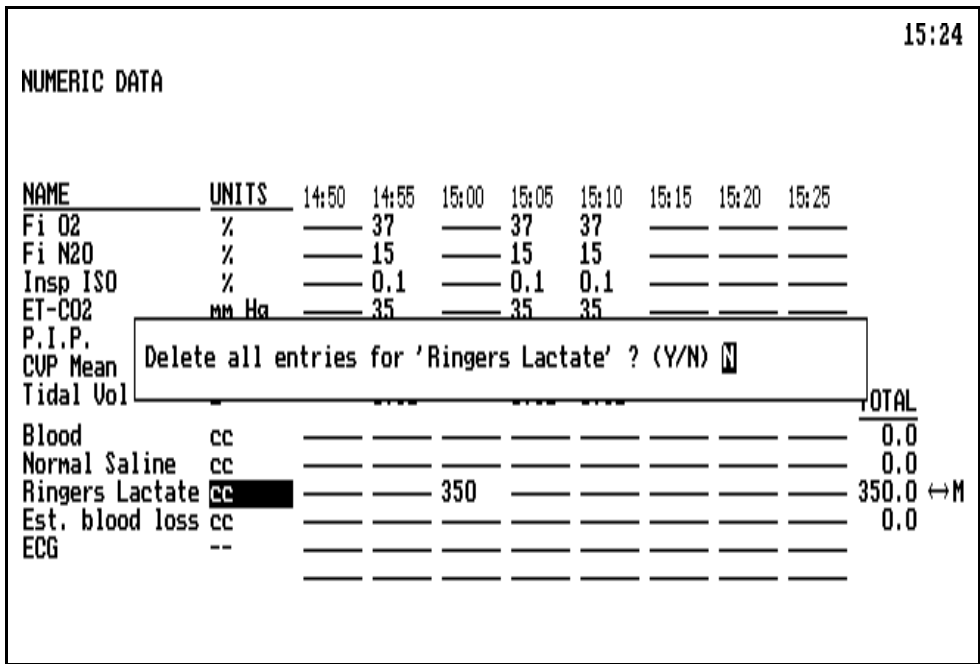

- To delete the data from the screen and disk, press the Y key, or rotate the thumbwheel to display Y and press the Datagrip trigger. If you specify Y, another prompt appears to confirm the deletion; respond accordingly.
- To cancel the DELETE ENTRY request, press N or any key other than Y, or rotate the thumbwheel to display N and press the Datagrip trigger.

If you do not respond within 30 seconds, nothing is deleted, and the message is removed from the screen.

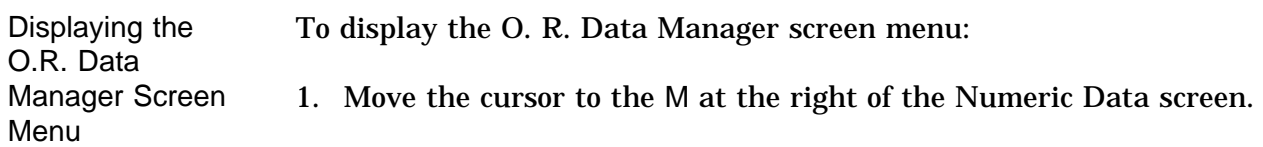

2. Press the Datagrip trigger or the SELECT ENTRY key to bring up the menu.

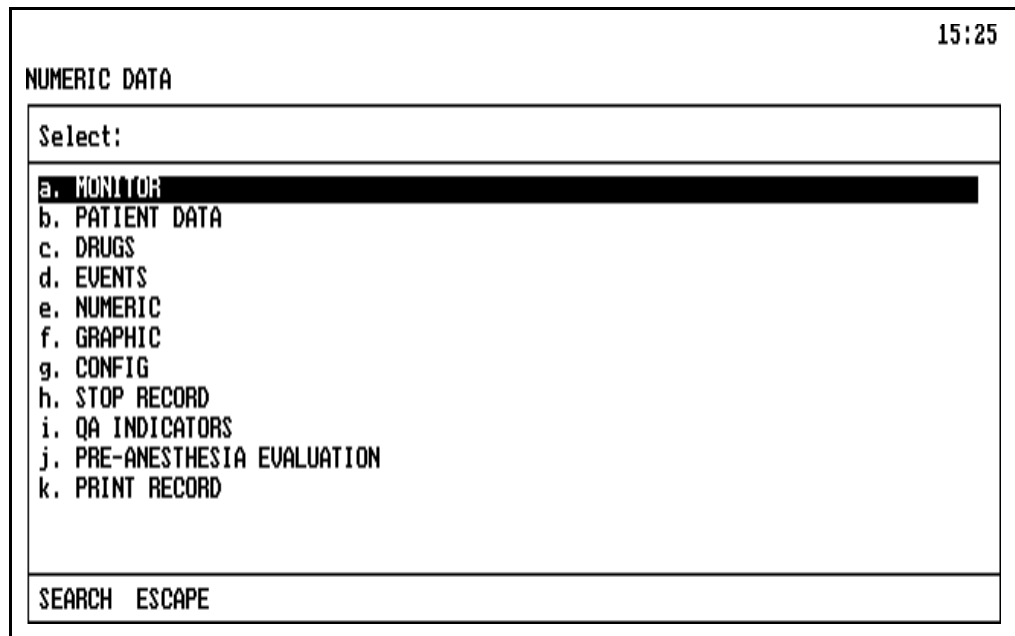

This menu allows entry into other screens, and the STOP RECORD option allows you to stop recording.

Make the desired selection using the procedures described earlier in this section under **General Operation** and **Pop-up Menus.**

Exiting the Screen To exit the Numeric Data screen, press any of the other Screen keys, or use the Datagrip to select any other option from the O.R. Data Manager screen menu.

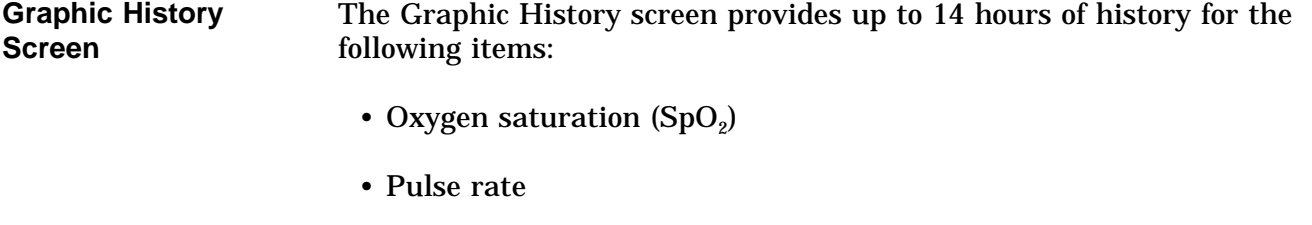

- Arterial systolic and diastolic blood pressure
- Noninvasive systolic and diastolic blood pressure
- Temperature
- Respiratory rate
- Noncontinuous cardiac output
- PA Wedge Pressure
- PC Wedge Pressure

A time line, displayed in 5 minute intervals, appears at the top of the screen. A maximum of 2 hours of information can be displayed on the screen at one time. You can scroll the screen using the arrow keys or the Datagrip thumbwheel to view information that is not currently on the screen.

Sequence numbers for the drugs and events, indicating the 15-minute time period during which the drug was administered or the event took place, appear above the time line.

The graph displays four scales:

- 0-240 scale (left side of the graph) for blood pressure, pulse and respiration measurements.
- 0-24 scale (far left side of the graph) for noncontinuous cardiac output, PA wedge pressure, and PC wedge pressure.
- 56-100 scale (right side of the graph) for oxygen saturation in percentage.
- 20-42 scale (far right side of the graph) for temperature in degrees Celsius.

The frequency of recording variables is as follows:

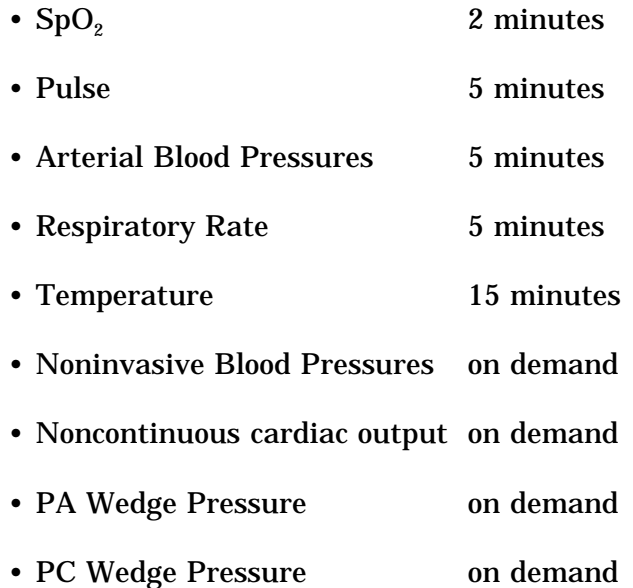

When a data value occurs that is beyond the range of the corresponding scale, the data will not be plotted. Depending upon the system configuration (see **System Configuration**), an event may be automatically logged in the O.R. Events Record screen indicating the time, the variable name (i.e. NIBP Systolic), and the value.

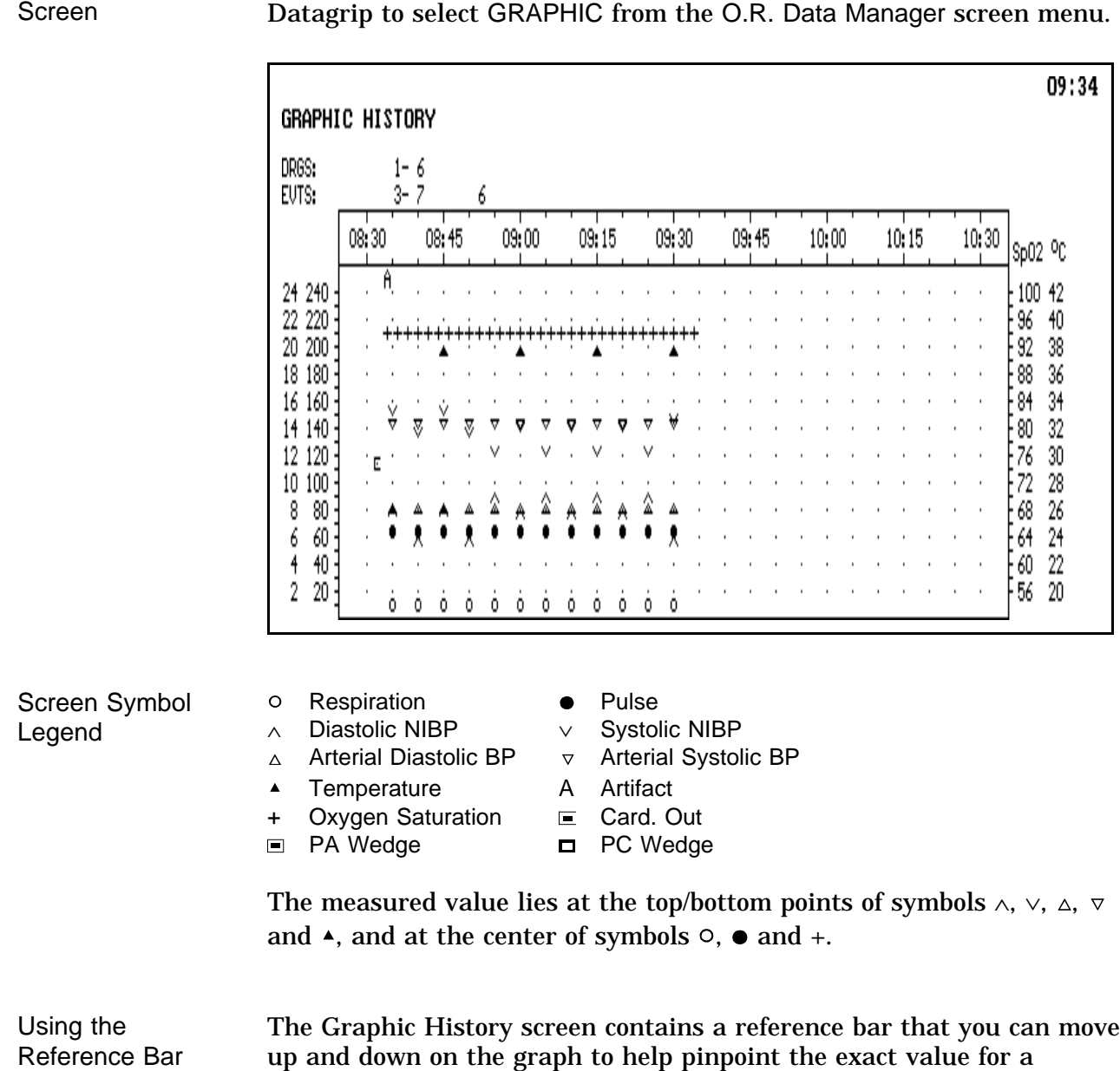

Selecting the

To enter the Graphic History screen, press the GRAPHIC key, or use the Datagrip to select GRAPHIC from the O.R. Data Manager screen menu.

measurement. When the screen appears, the reference bar is not shown.

To use the reference bar, press the  $\uparrow$  key; the bar appears and moves toward the top of the screen. A four-tier box also appears in the lower right corner of the screen, displaying the current location of the bar on all four scales.

- The top tier of the box shows the scale measurement for noncontinuous cardiac output and wedge pressures.
- The second tier of the box shows the scale measurement for blood pressure, pulse and respiration measurements.
- The third tier shows the scale measurement for oxygen saturation in percent.
- The bottom tier shows the scale measurement for temperature in degrees Celsius.

You can move the reference bar up or down at any time by pressing the ↑ and ↓ keys. To move the reference bar in greater increments, hold down the PAGE key and press the  $\uparrow$  or  $\downarrow$  key. To "put away" the reference bar and scale box, press the  $\uparrow$  or  $\downarrow$  key until the reference line moves off the top or bottom of the screen, or exit and re-enter the screen.

For example, in the following figure, the position of the reference bar at the bottom of the systolic NIBP symbol  $\vee$  accurately shows that the systolic NIBP at 08:40 and 08:50 was 132 (shown in the box at the bottom right corner).

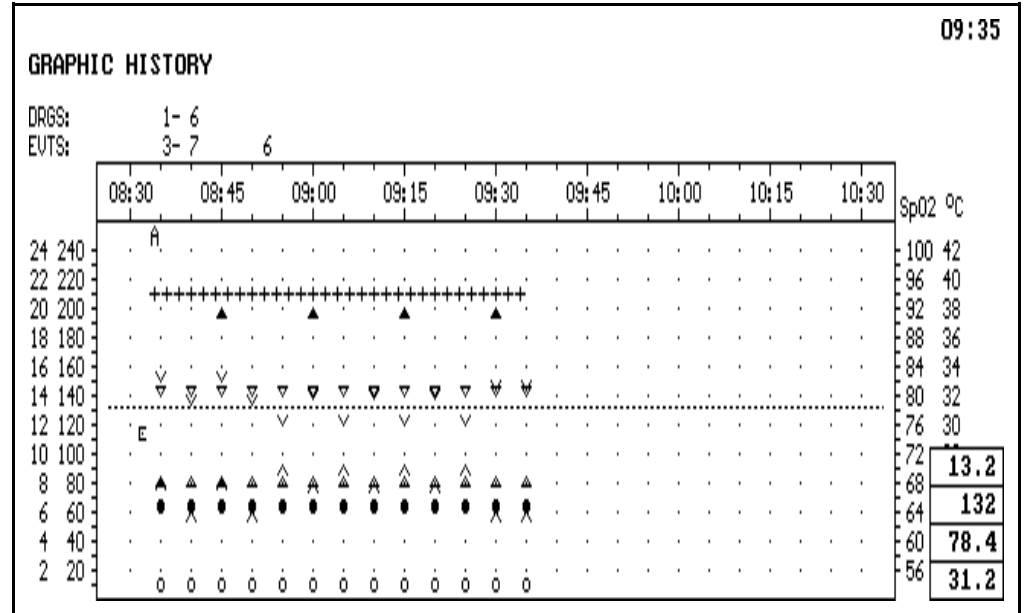

Displaying the O.R. Data Manager Screen Menu

To display the O. R. Data Manager screen menu, press the Datagrip trigger or the SELECT ENTRY key to bring up the menu.

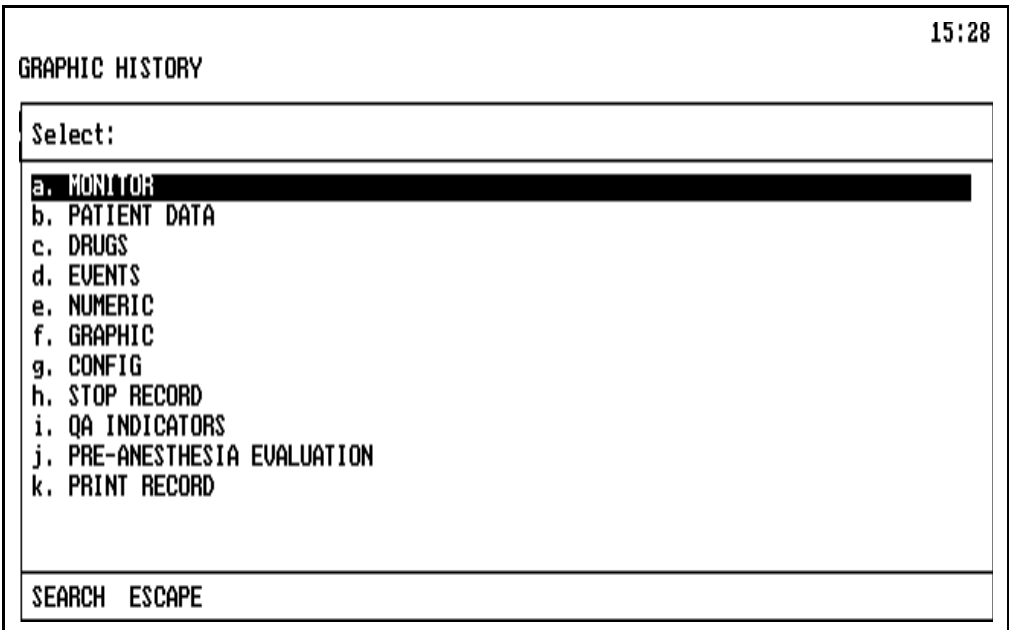

This menu allows entry into other screens, and the STOP RECORD option allows you to stop recording.

Make the desired selection using the procedures described earlier in this section under **General Operation** and **Pop-up Menus.**

Exiting the Screen To exit the Graphic History screen, press any of the other Screen keys, or use the Datagrip to select any other option from the O.R. Data Manager screen menu.

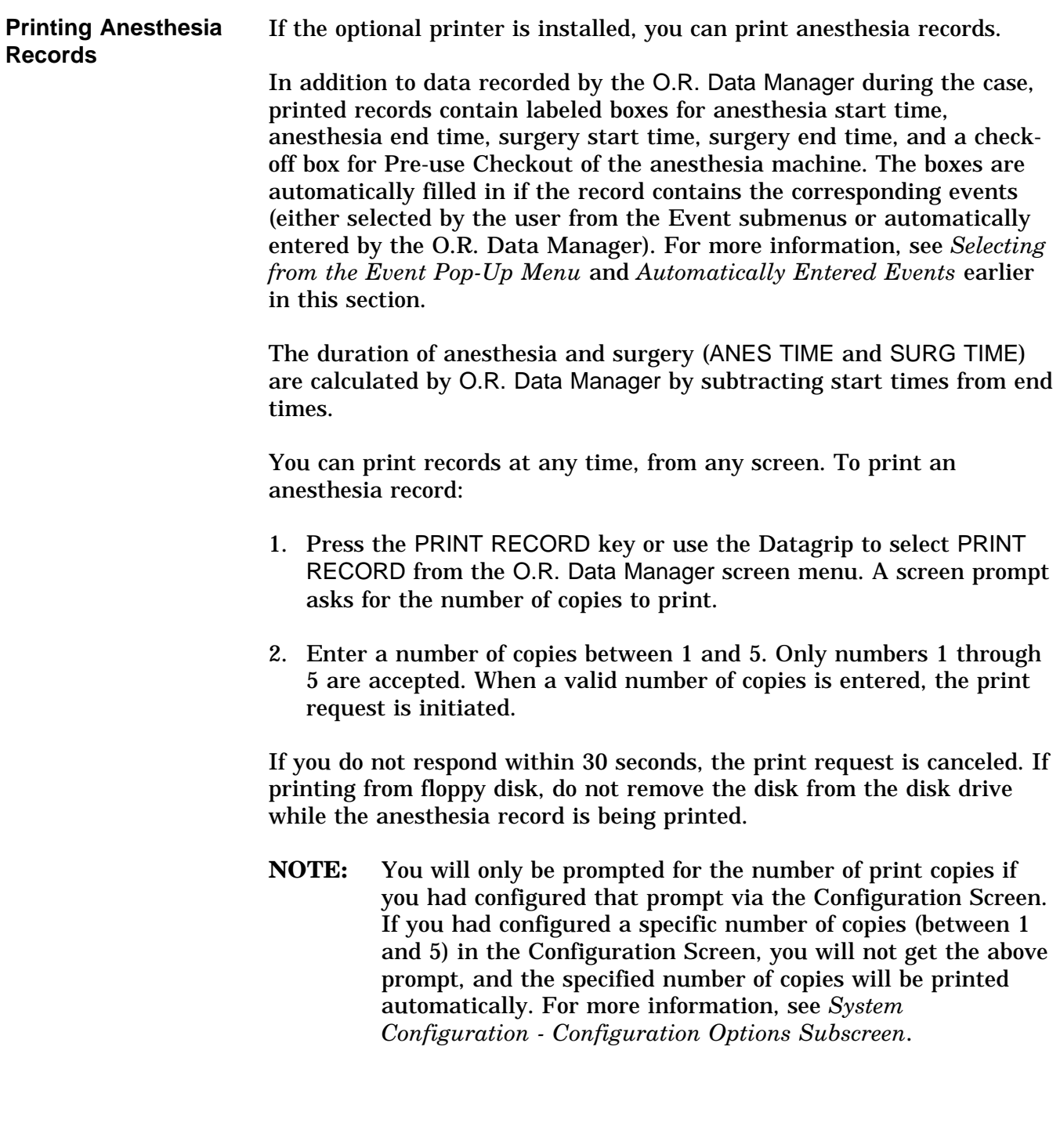

Canceling a Print Request To stop the printer before it has completed printing, press PRINT RECORD again, the ESC key, or any Screen key.

> After you press the key, a screen prompt asks if you want to abort the print request.

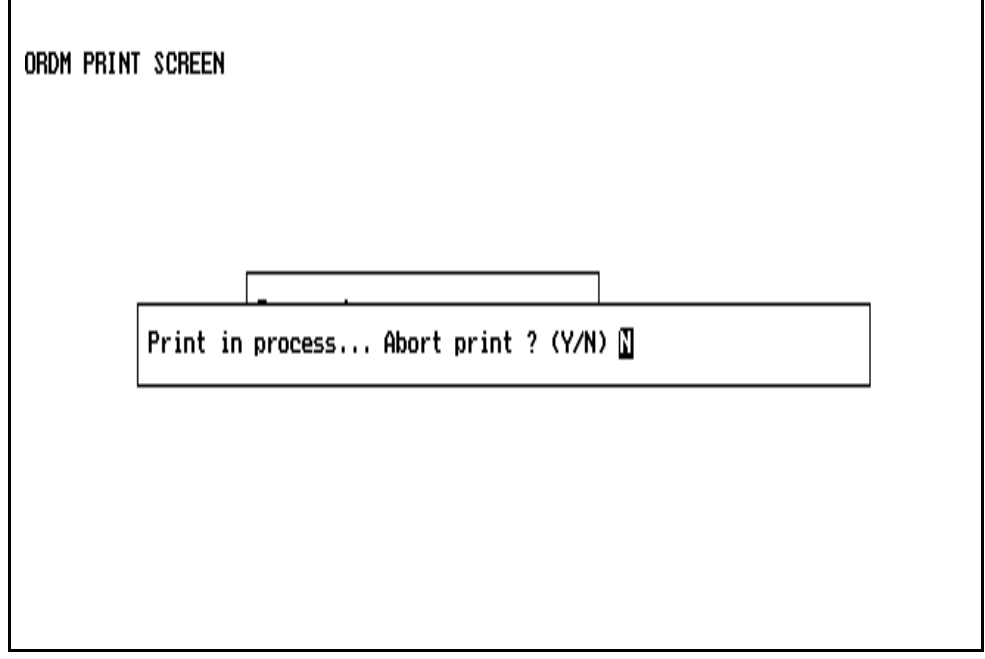

- To cancel the print request, press the Y key, or rotate the thumbwheel to display Y and press the Datagrip trigger.
- To continue printing, press N or any key other than Y, or rotate the thumbwheel to display N and press the Datagrip trigger.

On the following page is an example of an anesthesia record produced and printed by the O.R. Data Manager.

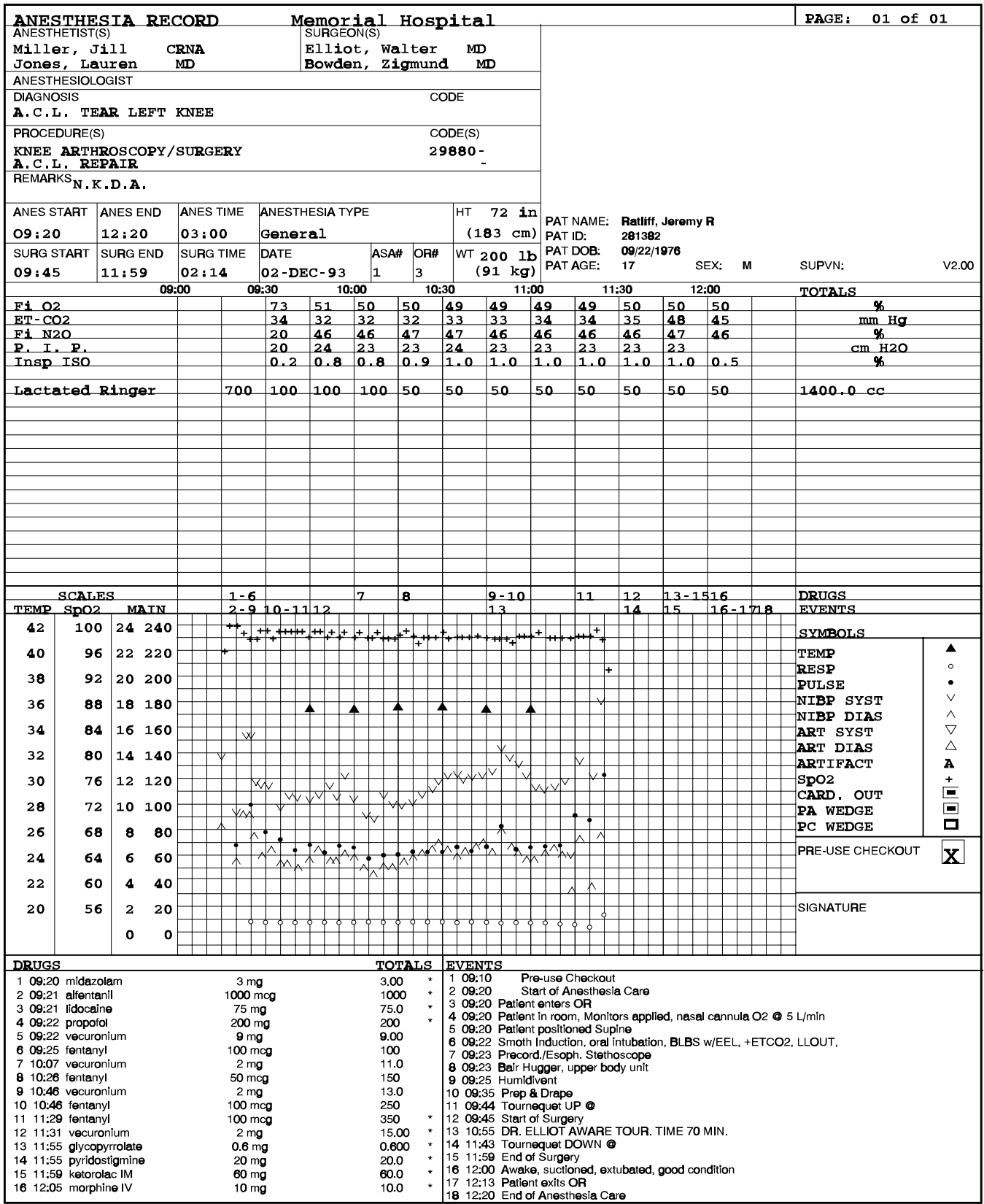

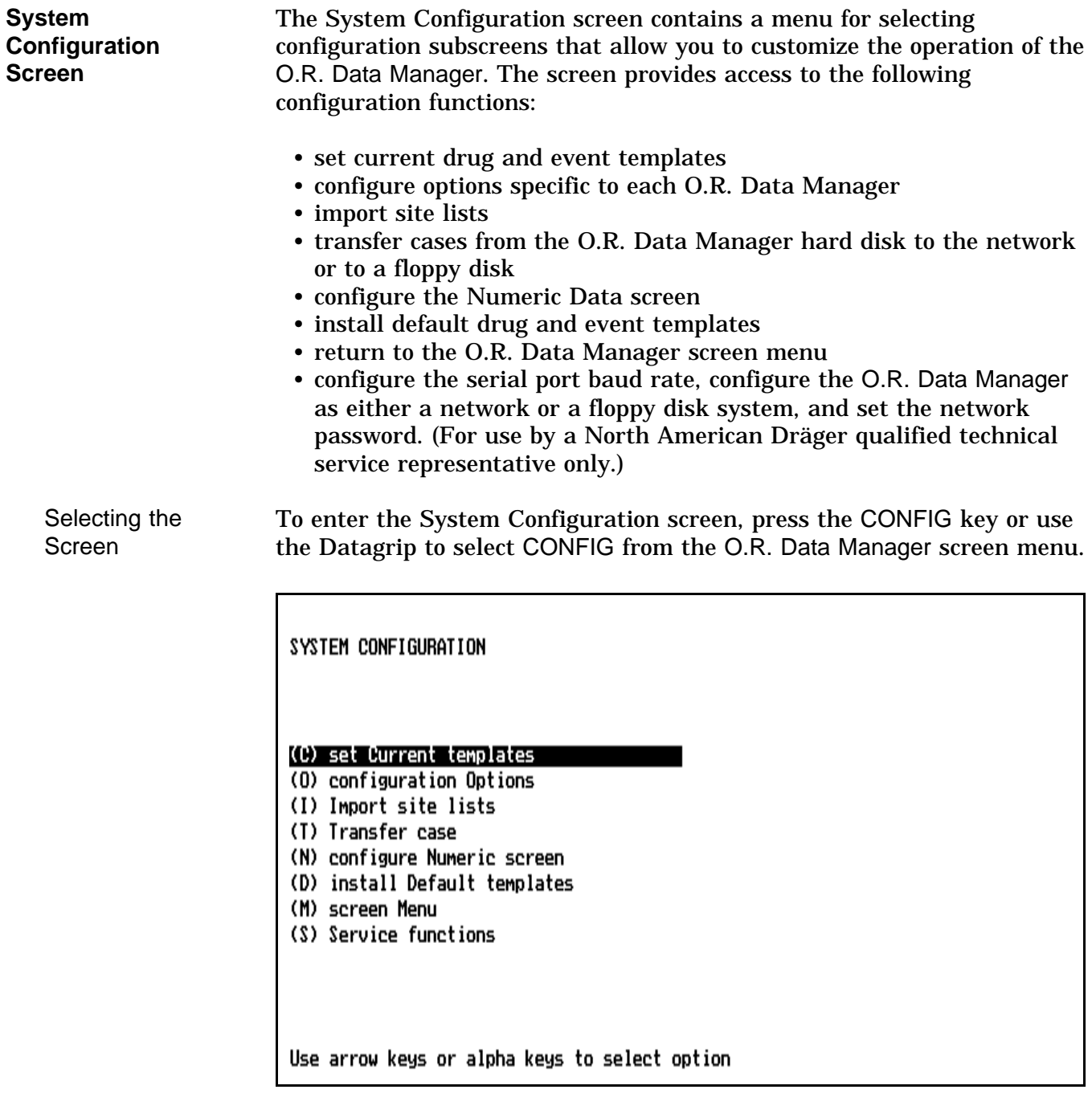

Selecting a **Configuration** Subscreen

To select a subscreen, press the key letter (for example, press "C" for set Current templates), or highlight the choice and press the ENTER key or the Datagrip trigger.

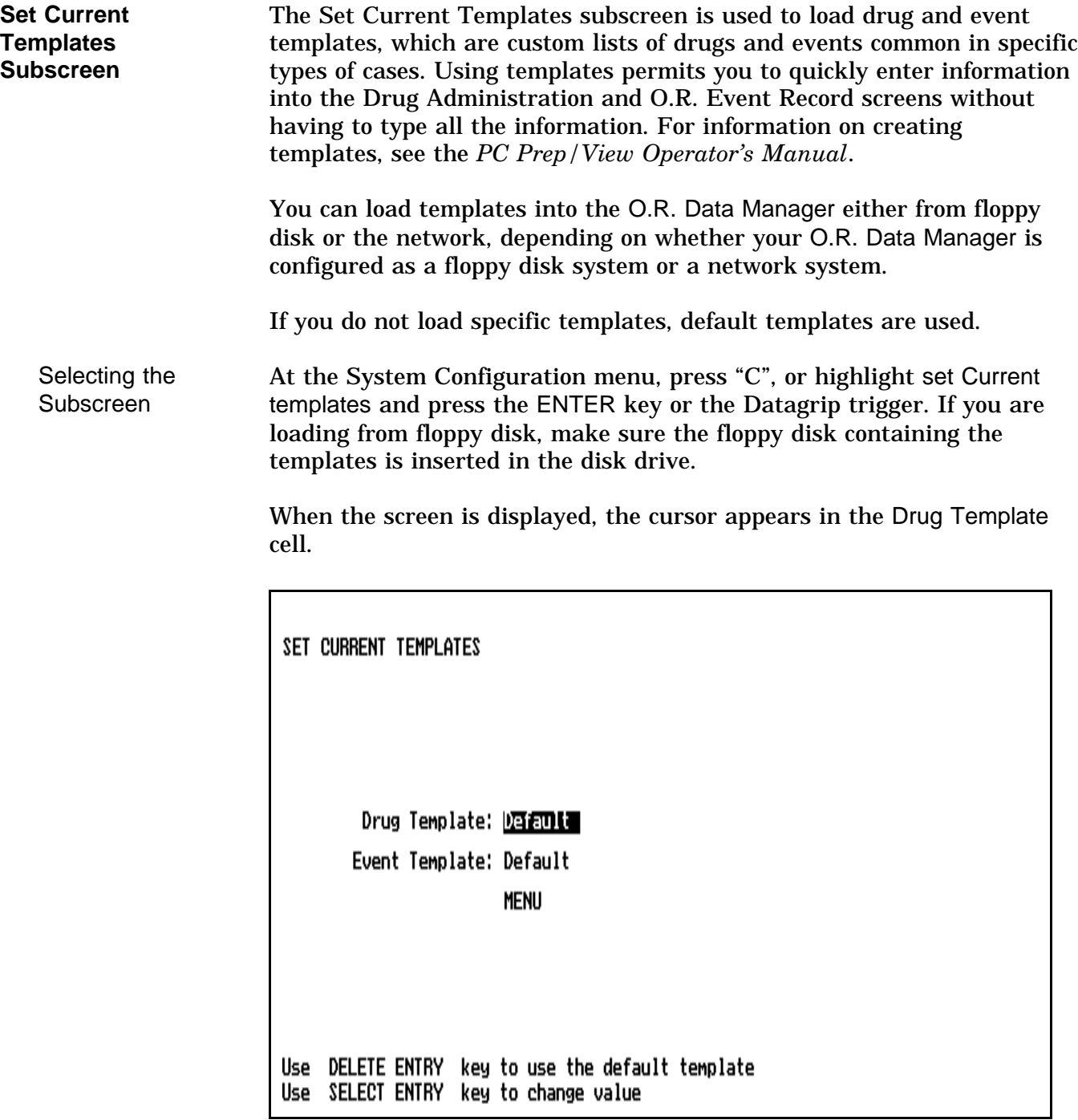

Setting Current **Templates** 

To load a drug or event template from floppy disk or the network:

- 1. Position the cursor in the desired template cell.
- 2. Press the SELECT ENTRY key or the Datagrip trigger to display the pop-up list of templates stored on the floppy disk (with floppy diskbased systems) or on the network (with network-based systems).
- 3. To make a selection, use the procedures described under **Pop-up Menus**.

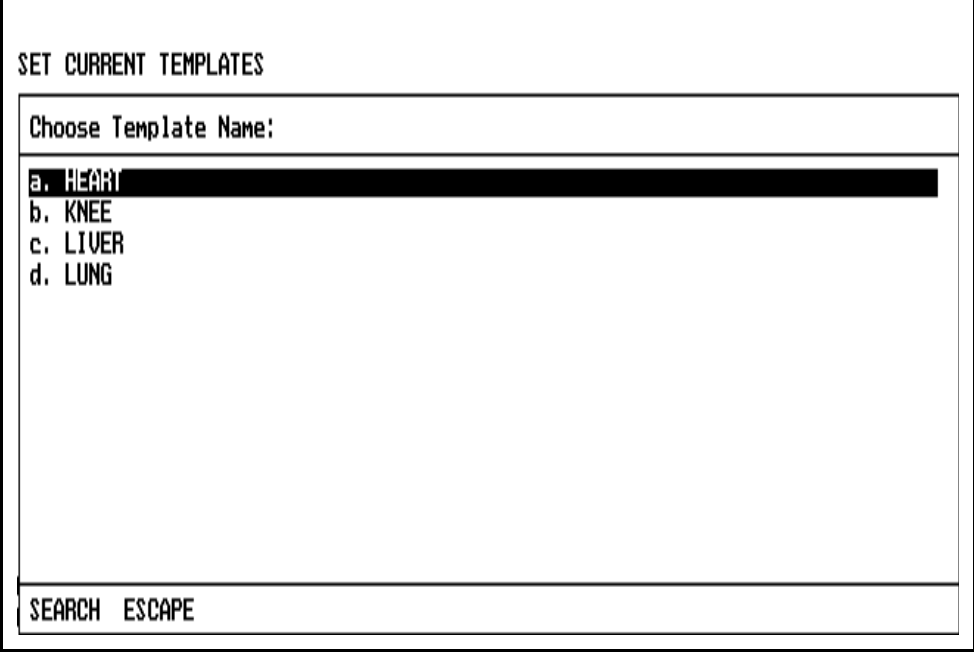

If you select a drug template, and there is an event template with the same name, and if no event template was previously selected, that template will be automatically set also (and vice versa).

Setting Current Templates to the Default

If you load a specific template from floppy or network, and then subsequently wish to use the default template instead, do the following:

- 1. Position the cursor in the desired template cell.
- 2. Press the DELETE ENTRY key. The default template will be automatically loaded.

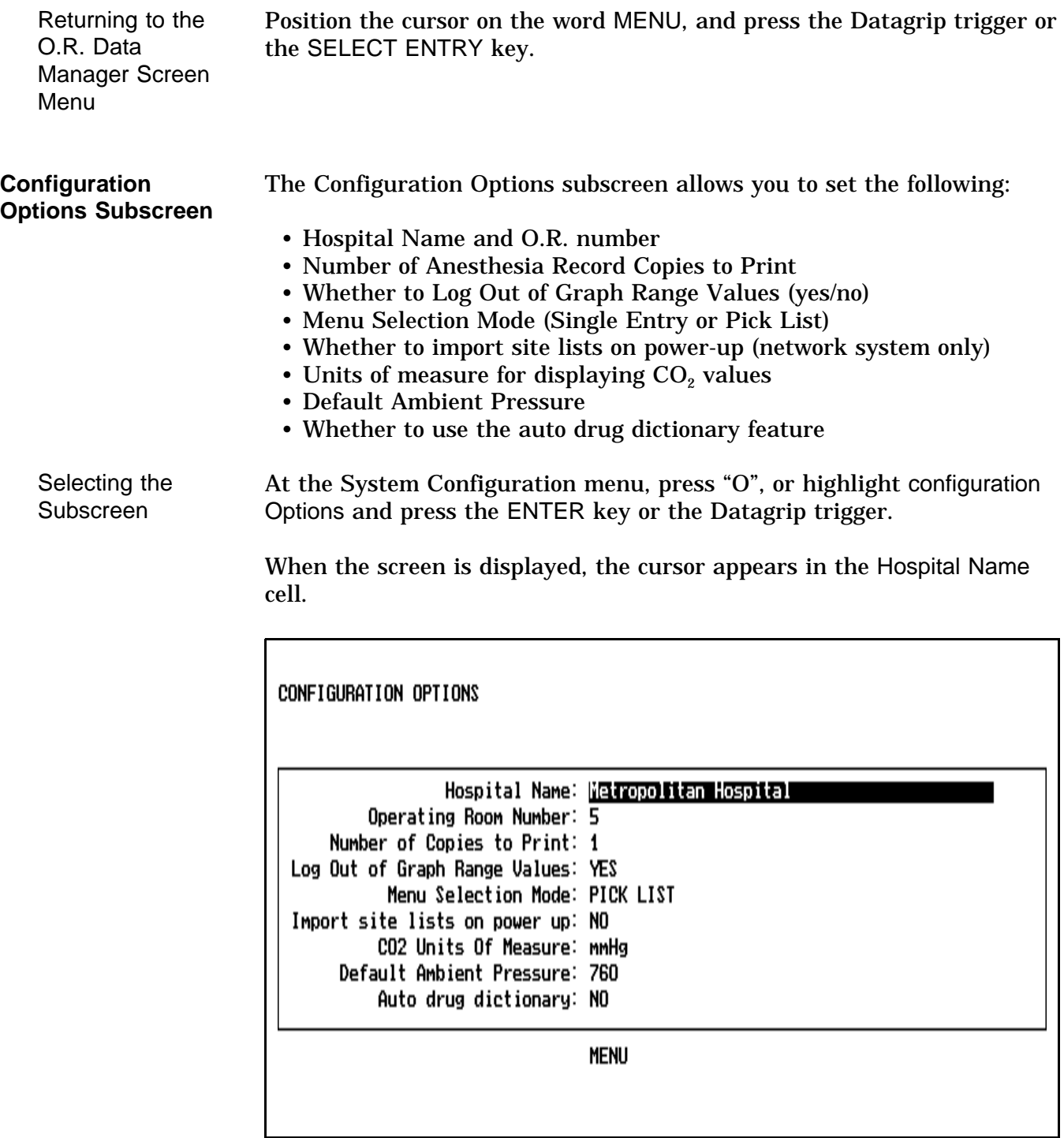
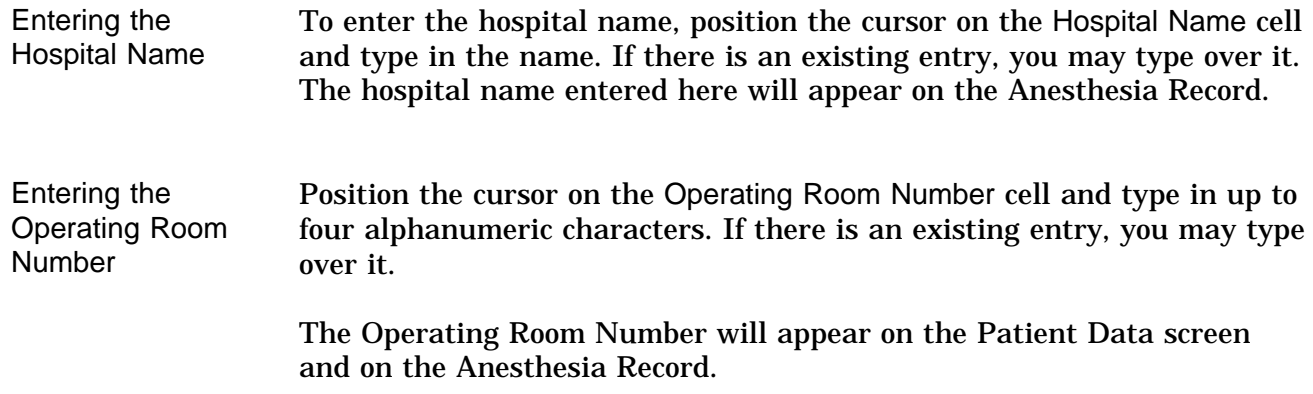

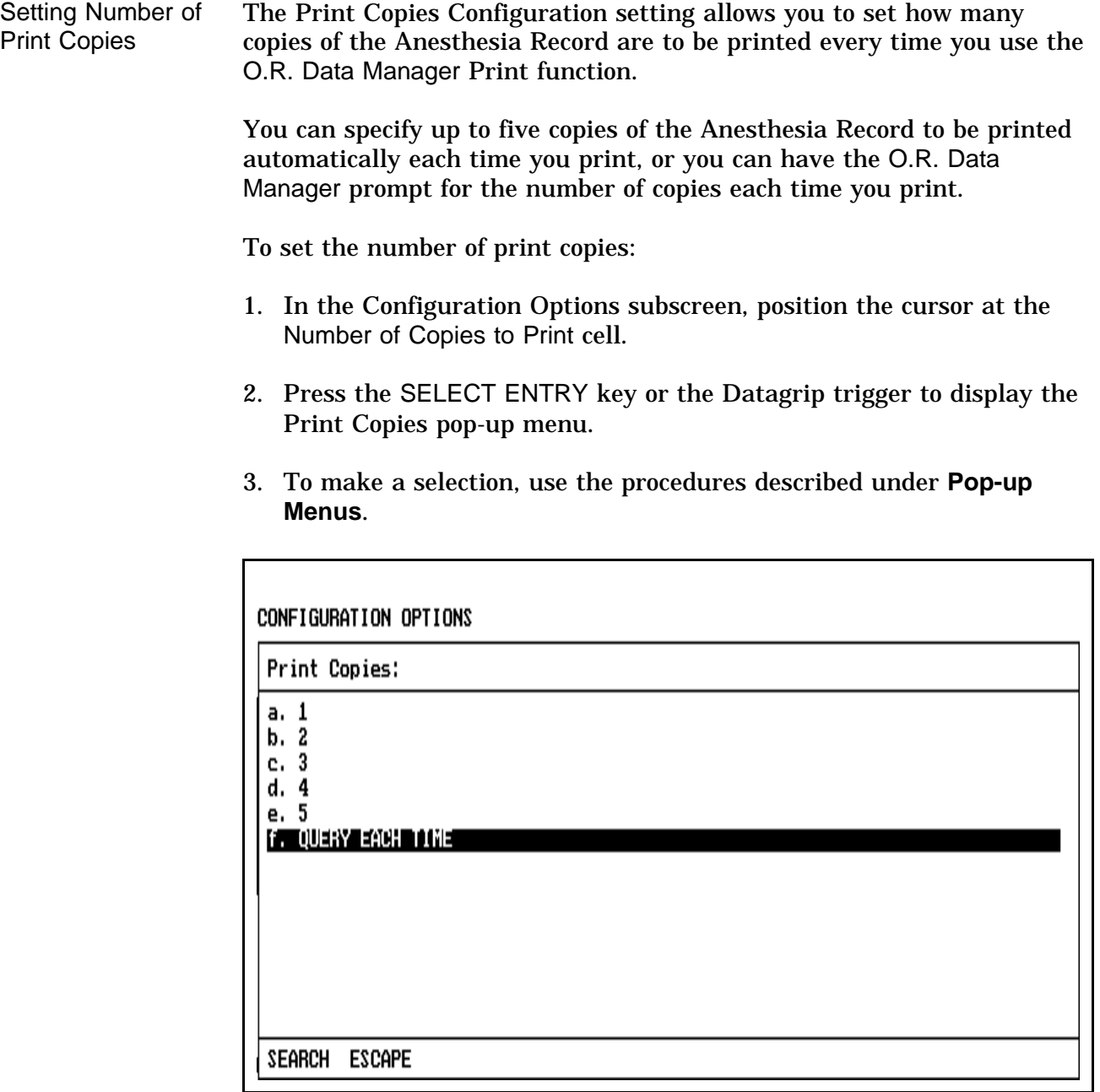

Log Out of Graph Range Values? When a data value is received over VITALINK that is beyond the range of the corresponding scale on the Graphic History screen, the data will not be plotted. You can, however, choose to have the item automatically logged in the O.R. Event Record screen indicating the time, the variable name (e.g. NIBP Systolic), and the value.

- 1. In the Configuration Options subscreen, position the cursor at the Log Out of Graph Range Values cell.
- 2. Press the SELECT ENTRY key or the Datagrip trigger to display the pop-up menu.
- 3. To make a selection, use the procedures described under **Pop-up Menus**.

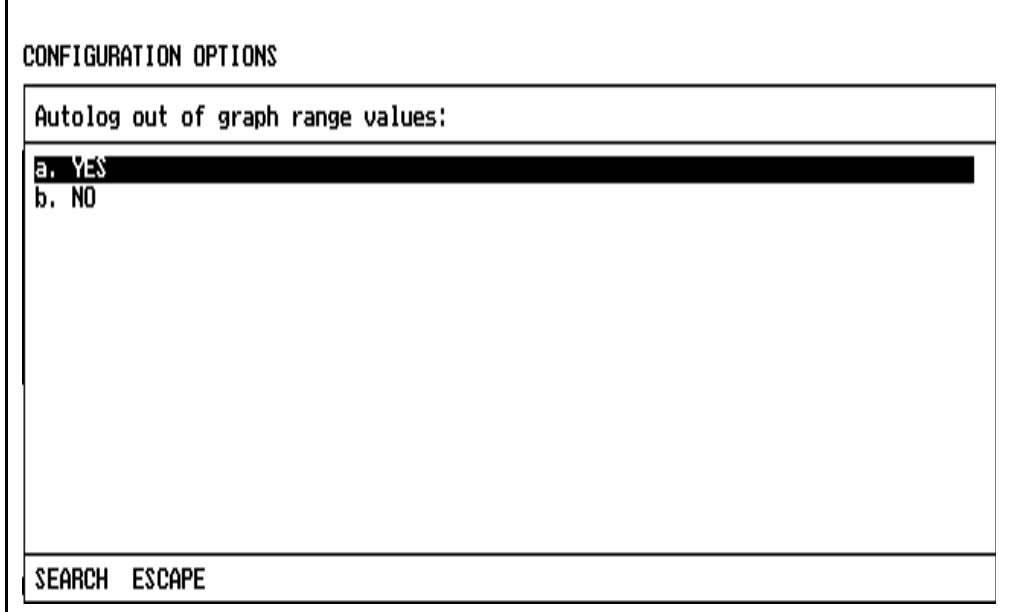

Selecting the Pop-up Menu Display Format

Pop-up menus have two possible display formats: Single Entry and Pick List. In the Single Entry format, only one item can be selected from a displayed list. In the Pick List format, multiple items can be selected (see **Pop-up Menus**). If Single Entry is chosen, all pop-up menus will appear in single entry format. If Pick List is chosen, menus for items that may have multiple selections will appear in pick list format. Items that allow multiple selections include procedure descriptions/codes, staff names and insurance names on the Patient Data screen, drug names on the Drug Administration screen, event descriptions on the O.R. Event Record screen, and numeric item names on the Numeric Data screen. All pop-up menus for items that can only have one choice (e.g. anesthesia type, drug template) will appear in the single entry format, even if the pick list option is chosen.

- 1. In the Configuration Options subscreen, position the cursor at the Menu Selection Mode cell.
- 2. Press the SELECT ENTRY key or the Datagrip trigger to display the pop-up menu.
- 3. To make a selection, use the procedures described under **Pop-up Menus**.

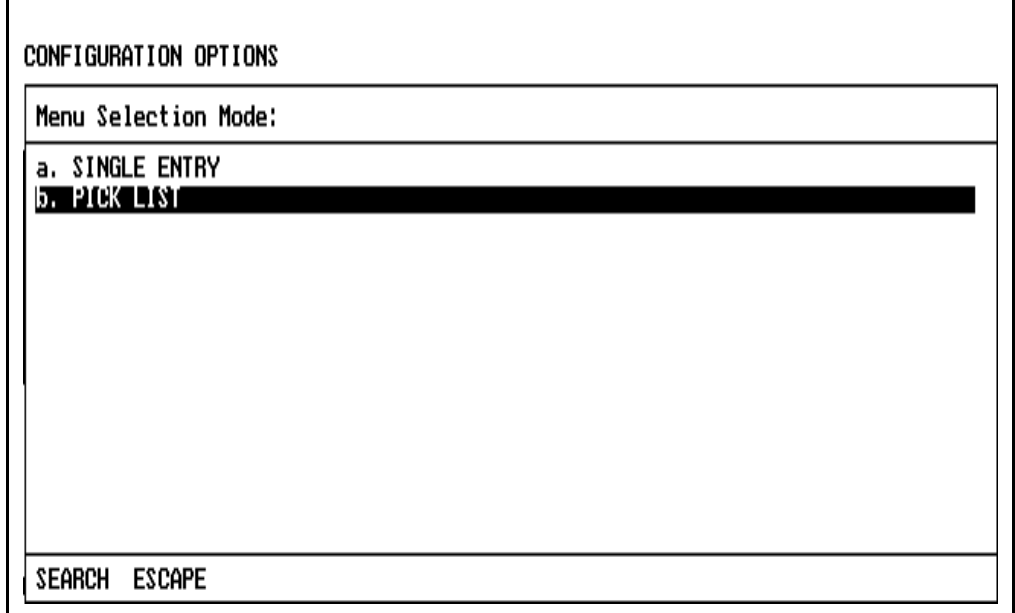

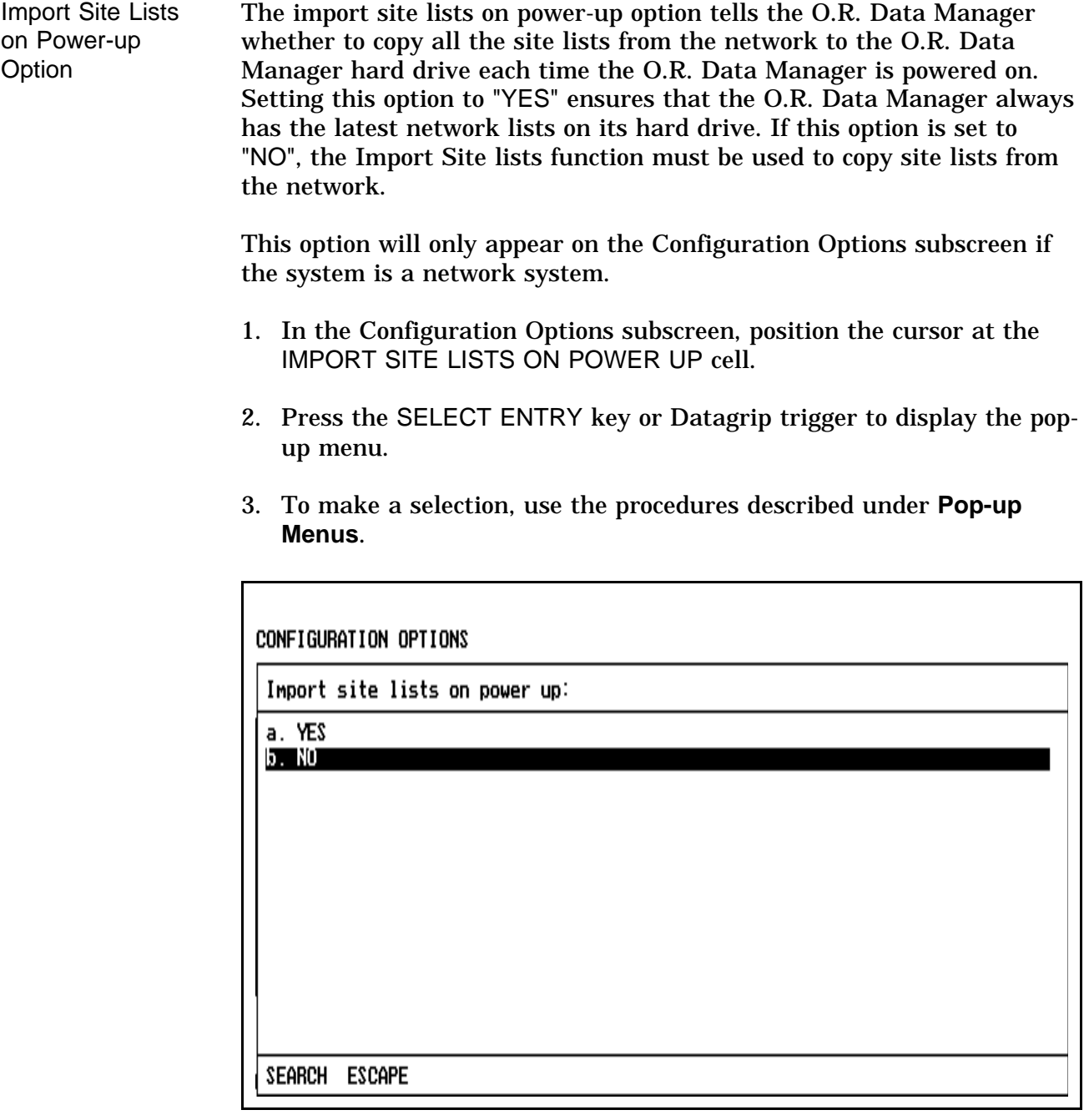

Selecting CO<sub>2</sub> Units of Measure The  $CO<sub>2</sub>$  units of measure selection tells the O.R. Data Manager what units to use when displaying  $CO<sub>2</sub>$  on the Monitor screen, the Numeric Data screen, and the printed Anesthesia record.

- 1. In the Configuration Options subscreen, position the cursor at the  $CO<sub>2</sub>$  UNITS OF MEASURE cell.
- 2. Press the SELECT ENTRY key or Datagrip trigger to display the popup menu.
- 3. To make a selection, use the procedures described under **Pop-up Menus**.

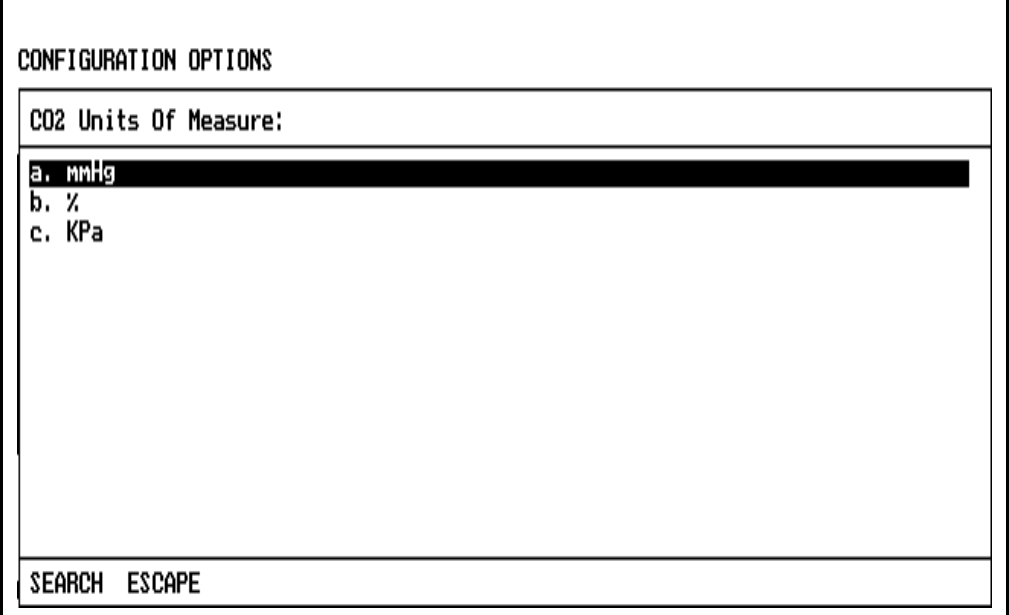

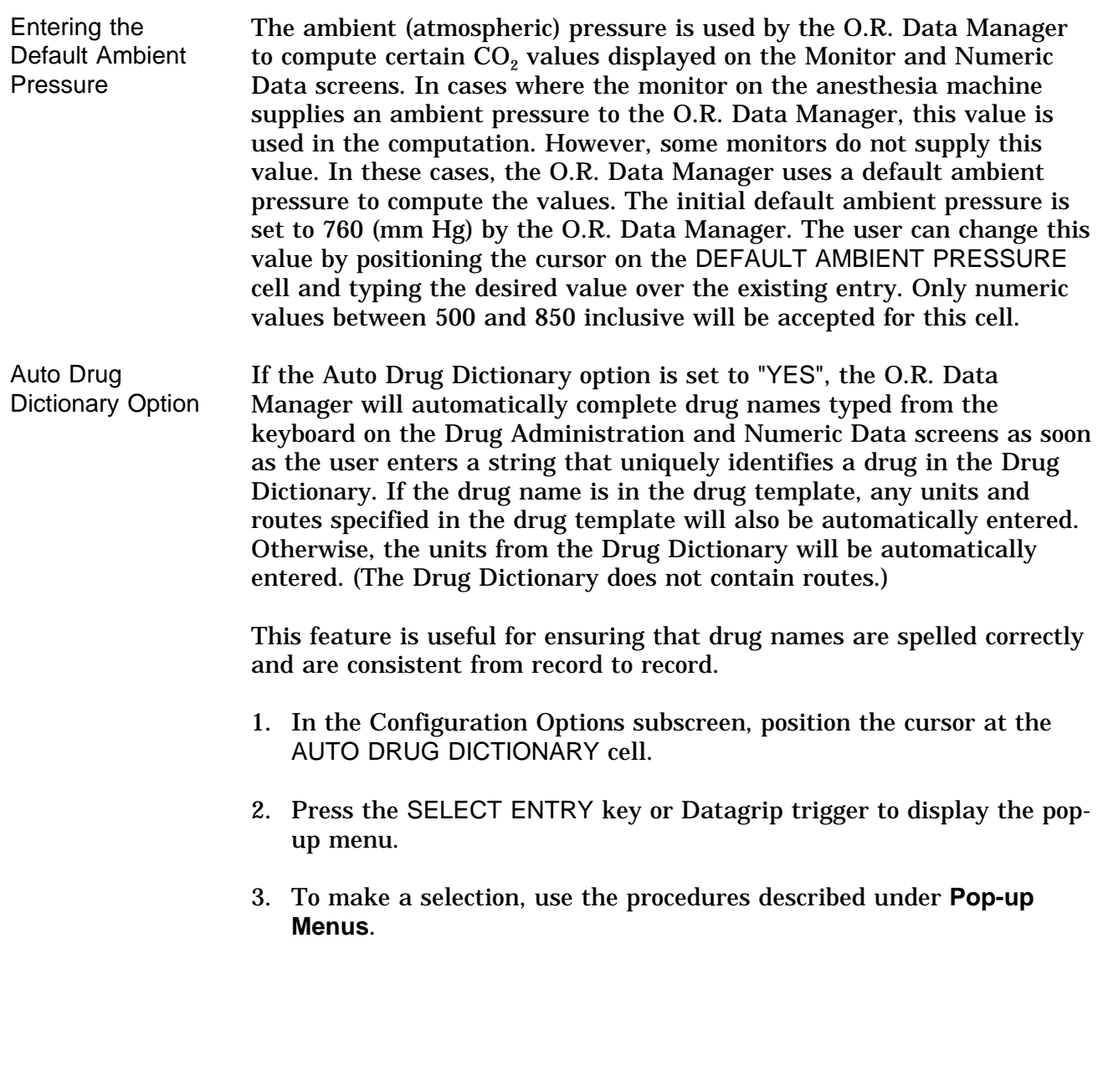

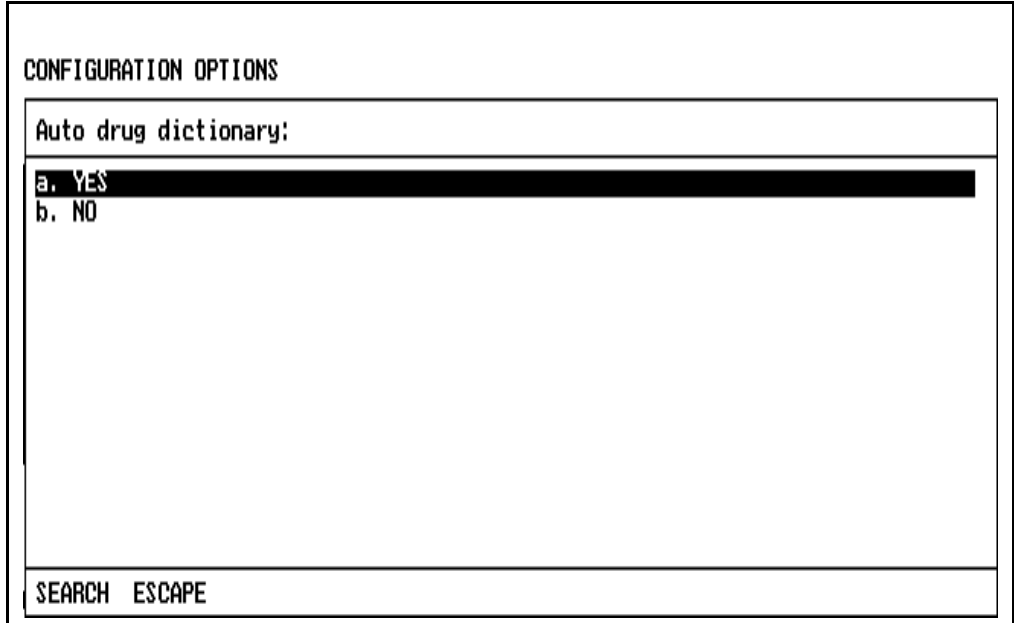

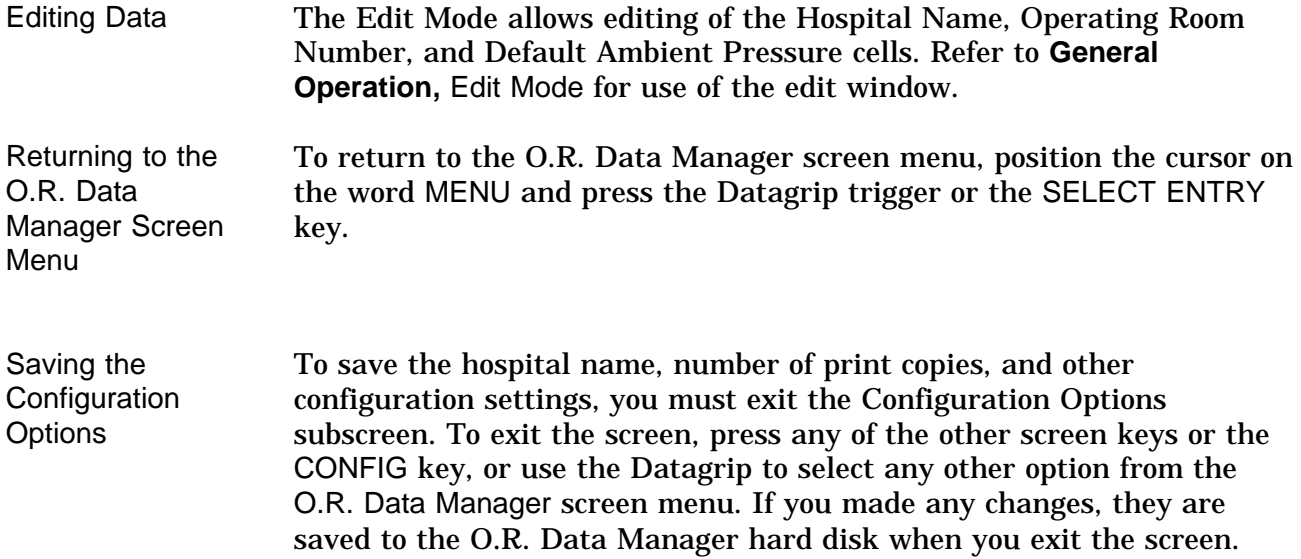

**Import Site Lists Subscreen** The Import Site Lists subscreen allows you to install on the O.R. Data Manager the site-configurable lists created using the PC Prep/View software program. You can configure and import the following types of lists:

- 
- Anesthesia types Drug Dictionary<br>• Units of measure Drug Administra
- Surgeon names Anesthetist names
	- - Drug Administration Routes
- Numeric items and defaults ECG heart rhythms
- QA Indicators Anesthesiologist names
- Insurance names
- Procedures and associated numeric codes
- Event sublists (Intubation, Patient Position, Billable Items, Miscellaneous)
- Automatically entered Start/Stop events and their time offsets (one list)

Default lists are provided for anesthesia types, Drug Dictionary, units of measure, drug administration routes, numeric items, numeric defaults, ECG rhythms, event sublists, Start/Stop events and offsets, QA indicators and insurance names if none are configured by the user.

You cannot import site lists while data is being recorded.

If a network system is installed, the O.R. Data Manager can be configured to import site lists automatically on power-up. For more information on site-configurable lists, see the *PC Prep/View Operator's Manual*.

Selecting the **Subscreen** At the System Configuration screen, press "I", or highlight Import site lists and press the ENTER key or the Datagrip trigger. If you have a network-based system, the site lists are then copied. If you have a floppy disk-based system, you will first be prompted to insert the disk containing the site-configurable lists and press any key to continue; the site lists will then be copied.

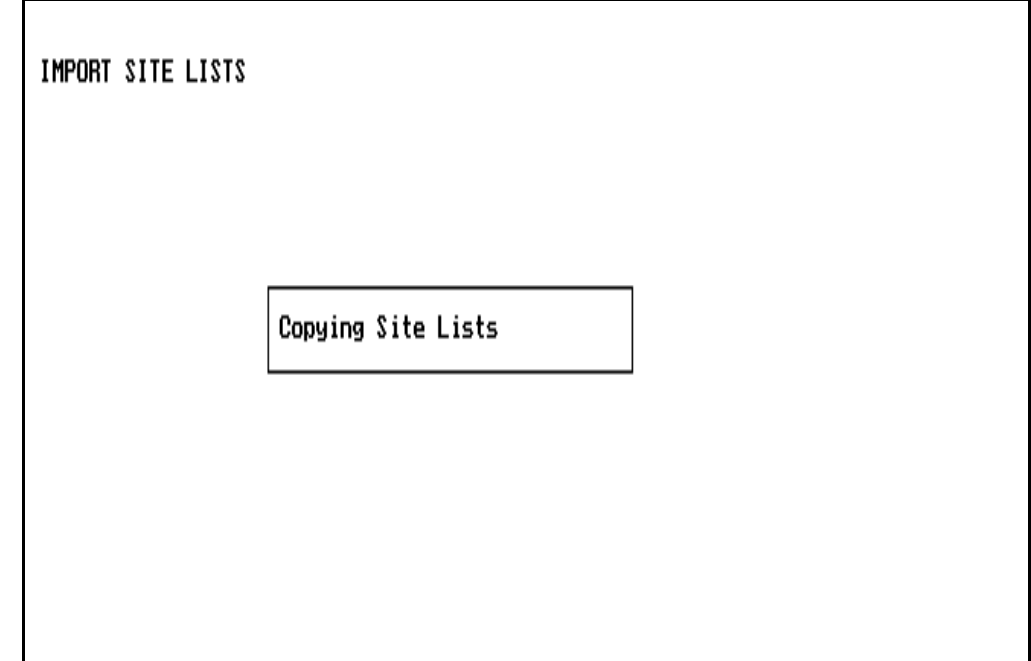

Once the site lists are loaded on the O.R. Data Manager hard drive and into O.R. Data Manager memory, you are returned to the System Configuration Screen.

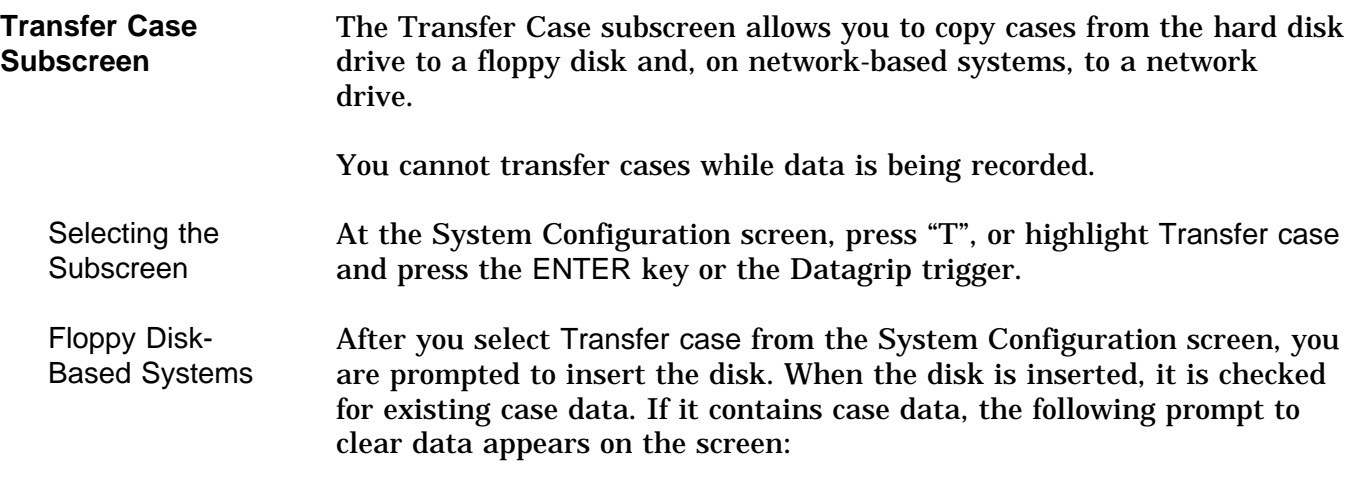

There is an existing case on the disk

OK to clear the previous case from disk ? (Y/N)  $\Box$ 

- If you want to clear all case data contained on the floppy disk, press the Y key, or rotate the thumbwheel to display Y and press the Datagrip trigger.
- If you do not want to clear existing case data, press N or any key other than Y, or rotate the thumbwheel to display N and press the Datagrip trigger. You will then have to remove or replace the disk.

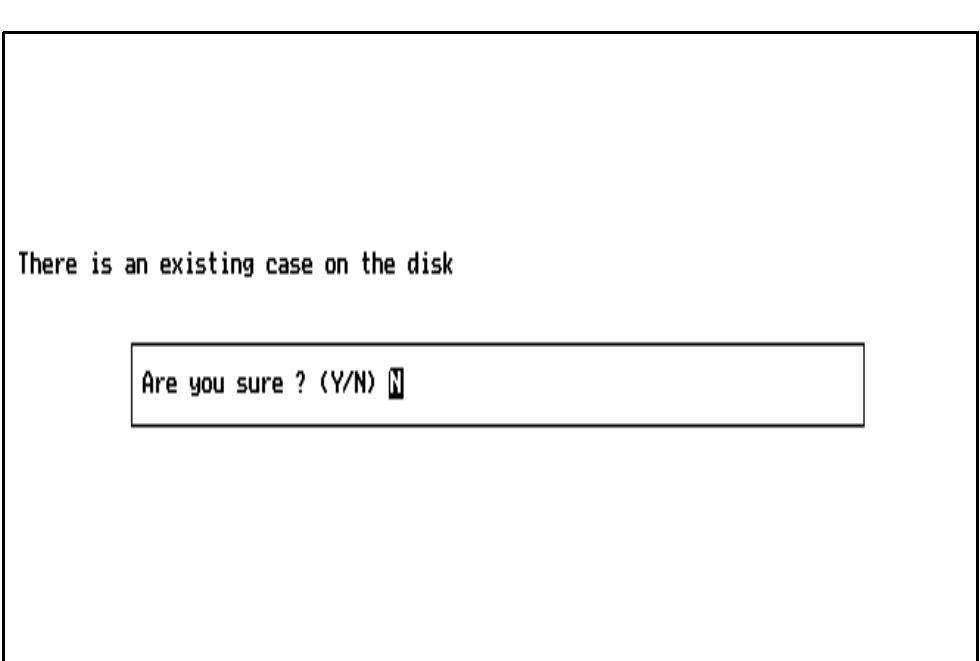

If you specify Y, a second prompt appears to confirm your choice:

- If you want to clear case data from the disk, press the Y key, or rotate the thumbwheel to display Y and press the Datagrip trigger.
- If you do not want to clear case data from the disk, press N or any key other than Y, or rotate the thumbwheel to display N and press the Datagrip trigger. You will then have to remove or replace the disk.

If you do not respond within 30 seconds, the case data is not cleared and the prompt is removed from the screen. If you respond with a Y to the confirmation prompt, the program will clear case data.

Copying from Hard Disk to Floppy

When the disk is cleared, you are prompted to select the case from a pop-up list of cases that are found on the hard disk:

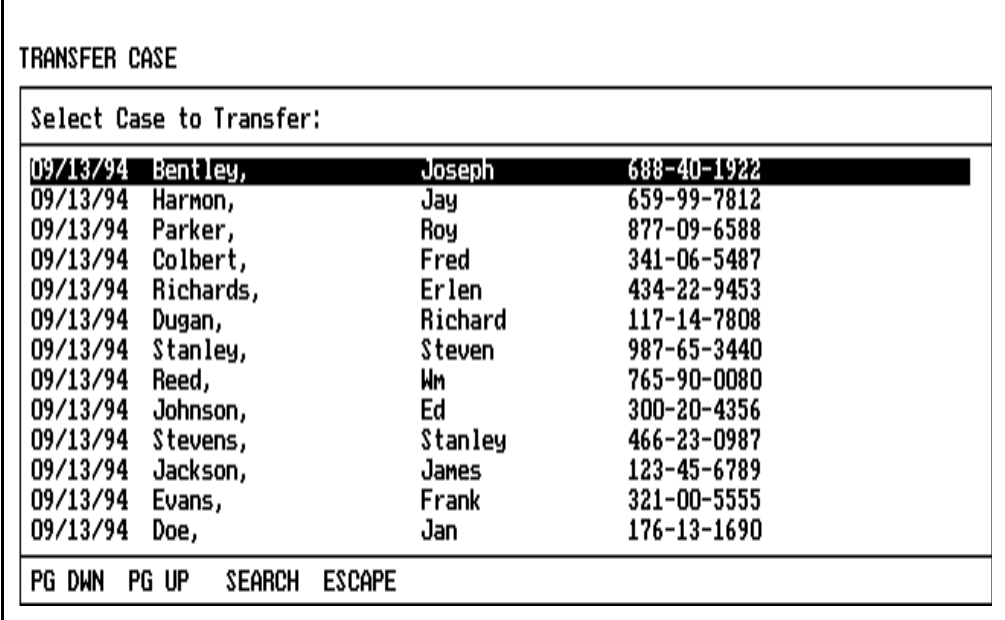

Select the case to copy using the procedures outlined under **Pop-up Menus**.

The message "Copying case to Floppy" is displayed. When the case is copied, you are returned to the System Configuration screen.

**NOTE:** The most recent 100 cases are always saved on the hard disk.

7

Network-Based **Systems** On a network-based system, you can copy cases from the hard disk drive to either the network disk or to the floppy disk.

> After you select Transfer case from the System Configuration menu, you are prompted to select what drive you want to copy to:

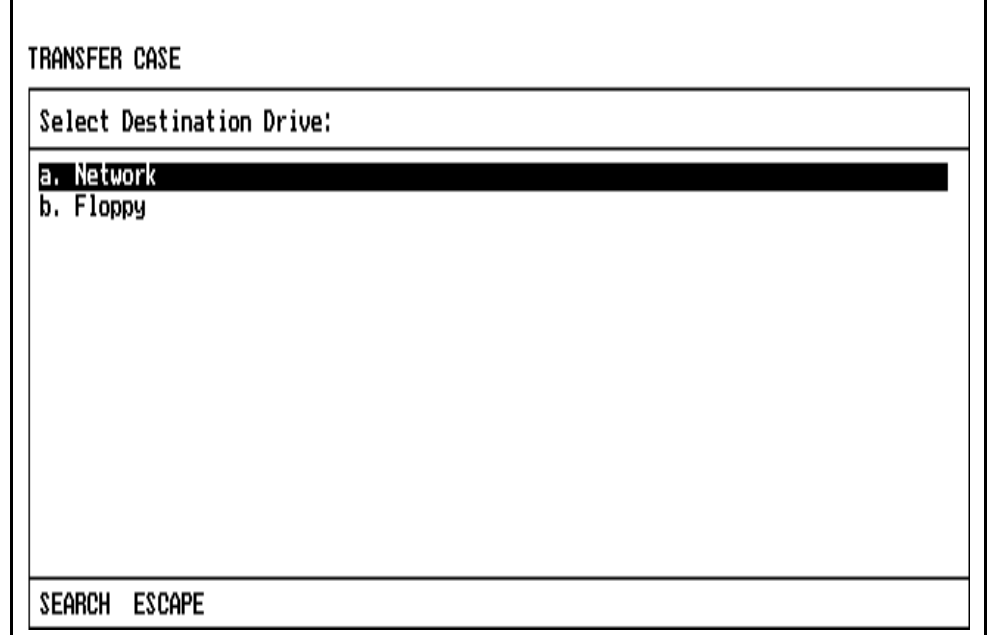

To select the drive, use the procedures described under **Pop-up Menus**.

Copying from Hard Disk to **Network** 

If you select the network drive, you are then prompted to select the case from a pop-up list of cases that are found on the hard disk:

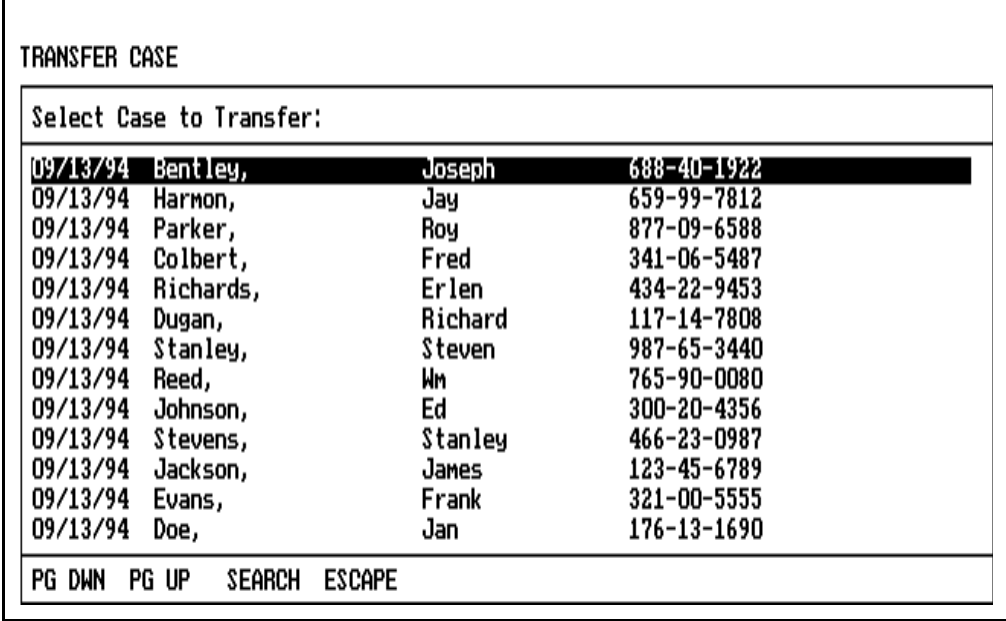

Select the case to copy using the procedures outlined under **Pop-up Menus**.

The message "Copying case to Network" is displayed. When the case is copied, you are returned to the System Configuration screen.

**NOTE:** The most recent 100 cases are always saved on the hard disk.

Copying from Hard Disk to Floppy (Network-Based Systems)

If you select the floppy drive, you are prompted to insert the disk. When the disk is inserted, it is checked for existing case data. If it contains case data, the following prompt to clear data appears on the screen:

There is an existing case on the disk

OK to clear the previous case from disk ? (Y/N)  $\Box$ 

- If you want to clear all case data contained on the floppy disk, press the Y key, or rotate the thumbwheel to display Y and press the Datagrip trigger.
- If you do not want to clear existing case data, press N or any key other than Y, or rotate the thumbwheel to display N and press the Datagrip trigger. You will then have to remove or replace the disk.

If you specify Y, a confirmation prompt "Are you sure ? (Y/N)" appears; respond accordingly.

If you do not respond within 30 seconds, the case data is not cleared and the prompt is removed from the screen. If you respond with a Y to the confirmation prompt, the program will clear case data.

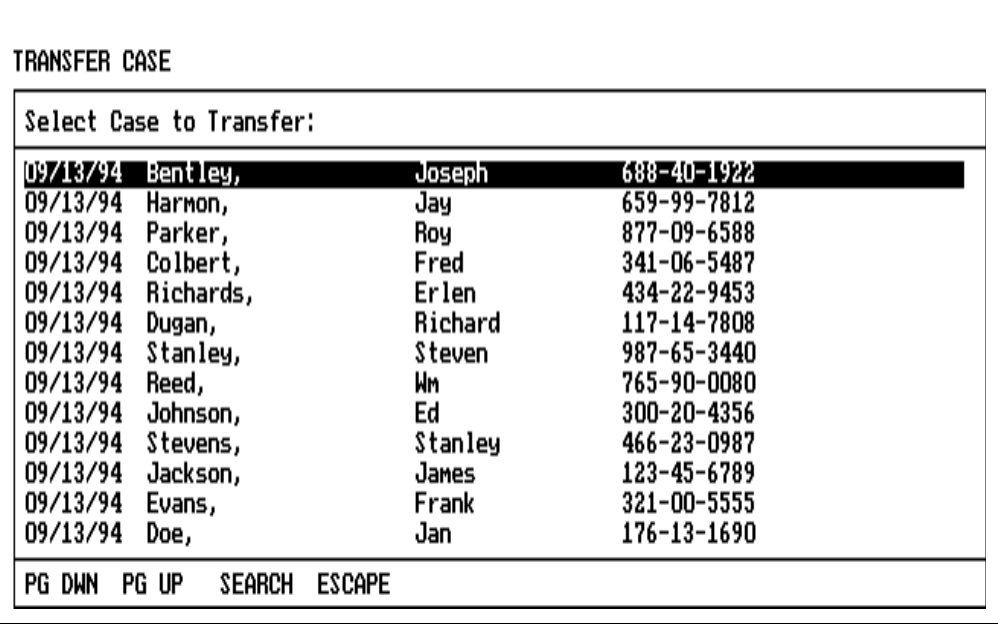

When the disk is cleared, you are prompted to select the case from a pop-up list of cases that are found on the hard disk:

Select the case to copy using the procedures outlined under **Pop-up Menus**.

The message "Copying case to Floppy" is displayed. When the case is copied, you are returned to the System Configuration screen.

**NOTE:** The most recent 100 cases are always saved on the hard disk.

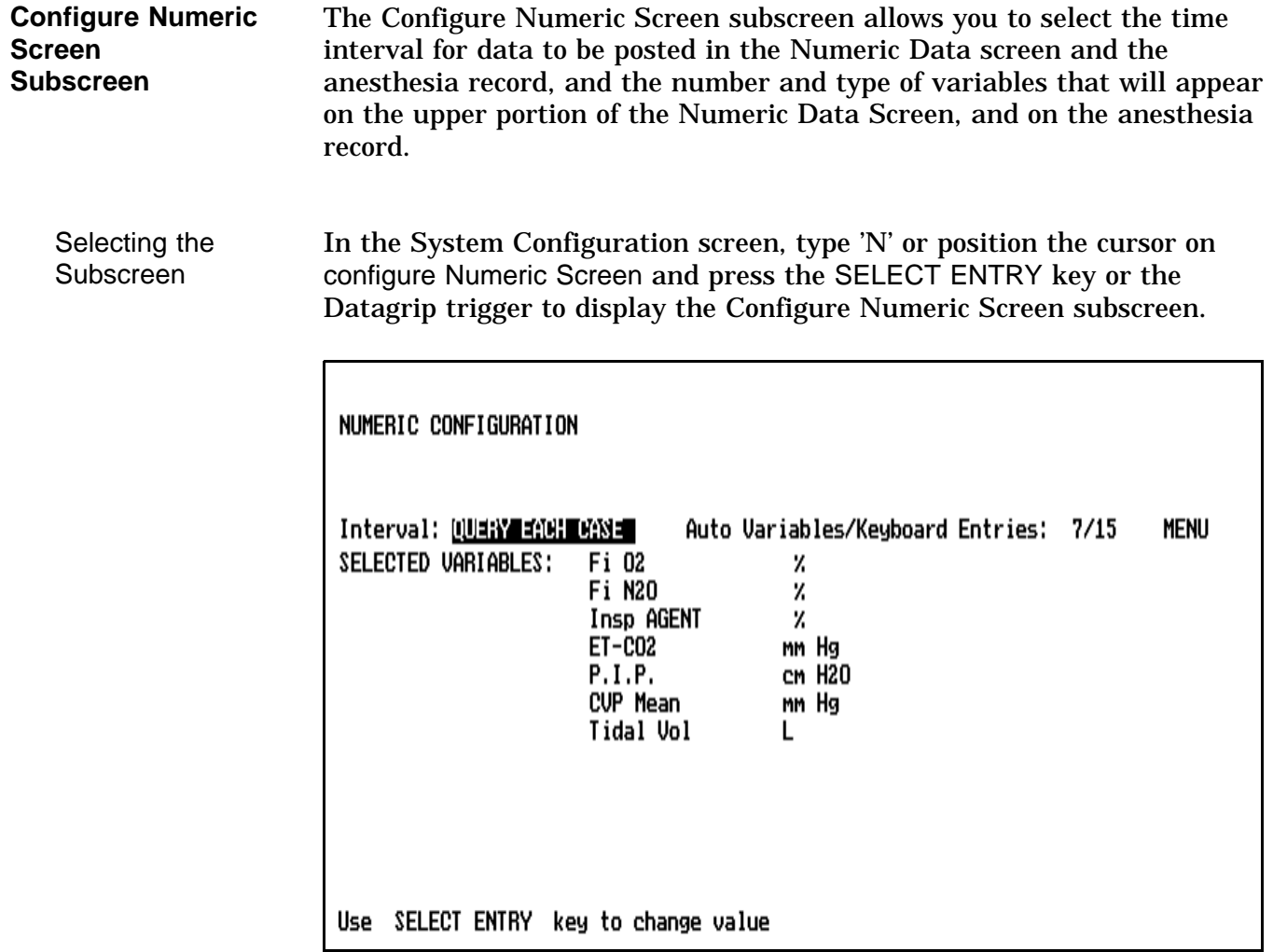

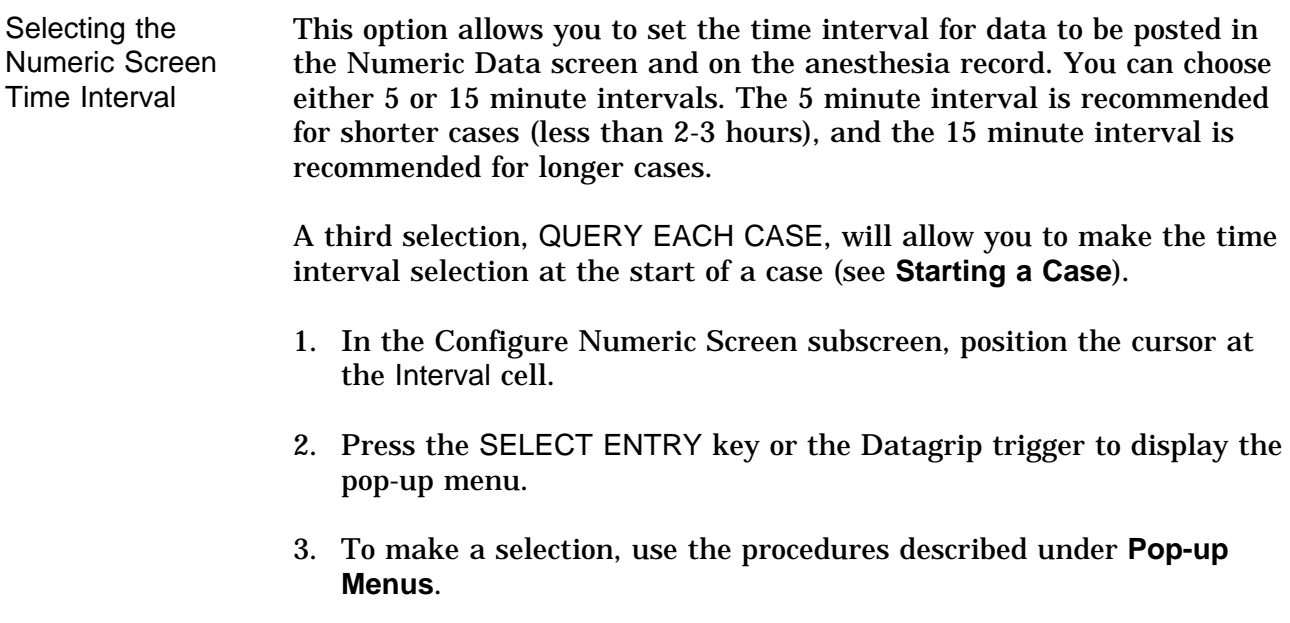

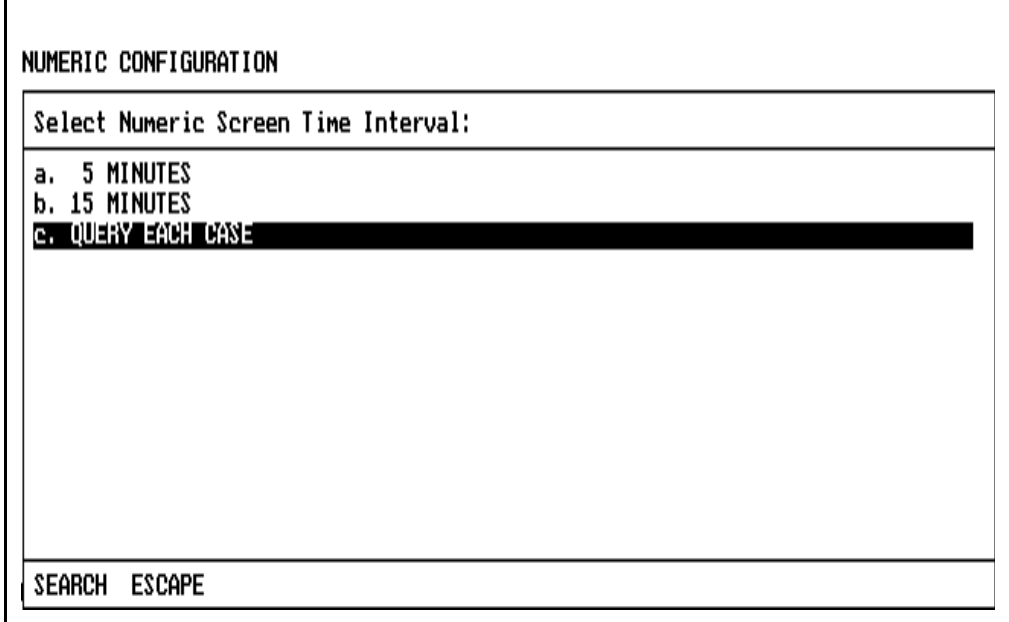

During a case, the time interval can only be changed if the interval is set to 15 minutes, that is, if 15 minutes was chosen for the interval value on the Configure Numeric Screen subscreen, or 15 minutes was selected by the user at the case start. The interval CANNOT be changed from 5 minutes to another value during a case, even if the interval was originally 15 minutes when the case was started.

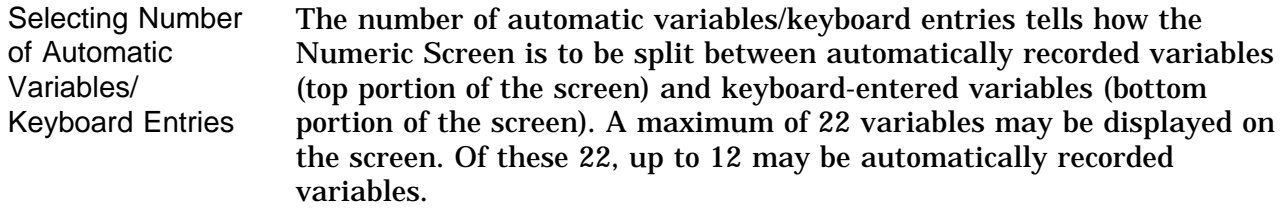

- 1. In the Configure Numeric Screen subscreen, position the cursor at the AUTO VARIABLES/KEYBOARD ENTRIES cell.
- 2. Press the SELECT ENTRY key or the Datagrip trigger to display the pop-up menu.
- 3. To make a selection, use the procedures described under **Pop-up Menus**.

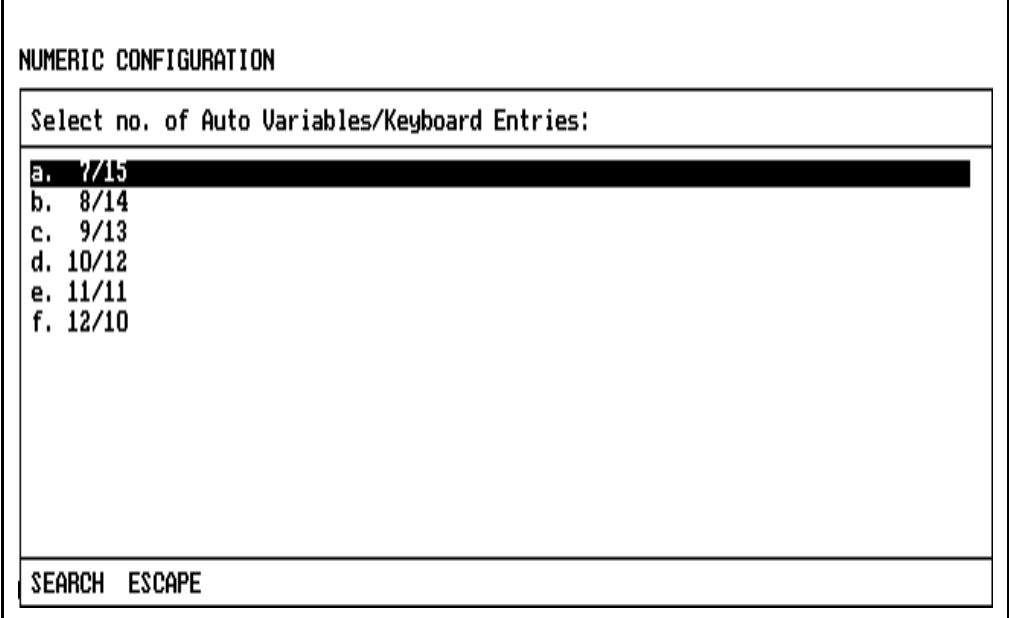

Slots for numeric variable names on the Configure Numeric Screen subscreen will increase/decrease automatically if the number of automatic variables is changed.

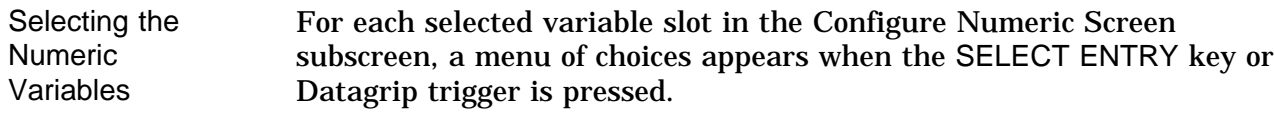

To select a numeric variable, use the procedures outlined under **Pop-up Menus**.

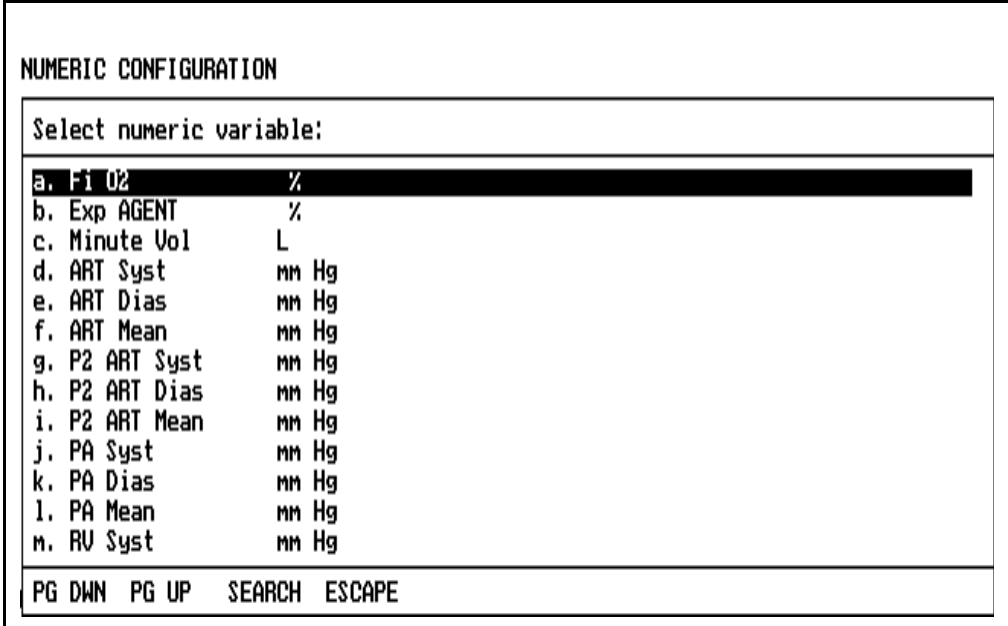

Returning to the O.R. Data Manager Screen Menu

To return to the O.R. Data Manager screen menu, position the cursor on the word MENU and press the Datagrip trigger or the SELECT ENTRY key.

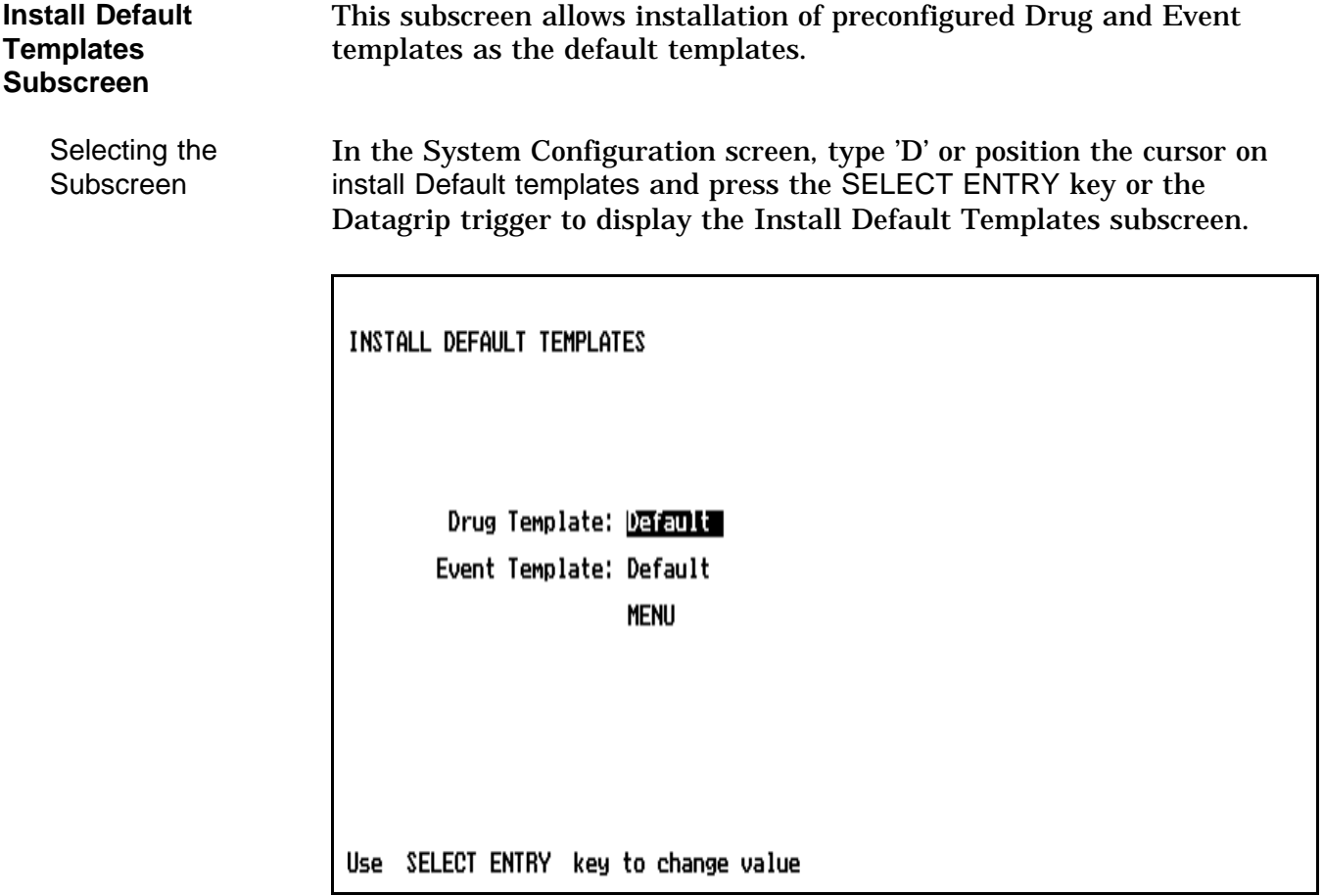

Selecting the **Templates** With the Drug Template or the Event Template field highlighted, press the SELECT ENTRY key to bring up the Default Templates pop-up menu.

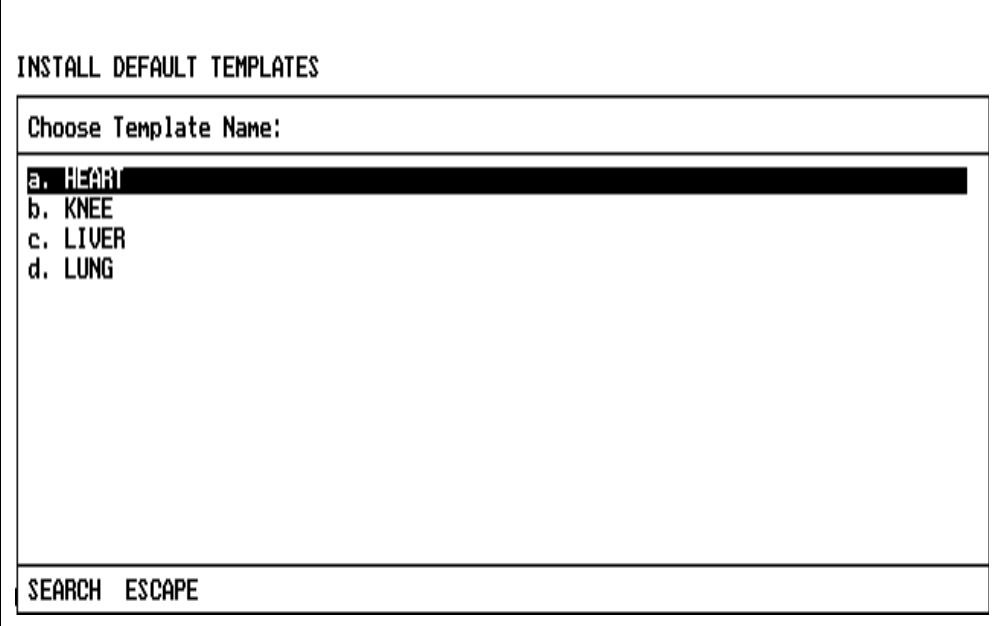

Select the template using the procedures described under **Pop-up Menus**.

If you select a drug template, and there is an event template with the same name, and if no event template was previously selected, that template will be automatically selected also (and vice versa).

The newly installed default templates also become the currently selected templates.

Returning to the O.R. Data Manager Screen Menu To return to the O.R. Data Manager screen menu, position the cursor on the word MENU and press the Datagrip trigger or the SELECT ENTRY key.

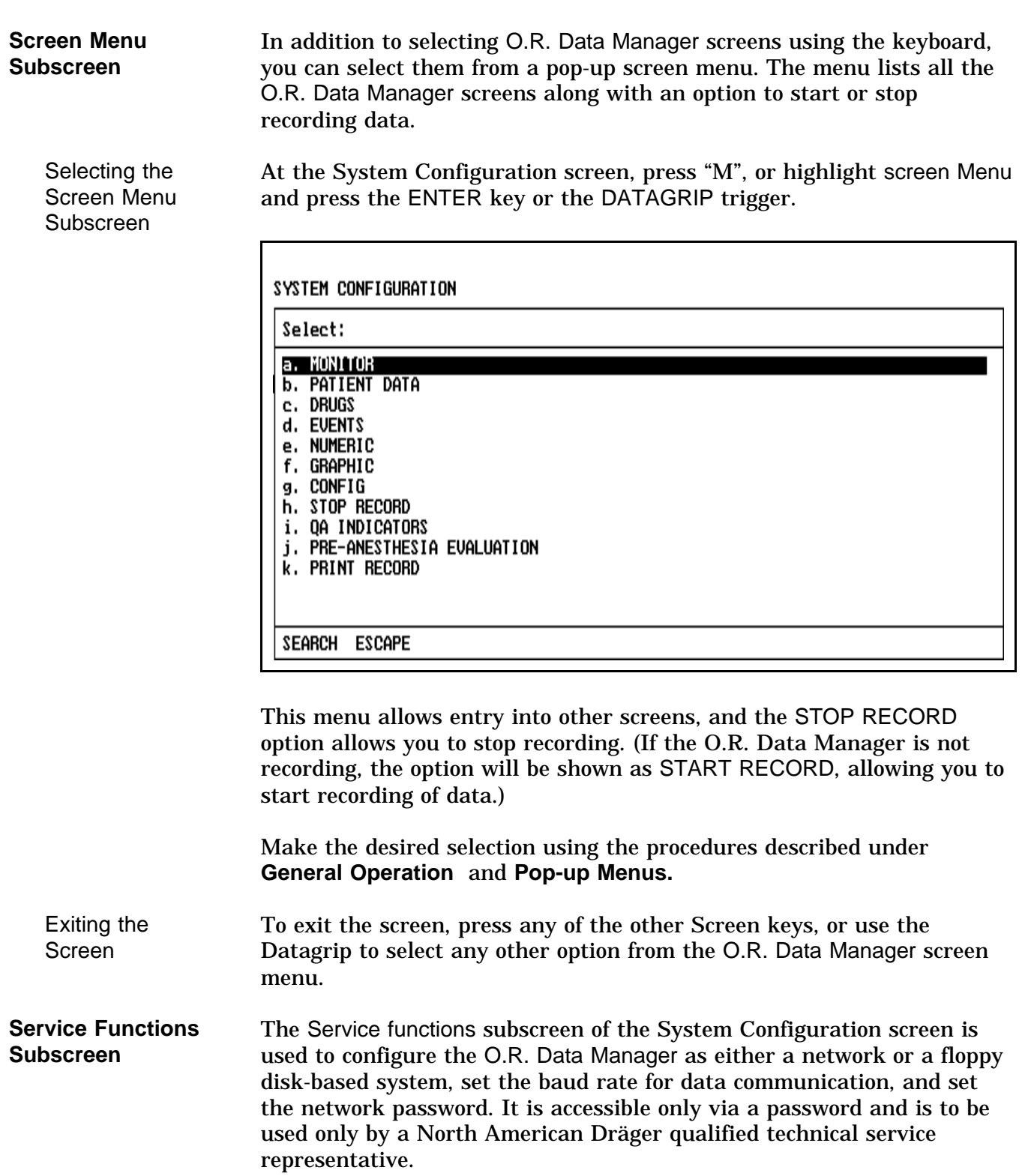

**ATTACHMENT** This product includes CPT that is commercial technical data and/or computer data bases and/or commercial computer software and/or commercial computer software documentation, as applicable that were developed exclusively at private expense by the American Medical Association, 515 N. State Street, Chicago Illinois, 60610. U.S. Government rights to use, modify, reproduce, release, perform, display, or disclose these technical data and/or computer data bases and/or computer software and/or computer software documentation are subject to the limited rights restrictions of DFARS 252.227-7015(b)(3) (June 1995) and/or subject to the restrictions of DFARS 227.7202-1(a) (June 1995) and DFARS 227.7202-3(a) (June 1995), as applicable for U.S. Department of Defense procurements and the limited rights restrictions of FAR 52.227-14 (June 1987) and/or subject to the restricted rights provisions of FAR 52.227-14 (June 1987) and FAR 52.227-19 (June 1987), as applicable, and any applicable agency FAR Supplements, for non-Department of Defense Federal procurements.

# **Section 6 Routine Maintenance and Cleaning**

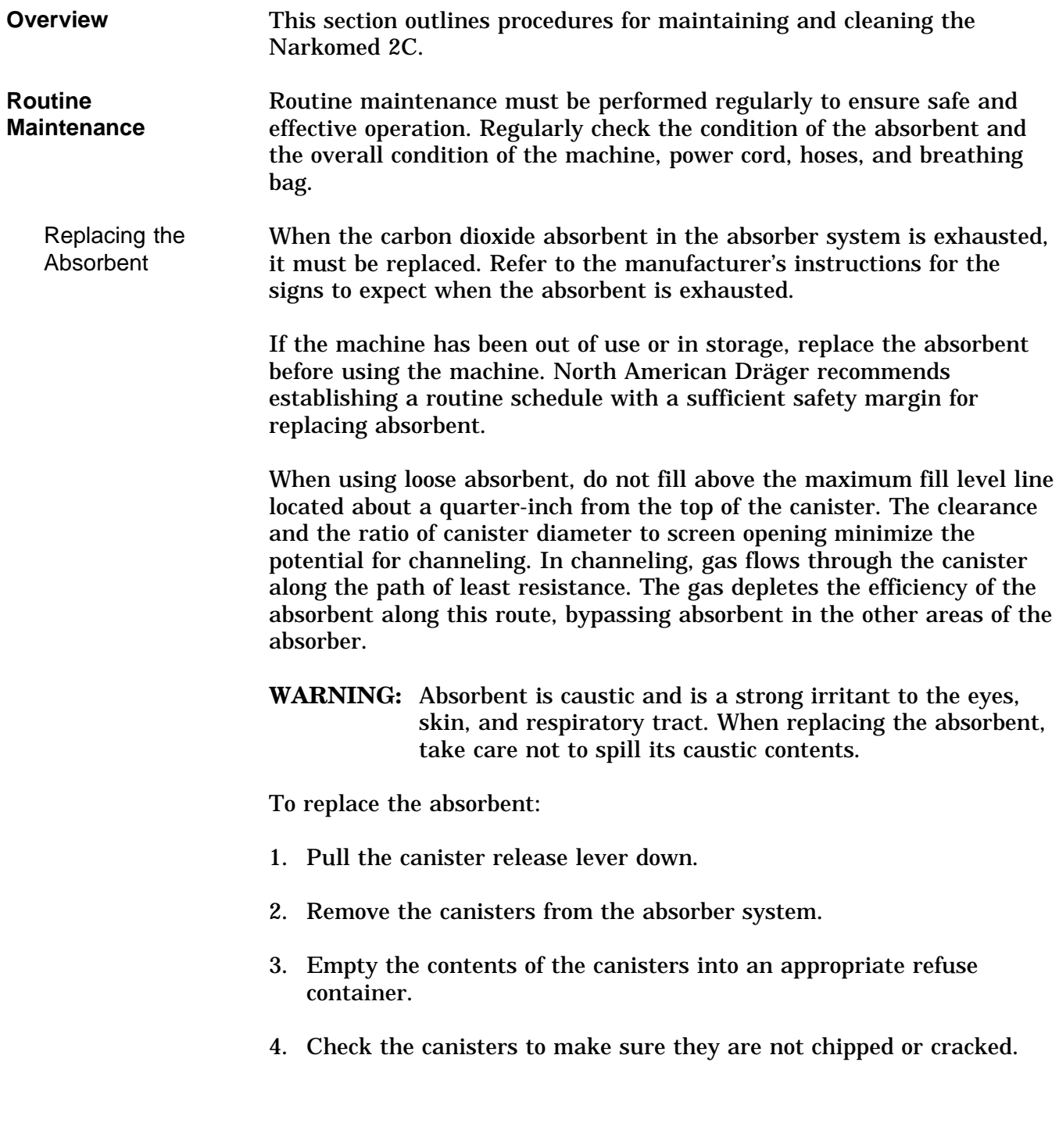

# **Section 6 Routine Maintenance and Cleaning**

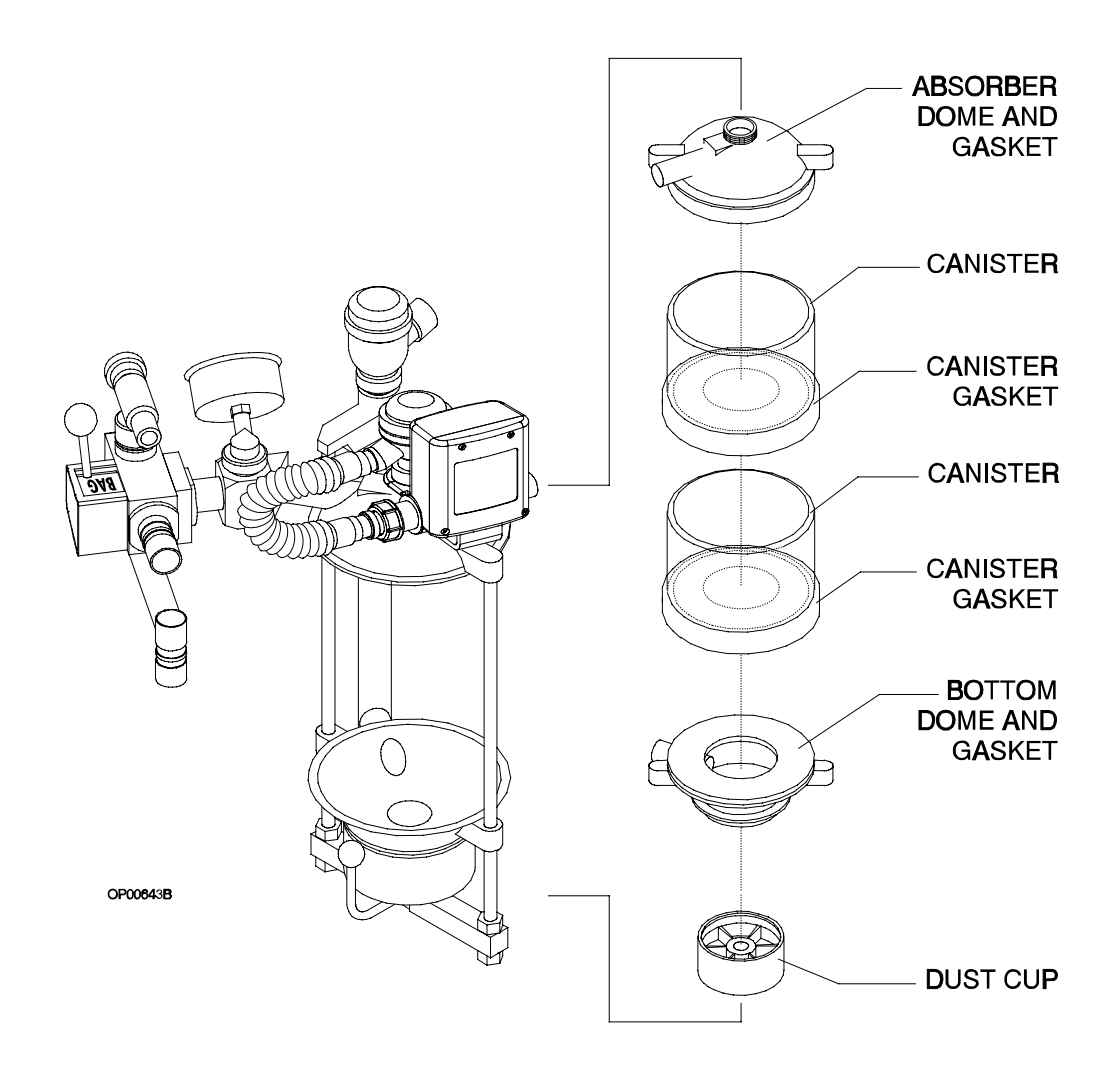

- 5. Taking care not to chip or crack the canisters, add new absorbent to each one.
	- When using absorbent prepacks, remove all packaging materials (some have clear plastic wrappers) and place a prepack into each canister.
	- When using loose absorbent, fill the canister to the fill line. Do not overfill.
- 6. Stack one canister on top of the other and center the stack on the gasket of the bottom dome.
- 7. Raise the bottom dome, remove and empty the dust cup if loose absorbent is present, and replace the dust cup.
	- 8. Pull the canister release lever up to close the absorber system.
	- 9. Perform the absorber portion of the daily checkout procedure provided in the "Daily Checkout" section to verify proper reassembly.

Replacing the Oxygen Sensor Replace the oxygen sensor capsule when its sensor is depleted, because a depleted sensor cannot correctly analyze oxygen concentrations.

- 1. Turn the SYSTEM POWER switch to STANDBY.
- 2. Remove the oxygen sensor housing from the inspiratory valve dome. (It is a press fit.)
- 3. Unscrew the cover from the sensor housing and remove the sensor capsule.
- 4. Install the replacement sensor in the housing. Verify that the copper rings on the capsule mate with the electrical contacts in the sensor housing.
- 5. Wait 15 minutes to let the sensor capsule stabilize to ambient air.

If you do not wait, calibration (the next step) will not be successful.

6. Restore power to the machine and calibrate the oxygen sensor, as described in Section 5, "Operation, Oxygen Monitoring."

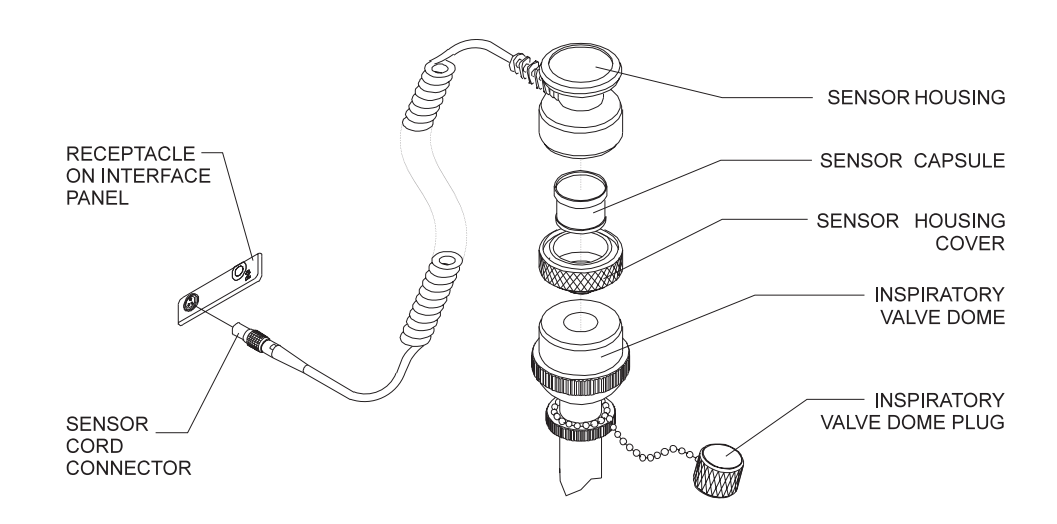

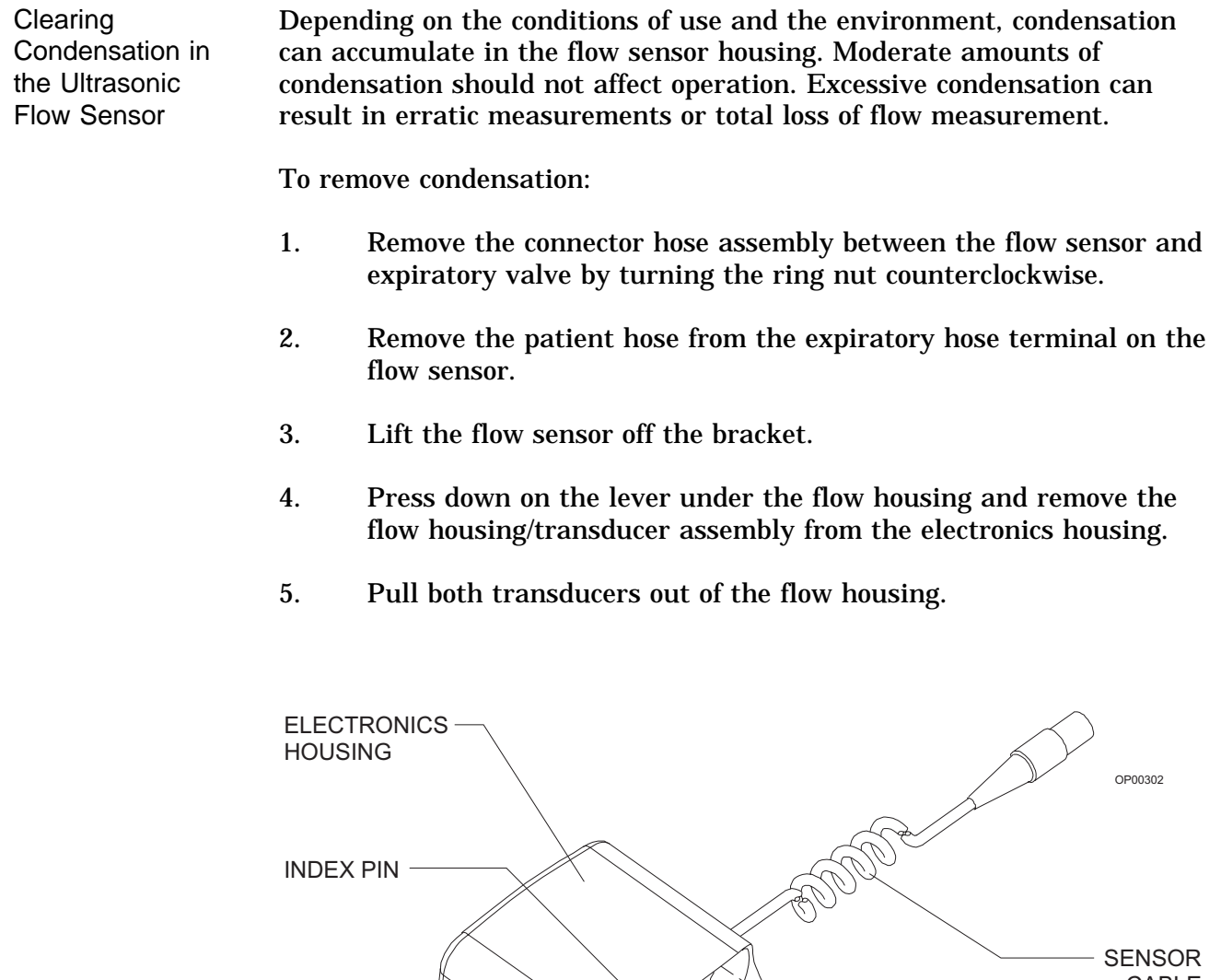

CABLE  $\widehat{\mathbb{C}}$ LEVER $-$ — FLOW<br>HOUSING TRANSDUCER  $(2X)$  –

- 6. Tip and shake the flow housing to release fluid trapped in the housing.
- 7. Make sure that all large droplets are cleared from the transducer ports.
- 8. Pat the transducers dry with a soft, lint-free cloth.
- 9. Press the transducers back into their ports in the flow housing.
- 10. Slide the electronics housing over the flow housing/transducer assembly. Be sure that it clicks into place.
	- **NOTE:** If the flow housing/transducer assembly does not fit easily into the electronics housing, make sure the flow housing is facing the right direction. Compare the direction to the illustration on the electronics housing. The index pin on the electronics housing should align with the hole in the flow housing.
- 11. Slide the flow sensor onto the bracket.
- 12. Connect the patient hose to the expiratory hose terminal on the flow sensor.
- 13. Install the connector hose assembly between the flow sensor and the expiratory valve, and secure it by turning the ring nut clockwise.

Replacing the Keyboard Cover If the O.R. Data Manager keyboard cover becomes contaminated or damaged, it should be replaced. To replace the keyboard cover:

- 1. Pull the keyboard tray out to its fully extended position.
- 2. Remove the contaminated or damaged keyboard cover from the keyboard faceplate by loosening the edges and pulling it away from the keyboard.
- 3. Clean any adhesive residue from the keyboard faceplate.
- 4. Remove the protective tape backing from the new shield to expose the adhesive surface.
- 5. Fit the new cover over the keys and press its adhesive perimeter firmly onto the keyboard faceplate. Verify that there are no gaps between the cover and the faceplate.

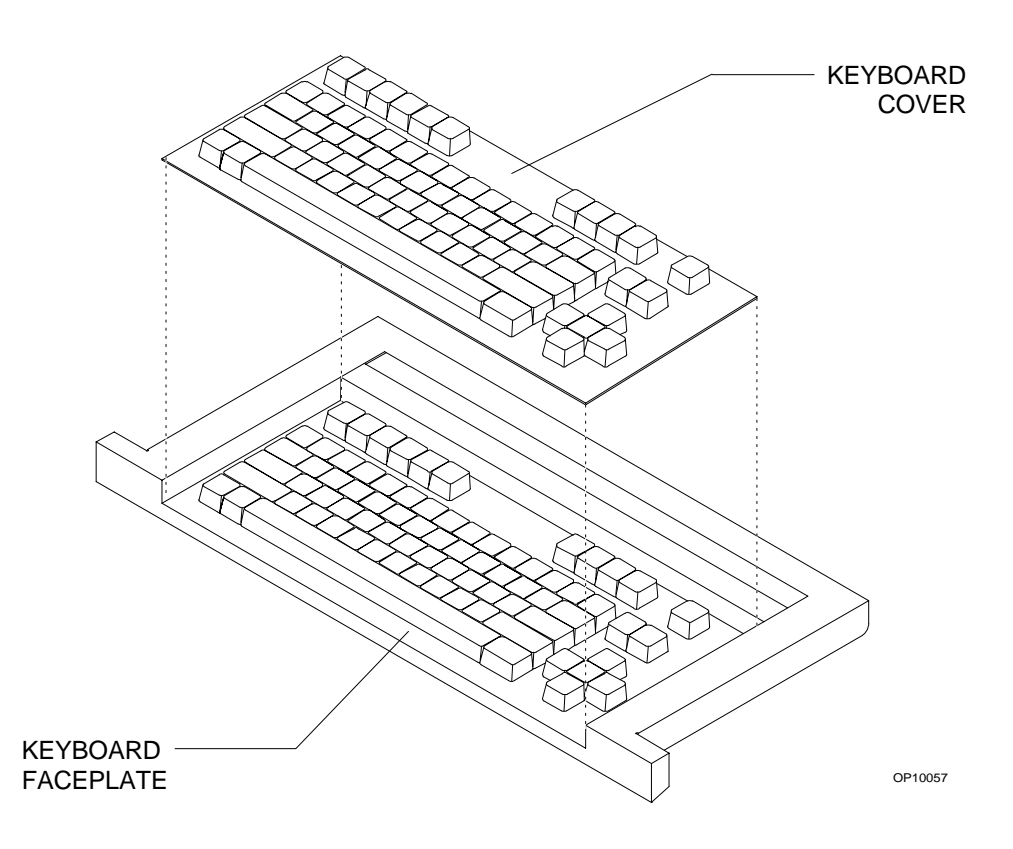

#### **Section 6 Routine Maintenance and Cleaning**

Open Reservoir Scavenger **Maintenance** 

The scavenger should be cleaned at least once every six months.

- 1. Clean the outer surface of the scavenger with a soft cloth moistened with mild detergent and water.
- 2. Remove and inspect all scavenger hoses for signs of deterioration. Replace any worn hoses.
- 3. If applicable, unscrew the wing nut until the needle valve assembly can be removed from its seat. Remove the nut and disassemble the valve. Inspect the needle valve and seat for lint or dust accumulation. Clean with compressed air, if necessary.

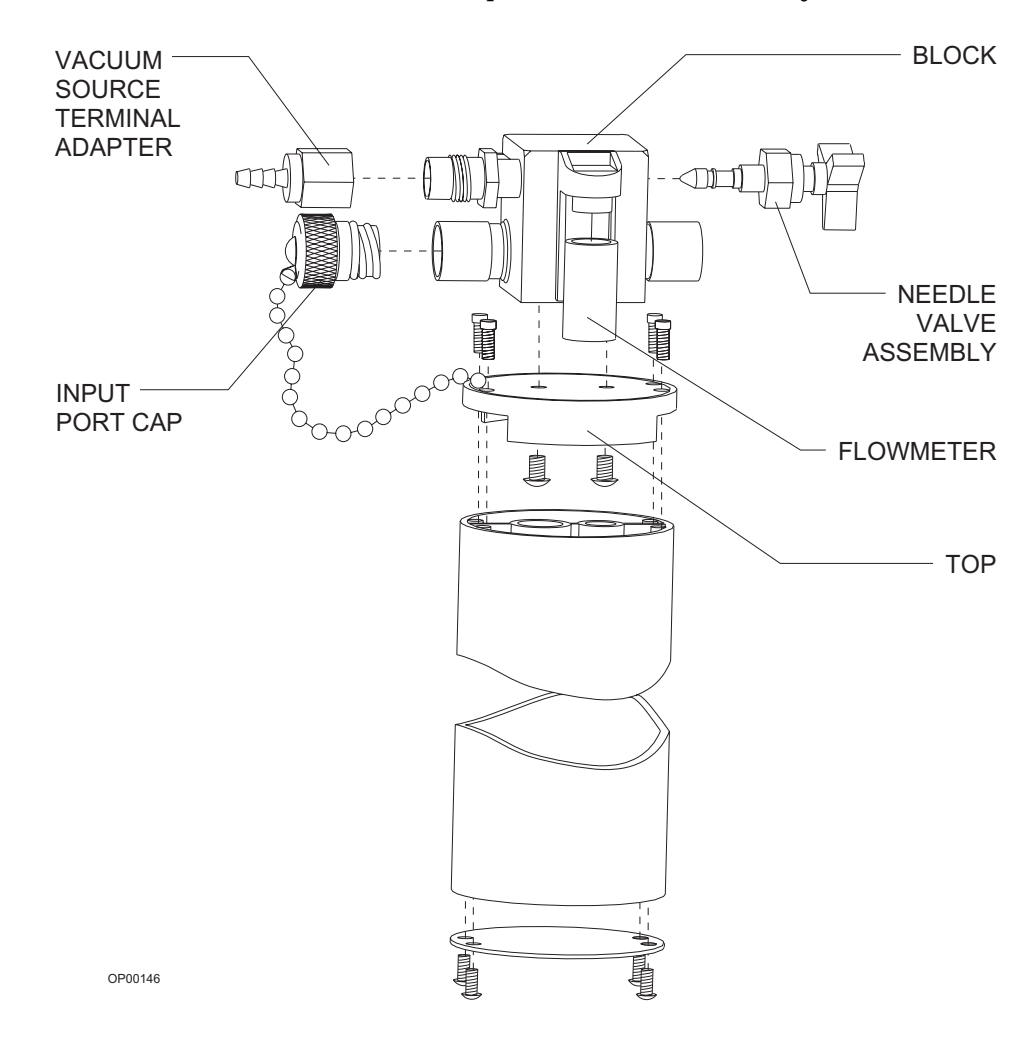

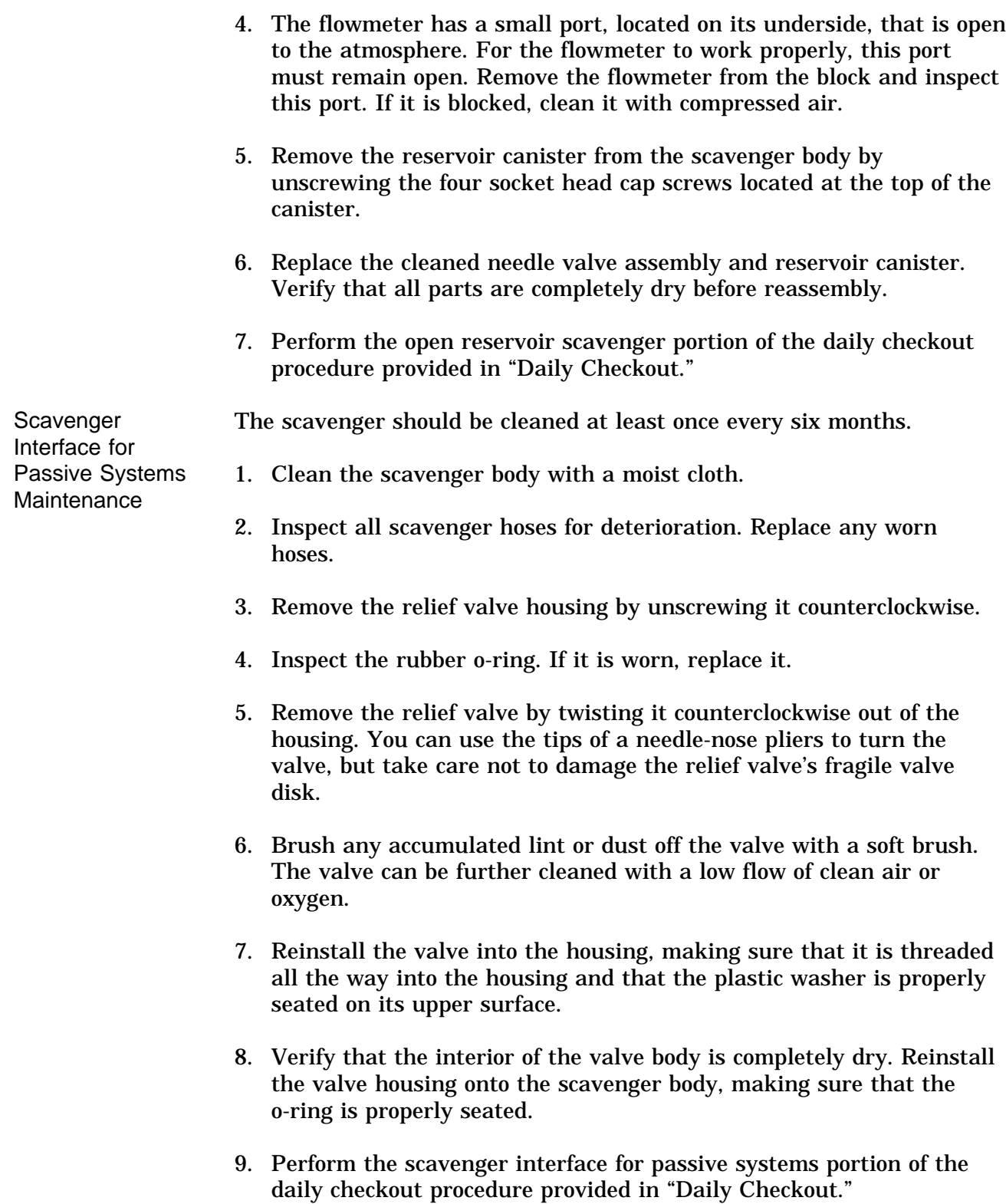

#### **Section 6 Routine Maintenance and Cleaning**

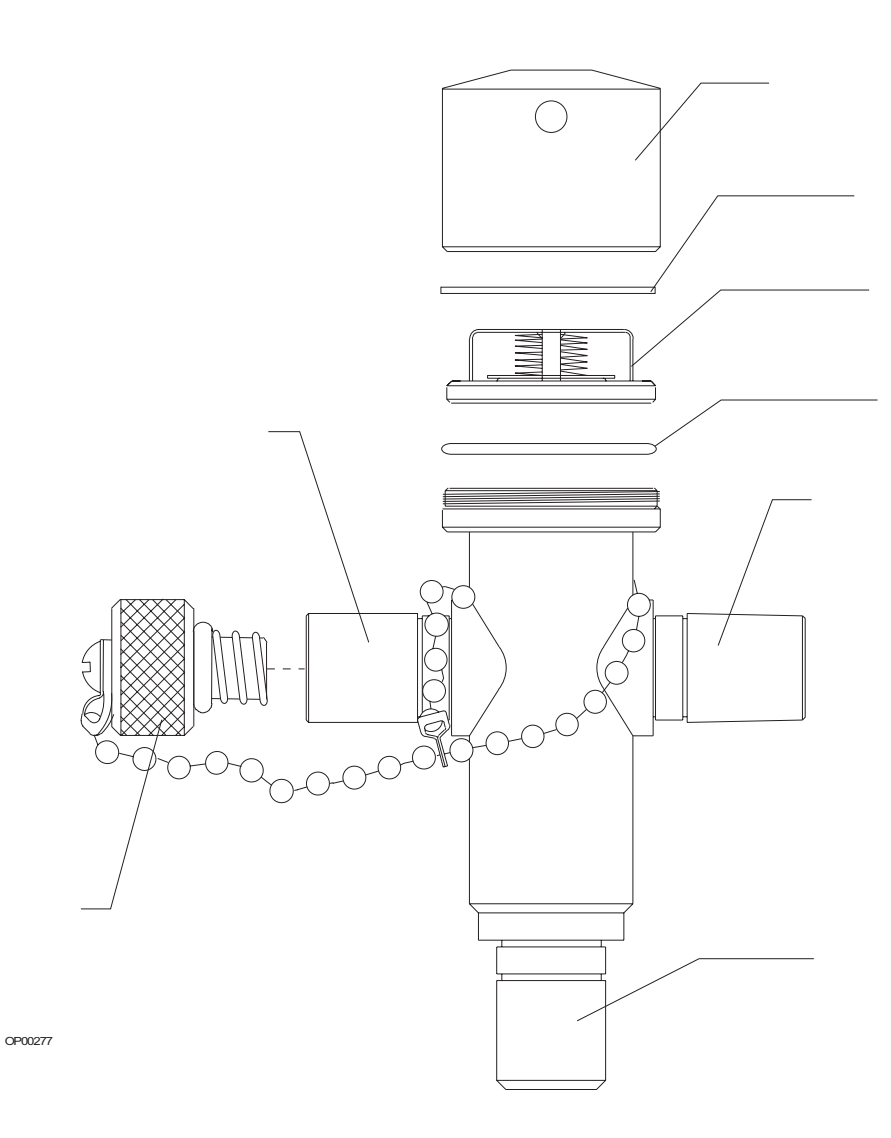

Manual Sphygmomanometer Maintenance Under typical conditions, the only cleaning the manual sphygmomanometer requires is a wiping down with a liquid disinfection agent. However, if further disinfection is required, remove the sphygmomanometer gauge assembly, hoses, and blood pressure cuff from the anesthesia machine and sterilize them with ethylene oxide gas (cold cycle), followed by appropriate aeration according to the sterilizer manufacturer's instructions.

> **NOTE:** Do not autoclave the gauge assembly; it cannot withstand the heat of autoclaving.

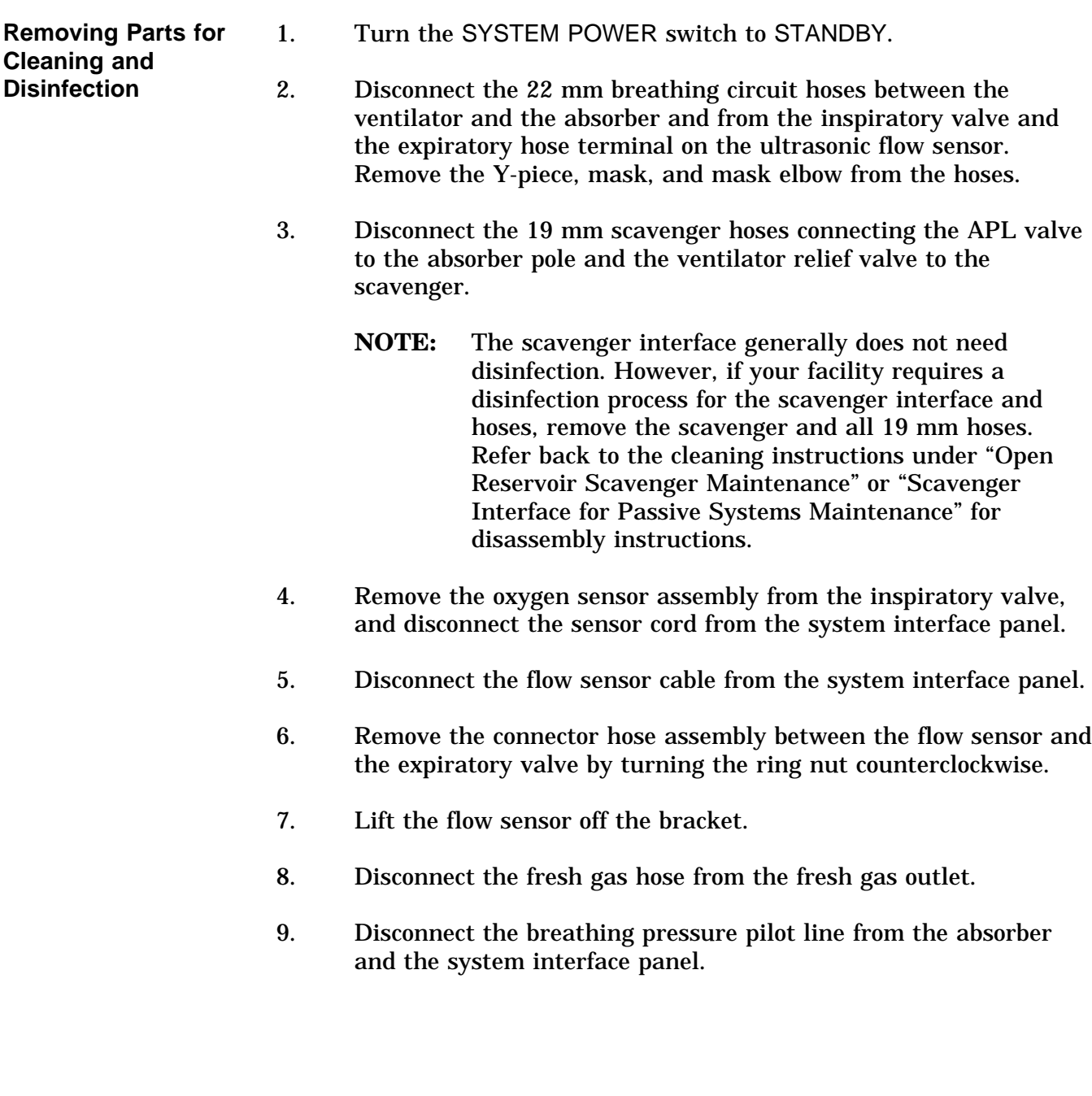
- 10. Remove the absorbent canisters and dust cup. Discard the absorbent. Refer back to "Replacing the Absorbent" for instructions.
	- **WARNING:** Absorbent is caustic and a strong irritant to the eyes, skin, and respiratory tract. When removing the absorbent, take care not to spill its caustic contents.
- 11. Remove the inspiratory and expiratory valves by turning their ring nuts counterclockwise until the valves are free of the system.
- 12. Remove the pressure gauge by turning the knurled ring nut that connects the pressure gauge to the gauge mount counterclockwise. Lift the pressure gauge assembly off the gauge mount. Do not misplace the o-ring.

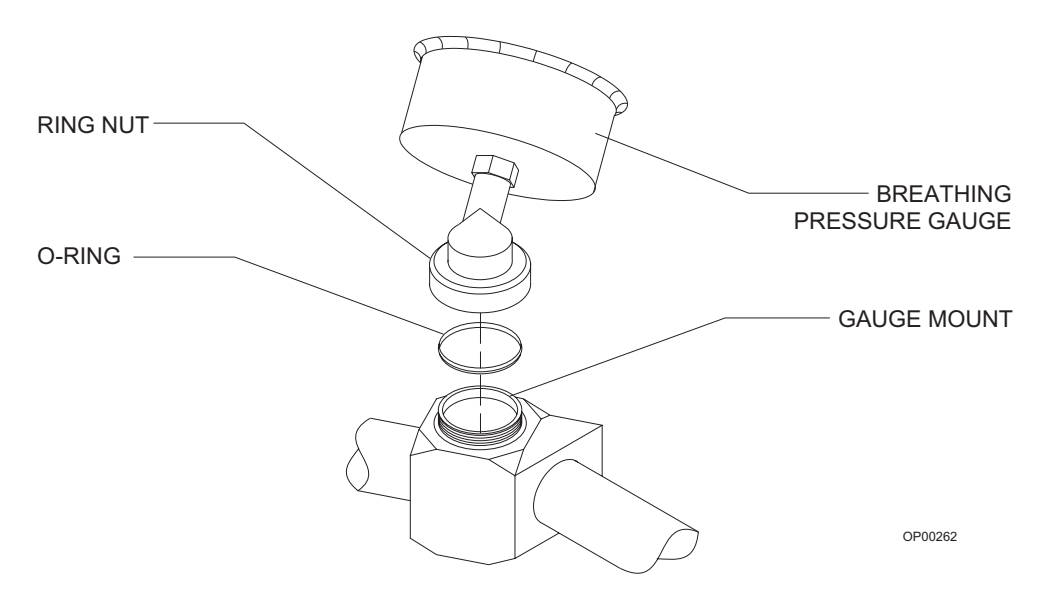

13. Remove the absorber using a 3/16-inch hex screwdriver to loosen the hex screw securing the absorber assembly to the absorber pole. Do not remove the screw. Lift the absorber off the absorber pole. Do not misplace the o-ring.

14. Remove the bellows assembly by loosening the two wing nuts on the bottom of the assembly until the assembly releases from the canister.

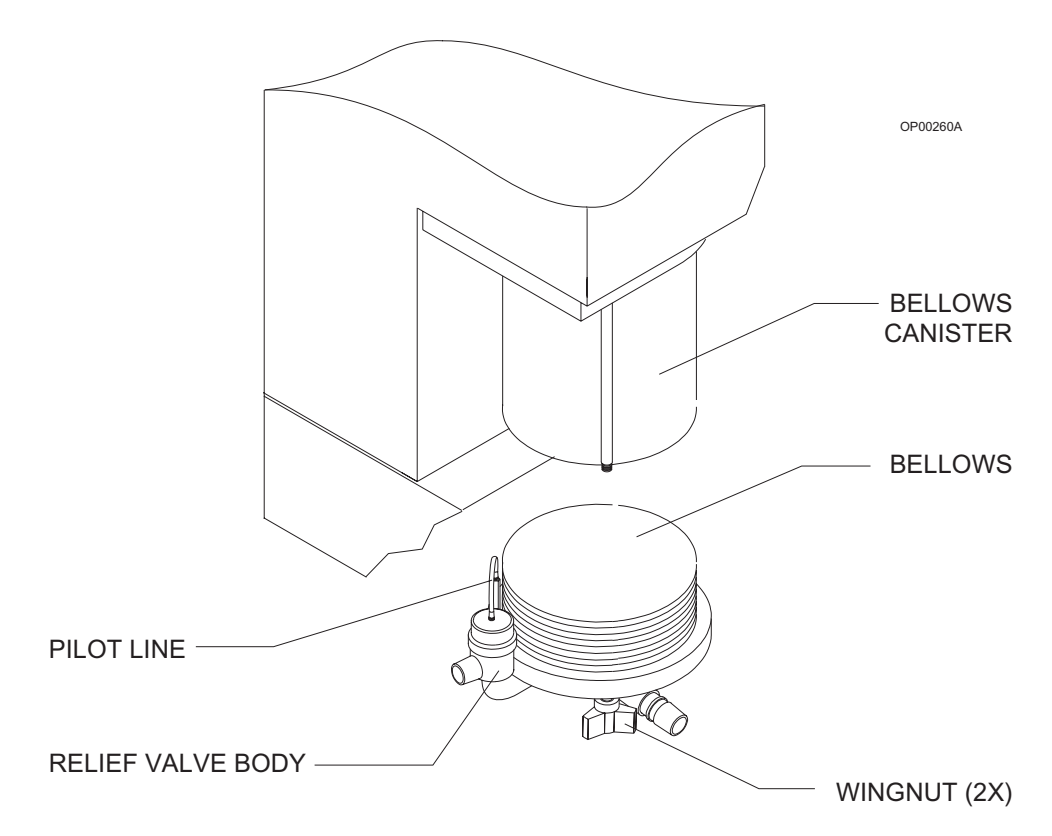

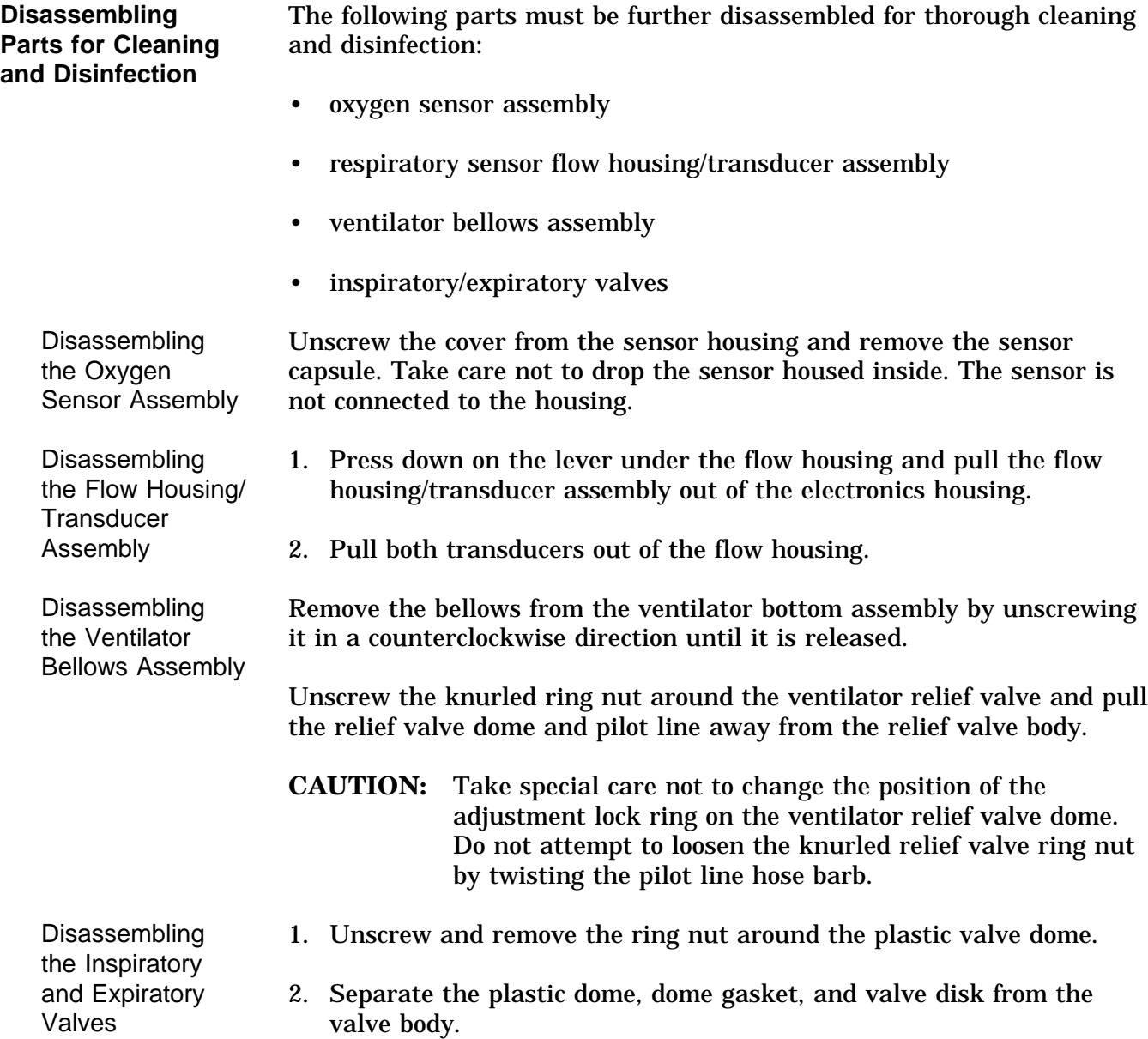

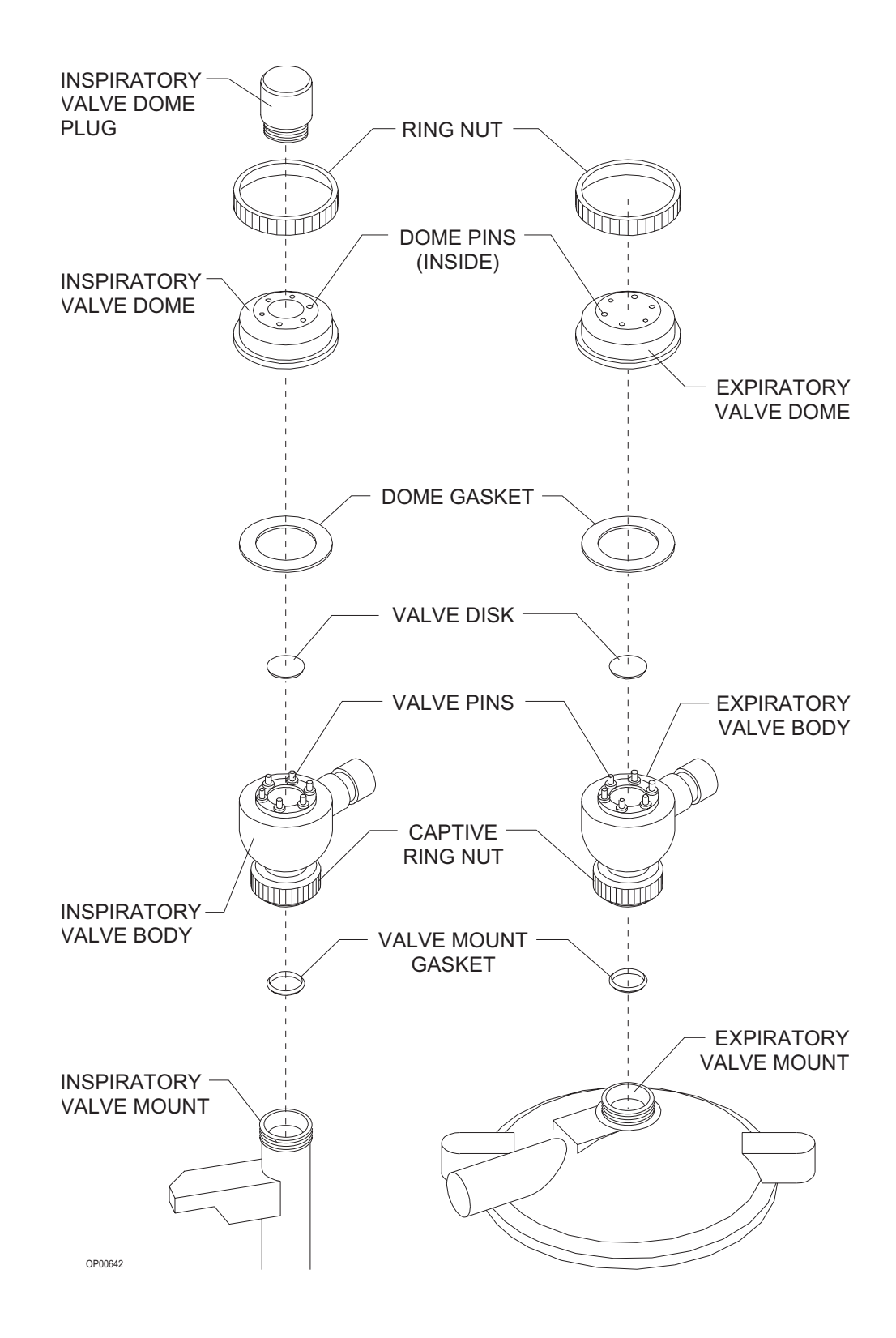

**General Guidelines for Cleaning and Disinfection** The frequency, level, and need for disinfection of the Narkomed 2C is determined by the user facility based on the conditions of use and hospital infection control policy. North American Dräger recommends using disposable patient breathing circuits that can be replaced after single use. If disinfection is required, first clean, dry, and then disinfect the Narkomed 2C and its parts according to the guidelines provided in this chapter. Determining the need and frequency of cleaning or disinfecting any particular component is the responsibility of the user institution. These procedures should be performed according to procedures established by the user institution, following the specific instructions provided by the manufacturer of the equipment or agent used. For additional information about infection control practice, refer to the *APIC Guideline for Selection and Use of Disinfectants*. This guideline was developed by the Association for Professionals in Infection Control and Epidemiology, Inc. and published in *AJIC* Vol. 24, No. 4 pp. 313- 342, August 1996. The following table of recommended disinfection methods for the Narkomed 2C was adapted from the *APIC Guideline for Selection and Use of Disinfectants*.

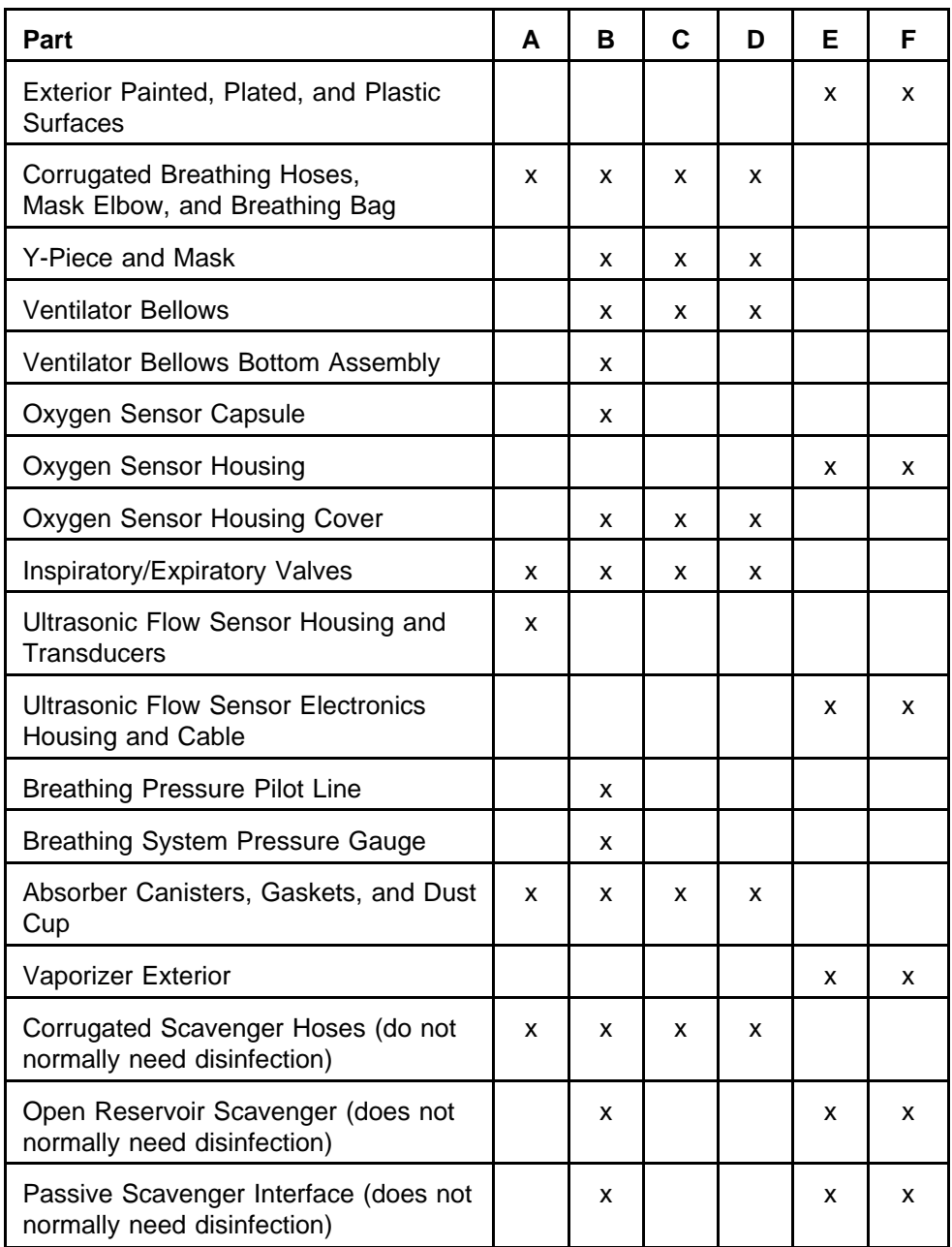

A Heat sterilization (autoclaving), including steam or hot air (use manufacturer's recommendations)

- B Ethylene oxide gas (use manufacturer's recommendations)
- C Glutaraldehyde-based formulations (2%)
- D Wet pasteurization at  $70^{\circ}$  C for 30 minutes after detergent cleaning
- E Sodium hypochlorite (5.2% household bleach) 1:500 dilution (100 ppm free chlorine)
- F Ethyl or isopropyl alcohol (70% to 90%)

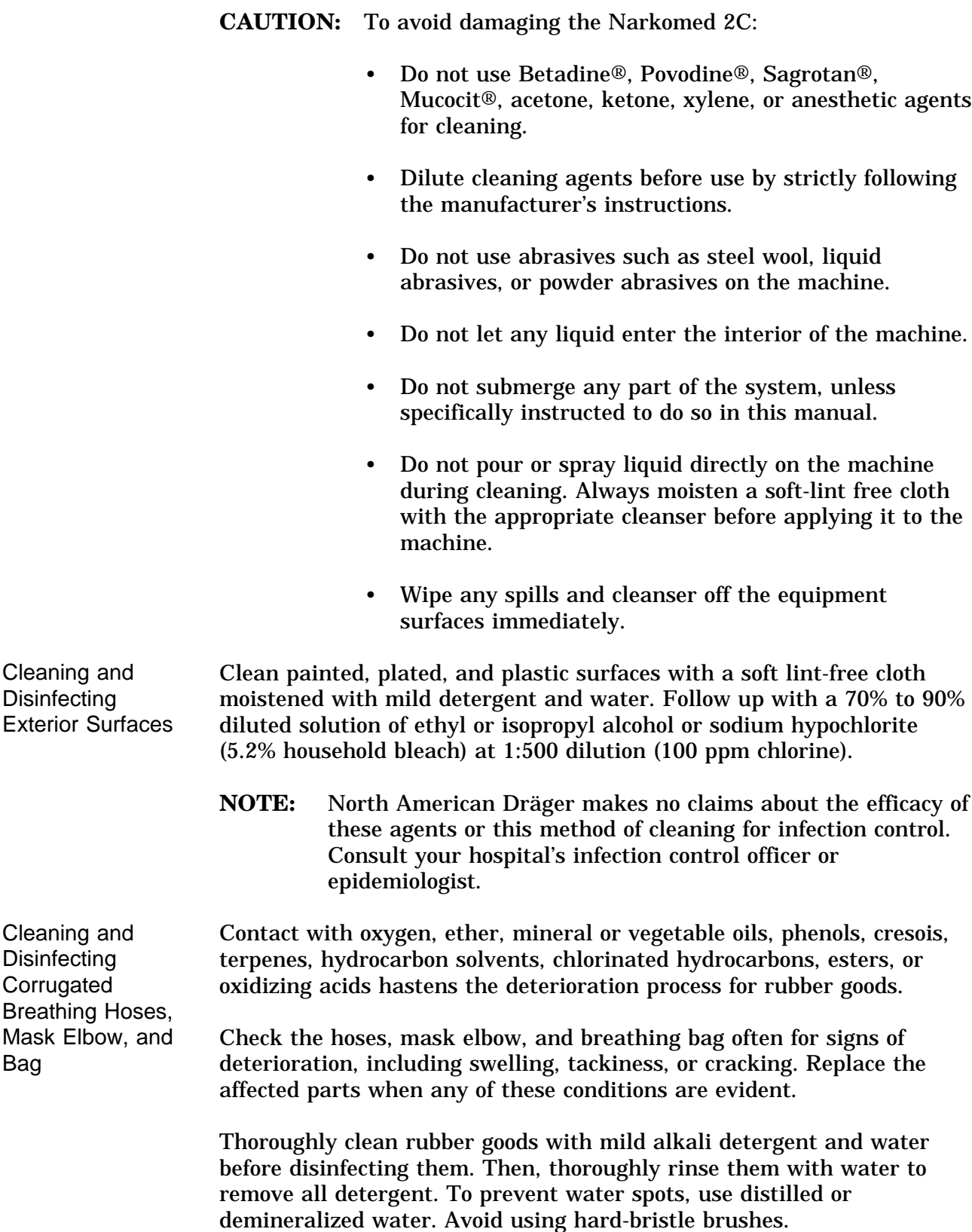

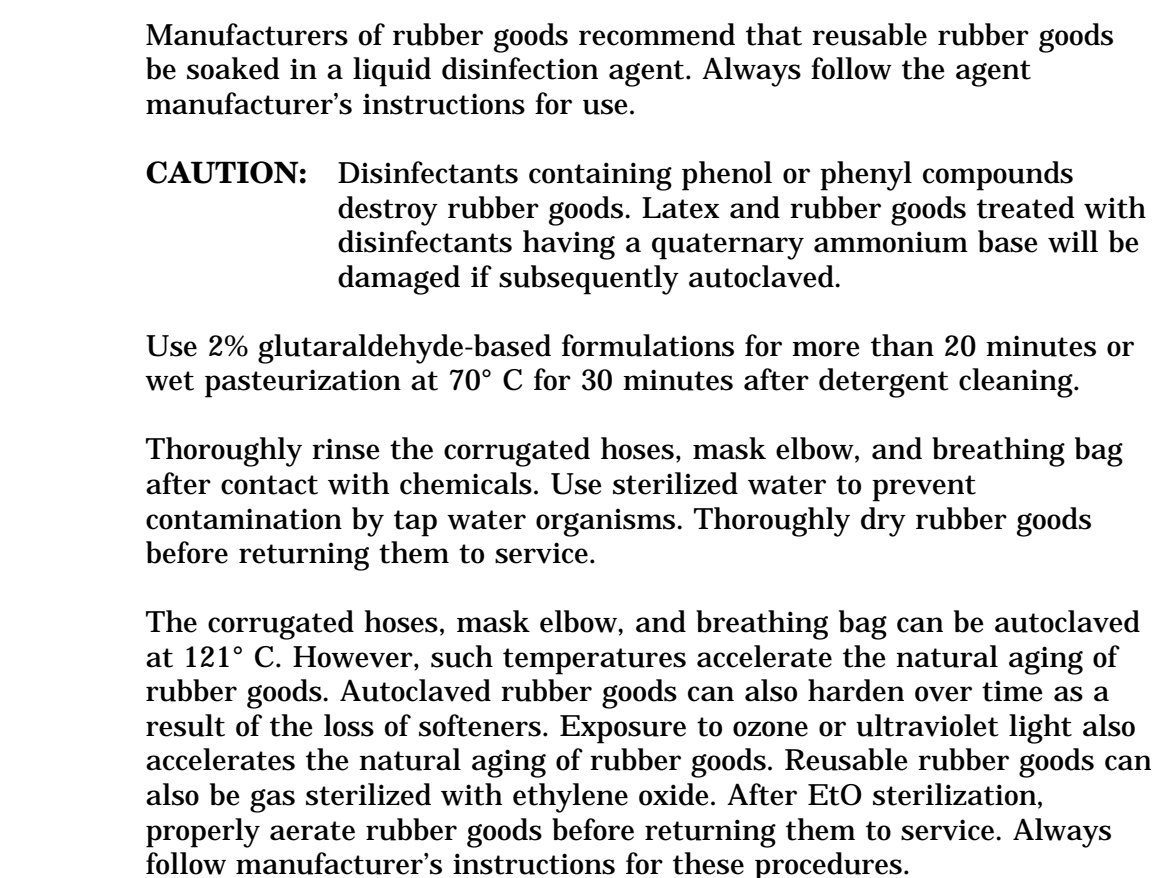

**CAUTION:** Do not autoclave face masks. Autoclaving causes rapid deterioration of face mask cushions.

Cleaning and Disinfecting the Y-Piece and Mask The Y-piece and mask can be disinfected by wiping or immersion with glutaraldehyde-based formulations. EtO and wet pasteurization processes can also be used.

> The ventilator bellows and its bottom assembly are the only ventilator components that come in contact with the patient's breath. Refer back to "Cleaning and Disinfecting Exterior Surfaces" for instructions on cleaning and disinfecting the surface of the ventilator bellows assembly.

Clean the bellows with a soft lint-free cloth moistened with mild alkali detergent and water, followed by a distilled water rinse. Let the bellows drip dry.

After cleaning, use wet pasteurization at 70°C for 30 minutes, a gluteraldehyde-based solution, or an EtO process to disinfect the ventilator bellows. Follow manufacturer's guidelines for these procedures.

Cleaning and Disinfecting the Ventilator Bellows

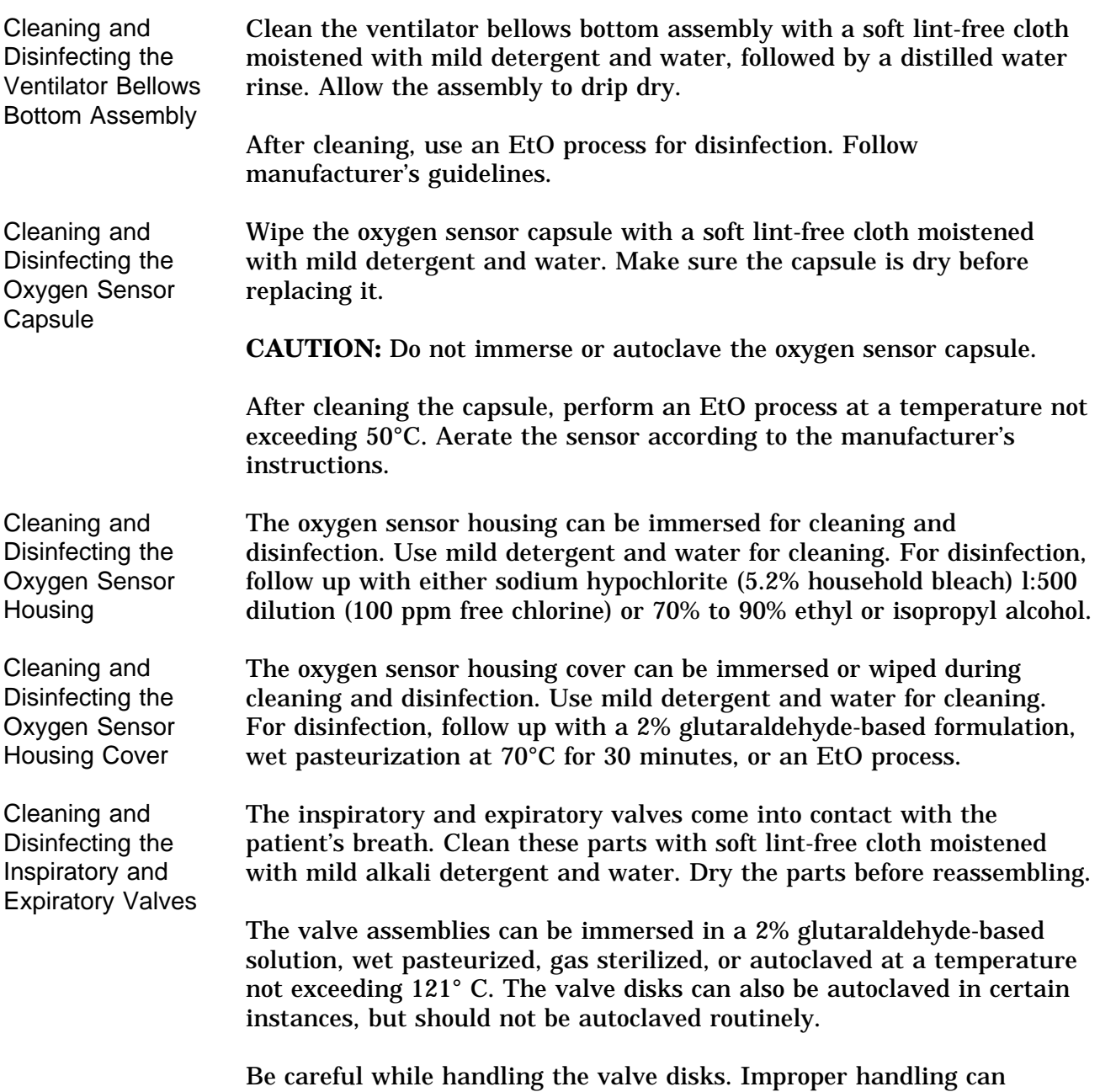

damage them. After cleaning or disinfecting the inspiratory or expiratory valve assembly, verify that the valve disk and all internal pins are undamaged and that the valve disks are correctly reinstalled.

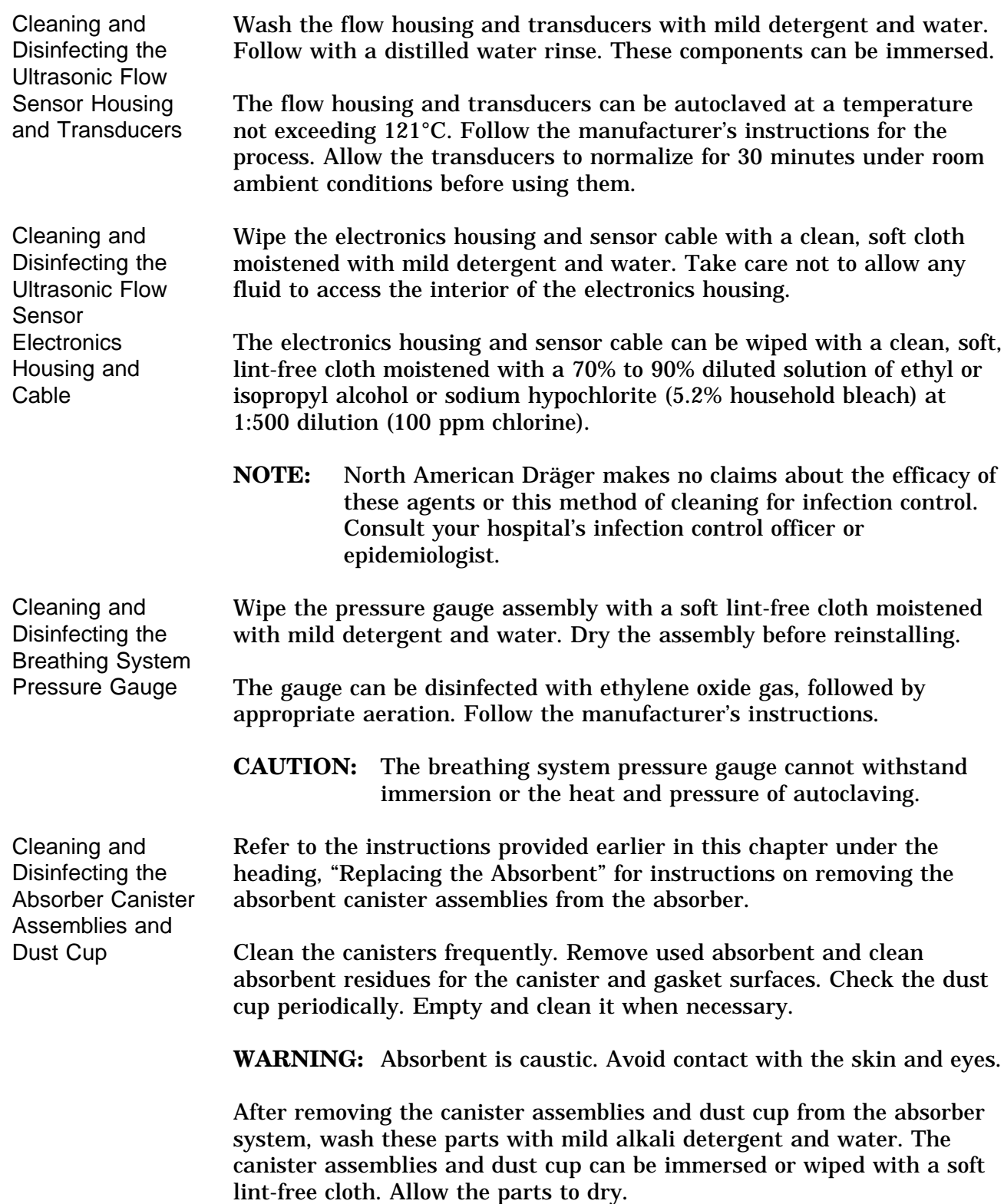

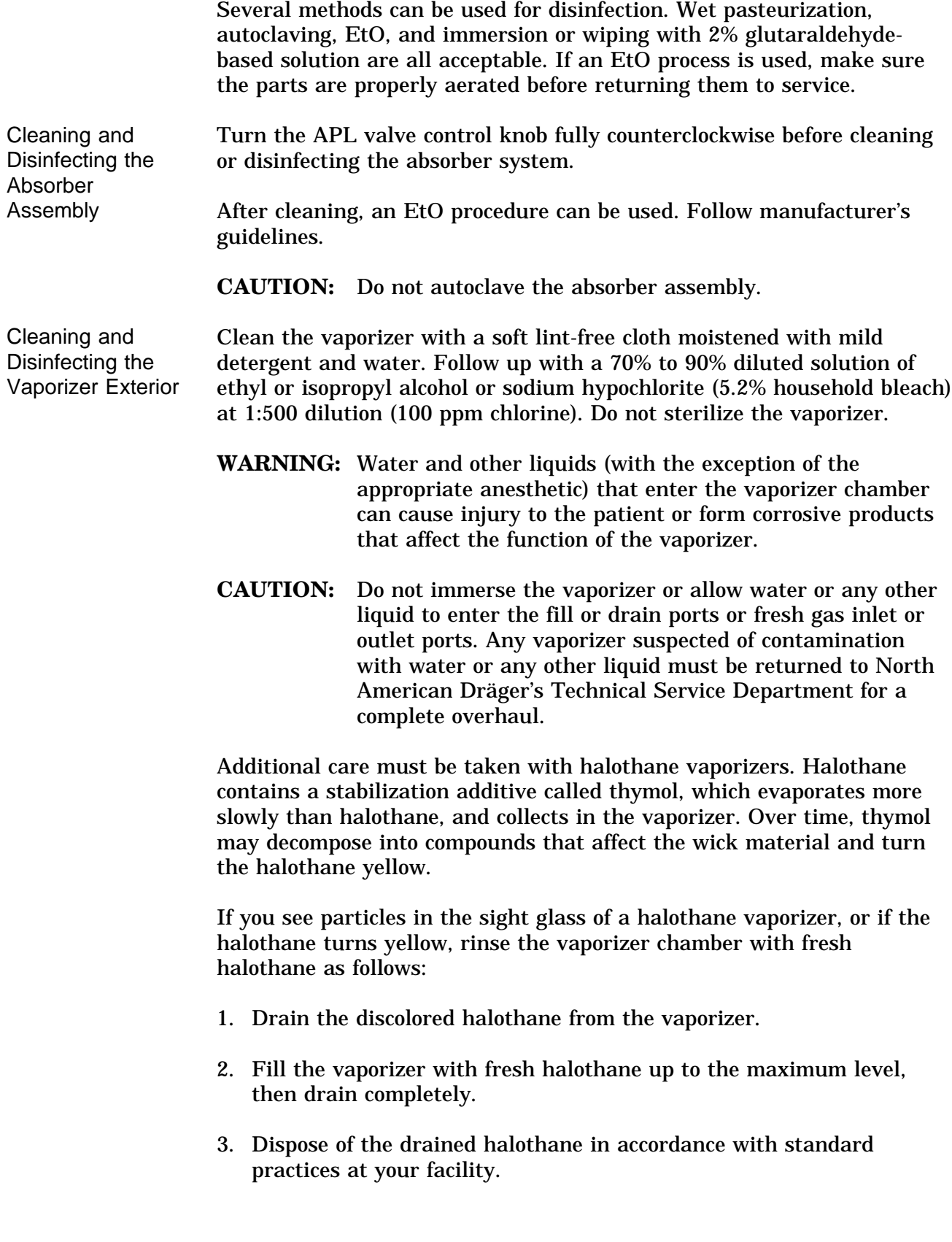

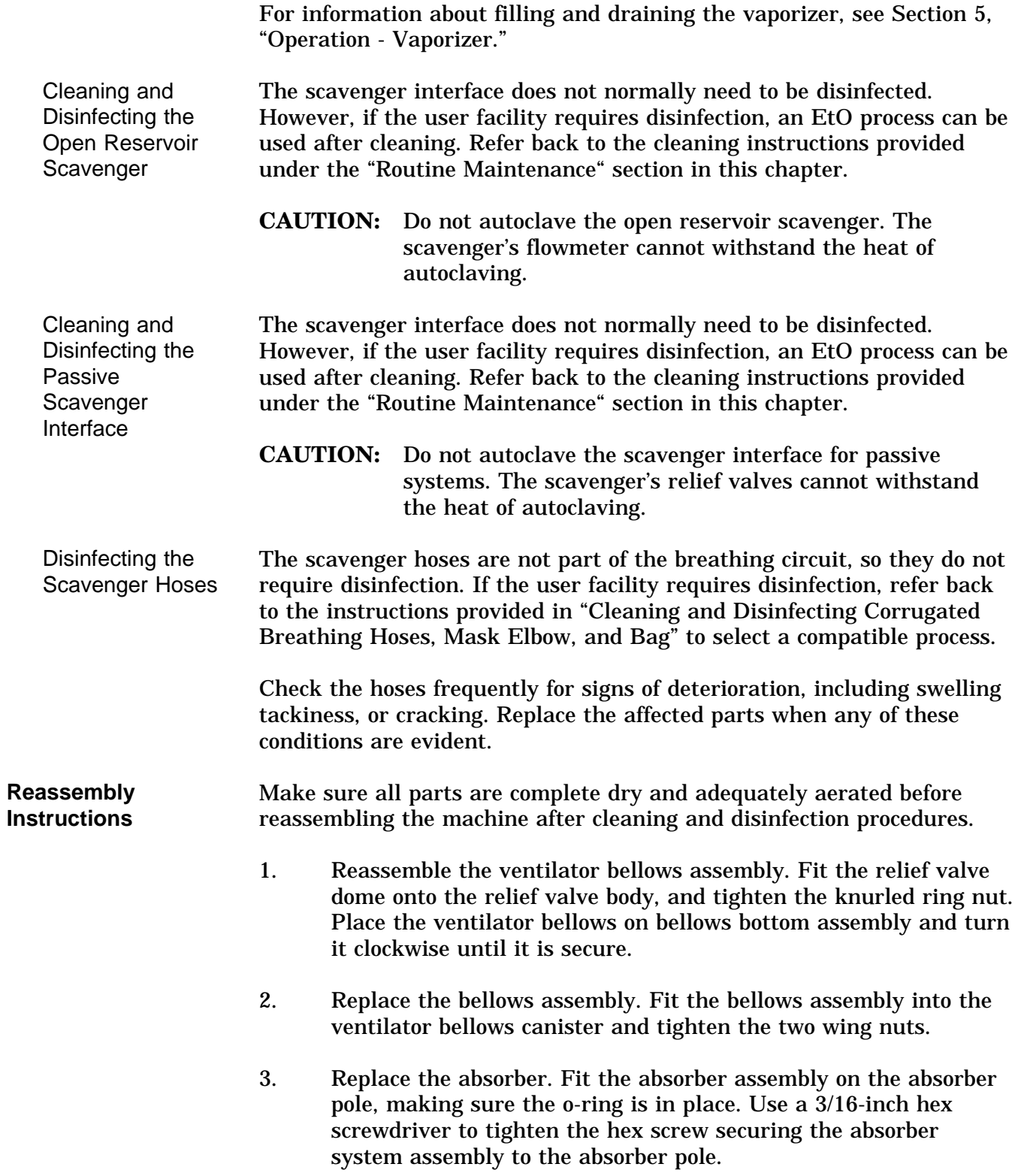

# **Routine Maintenance and Cleaning**

- 4. Replace the pressure gauge. Place the pressure gauge assembly on the gauge mount, making sure that the o-ring is in place between the pressure gauge assembly and the gauge mount. Slide the knurled ring nut over the threads on the gauge mount. Turn the knurled ring nut clockwise until it is secure. Check the gauge needle's zero position and adjust it if necessary.
- 5. Replace the canisters and dust cup, making sure the gaskets and o-ring are in place. Pull the canister lever up until it clicks in place.
- 6. Reassemble the inspiratory and expiratory valves. Place the valve disk and dome gasket in the valve body, then replace the dome and ring nut. Turn the ring nut clockwise to tighten.
- 7. Replace the inspiratory valve assembly and gasket on the valve mount. Turn the valve assembly clockwise to secure it to the valve mount.
- 8. Replace the expiratory valve assembly and gasket on the absorber. Turn the valve assembly clockwise to secure it to the absorber dome.
- 9. Reassemble the ultrasonic flow sensor. Press the transducers into their ports on the flow housing. Ensure that the three o-rings on each transducer are not damaged and are properly seated. Slide the flow housing/transducer assembly into the electronics housing. Be sure that it clicks into place.
	- **NOTE:** If the flow housing/transducer assembly does not fit easily into the electronics housing, make sure the flow housing is facing the right direction. Compare the direction to the illustration on the electronics housing. The index pin on the electronics housing should align with the hole in the flow housing.
- 10. Slide the flow sensor onto the bracket.
- 11. Connect the patient hose to the expiratory hose terminal on the flow sensor.
- 12. Install the connector hose assembly between the flow sensor and the expiratory valve, and secure it by turning the ring nut clockwise.
- 13. Connect the sensor cable to the volume sensor receptacle on the system interface panel.
- 14. Replace the oxygen sensor in the inspiratory valve port. Connect the sensor cord to the system interface panel.
- 15. Connect the fresh gas hose to the fresh gas outlet on the machine.

**WARNING:** Do not pinch or kink the fresh gas hose leading form the fresh gas outlet to the absorber.

- 16. Reconnect the breathing pressure pilot line to the absorber and the system interface panel.
- 17. Replace the 22 mm hoses and other breathing circuit accessories.
- 18. Replace the 19 mm hose that connects the APL valve to the absorber pole.
- 19. Replace the 19 mm hoses that connect ventilator relief valve and absorber pole to the scavenger as illustrated in the following drawings. If the scavenger hoses were removed from the scavenger, replace the scavenger hoses as illustrated on the following pages.
- 20. Turn the SYSTEM POWER switch to ON.
- 21. Perform the daily checkout procedure provided in this manual before operating the machine.

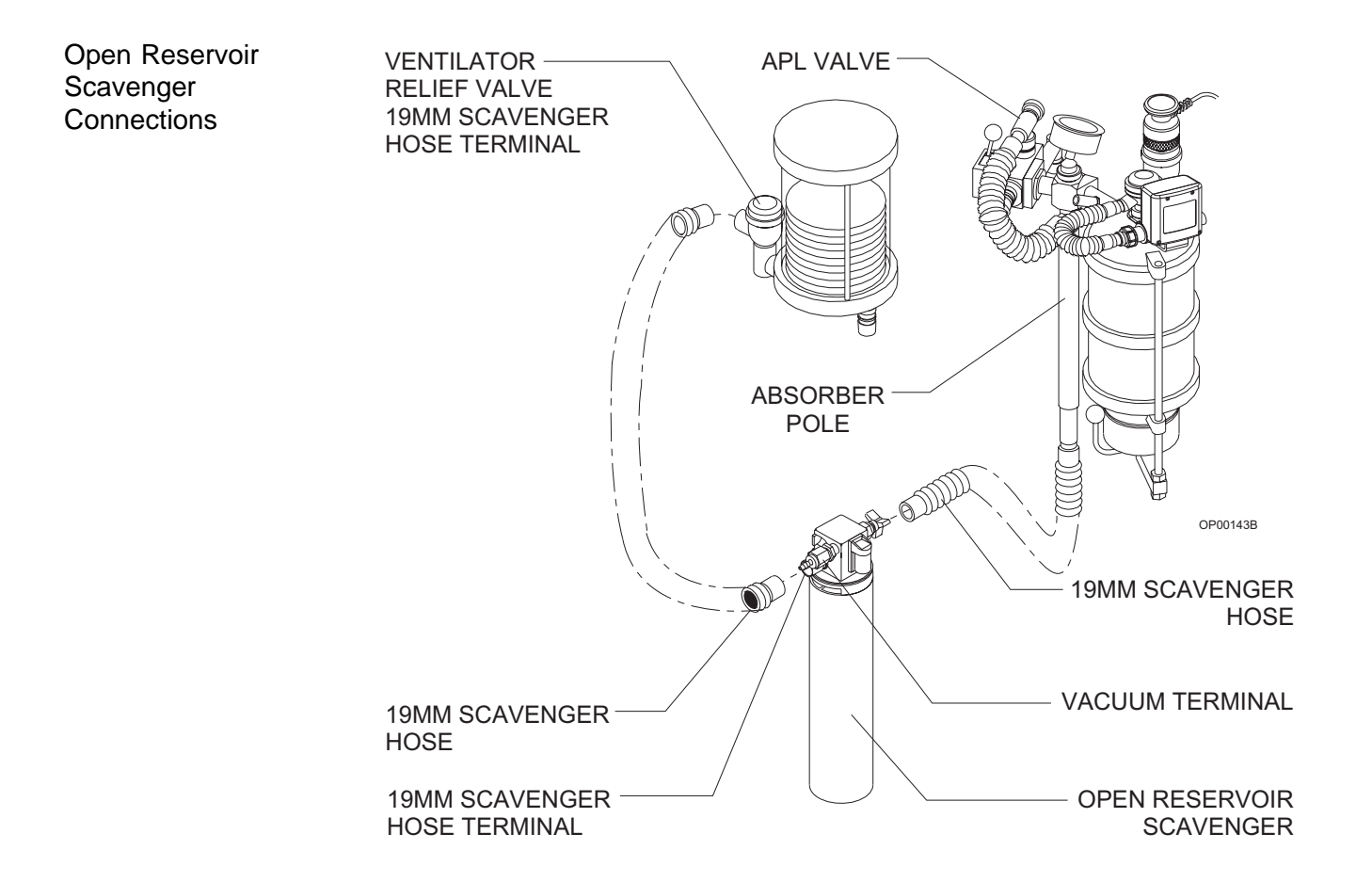

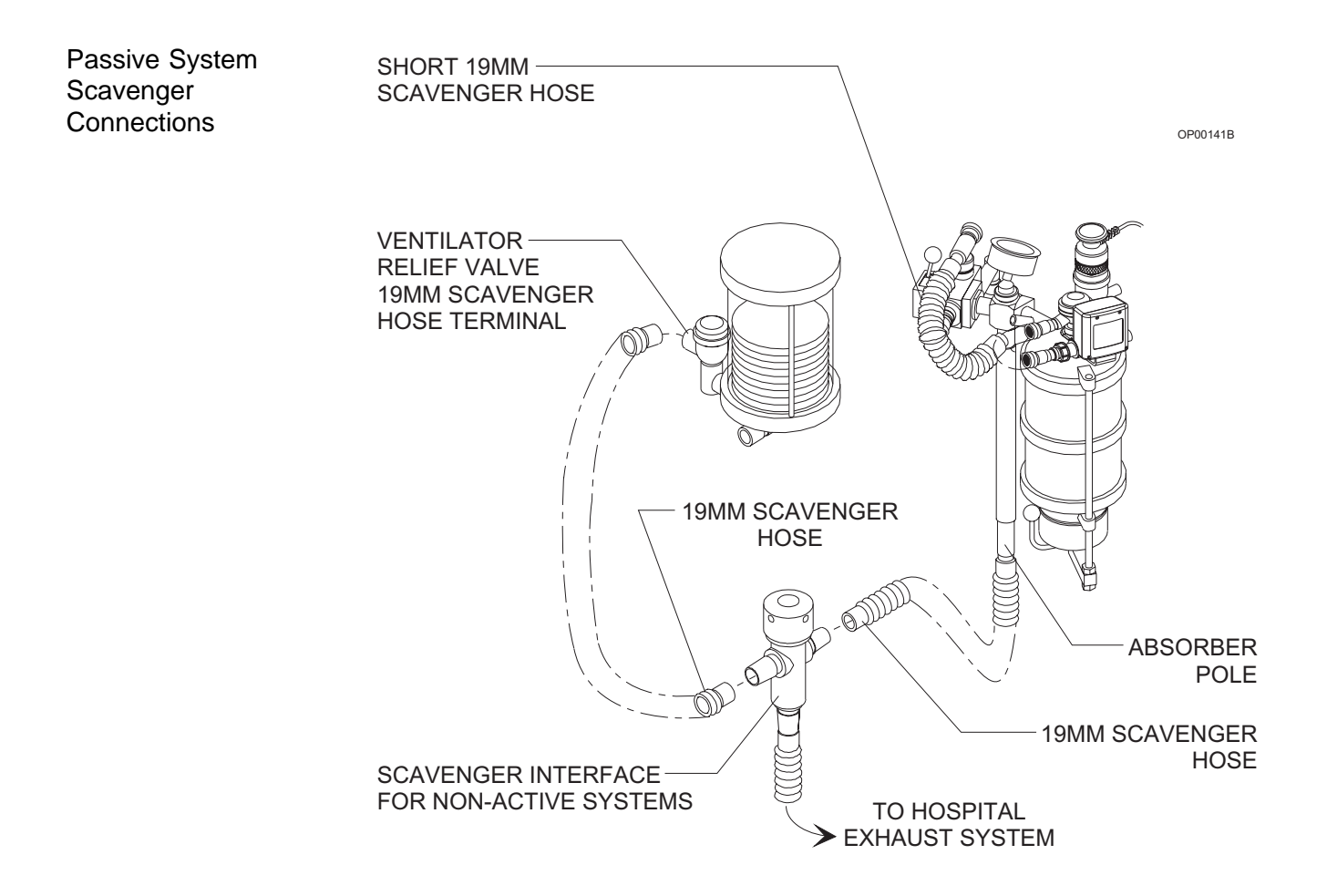

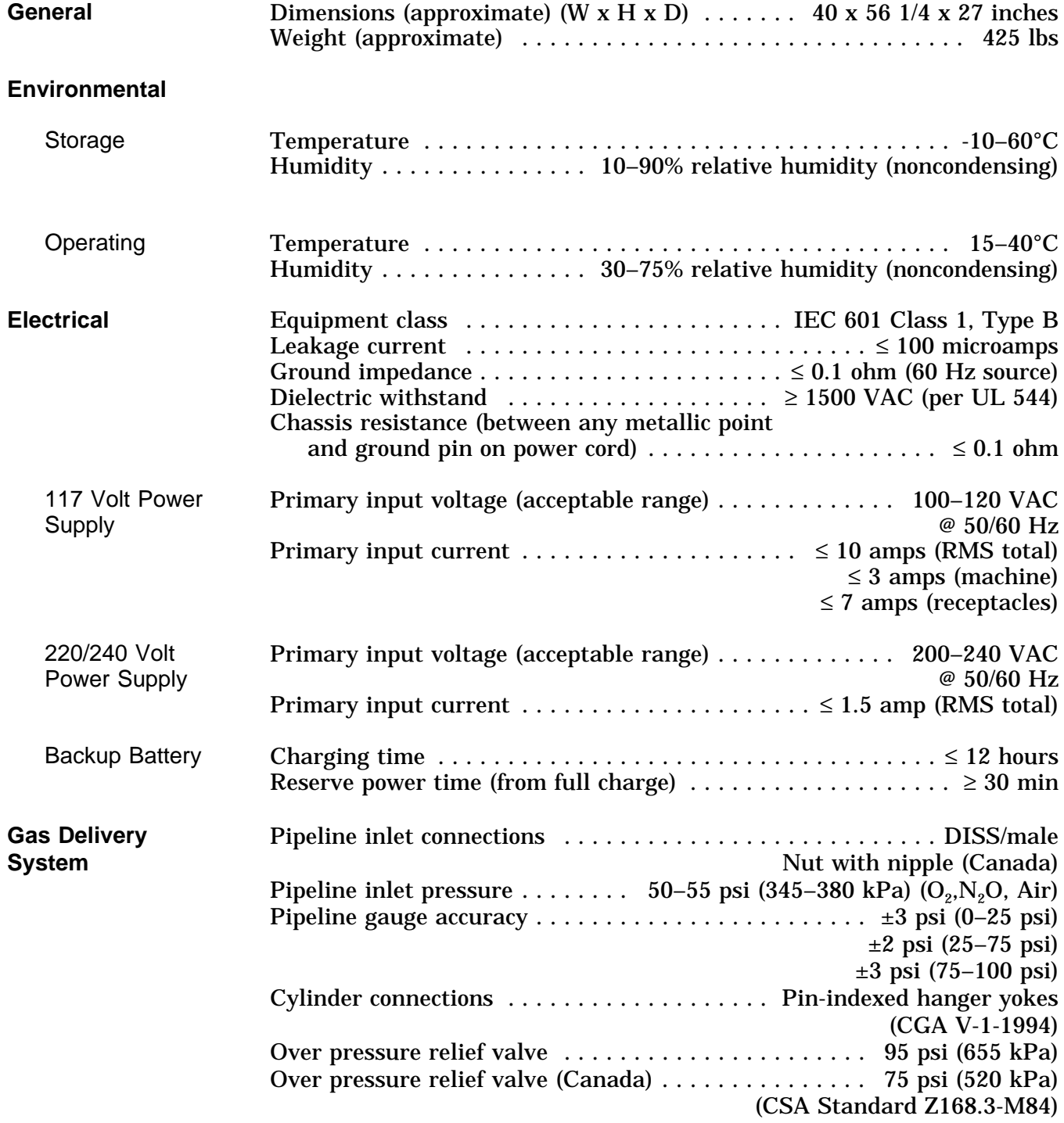

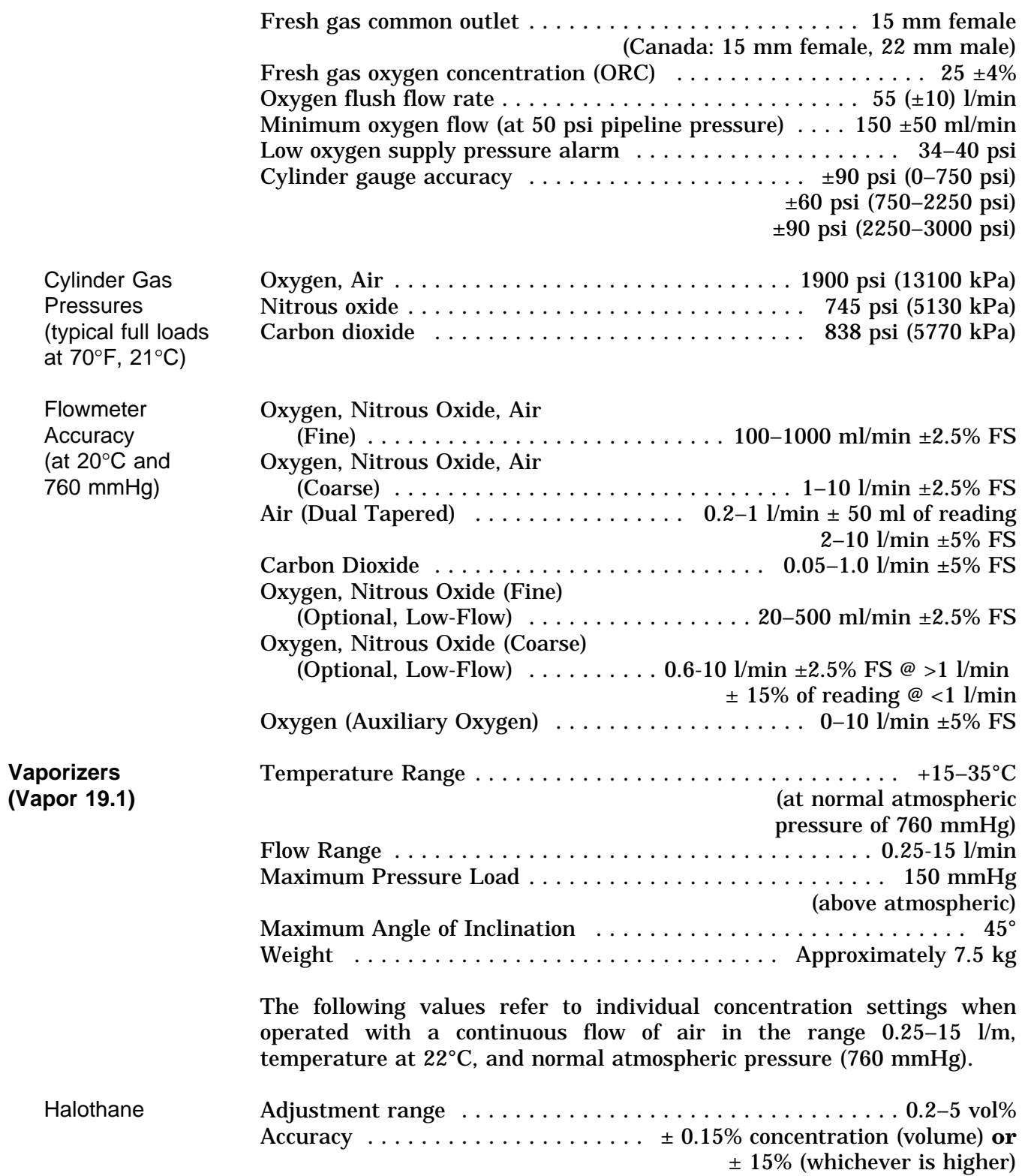

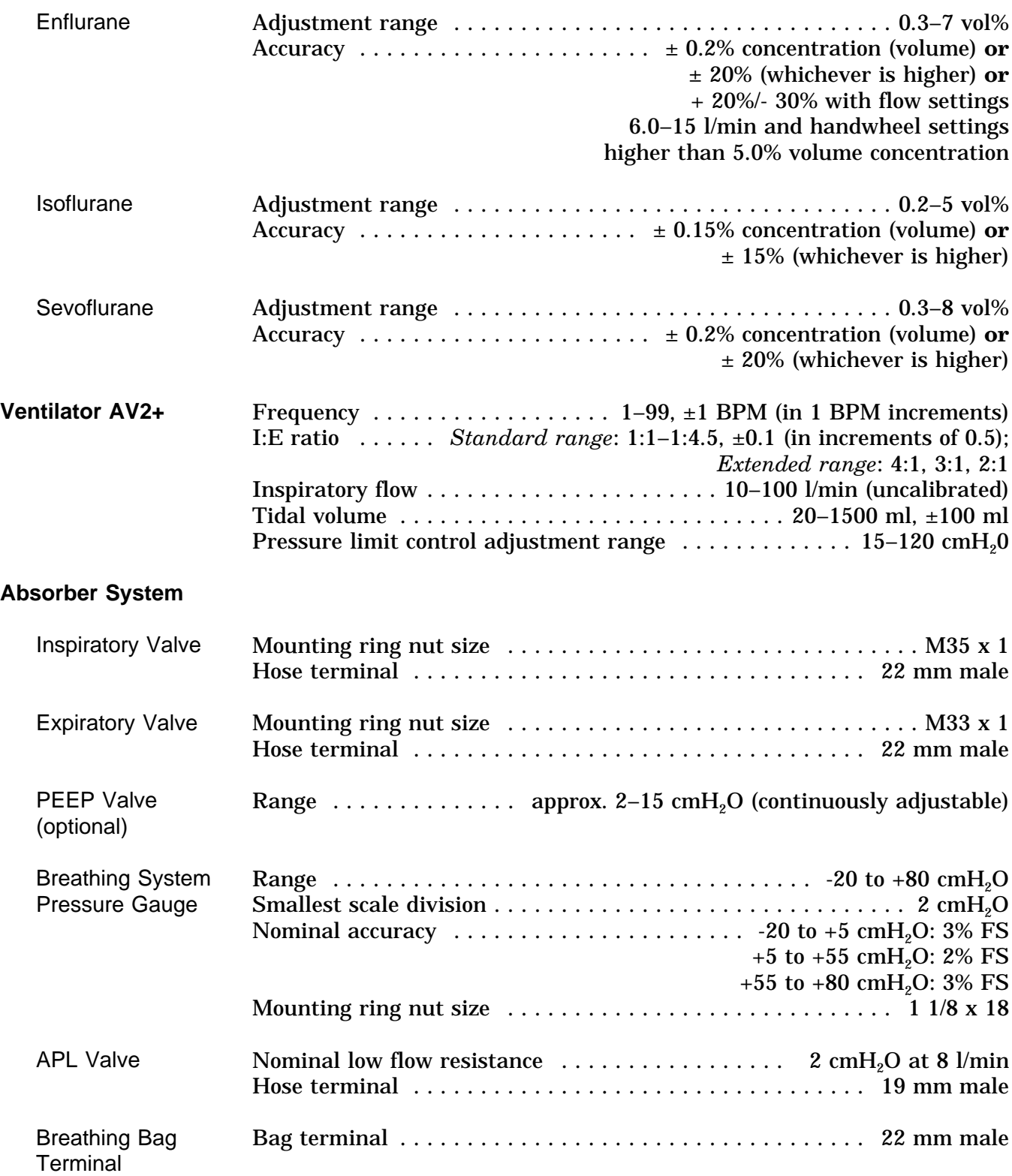

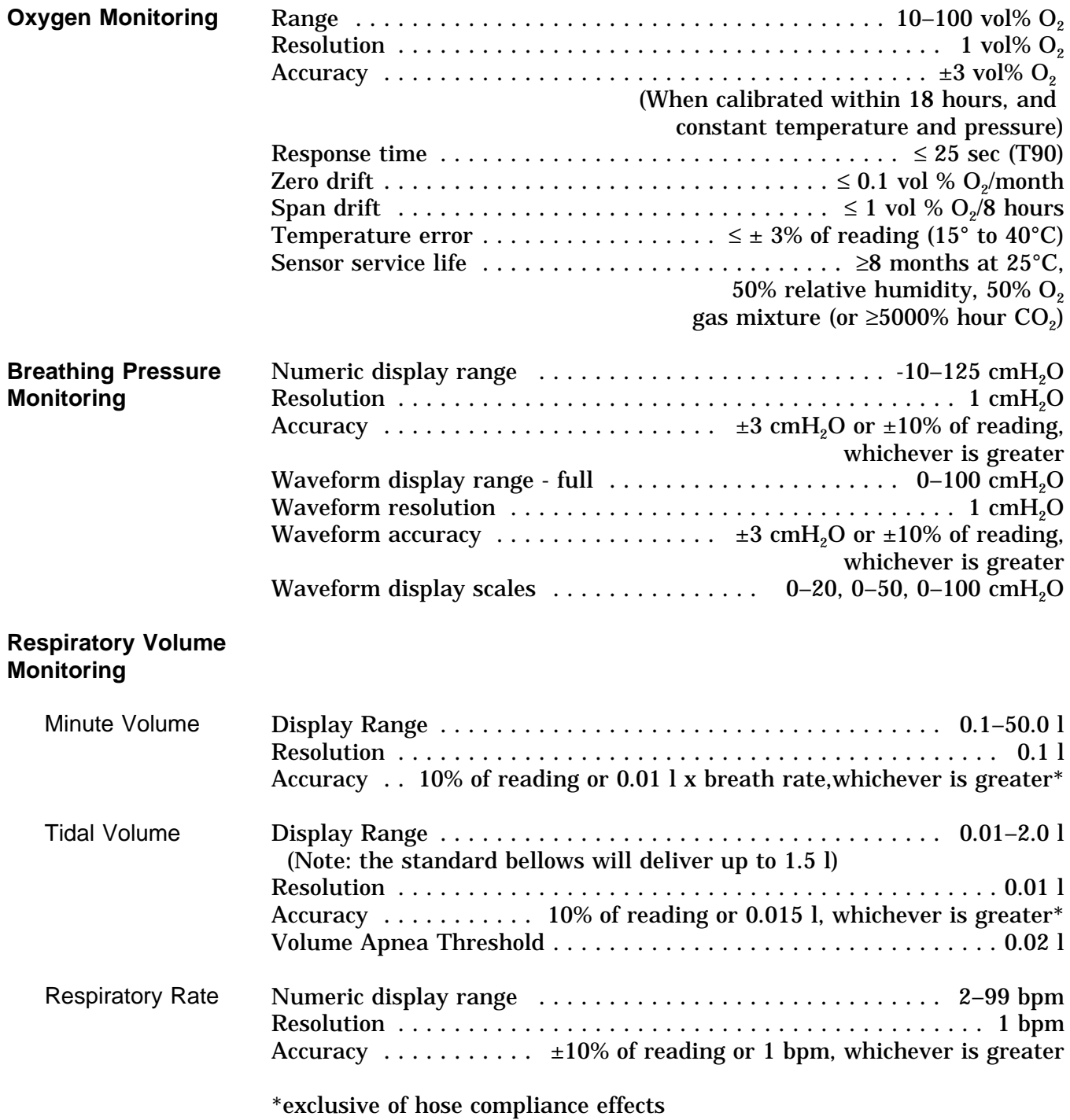

## **Serial Interface**

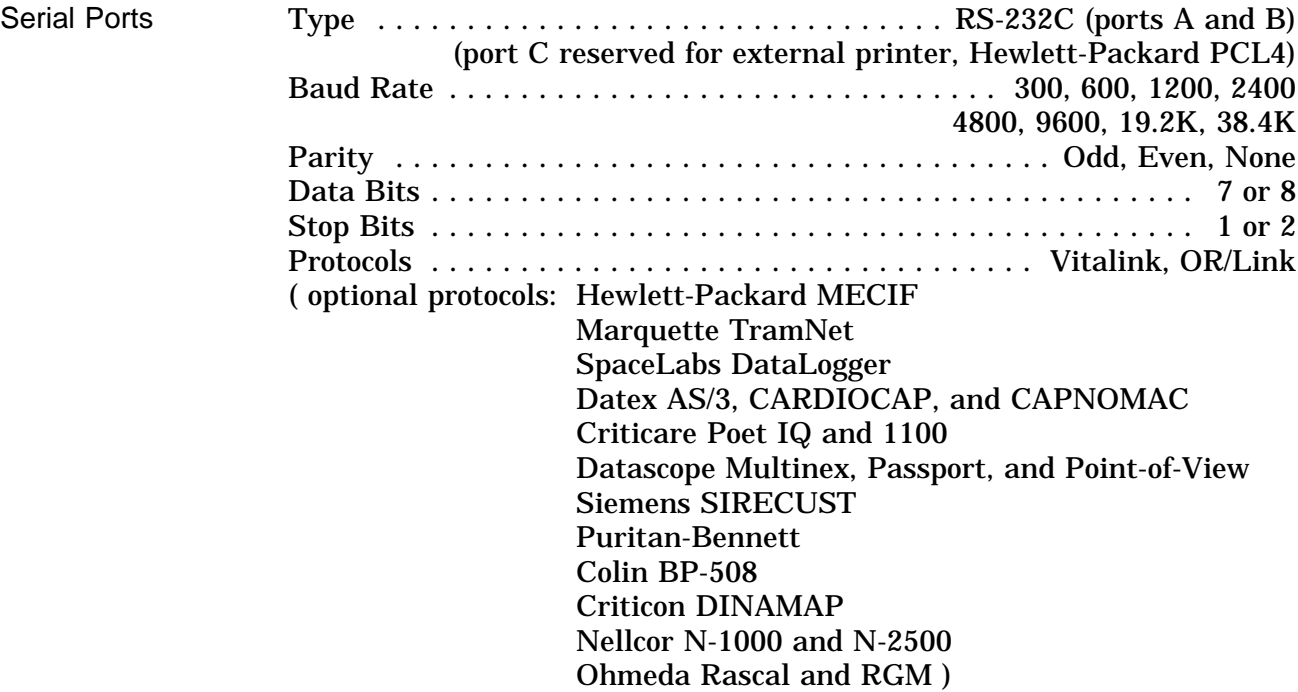

#### **Appendix Spare and Replacement Parts**

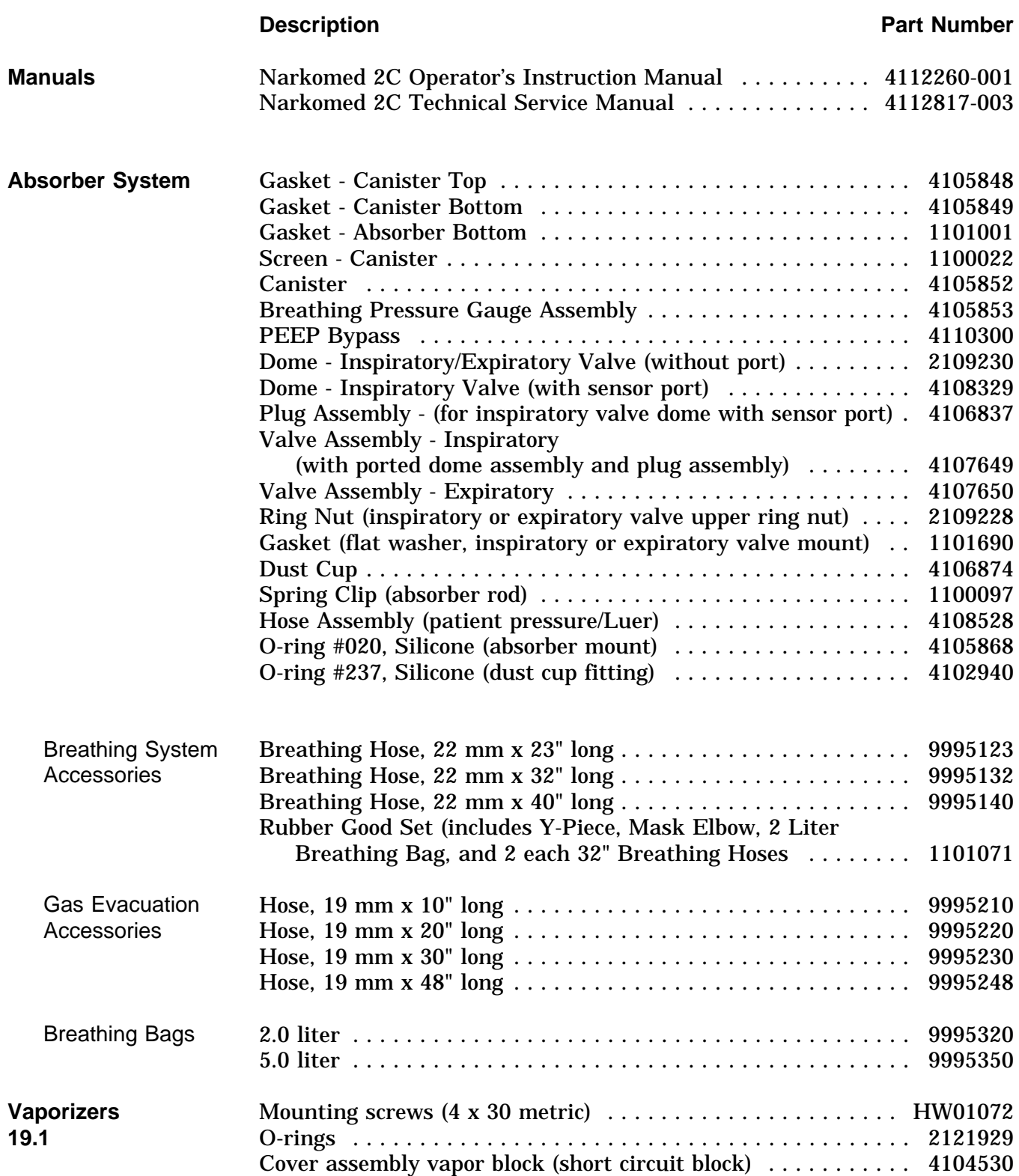

#### **Appendix Spare and Replacement Parts**

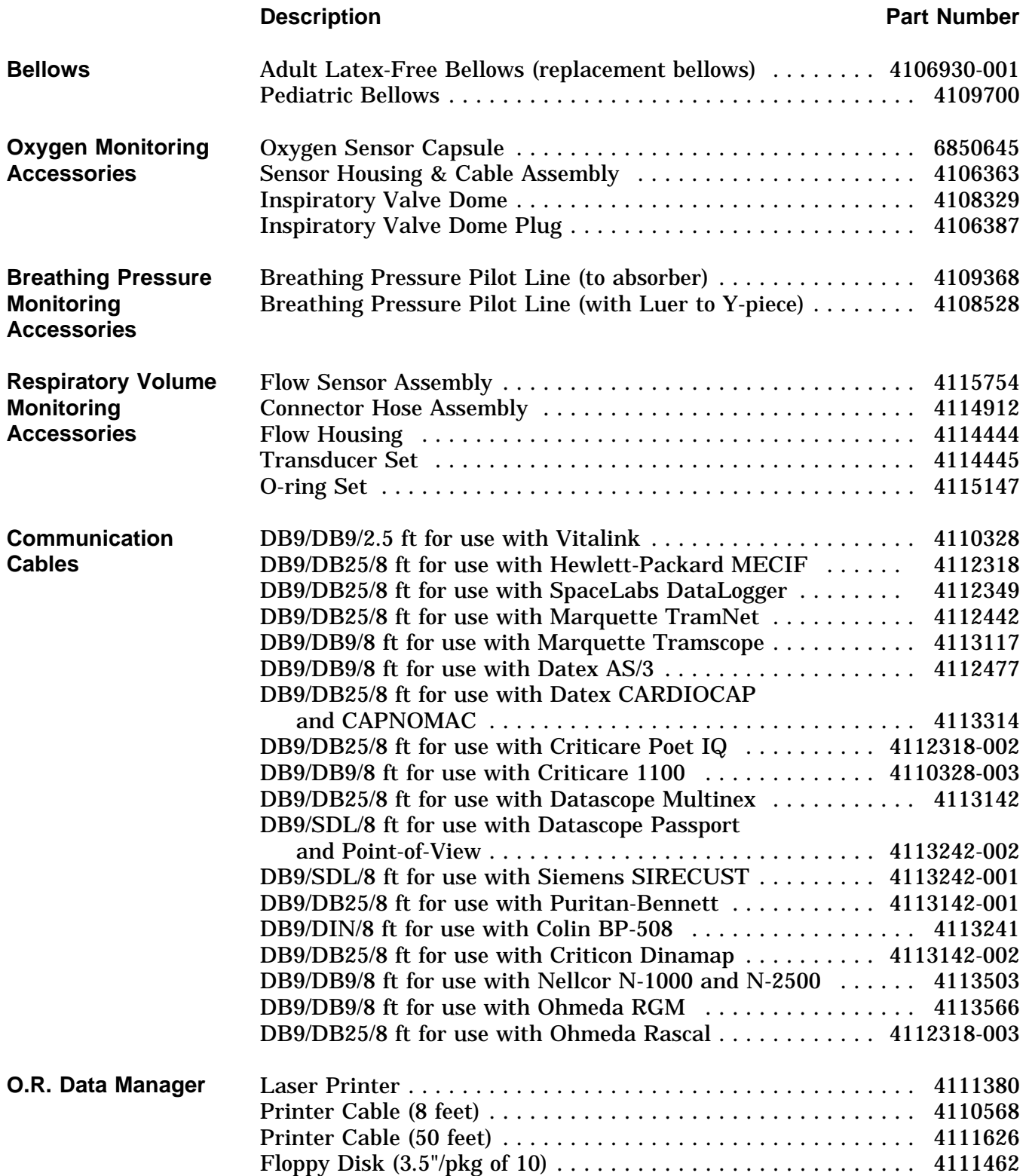

## **Index**

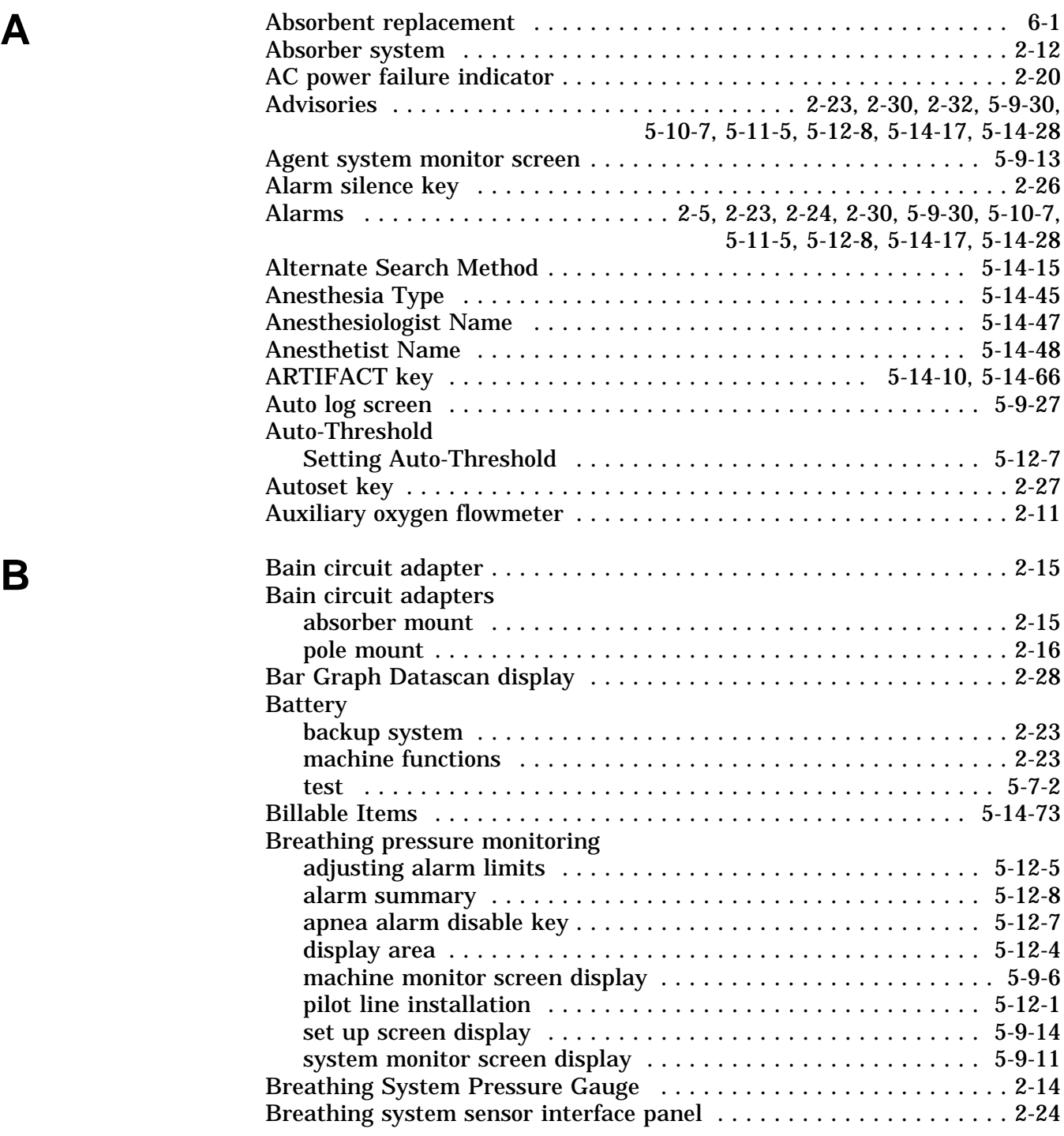

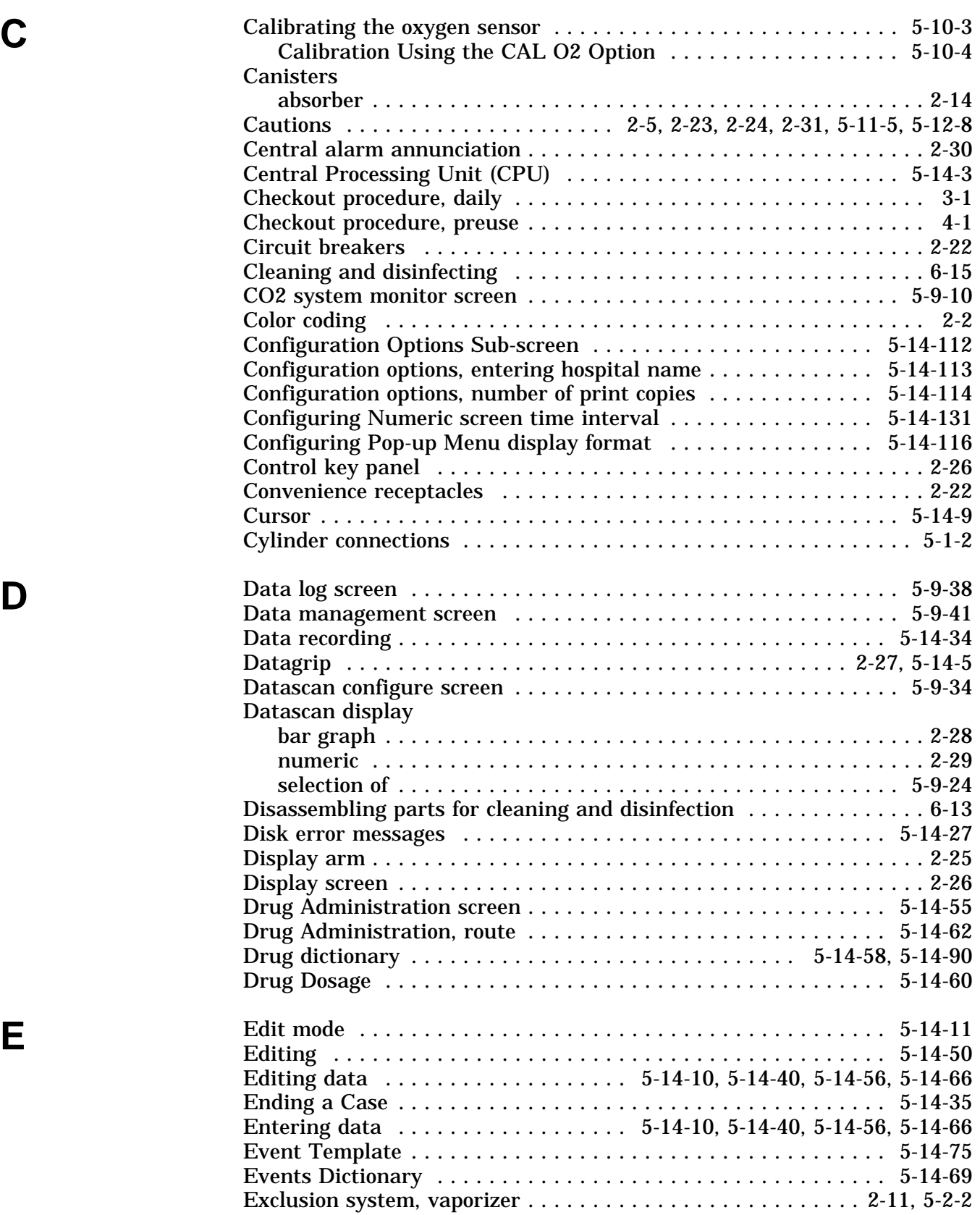

#### **Index**

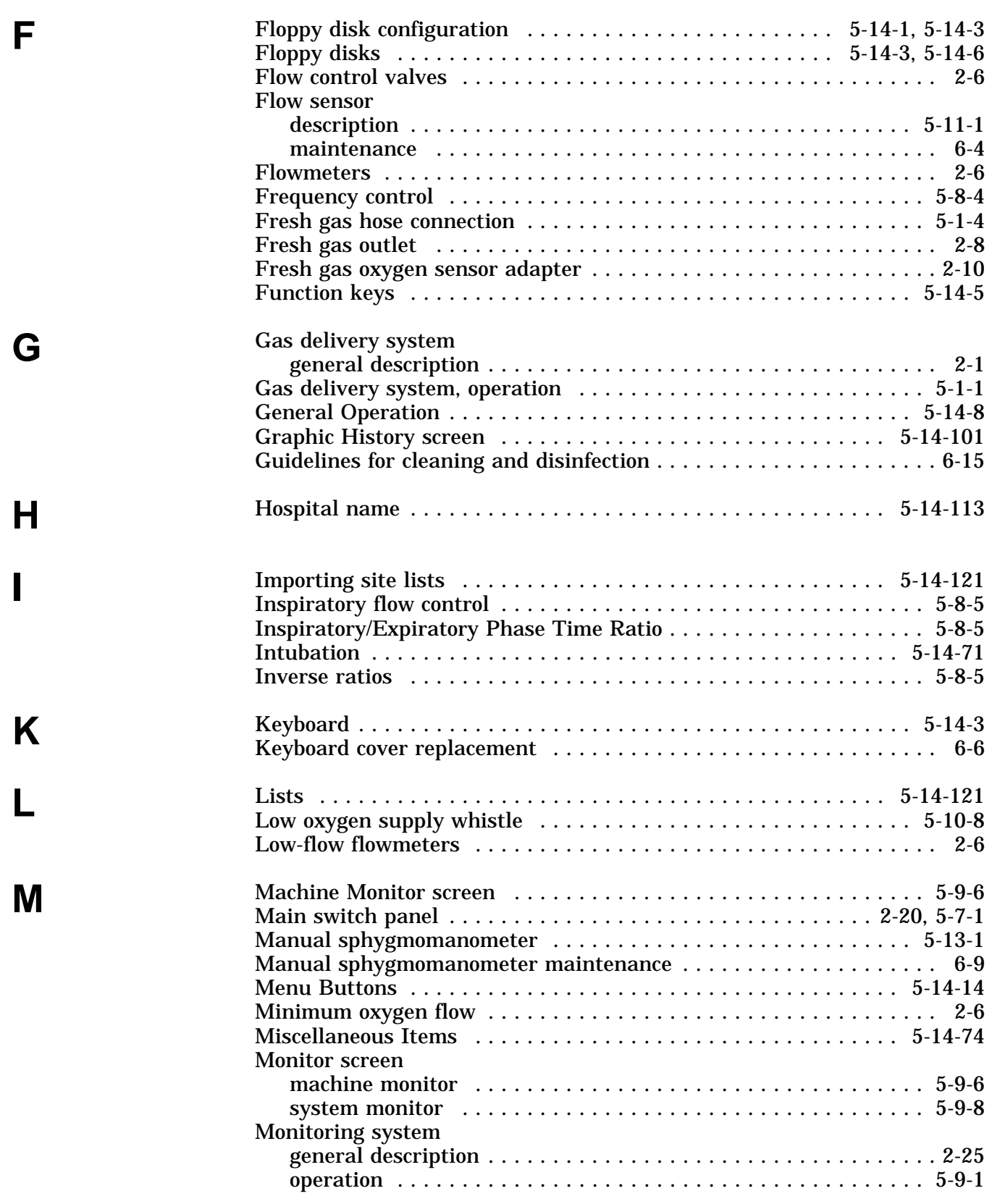

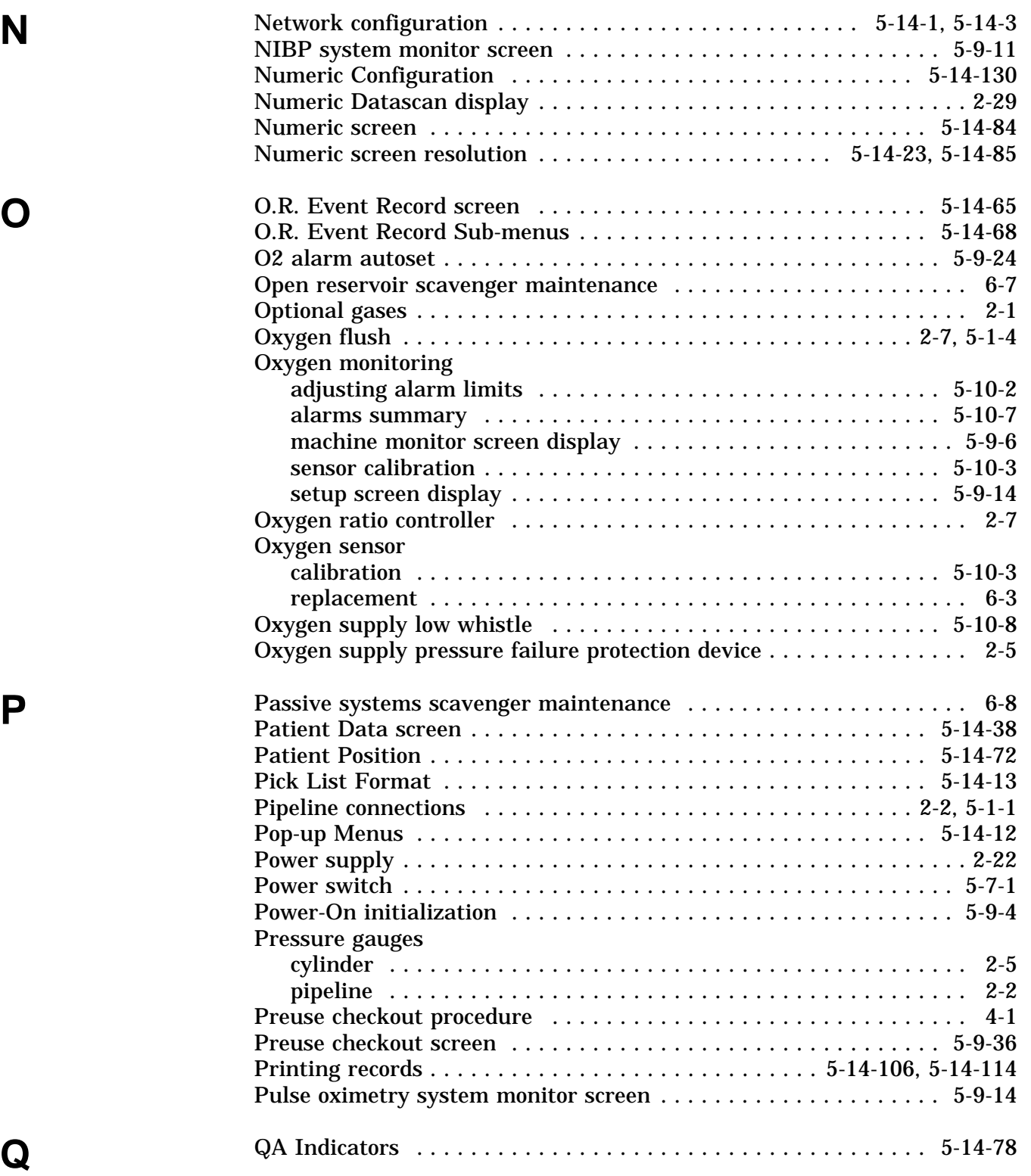

# **Index**

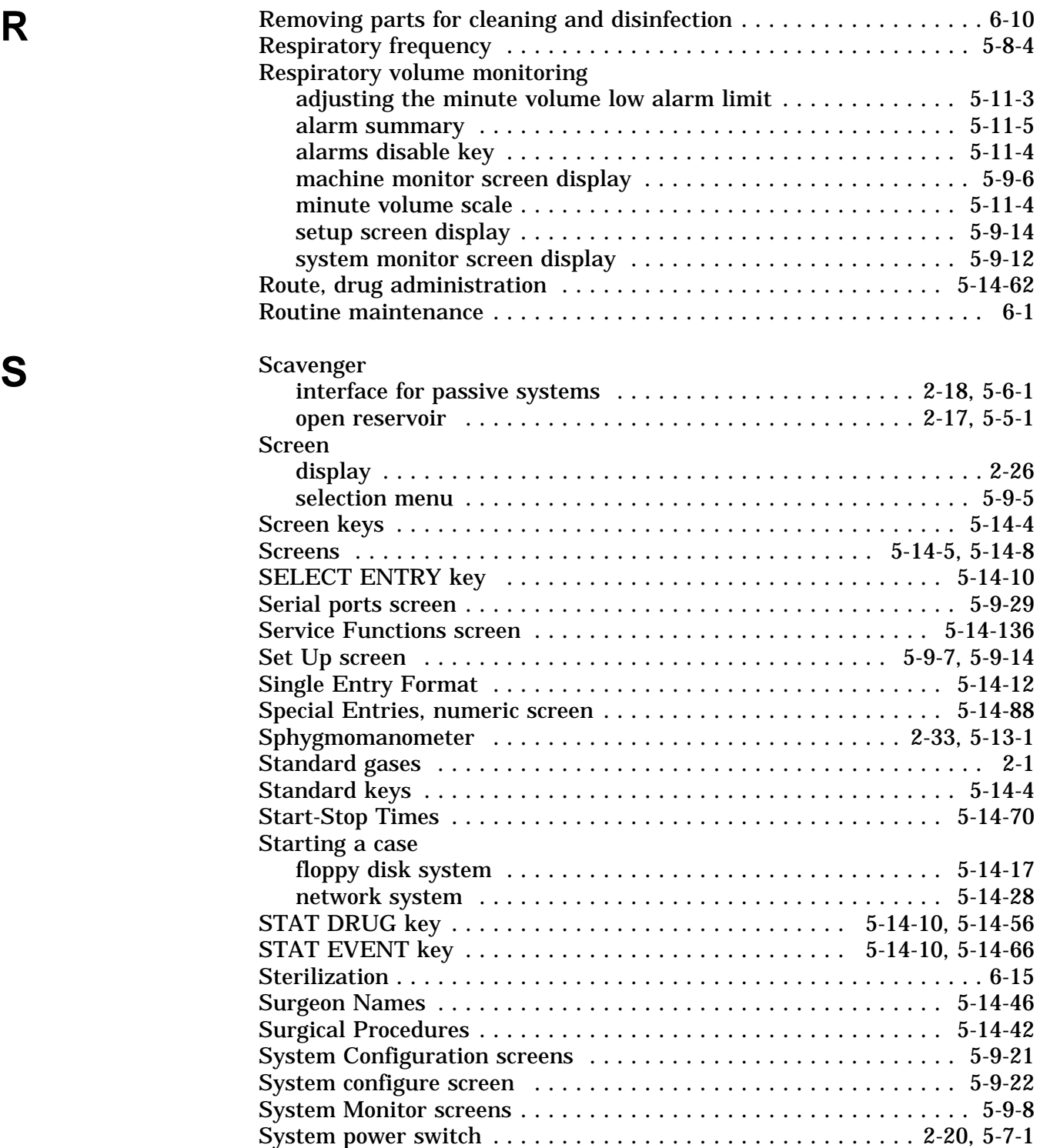

I-5

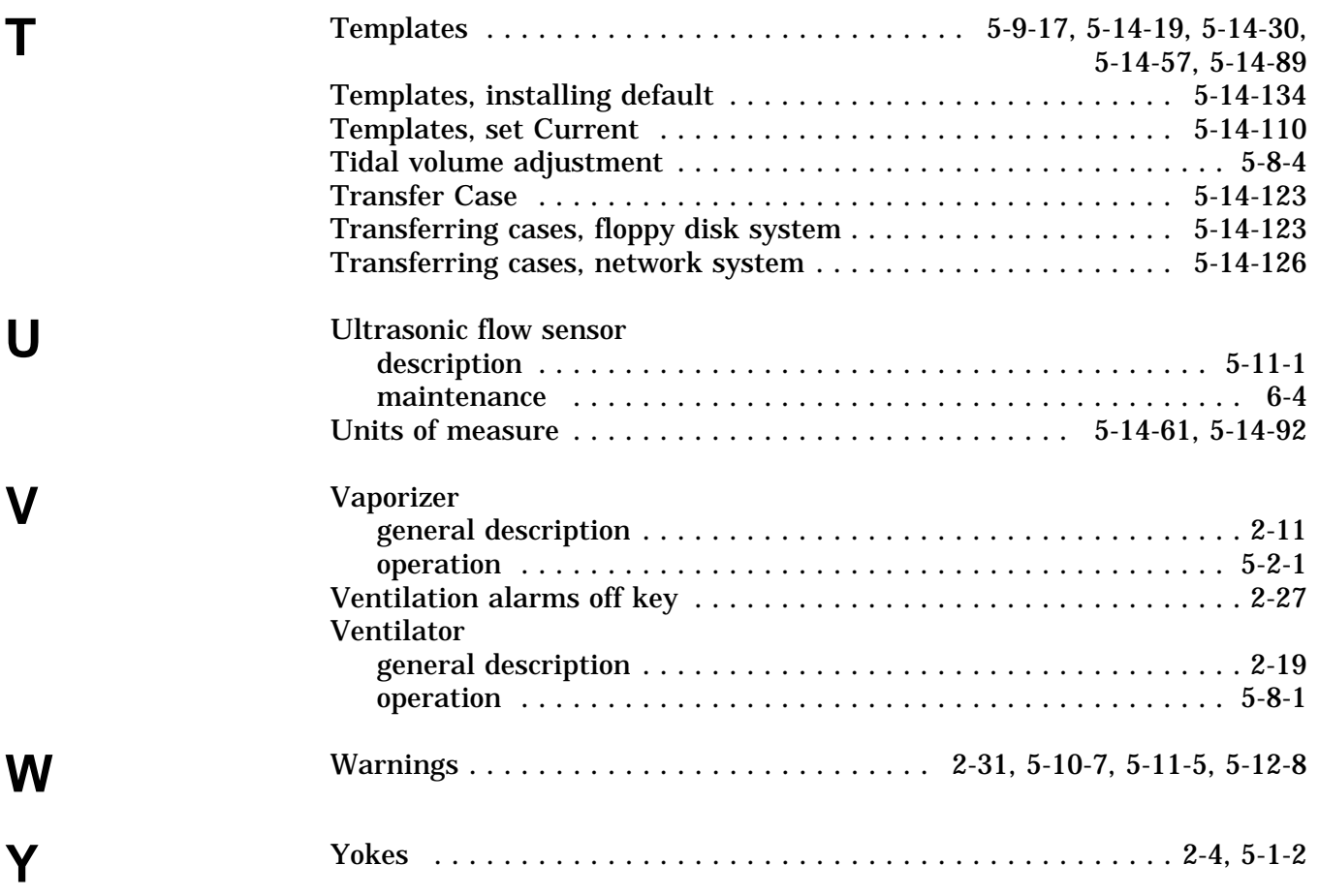

#### **North American Dräger**

3135 Quarry Road Telford, PA 18969 USA (215) 721-5400 (215) 721-9561 (Sales Fax) (215) 723-5935 (Service Fax)